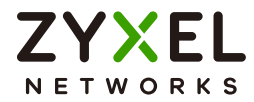

# User's Guide

# **NCC**

Nebula Control Center

## **Default Login Details**

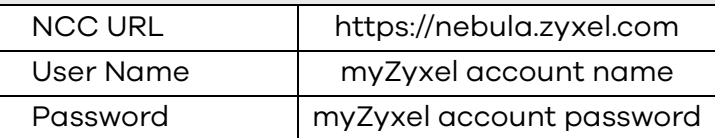

### Version 11 Edition 2, 07/2021

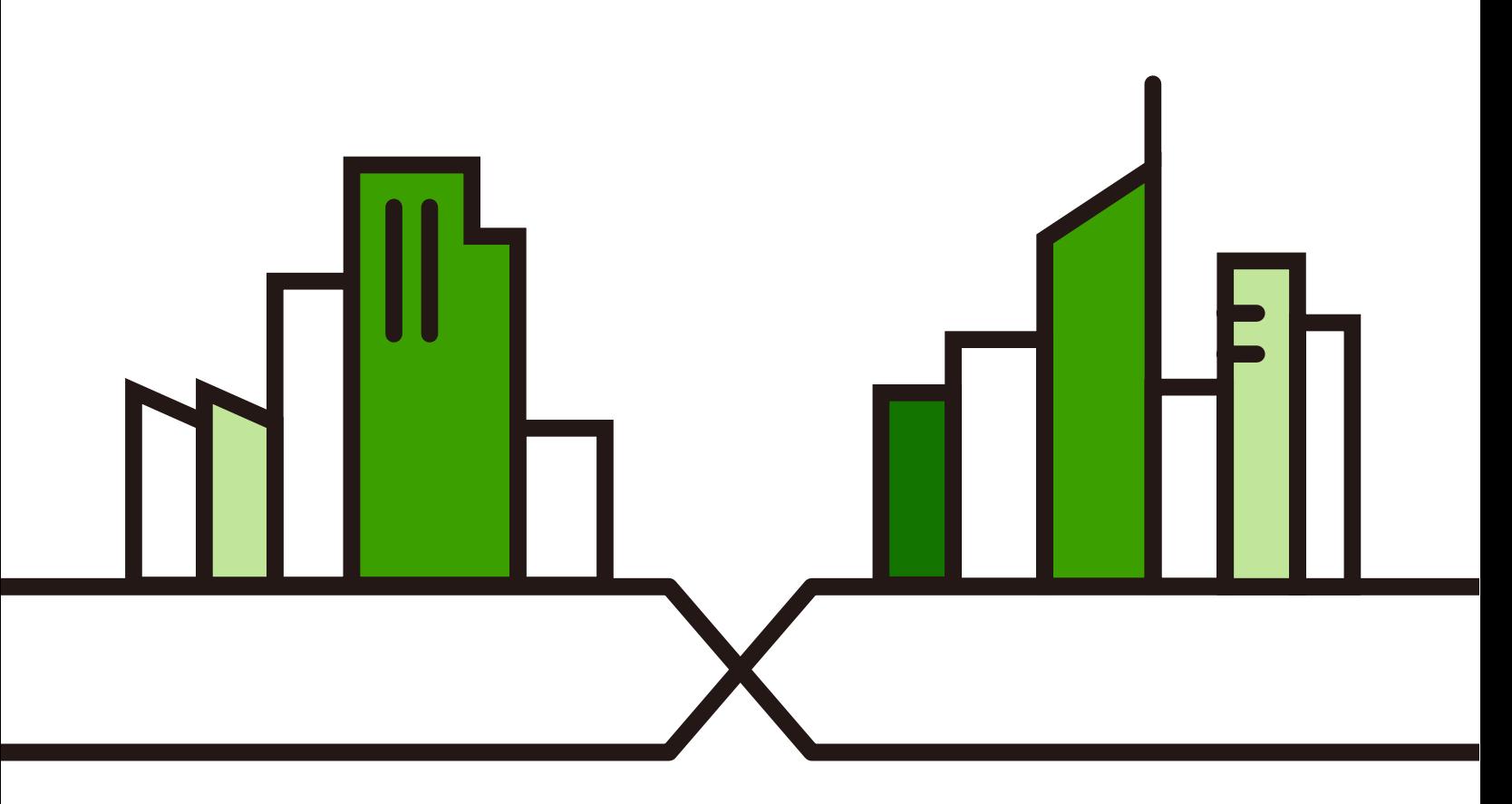

Copyright © 2021 Zyxel and/or its affiliates. All Rights Reserved.

#### **IMPORTANT!**

#### **READ CAREFULLY BEFORE USE.**

#### **KEEP THIS GUIDE FOR FUTURE REFERENCE.**

This is a User's Guide for a system managing a series of products. Not all products support all features. Screenshots and graphics in this book may differ slightly from what you see due to differences in release versions or your computer operating system. Every effort has been made to ensure that the information in this manual is accurate.

Note: This User's Guide is intended for people who want to manage their networks using the Nebula 2.0 user interface with new feature enhancements.

#### **Related Documentation**

• Nebula Device Quick Start Guide

The Quick Start Guide shows how to connect the managed device, such as the Nebula AP, switch or security gateway.

• Nebula Device User's Guide

Refer to the individual Nebula managed device's User's Guide for information about how to set the device to be managed by the NCC and/or configure the device using its built-in Web Configurator,

• More Information

Go to **support.zyxel.com** to find other information on the NCC.

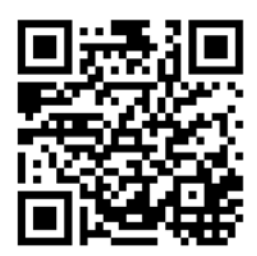

# **Table of Contents**

<span id="page-2-0"></span>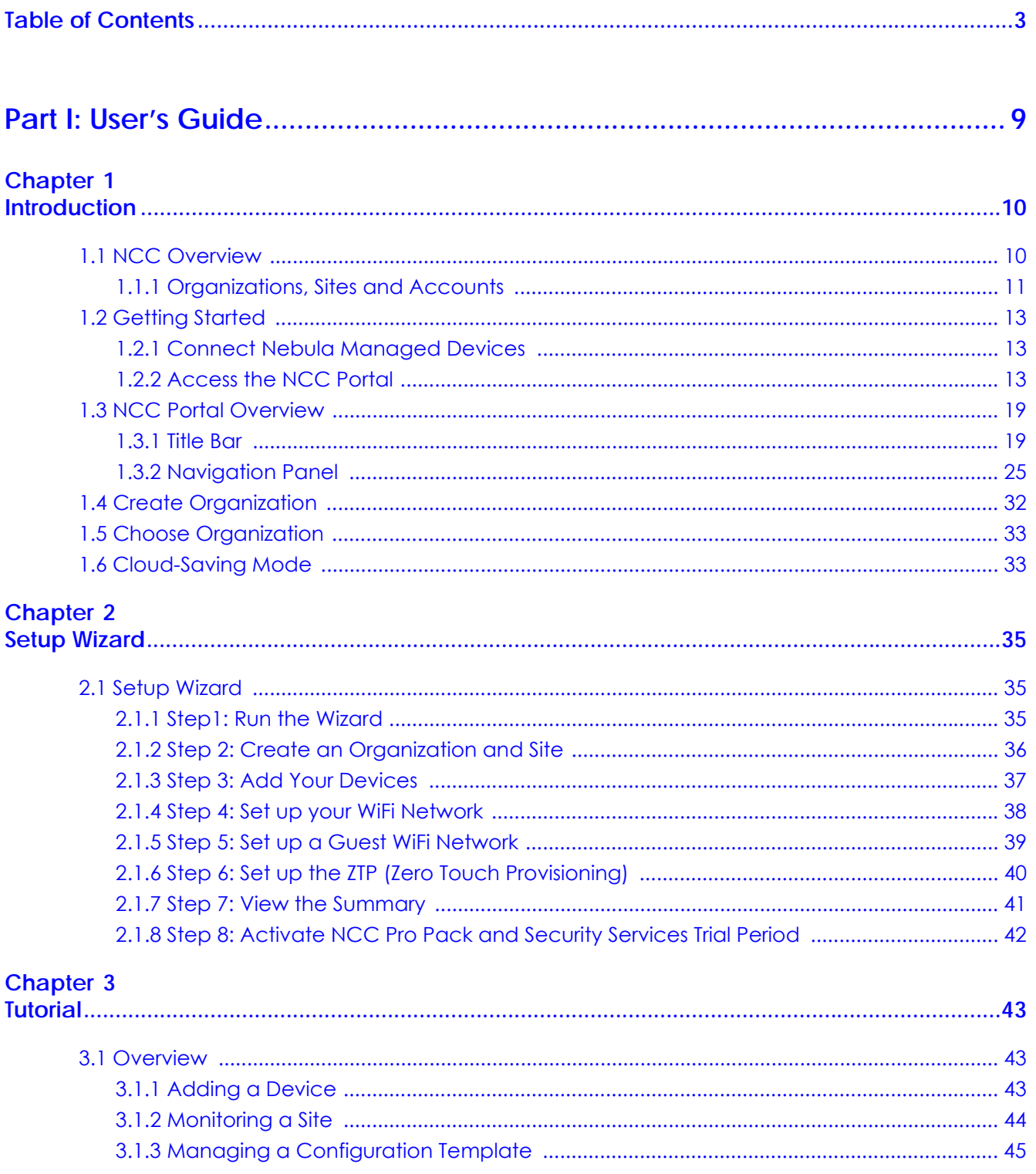

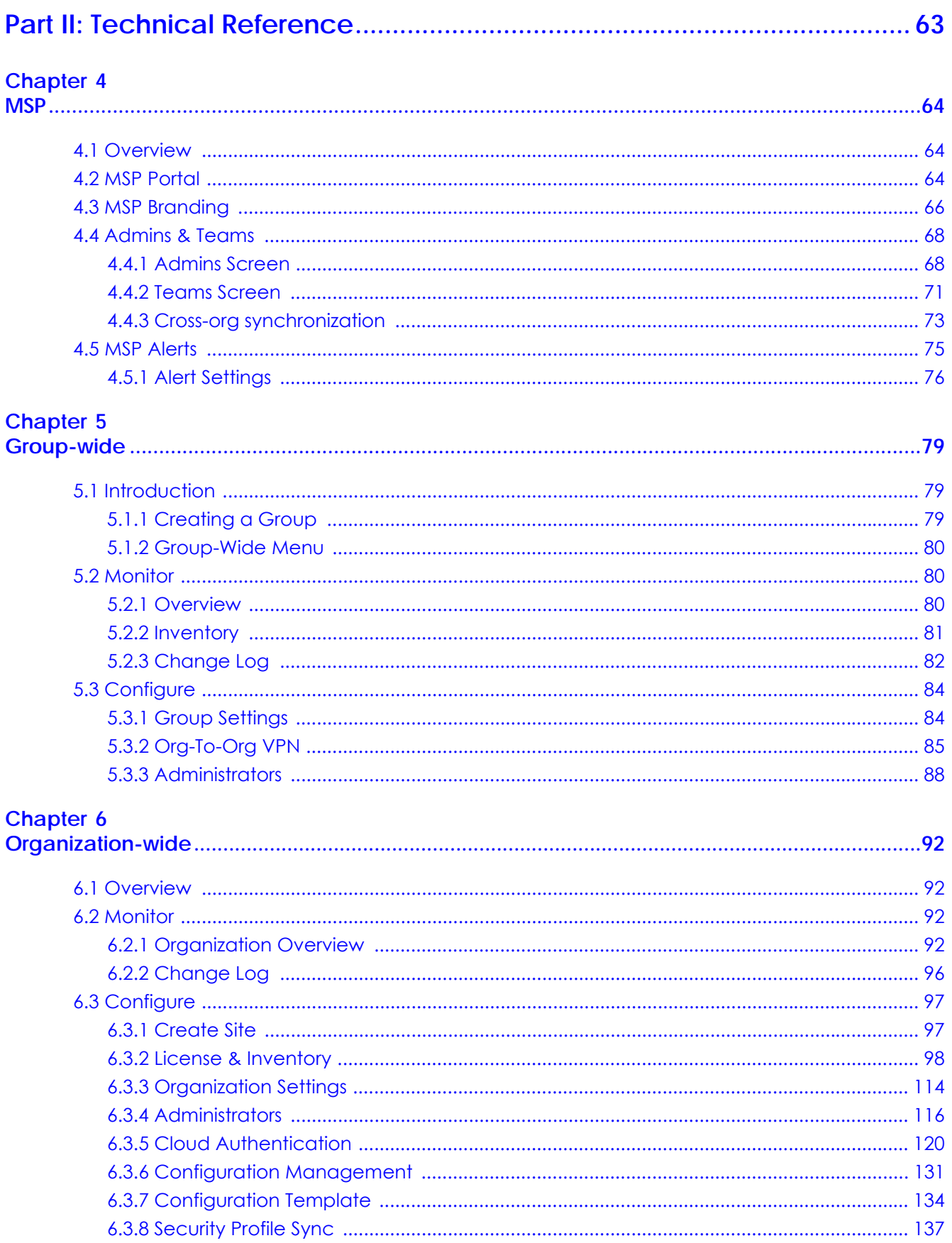

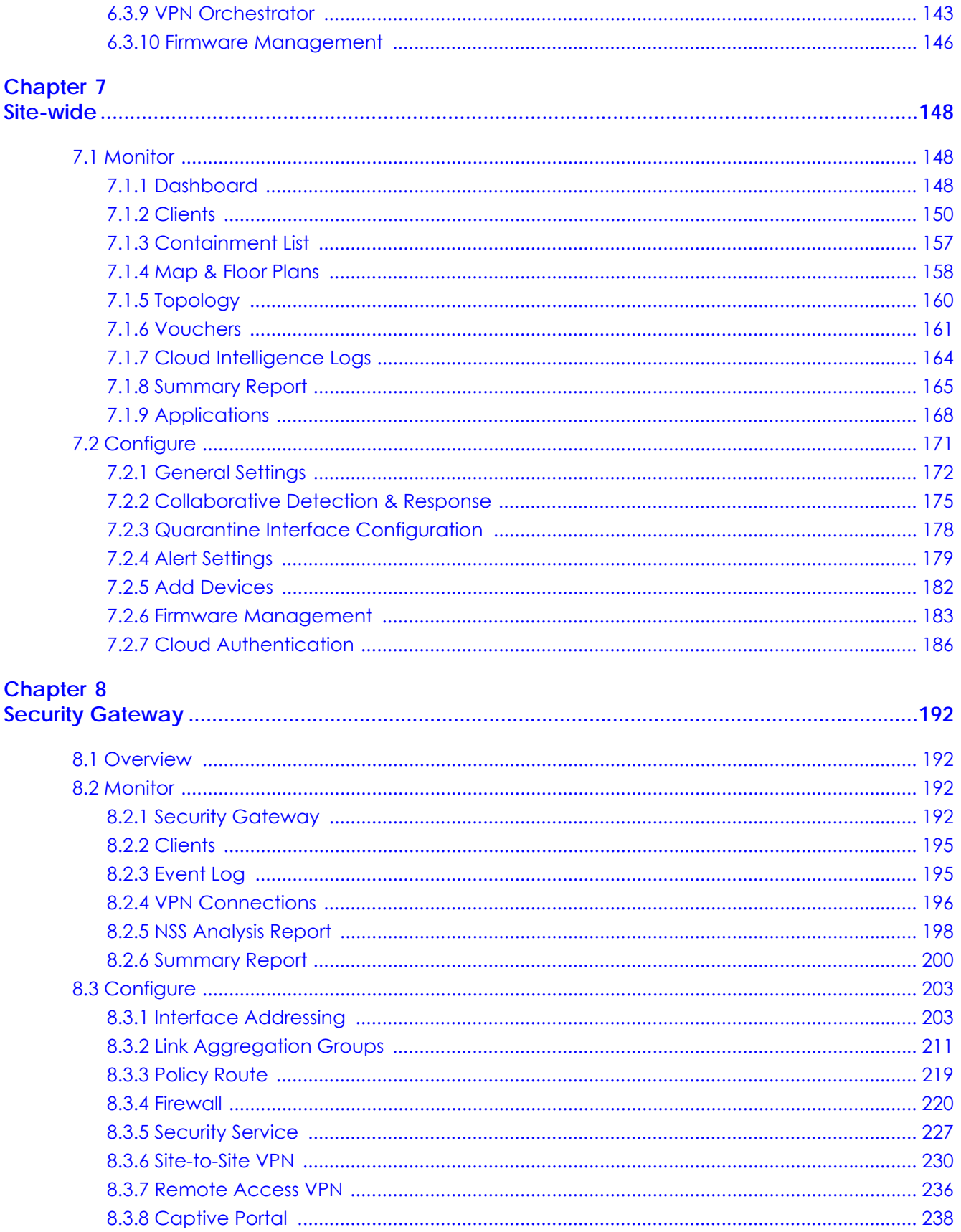

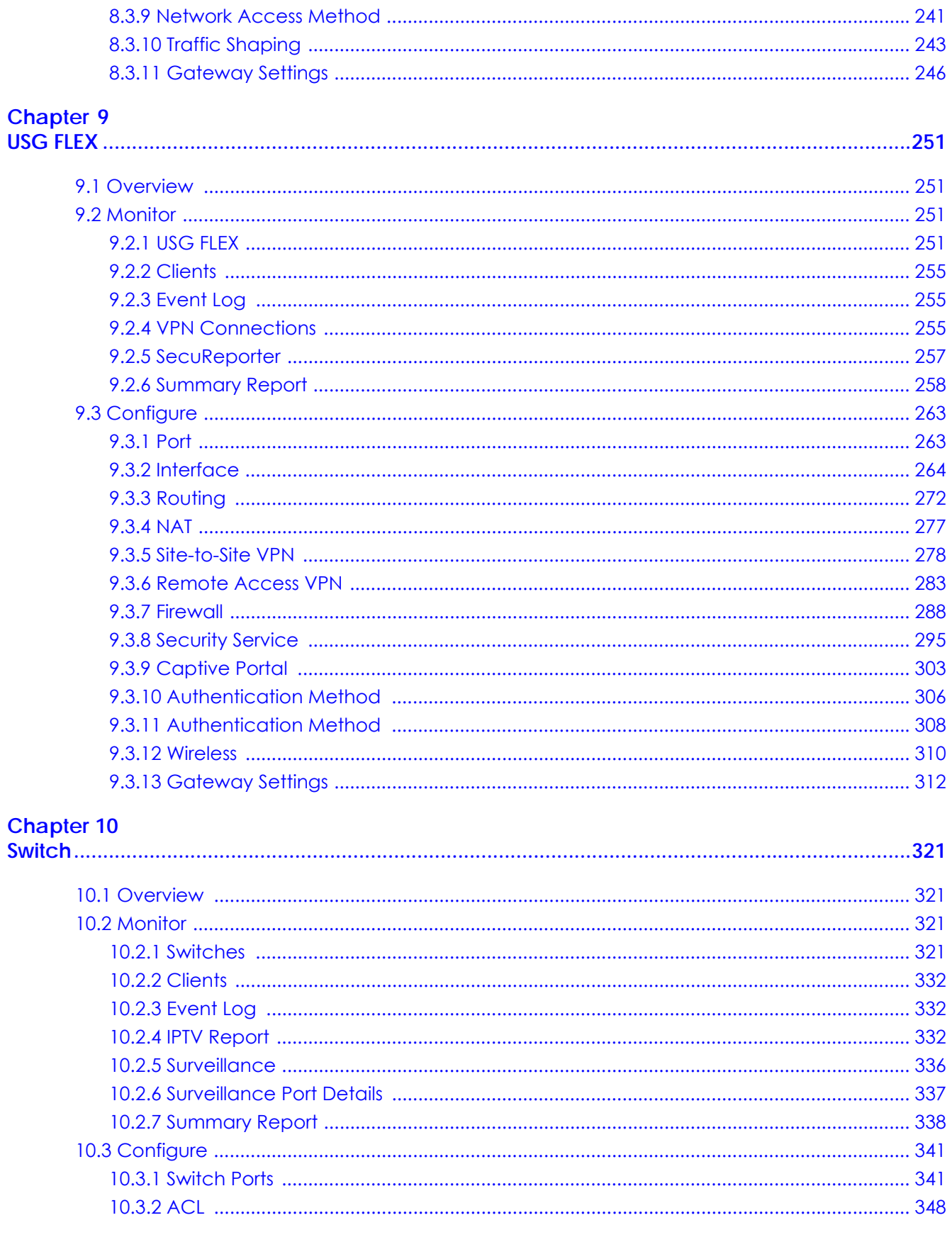

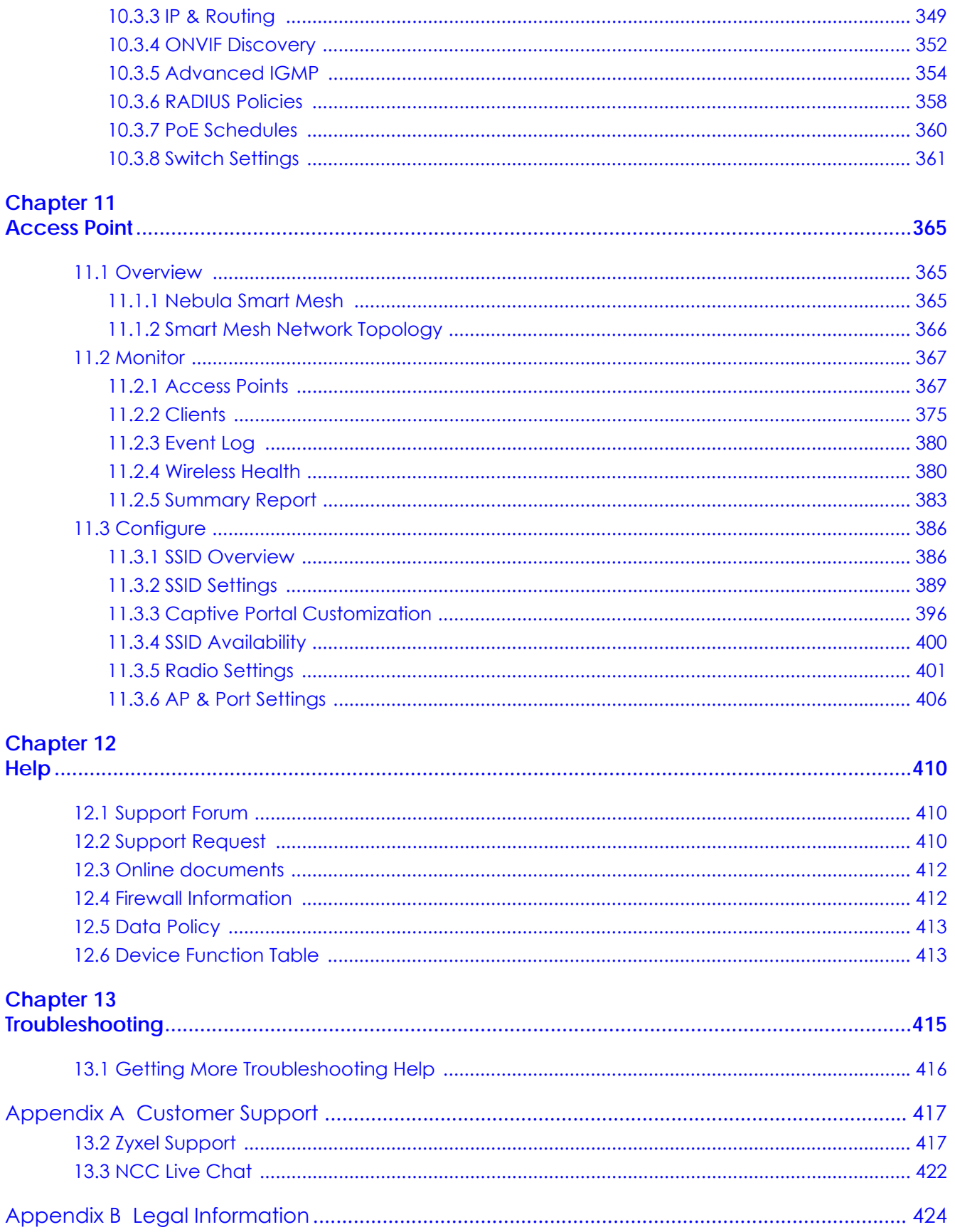

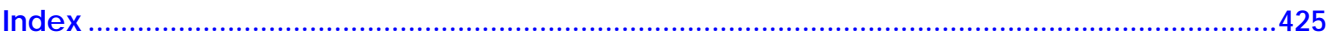

# <span id="page-8-0"></span>**PART I User's Guide**

# **CHAPTER 1 Introduction**

# <span id="page-9-2"></span><span id="page-9-1"></span><span id="page-9-0"></span>**1.1 NCC Overview**

The Zyxel Nebula Control Center (NCC) is a cloud-based network management system that allows you to remotely manage and monitor Zyxel Nebula APs, Ethernet switches, and security gateways. You need to set up a myZyxel account in order to log into the NCC and manage your Nebula devices, as discussed in [Section 1.2.2 on page 13.](#page-12-2)

NCC feature support includes:

- System accounts with different privilege levels
	- Site Administrator: manage one site, which is a network that contains Nebula devices
	- Organization Administrator: manage one or more organizations, which are sets of sites
- Multi-tenant management
- Inventory and license management
- Alerts to view events, such as when a device goes down
- Graphically monitor individual devices
- Securely manage Nebula devices by using the Network Configuration Protocol (NETCONF) over TLS

At the time of writing, the devices that can be managed through the NCC are:

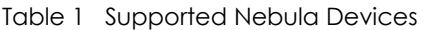

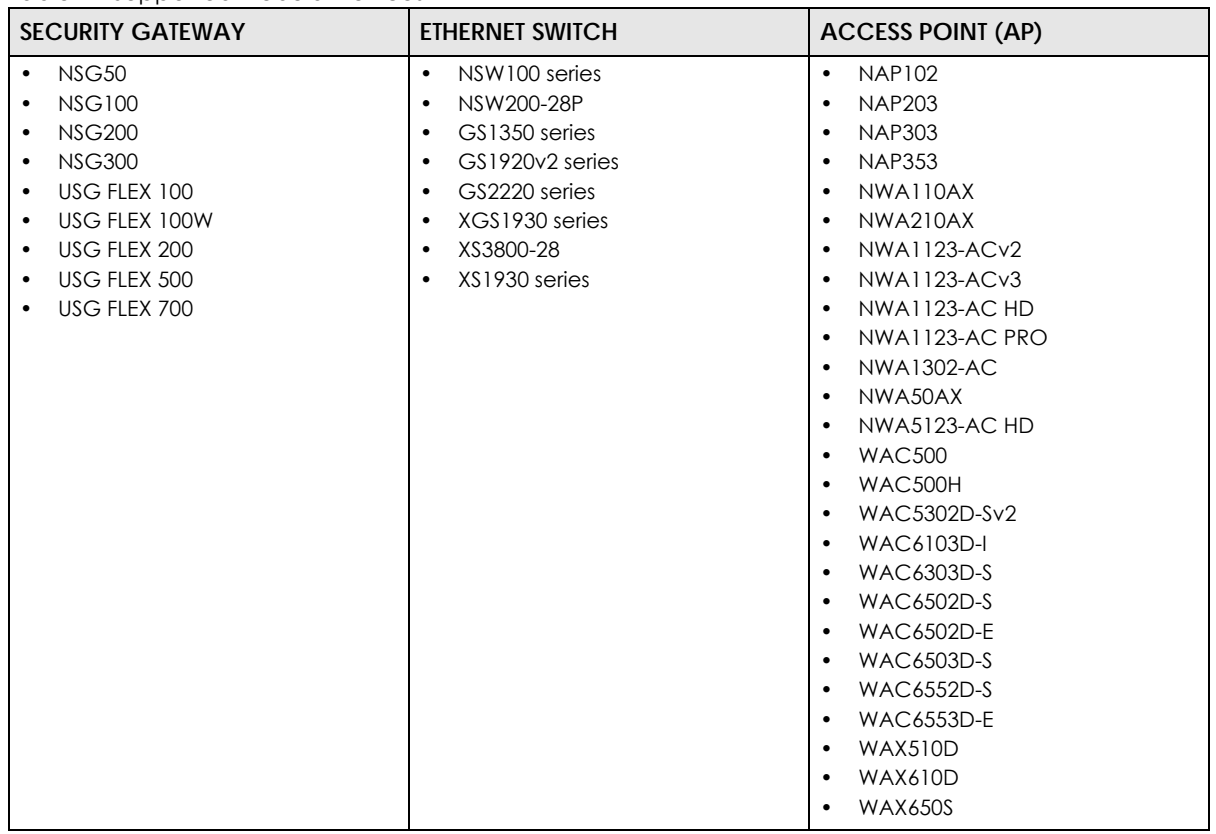

#### <span id="page-10-0"></span>**1.1.1 Organizations, Sites and Accounts**

In the NCC, a site is a group of Nebula-managed devices in the same network. An organization is a group of sites. To use the NCC to manage your Nebula devices, each device should be assigned to a site and the site must belong to an organization.

- A site can have multiple Nebula devices, but can only belong to one organization.
- A site can be managed by more than one site/organization administrator.
- An organization can contain multiple sites and can be managed by more than one organization administrator.
- A myZyxel.com account can be an organization administrator and/or site administrator in the NCC (see [Section 6.3.4 on page 116](#page-115-1)).
- A Managed Service Provider (MSP) network is a group of organizations that belong to the same organization administrator. The organization administrator can use the MSP portal page to view the organization summary and transfer licenses (see [Section 4.2 on page 64\)](#page-63-4).
- To see the MSP menus, you need an MSP license assigned to your NCC login account, as discussed in [Section 4.1 on page 64](#page-63-5).
- A site administrator can manage more than one site.

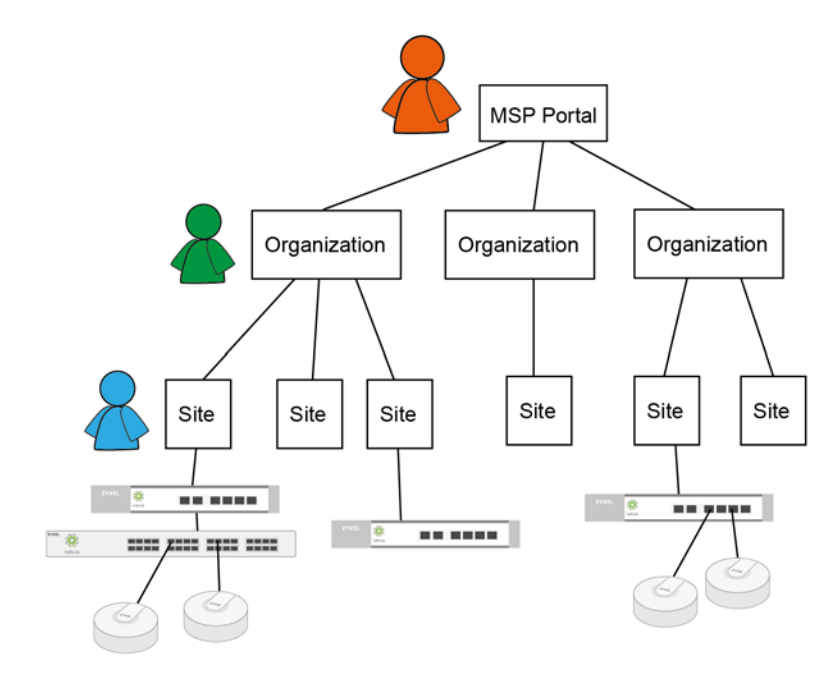

In the following example, Nebula managed devices, such as the NAP102 or the NSW100-28P, are deployed in two separate networks (**Site A** and **Site B**). With the NCC organization administrator account, you can remotely manage and monitor all devices even when they are located at different places.

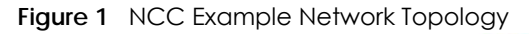

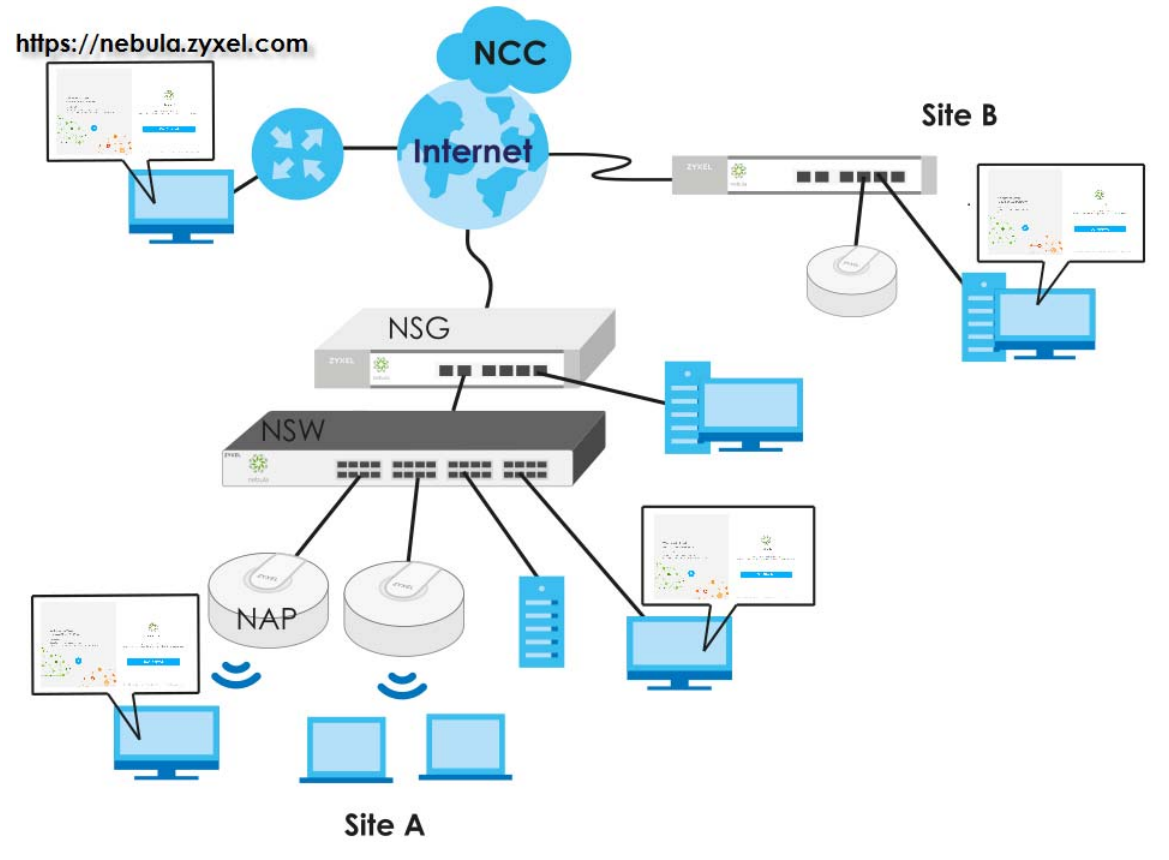

# <span id="page-12-0"></span>**1.2 Getting Started**

You can perform network management with the NCC using a web browser. Use a browser that supports HTML5, such as the new Microsoft Edge based on Chromium, Mozilla Firefox, or Google Chrome. The recommended browser is Google Chrome.

#### <span id="page-12-1"></span>**1.2.1 Connect Nebula Managed Devices**

Connect your Nebula managed devices (such as the NAP102 or the NSW100-28P) to your local network. Your local network must have Internet access. See the corresponding Quick Start Guides for hardware connections.

### <span id="page-12-2"></span>**1.2.2 Access the NCC Portal**

Go to the NCC portal website.

**1** Type *http://nebula.zyxel.com* in a supported web browser. Click **Get Started**.

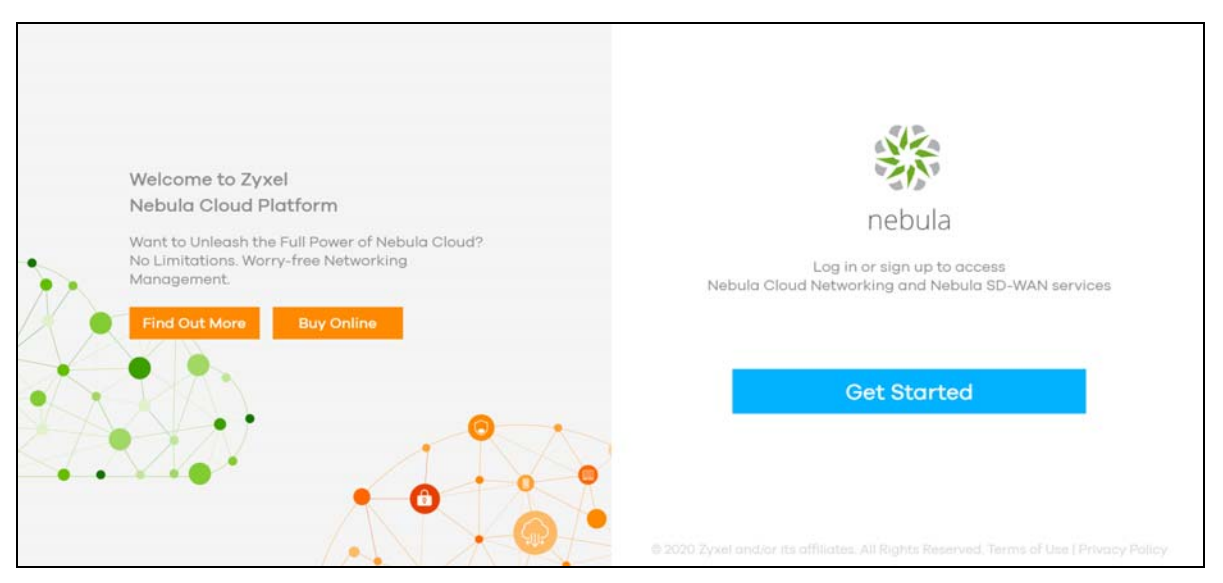

Note: The NCC requires a myZyxel account before you can register and manage Nebula devices. Log into the NCC with your myZyxel account. Click **Create Account** if you do not have a myZyxel account and create an account with your existing email address.

**2** Enter the **Email Address** and **Password**, and then click **Sign In**.

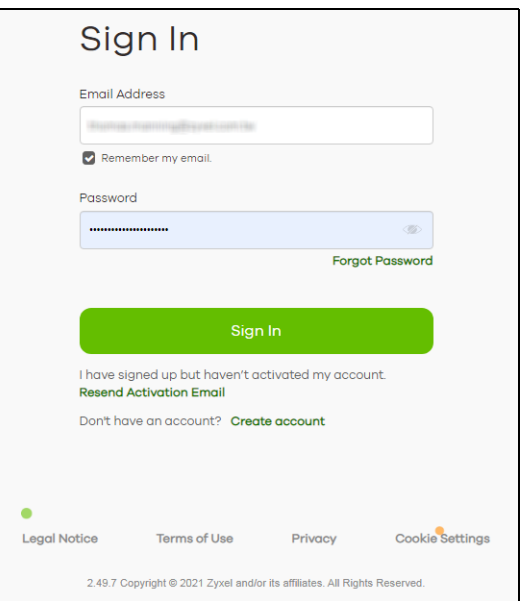

**3** Click **Go** under Nebula Control Center to log in NCC.

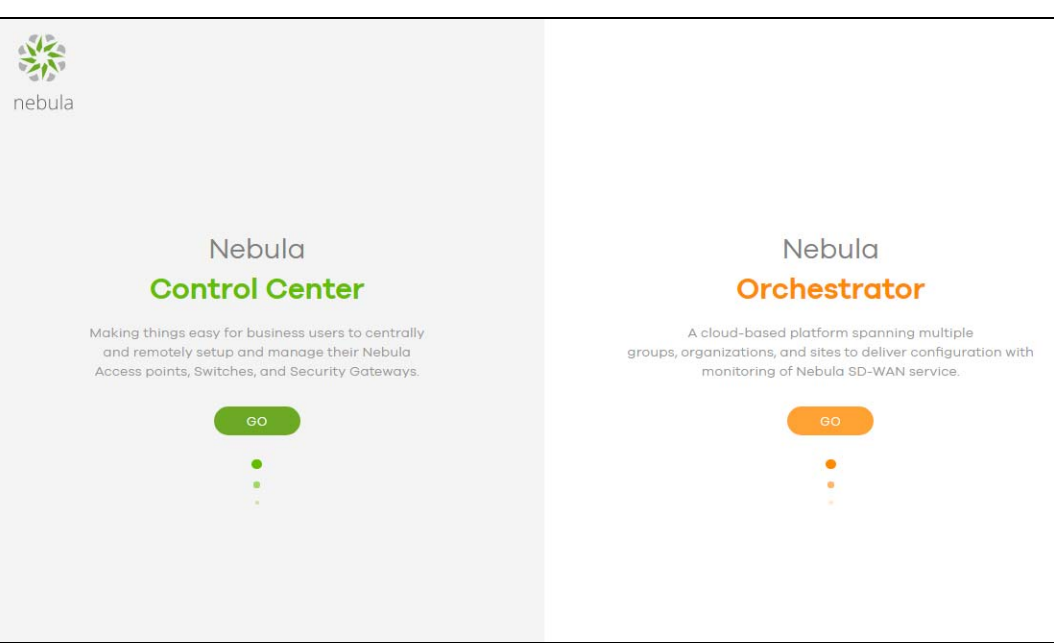

**4** Click **Create organization** to create a new organization. If this is the first time you have logged into NCC, proceed to step [10](#page-17-0).

If you have more than one organization, click a row to select the organization you want to manage.

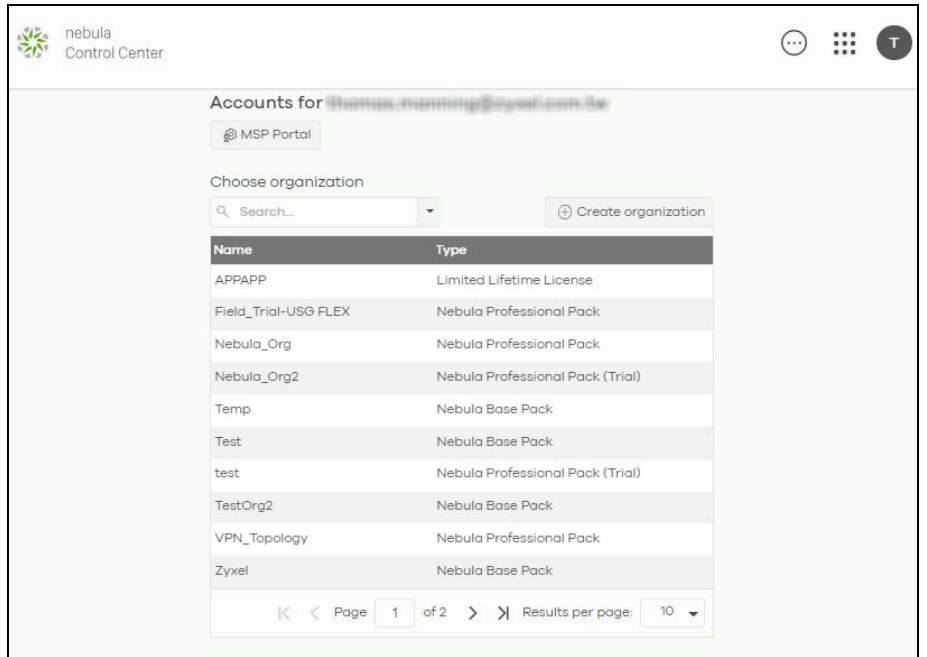

**5** The NCC supports two-factor authentication (2FA) to add a second layer of security to your account. Click **Manage account** to enable Two-factor authentication on the following page. Otherwise, you can skip 2FA and go to step [10](#page-17-0) directly.

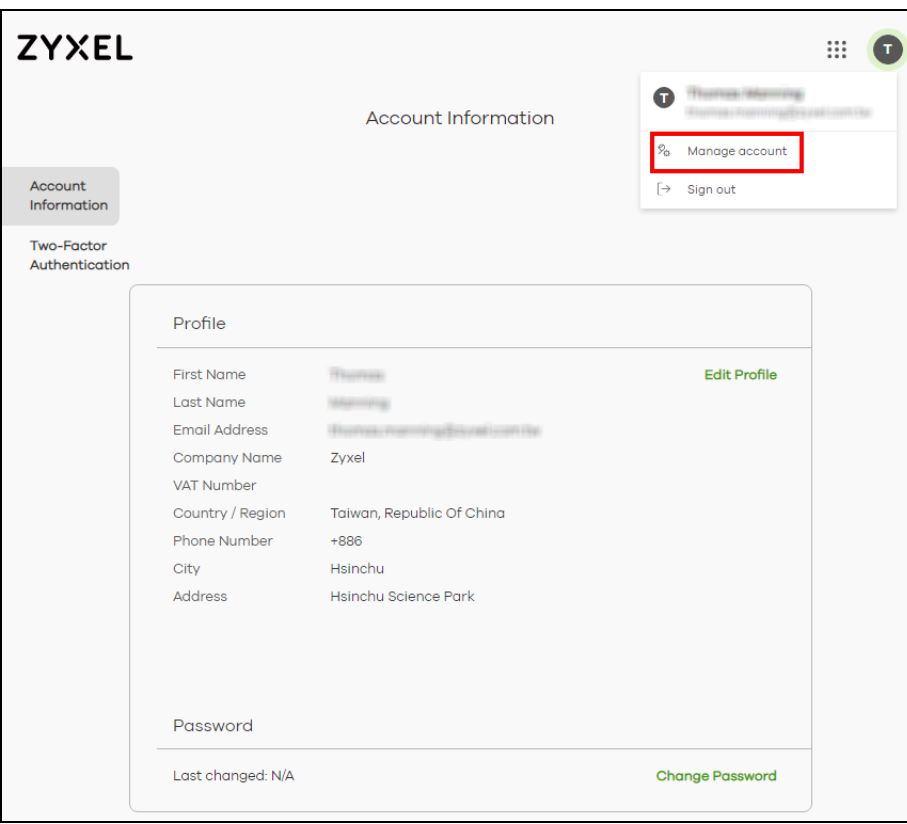

**6** Click **Two-Factor Authentication** and then click the switch to enable Two-Factor Authentication.

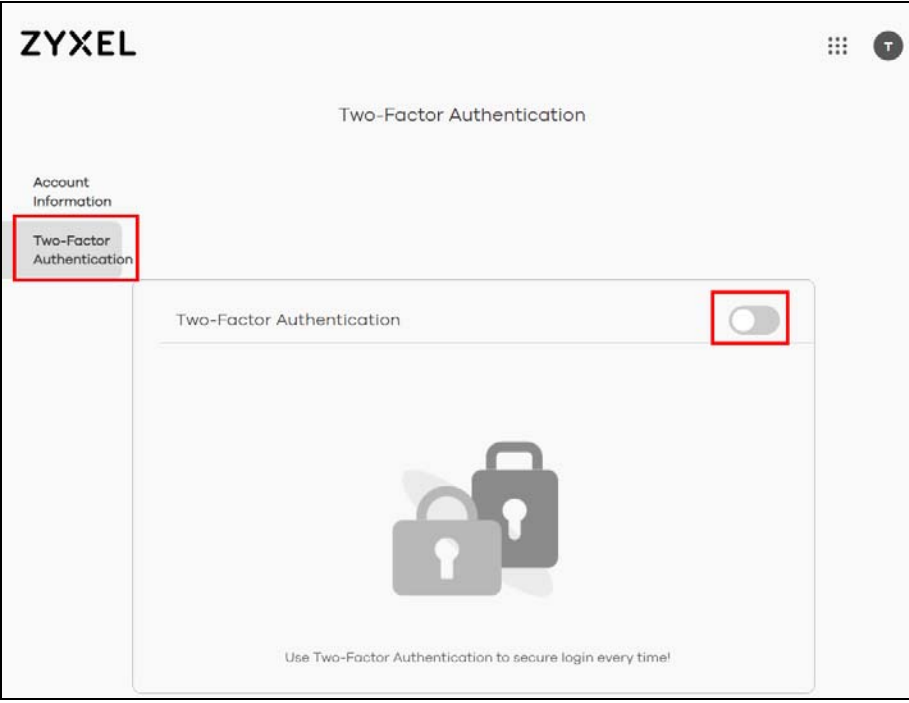

**7** The following screen appear. Activate the two-step verification service using the Google Authenticator app or your email address. If you select **Google Authenticator**, install the app on your mobile phone and scan the QR code on the NCC web screen to get a 6-digit one-time code. Then enter the code and click **Verify** to authenticate your identity.

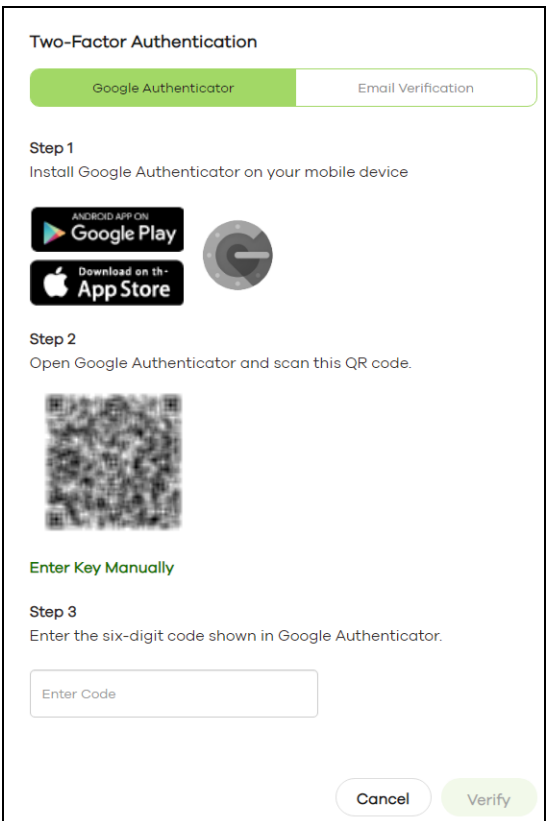

Alternatively, click **Email Verification** to use your email to authenticate.

If you select **Email Verification**, an email is sent to your myZyxel account's email address. Enter the code exactly as it appears in the email and click **Verify**.

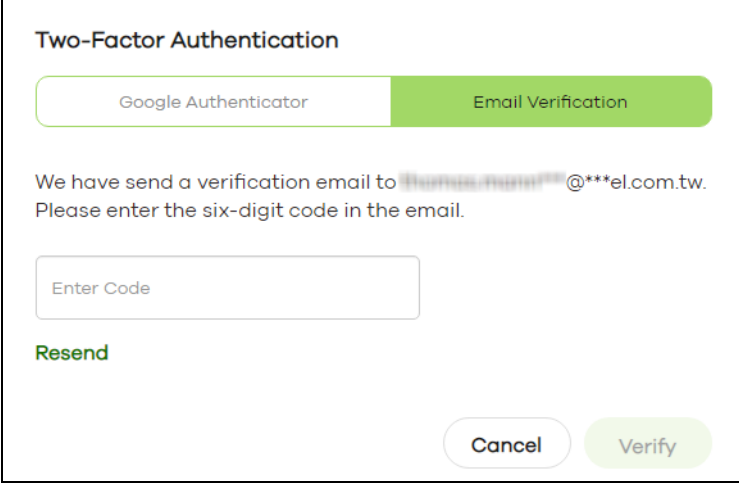

**8** Enter the verification code to get 10 backup codes, which help regain access to your account in case your phone is not available for 2FA the next time you need to log in again.

Note: If you generate a new set of backup codes, the old set will become inactive.

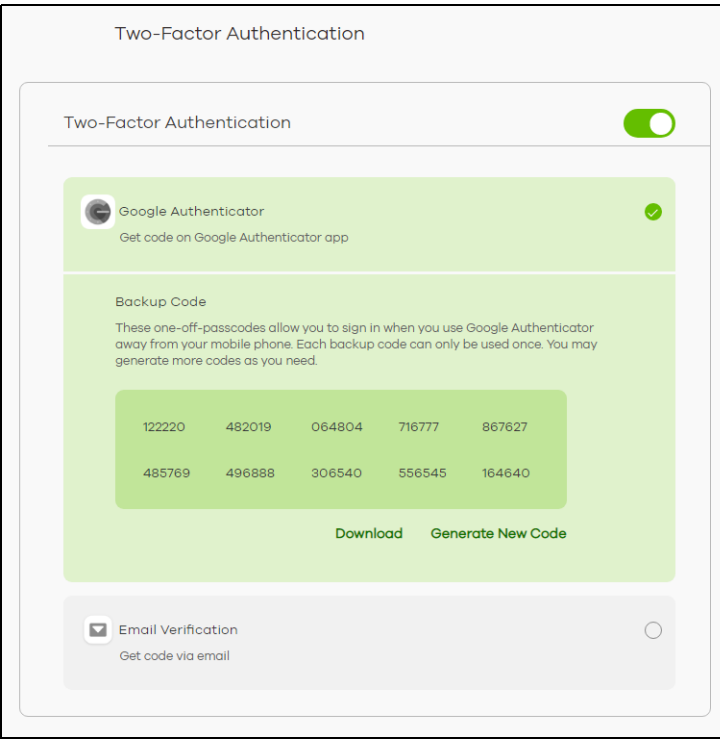

Write down or print out the backup codes for your account. You can enter the backup code on the NCC web page to authenticate your identity at the next login. Each code can only work once. Click **Download** to download the backup codes.

**9** To re-log in Nebula after the **Two-Factor Authentication** is enabled. Go to **Applications** > **Nebula** and then enter a code to log in your Nebula account.

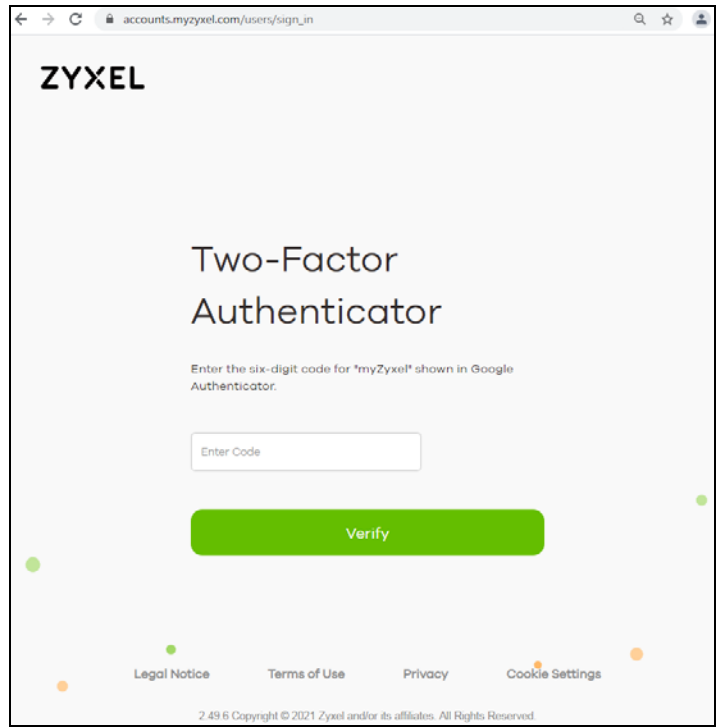

<span id="page-17-0"></span>**10** If this is the first time you have logged into NCC, the setup wizard welcome screen displays. You need to create your organization and sites, register Nebula devices and associate them with a site. See Chapter 2 on page 34 for how to use the wizard and Chapter 5 on page 69 for detailed information about organization and sites.

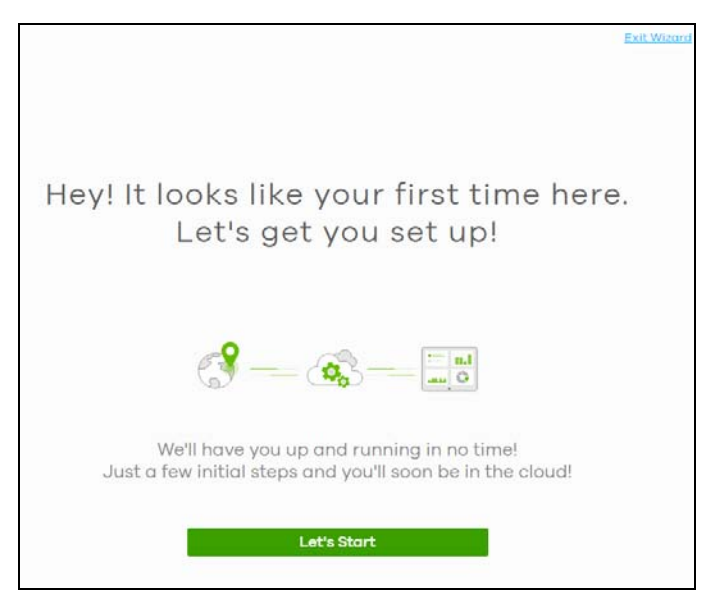

## <span id="page-18-0"></span>**1.3 NCC Portal Overview**

The following summarizes how to navigate the Nebula web site from the **Dashboard** screen. The NCC portal screen is divided into these parts:

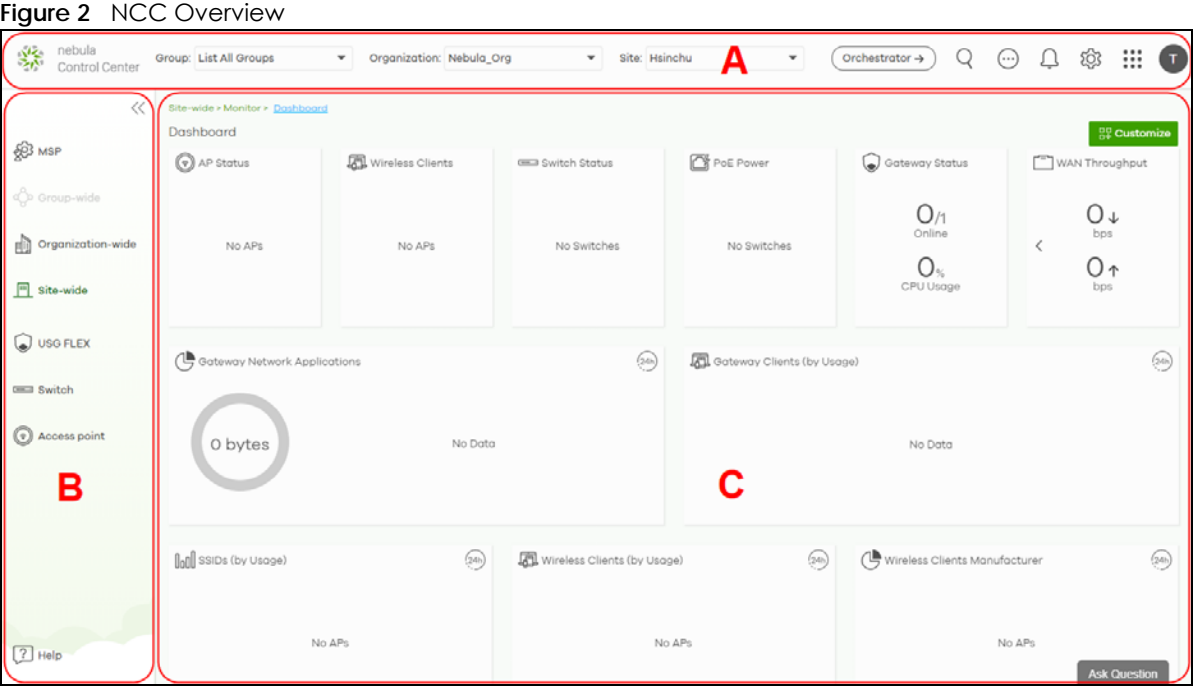

- A Title Bar
- B Navigation Panel
- C Main Screen

#### <span id="page-18-1"></span>**1.3.1 Title Bar**

The title bar provides common links and is always at the top of NCC.

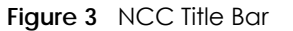

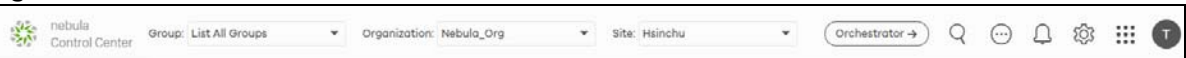

The icons provide the following functions.

#### Table 2 NCC Title Bar

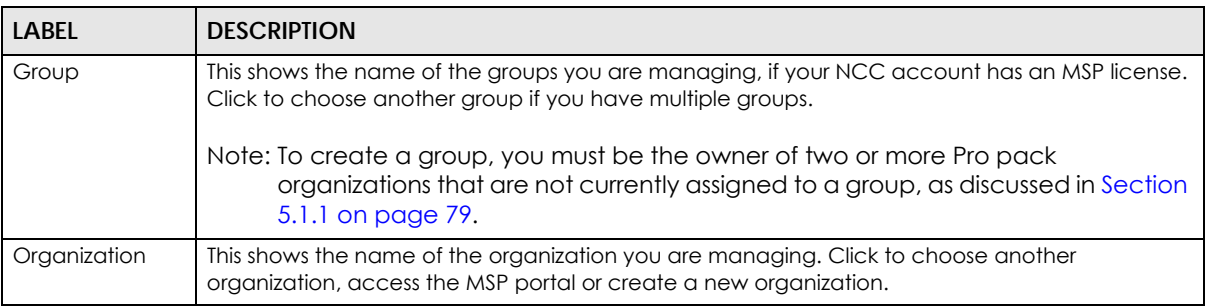

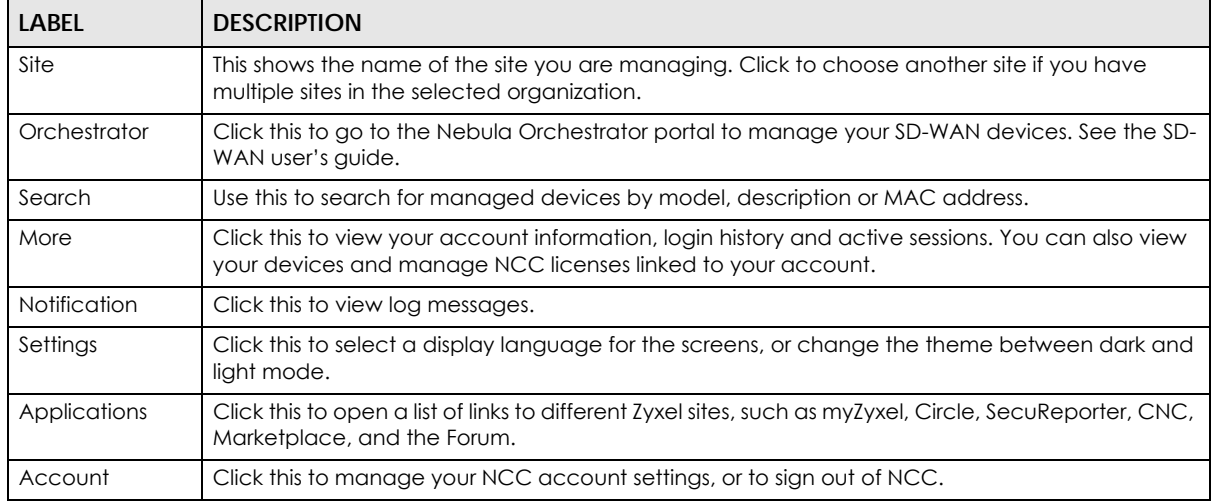

Table 2 NCC Title Bar (continued)

Note: If the browser window is too narrow, the layout of the title bar changes and some settings are hidden under the More menu.

#### **Figure 4** The layout of the title bar

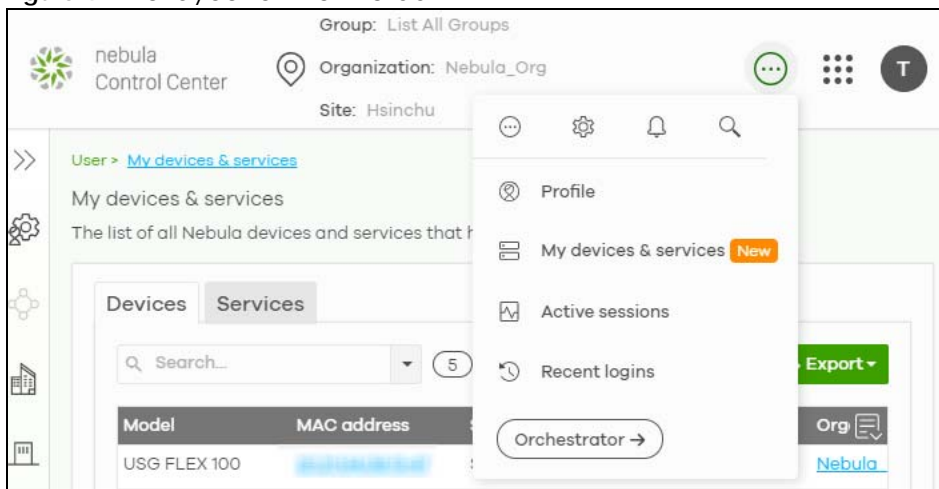

#### **1.3.1.1 Group/Organization/Site**

Select the group, organization and site that you want to manage.

- If you select a group, you can only select organization in that group. Select **List all Groups** from the Group drop-down list to view all organizations and group.
- If you have multiple organizations, select **MSP Portal** from the **Organization** drop-down list box to view your organization summary (see [Section 4.2 on page 64](#page-63-4)).

Note: You need to have an MSP license to view the **MSP Portal**.

• If you need to have more organizations, select **Create Organization** from the **Organization** drop-down list box to create a new one (see [Section 1.4 on page 32](#page-31-0)).

**Figure 5** NCC Title Bar: Group/Organization/Site

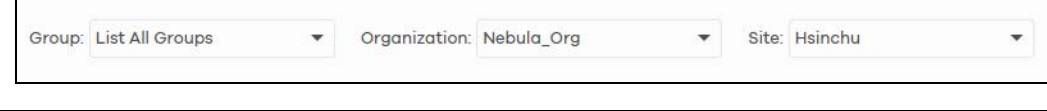

#### **1.3.1.2 Orchestrator**

Click this to go to the Nebula SD-WAN (Orchestrator) web portal to configure ZyWALL VPN devices. This is only available if you have purchased the SD-WAN license for Orchestrator Management.

**Figure 6** Nebula SD-WAN (Orchestrator)

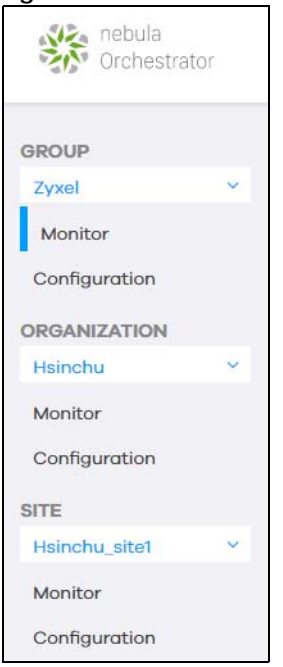

You can click **Control Center** to go back to the NCC platform.

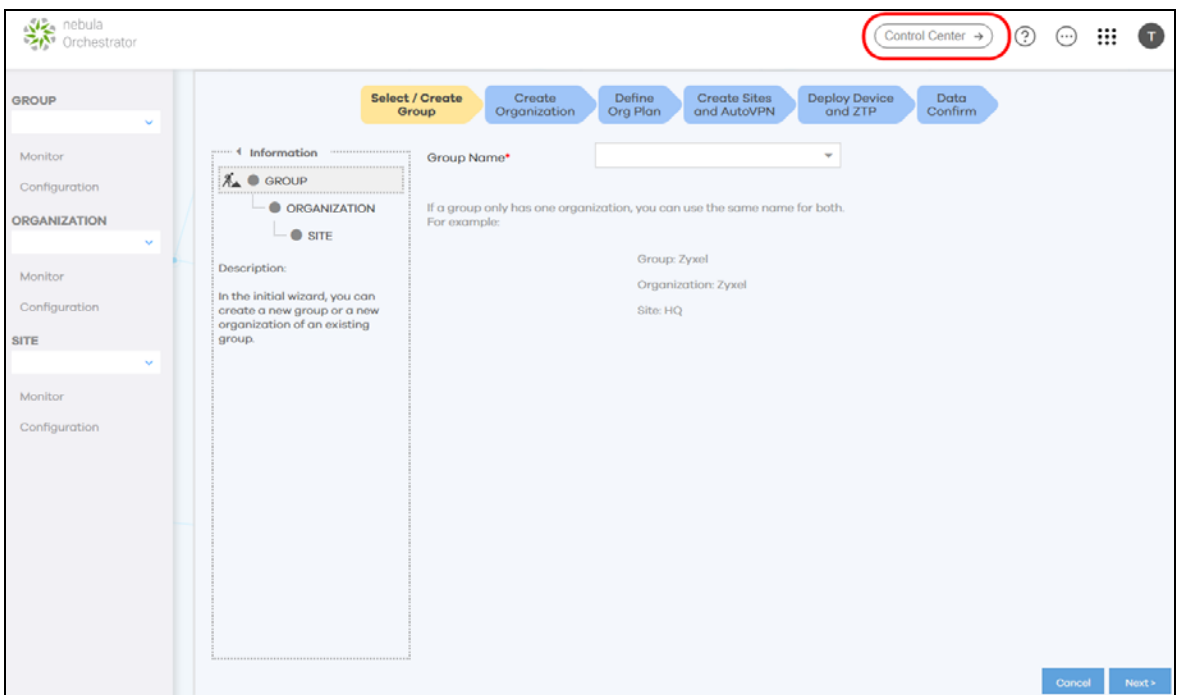

#### **1.3.1.3 Search**

Click this to search for NCC-managed devices by model, description or MAC address. You can enter partial search criteria.

#### **Figure 7** Search

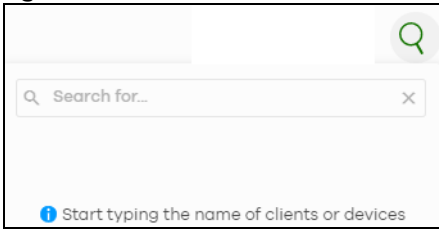

#### **1.3.1.4 More**

Click the **More** icon at the top right-hand corner of the screen to view and configure account settings.

**Figure 8** More

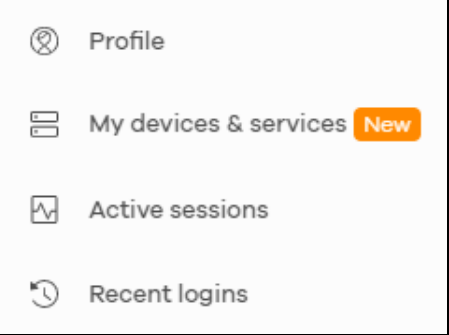

The following table describes this menu.

#### Table 3 Login Account Menu

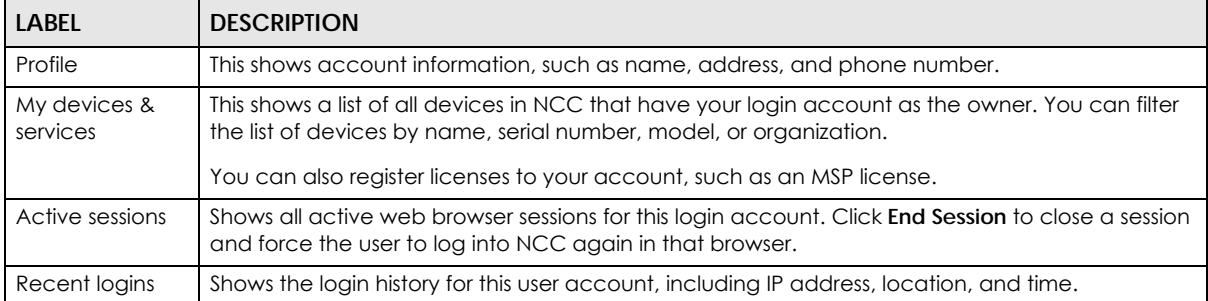

Click **My devices & services** and the following screen appears. Click **Devices** to view all devices of the user account which can be managed by NCC, and/or all devices not registered to this user account but with a Full (Delegated) administrator privilege. See the table on [MSP > Configure > Admins & teams](#page-68-0)  [> Admins](#page-68-0) in [Section 4.4.1 on page 68](#page-67-2) for details on the organization privileges.

#### **Figure 9** My devices

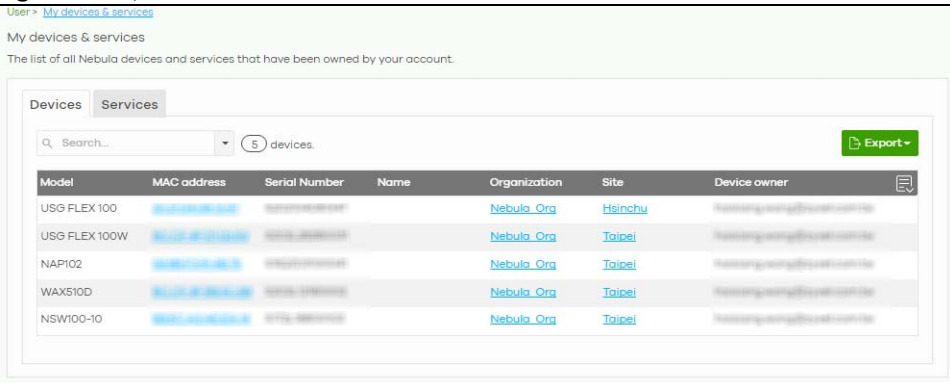

Click **Services** to view and configure the start dates, end dates, registered dates, activated dates and statuses of an MSP license.

#### **Figure 10** My services

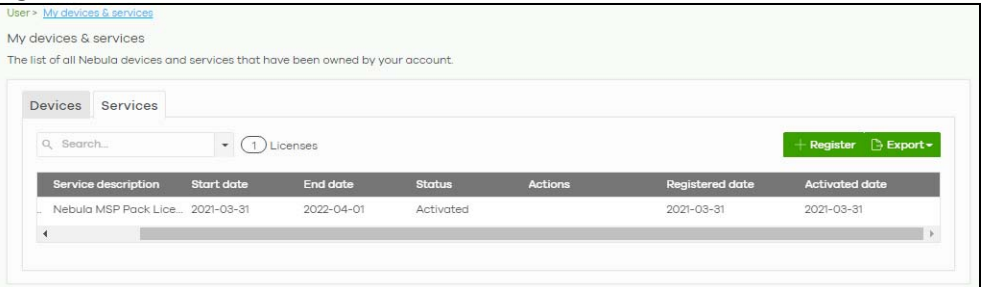

#### **1.3.1.5 Notification**

Click this alert icon to view log messages for the selected site.

**Figure 11** NCC Notification

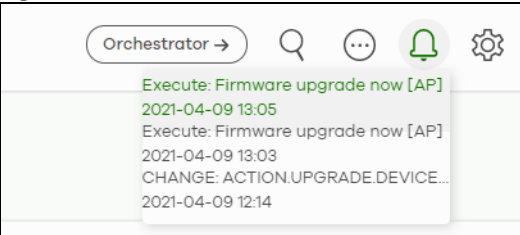

#### **1.3.1.6 Settings**

Click the **Settings** icon at the top right-hand corner of the screen to view and configure NCC settings.

**Figure 12** Settings

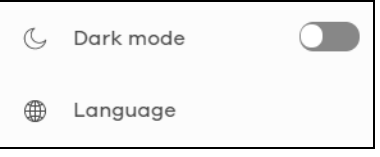

The following table describes this menu.

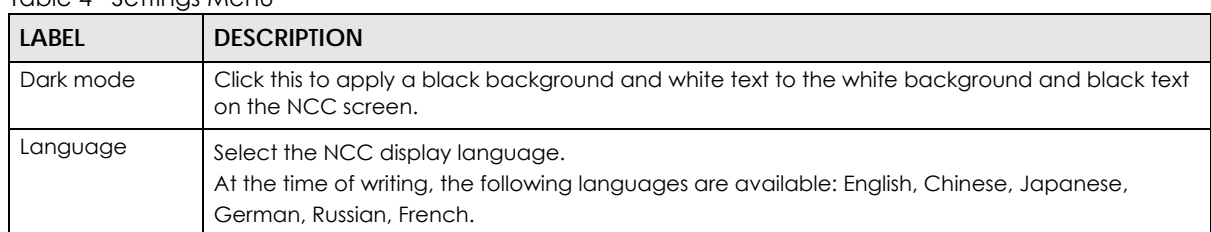

#### Table 4 Settings Menu

#### **Figure 13** Dark Mode

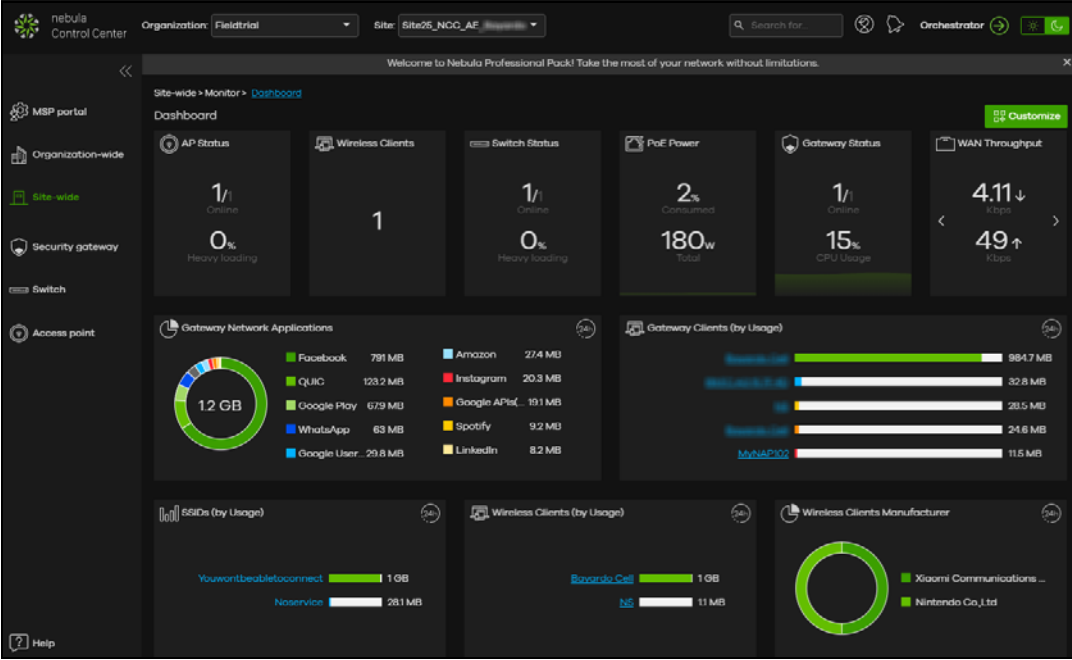

#### **1.3.1.7 Applications**

Click this to display a list of related NCC links.

#### **Figure 14** Related NCC Links

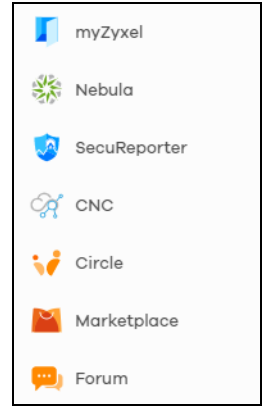

#### **1.3.1.8 Account**

Click the **Account** icon at the top right-hand corner of the screen to view and configure NCC account settings.

#### **Figure 15** Account

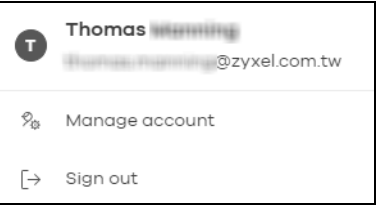

The following table describes this menu.

#### Table 5 Account Menu

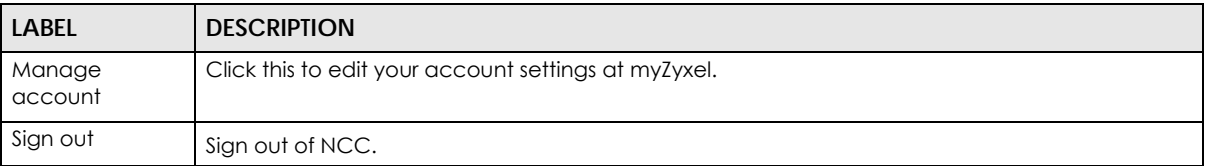

#### <span id="page-24-0"></span>**1.3.2 Navigation Panel**

Use the NCC menu items to configure network management for each site, organization and/or Nebula device. Click the arrow  $\left(\ll\right)$  on the upper right corner of the navigation panel to collapse or expand the navigation panel menus.

Table 6 Navigation Menus Overview

| <b>LABEL</b>                                 | <b>DESCRIPTION</b>                                                                                                    |  |  |  |
|----------------------------------------------|----------------------------------------------------------------------------------------------------|--|--|--|
| Use these menus to set up customer networks. |                                                                                                    |  |  |  |
| <b>MSP</b>                                   | Create multiple organizations and change the branding and assign administrators to multiple<br>organizations.                                                                                                    |  |  |  |
| Group-wide                                   | Manage settings for multiple organizations and create VPN links between groups in the<br>organization. Two or more Pro tier organizations can be a group.                                                                            |  |  |  |
| Organization<br>-wide                        | Manage multiple network sites within an organization.                                                                                                    |  |  |  |
| Site-wide                                    | Manage devices in a site.                                                                                                    |  |  |  |
| Use these menus to set up customer devices.  |                                                                                                    |  |  |  |
| Security<br>gateway                          | Manage Zyxel security gateways (firewalls).                                                                                                    |  |  |  |
| <b>USG FLEX</b>                              | Manage Zyxel security gateways (firewalls).                                                                                                    |  |  |  |
| Switch                                       | Manage Zyxel switches.                                                                                                    |  |  |  |
| Access point                                 | Manage Zyxel switches APs.                                                                                                    |  |  |  |
| Help                                         | Access the Zyxel community forum, submit a support ticket, view User Guides for Nebula and<br>managed devices, view ports used by Nebula, view Nebula privacy policies, and view devices/<br>features that can be managed by Nebula. |  |  |  |

This is a summary of the menu details.

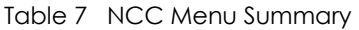

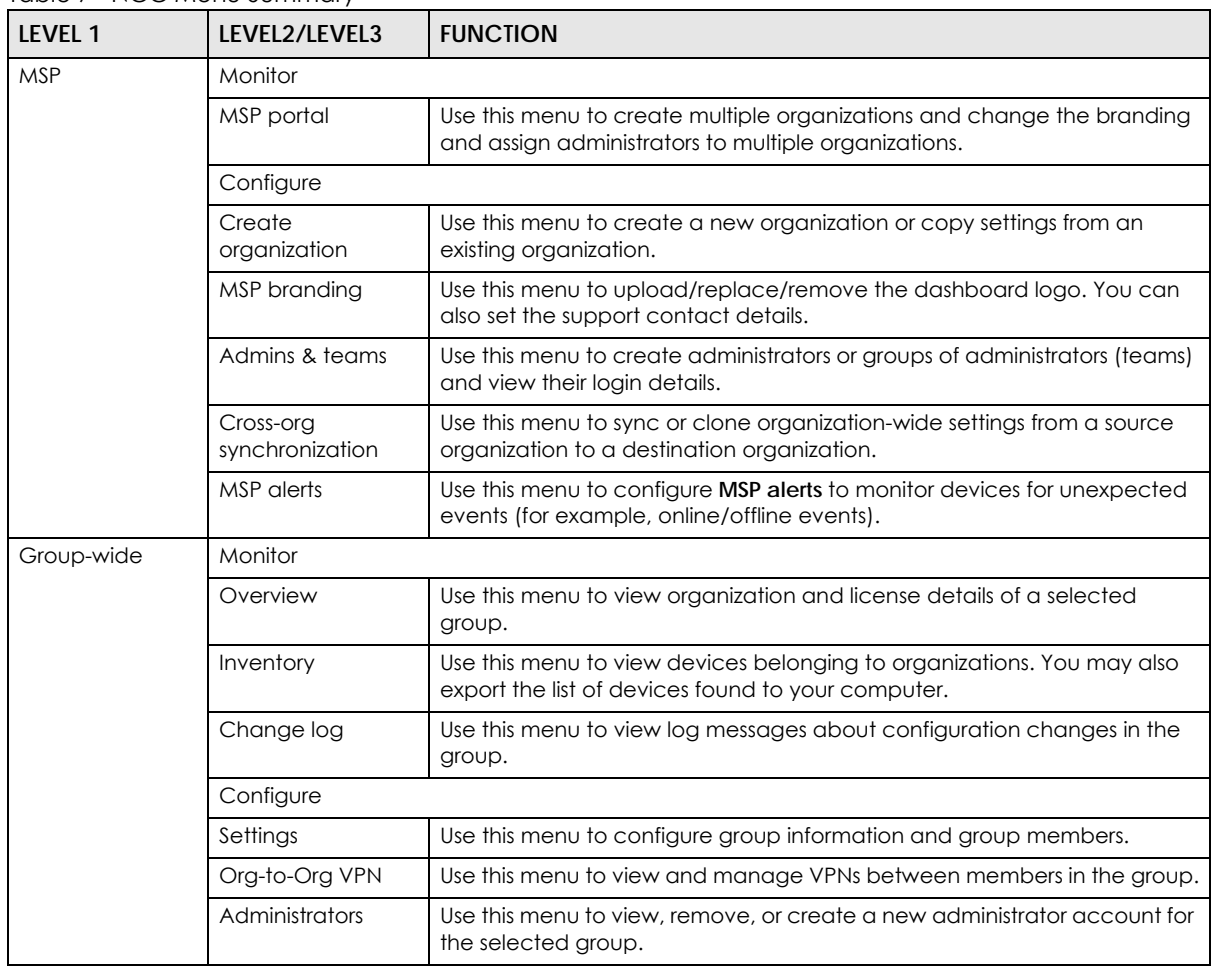

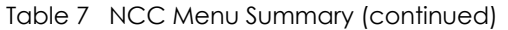

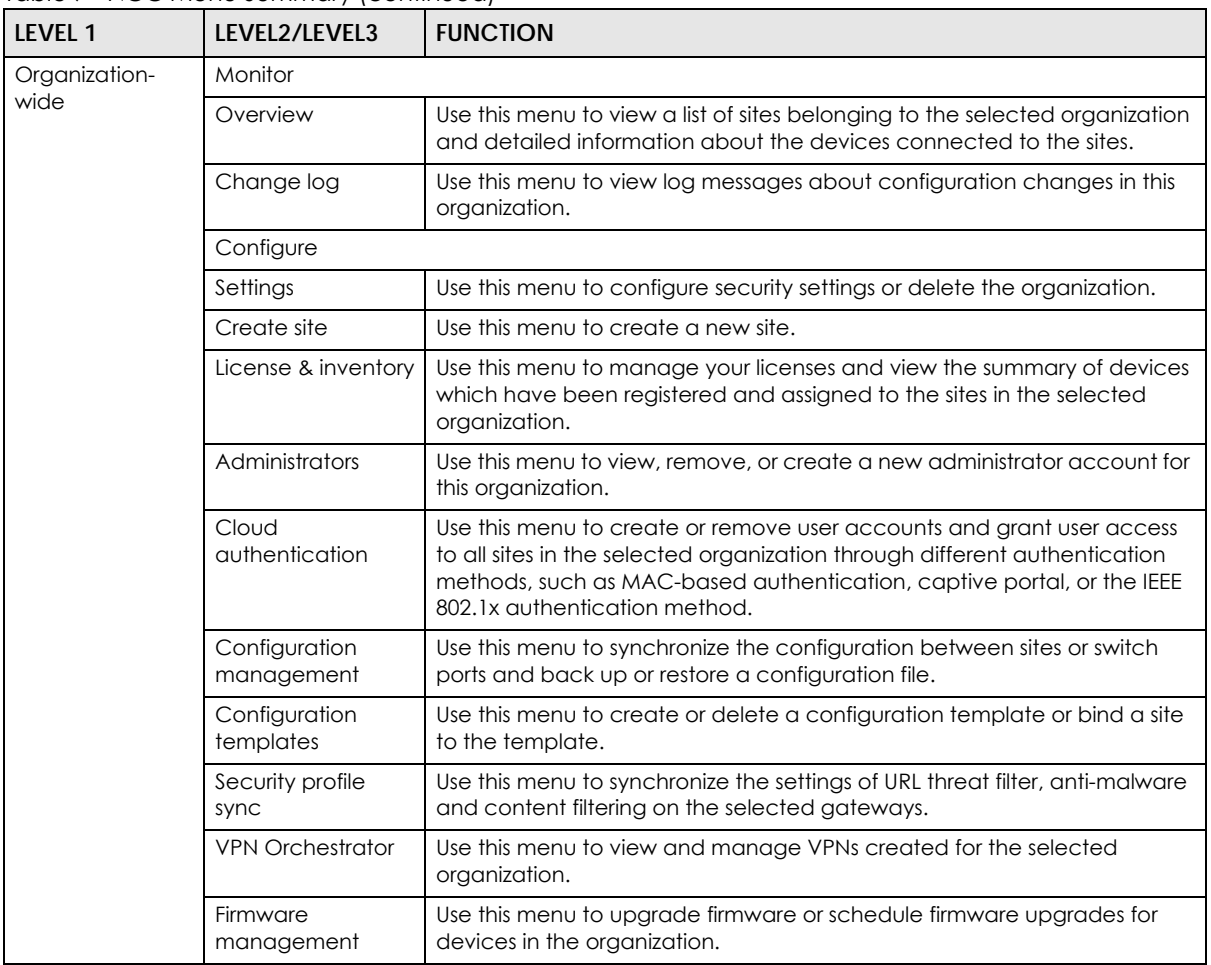

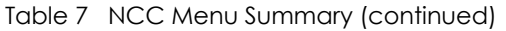

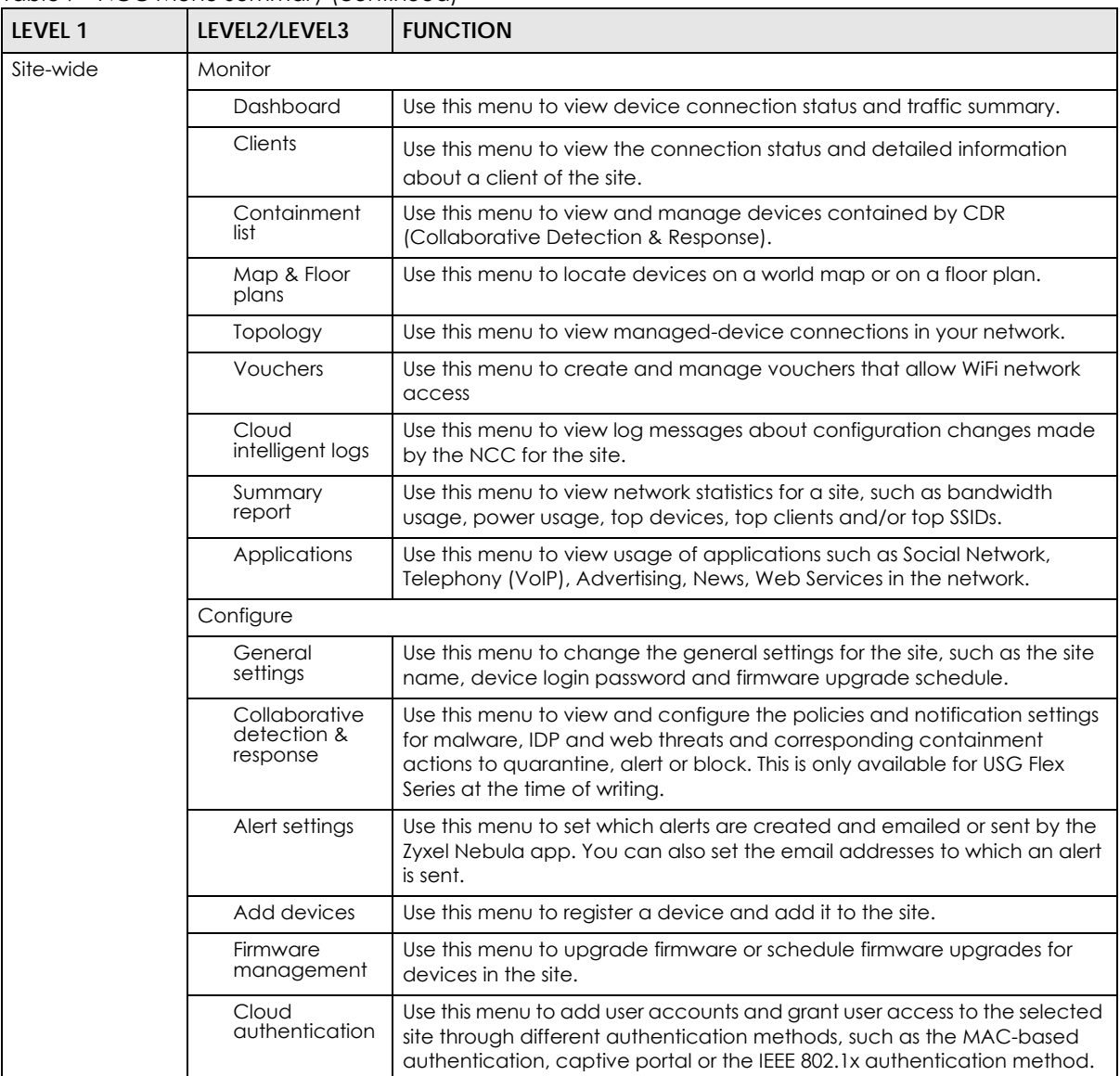

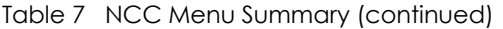

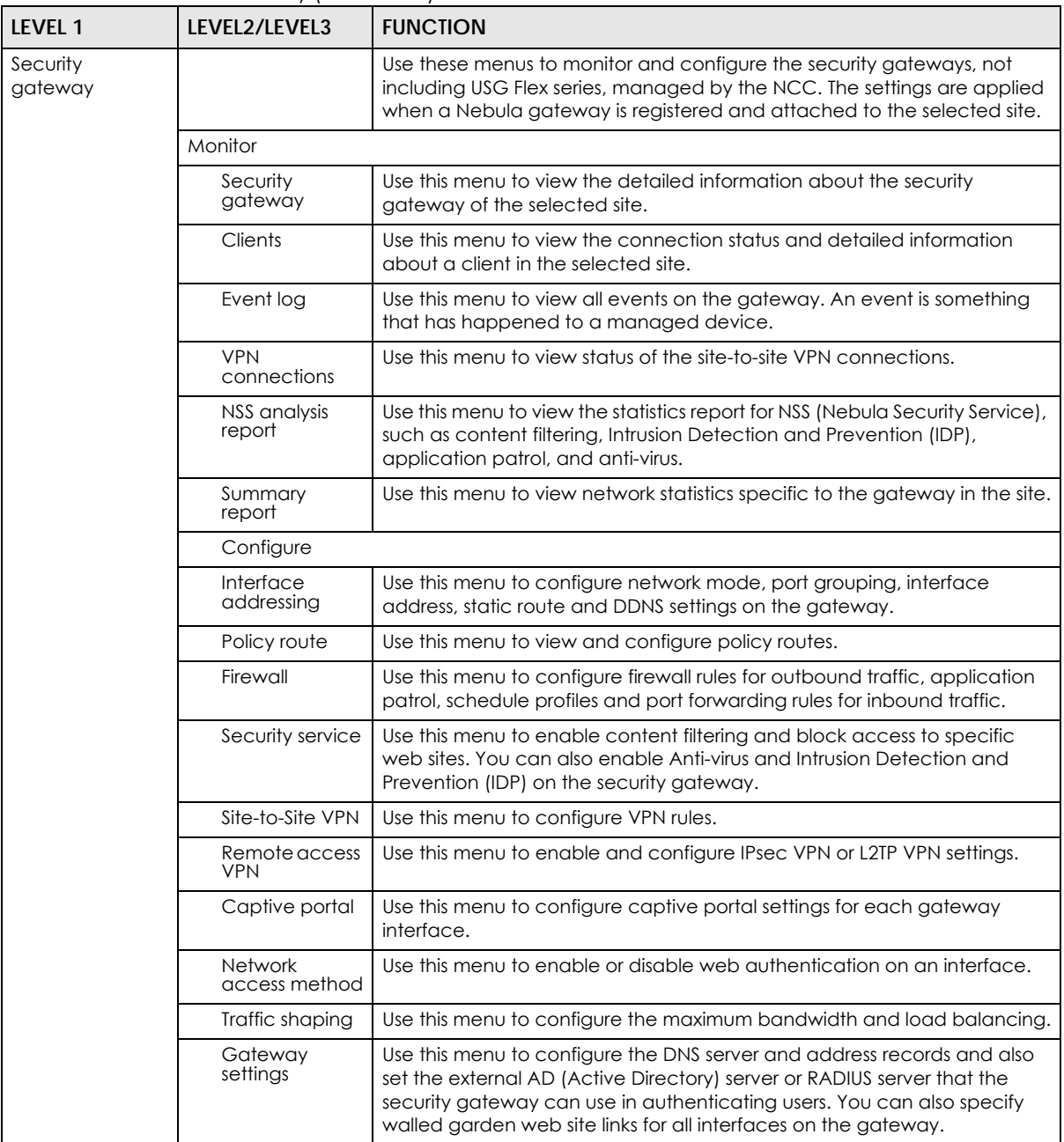

Table 7 NCC Menu Summary (continued)

| LEVEL 1         | LEVEL2/LEVEL3               | <b>FUNCTION</b>                                                                                                    |
|-----------------|-----------------------------|----------------------------------------------------------------------------------------------------|
| <b>USG FLEX</b> |                             | Use these menus to monitor and configure the USG FLEX devices, not<br>including NSG devices, managed by the NCC. The settings are applied<br>when a Nebula gateway is registered and attached to the selected site.                                                                            |
|                 | Monitor                     |                                                                                                    |
|                 | <b>USG FLEX</b>             | Use this menu to view the detailed information about the security<br>gateway of the selected site.                                                                                                    |
|                 | <b>Clients</b>              | Use this menu to view the connection status and detailed information<br>about a client in the selected site.                                                                                                    |
|                 | Event log                   | Use this menu to view all events on the gateway. An event is something<br>that has happened to a managed device.                                                                                                    |
|                 | <b>VPN</b><br>connections   | Use this menu to view status of the site-to-site VPN connections.                                                                                                    |
|                 | SecuReporter                | Use this menu to view the statistics report for NSS (Nebula Security Service),<br>such as content filtering, Intrusion Detection and Prevention (IDP),<br>application patrol, and anti-virus.                                                                                                  |
|                 | Summary<br>report           | Use this menu to view network statistics specific to the gateway in the site.                                                                                                    |
|                 | Configure                   |                                                                                                    |
|                 | Port                        | Use this menu to configure network mode and port grouping on the<br>gateway.                                                                                                    |
|                 | Interface                   | Use this menu to configure interface address, subnet mask and VLAN ID<br>settings on the gateway.                                                                                                    |
|                 | Routing                     | Use this menu to view and configure policy routes, static routes and WAN<br>load balancing.                                                                                                    |
|                 | <b>NAT</b>                  | Use this menu to view and configure virtual servers and NAT settings                                                                                                    |
|                 | Site-to-Site VPN            | Use this menu to configure VPN rules between gateways.                                                                                                    |
|                 | Remote access<br><b>VPN</b> | Use this menu to enable and configure IPsec VPN or L2TP VPN rules from<br>off-site clients to an on-site gateway.                                                                                                    |
|                 | Firewall                    | Use this menu to configure firewall rules for outbound traffic, application<br>patrol, schedule profiles and port forwarding rules for inbound traffic.                                                                                                    |
|                 | Security service            | Use this menu to enable content filtering and block access to specific<br>web sites. You can also enable Anti-virus and Intrusion Detection and<br>Prevention (IDP) on the security gateway.                                                                                                   |
|                 | Captive portal              | Use this menu to configure captive portal settings for each gateway<br>interface.                                                                                                    |
|                 | Authentication<br>method    | Use this menu to configure network access settings through a captive<br>portal or Nebula Cloud Authentication.                                                                                                    |
|                 | Wireless                    | Use this menu to configure different SSID profiles for your USG FLEX 100(W).                                                                                                    |
|                 |                             | Note: This menu only appears for the USG FLEX 100(W).                                                                                                    |
|                 | Gateway<br>settings         | Use this menu to configure the DNS server and address records and also<br>set the external AD (Active Directory) server or RADIUS server that the<br>security gateway can use in authenticating users. You can also specify<br>walled garden web site links for all interfaces on the gateway. |

| LEVEL 1 | LEVEL2/LEVEL3           | <b>FUNCTION</b>                                                                                                    |  |  |  |
|---------|-------------------------|----------------------------------------------------------------------------------------------------|--|--|--|
| Switch  |                         | Use these menus to monitor and configure the switches managed by the<br>NCC. The settings are applied when a Nebula switch is registered and<br>attached to the selected site. |  |  |  |
|         | Monitor                 |                                                                                                    |  |  |  |
|         | Switches                | Use this menu to view the list of switches added to the site.                                                                                                    |  |  |  |
|         | Clients                 | Use this menu to view detailed information about the clients which are<br>connecting to the switches in the site.                                                              |  |  |  |
|         | Event log               | Use this menu to view all events on the switch. An event is something that<br>has happened to a managed device.                                                                |  |  |  |
|         | <b>IPTV</b> report      | Use this menu to view available IPTV channels and client information.                                                                                                    |  |  |  |
|         | Surveillance            | Use this screen to view information about Powered Devices (PDs)<br>connected to ports on the switch.                                                                           |  |  |  |
|         | Summary<br>report       | Use this menu to view network statistics specific to switches in the site.                                                                                                    |  |  |  |
|         | Configure               |                                                                                                    |  |  |  |
|         | Switch ports            | Use this menu to view the switch port statistics and configure switch<br>settings for the ports.                                                                               |  |  |  |
|         | <b>ACL</b>              | Use this menu to configure the access control list in order to control<br>access to the switches.                                                                              |  |  |  |
|         | IP & Routing            | Use this menu to configure layer 3 features such as creating IP interfaces<br>and static routes on the switch.                                                                 |  |  |  |
|         | ONVIF<br>discovery      | Use this menu to enable ONVIF and configure ONVIF VLAN ID for the<br>selected switch.                                                                                          |  |  |  |
|         | Advanced<br><b>IGMP</b> | Use this menu to enable and configure IGMP snooping and create IGMP<br>filtering profiles.                                                                                     |  |  |  |
|         | RADIUS policies         | Use this menu to configure authentication servers and policies.                                                                                                    |  |  |  |
|         | PoE schedules           | Use this menu to set the schedule for switches in distributing power to<br>powered devices.                                                                                    |  |  |  |
|         | Switch settings         | Use this menu to configure global switch settings, such as (R)STP, QoS, port<br>mirroring, voice VLAN and DHCP white list.                                                     |  |  |  |

Table 7 NCC Menu Summary (continued)

| LEVEL 1             | LEVEL2/LEVEL3                   | <b>FUNCTION</b>                                                                                                    |
|---------------------|---------------------------------|----------------------------------------------------------------------------------------------------|
| <b>Access Point</b> |                                 | Use these menus to monitor and configure the APs managed by the NCC.<br>The settings are applied when a Nebula AP is registered and attached to<br>the selected site. |
|                     | Monitor                         |                                                                                                    |
|                     | Access points                   | Use this menu to view the list of APs added to the site.                                                                                                    |
|                     | Clients                         | Use this menu to view WiFi clients which are connected to the APs in the<br>site.                                                                                     |
|                     | Event log                       | Use this menu to view all events on the AP. An event is something that has<br>happened to a managed device.                                                           |
|                     | Wireless health                 | Use this menu to view health of the wireless networks for the supported<br>APs and connected clients.                                                                 |
|                     | Summary<br>report               | Use this menu to view network statistics specific to APs in the site.                                                                                                 |
|                     | Configure                       |                                                                                                    |
|                     | SSID overview                   | Use this menu to view and configure SSID settings and authentication<br>methods.                                                                                      |
|                     | SSID settings                   | Use this menu to configure network access, traffic options and advanced<br>settings for SSID profiles.                                                                |
|                     | Captive portal<br>customization | Use this menu to configure captive portal settings for SSID profiles.                                                                                                 |
|                     | SSID availability               | Use this menu to configure SSID visibility settings and set whether the SSID is<br>enabled or disabled on each day of the week.                                       |
|                     | Radio settings                  | Use this menu to configure global radio settings, such as maximum output<br>power or channel width, and enable smart clients steering for all APs in<br>the site.     |
|                     | AP & port<br>settings           | Use this menu to configure load balancing settings and enable or disable<br>a port on the managed AP and configure the port's VLAN settings.                          |

Table 7 NCC Menu Summary (continued)

# <span id="page-31-0"></span>**1.4 Create Organization**

Use this screen to first create an organization, then create a site (network) in the organization, and finally add devices to the site.

Note: You have to contact Zyxel customer support if you need to change the device owner at myZyxel or remove an Organization from the NCC. But an administrator can remove sites without customer support. Please configure your device owners and organizations carefully. See also [Section 6.3.2 on page 98.](#page-97-1)

Note: There is no limit as to how many organizations you can create, but you can only activate a trial license up to 10 new organizations every 90 days.

- **1** Click **Create Organization** from the **Organization** drop-down list box in the title bar. The Wizard starts. See [Chapter 2 on page 35](#page-34-1) for detailed information about how to use the wizard to create an organization and site. Otherwise, click **Exit Wizard** to close the wizard and display the **Create Organization** screen.
- **2** Enter a name for your organization.
- **3** If you already have one or more than one organization under your account and you want to copy the organization settings of an existing one, select the organization name from the **Copy setting from** field before clicking the **Create organization** button.
- **4** Click the **Create organization** button to add a new organization.
	- **Figure 16** Create Organization

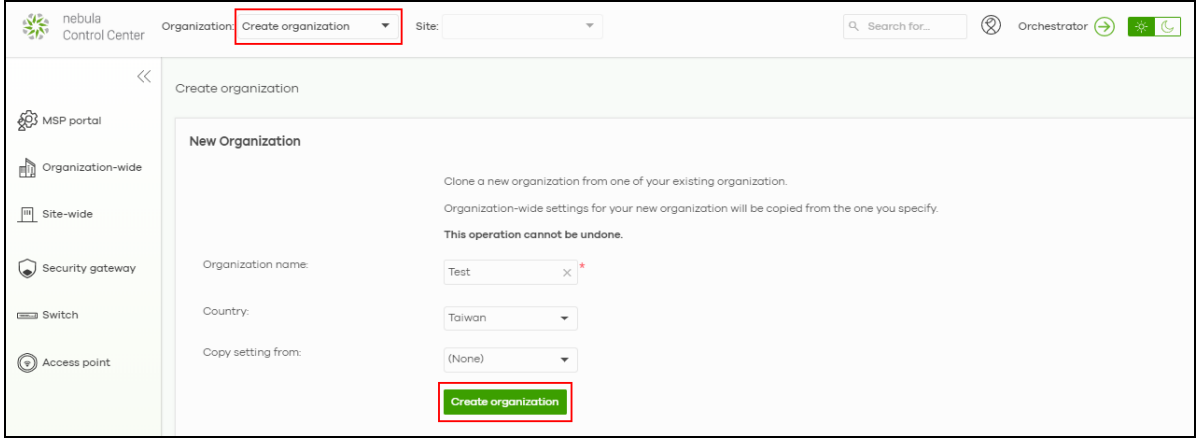

**5** Choose whether to activate a one-month trial of Nebula Pro Pack and Nebula Security Services for the organization.

# <span id="page-32-0"></span>**1.5 Choose Organization**

When you have more than one organization on your account, the following screen displays right after you log in. Select the organization you want to manage now, access the **MSP Portal** or click **Create organization** to add a new one.

Note: You need to buy a MSP license to see the MSP Portal menu.

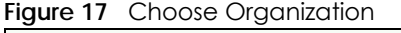

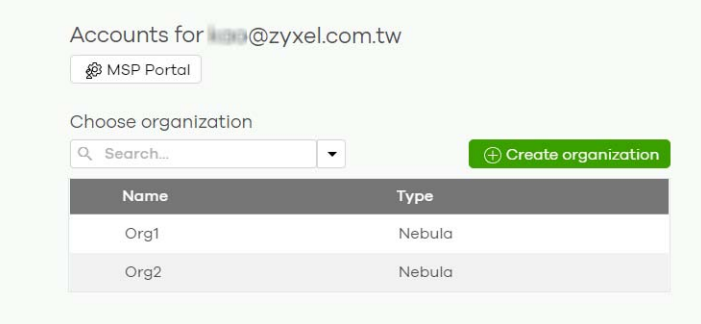

# <span id="page-32-1"></span>**1.6 Cloud-Saving Mode**

If you do not log into a base (free) license tier organization for over 30 days, the organization automatically enters Cloud-saving mode. When Cloud-saving is enabled, NCC does not record any data traffic statistics, except for event logs. To disable Cloud-saving mode, click the link in the NCC banner when notified.

٦

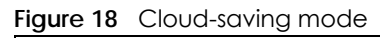

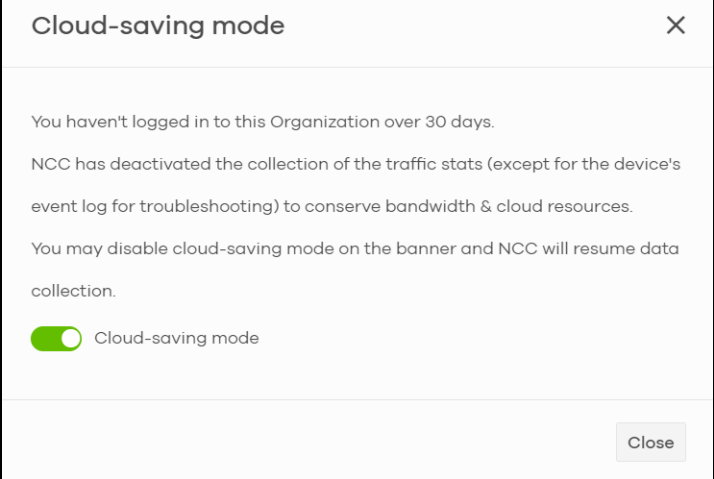

# **CHAPTER 2 Setup Wizard**

# <span id="page-34-2"></span><span id="page-34-1"></span><span id="page-34-0"></span>**2.1 Setup Wizard**

- The setup wizard helps you create an organization and site, add devices and set up WiFi networks quickly.
- The wizard appears automatically after you log in the first time or if there is no organization created under your account.
- The wizard also starts when you click **Create Organization** from the **Organization** drop-down list box in the title bar.

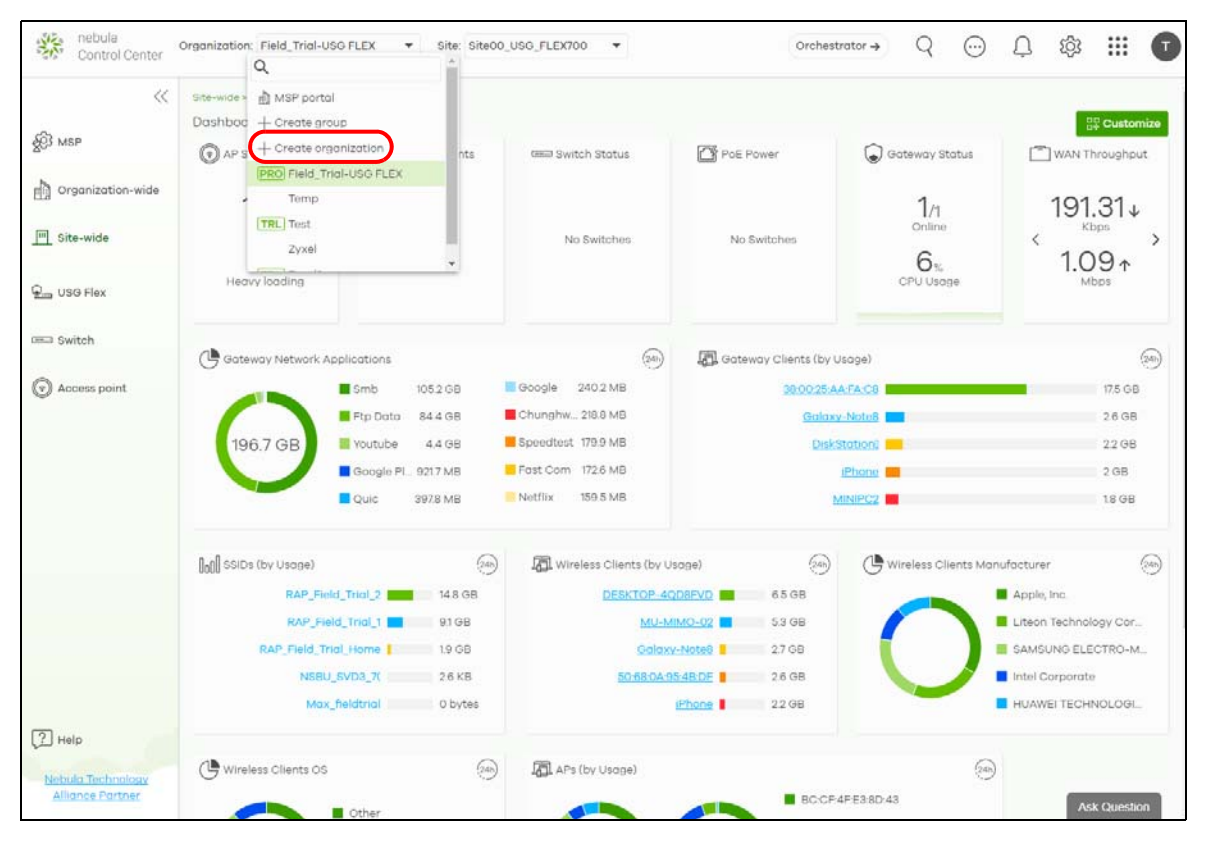

#### <span id="page-34-3"></span>**2.1.1 Step1: Run the Wizard**

**1** After logging in to https://nebula.zyxel.com, the following screen appears. Click **GO** to start the NCC wizard.

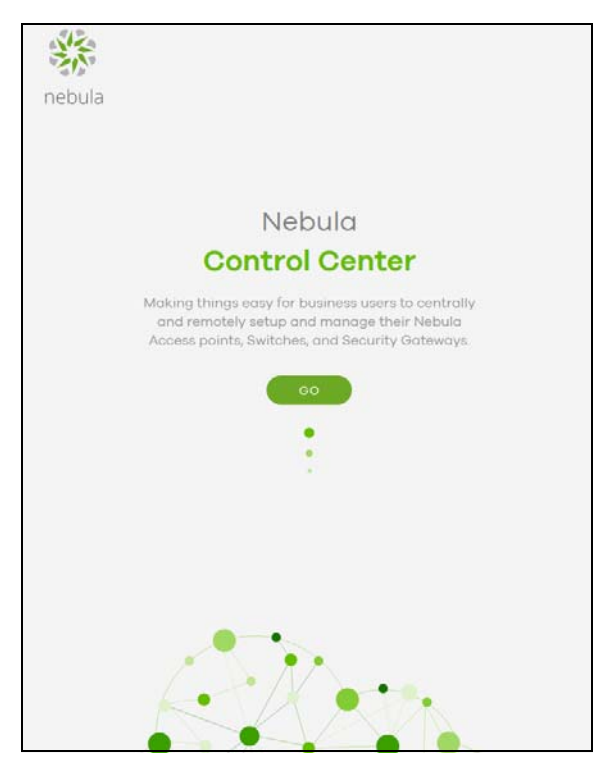

**2** The welcome screen displays when you are creating the first organization under your account. Click **Let's Start** to begin.

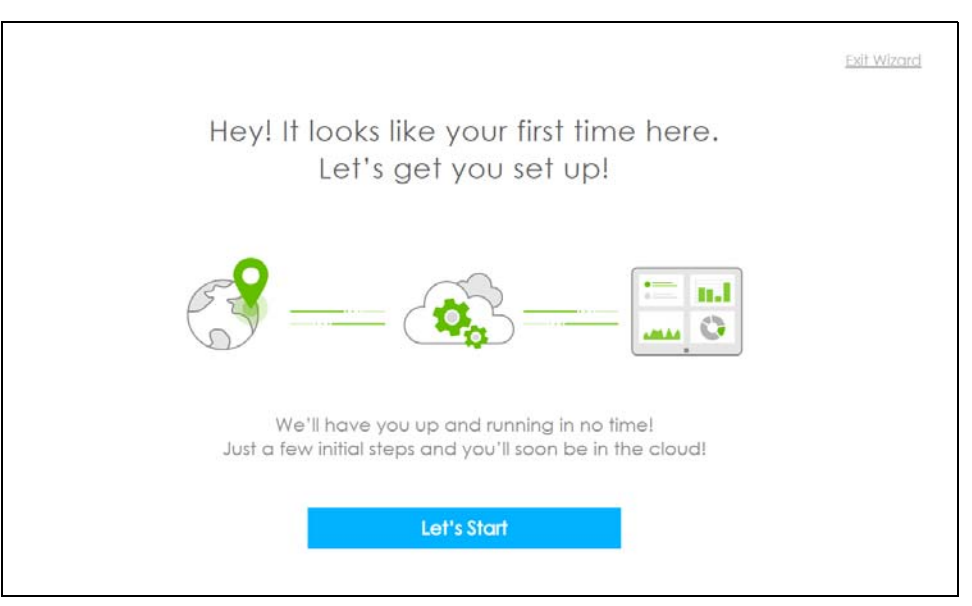

Note: This screen will appear only if you have not created a new organization.

#### <span id="page-35-0"></span>**2.1.2 Step 2: Create an Organization and Site**

**1** Enter a descriptive name for your organization and site. Both names must consist of 1 – 64 characters.
- **2** Select the time zone of your location. This will set the time difference between your time zone and Coordinated Universal Time (UTC).
- **3** Click **Next** to continue.

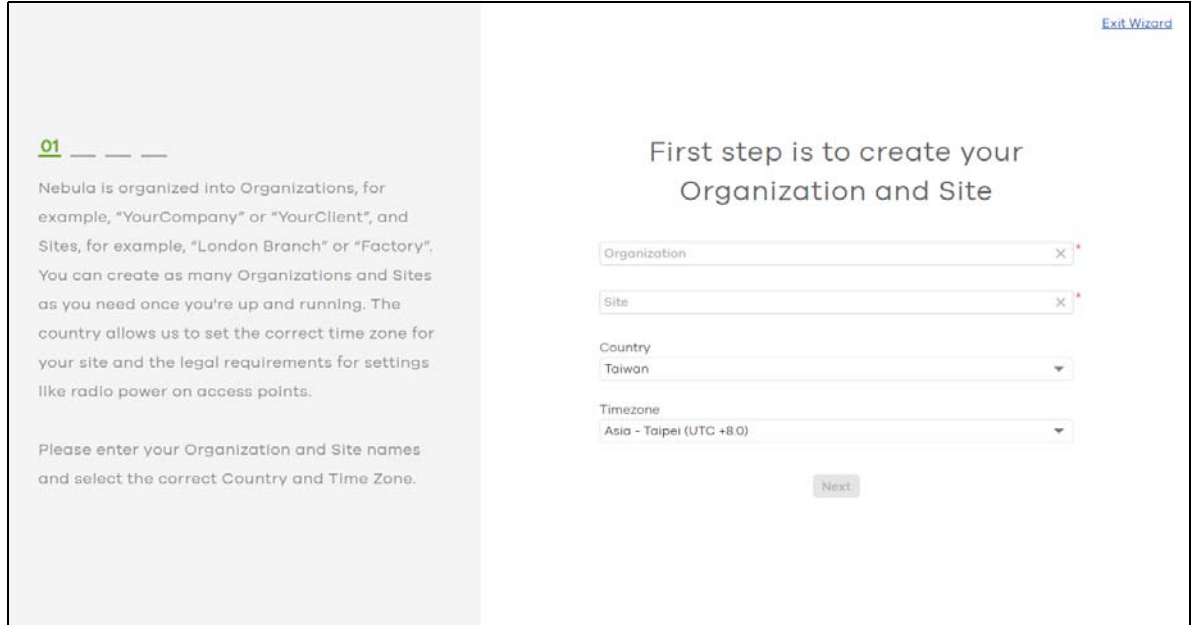

#### **2.1.3 Step 3: Add Your Devices**

**1** Enter your device's MAC address and serial number.

You can also leave the fields blank and click **Next** to move on to the next step without adding a device.

- **2** Click the **+ Add** button to register and add the device to the site. You can register multiple devices at a time.
- **3** Click **Next** to proceed.

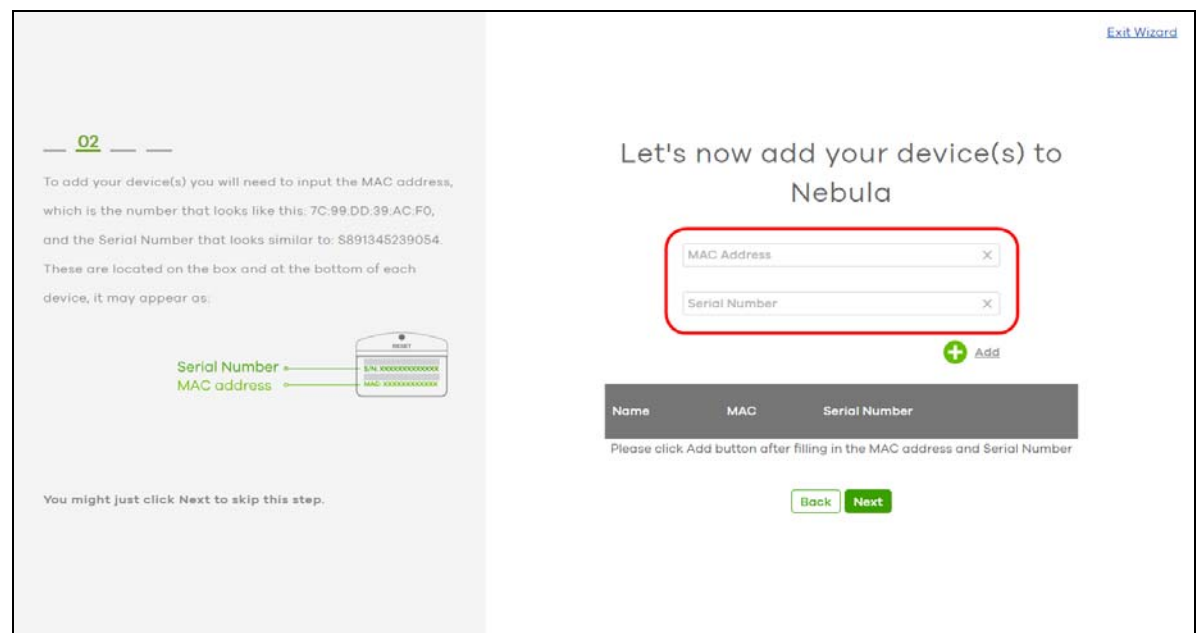

#### **2.1.4 Step 4: Set up your WiFi Network**

**1** Configure the WiFi settings for the managed APs. Enter the WiFi network name (SSID) and the WiFi password.

You can also leave the fields blank and click **Next** to move on to the next step without setting up the main WiFi network.

**2** Configure the ID number of the VLAN to which the SSID belongs.

The VLAN ID 1 is generated automatically by the NCC and reserved for a gateway's LAN 1 and LAN 2 by default. The IPv4 subnets 192.168.1.0/24 and 192.168.2.0/24 are also reserved for these two LAN interfaces.

If you enter a different VLAN ID other than the default one ("1") in the **VLAN** field, click the **Set up VLAN interface** link to create a gateway interface with the specified VLAN ID. You need to configure an IP address and subnet mask and enable the DHCP server function for this interface.

**3** Click **Next** to proceed.

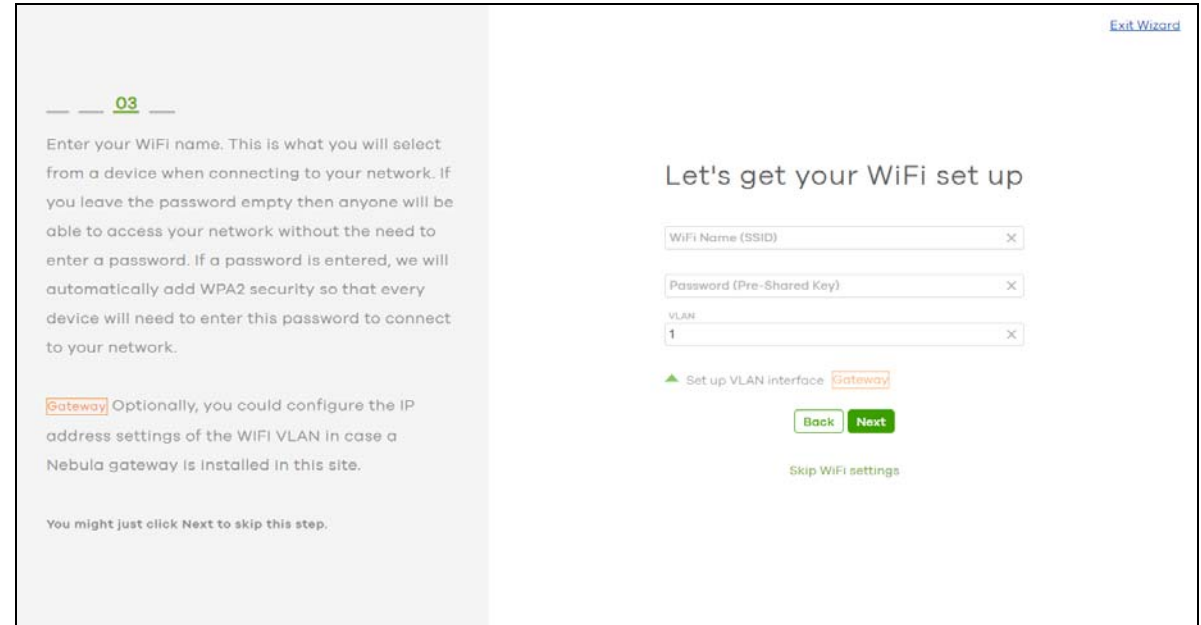

#### **2.1.5 Step 5: Set up a Guest WiFi Network**

**1** Configure WiFi and VLAN settings for guest users who can wirelessly access the Internet or networks through Nebula devices.

You can also leave the fields blank and click **Next** to move on to the next step without setting up the guest WiFi network.

- **2** If you want to enable web authentication, select **Clicking "Agree" to access the network** to block network traffic until a client agrees to the policy of user agreement. Otherwise, select **Using their Facebook account to join the network** to block network traffic until the client logs in using his/her existing Facebook account.
	- Note: If you do not enable any wireless security, your network is accessible to any wireless networking device that is within range.
	- Note: The guest network function and Layer 2 isolation between clients are enabled on this WiFi network by default.

If you enter a different VLAN ID other than the default one ("1") in the **VLAN** field, click the **Set up VLAN interface** link to create a gateway interface with the specified VLAN ID. You can set the gateway interface as a guest interface, configure the IP address and subnet mask and enable the DHCP server function for this interface.

- Note: If you set the guest WiFi network to use the same VLAN ID as the WiFi network and have already configured the gateway interface, the gateway interface configuration fields will be grayed out in this screen.
- **3** Click **Next** to proceed.

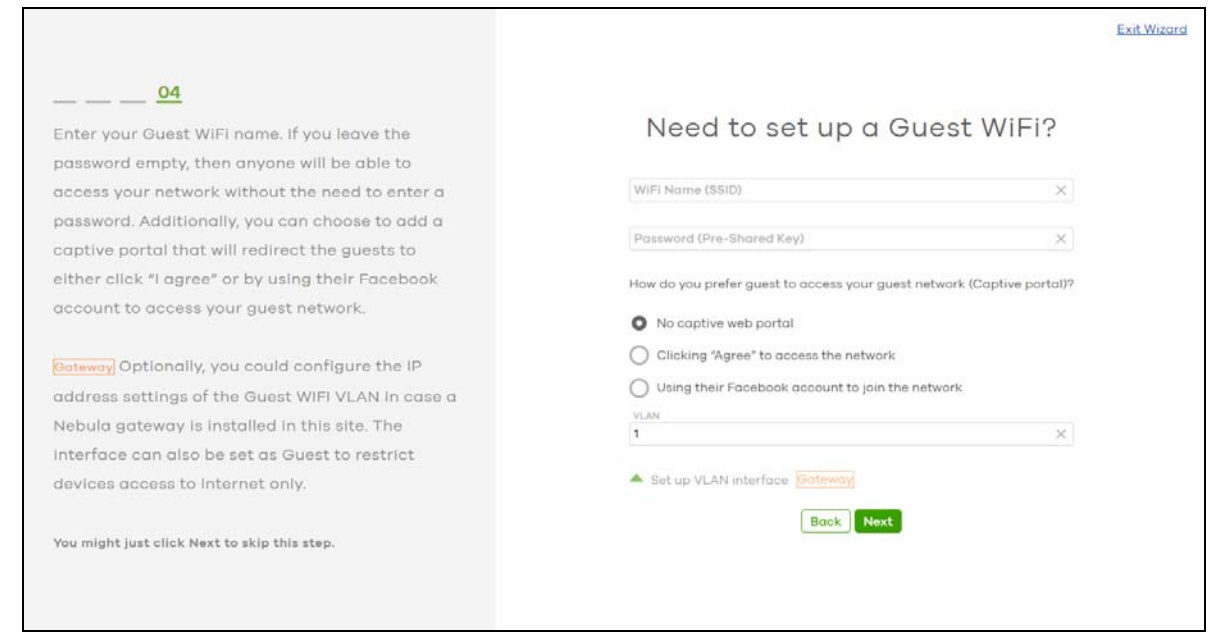

#### **2.1.6 Step 6: Set up the ZTP (Zero Touch Provisioning)**

Configure the Zero Touch Provisioning (ZTP) settings to send an activation link to the admin who is in charge of the device management.

Note: This step is necessary only when you have added a USG FLEX device in step 3.

- **1** Enable **VLAN Tag** and configure the **VLAN ID** (1 4094) for the WAN port.
- **2** Select **DHCP**, **Static**, or **PPPoE** for the WAN port of the gateway device based on your ISP service.
- **3** Select **I will install USG Flex by myself** to receive an activation email and activation file. If you want another admin to activate the gateway device, enter and select the recipient's **Email Address**.

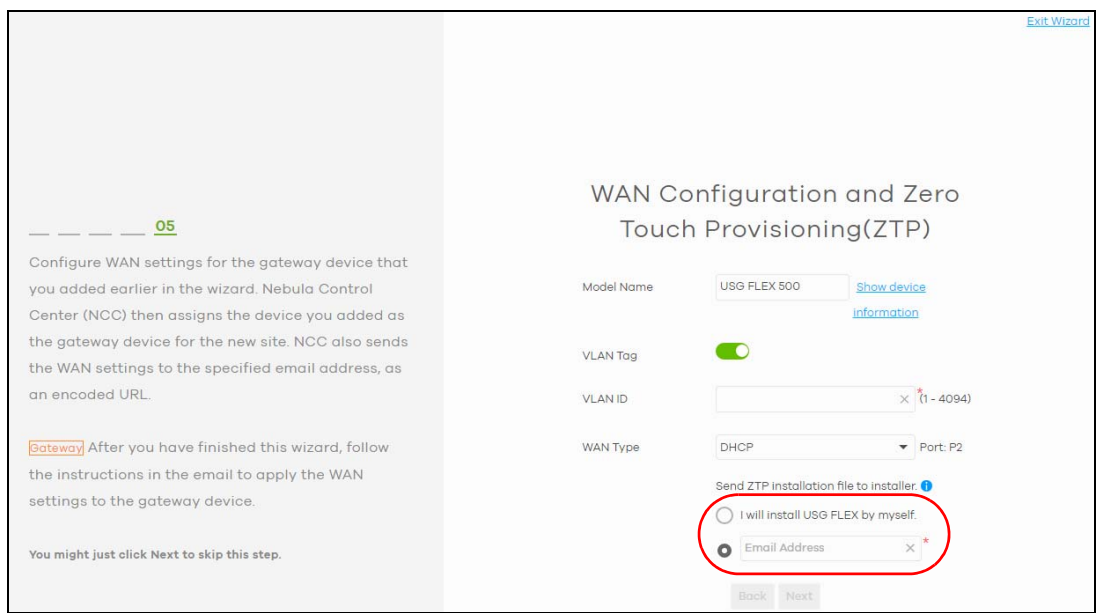

#### **2.1.7 Step 7: View the Summary**

- **1** A summary of the wizard configuration will display after you complete the ZTP registration.
- **2** You can click a section's edit icon  $(\sqrt{\alpha})$  to modify its setting.
- **3** You must click **Go to Nebula Dashboard** to save your changes in the wizard; otherwise click **Exit Wizard** to close the wizard screen without saving the settings.

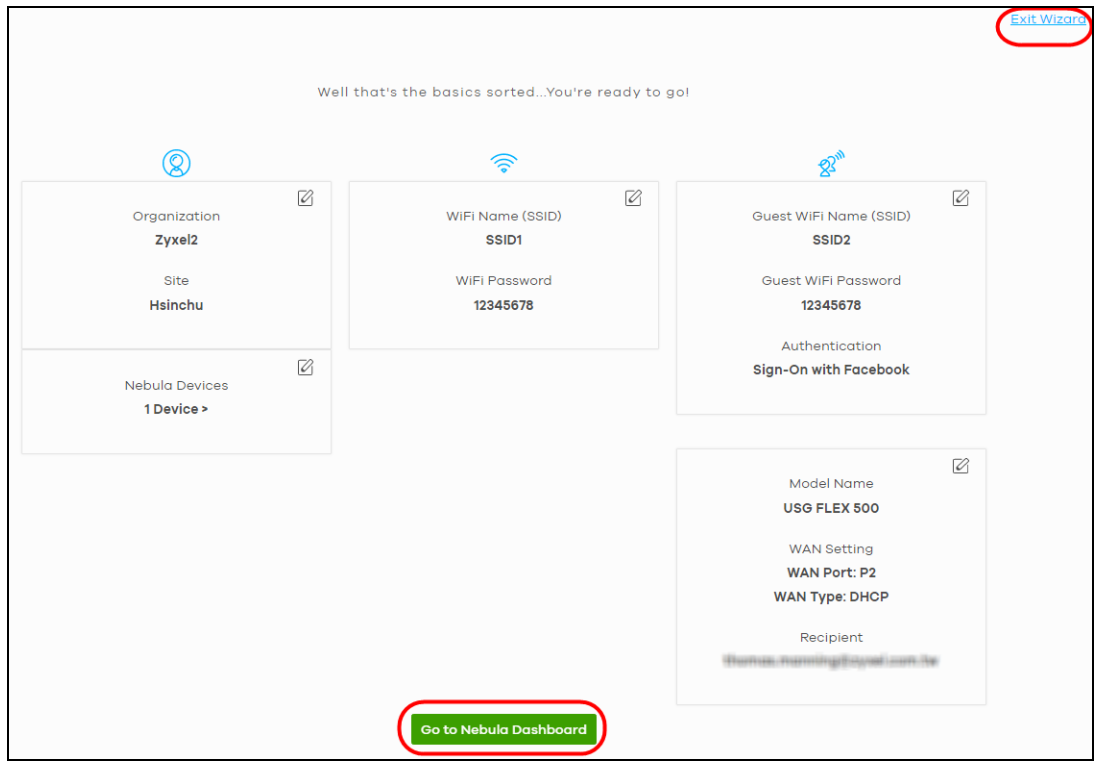

NCC User's Guide

### **2.1.8 Step 8: Activate NCC Pro Pack and Security Services Trial Period**

- **1** After setting up the wizard, the following screen will appear. you can decide if you want to activate a one-month trial period of Nebula Pro Pack and Nebula Security Services for the organization.
- **2** If you choose to activate the trial period, click **Activate one-month trial period**. NCC will send you an email reminding you to purchase the full license when the trial is close to expiring.

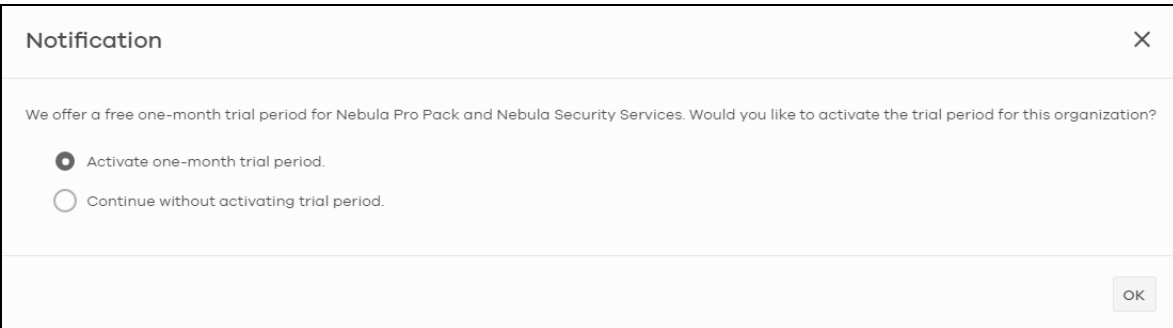

# **CHAPTER 3 Tutorial**

# **3.1 Overview**

This chapter shows you how to use the NCC's various features.

- [Adding a Device](#page-42-0)
- [Monitoring a Site](#page-43-0)
- [Managing a Configuration Template](#page-44-0)

#### <span id="page-42-0"></span>**3.1.1 Adding a Device**

This section shows you how to add a security gateway, AP or switch to a selected organization and site on NCC for management.

**1** Go to the **Site-wide** > **Configure** > **Add devices** screen. Click **+Add**.

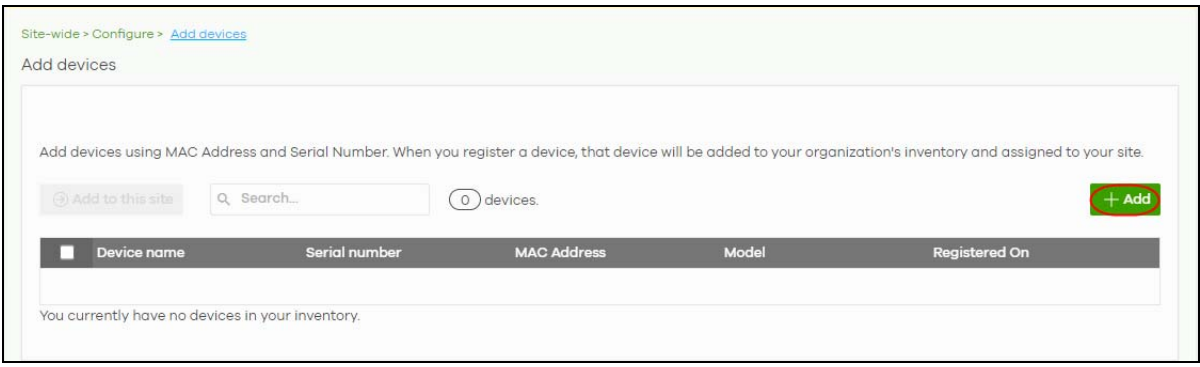

**2** Enter the **Serial numbe**r and **MAC address** of the device you want to add. Select **Acknowledge** to add the device to the Organization creator's account in myZxyel.com. Then click **Finish** to save the changes.

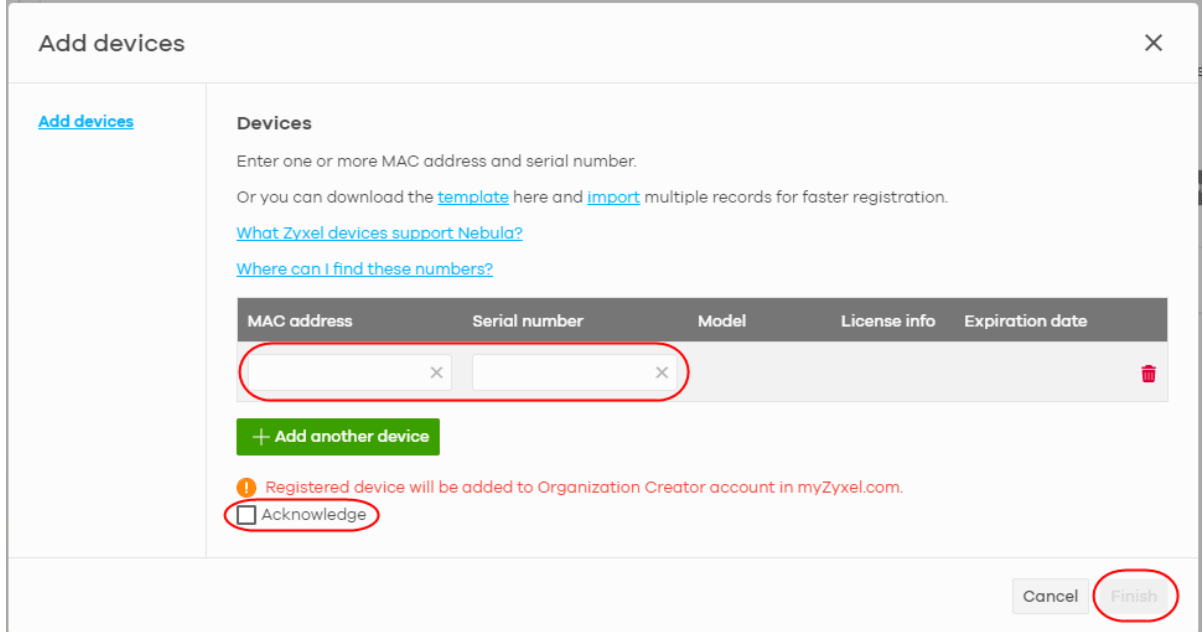

## <span id="page-43-0"></span>**3.1.2 Monitoring a Site**

This section shows you how to view and monitor your devices and WiFi/wired networks within a site.

**1** Go to the **Site-wide** > **Monitor** > **Dashboard** screen. Click **Customize** to show the **Widget**, **Reset,** and **Close** buttons.

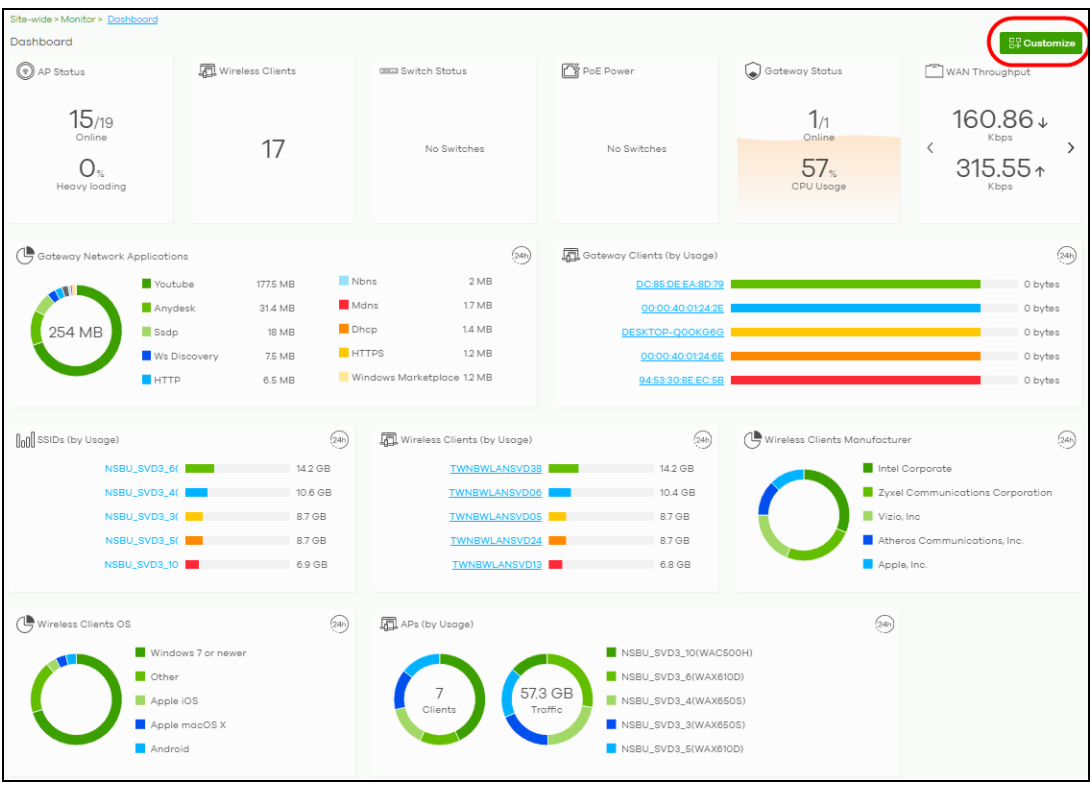

NCC User's Guide

**44**

**2** Click **Widget** to select which widgets are displayed. Click **Reset** to restore the dashboard back to the default setting. Click **Close** to return to the **Customize** button.

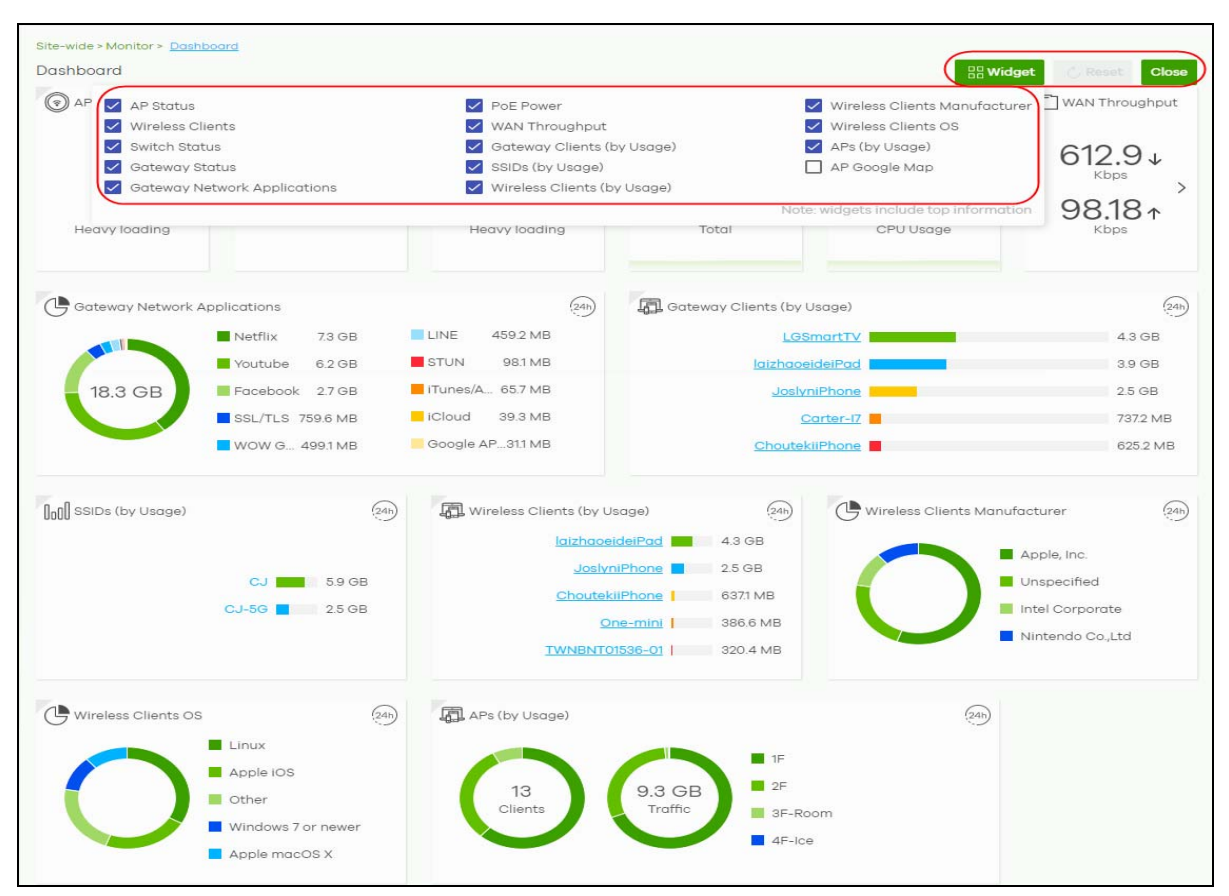

#### <span id="page-44-0"></span>**3.1.3 Managing a Configuration Template**

This section shows you how to use configuration templates to create and mange sites for your organization. Use a configuration template to create a site and then modify the details of the site using a template or enabling the local override configuration.

- **1** [Create a Template Site/Setting](#page-44-1)
- **2** [Apply a Template Setting to a Site](#page-49-0)
- **3** [Enable the Override site-wide configuration \(Local Override\) Feature](#page-54-0)

#### <span id="page-44-1"></span>**3.1.3.1 Create a Template Site**/**Setting**

**1** Go to the **Organization-wide** > **Configure** > **Configuration Templates** screen. Click **+Create**.

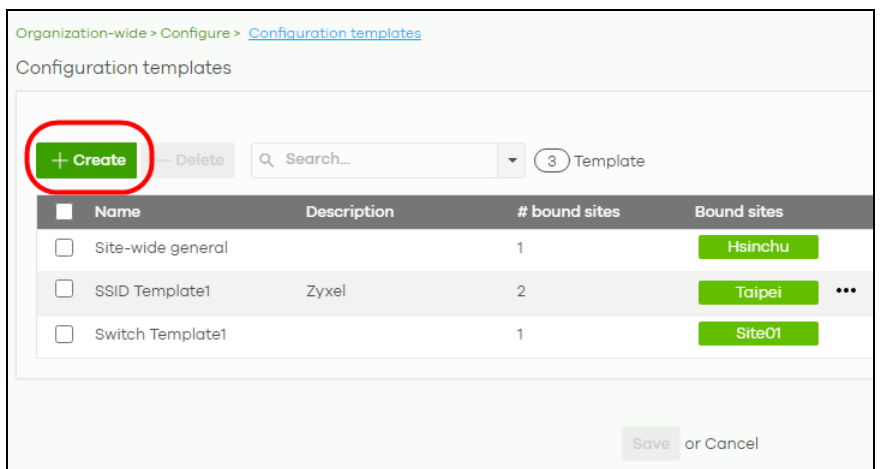

**2** The following screen appears. Enter a **Template name** and **Template description** for the template site or setting you want to create.

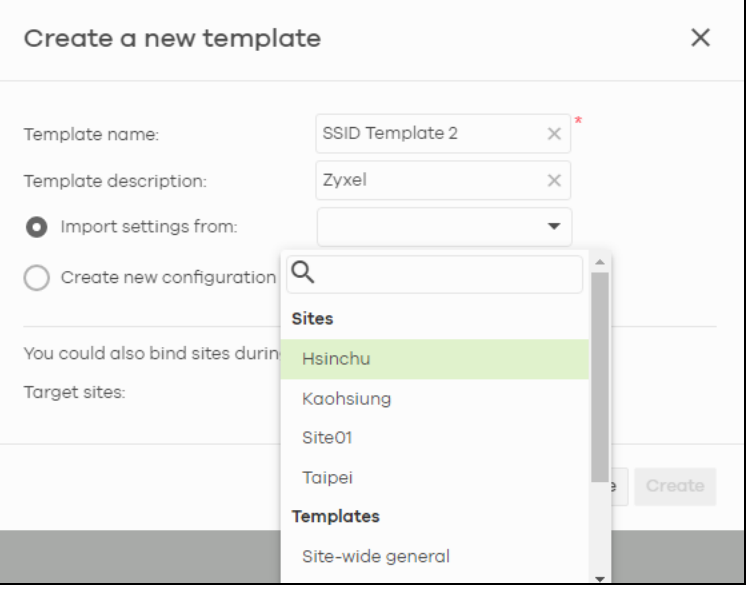

To create a new configuration template, select **Create new configuration template**. To import an existing template from a site or template, select **Import settings from**.

- Note: Under **Import settings from**, select a site from **Sites** to copy a site's settings. Under **Import setting from**, select a template from **Templates** to copy a site's site-wide general setting, an AP's SSIDs setting or a switch's port setting.
- **3** Select a site from the **Target sites** drop down list box to apply the template to a site. Or, just click **Create** to save the changes. If you skip this step, you can apply a template to a site later. Go to the **Organization-wide** > **Configure** > **Configuration templates** screen. Select the template you want to use and then click the row.

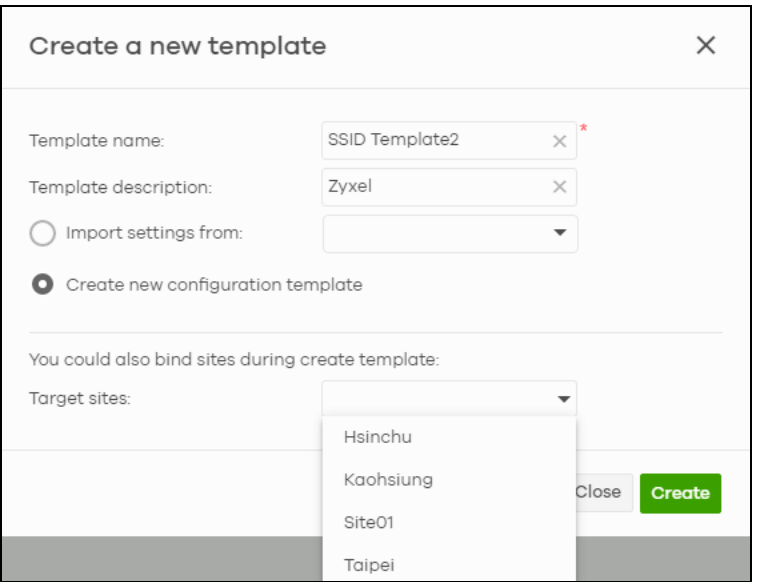

If you skip this step, you can apply a template to a site later. Go to the **Organization-wide** > **Configure** > **Configuration templates** screen. Select the template you want to use and then click the row.

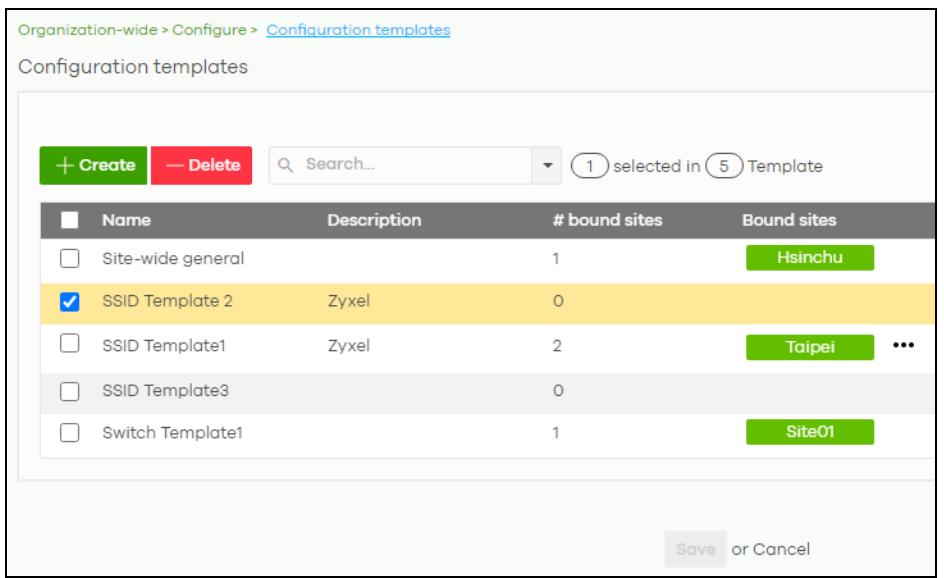

**4** The following screen appears. Click **Bind additional site** to select the site you want to apply the template to.

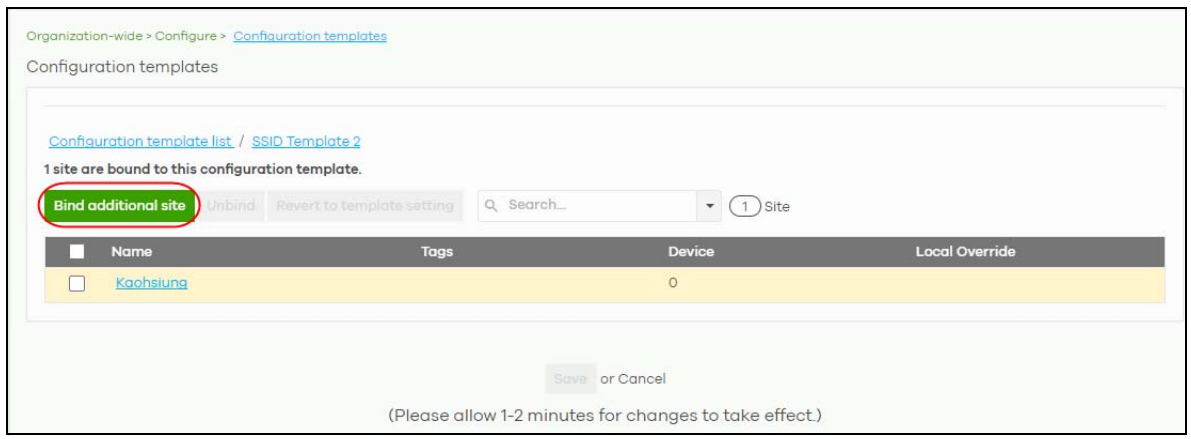

The following screen appears. Click the **Target sites** drop down list box.

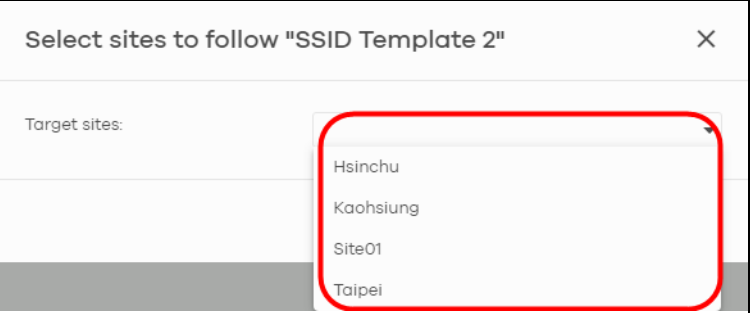

Select a site from the **Target sites** drop down box list and then click **Bind**.

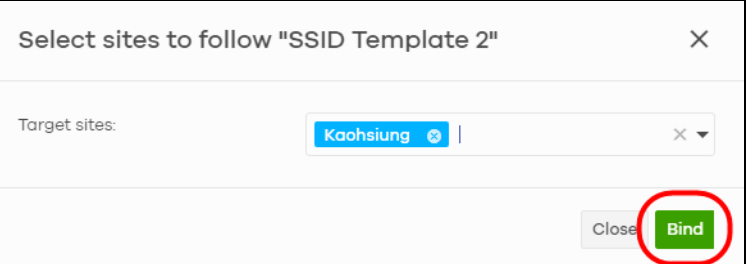

Click **Save** to save the changes.

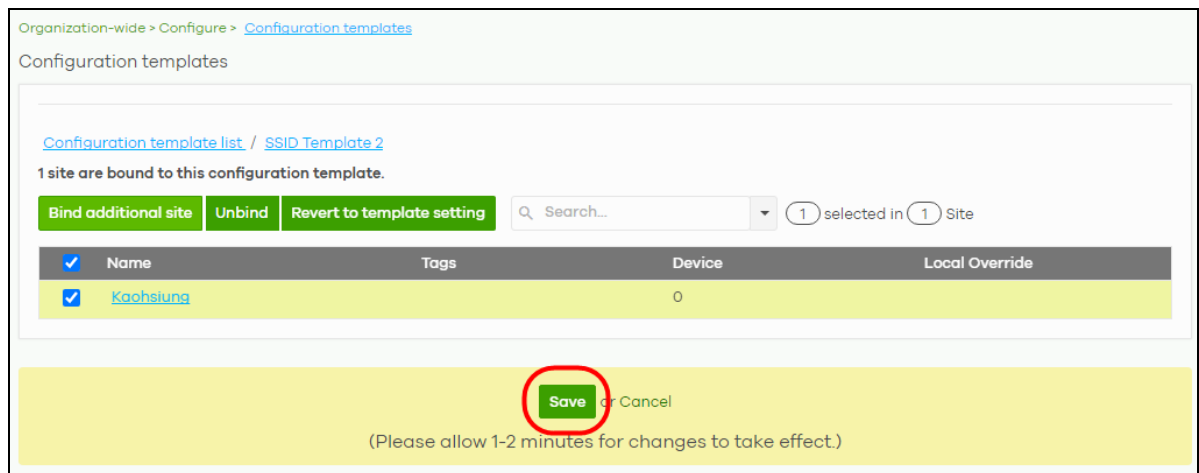

**8** A configuration template is created as shown on the **Organization-wide** > **Configure** > **Configuration template** screen.

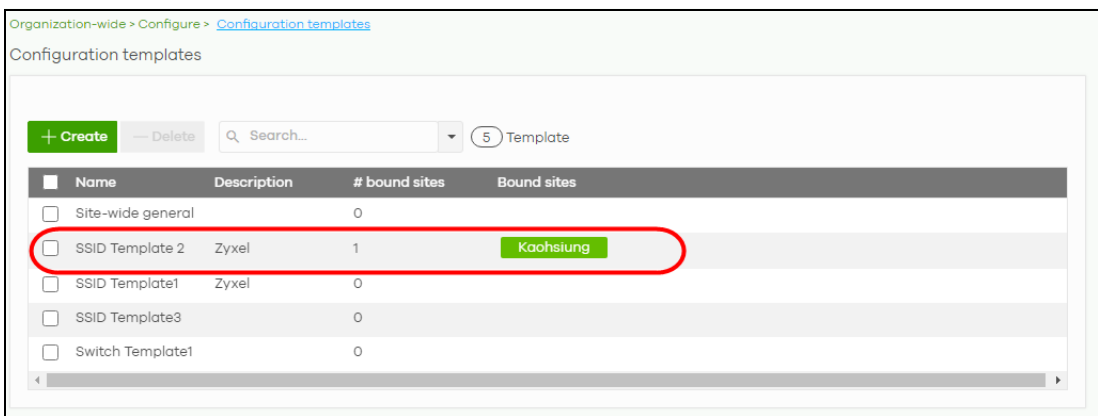

**9** To release a site from using a configuration template, select a site and then click **Unbind** to unbind the site. The site which is unbound from the template still retains the settings applied from the template. The following screen appears. Click **Confirm** to confirm the changes.

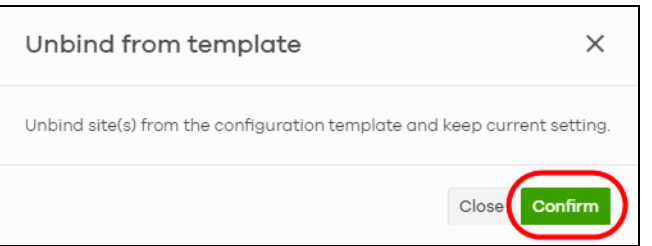

**10** Click **Save** to save the changes.

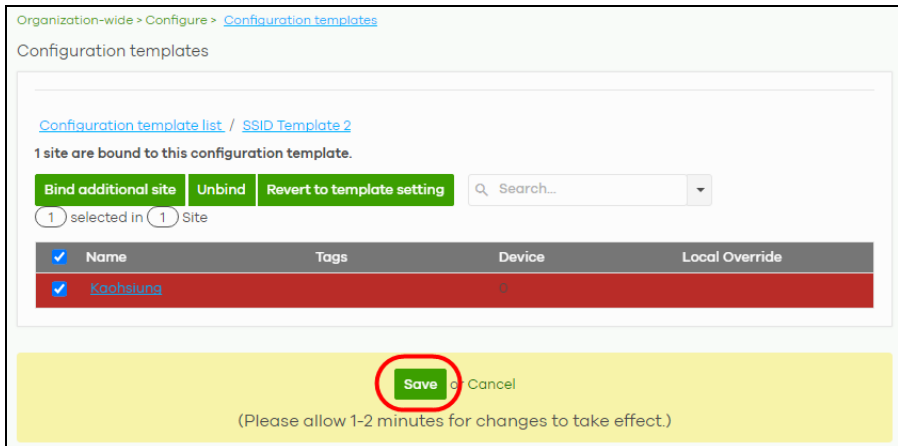

#### <span id="page-49-0"></span>**3.1.3.2 Apply a Template Setting to a Site**

This section shows you how to duplicate and then import different template settings to a site:

- The site-wide general setting includes the device configuration, SNMP and captive portal reauthentication.
- An AP's SSID setting.
- A switch's port setting.

#### **The site-wide general setting**

**1** Select a bound site from the **Site** drop down list box.

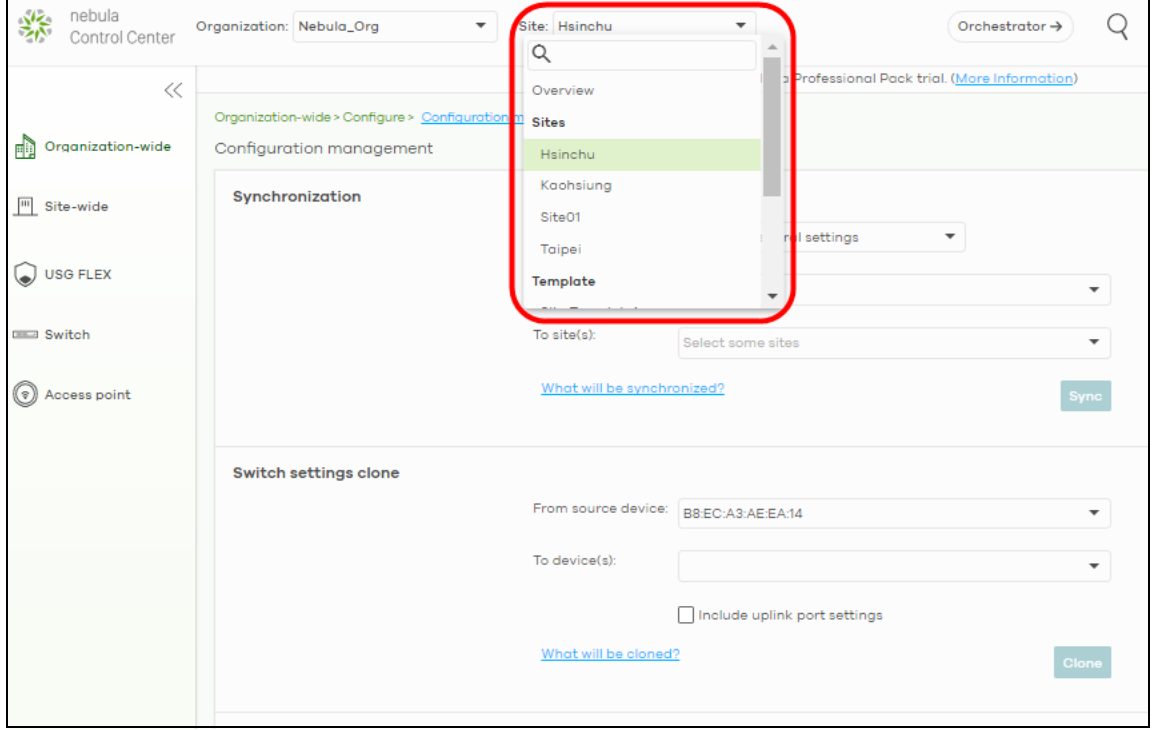

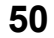

**2** Go to the **Organization-wide** > **Configure** > **Configuration Management** screen. Under **Synchronization**, select the **Site-wide general settings** in **Settings** to copy a site's general setting to another site.

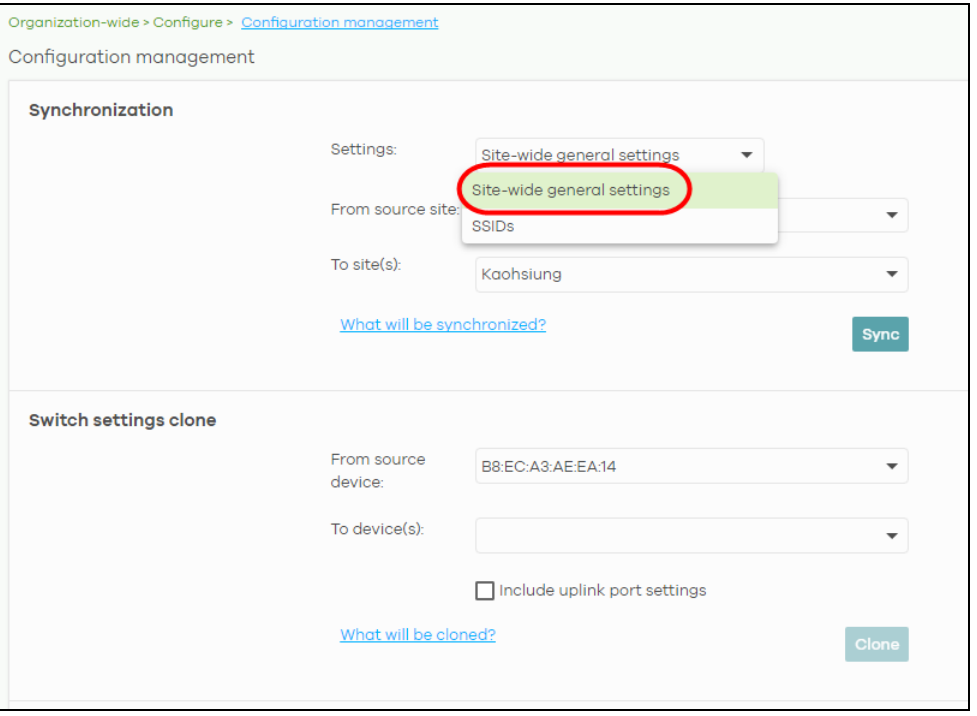

**3** From the **From source site** drop down list box, select the site you want to copy the **Site-wide general settings** from.

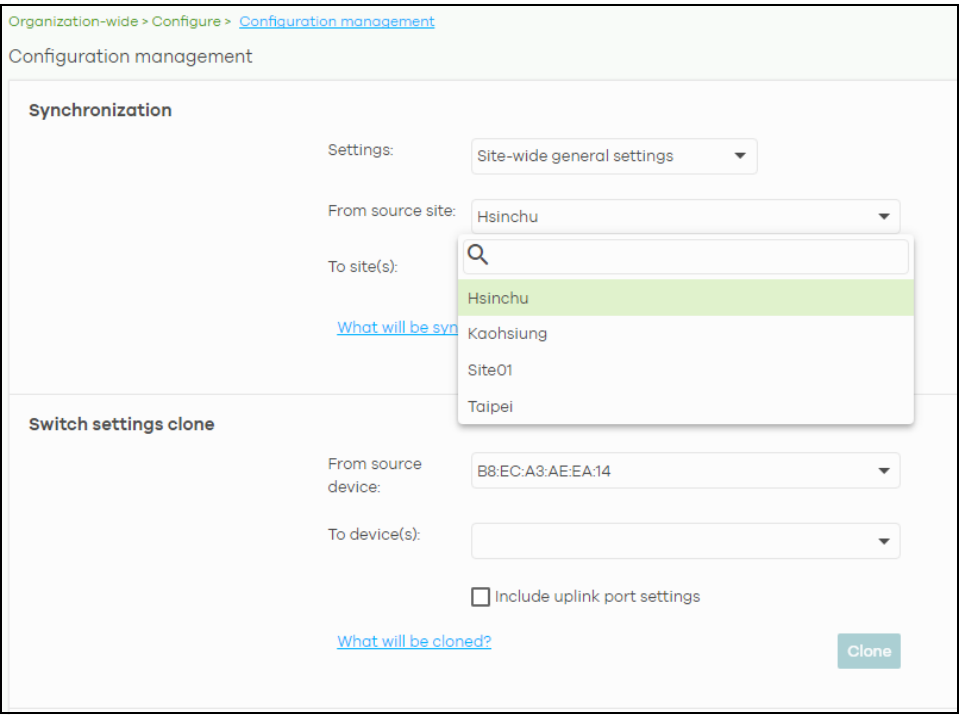

**4** From the **To site(s)** drop down list box, select the site you want to import the **Site-wide general settings** to. Click **Sync** to save the changes.

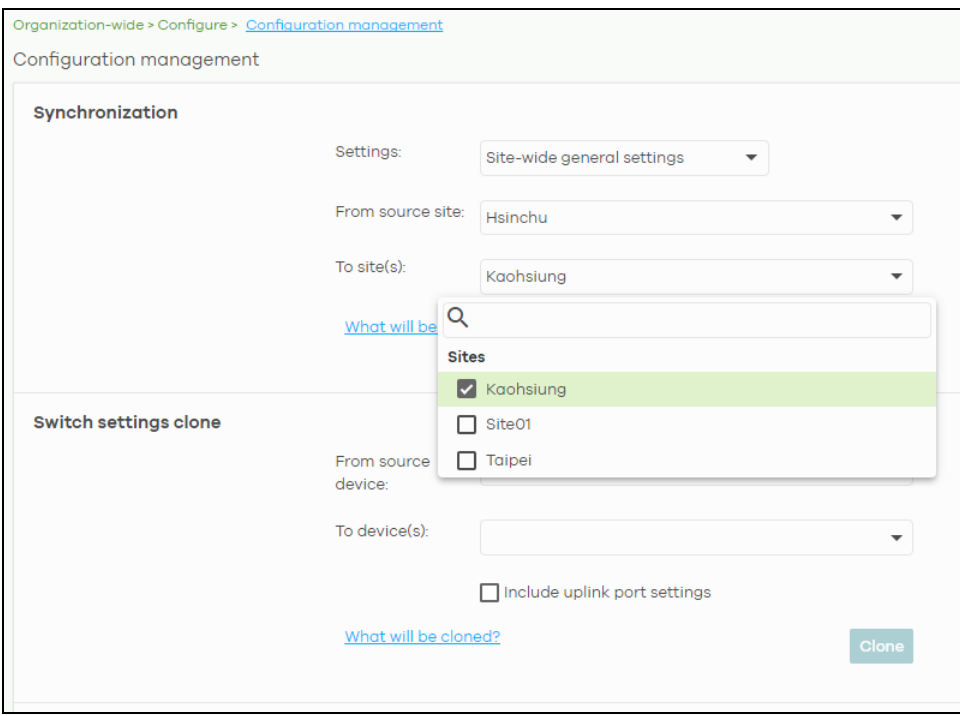

#### **An AP's SSID setting**

**1** Go to **Organization-wide** > **Configure** > **Configuration Management** screen. Under **Synchronization,**  select **SSIDs** to copy a site's SSIDs settings to another site. The duplicated **SSIDs** include the authentication and captive portal settings.

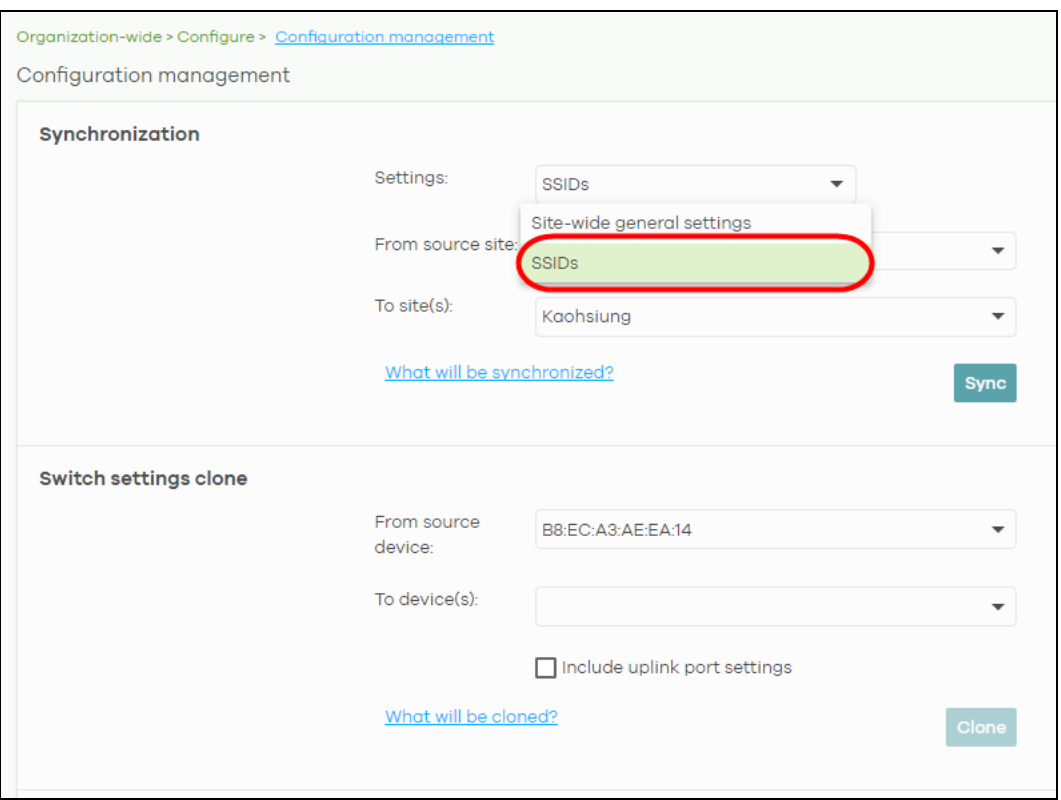

**2** From the **From source site** drop down list box, select the site you want to copy the **SSIDs** from.

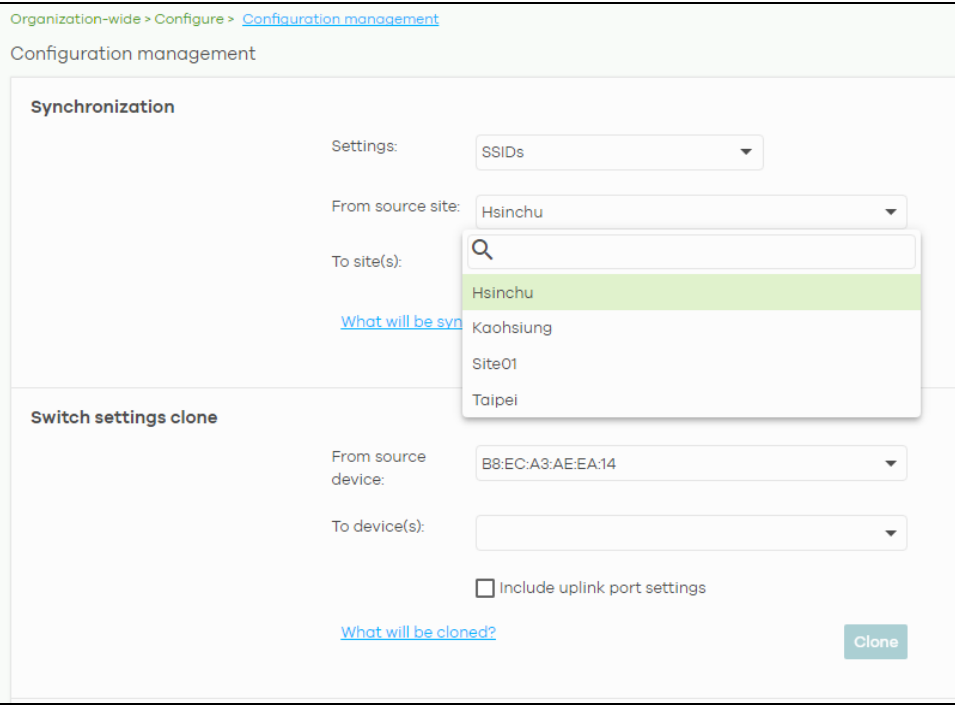

**3** From the **To site(s)** drop down list box**,** select the site you want to import the **SSIDs** to. Click **Sync** to save the changes.

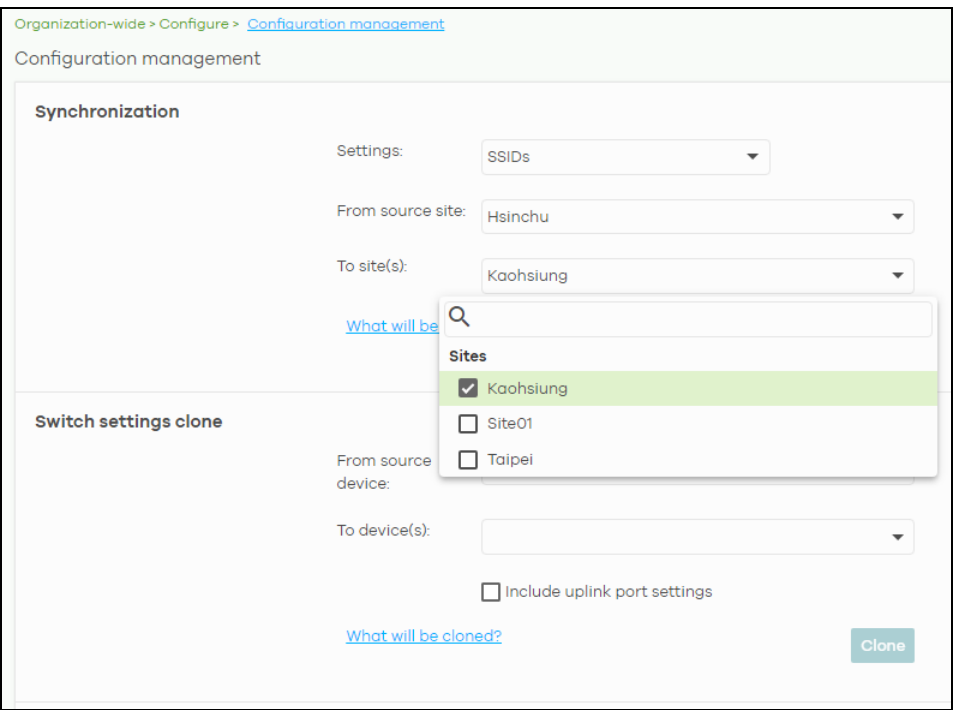

#### **A switch's port setting**

**1** Go to the **Organization-wide** > **Configure** > **Configuration Management** screen. Under **Switch settings clone**, select the device's MAC address from the **From source device** drop down list box. The cloned switch setting includes the port setting, IGMP advanced settings and STP bridge priority.

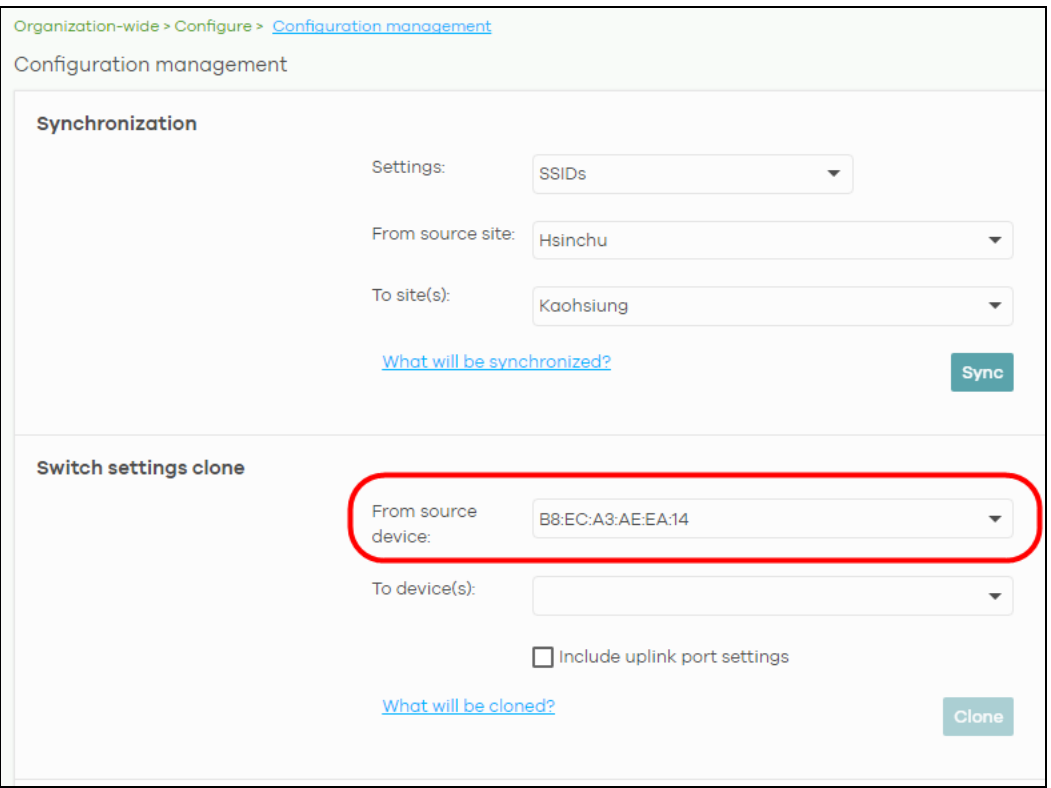

NCC User's Guide

**2** From the **To device(s)** drop down list box, select the device's MAC address you want to import the switch setting to. Click **Clone** to save the changes.

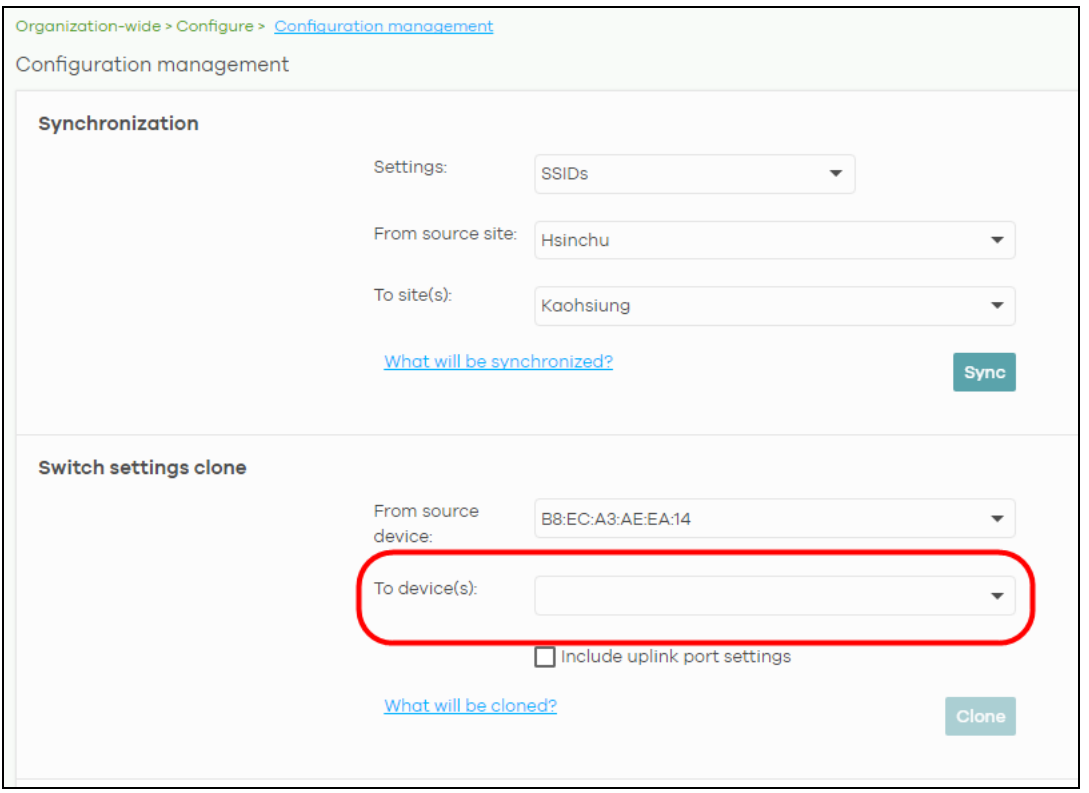

#### <span id="page-54-0"></span>**3.1.3.3 Enable the Override site-wide configuration (Local Override) Feature**

A configuration template is a virtual site. The settings you configured in a template will apply to the real sites which are bound to the template. If you do not want to apply any new settings from the template to a site, just unbind that site. If you want to configure some specific settings directly in a site after the site is bound to a template, turn on the local override function. This section shows you how to enable the **Override site-wide configuration** feature to update site information. Select a bound site from the **Site** drop down list box to edit the details of the selected site.

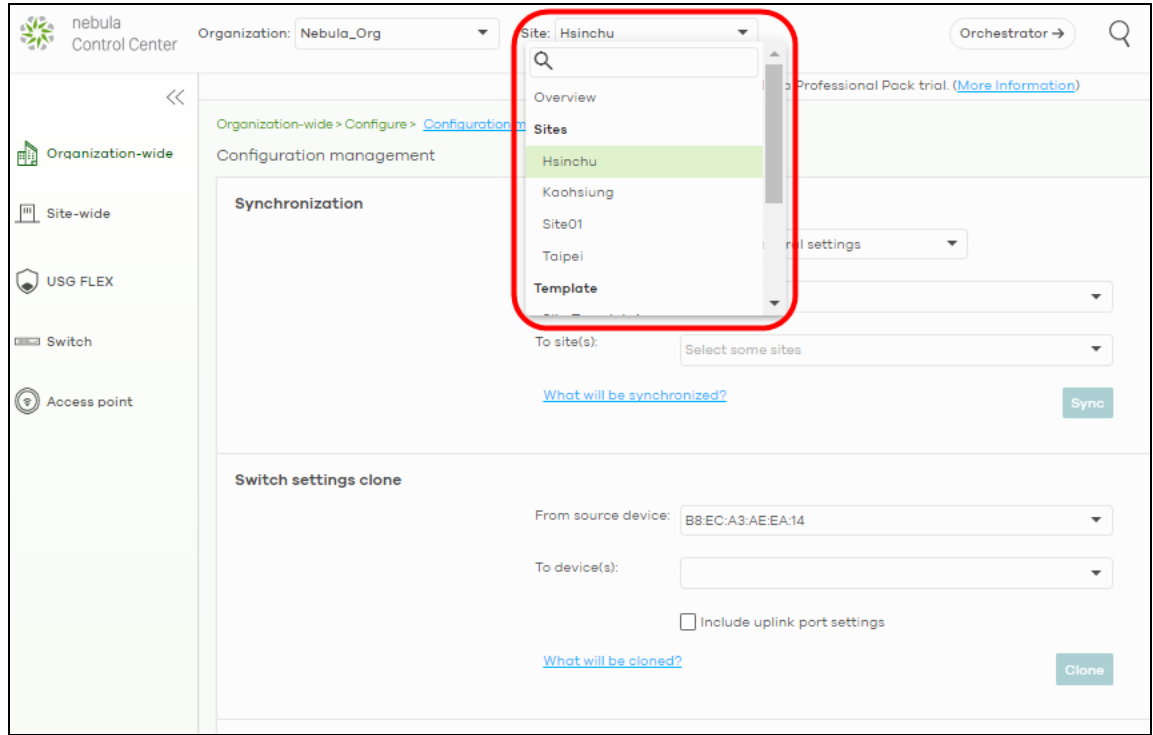

- **1** Go to **a** page under **Site-wide** > **Configure** and then select the **Override site-wide configuration** box. The **Configuration** page of a bound site contains a **Override site-wide configuration** box.
	- Note: If **Override site-wide configuration** is enabled on any of the **Site-wide** > **Configure** > **General settings** / **Alert settings** / **Firmware management** pages, the **Override site-wide configuration** option in the **Switch** and **Access point** configuration pages will be enabled.

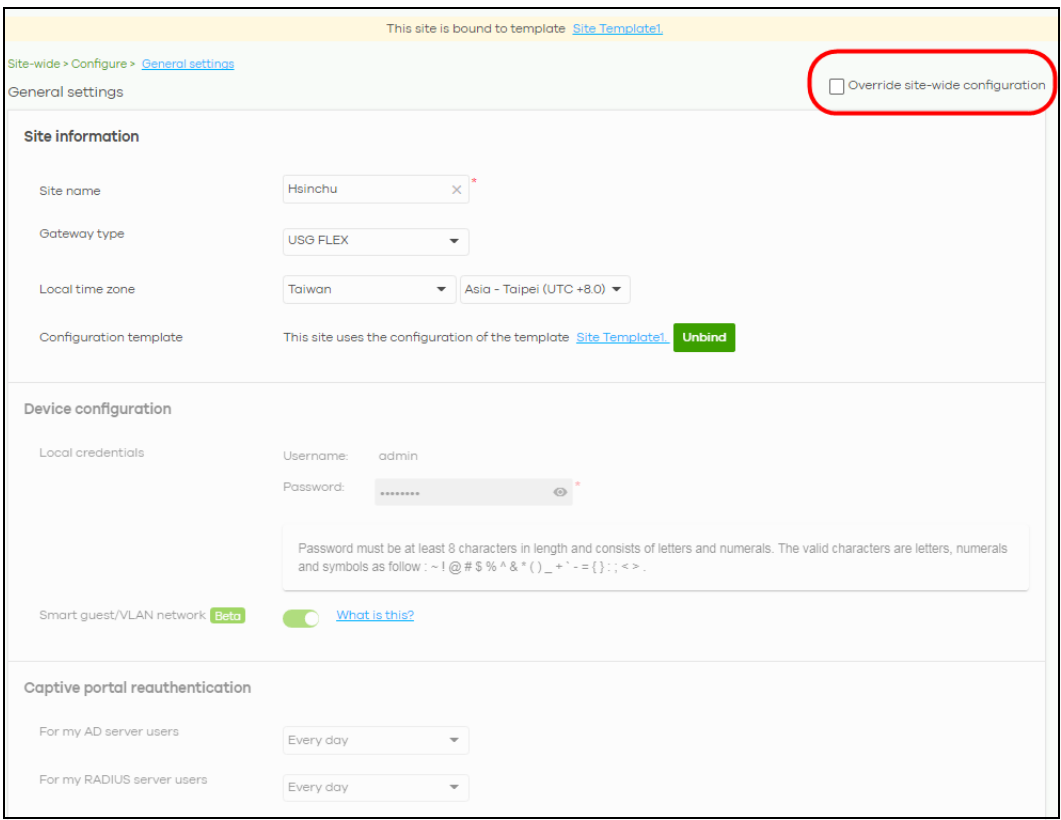

**2** The following screen appears. Click **Confirm** to continue.

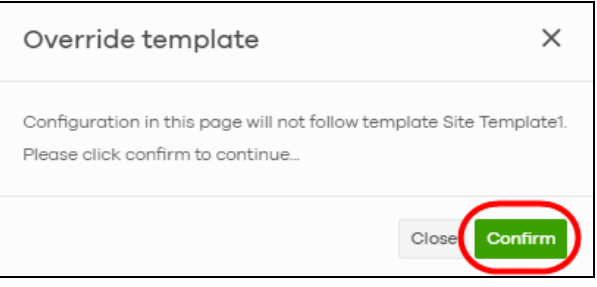

**3** If you go to the **Site-wide** > **Configure** > **General settings** screen, edit the **Site information**, **Device configuration**, **Captive portal reauthentication**, **SNMP** and **Voucher settings** on the following page. Click **Save** to save the changes.

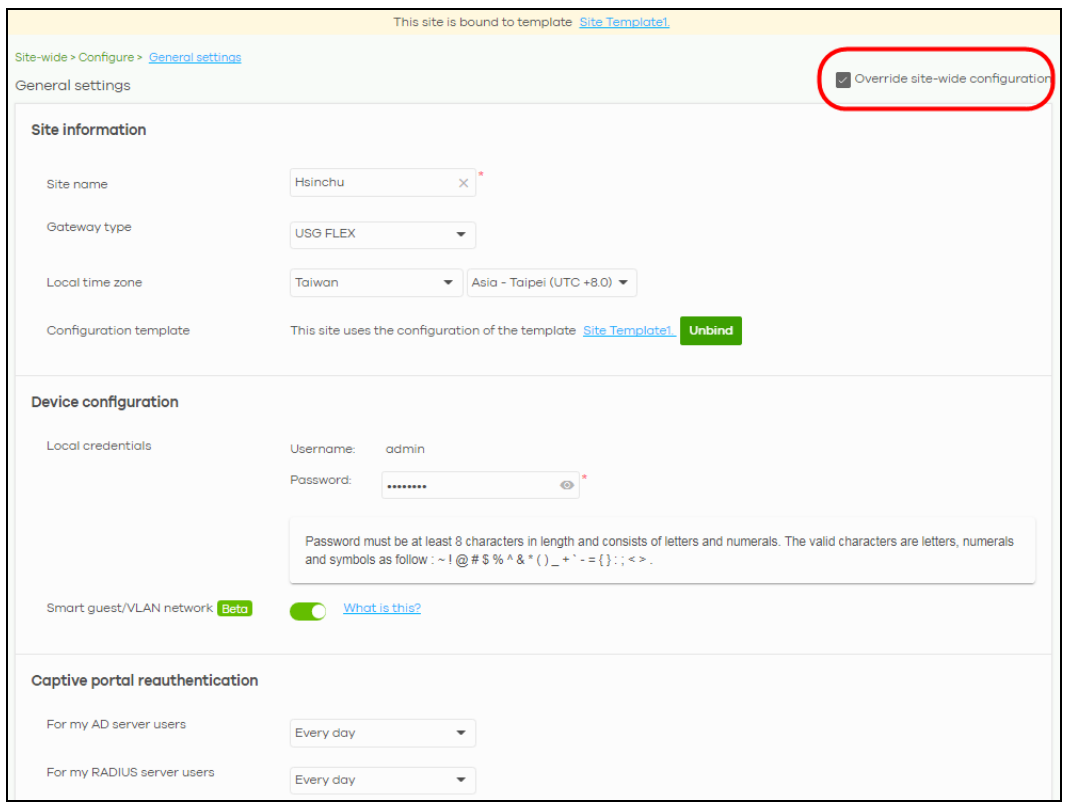

**4** To verify the local override setting of a site, go to **Organization-wide** > **Configuration** > **Configuration template**. The **Local Override** field shows which settings in the template do not apply to the site.

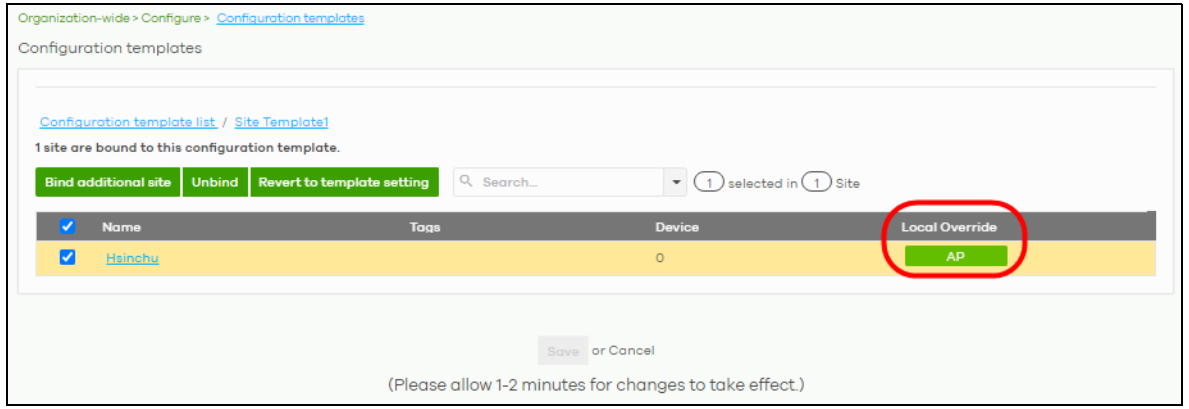

**5** If you decide to use the template setting instead, de-select the **Override site-wide configuration** box on any page under **Site-wide** > **Configuration**. The following screen appears. Click **Confirm** to continue.

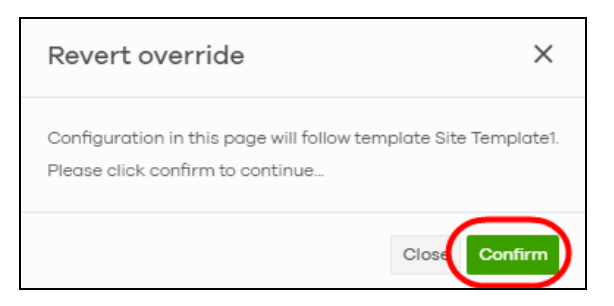

#### **Overwriting the AP Setting**

**1** Go to any page under **Access point** > **Configure** and then select the **Override access point configuration** box. Every **Configuration** page of a bound site contains a **Override site-wide configuration** box.

Note: If the local override configuration is enabled on one page, all configuration pages of the device type will be enabled.

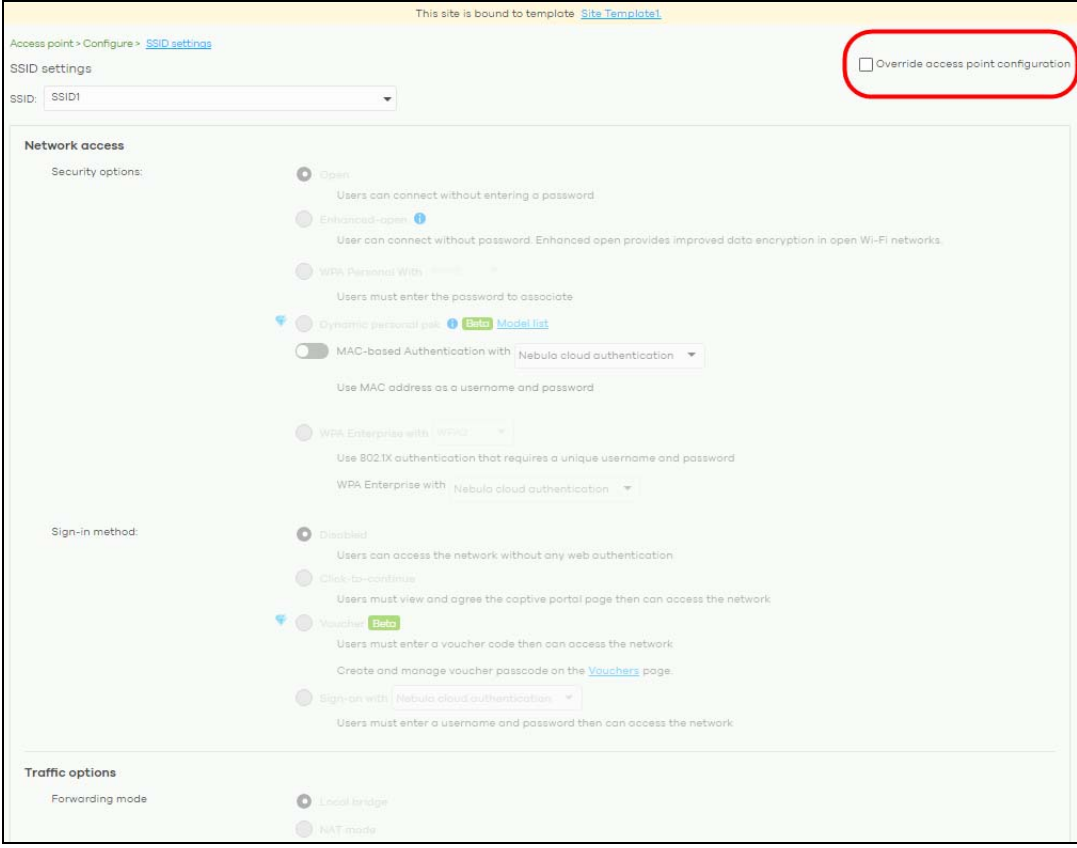

**2** The following screen appears. Click **Confirm** to continue.

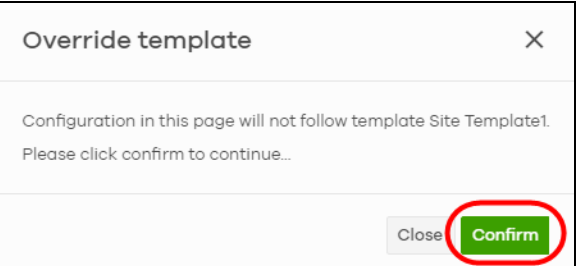

**3** If you go to the **Access point** > **Configure** > **SSID Overview**, edit your SSIDs, authentication or captive portal settings on the following page. Click **Save** to save the changes.

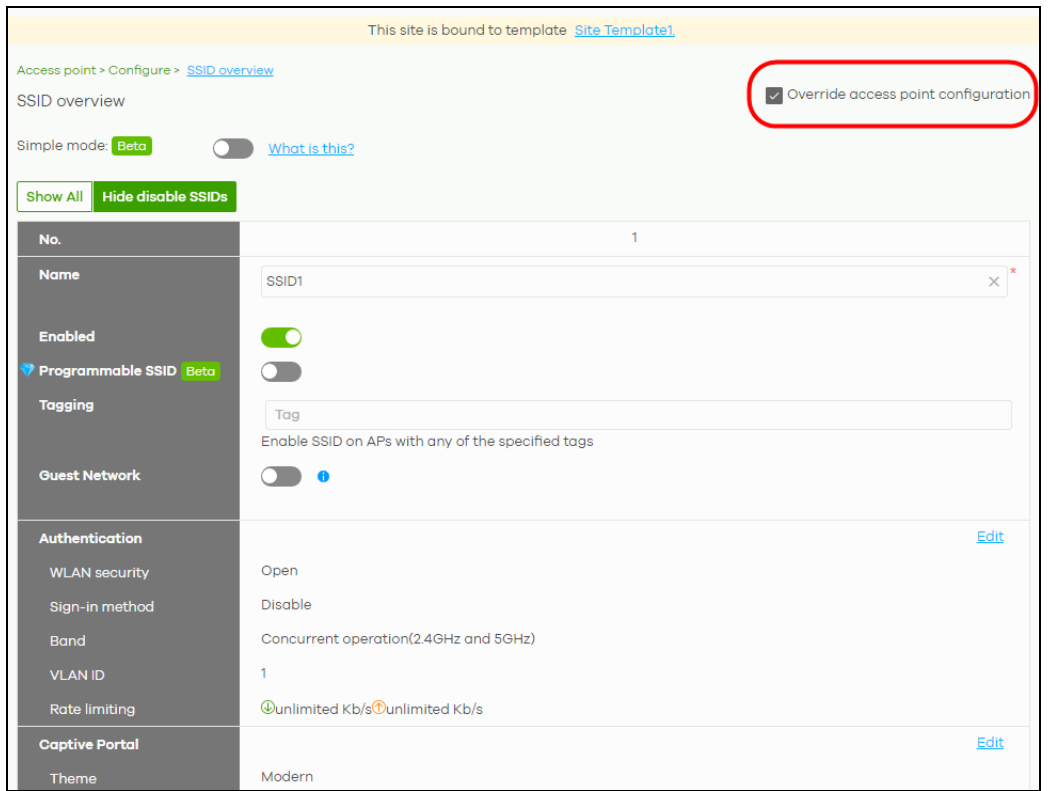

**4** If you decide to use the template's setting instead, de-select the **Override switch configuration** box on any page under **Access Point** > **Configuration**. The following screen appears. Click **Confirm** to continue.

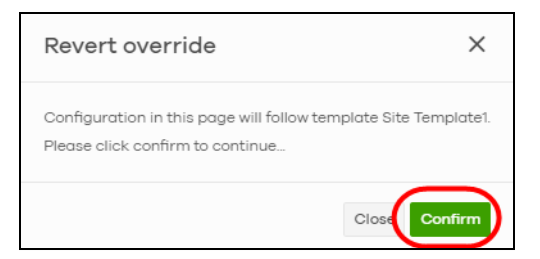

#### **Overwriting the Switch Setting**

**1** Go to any page under **Switch** > **Configure** and then select the **Override switch configuration** box. Every **Configuration** page of a bound site contains a **Override site-wide configuration** box.

Note: If the local override configuration is enabled on one page, all configuration pages of the device type will be enabled.

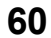

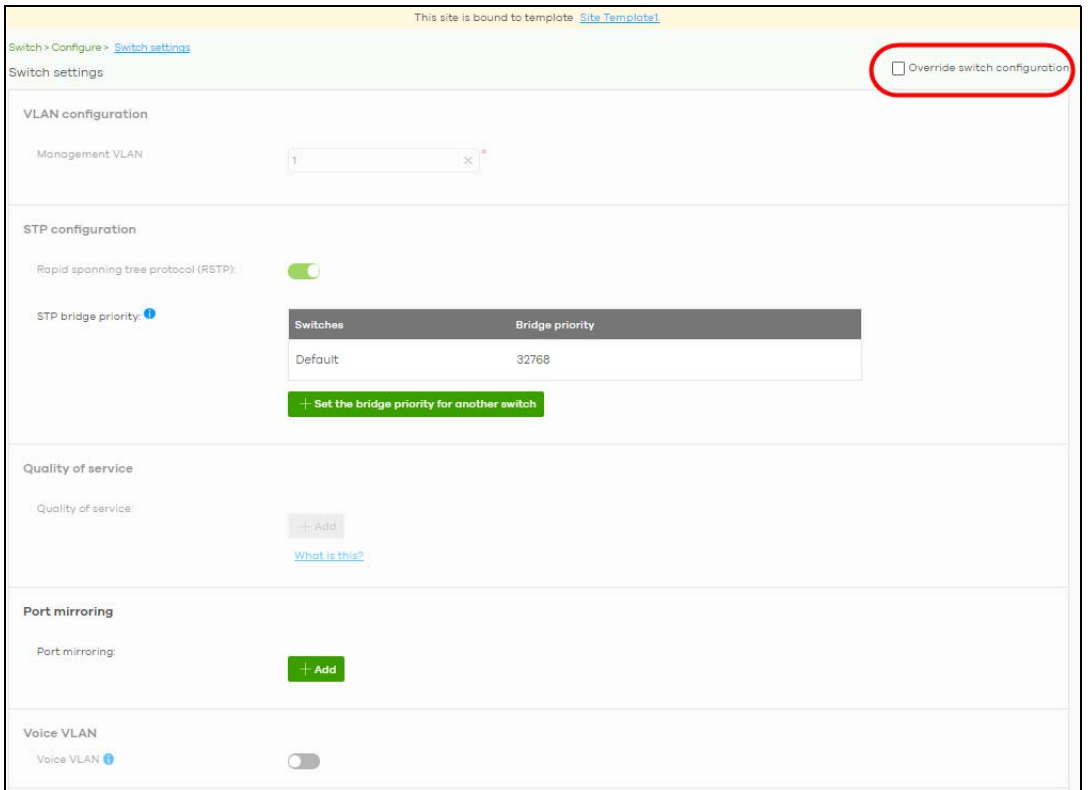

**2** The following screen appears. Click **Confirm** to continue.

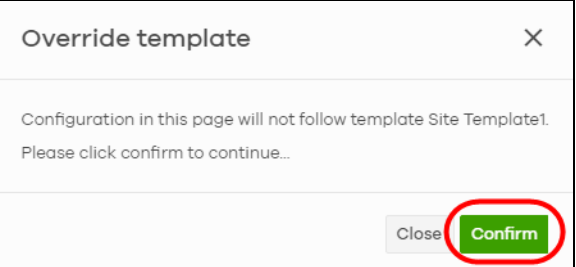

**3** If you go to the **Switch** > **Configuration** > **Switch setting** screen, edit **VLAN configuration**, **STP configuration**, **Quality of service**, or **Port mirroring** settings on the following page. Click **Save** to save the changes.

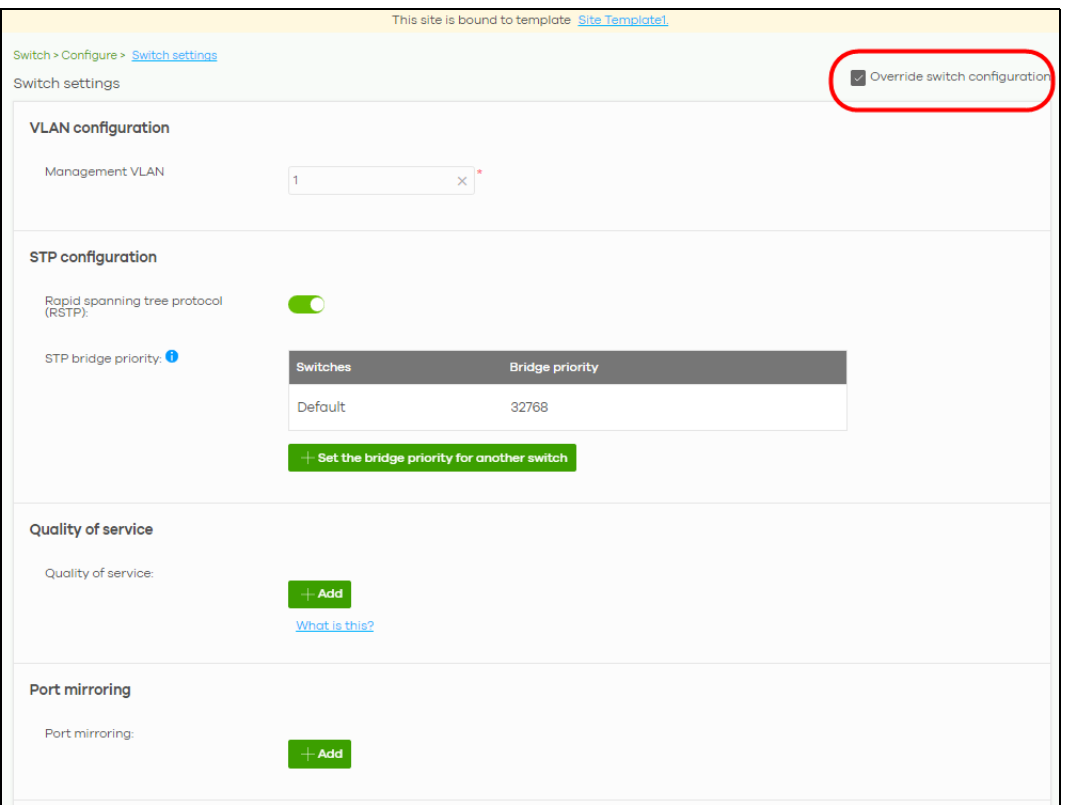

**4** If you decide to use the template's setting instead, de-select the **Override switch configuration** box on any page under **Switch** > **Configuration**. The following screen appears. Click **Confirm** to continue.

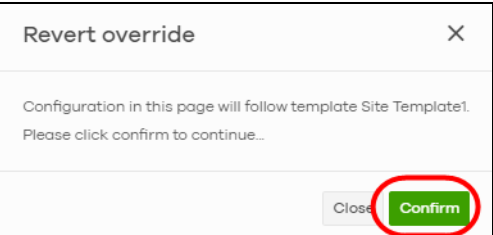

# **PART II Technical Reference**

# **CHAPTER 4 MSP**

# **4.1 Overview**

The **MSP** (Managed Services Provider) menus allow you to view the summary of organizations, transfer licenses between organizations, and change the branding on NCC.

An MSP license that has expired will keep the previous settings in MSP but disable the MSP features.

Note: To see these menus, you need an MSP license assigned to your NCC login account.

# **4.2 MSP Portal**

This screen lists every organization to which your account has at least read-only access.

To access this screen, select **MSP portal** from the **Organization** drop-down list box in the title bar, or click **MSP** > **Monitor** > **MSP Portal** in the navigation panel.

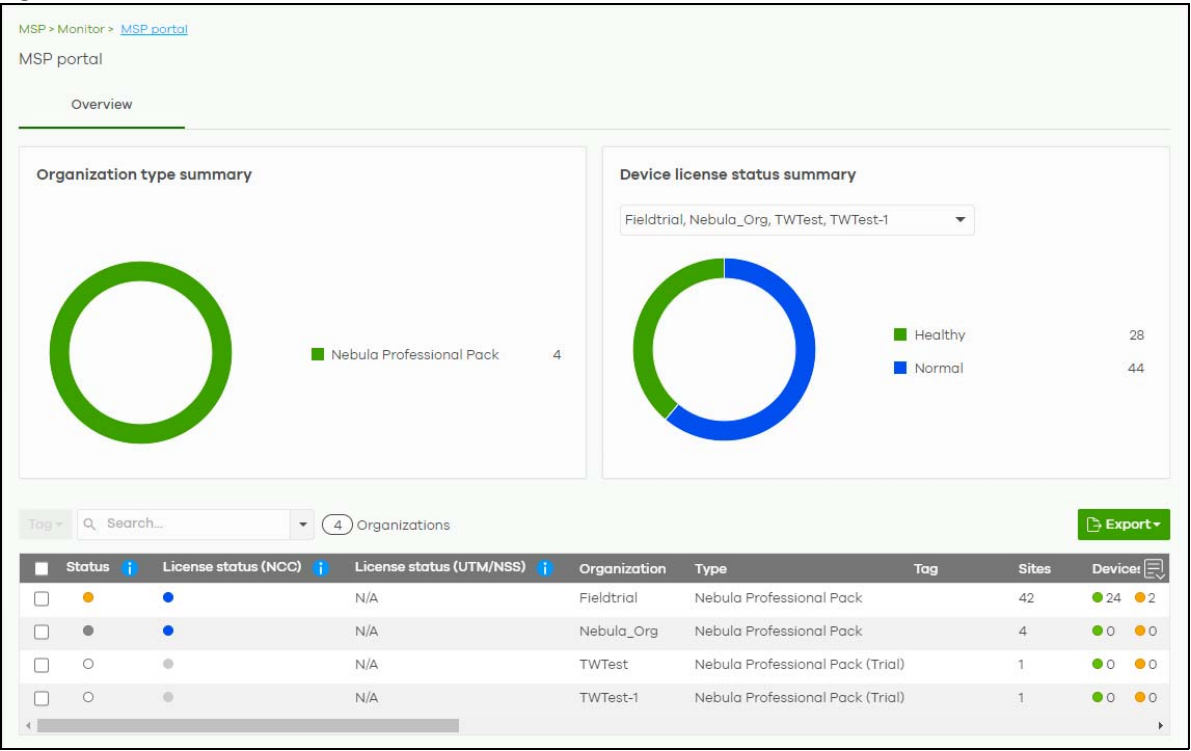

**Figure 19** MSP > Monitor > MSP Portal Screen

**64**

| <b>LABEL</b>                     | <b>DESCRIPTION</b>                                                                                                    |
|----------------------------------|----------------------------------------------------------------------------------------------------|
| Organization type<br>summary     | This pie chart shows the total number of the organization mode (for example, x PRO, x Plus,<br>x Base organizations).                                                                                                    |
| Device license status<br>summary | This pie chart shows the total number of managed devices with NCC licenses only. You can<br>select the organization to display in the drop-down list. Click a particular color in the pie<br>chart to show the details of the licenses of the selected organizations. |
| Tag                              | Assign a name to an organization or to a group of organizations.                                                                                                    |
|                                  | 1. Select the organizations. The Tag button will be enabled.                                                                                                    |
|                                  | Click Tag.<br>2.                                                                                                    |
|                                  | 3.<br>In the <b>Add</b> field, enter a tag (up to 32 alphanumeric characters and spaces are<br>allowed).                                                                                                    |
|                                  | Click + Add new. Then Add to confirm.<br>4.                                                                                                    |
|                                  | To remove tag assigned to an organization or to a group of organizations.                                                                                                    |
|                                  | Select the organization with an assigned tag.<br>1.                                                                                                    |
|                                  | 2.<br>Click Tag.                                                                                                    |
|                                  | 3. Enter the name of the tag. As you type along, NCC will automatically show the names<br>of tags that matches.                                                                                                    |
|                                  | 4. Select the tag. Then click Remove.                                                                                                    |
| Search                           | Specify your desired filter criteria to filter the list of organizations.                                                                                                    |
| matches in                       | This shows the number of organizations that match your filter criteria after you perform a<br>search.                                                                                                    |
| Organizations                    | This shows the number of organizations that you can manage.                                                                                                    |
| Status                           | This shows the status of devices in the organization.                                                                                                    |
|                                  | Green: All devices are online and have no alerts.<br>$\bullet$                                                                                                    |
|                                  | Orange: Some devices have alerts.<br>$\bullet$<br>Red: Some devices are offline.<br>$\bullet$                                                                                                    |
|                                  | Gray: All devices have been offline for 7 days or more.<br>$\bullet$                                                                                                    |
|                                  | White: No devices in this organization.<br>٠                                                                                                    |
| License status (NCC)             | This shows the license status of devices in the organization.                                                                                                    |
|                                  | • Green: All devices with over 1 year licenses.                                                                                                    |
|                                  | Blue: Any device with over 90 days but less than 1 year license together with another<br>$\bullet$<br>device with over 1 year license.                                                                                                    |
|                                  | Orange: Any device with license that will expire in 90 days together with another device with over 90 days license.<br>$\bullet$                                                                                                    |
|                                  | Red: Any device with an expired license or is unlicensed.<br>$\bullet$                                                                                                    |
|                                  | Gray: No devices in this organization.<br>$\bullet$                                                                                                    |
| License status (UTM/<br>NSS)     | This shows the license status of security gateways in the organization.                                                                                                    |
|                                  | Green: All security gateways with over 1 year licenses.<br>$\bullet$                                                                                                    |
|                                  | Blue: Any security gateway with over 90 days but less than 1 year license together with another device with over 1 year license.<br>$\bullet$                                                                                                    |
|                                  | Orange: Any security gateway license that will expire in 90 days together with another<br>device with over 90 days license.                                                                                                    |
|                                  | Red: Any security gateway with an expired license or is unlicensed.                                                                                                    |
|                                  | Gray: No security gateways in this organization.                                                                                                    |

Table 8 MSP > Monitor > MSP Portal

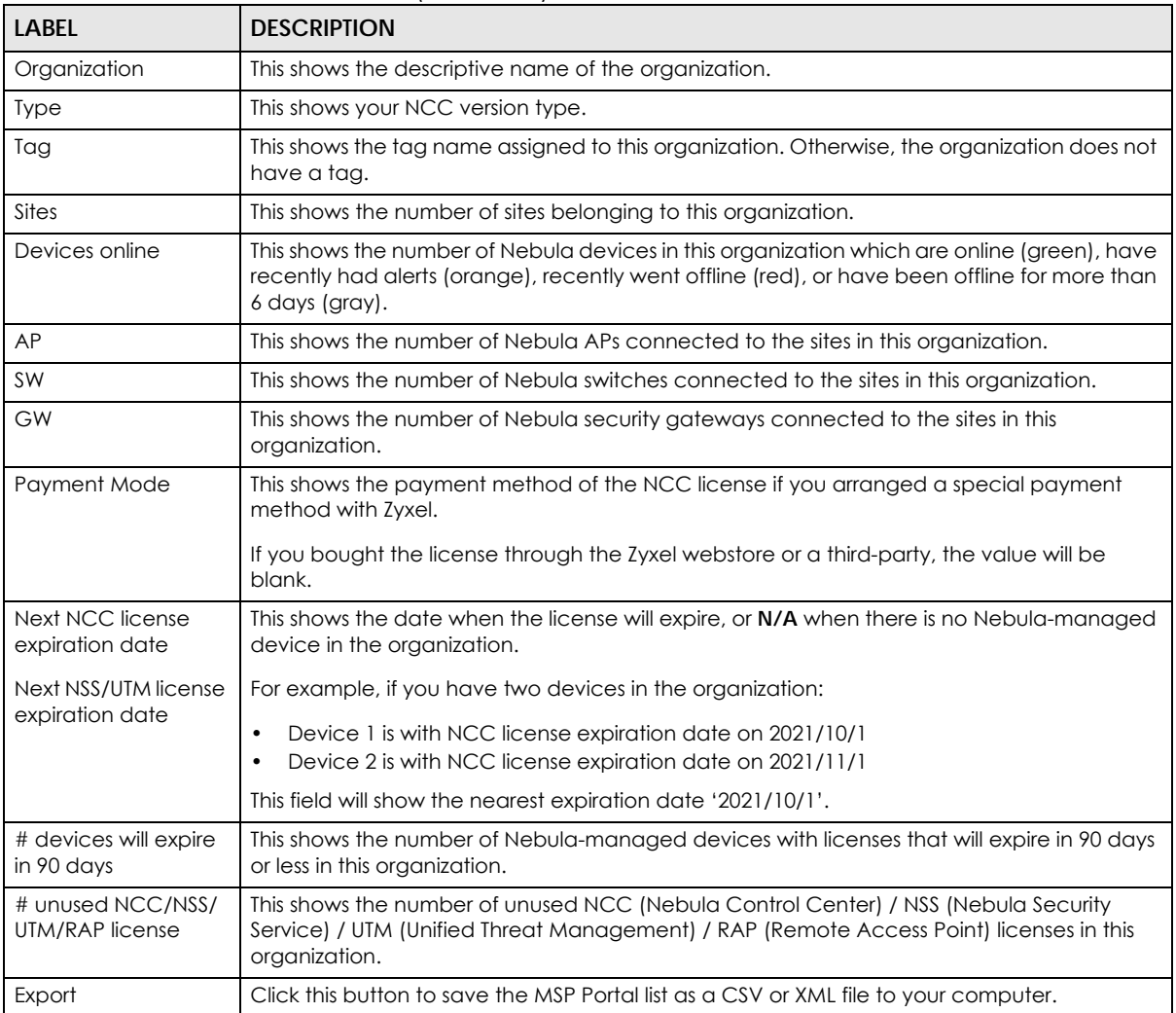

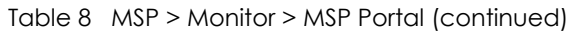

# **4.3 MSP Branding**

The **Dashboard logo** section of this screen allows organization owners to replace the Nebula Control Center logo with a new MSP logo. The **Support contact** section allows addition of a customized message or MSP contact information in the **Help** > **Support** request page. To access this screen, click **MSP** > **Configure** > **MSP branding**.

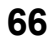

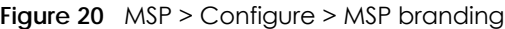

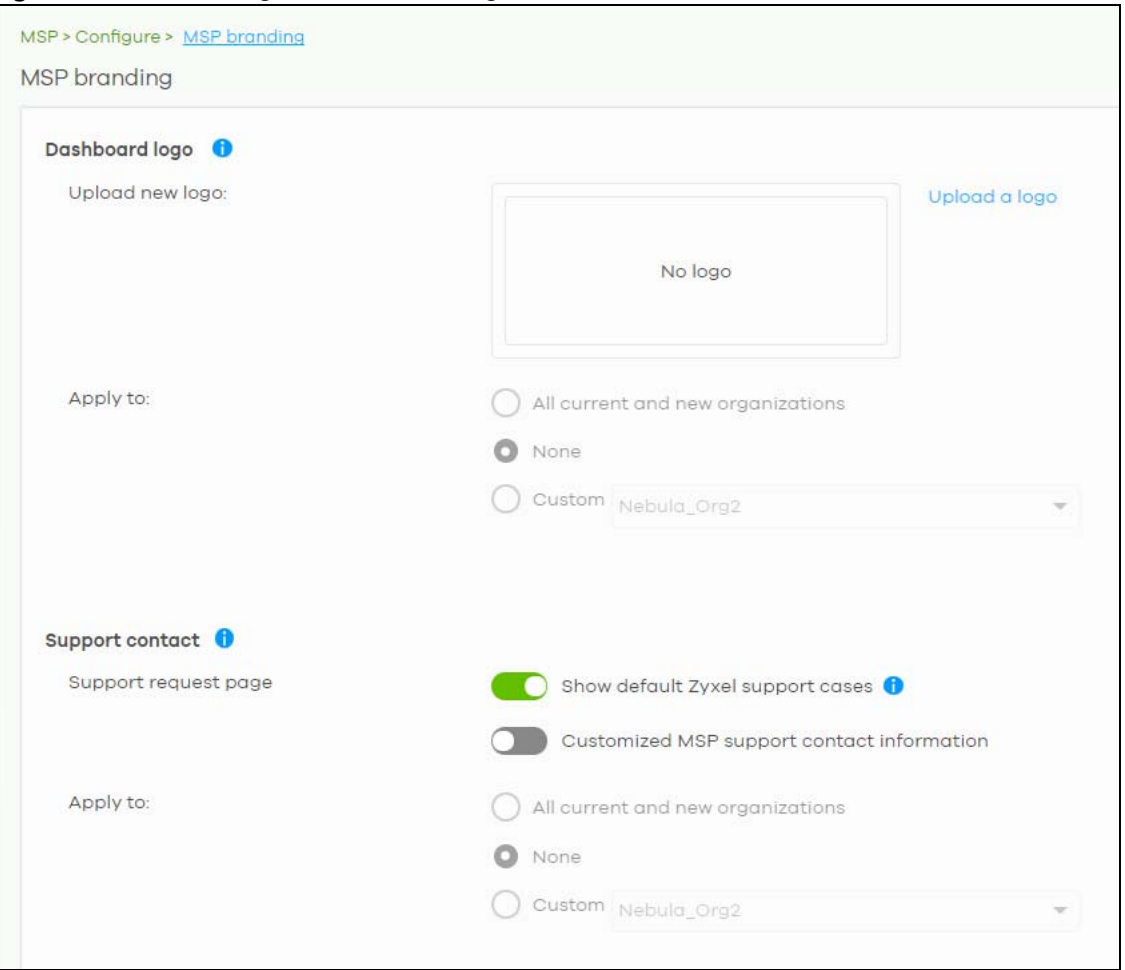

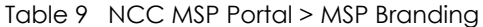

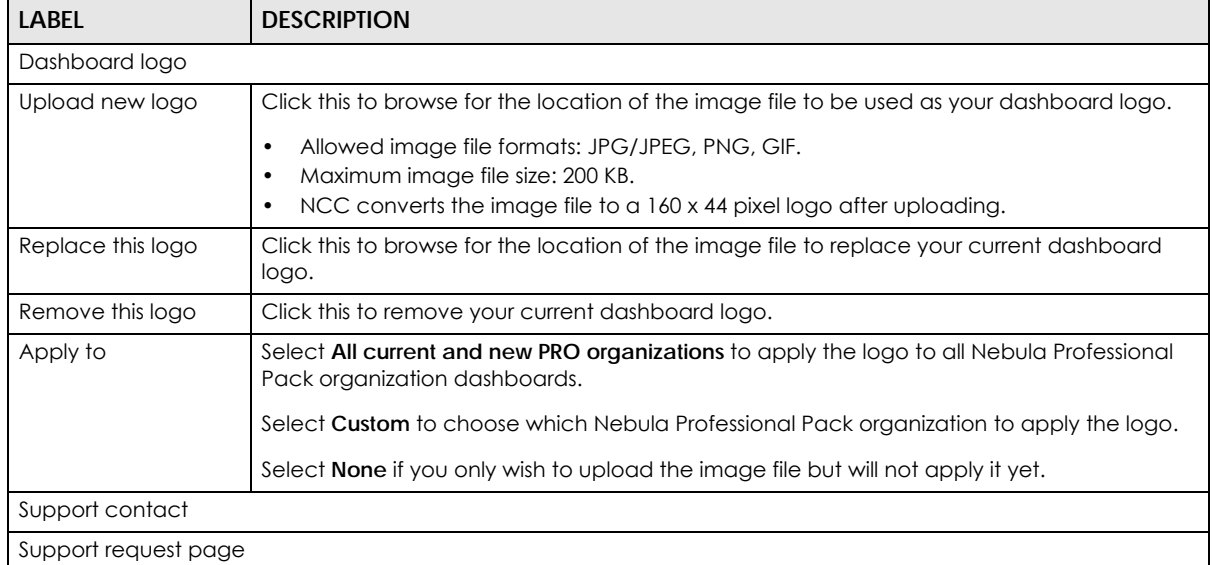

| <b>LABEL</b>                                     | <b>DESCRIPTION</b>                                                                                                    |
|--------------------------------------------------|----------------------------------------------------------------------------------------------------|
| Show default Zyxel<br>support cases              | Select ON to display the standard Zyxel support contact information in the Help > Support<br>request screen. Organization owners can choose to hide the default <b>Help &gt; Support</b> screen<br>section to only show their information to clients. But the organization owner and<br>administrators with full privileges will still see the hidden default screen section. |
| Customized MSP<br>support contact<br>information | Create your own support contact information. Up to 1000 characters are allowed for this<br>field including special characters inside the square quotes $[\sim] @$ #\$\%\"\tambigs\test{\sigma_{\sigma_{\sigma_}}\$ \left(\must)                                                                                                    |
| Apply to                                         | Select All current and new PRO organizations to apply the support contact information to<br>all Nebula Professional Pack organization Help > Support request screens.<br>Select Custom to choose which Nebula Professional Pack organization to apply the support<br>contact information.                                                                                     |
|                                                  | Select <b>None</b> if you only wish to save the settings but will not apply it yet.                                                                                                    |

Table 9 NCC MSP Portal > MSP Branding (continued)

# **4.4 Admins & Teams**

The Admins & Groups teams enables you to assign an administrator or a group of administrators (a team) to multiple organizations at the same time. This is faster than configuring administrators for each organization at **Organization-wide** > **Configure** > **Administrators**, especially if you have a large number of organizations.

#### **4.4.0.1 Administrator Privilege Priority**

You can configure organization administrator privileges on the following screens:

- **MSP** > **Configure** > **Admins & teams** > **Admins**
- **MSP** > **Configure** > **Admins & teams** > **Teams**
- **Group-wide** > **Configure** > **Administrators**
- **Organization-wide** > **Configure** > **Administrators**

If an NCC account has different administrator privileges configured on different screens, then the highest privilege level takes priority.

Example, account User1 has four different privilege levels configured for organization Org1 on the four screens above: None, Read-Only, Full, Full (Delegate). User1's final privilege level for Org1 is Full (Delegate).

#### **4.4.1 Admins Screen**

The admins screen allows you to assign an administrator account to multiple organizations. To access this screen, click **MSP** > **Configure** > **Admins & teams** > **Admins**.

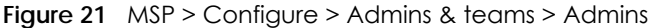

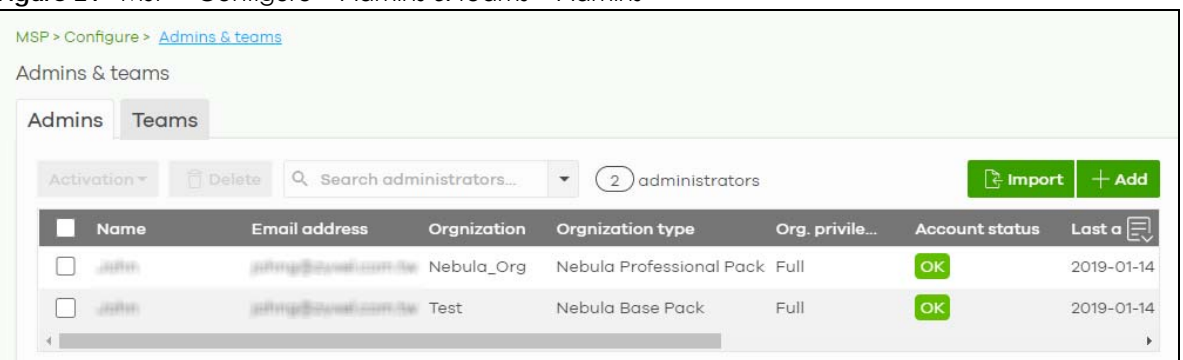

| <b>LABEL</b>         | <b>DESCRIPTION</b>                                                                                                    |
|----------------------|----------------------------------------------------------------------------------------------------|
| Activation           | Click this button to <b>Activate/Deactivate</b> the selected accounts. Then, click <b>Update.</b>                                                                                                    |
| Delete               | Click this button to remove group administrator privileges for the selected accounts.                                                                                                    |
| Search               | Specify your desired filter criteria to filter the list of administrator accounts.                                                                                                    |
| N administrators     | This shows the number of administrator accounts (N) in the list.                                                                                                    |
| Import               | Click this button to create administrator accounts in bulk by importing a complete list of all new<br>administrators in an Excel file. Click template to view the file format.                            |
|                      | ×<br><b>Bulk Import</b>                                                                                                    |
|                      | "Bulk Import" supports for faster inputting. Please follow this template to import                                                                                                    |
|                      | <b>Browse</b>                                                                                                    |
|                      | Or drag file here                                                                                                    |
|                      | Close                                                                                                    |
| Add                  | Click this button to create a new group administrator account.                                                                                                    |
| Name                 | This shows the name of the administrator account.                                                                                                    |
| Email address        | This shows the email address of the administrator account.                                                                                                    |
| Organization         | This shows the name of the organization in which the privileges apply.                                                                                                    |
| Organization<br>type | This shows the license tier of the organization.                                                                                                    |
| Org. privilege       | This shows the privileges the administrator has within the specified organization.                                                                                                    |
|                      | Full: the administrator can edit settings, create or delete other administrator accounts, create<br>or delete a site, and add or renew licenses for devices in the organization.                          |
|                      | Read-only: the administrator account has no write access to the organization, but can be a<br>site administrator.                                                                                         |
|                      | Delegate owner's authority: The administrator account has delegated owner privileges. This<br>type of account can perform all of the same actions as the organization owner, except for the<br>following: |
|                      | Delete organization<br>Transfer organization ownership<br>Assign delegate owner privileges to an administrator account                                                                                    |

Table 10 MSP > Configure > Admins & teams > Admins

| LABEL                       | <b>DESCRIPTION</b>                                                                                                    |
|-----------------------------|----------------------------------------------------------------------------------------------------|
| Account status              | This shows whether the administrator account has been validated (OK). It shows Deactivated if<br>an administrator account has been created but cannot be used. This may happen since you<br>can only have up to 5 active administrator account in NCC base tier. |
| Last access time<br>(UTC)   | This shows the last date and time traffic was sent from the administrator account.                                                                                                    |
| Create date<br>(UTC)        | This shows the date and time the administrator account was created.                                                                                                    |
| Status change<br>date (UTC) | This shows the last date and time the administrator account status was changed.                                                                                                    |
| Creator                     | This shows the name of the MSP user account that added the privilege settings.                                                                                                    |
| 艮                           | Click this icon to display a greater or lesser number of configuration fields.                                                                                                    |

Table 10 MSP > Configure > Admins & teams > Admins (continued)

#### **4.4.1.1 Create/Update Administrator**

In the **MSP** > **Configure** > **Admins & teams** > **Admins** screen, click the **Add** button to add a new administrator account, or double-click an existing account entry to modify the account settings.

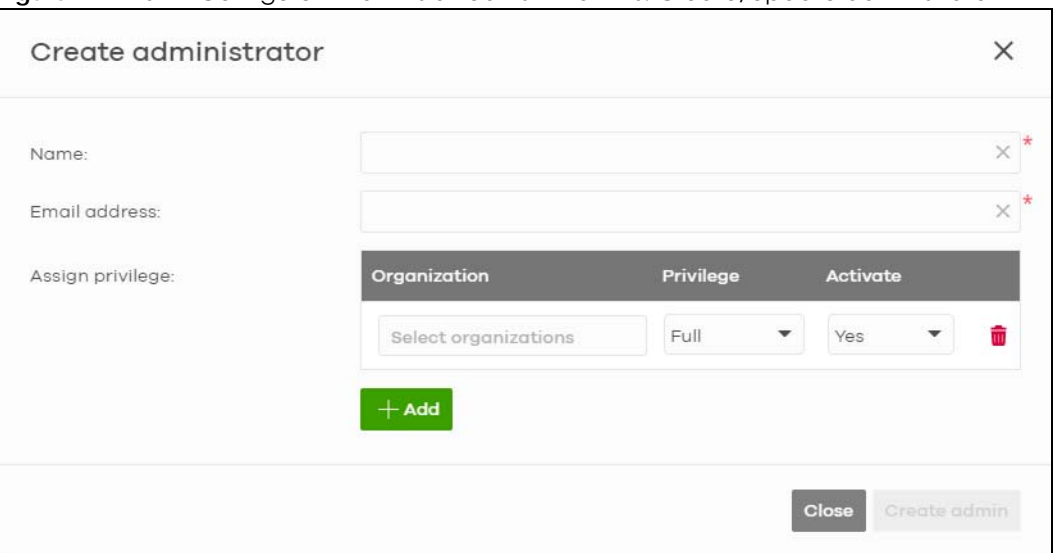

**Figure 22** MSP > Configure > Admins & teams > Admins: Create/Update administrator

Table 11 MSP > Configure > Administrator: Create/Update administrator

| <b>LABEL</b>     | <b>DESCRIPTION</b>                                                                       |
|------------------|------------------------------------------------------------------------------------------|
| Name             | Enter a descriptive name for the administrator account.                                  |
| Email address    | Enter the email address of the administrator account, which is used to log into the NCC. |
|                  | This field is read-only if you are editing an existing account.                          |
| Assign privilege |                                                                                          |
| Organization     | Select one or more organizations to assign the account privileges to.                    |

| <b>LABEL</b>                  | <b>DESCRIPTION</b>                                                                                                    |
|-------------------------------|----------------------------------------------------------------------------------------------------|
| Privilege                     | Select the privileges the administrator has within the selected organizations.                                                                                                   |
|                               | Full: the administrator can edit settings, create or delete other administrator accounts, create<br>or delete a site, and add or renew licenses for devices in the organization. |
|                               | <b>Read-only:</b> the administrator account has no write access to the organization, but can be a<br>site administrator.                                                         |
| Activate                      | Select Yes to enable the account or No to temporarily disable the account.                                                                                                    |
|                               | Click the remove icon to delete the current set of admin privileges.                                                                                                    |
| Add                           | Add administrator privileges for an organizations.                                                                                                    |
| Close                         | Click this button to exit this screen without saving.                                                                                                    |
| Create admin/<br>Update admin | Click this button to save your changes and close the screen.                                                                                                    |

Table 11 MSP > Configure > Administrator: Create/Update administrator (continued)

#### **4.4.2 Teams Screen**

The team screen allows you to assign administrator privileges to a group of NCC accounts (a team). To access this screen, click **MSP** > **Configure** > **Admins & teams** > **Teams**.

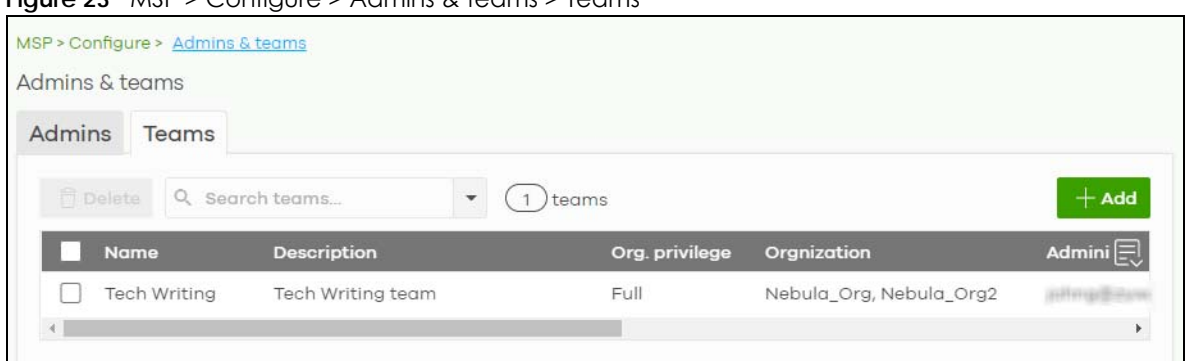

**Figure 23** MSP > Configure > Admins & teams > Teams

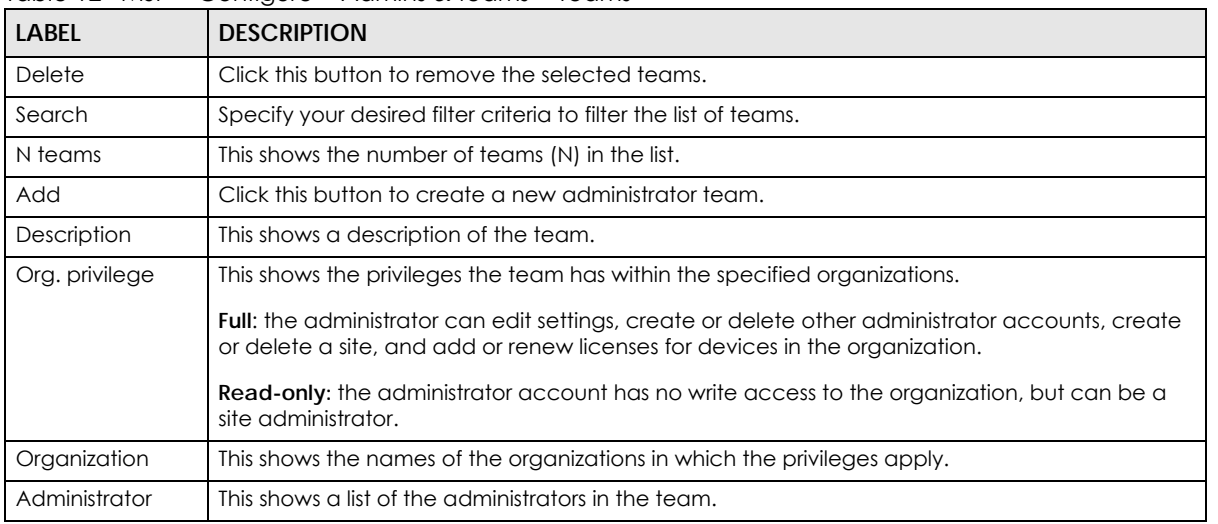

Table 12 MSP > Configure > Admins & teams > Teams

| <b>LABEL</b>                | <b>DESCRIPTION</b>                                                             |
|-----------------------------|--------------------------------------------------------------------------------|
| Create date<br>(UTC)        | This shows the date and time the team was created.                             |
| Status change<br>date (UTC) | This shows the last date and time the team status was changed.                 |
| Creator                     | This shows the name of the MSP user account that added the privilege settings. |
| 同                           | Click this icon to display a greater or lesser number of configuration fields. |

Table 12 MSP > Configure > Admins & teams > Teams (continued)

#### **4.4.2.1 Create/Update Team**

In the **MSP** > **Configure** > **Admins & teams** > **Teams** screen, click the **Add** button to add a new administrator team, or double-click an existing team entry to modify its settings.

**Figure 24** MSP > Configure > Admins & teams > Teams: Create/Update Team

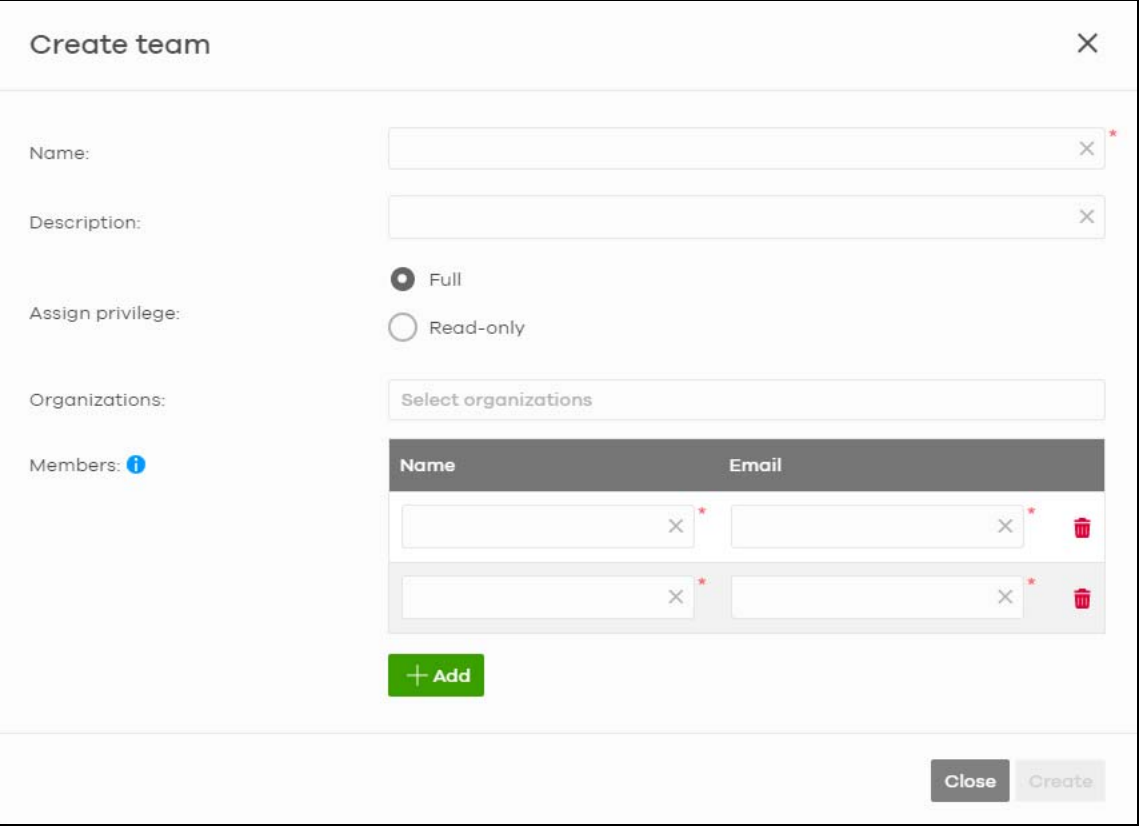

Table 13 Group-wide > Configure > Administrator: Create/Update Team

| LABEL         | <b>DESCRIPTION</b>                                                     |
|---------------|------------------------------------------------------------------------|
| Name          | Enter a descriptive name for the team.                                 |
| Email address | Enter a description of the team, for example their role or membership. |
| LABEL            | <b>DESCRIPTION</b>                                                                                                    |  |
|------------------|----------------------------------------------------------------------------------------------------|--|
| Assign privilege | Select the privileges the team members have within the selected organizations.                                                                                                    |  |
|                  | <b>Full:</b> Each member of the team can edit settings, create or delete other administrator<br>accounts, create or delete a site, and add or renew licenses for devices in the organization. |  |
|                  | <b>Read-only:</b> Each member of the team has no write access to the organization, but can be a<br>site administrator.                                                                        |  |
| Organization     | Select one or more organizations to assign the team privileges to.                                                                                                    |  |
| Members          |                                                                                                    |  |
| Name             | Enter a descriptive name for the administrator account.                                                                                                    |  |
| Email address    | Enter the email address of the administrator account, which is used to log into the NCC.                                                                                                    |  |
|                  | Click the remove icon to delete the current set of admin privileges.                                                                                                    |  |
| Add              | Add another NCC account to this team.                                                                                                    |  |
| Close            | Click this button to exit this screen without saving.                                                                                                    |  |
| Create/Update    | Click this button to save your changes and close the screen.                                                                                                    |  |

Table 13 Group-wide > Configure > Administrator: Create/Update Team (continued)

## **4.4.3 Cross-org synchronization**

The Cross-org synchronization screen allows you to copy settings or a site from one organization to another.

## **4.4.3.1 Cross-Org setting sync**

Cross-org sync copies the following items from one organization to another organization:

- Organization-wide settings
- Administrators
- Cloud Authentication accounts (Users and MAC)
- Configuration templates

Your account must have **owner** or **organization-full** privileges in both source and destination organizations. When copying organization-wide settings, the following settings will not be overwritten if they are already configured in the destination organization:

- **Organization-wide** > **Configure** > **Settings** > **Country**
- **Organization-wide** > **Configure** > **Settings** > **Login IP ranges**
- Administrators privileges (when source and destination organizations have the same admin account)
- Cloud Authentication account privileges (when source and destination organizations have the same Cloud Authentication account)

When copying configuration templates:

- No sites are bound to the new template site.
- If the destination organization has a template with the same name, then the new template will have a number appended to the end of its name.

## **4.4.3.2 Cross-Org site clone**

Cross-org site clone copies a site and all of its settings from one organization to another. Your account must have **owner** or **organization-full** privileges in both source and destination organizations.

If the destination organization has a site with the same name, then the new site will have a number appended to the end of its name.

### **4.4.3.3 Cross-org synchronization Screen**

Use this screen to configure cross-org synchronization and cross site clones.

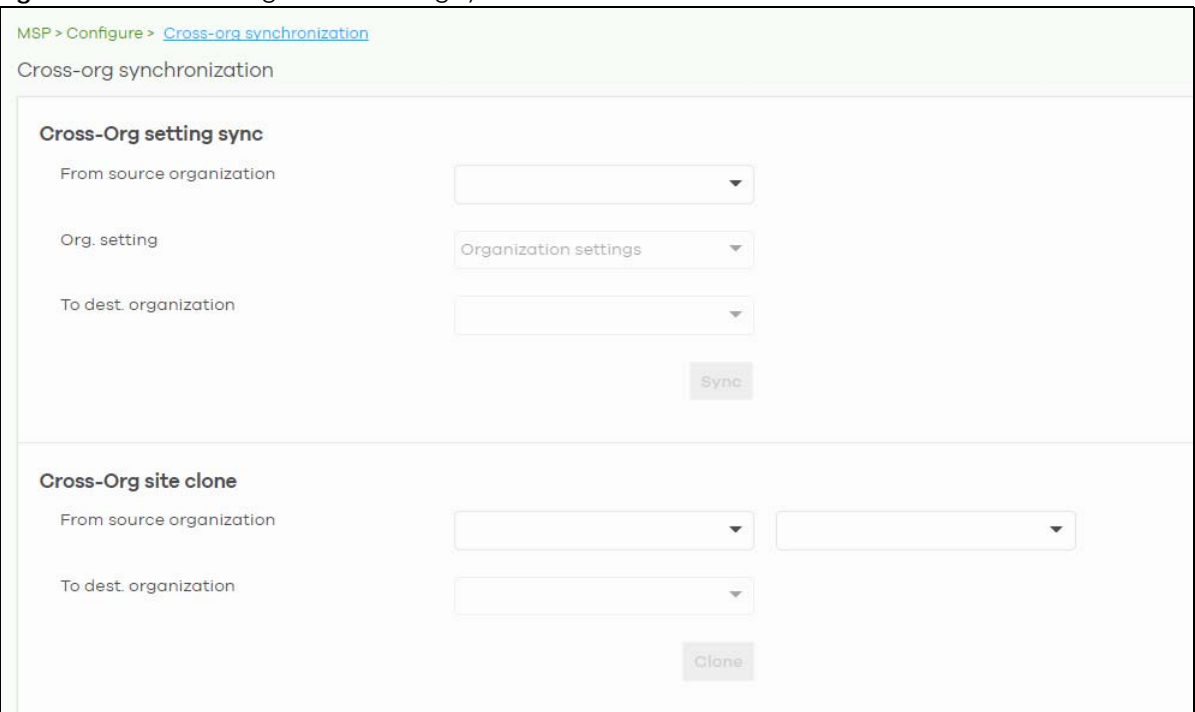

**Figure 25** MSP > Configure > Cross-org synchronization

| <b>LABEL</b>                | <b>DESCRIPTION</b>                                                                         |  |
|-----------------------------|--------------------------------------------------------------------------------------------|--|
|                             | Cross-Org setting sync                                                                     |  |
| From source<br>organization | Select the organization to copy settings from.                                             |  |
| Org. setting                | Select the settings that you want to copy from the source to the destination organization. |  |
|                             | Select All org-wide settings to copy everything.                                           |  |
| To dest, organization       | Select the organization to copy settings to.                                               |  |
| Sync                        | Click this to copy the selected settings from the source to the destination organization.  |  |
| Cross-Org setting sync      |                                                                                            |  |
| From source<br>organization | Select the organization to copy settings from.                                             |  |

Table 14 MSP > Configure > Cross-org synchronization

| LABEL                 | <b>DESCRIPTION</b>                                                                         |  |
|-----------------------|--------------------------------------------------------------------------------------------|--|
| Org. setting          | Select the settings that you want to copy from the source to the destination organization. |  |
|                       | Select All org-wide settings to copy everything.                                           |  |
| To dest, organization | Select the organization to copy settings to.                                               |  |
| Sync                  | Click this to copy the selected settings from the source to the destination organization.  |  |
| Cross-Org site clone  |                                                                                            |  |
| From source           | Select the organization to copy sites from, and then select one or more sites.             |  |
| organization          | Select All sites to copy all sites from the source to the destination organization.        |  |
| To dest, organization | Select the organization to copy the selected sites to.                                     |  |
| Clone                 | Click this to copy the selected sites from the source to the destination organization.     |  |

Table 14 MSP > Configure > Cross-org synchronization (continued)

# **4.5 MSP Alerts**

The MSP administrator can configure **MSP alerts** to monitor devices for unexpected events (for example, online/offline events). This screen will list the alert templates you have created. See [Section 4.5.1 on](#page-75-0)  [page 76](#page-75-0) for details on creating an alert template.

To access this screen, click **MSP** > **Configure** > **MSP alerts** in the navigation panel.

**Figure 26** MSP > Configure > MSP alerts

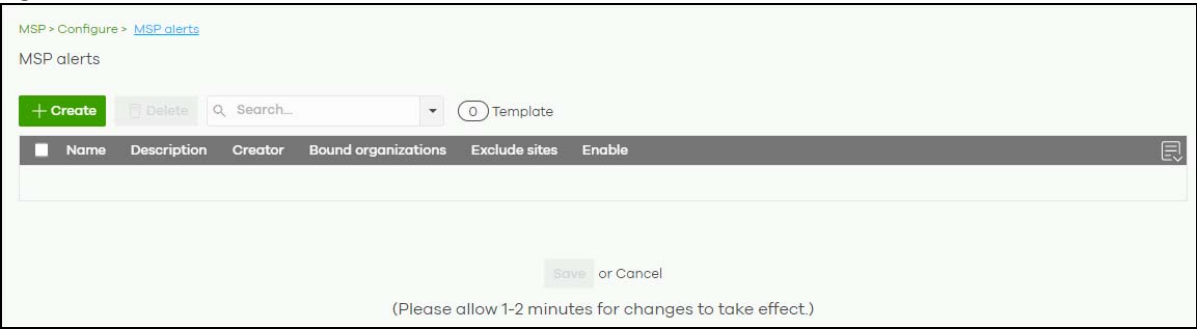

| <b>LABEL</b>               | <b>DESCRIPTION</b>                                                                             |
|----------------------------|------------------------------------------------------------------------------------------------|
| + Create                   | Click this button to add a new alert template (see Section 4.5.1 on page 76).                  |
| Delete                     | Click this button to remove alert templates already created.                                   |
| Search                     | Specify your desired search criteria to filter the list of alerts.                             |
| selected in                | This shows the number of alerts that match your filter criteria after you perform a search.    |
| Template                   | This shows the number of alert templates you have created.                                     |
| Name                       | This shows a descriptive name of the alert template.                                           |
| Description                | This shows more details on the alert template.                                                 |
| Creator                    | This shows your email address.                                                                 |
| <b>Bound organizations</b> | This shows <b>All organizations</b> or a list of the selected organizations to send alerts to. |
| Exclude sites              | This shows the sites that will not receive any alerts.                                         |

Table 15 MSP > Configure > MSP alerts

Table 15 MSP > Configure > MSP alerts (continued)

| <b>LABEL</b>                                                                                                    | <b>DESCRIPTION</b>                         |
|----------------------------------------------------------------------------------------------------|--------------------------------------------|
| Enable                                                                                                    | Click this to activate the alert template. |
| Note: To edit the Name, Description, Creator, Bound organizations, and Exclude sites fields, just click<br>the field and the <b>Update alert</b> screen will appear. |                                            |

## <span id="page-75-0"></span>**4.5.1 Alert Settings**

Use this screen to set which alerts are created and emailed, and set the email addresses to which an alert is sent. Click **MSP** > **Configure** > **MSP alerts** > **Create** to access this screen.

Note: NCC's Smart Alert Engine uses knowledge of network topology and cross-device functionality to only generate alerts for unexpected events. This helps avoids unnecessary emails and notifications.

For example, an AP is receiving power from a PoE switch. If the AP loses power because its Ethernet cable is disconnected, NCC generates an alert. If the AP loses power because the switch has a PoE schedule that disables power to the AP, NCC does not generate an alert.

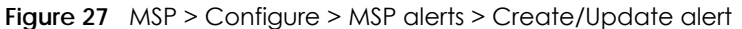

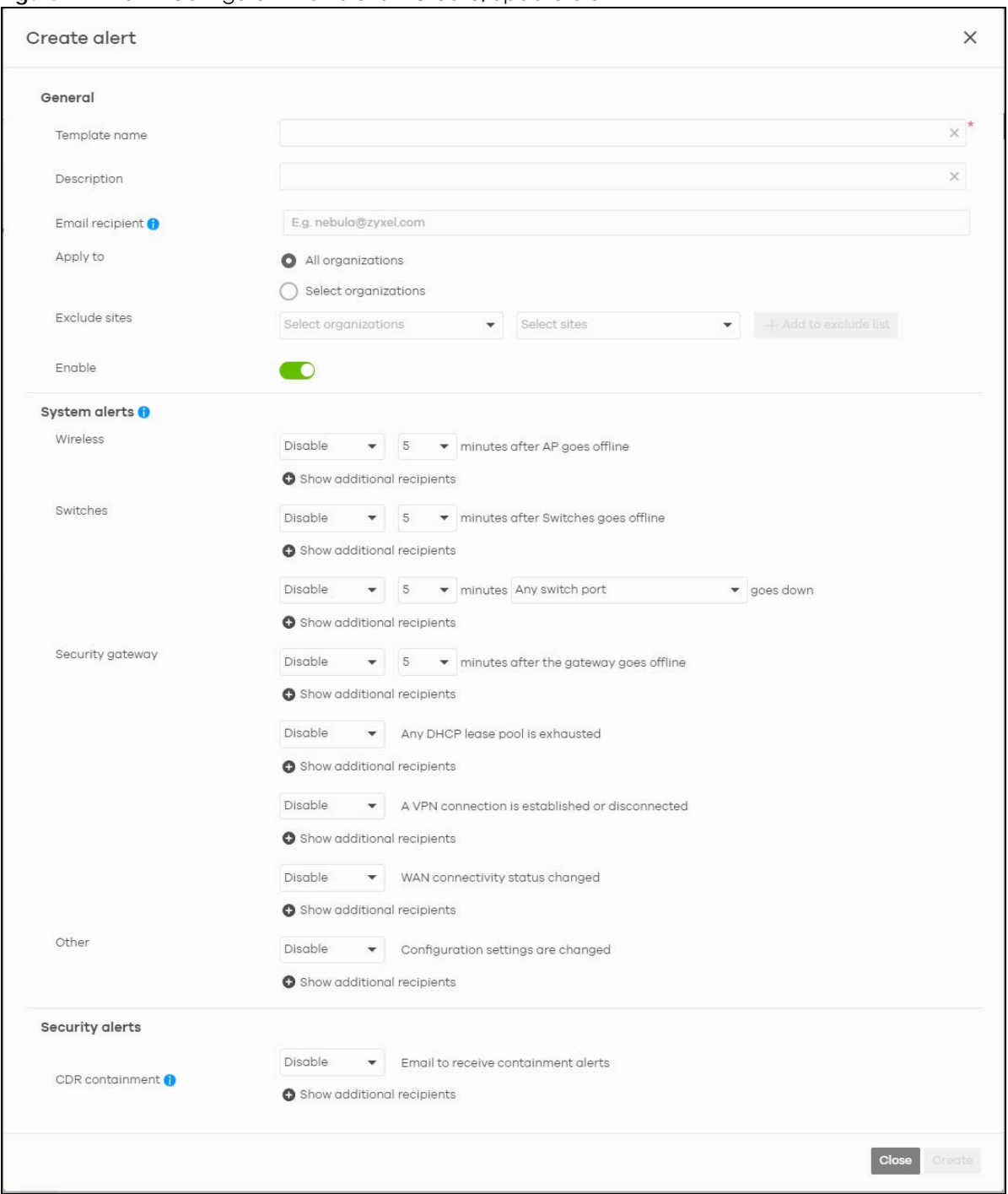

Table 16 MSP > Configure > MSP alerts > Create/Update alert

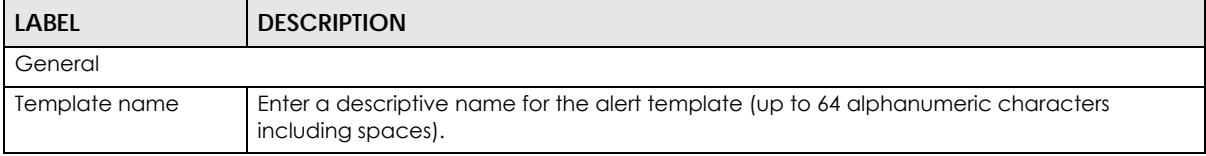

| <b>LABEL</b>                  | <b>DESCRIPTION</b>                                                                                                    |
|-------------------------------|----------------------------------------------------------------------------------------------------|
| Description                   | Enter more details of the alert template (up to 64 alphanumeric characters including<br>spaces).                                                                                                    |
| Email recipient               | Enter the email addresses to which you want to send alerts.                                                                                                    |
|                               | Note: Recipients belonging to Base organizations will not receive email alerts,<br>except if the recipient's account includes an MSP license. In general, only<br>the organizations with activated MSP license will receive email alerts.                                                                                                    |
|                               | For example, ORG 1 is a Base tier organization, and ORG 2 is a Professional tier organization.<br>An MSP alert template is created to monitor AP offline events. If there are 3 email recipients<br>in both ORG 1 and ORG 2 with the following licenses:                                                                                                    |
|                               | <b>REP 1</b> (recipient 1) has an account which includes an MSP license.<br>٠<br><b>REP 2</b> (recipient 2) and <b>REP 3</b> (recipient 3) has accounts which does not include an MSP<br>license.                                                                                                    |
|                               | When an AP offline event occurs, an email alert will only be sent to <b>REP 1</b> in <b>ORG 1</b> . While an<br>email alert will be sent to all recipients (REP 1, REP 2, and REP 1) in ORG 2.                                                                                                    |
| Apply to                      | Select All organizations or specify the selected organizations to send alerts to.                                                                                                    |
| Exclude sites                 | Select the sites in organizations that will not receive any alerts.                                                                                                    |
| Enable                        | Click this to activate the alert template.                                                                                                    |
| System alerts                 |                                                                                                    |
| Notification Type             | For each alert, you can set how to receive alert notifications:                                                                                                    |
|                               | Email: Alert notifications are sent by email to configured recipients.<br>$\bullet$<br>In-app Push: Alert notifications are sent to site administrators who are logged into the<br>٠<br>NCC mobile app. This type of notification is not available for some features.<br><b>Both:</b> Alert notifications are sent by email and app notification.<br><b>Disabled:</b> No glerts are sent.<br>٠ |
| Show additional<br>recipients | Add additional user accounts who will receive email and in-app notifications for the alert.                                                                                                    |
| <b>System Alerts</b>          |                                                                                                    |
| Wireless                      | Specify how long in minutes the NCC waits before generating and sending an alert when<br>an AP goes offline.                                                                                                    |
| Switches                      | Specify how long in minutes the NCC waits before generating and sending an alert when a<br>port or a switch goes offline.                                                                                                    |
| Security gateway              | Specify how long in minutes the NCC waits before generating and sending an alert when<br>the following events occur:                                                                                                    |
|                               | A gateway device goes offline.<br>٠<br>Any DHCP pool on the gateway device runs out of IP addresses to assign.<br>$\bullet$<br>A VPN connection to or from the gateway device is created or terminated.<br>٠<br>The WAN connectivity goes offline.                                                                                                    |
| Other alerts                  | Specify whether to send an alert each time configuration settings are changed.                                                                                                    |
| Security alerts               |                                                                                                    |
| CDR containment               | Specify whether to send an alert each time a CDR block or containment action is<br>triggered.                                                                                                    |
| Show additional<br>recipients | Add additional user accounts who will receive email and in-app notifications for the alert.                                                                                                    |

Table 16 MSP > Configure > MSP alerts > Create/Update alert (continued)

# **CHAPTER 5 Group-wide**

# **5.1 Introduction**

This chapter discusses the menus that you can use to monitor and manage your groups settings.

A group is a collection of one or more organizations. Groups allow you to view and management multiple organizations, and create VPN links between groups in the organization.

## **5.1.1 Creating a Group**

Follow the steps below to create a group.

- **1** Ensure that you are the owner of two or more Pro pack organizations that are not currently in a group.
- **2** Click on the **Organization** list, and then select **Create Group**.

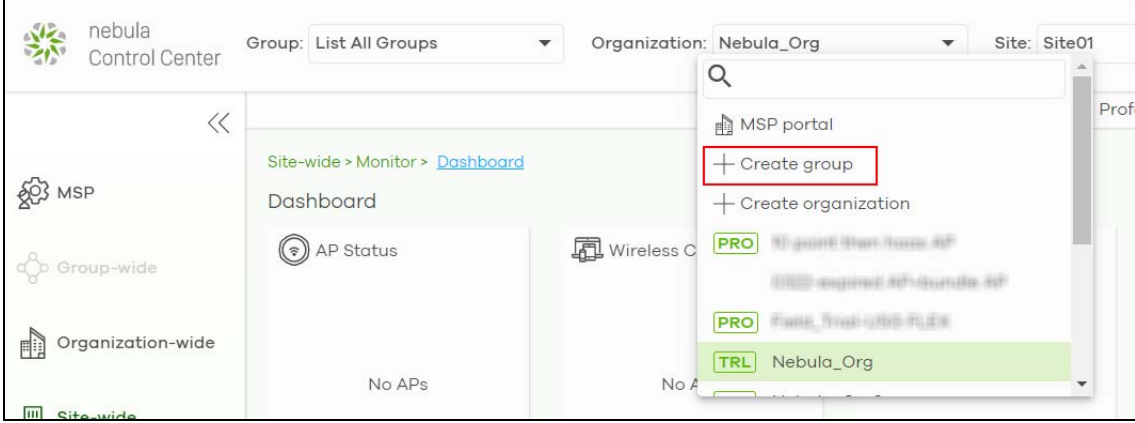

**3** In the Create Group window, enter a group name and then select two or more organizations to add to the group. You must be the group owner, and each group must have a Pro license. Then click **OK**.

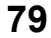

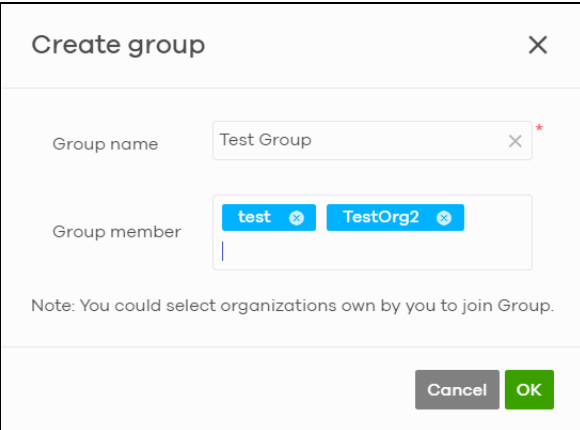

# **5.1.2 Group-Wide Menu**

The **Group-wide** menu and the **Group** list appear when you create at least one group. You can select a group to manage by selecting it in the **Group** list.

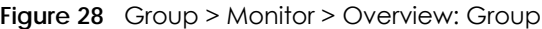

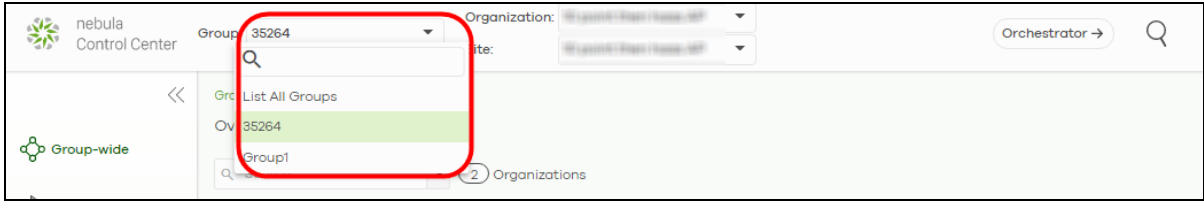

# **5.2 Monitor**

The **Group** menus allow you to monitor and configure groups settings, and also the inventories and logs of the sites and organizations in the group.

## **5.2.1 Overview**

The overview screen allows you to view the status of organizations in a group. Click **Group-wide** > **Monitor** > **Overview** to access this screen.

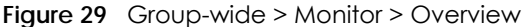

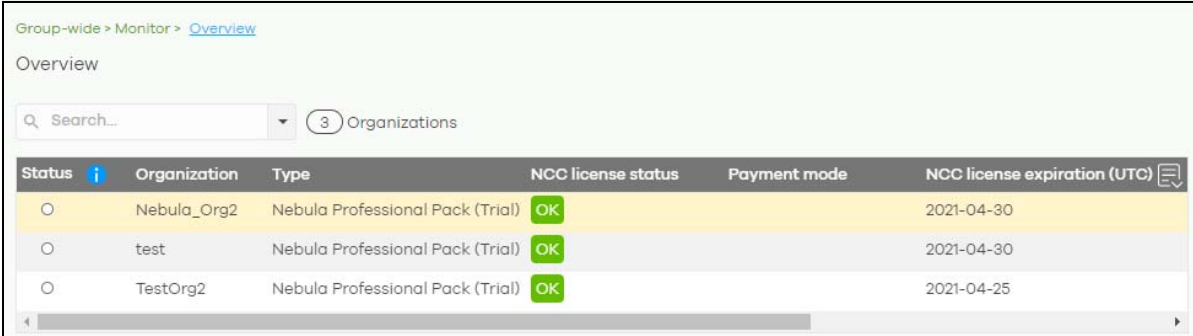

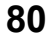

| <b>LABEL</b>                           | <b>DESCRIPTION</b>                                                                                                    |
|----------------------------------------|----------------------------------------------------------------------------------------------------|
| Search                                 | Specify your desired filter criteria to filter the list of organizations.                                                                                                    |
| matches in                             | This shows the number of organizations that match your filter criteria after you perform a<br>search.                                                                                                    |
| N Organizations                        | This shows the number of organizations (N) tin the group.                                                                                                    |
| Status                                 | This shows the status of devices in the organization.                                                                                                    |
|                                        | Green: All devices are online and have no alerts.<br>$\bullet$<br>Amber: One or more devices have alerts.<br>$\bullet$<br>Red: One or more devices are offline.<br>Gray: All devices have been offline for 7 days or more.<br>White: No devices.                                                                                  |
| Organization                           | This shows the descriptive name of the organization.                                                                                                    |
| <b>Type</b>                            | This shows the NCC license type of the organization.                                                                                                    |
| <b>NCC License Status</b>              | This shows whether the license is valid (OK), the license has expired and the organization<br>downgraded from NCC Pro or Plus Pack to the base tier (Expired), or this is a free<br>organization and an NCC license is not required (N/A).                                                                                        |
| Payment mode                           | This shows the payment method of the organization's license if you arranged a special<br>payment method with ZyXEL.<br>If you bought the license through the ZyXEL webstore or a third-party, the value will be                                                                                                    |
|                                        | blank.                                                                                                    |
| <b>NCC License</b><br>expiration (UTC) | This shows the date when the license will expire, or N/A when there are no devices in the<br>organization or if this is a free organization and an NCC license is not required.                                                                                                    |
| <b>Sites</b>                           | This shows the number of sites belonging to this organization.                                                                                                    |
| Devices                                | This shows the number of devices in the organization that have one of the following statues:<br>Green: The device is online and has no alerts.<br>$\bullet$<br>Amber: The device has alerts.<br>$\bullet$<br>Red: The device has been offline for less than 7 days.<br>٠<br>Gray: The device has been offline for 7 days or more. |
| <b>NAP</b>                             | This shows the number of NAP series APs in the organization.                                                                                                    |
| <b>NSW</b>                             | This shows the number of NSW series switches in the organization.                                                                                                    |
| <b>NSG</b>                             | This shows the number of NSG and USG FLEX series security gateways connected to the sites<br>in this organization.                                                                                                    |

Table 17 Group-wide > Monitor > Overview

# **5.2.2 Inventory**

Use this screen to view all devices in the organizations of the selected group. Click **Group-wide** > **Monitor** > **Inventory** to access this screen.

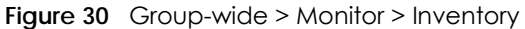

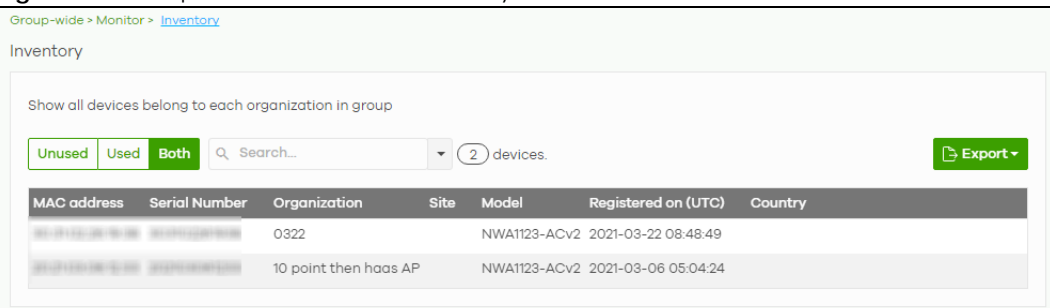

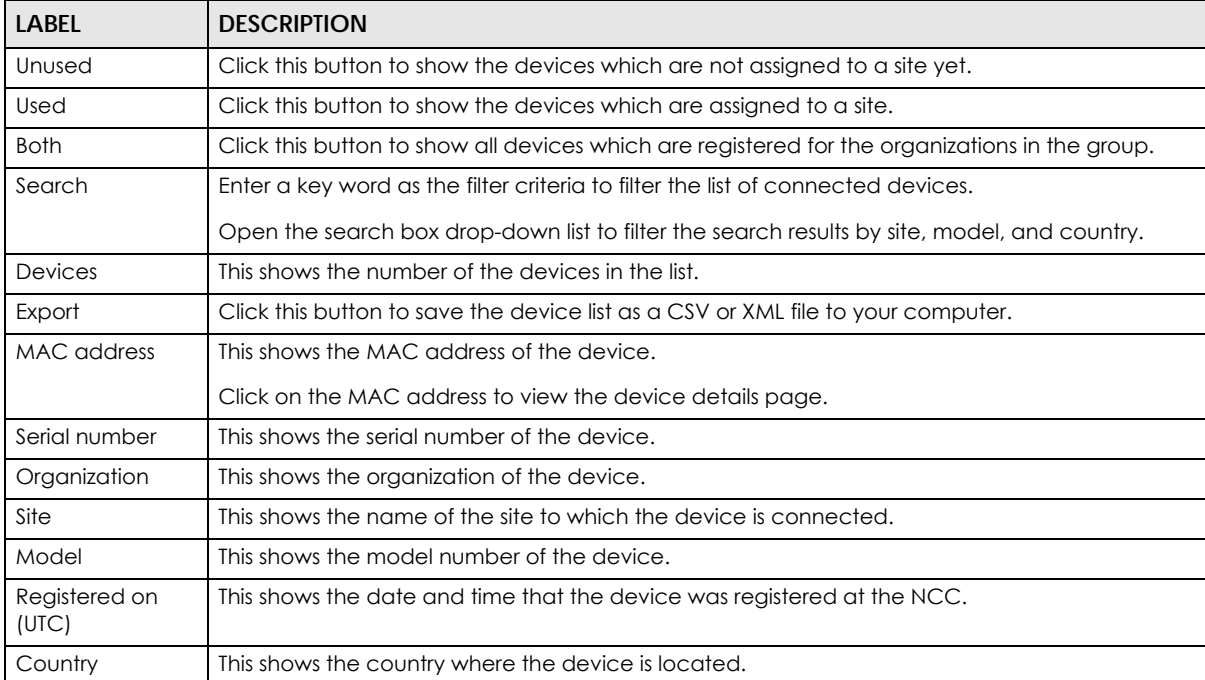

Table 18 Group-wide > Monitor > Inventory

# **5.2.3 Change Log**

Use this screen to view logged messages for changes in all organizations in the group. Click **Group-wide** > **Monitor** > **Change log** to access this screen.

When the log is full, it deletes older entries one by one to make room for new ones.

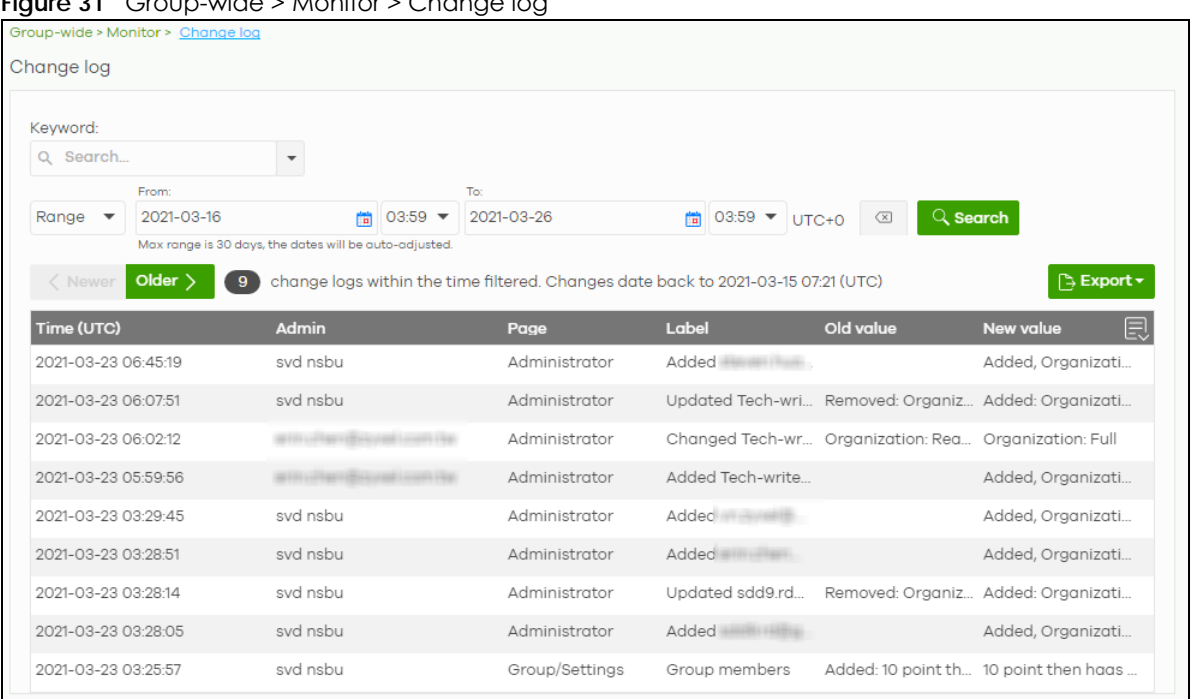

**Figure 31** Group-wide > Monitor > Change log

| <b>LABEL</b>                                  | <b>DESCRIPTION</b>                                                                                                    |  |
|-----------------------------------------------|----------------------------------------------------------------------------------------------------|--|
| Keyword                                       | Enter a keyword or specify one or more filter criteria to filter the list of log entries.                                                                                                    |  |
| Range/Before                                  | Select a filtering options, set a date, and then click <b>Search</b> to filter log entries by date.                                                                                                    |  |
|                                               | Range: Display log entries from the first specified date to the second specified date.                                                                                                    |  |
|                                               | Before: Display log entries from the beginning of the log to the selected date.                                                                                                    |  |
| Search                                        | Click this to update the list of logs based on the search criteria.                                                                                                    |  |
| Reset filters $\boxed{\infty}$                | Click this to return the search criteria to the previously saved time setting.                                                                                                    |  |
| Newer/Older                                   | Click to sort the log messages by most recent or oldest.                                                                                                    |  |
| N change logs<br>within the time<br>filtered. | This shows the total number of the log messages that match the search criteria. It also shows<br>the date and time the very first log was created.                                                                                                    |  |
| Export                                        | Click this button to download the log list as a CSV or XML file to your computer.                                                                                                    |  |
| Time (UTC)                                    | This shows the date and time in UTC+00:00 (or UTC+0) when the log was recorded.                                                                                                    |  |
|                                               | UTC is a standard time for use around the world (formerly known as Greenwich Mean Time or<br>GMT). UTC is an international abbreviation that is neither French nor English. It means both<br>"Temps Universel Coordonné" and "Coordinated Universal Time". |  |
| Admin                                         | This shows the name of the NCC administrator account that made the changes.                                                                                                    |  |
| Page                                          | This shows the name of the NCC menu in which the change was made.                                                                                                    |  |
| Label                                         | This shows the action that triggered the log entry                                                                                                    |  |
| Old value                                     | This shows the old setting or state that was overwritten with the new value.                                                                                                    |  |
| New value                                     | This shows the new setting or state.                                                                                                    |  |
| 圓                                             | Click this icon to display a greater or lesser number of configuration fields.                                                                                                    |  |

Table 19 Group-wide > Monitor > Change log

# **5.3 Configure**

Use the **Configure** menus to create a new group and manage group general settings, administrator accounts and VPN members.

# **5.3.1 Group Settings**

Use this screen to change your general group settings, such as the group name and members. Click **Group-wide** > **Configure** > **Settings** to access this screen.

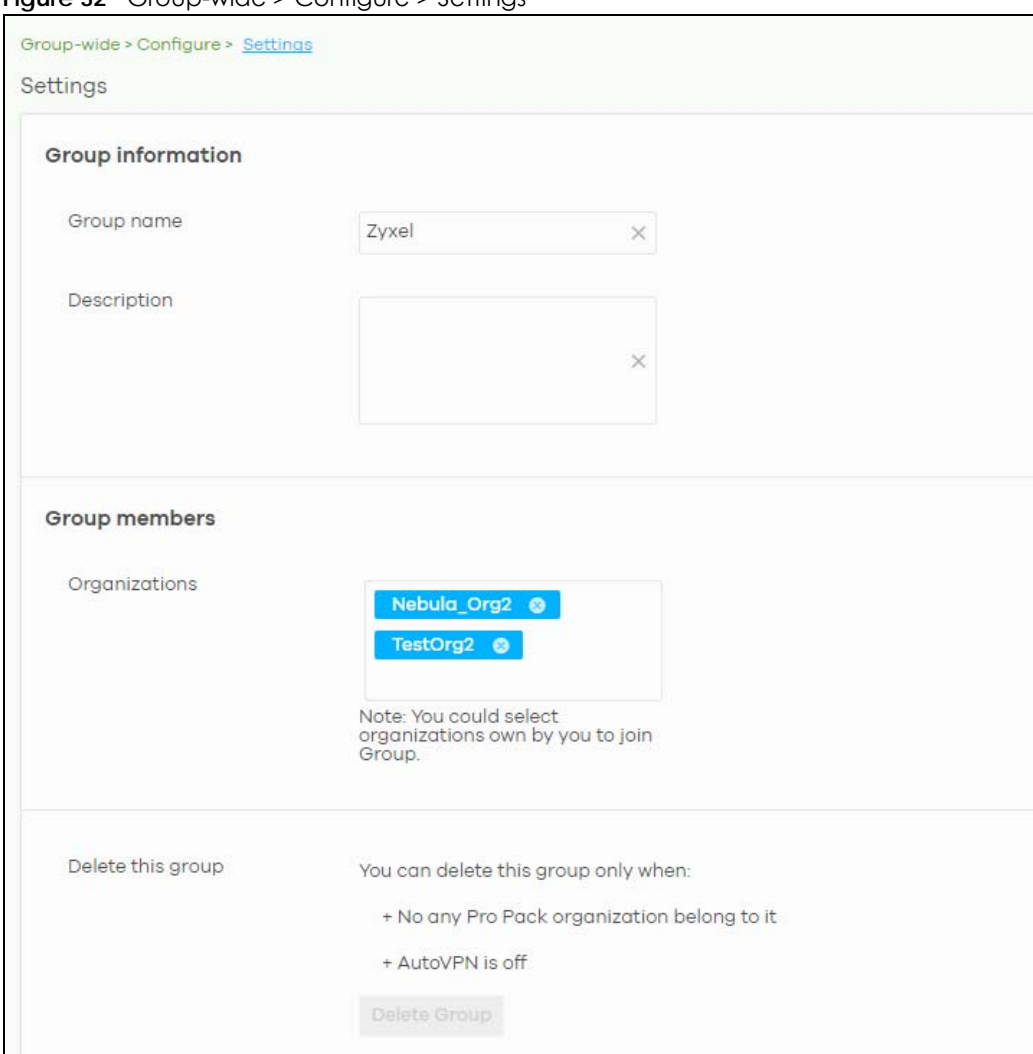

**Figure 32** Group-wide > Configure > Settings

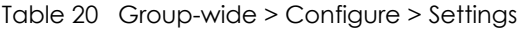

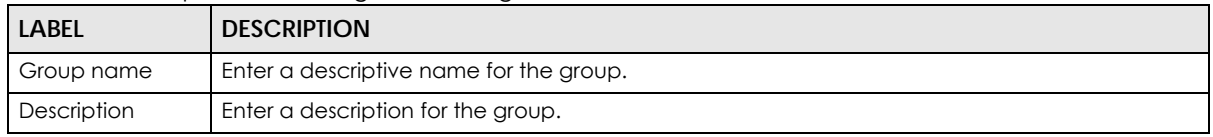

| <b>LABEL</b>      | <b>DESCRIPTION</b>                                                                                                    |
|-------------------|----------------------------------------------------------------------------------------------------|
| Group members     | Click in the box to add an organization to the group. Click X to remove an organization from<br>the group.                                       |
|                   | Note: You must be the group owner, and each group must have a Pro license.                                                                       |
| Delete this group | Click this to delete the group.                                                                                                    |
|                   | Note: You can only delete a group if it contains no organizations, and Hub to Hub<br>VPN is disabled at Group-wide > Configure > Org-to-Org VPN. |

Table 20 Group-wide > Configure > Settings (continued)

## **5.3.2 Org-To-Org VPN**

**Org-to-Org VPN** allows devices in different organizations in a group to access each other's services, such as a website, database, or ERP server, through VPN tunnels.

## **5.3.2.1 Configuring Org-to-Org VPN**

Follow the steps below to configure Org-to-Org VPN in the group.

- **1** Configure Smart VPN for each organization you want included in the Org-to-Org VPN.
	- **1a** In the **Organization** list, select the organization.
	- **1b** Go to **Organization-wide** > **Configure** > **VPN Orchestrator**.
	- **1c** Configure a VPN area with hub-and-spoke topology, and then assign at least one site as a hub. If a site contains a server that you want to share between organizations, then ensure the server is in a hub site or that **Branch to Branch VPN** is enabled.
- **2** Go to **Group-wide** > **Configure** > **Org-to-Org VPN**, and then enable **Hub to Hub VPN**.
- **3** Click **+ Hub**. In the **Select Hubs** window, add at least one hub site from each organization to the **Within Org-to-Org** list.
- **4** Click **+ Org-to-Org Service**, and add a server's fully qualified domain name (FQDN) and IP address.
- **5** Devices in the organizations included in the Org-to-Org VPN are now able to access the server by IP address or FQDN.

## **5.3.2.2 Org-to-Org VPN Example**

[Figure 33](#page-85-0) shows organization **O1** with 2 VPN areas and hubs **H1** and **H2**. **Area communication** and **Branch to Branch VPN** are both enabled. It shows another organization **O2** with its own set of sites and a hub. **H1** and **H3** belong to the **Org-to-Org VPN.** The server behind **S9** is listed as an **org-to-org service**. If a device behind **S5** wants to access the server behind **S9,** traffic will pass through its hub **H2** and then to **H1**  and **H3**.

<span id="page-85-0"></span>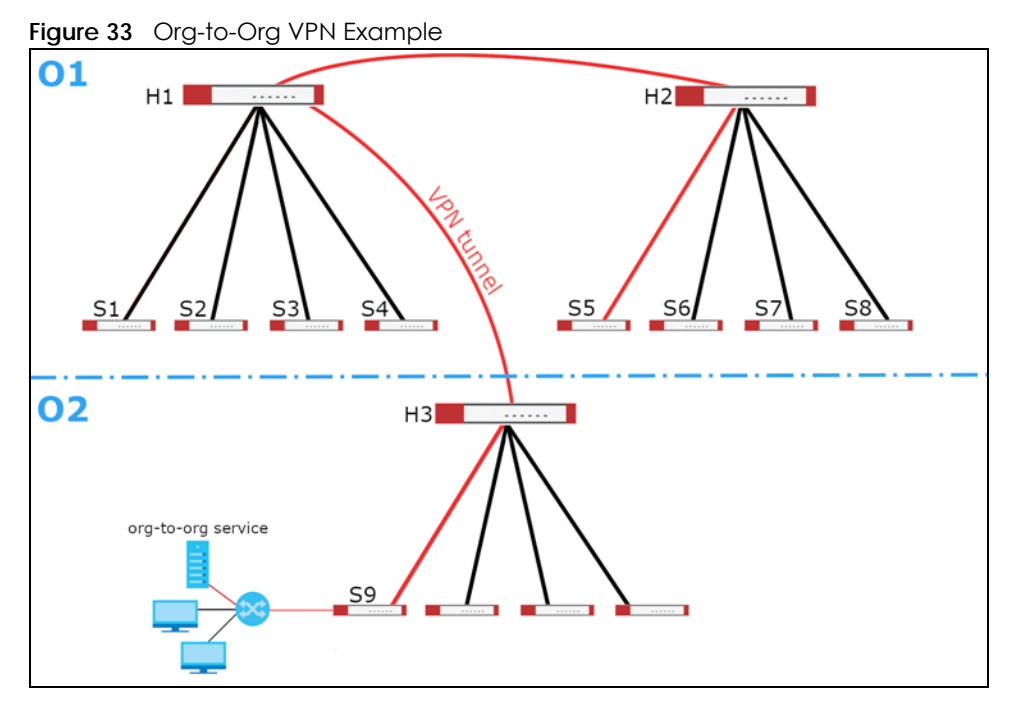

## **5.3.2.3 Org-to-Org VPN Screen**

Click **Group-wide** > **Configure** > **Org-to-Org VPN** to access this screen.

**Figure 34** Group-wide > Configure > Org-to-Org VPN

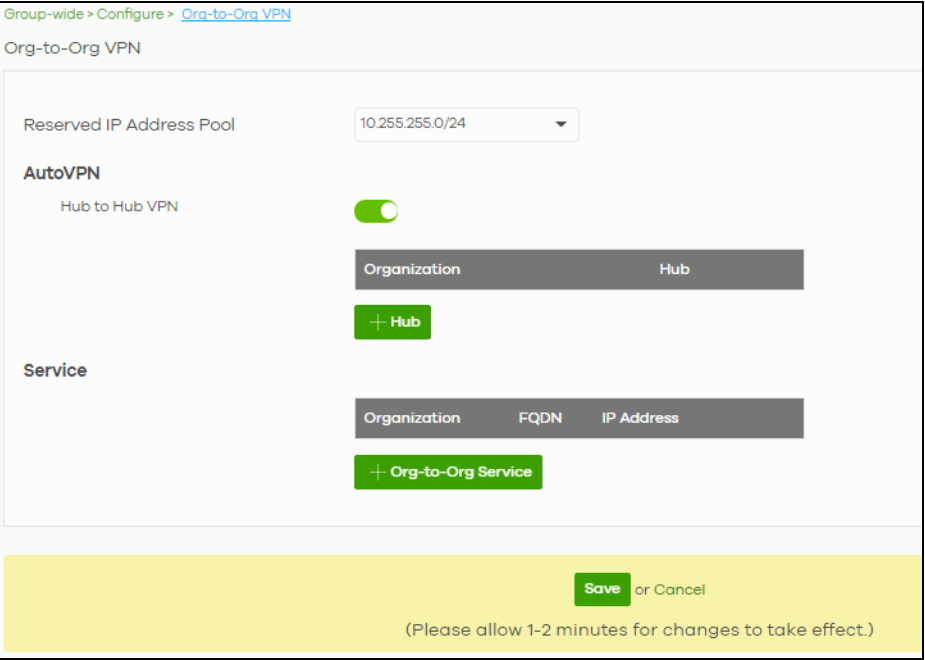

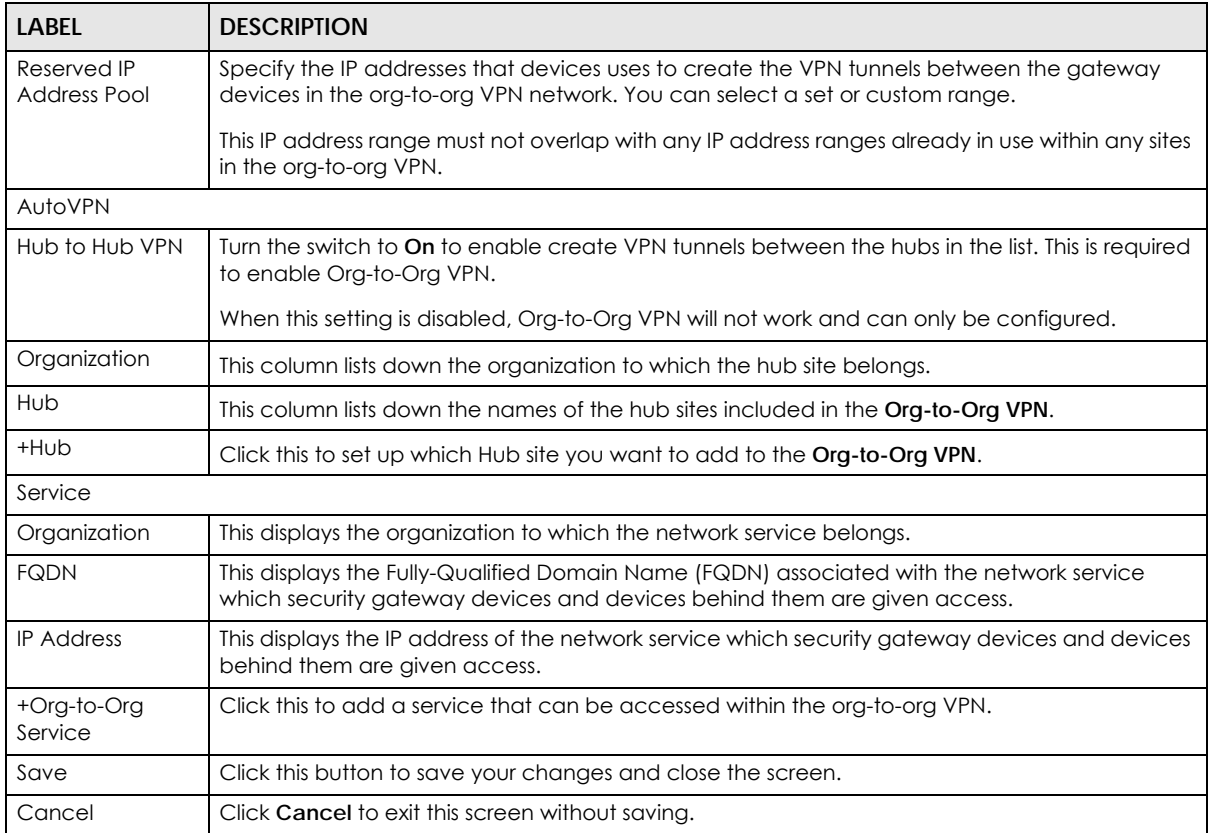

The following table describes the labels in this screen. Table 21 Group-wide > Configure > Org-to-Org VPN

## **5.3.2.4 Add Hub**

Click the **+Hub** button on the **Group-wide** > **Configuration** > **Org-to-Org VPN** screen to access the following screen. If **Hub to Hub VPN** is enabled, use this screen to select which hubs you want to include in the **Org-to-Org VPN**.

**Figure 35** Group-wide > Configure > Org-to-Org VPN: SD-WAN Hubs

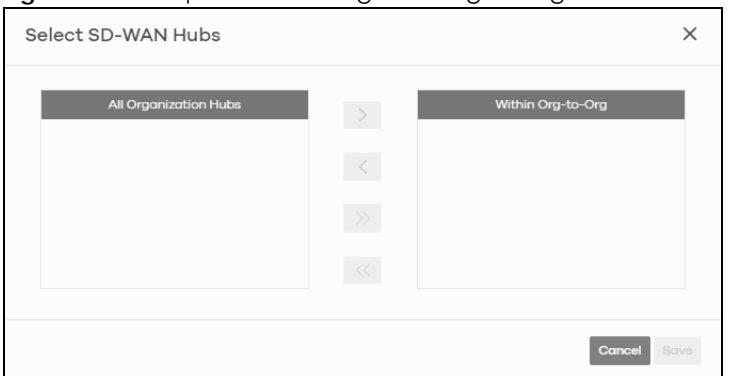

Hubs are listed in this screen and you may choose whether to include them in the org-to-org network or not by clicking the "<"and ">" buttons. The "<<" and ">>" buttons move all hubs at once. Details about this screen are described in the table below.

| <b>LABEL</b>          | <b>DESCRIPTION</b>                                                                                                    |
|-----------------------|----------------------------------------------------------------------------------------------------|
| All Organization Hubs | This box lists all hub sites in the group that are outside the org-to-org network. It shows<br>the name of the hub followed by the Organization it belongs to in parentheses. |
| Within Org-to-Org     | This box lists all hub sites inside the org-to-org network. It shows the name of the hub<br>followed by the Organization it belongs to in parentheses.                        |
| Cancel                | Click Cancel to exit this screen without saving.                                                                                                    |
| Save                  | Click Save to add the hubs to the org-to-org network.                                                                                                    |

Table 22 Group-wide > Configure > Org-to-Org VPN: SD-WAN Hubs

#### **5.3.2.5 Service**

Use this screen to add a service accessible through the org-to-org VPN. Note that you can choose to add only the FQDN or only the IP address. Click **+Org-to-Org Service** and then the following screen appears.

**Figure 36** Group-wide > Configure > Org-to-Org VPN: Service

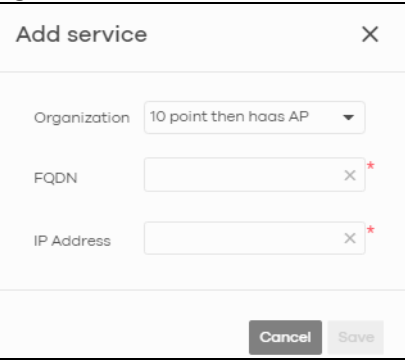

The following table describes the labels in this screen.

| <b>LABEL</b>      | <b>DESCRIPTION</b>                                                                                                    |
|-------------------|----------------------------------------------------------------------------------------------------|
| Organization      | Select the organization which the service you want to add is linked to.                                                                                                    |
| <b>FQDN</b>       | Type the Fully-Qualified Domain Name (FQDN) associated with the service.<br>An FQDN starts with a host name and continues all the way up to the top-level<br>domain name. For example, www.zyxel.com.tw is a fully qualified domain name,<br>where "www" is the host, "zyxel" is the third-level domain, "com" is the second-level<br>domain, and "tw" is the top level domain. Underscores are not allowed. Use "*." as a |
|                   | prefix in the FQDN for a wildcard domain name (for example, *.example.com).                                                                                                    |
| <b>IP Address</b> | Enter the IP address of the service you want to add to the org-to-org VPN.                                                                                                    |
| Save              | Click Save to allow access to the service through the org-to-org VPN.                                                                                                    |
| Cancel            | Click Cancel to exit this screen without saving.                                                                                                    |

Table 23 Group-wide > Configure > Org-to-Org VPN: Service

## **5.3.3 Administrators**

Group Administrator accounts can be added, modified, or deleted through this screen. A group administrator has administrator privileges in all organizations in the group. Group administrators are registered using their NCC account email address.

Click **Group-wide** > **Configure** > **Administrators** to access this screen.

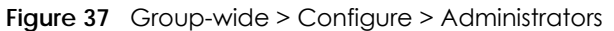

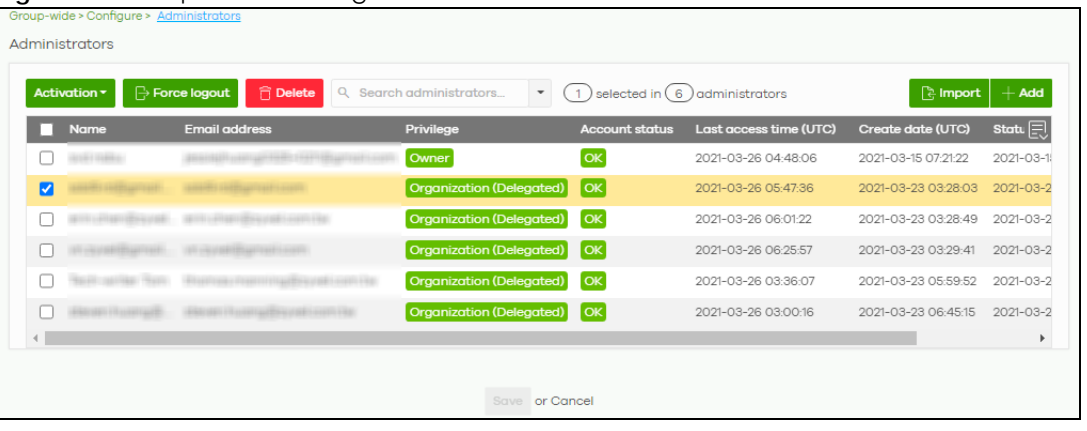

| <b>LABEL</b>                                                                                        | <b>DESCRIPTION</b>                                                                                                    |  |
|----------------------------------------------------------------------------------------------------|----------------------------------------------------------------------------------------------------|--|
| Activation                                                                                          | Click this button to <b>Activate/Deactivate</b> the selected accounts. Then, click <b>Update.</b>                                                                                                    |  |
| Force logout                                                                                        | Click this button to force the selected accounts to log out of NCC.                                                                                                    |  |
| Delete                                                                                              | Click this button to remove group administrator privileges for the selected accounts.                                                                                                    |  |
| Search                                                                                              | Specify your desired filter criteria to filter the list of administrator accounts.                                                                                                    |  |
| administrators                                                                                      | This shows the number of administrator accounts in the list.                                                                                                    |  |
| Import                                                                                              | Click this button to create administrator accounts in bulk by importing a complete list of all new<br>administrators in an Excel file.                                                                    |  |
|                                                                                                    | <b>Bulk Import</b><br>$\times$                                                                                                    |  |
|                                                                                                    | "Bulk Import" supports for faster inputting. Please follow this template to import                                                                                                    |  |
|                                                                                                    | <b>Browse</b><br>Or drag file here                                                                                                    |  |
|                                                                                                    | Close                                                                                                    |  |
| Add                                                                                                 | Click this button to create a new group administrator account. See Section 5.3.3.1 on page 90.                                                                                                    |  |
| Name                                                                                                | This shows the name of the administrator account.                                                                                                    |  |
| Email address                                                                                       | This shows the email address of the administrator account.                                                                                                    |  |
| This shows the privileges the administrator has within all organizations in the group.<br>Privilege |                                                                                                    |  |
|                                                                                                    | <b>Full:</b> the administrator can edit settings, create or delete other administrator accounts, create<br>or delete a site, and add or renew licenses for devices in the organization.                   |  |
|                                                                                                    | Read-only: the administrator account has no write access to the organization, but can be a<br>site administrator.                                                                                         |  |
|                                                                                                    | Delegate owner's authority: The administrator account has delegated owner privileges. This<br>type of account can perform all of the same actions as the organization owner, except for the<br>following: |  |
|                                                                                                    | Delete organization<br>Transfer organization ownership<br>Assign delegate owner privileges to an administrator account                                                                                    |  |

Table 24 Group-wide > Configure > Administrator

| LABEL                 | <b>DESCRIPTION</b>                                                                                                    |
|-----------------------|----------------------------------------------------------------------------------------------------|
| Account status        | This shows whether the administrator account has been validated (OK). It shows Deactivated if<br>an administrator account has been created but cannot be used. This may happen since you<br>can only have up to five active administrator account in NCC base tier. |
| Last access time      | This shows the last date and time traffic was sent from the administrator account.                                                                                                    |
| Create date           | This shows the date and time the administrator account was created.                                                                                                    |
| Status change<br>date | This shows the last date and time the administrator account status was changed.                                                                                                    |
| 巨                     | Click this icon to display a greater or lesser number of configuration fields.                                                                                                    |

Table 24 Group-wide > Configure > Administrator (continued)

## <span id="page-89-0"></span>**5.3.3.1 Create/Update Administrator**

In the **Group-wide** > **Configure** > **Administrator** screen, click the **Add** button to add a new group administrator account or double-click an existing account entry to modify the account settings.

**Figure 38** Group-wide > Configure > Administrator: Create/Update administrator

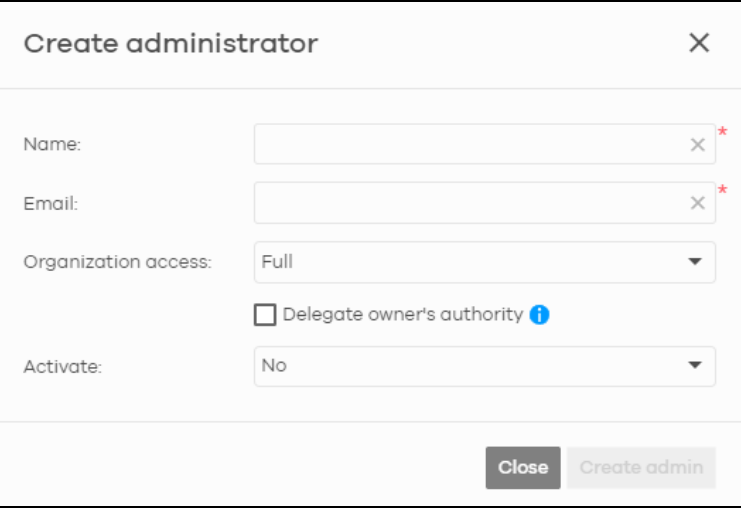

|              | Table 25 Group-wide > Configure > Administrator: Create/Update administrator                                                                                                    |
|--------------|----------------------------------------------------------------------------------------------------|
| <b>LABEL</b> | <b>DESCRIPTION</b>                                                                                                    |
| Name         | Enter a descriptive name for the administrator account.                                                                                                    |
| Email        | Enter the email address of the administrator account, which is used to log into the NCC.                                                                                                |
|              | This field is read-only if you are editing an existing account.                                                                                                    |
| Organization | This shows the privileges the administrator has within all organizations in the group.                                                                                                  |
| access       | <b>Full:</b> the administrator can edit settings, create or delete other administrator accounts, create<br>or delete a site, and add or renew licenses for devices in the organization. |
|              | <b>Read-only:</b> the administrator account has no write access to the organization, but can be a<br>site administrator.                                                                |

| LABEL                         | <b>DESCRIPTION</b>                                                                                                    |
|-------------------------------|----------------------------------------------------------------------------------------------------|
| Delegate<br>owner's authority | This setting is only available when Organization access is set to Full.<br>Select this setting to grant delegate owner privileges to an organization full administrator<br>account. An account with delegate owner privileges can perform all of the same actions as<br>the organization owner, except for the following:<br>Delete organization |
|                               | Transfer organization ownership<br>Assign delegate owner privileges to an administrator account                                                                                                    |
| Activate                      | Select Yes to enable the account or No to temporarily disable the account.                                                                                                    |
| Close                         | Click this button to exit this screen without saving.                                                                                                    |
| Create admin/<br>Update admin | Click this button to save your changes and close the screen.                                                                                                    |

Table 25 Group-wide > Configure > Administrator: Create/Update administrator (continued)

# **CHAPTER 6 Organization-wide**

# **6.1 Overview**

This chapter discusses the menus that you can use to monitor your organization and manage sites, devices, accounts, licenses, and VPN members for the organization.

# **6.2 Monitor**

Use the **Monitor** menus to check the site and device information and change logs for the selected organization.

## **6.2.1 Organization Overview**

This screen shows you the site locations on a Google map and the summary of sites, site tags and connected devices for the selected organization.

Click **Organization-wide** > **Monitor** > **Overview** to access this screen.

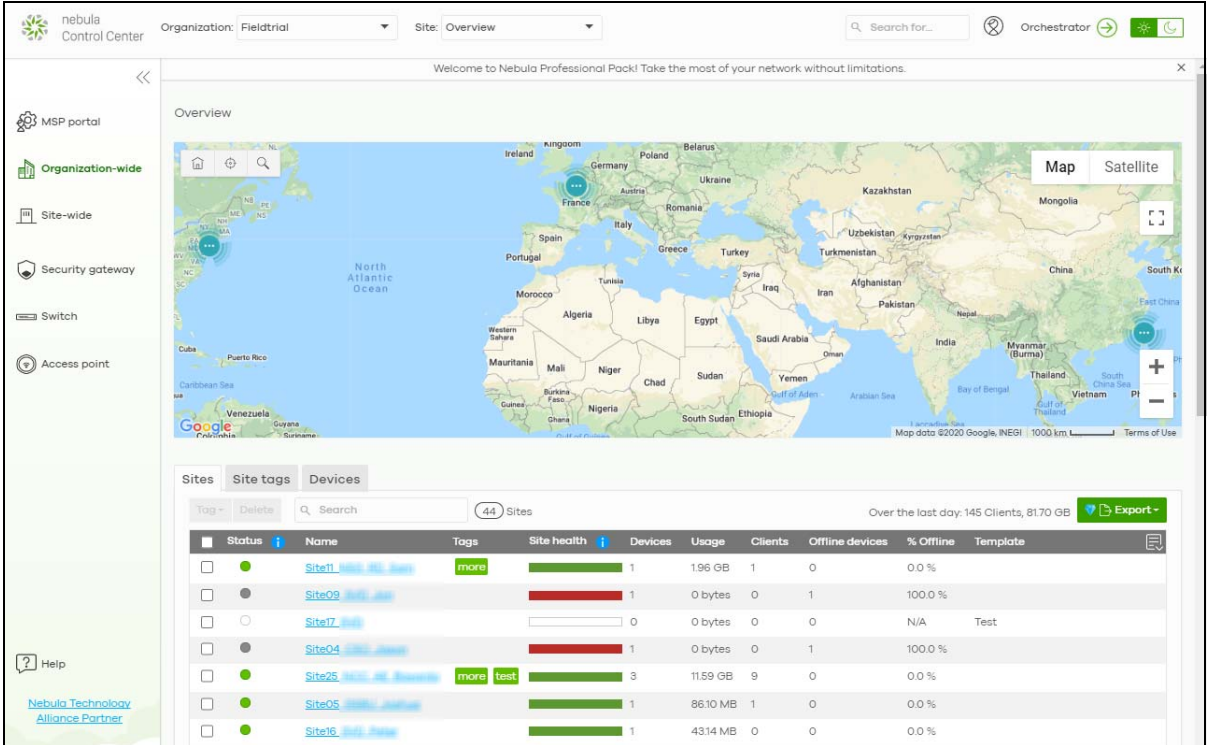

**Figure 39** Organization-wide > Monitor > Overview

NCC User's Guide

**92**

## **6.2.1.1 Sites**

Click the **Sites** tab in the **Overview** screen to view detailed information of the sites which are associated with the selected organization.

**Figure 40** Organization-wide > Monitor > Overview: Sites

| <b>Sites</b> | Site tags           | <b>Devices</b>     |              |                |           |             |                |                                    |                                                    |              |
|--------------|---------------------|--------------------|--------------|----------------|-----------|-------------|----------------|------------------------------------|----------------------------------------------------|--------------|
| Tag*         | Delete              | Q Search           | $(41)$ Sites |                |           |             |                |                                    | Over the last day: 163 Clients, 356.56 GB C Export |              |
| п            | Status i            | Name               | <b>Usage</b> | Client         | Tag       | Site health | <b>Device</b>  | Offline device                     | % Offline                                          | 良            |
| П            | ◉                   | Site <sub>11</sub> | 37.57 MB     | $\circ$        |           |             |                | $\circ$                            | 0.0%                                               |              |
| $\Box$       | $\bullet$           | SiteO9             | 0 bytes      | $\circ$        |           |             |                | $\mathbf{1}$                       | 100.0%                                             |              |
| □            | $\circlearrowright$ | Site <sub>17</sub> | 0 bytes      | $\circ$        |           |             | $\circ$        | $\circ$                            | N/A                                                |              |
| $\Box$       | $\bullet$           | Site04             | 0 bytes      | $\circ$        |           |             |                | $\overline{1}$                     | 100.0%                                             |              |
| □            | ◉                   | Site <sub>25</sub> | 12.09 GB     | $\overline{9}$ | more test |             | $\overline{4}$ | $\circ$                            | 0.0%                                               |              |
| $\Box$       | $\bullet$           | Site05             | 204.27 MB 1  |                |           |             | $\overline{1}$ | $\circ$                            | 0.0%                                               |              |
| $\Box$       | $\bullet$           | Site16             | 21.56 MB     | $\circ$        |           |             |                | 1                                  | 100.0%                                             |              |
| $\Box$       | $\bullet$           | Site01<br>ullis    | 0 bytes      | $\circ$        |           |             |                |                                    | 100.0%                                             |              |
| □            | $\bullet$           | Site <sub>14</sub> | 0 bytes      | $\circ$        |           |             | 1              | 1                                  | 100.0%                                             |              |
| $\Box$       | $\bullet$           | Site30<br>200110-0 | 11.36 GB     | 30             |           |             | 6              | 1                                  | 16.7%                                              | $\checkmark$ |
|              |                     |                    |              |                |           |             |                | $\lt$<br>$\mathbf{1}$<br>Page<br>◟ | > Results per page:<br>of 5<br>ゝ                   | $10 -$       |

| <b>LABEL</b>      | <b>DESCRIPTION</b>                                                                                                    |
|-------------------|----------------------------------------------------------------------------------------------------|
| Tag               | Select one or multiple sites and click this button to create a new tag for the sites or delete an<br>existing tag.                                                                                                    |
| Delete            | Select the sites and click this button to remove it.                                                                                                    |
| Search            | Enter a key word as the filter criteria to filter the list of sites.                                                                                                    |
| <b>Sites</b>      | This shows the number of sites in this organization.                                                                                                    |
| Over the last day | This shows how many clients associated with the sites in this organization and the total amount<br>of data transmitted or received by the clients in the past day.                                                                                                    |
| Export            | Click this button to save the site list as a CSV or XML file to your computer.                                                                                                    |
| Status            | This shows the status of devices in the site.                                                                                                    |
|                   | Green: All devices are online and have no alerts.<br>$\bullet$<br>Amber: Some devices have alerts.<br>$\bullet$<br>Red: Some devices are offline.<br>$\bullet$<br>Gray: All devices have been offline for 7 days or more.<br>White: No devices.                                                 |
| Name              | This shows the descriptive name of the site.                                                                                                    |
| Usage             | This shows the amount of data consumed by the site.                                                                                                    |
| Client            | This shows the number of clients connected to Nebula devices in the site.                                                                                                    |
| Tag               | This shows the user-specified tag that is added to the site.                                                                                                    |
| Site Health       | This shows the percentage of uptime in a given time interval to indicate the site's network<br>availability.<br>Green: 95 – 100% Network uptime<br>٠<br>Dark green: 75 - 95% Network uptime<br>$\bullet$<br>Brown: 50 - 75% Network uptime<br>Red: < 50% Network uptime<br>Grey: No uptime data |

Table 26 Organization-wide > Monitor > Overview: Sites

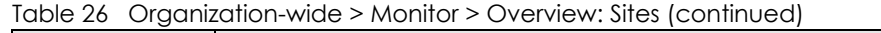

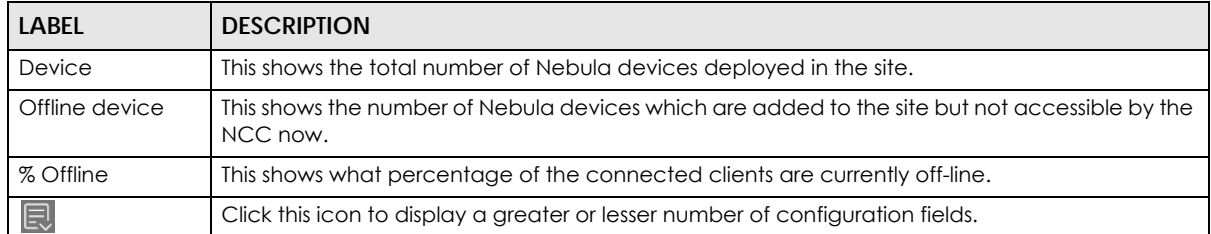

## **6.2.1.2 Site tags**

Click the **Site tags** tab in the **Overview** screen to view the tags created and added to the sites for monitoring or management purposes.

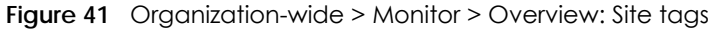

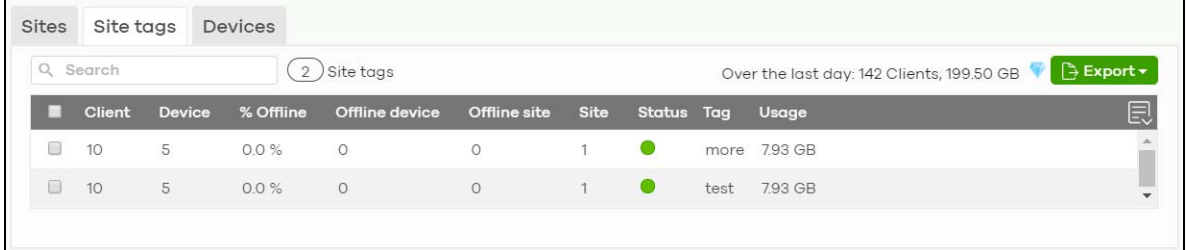

| <b>LABEL</b>      | <b>DESCRIPTION</b>                                                                                                    |
|-------------------|----------------------------------------------------------------------------------------------------|
| Search            | Enter a key word as the filter criteria to filter the list of tags.                                                                                                    |
| Site tags         | This shows the number of site tags created and added to the sites in this organization.                                                                                                    |
| Over the last day | This shows the number of clients associated with the sites in this organization and the total<br>amount of data transmitted or received by the clients in the past day.                                                                 |
| Export            | Click this button to save the tag list as a CSV or XML file to your computer.                                                                                                    |
| Status            | This shows the status of devices in sites with the specified tag.                                                                                                    |
|                   | Green: All devices are online and have no alerts.<br>٠<br>Amber: Some devices have alerts.<br>$\bullet$<br>Red: Some devices are offline.<br>Gray: All devices have been offline for 7 days or more.<br>$\bullet$<br>White: No devices. |
| Tag               | This shows the name of the specified tag.                                                                                                    |
| Site              | This shows the total number of sites with the specified tag.                                                                                                    |
| Offline device    | This shows the number of offline Nebula devices in all sites with the specified tag.                                                                                                    |
| Client            | This shows the number of clients in sites with the specified tag.                                                                                                    |
| Usage             | This shows the total amount of data consumed in all sites with the specified tag.                                                                                                    |
| Device            | This shows the total number of Nebula devices deployed all sites with the specified tag.                                                                                                    |
| Offline site      | This shows the number of offline sites with the specified tag.                                                                                                    |
| % Offline         | This shows what percentage of all sites with the specified tag are currently offline.                                                                                                    |
| 艮                 | Click this icon to display a greater or lesser number of configuration fields.                                                                                                    |

Table 27 Organization-wide > Monitor > Overview: Site tags

## **6.2.1.3 Devices**

Click the **Devices** tab in the **Overview** screen to view the detailed information about devices which are connected to the sites in the selected organization.

**Figure 42** Organization-wide > Monitor > Overview: Devices

| <b>Sites</b> | Site tags      | <b>Devices</b>       |                   |                   |                                        |                                           |                        |
|--------------|----------------|----------------------|-------------------|-------------------|----------------------------------------|-------------------------------------------|------------------------|
|              | Q Search       |                      | 75) Devices       |                   |                                        | Over the last day: 142 Clients, 200.58 GB | <b>B</b> Export ▼      |
|              | <b>Client</b>  | <b>MAC</b> address   | Model             | Name              | <b>Site</b>                            | Status Tag                                | Usage $\boxed{\equiv}$ |
| $\Box$       | $\circ$        | <b>BEECARDERCORP</b> | <b>NSG50</b>      | B8:EC:A3:B4:CD:9F | Site11 Nine ### ####                   | $\bullet$                                 | 0 bytes                |
| $\Box$       | $\circ$        | <b>BEECARDE COET</b> | <b>NSG50</b>      | B8:EC:A3:B4:CC:67 | Site09                                 | $\bullet$                                 | 0 bytes                |
| $\Box$       | $\circ$        | <b>BEECATERCFES</b>  | <b>NSG50</b>      | B8:EC:A3:B4:CF:B5 | Site04                                 | Ο                                         | 0 bytes                |
| $\Box$       | $\overline{9}$ | <b>BOILER BOONE</b>  | <b>NSG50</b>      | Home GW           | Site25 Million Dinmillion              | $\bullet$                                 | 0 bytes                |
| $\Box$       | $\circ$        | <b>BEECADOROBIAE</b> | <b>NSW200-28P</b> | Office NSW200     | Site25 Million of Thomas Million       | $\bullet$                                 | 0 bytes                |
| $\Box$       | 3              |                      | <b>NAP102</b>     | OfficeNAP102-MESH | Site25                                 | $\bullet$                                 | 0 bytes                |
| 0            | 5              | 4YO 31197/64 C/FTD   | <b>NAP102</b>     | HomeNAP102        | Site25 March 1999                      | Home<br>$\bullet$                         | 2.61 GB                |
| $\Box$       | $\overline{9}$ | BEECANBING           | <b>NSW100-10P</b> | Home NSW100       | Site25                                 | $\bullet$                                 | 2.69 GB                |
| $\Box$       | $\mathbf{1}$   | <b>BEECANSHCOST</b>  | <b>NSG50</b>      | B8:EC:A3:B4:CD:87 | SiteO5                                 | $\bullet$                                 | 0 bytes                |
| $\Box$       | $\circ$        | <b>BEECARDECCAR</b>  | <b>NSG50</b>      | B8:EC:A3:B4:CC:43 | Site16                                 | ●                                         | 0 bytes                |
|              |                |                      |                   |                   |                                        |                                           | $\blacktriangleright$  |
|              |                |                      |                   |                   | K<br>$\mathbf{1}$<br>of 8<br>Page<br>€ | >1<br>↘<br>Results per page:              | $10 -$                 |

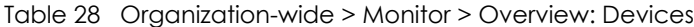

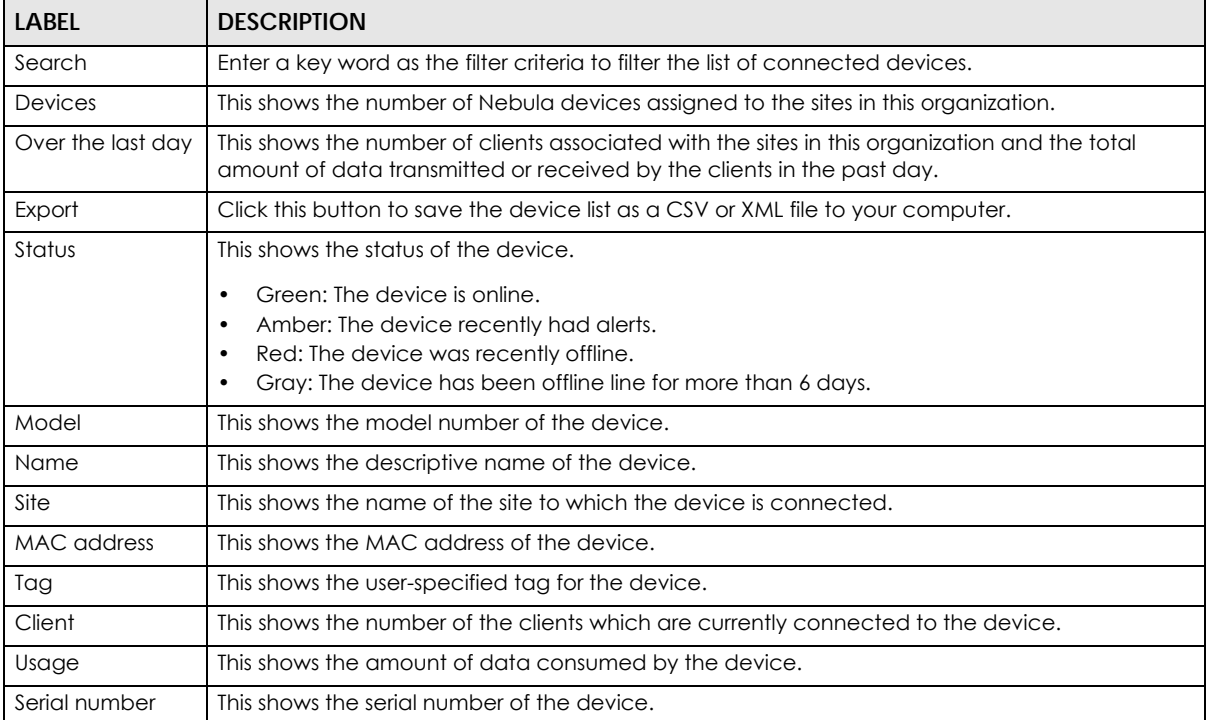

| <b>LABEL</b>            | <b>DESCRIPTION</b>                                                                                                    |
|-------------------------|----------------------------------------------------------------------------------------------------|
| Configuration<br>status | This shows whether the configuration on the device is up-to-date.                                                                                                    |
| Connectivity            | This shows the device connection status.                                                                                                    |
|                         | The red time slot indicates the connection to the NCC is down, and the green time slot<br>indicates the connection is up. Move the cursor over a time slot to see the actual date and<br>time when a device is connected or disconnected. |
| Public IP               | This shows the global (WAN) IP address of the device.                                                                                                    |
| 圓                       | Click this icon to display a greater or lesser number of configuration fields.                                                                                                    |

Table 28 Organization-wide > Monitor > Overview: Devices (continued)

## **6.2.2 Change Log**

Use this screen to view logged messages for changes in the specified organization. Click **Organizationwide** > **Monitor** > **Change log** to access this screen.

When the log is full, it deletes older entries one by one to make room for new ones.

**Figure 43** Organization-wide > Monitor > Change log

| Organization-wide > Monitor > Change log |                                                        |                                                                           |                                                                                   |            |                                                   |                |
|------------------------------------------|--------------------------------------------------------|---------------------------------------------------------------------------|-----------------------------------------------------------------------------------|------------|---------------------------------------------------|----------------|
| Change log                               |                                                        |                                                                           |                                                                                   |            |                                                   |                |
| Q Search                                 | $\blacktriangledown$<br>From:<br>$Range$ $\rightarrow$ | 卣<br>2019-10-18<br>Max range is 30 days, the dates will be auto-adjusted. | To:<br>$05:57$ $\star$<br>$2019 - 10 - 25$                                        |            | $\sqrt{x}$<br>$\uparrow$ 05:57 $\downarrow$ UTC+0 | Q Search       |
| Older $\angle$<br>(211)<br>< Newer       |                                                        |                                                                           | change logs within the time filtered. Changes date back to 2017-09-14 02:53 (UTC) |            |                                                   | B Export -     |
| Time (UTC)                               | Site time                                              | <b>Admin</b>                                                              | <b>Site</b><br><b>SSID</b>                                                        | Page       | Old<br>Label                                      | F.<br><b>N</b> |
| 2019-10-25 05:25:28                      | 2019-10-25 13:25:28 (UTC +8.0) NCC TELERING            |                                                                           | Site25 <sub>N</sub>                                                               | Capti ADD: |                                                   | Site25         |
| 2019-10-25 05:25:28                      | 2019-10-25 13:25:28 (UTC +8.0) NCC THE THEFT           |                                                                           | Site25 N.                                                                         | Capti ADD: |                                                   | 5a7d51         |
| 2019-10-25 05:25:28                      |                                                        |                                                                           | Site25 <sub>N</sub>                                                               |            | Authe CHAN SNS_                                   | CLICK          |
| 2019-10-25 02:51:40                      | 2019-10-25 10:51:40 (UTC +8.0) NCC NILL NILL           |                                                                           | Site30                                                                            |            | Firew CHAN 60.24 60.248                           |                |
| 2019-10-25 02:51:40                      | 2019-10-25 10:51:40 (UTC +8.0) NCC 1000 10000          |                                                                           | Site30                                                                            |            | Firew REMO HUB                                    |                |
| 2019-10-25 02:51:40                      | 2019-10-25 10:51:40 (UTC +8.0) NCC NET                 |                                                                           | <b>Site30</b>                                                                     |            | Firew REMO WAN1                                   |                |
| 2019-10-25 02:51:40                      | 2019-10-25 10:51:40 (UTC +8.0) NCC 1000 10000          |                                                                           | Site30                                                                            | Firew      | REMO false                                        |                |
| 2019-10-25 02:51:40                      | 2019-10-25 10:51:40 (UTC +8.0) NCC [1011]              |                                                                           | Site30                                                                            |            | Firew REMO false                                  |                |
| 2019-10-25 02:51:40                      | 2019-10-25 10:51:40 (UTC +8.0) NCC NET                 |                                                                           | <b>Site30</b>                                                                     |            | Firew REMO 86400                                  |                |
| 2019-10-25 02:51:40                      | 2019-10-25 10:51:40 (UTC +8.0) NCC                     |                                                                           | Site30                                                                            |            | Firew REMO NONE                                   |                |
|                                          |                                                        |                                                                           | $\overline{\left\langle \right\rangle }$<br>of 22<br>$\overline{1}$<br>Page<br>✓  | $\geq$     | Results per page:                                 | $10 -$         |

| LABEL                          | <b>DESCRIPTION</b>                                                                                                    |
|--------------------------------|----------------------------------------------------------------------------------------------------|
| Search                         | Click to enter one or more key words as the search criteria to filter the list of logs.                                                                                                    |
| Range/Before                   | Select Range to set a time range or select <b>Before</b> to choose a specific date/time and the<br>number of hours/minutes to display only the log messages generated within a certain period of<br>time (before the specified date/time). The maximum allowable time range is 30 days. |
| Search                         | Click this to update the list of logs based on the search criteria.                                                                                                    |
| Reset filters $\boxed{\infty}$ | Click this to return the search criteria to the previously saved time setting.                                                                                                    |

Table 29 Organization-wide > Monitor > Change log

| <b>LABEL</b> | <b>DESCRIPTION</b>                                                                                                    |
|--------------|----------------------------------------------------------------------------------------------------|
| Newer/Older  | Click to view a list of log messages with the most recent or oldest message displayed first.                                                                                                    |
|              | This shows the total number of the log messages that match the search criteria. It also shows<br>the date and time the very first log was created.                                                                                                    |
| Export       | Click this button to save the log list as a CSV or XML file to your computer.                                                                                                    |
| Time (UTC)   | This shows the date and time in UTC+00:00 (or UTC+0) when the log was recorded.                                                                                                    |
|              | UTC is a standard time for use around the world (formerly known as Greenwich Mean Time or<br>GMT). UTC is an international abbreviation that is neither French nor English. It means both<br>"Temps Universel Coordonné" and "Coordinated Universal Time". |
| Site Time    | This shows the date and time of the site, to which the change was applied, when the log was<br>recorded.                                                                                                    |
| Admin        | This shows the name of the administrator who made the changes.                                                                                                    |
| Site         | This shows the name of the site to which the change was applied.                                                                                                    |
| <b>SSID</b>  | This shows the SSID name to which the change was applied.                                                                                                    |
| Page         | This shows the name of the NCC menu in which the change was made.                                                                                                    |
| Label        | This shows the reason for the log.                                                                                                    |
| Old value    | This shows the old setting that was discarded and overwritten with the new attribute value.                                                                                                    |
| New value    | This shows the new setting that was adopted.                                                                                                    |
| 良            | Click this icon to display a greater or lesser number of configuration fields.                                                                                                    |

Table 29 Organization-wide > Monitor > Change log (continued)

# **6.3 Configure**

Use the **Configure** menus to create new sites, register or unregister a device, change organization general settings, and manage licenses, user accounts, administrator accounts or VPN members in the organization.

## **6.3.1 Create Site**

After an organization is created, click **Organization-wide** > **Configure** > **Create Site** to add a site (network) to your organization.

- **1** Enter a descriptive name of up to 64 printable characters for the site.
- **2** If you already have one or more than one sites in the organization and you want to copy the site settings of an existing one, select the **Clone from** check box and then the site name.

If you have created a configuration template (see [Section 6.3.7 on page 134\)](#page-133-0), you can select to bind the new site to the specified template.

- **3** Choose the time zone of the site's location.
- **4** Search and select the name of the registered device that is to be added to this site. If there is no registered Nebula device in the organization, you can click **Register** to claim one.
- **5** Click **Create site** to add the new site to your organization.

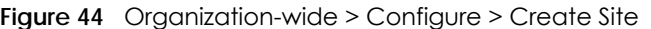

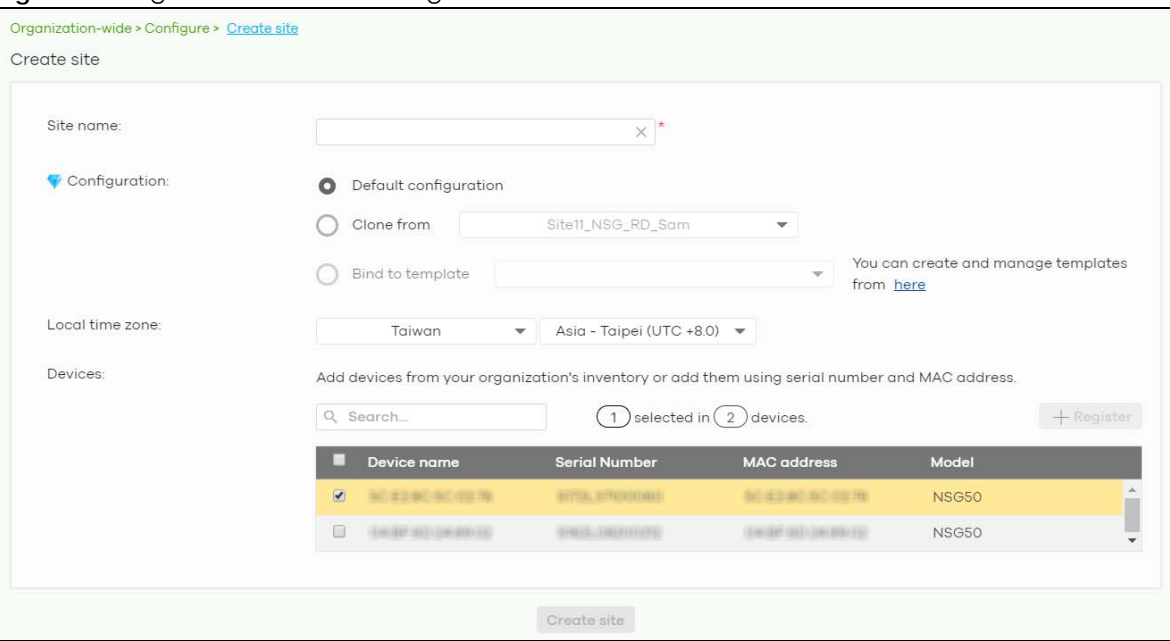

## **6.3.2 License & Inventory**

The following section describes license concepts and management screens in NCC. Licenses unlock additional features in NCC. This means you purchase a license, assign the license to a device, and you can then use the service in the site or organization that the device is in.

Unused licenses can be transferred from a device in an Organization to another device in an Organization.

Note: In NCC version 11, Nebula changed from a points-based licensing model to a device-based licensing model.

#### **6.3.2.1 Summary of NCC Licenses**

There are three categories of licenses in NCC:

- Organization: These licenses unlock advanced features for sites and organizations.
- Security Service: These licenses unlock advanced security features on a security gateway device.
- MSP: This license unlocks the MSP menu for an NCC user account.

The following table gives a summary of all licenses in NCC.

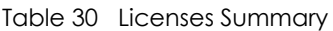

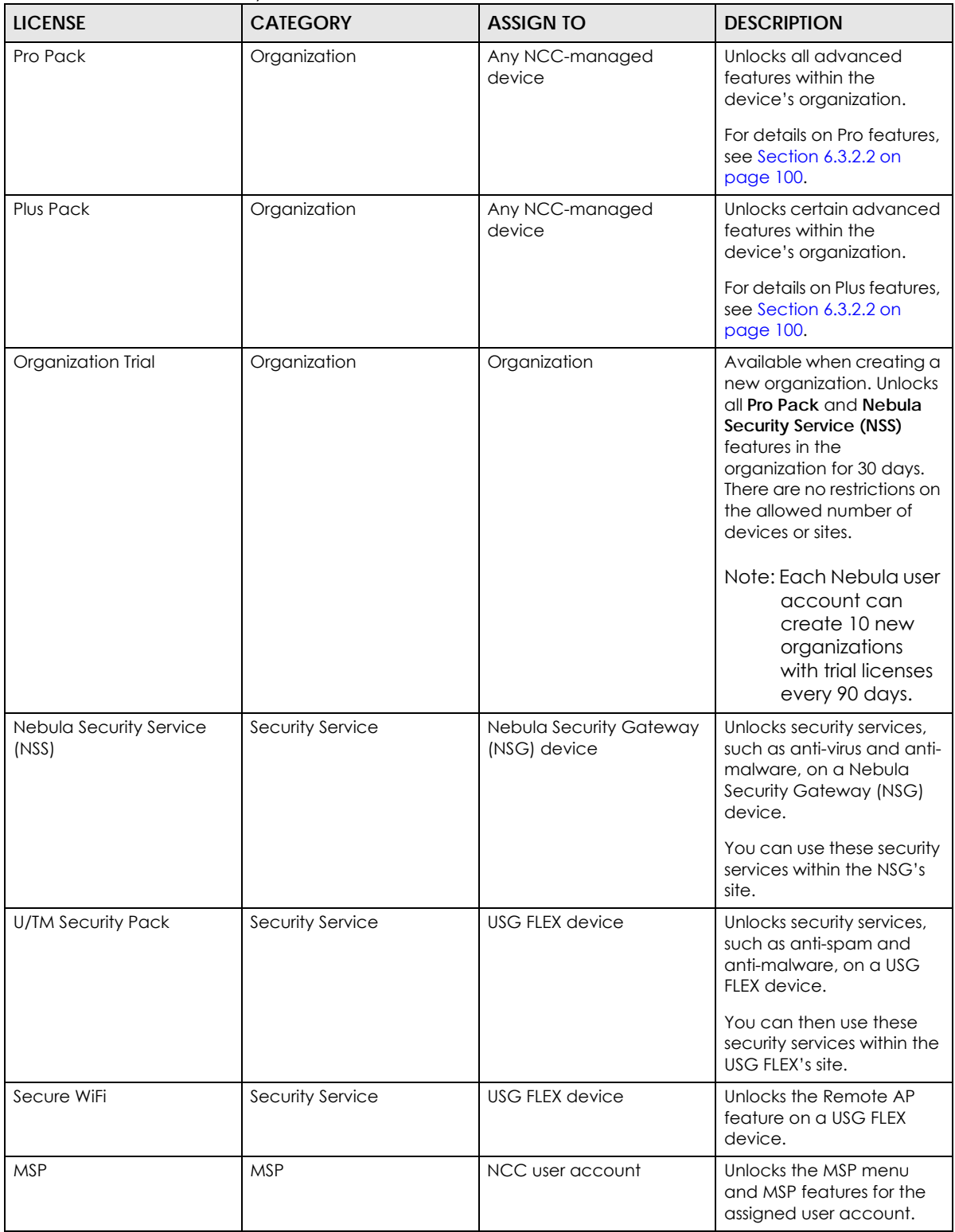

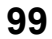

## <span id="page-99-0"></span>**6.3.2.2 Organization License Tiers**

NCC features the following license tiers for organizations: **Base, Plus, Pro**.

- The **Base** tier is free and included with every organization.
- The **Plus** and **Pro** licenses unlock additional features within the organization. These features are marked in the user interface with a diamond icon  $(\blacktriangledown).$

The feature differences between the license tiers are listed below:

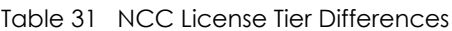

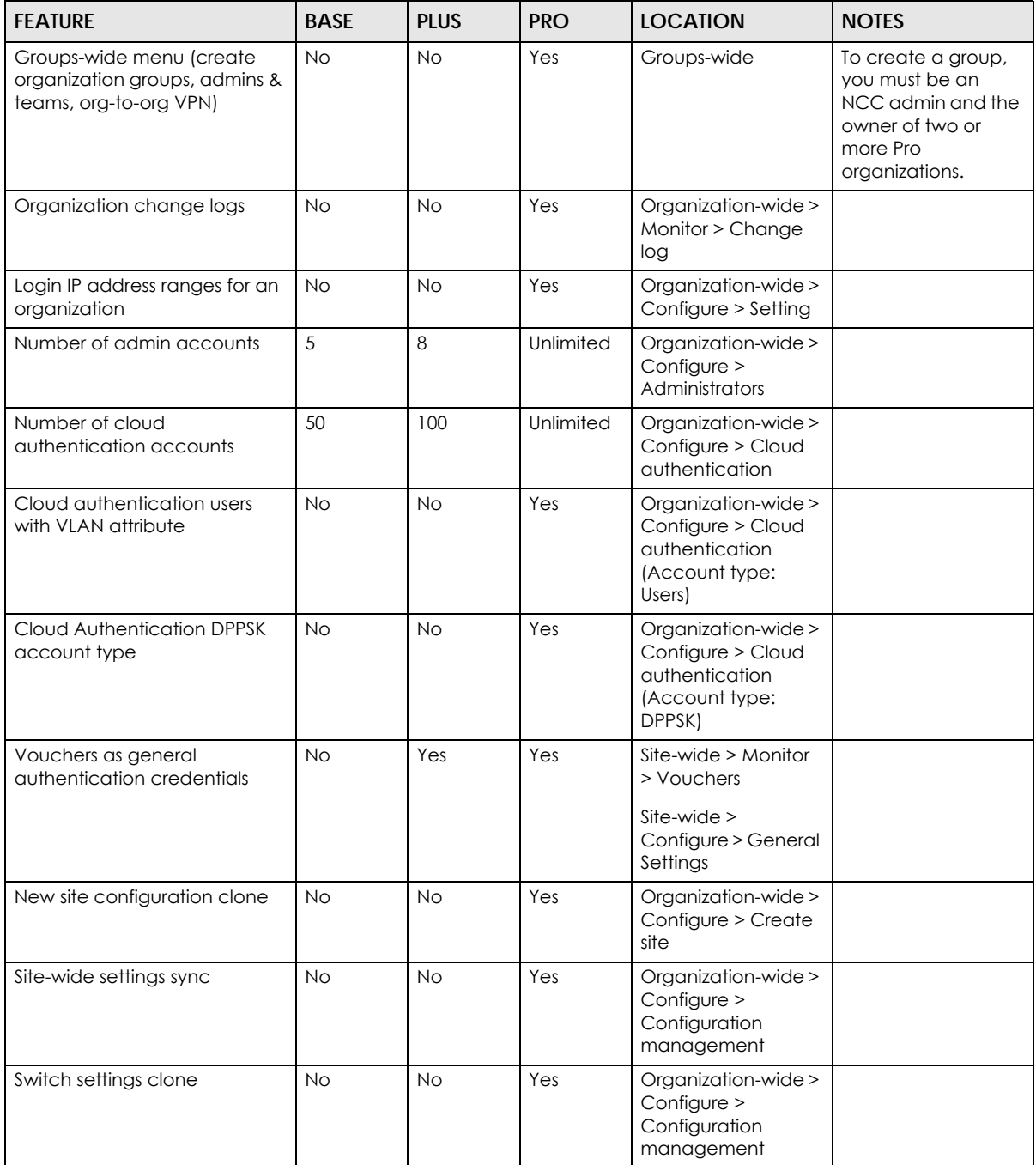

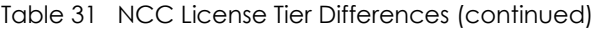

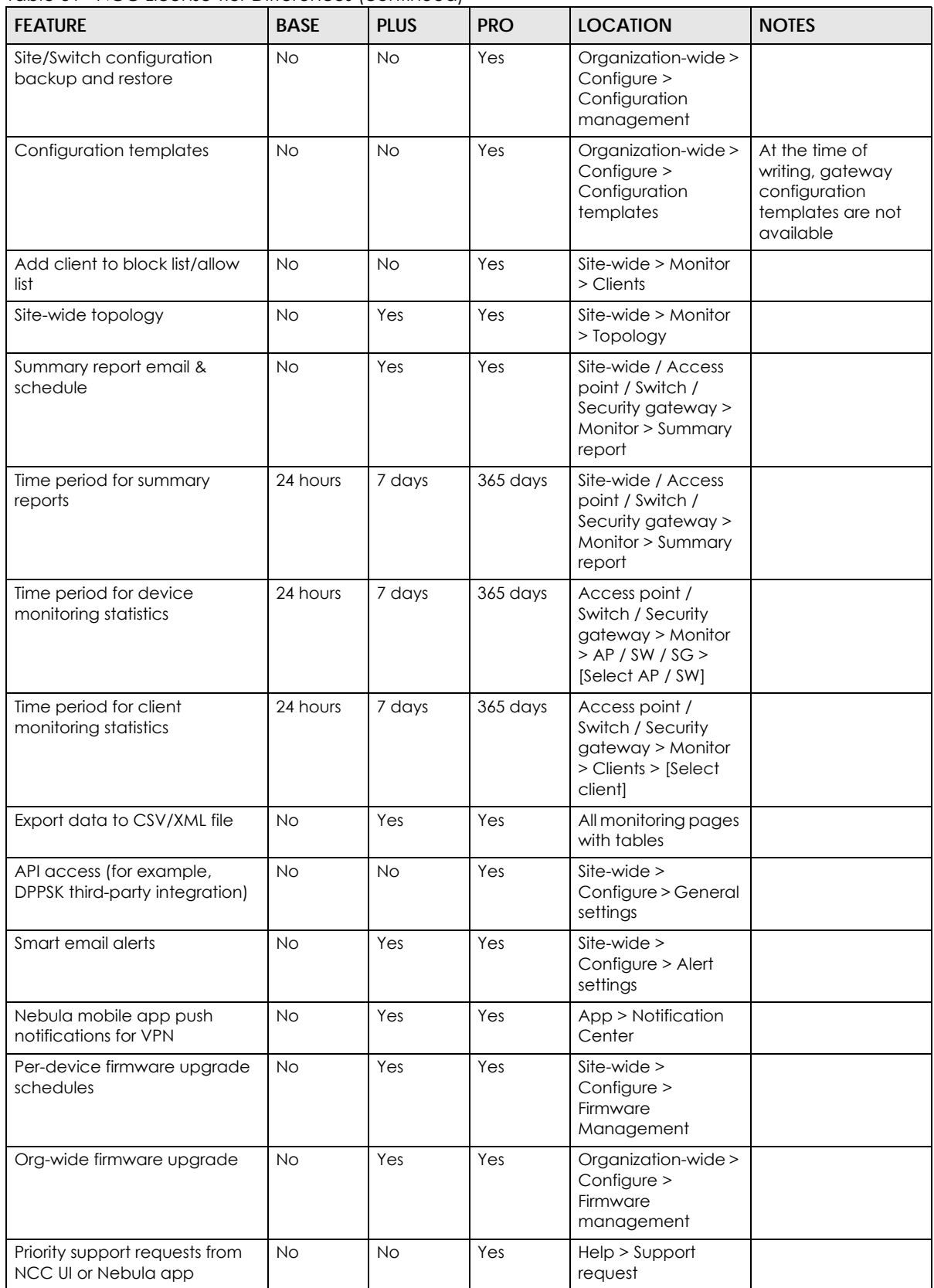

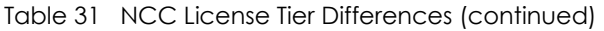

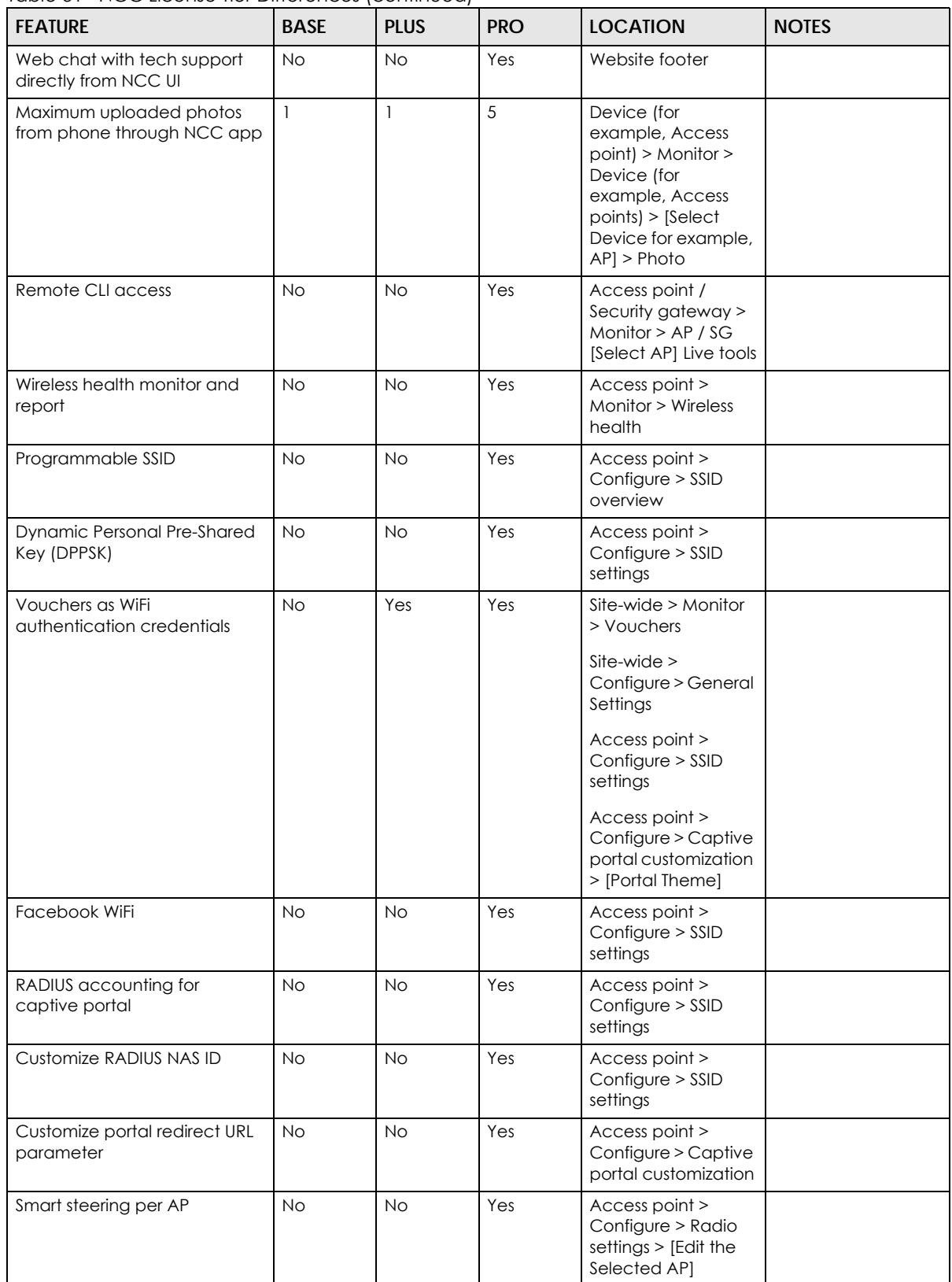

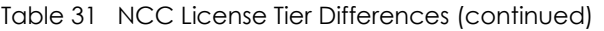

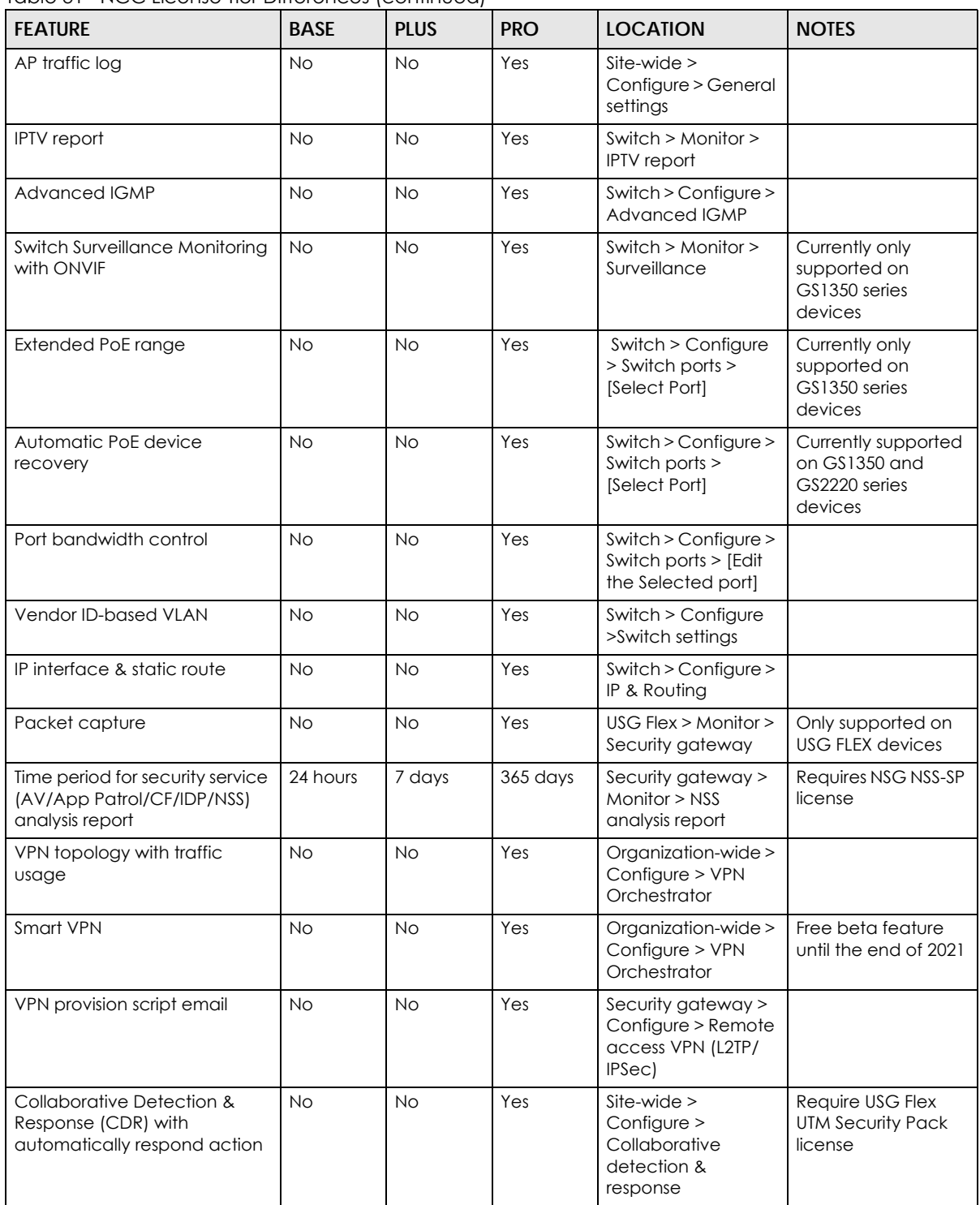

## **Organization License Grace Period**

If a Pro or Plus license expires while assigned to a device or you add an unlicensed device to the organization, you have a 15-day grace period during which the organization's license remains active. During the grace period, you must perform one of the following actions:

- Assign a valid Plus or Pro license to the unlicensed device.
- Remove the unlicensed device from the organization.

If the expired device is still in the organization after the grace period elapses, the organization automatically downgrades to the Base tier.

The grace period status can be any of the following:

- **Near Expiring**: Any devices with licenses expiring within 15 days before the grace period has started.
- **License Expired**: Any devices with expired licenses after the grace period.
- **Insufficient Licenses**: Any devices that are unlicensed, or lower tier licensed devices added during the grace period.

#### **6.3.2.3 General License Information**

#### **License Validity**

Each license has a validity period, for example: 6 months, 1 year, 2 years. After being activated, a license also has an expiry date, which is calculated as Activation Date + Validity Period. For example, a if a 1-year license is activated on January 1st 2021, then its expiry date is January 1st 2022.

Note: A license cannot be deactivated. An activate license continues counting towards its expiry date, even if its licensed service is deactivated.

#### **Bundled and Renewal Licenses**

A **bundled license** is a license that is included when you purchase a device. The bundled license is automatically assigned to the purchased device when you add the device to NCC.

An **renewal license** is a license purchased separately from a device as a license key, from Zyxel or a 3rdparty reseller. To assign a renewal license to a device, go to **Organization-wide** > **Configure** > **License & inventory** > **License** and then click **+Add**.

## **6.3.2.4 License & Inventory Overview Screen**

Use these screen to view licenses and devices in the organization. Click **Organization-wide** > **Configure** > **License & Inventory** > **Overview** to access this screen.

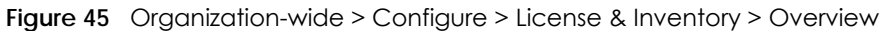

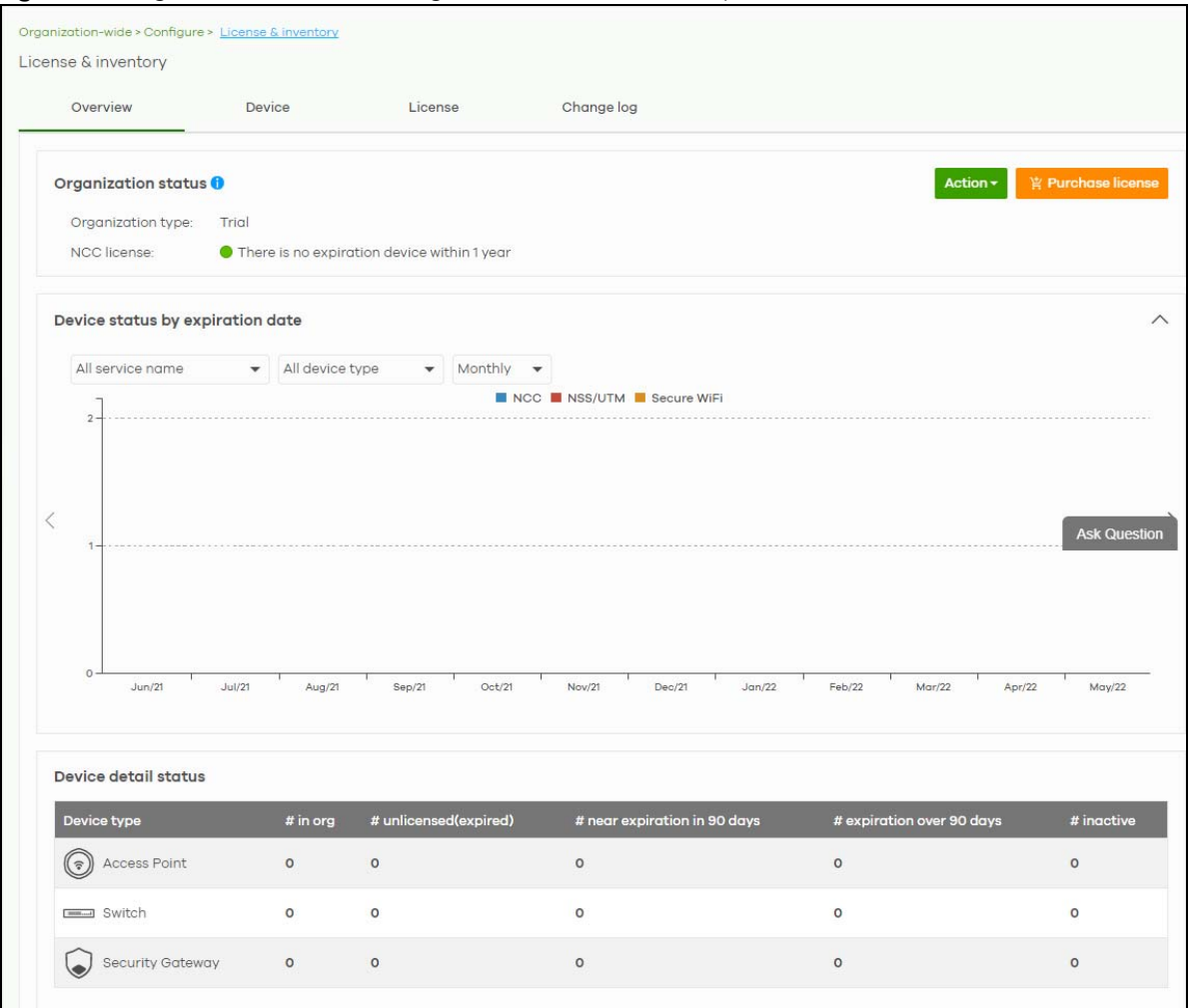

Table 32 Organization-wide > Configure > License & inventory > Overview

| LABEL            | <b>DESCRIPTION</b>                                                                                                    |  |  |  |  |  |
|------------------|----------------------------------------------------------------------------------------------------|--|--|--|--|--|
|                  | Organization Status                                                                                                    |  |  |  |  |  |
| Action           | Click this button to add licenses and/or devices to the organization. Choose one of the<br>following actions:                                                                                        |  |  |  |  |  |
|                  | <b>Add more devices:</b> Add new devices to the organization, by serial number and MAC<br>address. For details, see Section 6.3.2.5 on page 106.                                                     |  |  |  |  |  |
|                  | Add more licenses: Add new license to the organization, by license key. For details, see<br>Section 6.3.2.6 on page 107.                                                                             |  |  |  |  |  |
|                  | Install wizard: Add devices and licenses to the organization, assign the licenses to the<br>devices, and then upgrade the organization if required. For details, see Section 6.3.2.7 on<br>page 108. |  |  |  |  |  |
| Purchase License | Click this button to open the Zyxel license marketplace in a new window.                                                                                                    |  |  |  |  |  |
| Upgrade Now      | Click this button to upgrade the organization to Plus or Pro tier.                                                                                                    |  |  |  |  |  |
|                  | The button is only available if you have a Plus or Pro license for every device in the organization.                                                                                                 |  |  |  |  |  |

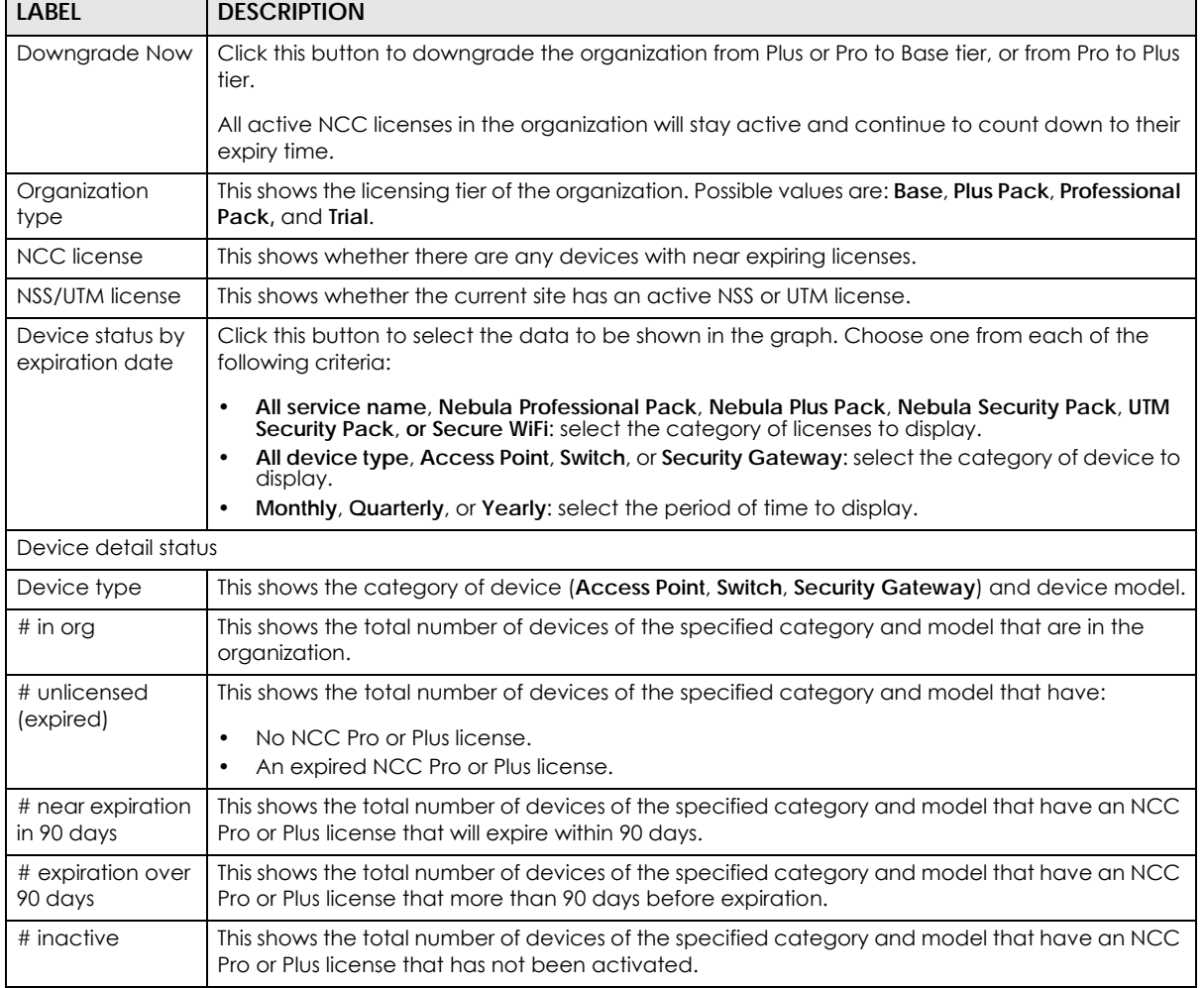

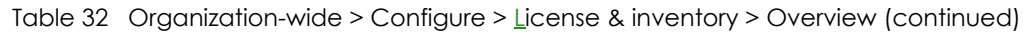

## <span id="page-105-0"></span>**6.3.2.5 Add Devices Screen**

Use this screen to add devices to an organization. Click **Organization-wide** > **Configure** > **License & Inventory** > **Overview** > **Action** > **Add more devices** to access this screen.

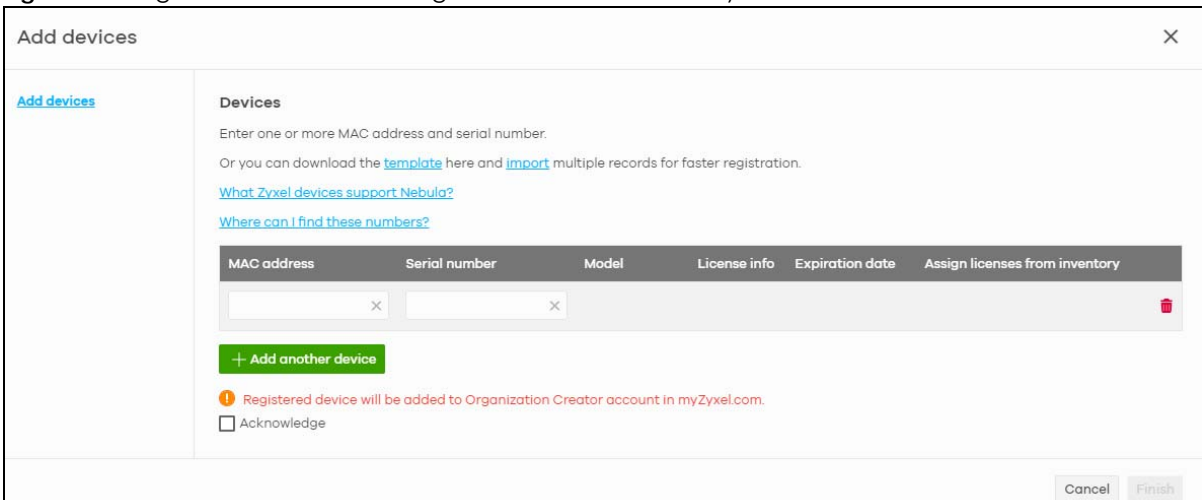

#### **Figure 46** Organization-wide > Configure > License & Inventory > Overview: Add devices

The following table describes the labels in this screen.

| LABFL                             | <b>DESCRIPTION</b>                                                                                                    |
|-----------------------------------|----------------------------------------------------------------------------------------------------|
| template                          | Click this to download an XLSX file that you can use as a template to import a large number of<br>devices at once. Follow the instructions and formatting in the template to add the device's<br>serial numbers and MAC addresses. |
| import                            | Click this to upload a completed template XLSX file and import all devices in the file.                                                                                                    |
| <b>MAC</b> address                | Enter the MAC address of the new device                                                                                                    |
| Serial Number                     | Enter the serial number of the new device.                                                                                                    |
| Model                             | This shows the model number of the device being added.                                                                                                    |
| License info                      | This shows the type of NCC license activated on the device, if there is one.                                                                                                    |
| Expiration date                   | This shows the expiration date of the NCC license activated on the device, if there is one.                                                                                                    |
| Assign licenses<br>from inventory | Click here to assign unassigned licenses already in the organization to the device.<br>Note: If the organization if a Pro or Plus tier, you must assign a Pro or Plus license to the<br>device within 15 days.                     |
| ŵ                                 | Click the remove icon to delete the entry.                                                                                                    |
| Add another<br>device             | Click this to add another device to the organization.                                                                                                    |
| Acknowledge                       | Select this to confirm that your NCC account will be the owner of the new devices.                                                                                                    |
| Finish                            | Click this to add the devices to the organization.                                                                                                    |
| Cancel                            | Click this to close the screen without saving.                                                                                                    |

Table 33 Organization-wide > Configure > License & Inventory > Overview: Add devices

## <span id="page-106-0"></span>**6.3.2.6 Add Licenses Screen**

Use this screen to add licenses to an organization. Click **Organization-wide** > **Configure** > **License & Inventory** > **Overview** > **Action** > **Add more licenses** to access this screen.

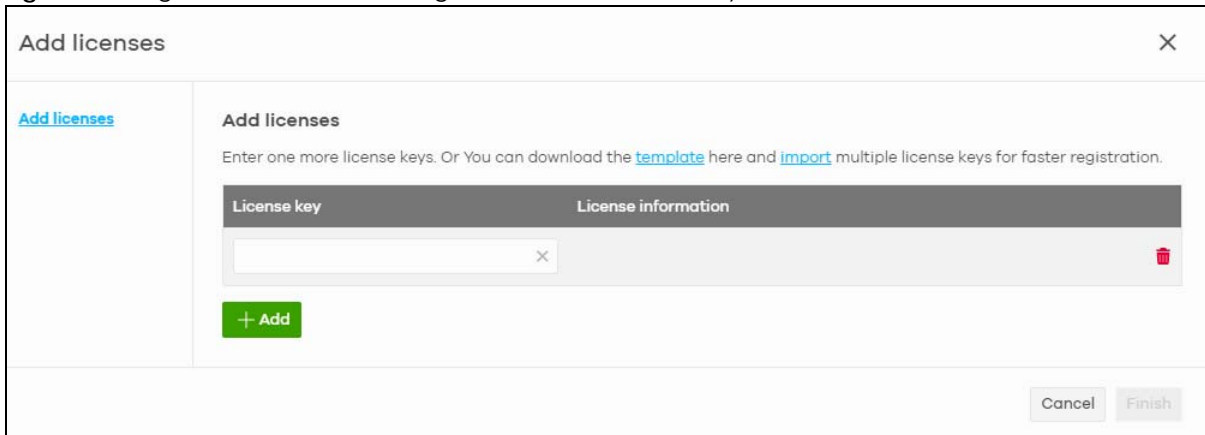

**Figure 47** Organization-wide > Configure > License & Inventory > Overview: Add licenses

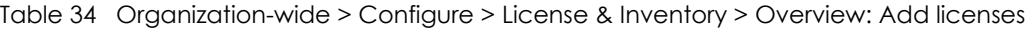

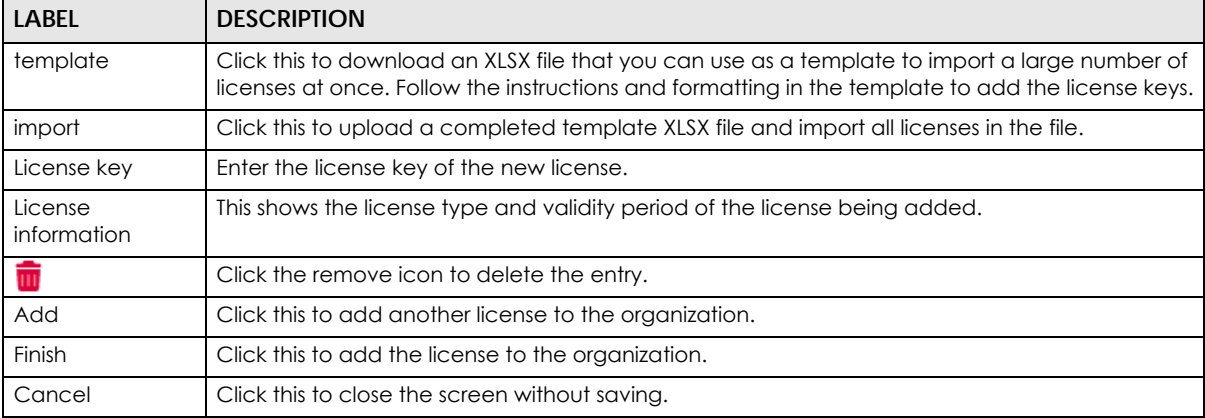

#### <span id="page-107-0"></span>**6.3.2.7 Install Wizard**

Use this wizard to add licenses and devices to an organization, assign licenses to the new devices, and the upgrade the organization if required. Follow the steps below to use the wizard.

**1** Click **Organization-wide** > **Configure** > **License & Inventory** > **Overview** > **Action** > **Install wizard**. After the wizard window opens, click **Next**.

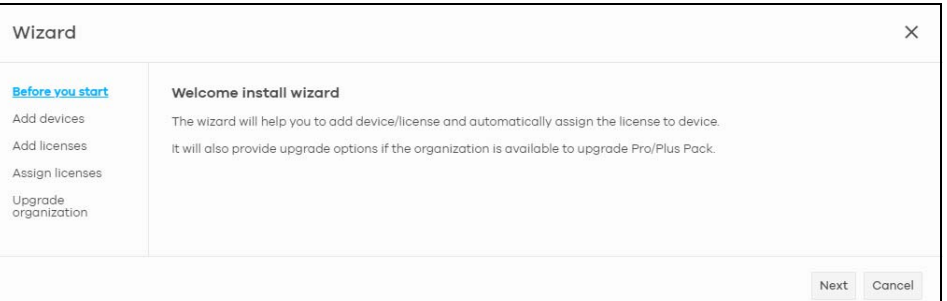

**2** Add the MAC address and serial number of one or more devices, select **Acknowledge**, and then click **Next**. For more information on this page, see [Section 6.3.2.5 on page 106.](#page-105-0)
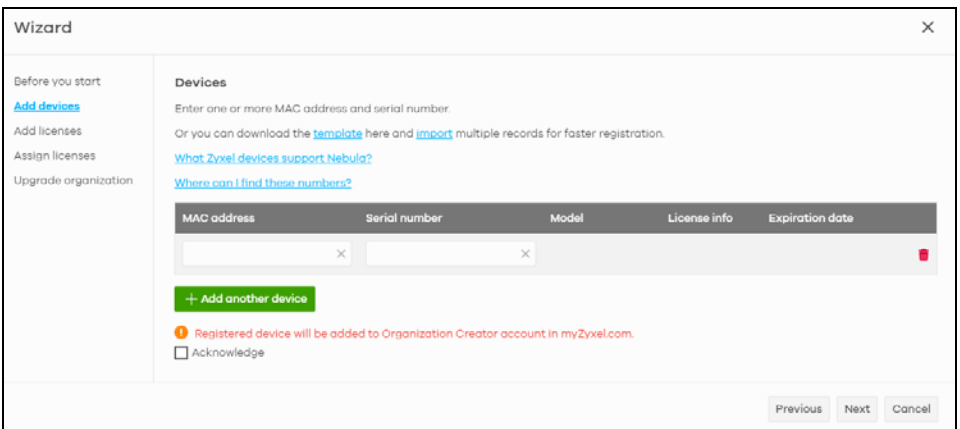

**3** Add the license keys of one or more licenses, and then click **Next**. For more information on this page, see [Section 6.3.2.6 on page 107.](#page-106-0)

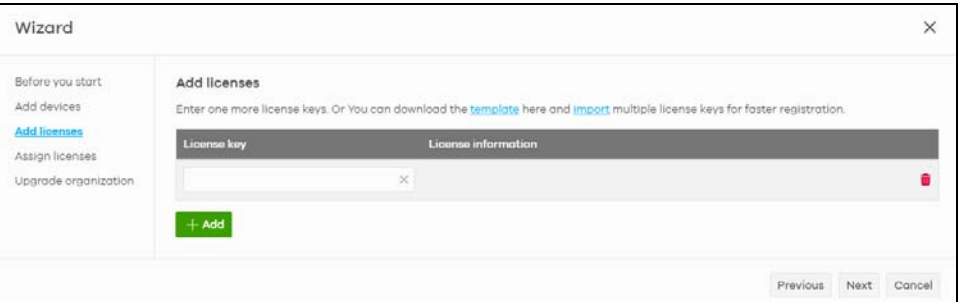

**4** NCC automatically tries to assign an unused license to each matching device. Reassign unused licenses for each device manually by clicking **Select # of license**. Then click **Next**.

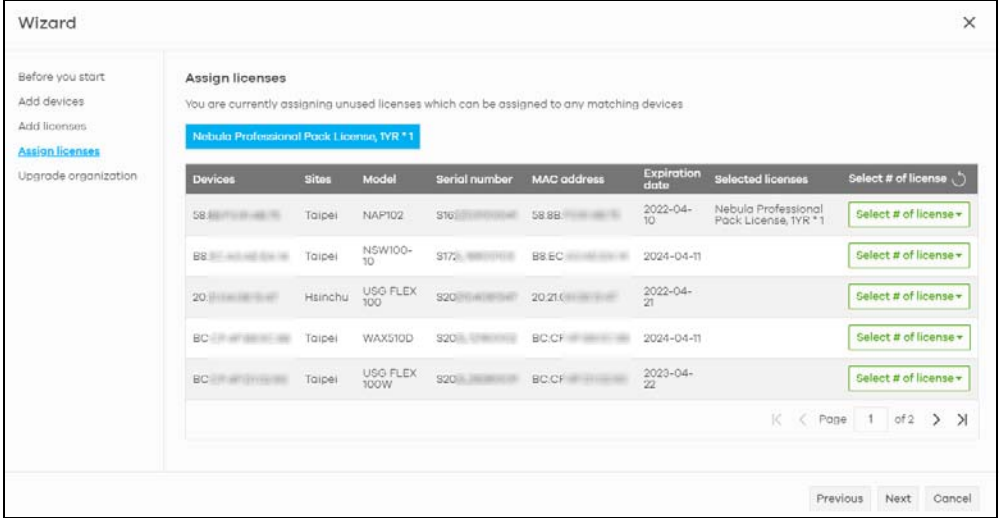

**5** If the organization is on the base tier and you have added sufficient licenses for all devices, you are given the option to upgrade to the Pro or Plus tier. Select **Yes** or **No**, and then click **Finish**.

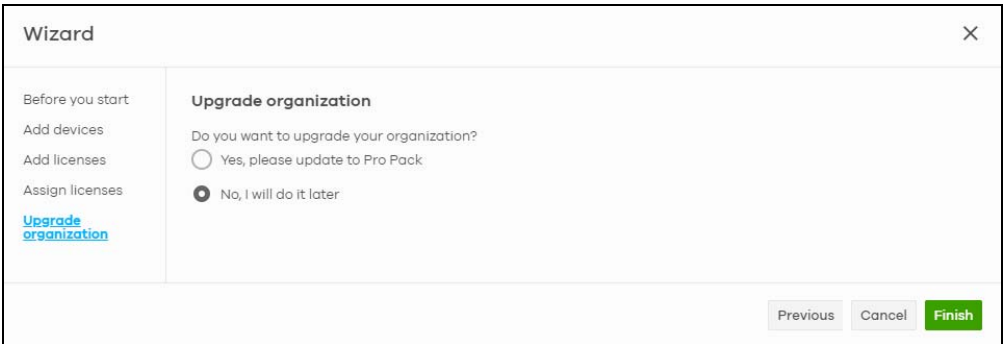

## **6.3.2.8 License & Inventory Device Screen**

Use these screen to view and manage devices in the organization. Click **Organization-wide** > **Configure** > **License & Inventory** > **Device** to access this screen.

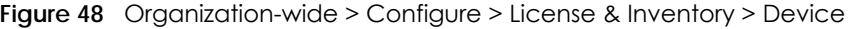

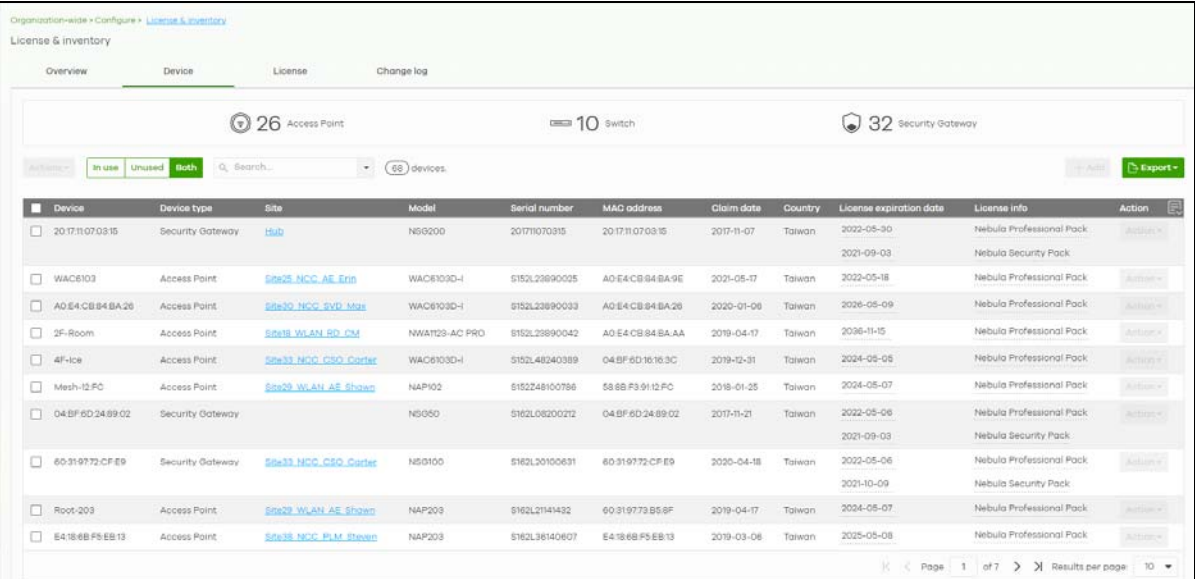

Table 35 Organization-wide > Configure > License & Inventory > Device

| <b>LABEL</b>          | <b>DESCRIPTION</b>                                                                |
|-----------------------|-----------------------------------------------------------------------------------|
| N Access Point        | This shows the total number of access points (N) in the organization.             |
| N Switch              | This shows the total number of switches (N) in the organization.                  |
| N Security<br>Gateway | This shows the total number of security gateways devices (N) in the organization. |

| <b>LABEL</b>                     | <b>DESCRIPTION</b>                                                                                                    |
|----------------------------------|----------------------------------------------------------------------------------------------------|
| Actions                          | Select one or more devices and then click this button to perform one of the following actions:                                                                                                    |
|                                  | Change organization: Moves the device to an organization. The organizations must have the<br>same owners.                                                                                                    |
|                                  | Change site assignment: Moves the selected devices to a site, or remove them from their<br>current site while leaving them in the organization.                                                                                                    |
|                                  | Remove from organization: Remove the devices from NCC. You can manage the devices in<br>standalone mode, or re-add them to NCC later.                                                                                                    |
|                                  | Assign license: Assign licenses to the selected devices.                                                                                                    |
|                                  | Undo assign: Unlink the inactive licenses from the associated devices. After unlinking, the<br>license will be categorized as unused in <b>Inventory</b> . An inactive license is a license that has been<br>assigned to a device but is not yet in use or queued.      |
|                                  | License transfer: Moves the unused licenses linked to a device to another device. The devices<br>can be in the same organization or in a different organization. The devices must have the same<br>owner. Bundled, Trial, and Promotion licenses cannot be transferred. |
| In use / Unused /<br><b>Both</b> | Select to display the Nebula Device current in a site (In use), not current (Unused), or show all<br>(Both).                                                                                                    |
| Search                           | Enter a keyword or specify one or more filter criteria to filter the list of devices.                                                                                                    |
| + Add                            | Add one or more new devices to the organization, by entering the device's MAC address and<br>serial number. For details, see Section 6.3.2.5 on page 106.                                                                                                    |
| Export                           | Click this button to save the device list as a CSV or XML file to your computer.                                                                                                    |
| Device                           | This shows the hostname of the device.                                                                                                    |
| Device type                      | This shows the category of device (Access Point, Switch, Security Gateway) and device model.                                                                                                    |
| Site                             | This shows the site that the device is currently. If the device is not in any site, the value is blank.                                                                                                    |
| Model                            | This shows the device's model.                                                                                                    |
| Serial Number                    | This shows the device's serial number.                                                                                                    |
| <b>MAC</b> address               | This shows the MAC address of the device's first Ethernet port.                                                                                                    |
| Claim date                       | This shows the date on which the device was added to NCC.                                                                                                    |
| Country                          | This shows the country in which the device is located.                                                                                                    |
| License<br>expiration date       | This shows the date on which the device's NCC license will expire.                                                                                                    |
| License info                     | This shows the type of NCC license assigned to the device.                                                                                                    |
|                                  | Note: Move the pointer over this field to see information about all licenses associated<br>with this device.                                                                                                    |
| Action                           | Select one or more devices and then click this button to perform one of the following actions:                                                                                                    |
|                                  | Change site assignment: Moves the selected devices to a selected site, or removes them from<br>their current site while leaving them in the organization.                                                                                                    |
|                                  | <b>Remove from organization:</b> Remove the devices from NCC. You can manage the devices in<br>standalone mode, or re-add them to NCC later.                                                                                                    |
|                                  | Assign license: Assign unassigned licenses to the selected devices.                                                                                                    |

Table 35 Organization-wide > Configure > License & Inventory > Device

# **6.3.2.9 License & Inventory License Screen**

Use these screen to view and manage licenses in the organization. Click **Organization-wide** > **Configure** > **License & Inventory** > **License** to access this screen.

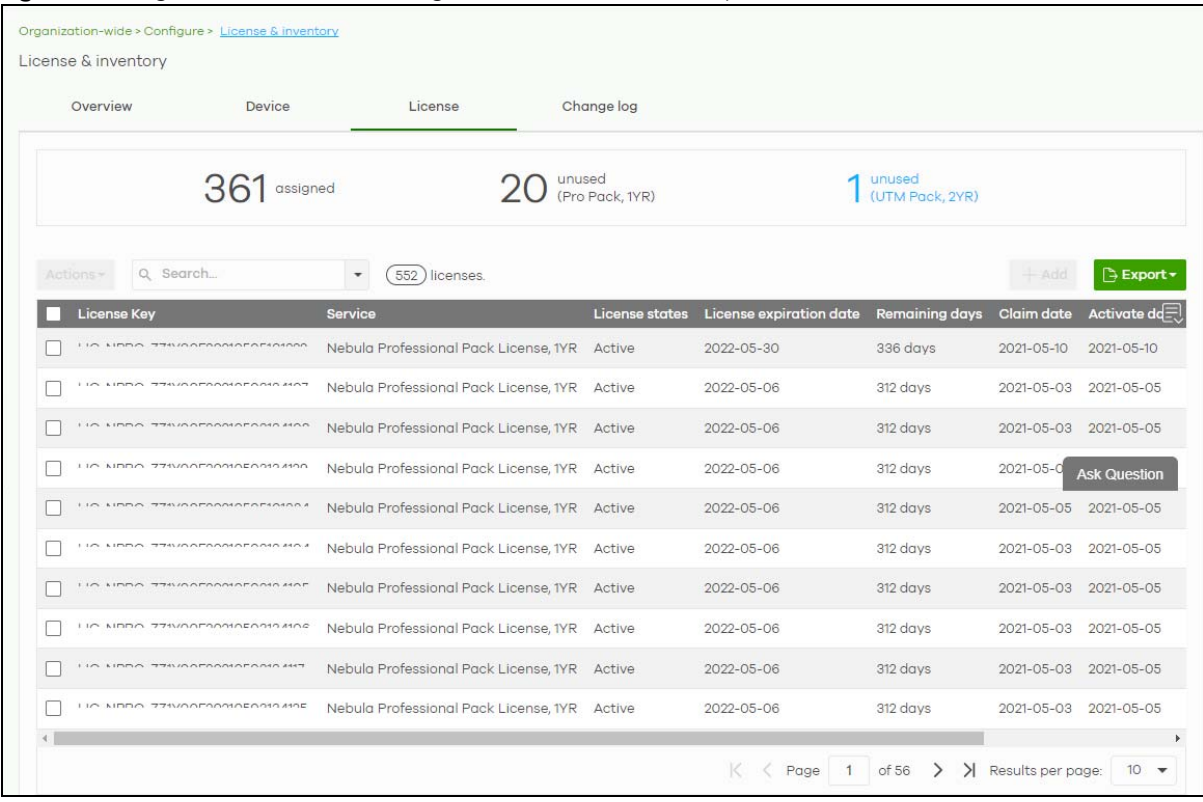

#### **Figure 49** Organization-wide > Configure > License & Inventory > License

The following table describes the labels in this screen.

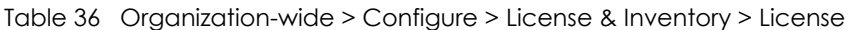

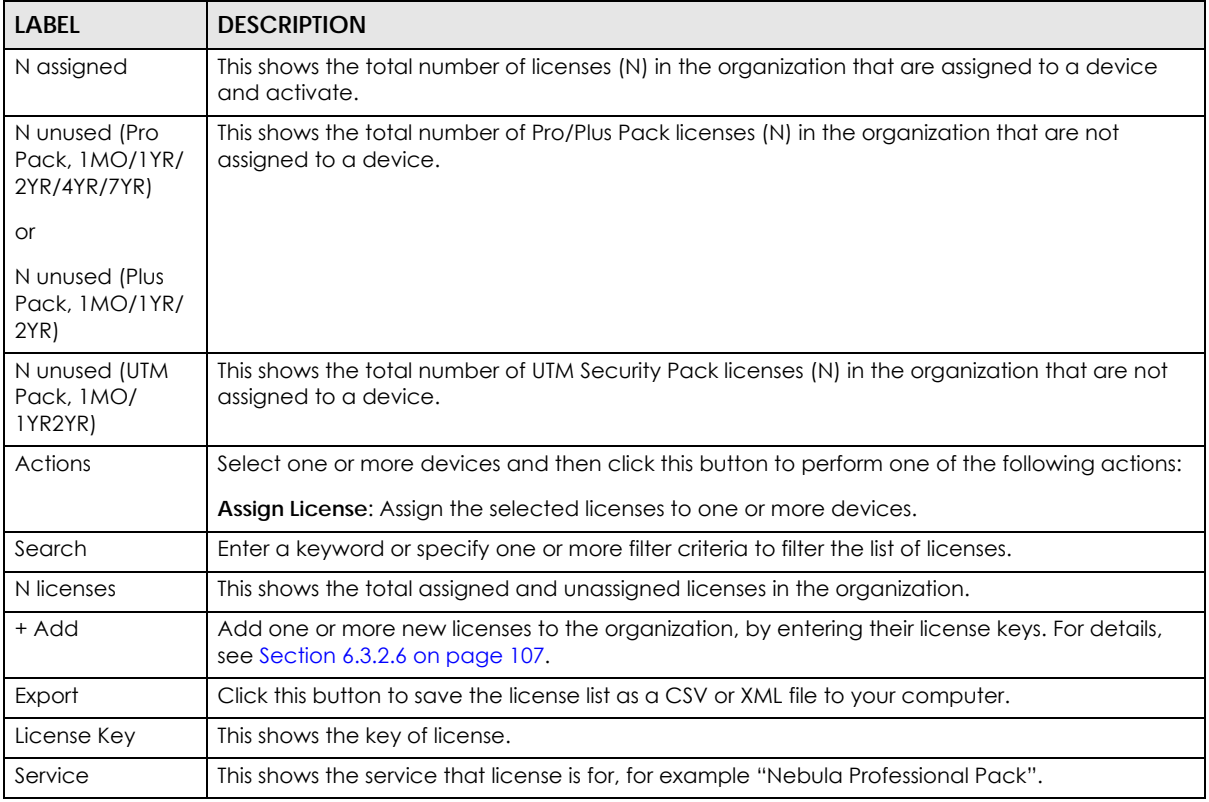

NCC User's Guide

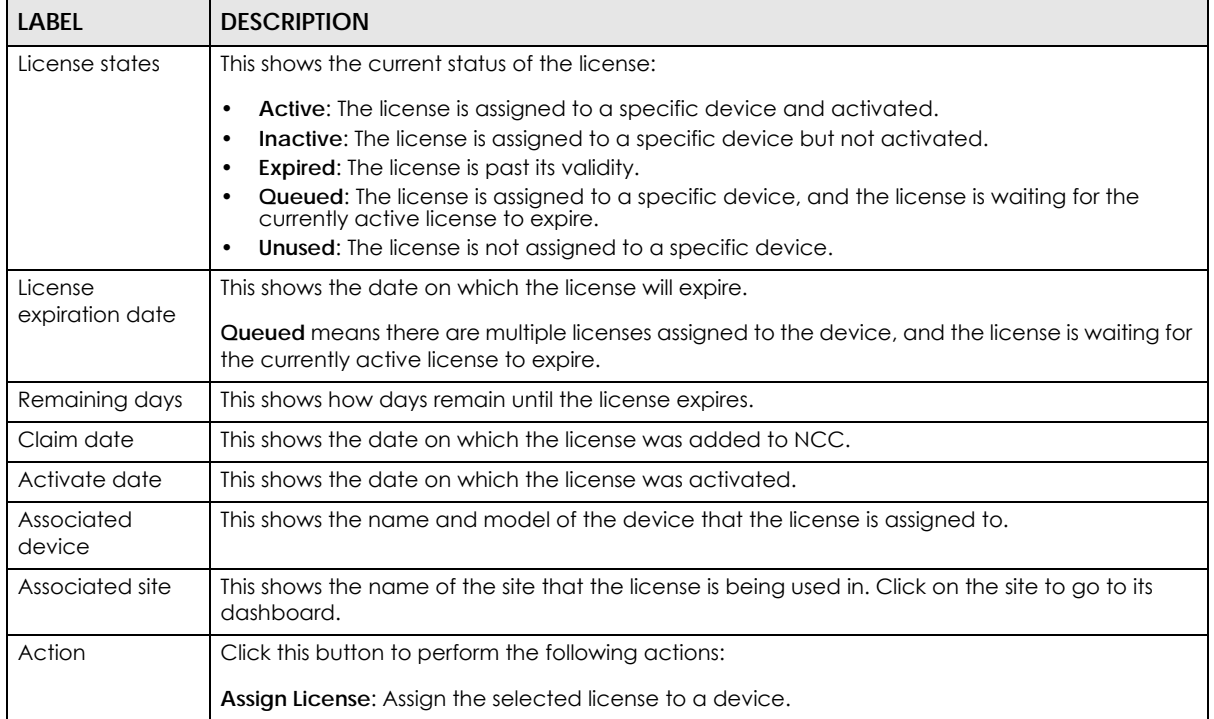

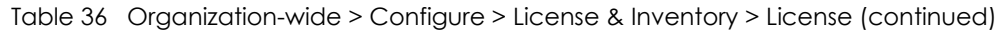

### **6.3.2.10 License & Inventory Change Log Screen**

Use this screen to view a record of device and license actions within the organization. The log also shows the change in state of the organization, as a before and after, as a result of each action. Click **Organization-wide** > **Configure** > **License & Inventory** > **Change log** to access this screen.

| Organization-wide > Configure > License & inventory |                                 |                                                                                                   |                                     |                               |                             |                        |
|-----------------------------------------------------|---------------------------------|---------------------------------------------------------------------------------------------------|-------------------------------------|-------------------------------|-----------------------------|------------------------|
| License & inventory                                 |                                 |                                                                                                   |                                     |                               |                             |                        |
| Overview                                            | Device                          | License                                                                                           | Change log                          |                               |                             |                        |
| Keyword:                                            |                                 | From:                                                                                             |                                     | To:                           |                             |                        |
| Q Search                                            | Range                           | 2021-03-30                                                                                        | $08:32$ $\rightarrow$<br><b>FBI</b> | 2021-03-31                    | □ 08:32 ▼ UTC+0<br>$\infty$ | Q Search               |
|                                                     |                                 | Max range is 30 days, the dates will be auto-adjusted.                                            |                                     |                               |                             |                        |
| Older ><br>< Newer                                  | 33                              | matches in (33) change logs within the time filtered. Changes date back to 2021-03-09 00:41 (UTC) |                                     |                               |                             | <del>▼</del> 门中Export- |
| Date and time                                       | <b>Action</b>                   |                                                                                                   | <b>Before</b>                       |                               | After                       | <b>Admin</b>           |
| 2021-03-31 08:30:52                                 | Downgraded license(s)DOWNGRADED |                                                                                                   | NCC Pro                             |                               | <b>NCC Base</b>             |                        |
| 2021-03-31 08:00:55                                 | Removed device(s)               |                                                                                                   |                                     | # removed from ORG-Nebula_Org |                             |                        |
| 2021-03-31 08:00:54                                 | Removed device(s)               |                                                                                                   |                                     | # removed from SITE-Site01    |                             |                        |
| 2021-03-31 08:00:53                                 | Upgraded license(s)UPGRADED     |                                                                                                   | NCC Base                            |                               | NCC Pro                     |                        |
| 2021-03-31 07:34:05                                 | Added device(s)                 | <b>UP ARTISTA AUTOR</b>                                                                           |                                     |                               | # added to SITE-Site01      |                        |
| 2021-03-31 07:33:17                                 | Added device(s)                 | OWNER CENTER                                                                                      |                                     |                               | # added to ORG-Nebula_Org   |                        |
| 2021-03-31 07:33:17                                 | Downgraded license(s)DOWNGRADED |                                                                                                   | NCC Pro                             |                               | NCC Base                    |                        |
| 2021-03-31 07:30:56                                 | Removed device(s):              |                                                                                                   |                                     | # removed from ORG-Nebula_Org |                             |                        |
| 2021-03-31 07:30:55                                 | Removed device(s)               | LIP-METULELING/BIR-                                                                               |                                     | # removed from SITE-Site01    |                             |                        |
| 2021-03-31 07:30:53                                 | Upgraded license(s)UPGRADED     |                                                                                                   | <b>NCC Base</b>                     |                               | NCC Pro                     |                        |
|                                                     |                                 |                                                                                                   |                                     |                               |                             |                        |

**Figure 50** Organization-wide > Configure > License & Inventory > Change Log

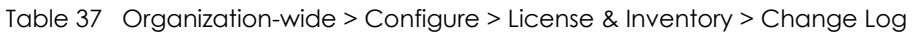

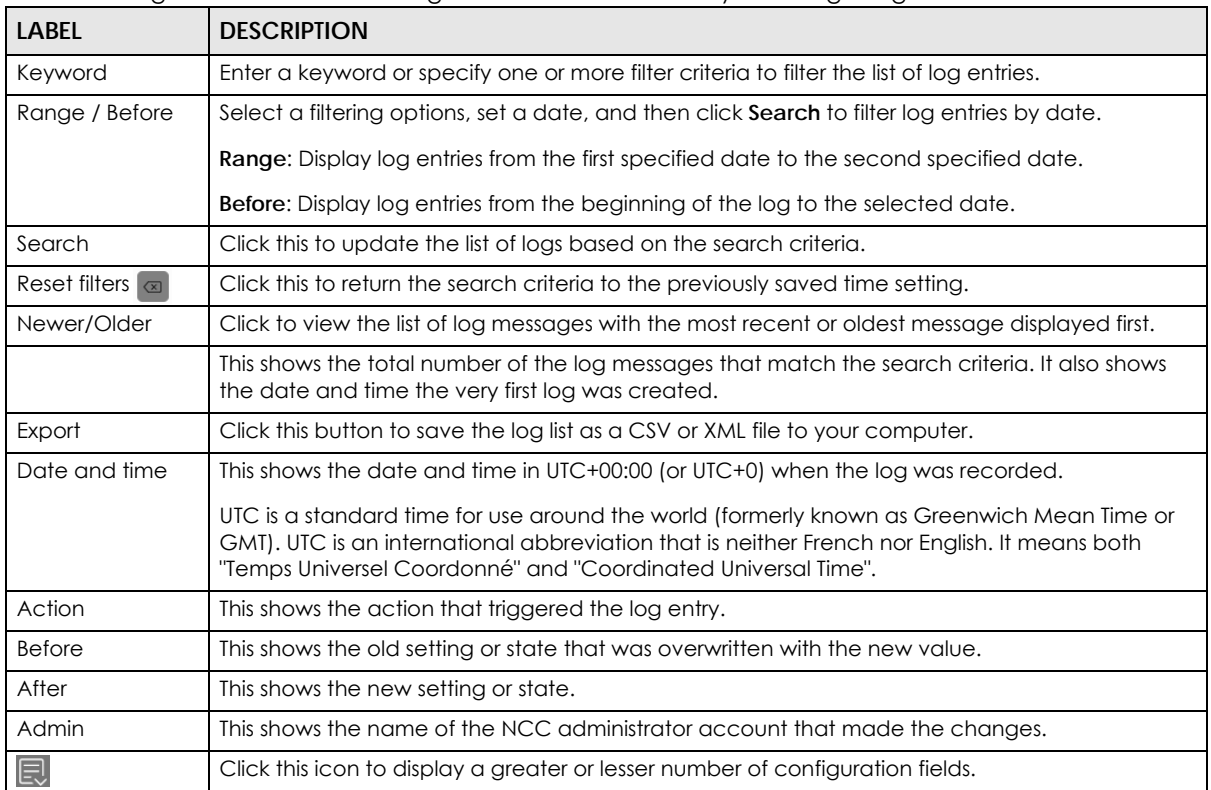

# **6.3.3 Organization Settings**

Use this screen to change your general organization settings, such as the organization name and security. Click **Organization-wide** > **Configure** > **Settings** to access this screen.

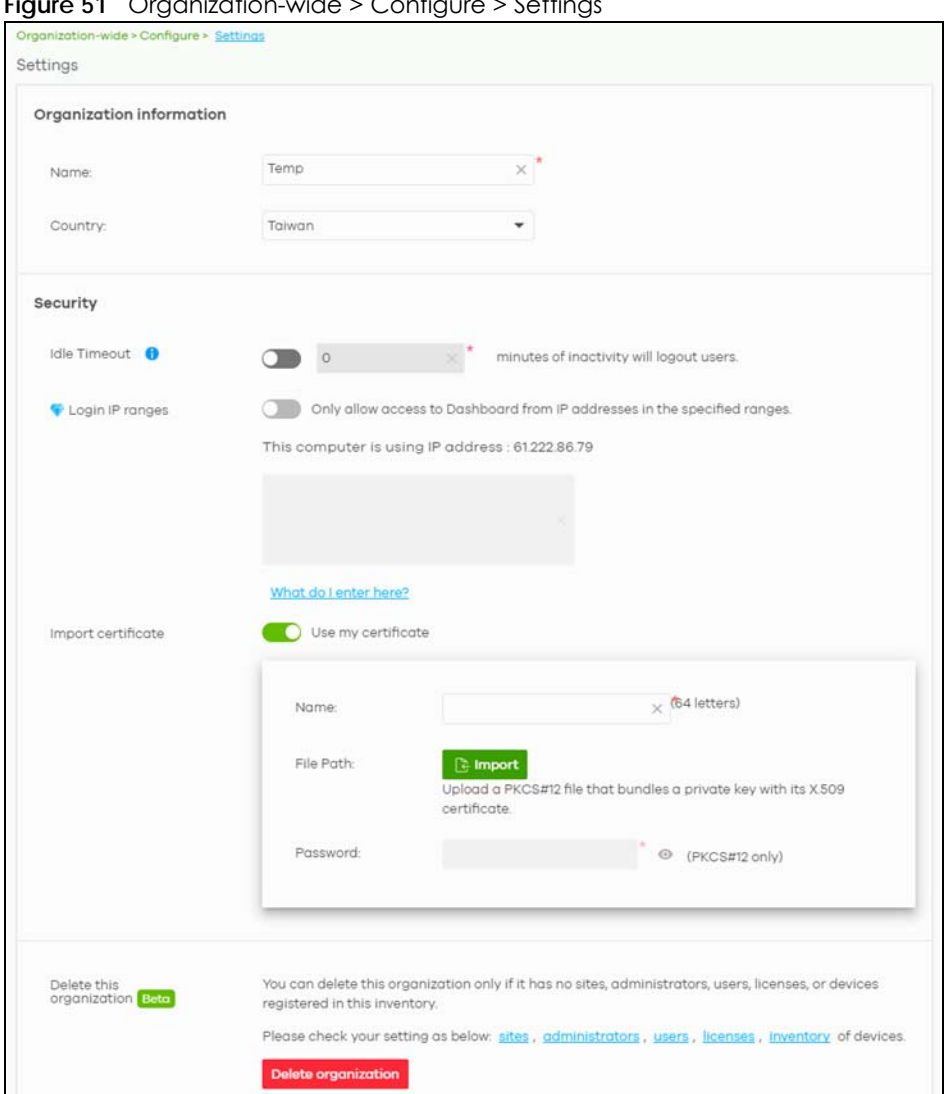

#### **Figure 51** Organization-wide > Configure > Settings

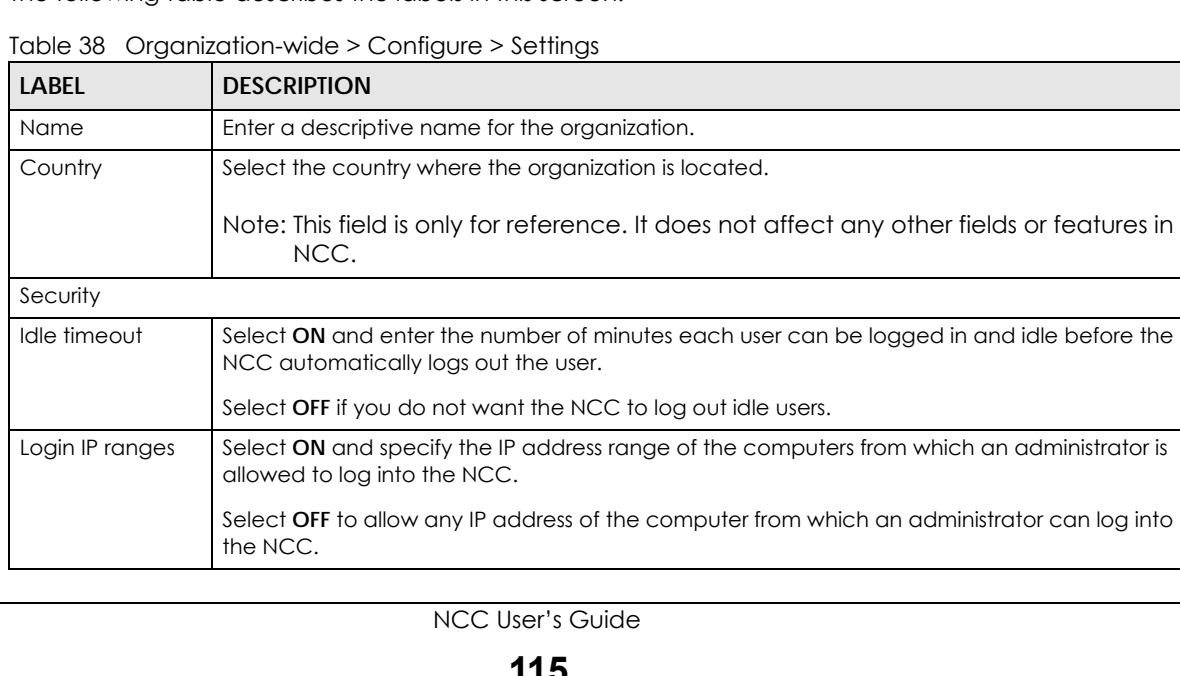

| <b>LABEL</b>                | <b>DESCRIPTION</b>                                                                                                    |
|-----------------------------|----------------------------------------------------------------------------------------------------|
| Import certificate          | Select ON to import a certificate that can be used by connected Nebula APs in WPA2<br>authentication.                        |
| Certificate                 | This shows the name used to identify the certificate.                                                                        |
| Status                      | This shows whether the certificate is active.                                                                                |
| Actions                     | Click Edit to change the certificate name or password or replace the certificate.                                            |
| Update<br>certificate       | Click this button to save a new certificate to the NCC.                                                                      |
| Name                        | Enter a name for the certificate.                                                                                            |
| File Path                   | Click to find the certificate file you want to upload.                                                                       |
| Password                    | Enter the certificate file's password.                                                                                       |
| Delete this<br>organization | Click the <b>Delete organization</b> button to remove the organization when it does not have any<br>sites, devices or users. |
|                             | Note: You will be redirected to the Choose organization page after this organization<br>is deleted.                          |

Table 38 Organization-wide > Configure > Settings (continued)

# **6.3.4 Administrators**

Use this screen to view, manage and create administrator accounts for the specified organization. Click **Organization-wide** > **Configure** > **Administrators** to access this screen.

**Figure 52** Organization-wide > Configure > Administrators

| Organization-wide > Configure > Administrators<br>Administrators |                                       |                                   |                                 |                       |                        |             |
|------------------------------------------------------------------|---------------------------------------|-----------------------------------|---------------------------------|-----------------------|------------------------|-------------|
| Activation -                                                     | Force logout<br><b>Delete</b>         | Q Search administrators<br>۰      | 10<br>administrators            |                       | <b>T</b> E Import      | $+$ Add     |
| <b>Name</b>                                                      | <b>Email address</b>                  | Merged privilege                  | Privilege                       | <b>Account status</b> | Last access time (UTC) | $cr$ $\Box$ |
|                                                                  |                                       | Owner                             | Owner                           | <b>OK</b>             | 2021-04-19 23:52:25    | $2021 - 0$  |
|                                                                  |                                       | Organization (Full) more >        | <b>Organization (Delegated)</b> | OK                    | 2021-04-20 01:53:35    | $2021 - 0$  |
| 6 Hili                                                           |                                       | Organization (Full)               | Organization (Full)             | OK                    | 2021-04-19 02:52:10    | $2021 - 0$  |
| <b>ATTIFACION</b>                                                | <b>CONTRACTOR</b>                     | Organization (Full)               | Organization (Full)             | <b>Deactivated</b>    | 2021-04-21 00:48:58    | $2021 - 0$  |
|                                                                  |                                       | Organization (Full)               | Organization (Full)             | <b>Deactivated</b>    | 2021-04-20 04:02:04    | $2021 - 0$  |
|                                                                  | <b>SERVICE OF SERVICE DESCRIPTION</b> | Organization (Read)               | Organization (Read)             | <b>Deactivated</b>    | 2021-04-06 01:50:17    | $2021 - 0$  |
|                                                                  |                                       | Organization (Full)               | Organization (Full)             | <b>Deactivated</b>    | 2021-04-20 02:45:07    | $2021 - 0$  |
| enn acc                                                          | ARTHUL IN BONDARD HAND FER            | Organization (Full)               | Organization (Full)             | <b>OK</b>             | 2021-04-20 08:33:50    | $2021 - 0$  |
| 65                                                               | The additional finance and the City   | Organization (Full)               | Organization (Full)             | <b>OK</b>             | 2021-04-21 01:56:51    | $2021 - 0$  |
| <b>JAMES</b>                                                     | adverage would be comedy that         | <b>Organization (Full) by MSP</b> |                                 | OK                    | 2019-01-14 09:25:10    | $2021 - 0$  |

The following table describes the labels in this screen.

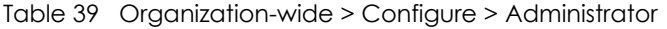

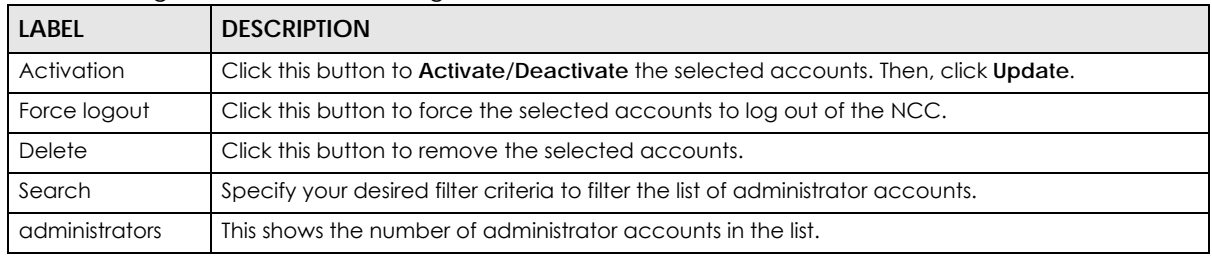

NCC User's Guide

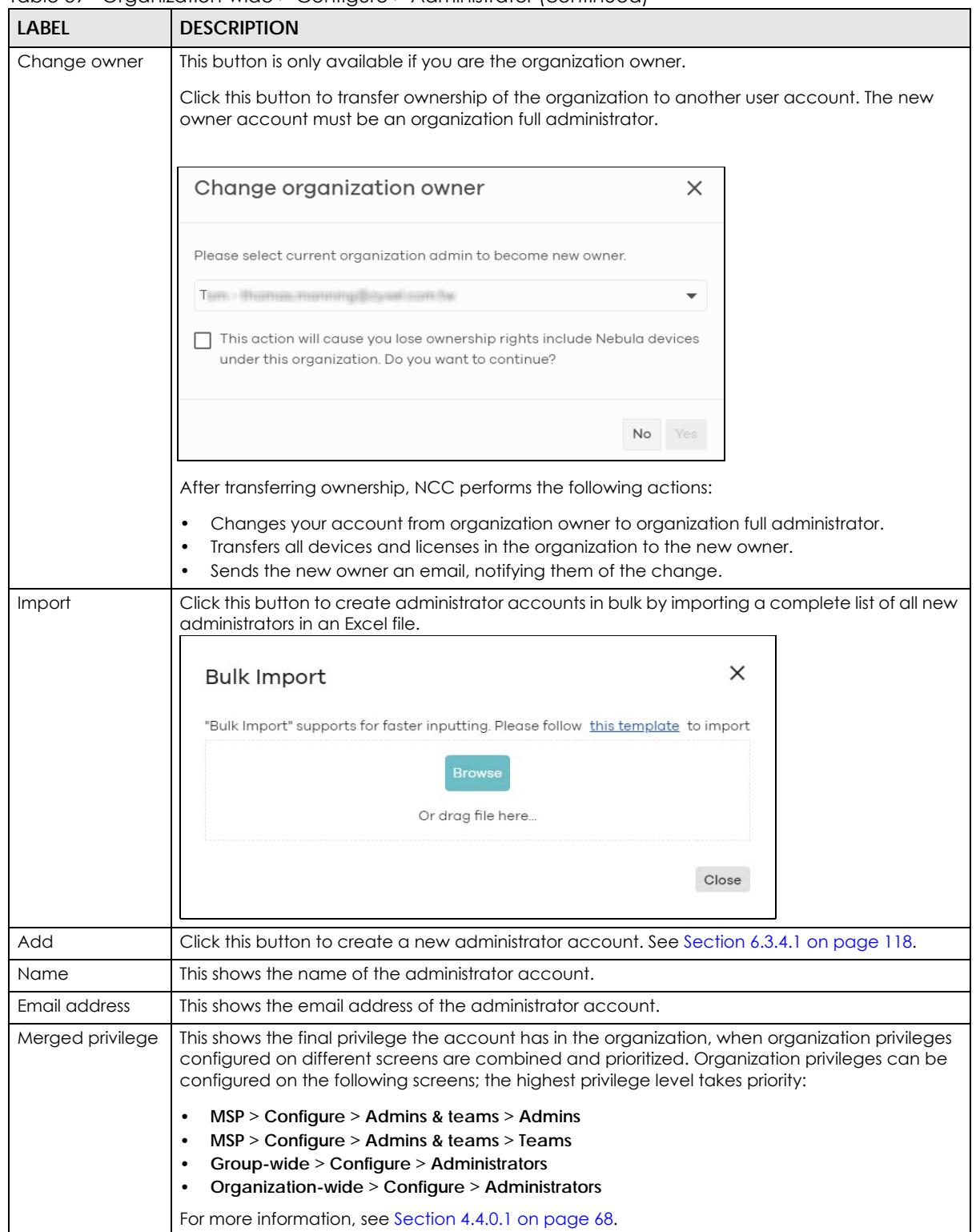

Table 39 Organization-wide > Configure > Administrator (continued)

| LABFL                 | <b>DESCRIPTION</b>                                                                                                    |
|-----------------------|----------------------------------------------------------------------------------------------------|
| Privilege             | This shows whether the administrator account has read-only, monitor-only, guest ambassador,<br>or read and write (full) access to the organization and sites.                                                                                                    |
|                       | Installer indicates that the administrator account can register devices at a site.                                                                                                    |
|                       | <b>Owner</b> indicates that the administrator account is the creator of the organization, who has full<br>access to that organization and cannot be deleted by other administrators.                                                                                |
|                       | <b>Organization (Delegated)</b> means that the administrator account has delegated owner<br>privileges. This type of account can perform all of the same actions as the organization owner,<br>except for the following:                                            |
|                       | Delete organization<br>٠<br>Transfer organization ownership<br>$\bullet$<br>Assign delegate owner privileges to an administrator account                                                                                                    |
| Account status        | This shows whether the administrator account has been validated (OK). It shows Deactivated if<br>an administrator account has been created but cannot be used. This may happen since you<br>can only have up to five active administrator account on Nebula (free). |
| Last access time      | This shows the last date and time traffic was sent from the administrator account.                                                                                                    |
| Create date           | This shows the date and time the administrator account was created.                                                                                                    |
| Status change<br>date | This shows the last date and time the administrator account status was changed.                                                                                                    |
| 艮                     | Click this icon to display a greater or lesser number of configuration fields.                                                                                                    |

Table 39 Organization-wide > Configure > Administrator (continued)

## <span id="page-117-0"></span>**6.3.4.1 Create/Update Administrator**

In the **Organization-wide > Configure > Administrator** screen, click the **Add** button to create a new administrator account or double-click an existing account entry to modify the account settings.

**Figure 53** Organization-wide > Configure > Administrator: Create/Update administrator

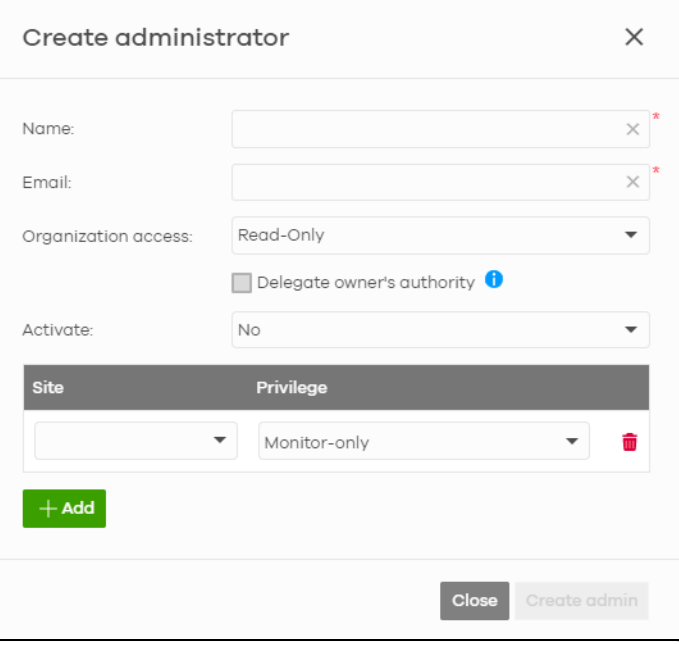

| <b>LABEL</b>             | <b>DESCRIPTION</b>                                                                                                    |
|--------------------------|----------------------------------------------------------------------------------------------------|
| Name                     | Enter a descriptive name for the administrator account.                                                                                                    |
| Email                    | Enter the email address of the administrator account, which is used to log into the NCC.                                                                                                    |
|                          | This field is read-only if you are editing an existing account.                                                                                                    |
| Organization             | Set the administrator account's access to the organization.                                                                                                    |
| access                   | When an administrator account has read and write (Full) access, the administrator can create<br>or delete other administrator accounts, create or delete a site, and add or renew licenses for<br>Nebula devices in the organization.                                                        |
|                          | Note: The administrator account you use to create an organization is the<br>organization creator account that has full access to that organization. The<br>organization creator account cannot be deleted by other organization<br>administrators.                                           |
|                          | If you select Read-only, the administrator account can be the organization administrator (that<br>has no write access to the organization) and also be a site administrator.                                                                                                    |
|                          | If you select None, the administrator account can only be a site administrator.                                                                                                    |
| Delegate                 | This setting is only available when Organization access is set to Full.                                                                                                    |
| owner's authority        | Select this setting to grant delegate owner privileges to an organization full administrator<br>account. An account with delegate owner privileges can perform all of the same actions as<br>the organization owner, except for the following:                                               |
|                          | Delete organization<br>$\bullet$                                                                                                    |
|                          | Transfer organization ownership<br>$\bullet$<br>Assign delegate owner privileges to an administrator account                                                                                                    |
| Activate                 | Select Yes to enable the account or No to temporarily disable the account.                                                                                                    |
| YES, I want to do<br>it. | The check box displays only when an administrator that has full access to the organization<br>selects <b>No</b> in the <b>Activate</b> field to disable his/her own account.                                                                                                    |
|                          | Note: After you select the check box and click Update admin, you lose administrator<br>privileges and cannot manage the organization again. If you have other<br>organizations created on your account, you can click and select another<br>organization to manage in the MSP Portal screen. |
| Site                     | This field is available only when you set the account's organization access to Read-only or<br>None.                                                                                                    |
|                          | Select the site to which you want to set the account's access. You can also select the site tag<br>created using the Organization-wide > Monitor > Overview: Sites screen.                                                                                                    |
| Privilege                | This field is available only when you set the account's organization access to <b>Read-only</b> or<br>None.                                                                                                    |
|                          | Set the administrator account's access to the site.                                                                                                    |
|                          | You can select from Read-only, Monitor-only, Guest Ambassador, Installer and Full (read and<br>write).                                                                                                    |
|                          | An administrator account that has Guest Ambassador access can create, remove or manage<br>guest accounts using the Cloud Authentication screen (see Section 6.3.5 on page 120).                                                                                                    |
|                          | Installer access allows an administrator to register devices at this site.                                                                                                    |
| Add                      | Click this button to create a new entry in order to configure the account's access to another<br>site.                                                                                                    |

Table 40 Organization-wide > Configure > Administrator: Create/Update administrator

| <b>LABEL</b>                  | <b>DESCRIPTION</b>                                           |  |  |  |
|-------------------------------|--------------------------------------------------------------|--|--|--|
| Close                         | Click this button to exit this screen without saving.        |  |  |  |
| Create admin/<br>Update admin | Click this button to save your changes and close the screen. |  |  |  |

Table 40 Organization-wide > Configure > Administrator: Create/Update administrator (continued)

# <span id="page-119-0"></span>**6.3.5 Cloud Authentication**

Use this screen to view and manage the user accounts which are authenticated using the NCC user database, rather than an external RADIUS server. Click **Organization-wide** > **Configure** > **Cloud Authentication** to access these screen.

# **6.3.5.1 User Account Types**

NCC has the following types of user accounts. For details on using these accounts for WiFi and network authentication, see [Section 11.3.2 on page 389.](#page-388-0)

| <b>ACCOUNT TYPE</b> | <b>DESCRIPTION</b>                                                                                                    | <b>AUTHENTICATION METHODS</b>                                                                                                    |
|---------------------|----------------------------------------------------------------------------------------------------|----------------------------------------------------------------------------------------------------|
| User                | The user account can gain<br>access to the networks by<br>authenticating using a pre-<br>created username and<br>password, or their email<br>address.<br>This type of user account<br>also supports DPPSK and<br>two-factor authentication. | WiFi authentication (WPA-Enterprise)<br>٠<br>Network access through captive<br>$\bullet$<br>portal<br><b>VPN Access</b><br>٠<br>WiFi authentication + network<br>$\bullet$<br>authentication through DPPSK |
| <b>MAC</b>          | The device account that<br>can gain access to the<br>networks by authenticating<br>using its MAC address.                                                                                                    | Mac-based device authentication<br>$\bullet$<br>(combined with DPPSK)                                                                                                    |
| <b>DPPSK</b>        | A user that can gain access<br>to the network using a<br>unique dynamic Personal<br>Pre-Shared key that is linked<br>to their user account.                                                                                                 | WiFi authentication + network<br>$\bullet$<br>authentication through DPPSK                                                                                                    |

Table 41 Cloud Authentication: User Account Types

# **6.3.5.2 Cloud Authentication User Screen**

Use this screen to view and manage regular NCC network user accounts. Click **Organization-wide** > **Configure** > **Cloud Authentication** > **User** to access these screen.

Note: The changes you made in this screen apply to all sites in the organization. To change the cloud authentication settings for a specific site, go to **Site-wide** > **Configure** > **Cloud Authentication** (see [Section 7.2.7 on page 186\)](#page-185-0).

**Figure 54** Organization-wide > Configure > Cloud Authentication > User

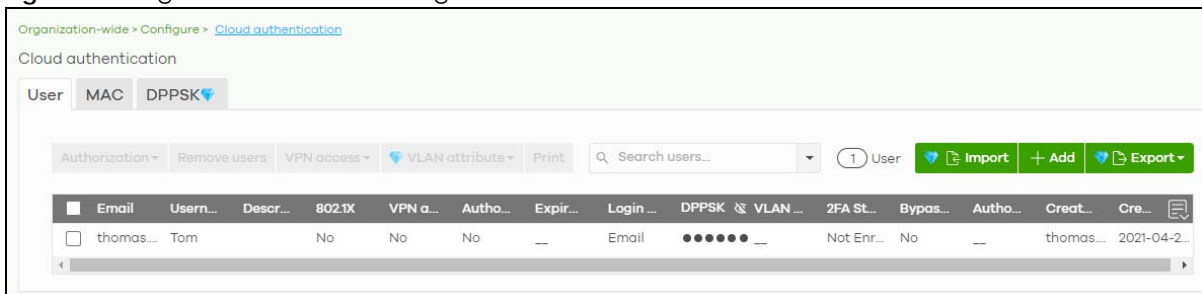

The following table describes the labels in this screen.

Note: Some of the actions on this screen are only available if your administrator account has full access to the organization.

Table 42 Organization-wide > Configure > Cloud Authentication > User

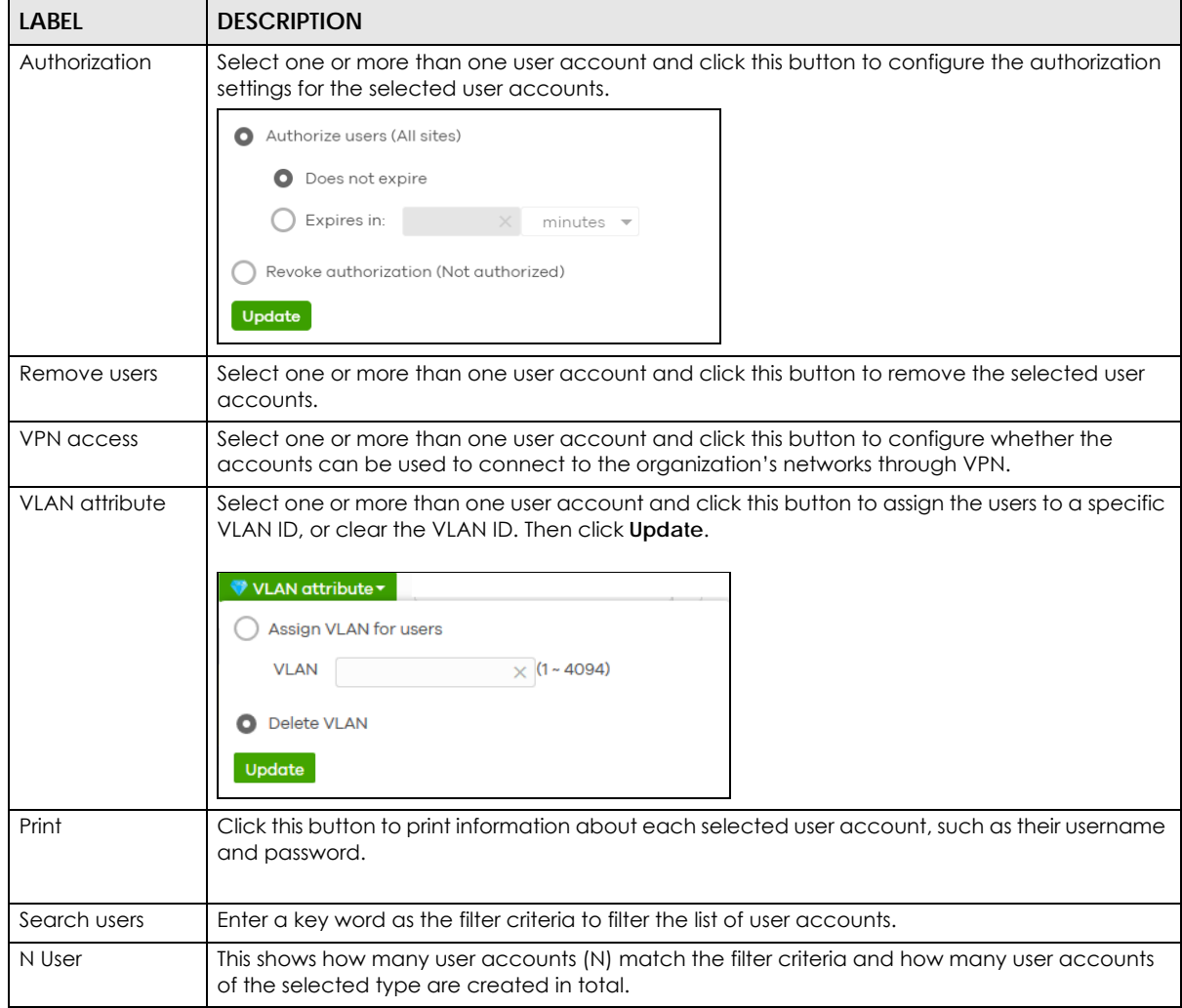

| <b>LABEL</b>           | <b>DESCRIPTION</b>                                                                                                    |
|------------------------|----------------------------------------------------------------------------------------------------|
| Import                 | Click this button to create user accounts in bulk by importing a complete list of all new users in<br>an Excel file.                                                       |
|                        | ×<br><b>Bulk Import</b>                                                                                                    |
|                        | "Bulk Import" supports for faster inputting. Please follow this template to import                                                                                         |
|                        | <b>Browse</b>                                                                                                    |
|                        | Or drag file here                                                                                                    |
|                        |                                                                                                    |
|                        | Close                                                                                                    |
| Add                    | Click this button to create a new user account. See Section 6.3.5.3 on page 123.                                                                                           |
| Export                 | Click this button to save the account list as a CSV or XML file to your computer.                                                                                          |
| Email                  | This shows the email address of the user account.                                                                                                    |
| Username               | This shows the user name of the user account.                                                                                                    |
| Description            | This shows the descriptive name of the user account.                                                                                                    |
| 802.1X                 | This shows whether 802.1X (WPA-Enterprise) authentication is enabled on the account.                                                                                       |
| <b>VPN</b> access      | This shows whether the accounts can be used to connect to the organization's networks<br>through VPN.                                                                      |
| Authorized             | This shows whether the user has been authorized or not (No). If the user is authorized, it shows All<br>sites or the name of the site to which the user is allowed access. |
| Expire in (UTC)        | This shows the date and time that the account expires.                                                                                                    |
|                        | This shows -- if authentication is disabled for this account.                                                                                                    |
|                        | This shows Never if the account never expires.                                                                                                    |
|                        | This shows Multiple value if the account has different Expire in values across different sites.                                                                            |
| Login by               | This shows whether the user needs to log in with the email address and/or user name.                                                                                       |
| <b>DPPSK</b>           | This shows the account's dynamic personal pre-shared key (DPPSK), if one is set.                                                                                           |
| <b>VLAN</b> assignment | This field is available only when the account type is set to User.                                                                                                    |
|                        | This shows the VLAN assigned to the user.                                                                                                    |
| 2FA Status             | This shows whether the account has set up two-factor authentication yet.                                                                                                   |
| <b>Bypass 2FA</b>      | This shows whether the account is allowed to bypass two-factor authentication, if two-factor<br>authentication is enabled on a captive portal or VPN gateway.              |
| Authorized by          | This shows the email address of the administrator account that authorized the user.                                                                                        |
|                        | If the account has been authorized by different admins across different sites, it shows Multiple<br>value.                                                                 |
| Created by             | This shows the email address of the administrator account that created the user.                                                                                           |
| Created at             | This shows the date and time that the account was created.                                                                                                    |
|                        | Click this icon to display a greater or lesser number of configuration fields.                                                                                             |

Table 42 Organization-wide > Configure > Cloud Authentication > User (continued)

## <span id="page-122-0"></span>**6.3.5.3 Create/Update User Account**

In the **Side-wide** or **Organization-wide** > **Configure** > **Cloud Authentication** > **User** screen, click the **Add** button to create a new user account or double-click an existing account entry to modify the account settings.

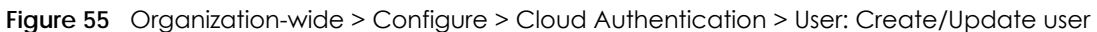

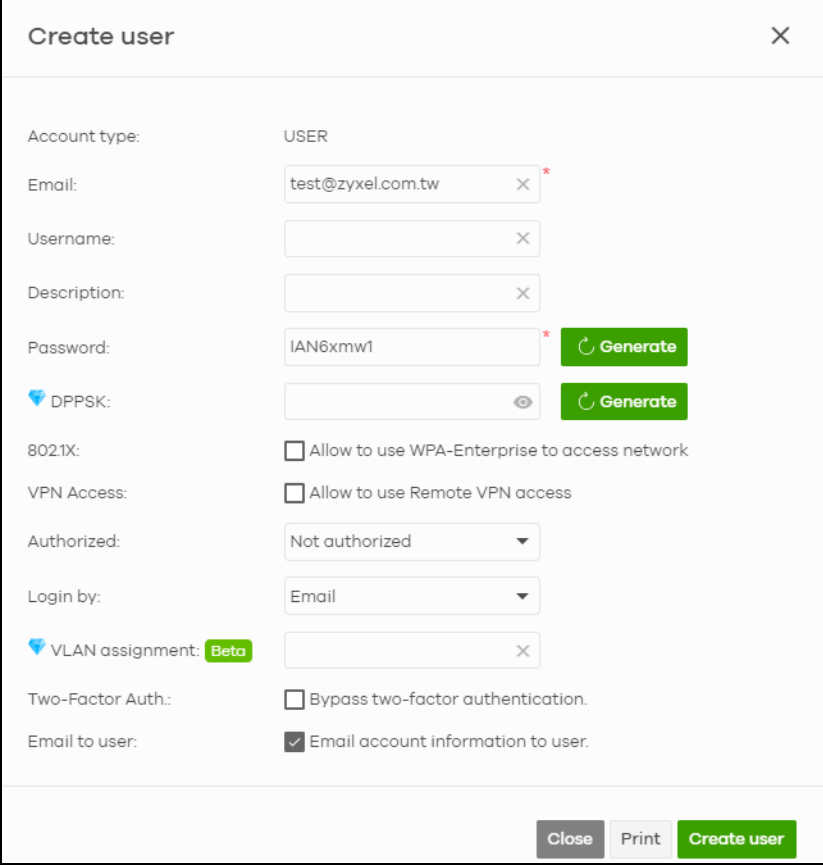

The following table describes the labels in this screen.

Table 43 Organization-wide > Configure > Cloud Authentication > User: Create/Update user

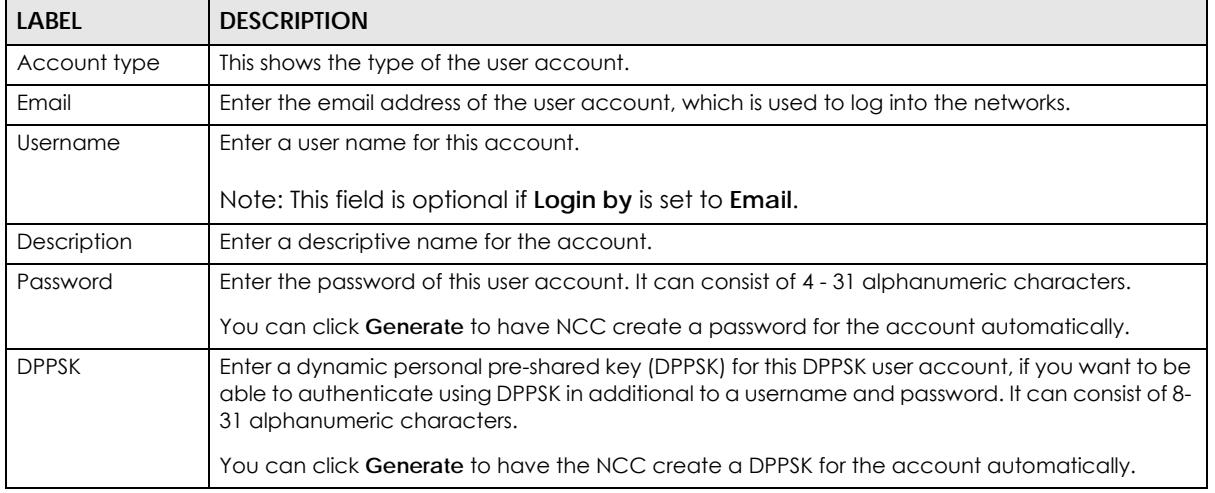

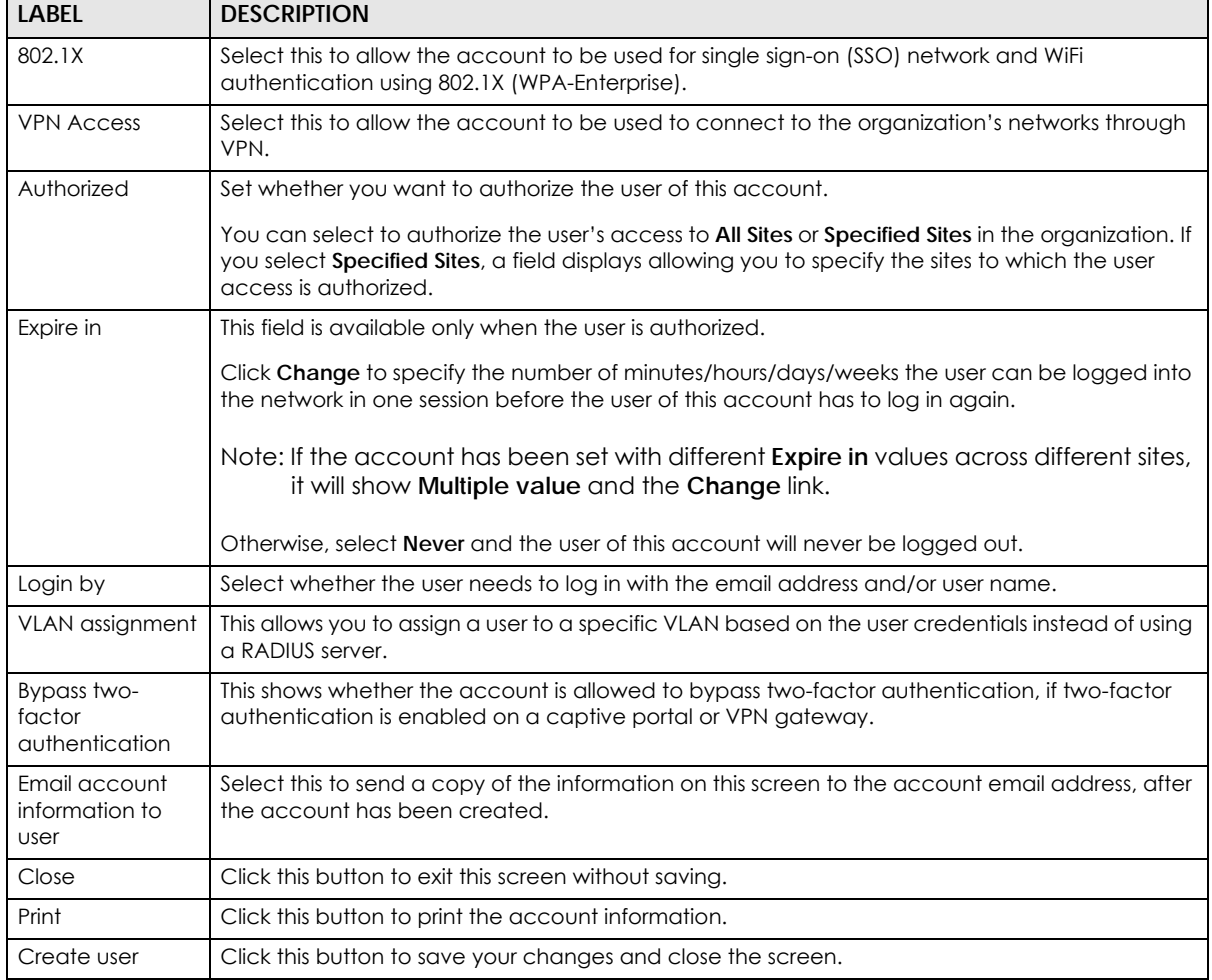

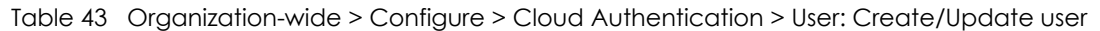

### **6.3.5.4 Cloud Authentication MAC Screen**

Use this screen to view and manage NCC device user accounts, used for MAC-based authorization. Click **Organization-wide** > **Configure** > **Cloud Authentication** > **MAC** to access this screen.

**Figure 56** Organization-wide > Configure > Cloud Authentication > MAC

| Organization-wide > Configure > Cloud authentication<br>Cloud authentication |                            |                                   |                                                  |                      |                                                   |                                              |
|------------------------------------------------------------------------------|----------------------------|-----------------------------------|--------------------------------------------------|----------------------|---------------------------------------------------|----------------------------------------------|
| <b>MAC</b><br><b>DPPSK</b><br>User<br>Authorization - Remove users           | Q Search users             |                                   | $1)$ User                                        |                      | $\bullet$ $\uparrow$ import $\vert$ + Add $\vert$ | $\bullet$ $\rightarrow$ Export $\star$       |
| <b>MAC</b> address<br><b>STARTHERN AT</b>                                    | <b>Description</b><br>Test | <b>Account type</b><br><b>MAC</b> | Authorized<br>Hsinchu<br>$\bullet\bullet\bullet$ | <b>Authorized by</b> | Expire in (UTC)<br>Never                          | 圓<br>Created at (UTC)<br>2021-04-21 02:11:37 |

Note: Some of the actions on this screen are only available if your administrator account has full access to the organization.

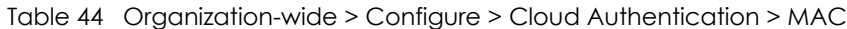

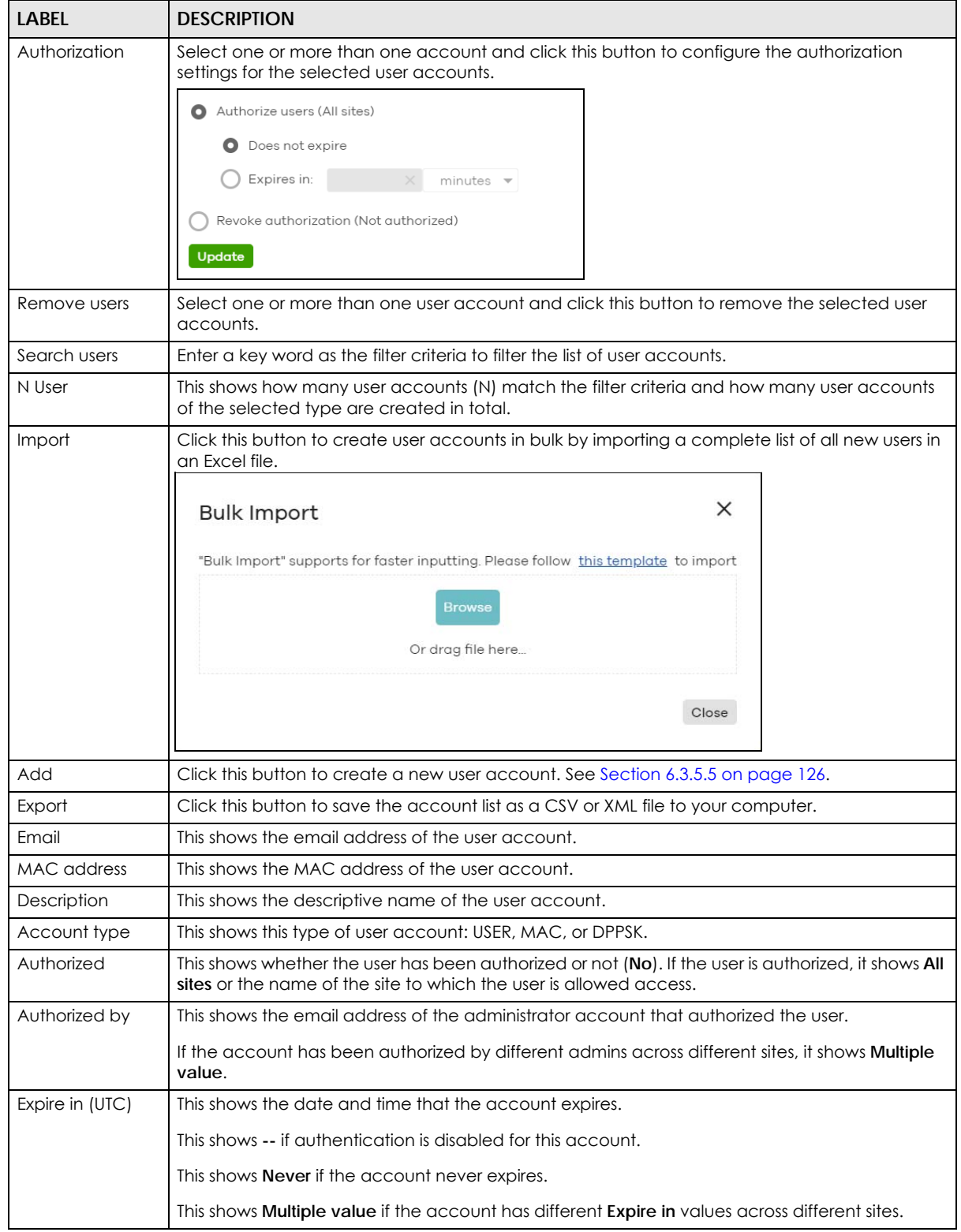

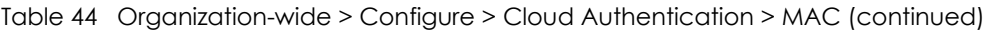

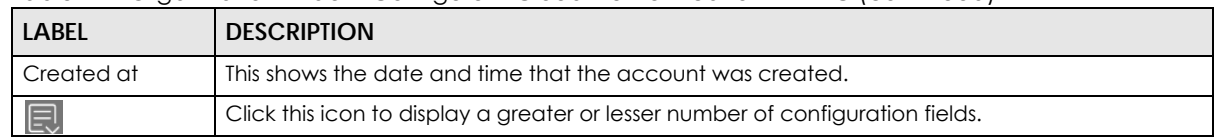

# <span id="page-125-0"></span>**6.3.5.5 Create/Update MAC Account**

In the **Side-wide** or **Organization-wide** > **Configure** > **Cloud Authentication** > **MAC** screen, click the **Add** button to create a new user account or double-click an existing account entry to modify the account settings.

**Figure 57** Organization-wide > Configure > Cloud Authentication > MAC: Create/Update MAC user

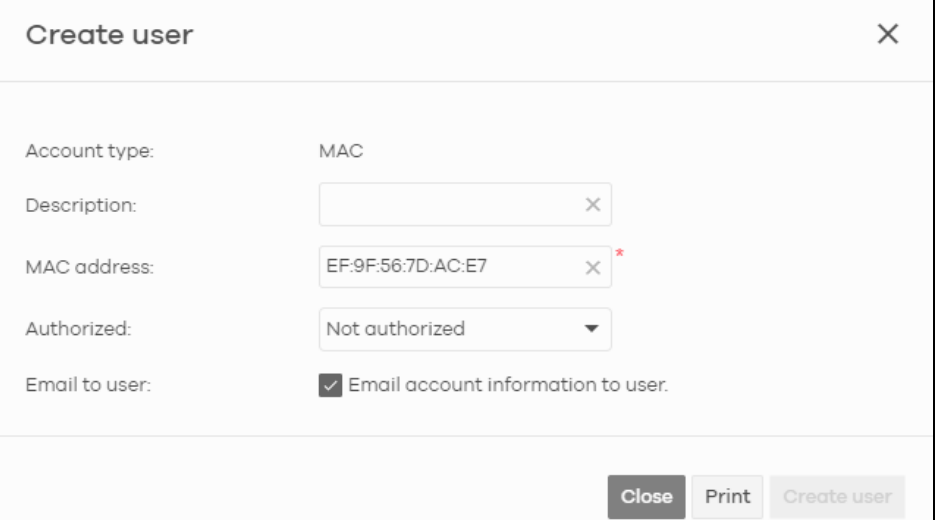

The following table describes the labels in this screen.

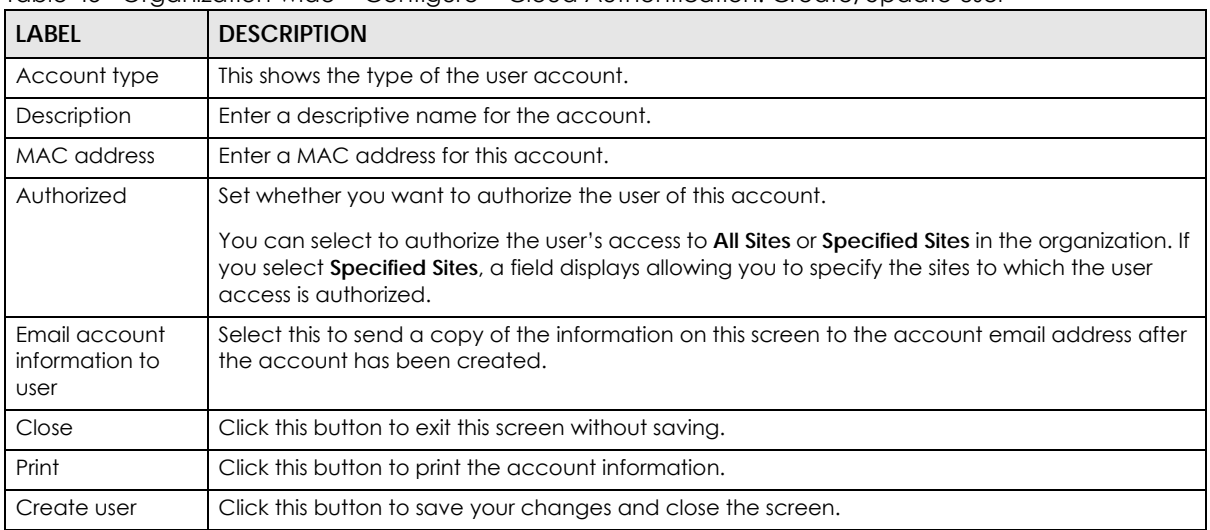

Table 45 Organization-wide > Configure > Cloud Authentication: Create/Update user

# **6.3.5.6 Cloud Authentication DPPSK Screen**

Use this screen to view and manage DPPSK network user accounts. Click **Organization-wide** > **Configure** > **Cloud Authentication** > **DPPSK** to access this screen.

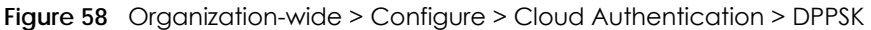

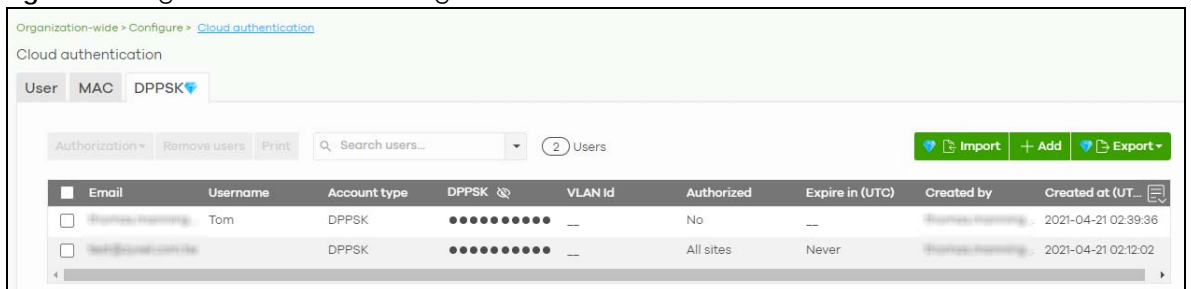

| <b>LABEL</b>  | <b>DESCRIPTION</b>                                                                                                    |  |  |
|---------------|----------------------------------------------------------------------------------------------------|--|--|
| Authorization | Select one or more than one user account and click this button to configure the authorization<br>settings for the selected user accounts. |  |  |
|               | Authorize users (All sites)<br>O.                                                                                                    |  |  |
|               | Does not expire                                                                                                    |  |  |
|               | Expires in:<br>minutes $\blacktriangledown$                                                                                               |  |  |
|               | Revoke authorization (Not authorized)                                                                                                    |  |  |
|               | Update                                                                                                    |  |  |
| Remove users  | Select one or more than one user account and click this button to remove the selected user<br>accounts.                                   |  |  |
| Print         | Click this button to print the unique dynamic personal pre-shared key (DPPSK) and expiry time<br>of each selected user account.           |  |  |
|               | The account details can be cut into cards, and then given to users in order to grant them<br>wireless network access.                     |  |  |
|               | <b>DPPSK</b>                                                                                                    |  |  |
|               | a: nduzjauv9f<br>a: paatdtcgh4                                                                                                    |  |  |
|               | Expired in:<br>Expired in:<br><b>Never</b><br><b>Never</b>                                                                                |  |  |
| Search users  | Enter a key word as the filter criteria to filter the list of user accounts.                                                              |  |  |
| N Users       | This shows how many user accounts (N) match the filter criteria and how many user accounts<br>of the selected type are created in total.  |  |  |

Table 46 Organization-wide > Configure > Cloud Authentication > DPPSK

| LABEL           | <b>DESCRIPTION</b>                                                                                                    |
|-----------------|----------------------------------------------------------------------------------------------------|
| Import          | Click this button to create user accounts in bulk by importing a complete list of all new users in<br>an Excel file.                                                       |
|                 | $\times$<br><b>Bulk Import</b>                                                                                                    |
|                 | "Bulk Import" supports for faster inputting. Please follow this template to import                                                                                         |
|                 | <b>Browse</b>                                                                                                    |
|                 | Or drag file here                                                                                                    |
|                 | Close                                                                                                    |
| Add             | Click this button to create a single new account, or a batch of accounts.                                                                                                  |
|                 | Single DPPSK: See Section 6.3.5.7 on page 128.<br>Batch create DPPSK: See Section 6.3.5.8 on page 130.                                                                     |
| Export          | Click this button to save the account list as a CSV or XML file to your computer.                                                                                          |
| Email           | This shows the email address of the user account.                                                                                                    |
| Username        | This shows the user name of the user account.                                                                                                    |
| Account type    | This shows this type of user account: USER, MAC, or DPPSK.                                                                                                    |
| <b>DPPSK</b>    | This shows the account's dynamic personal pre-shared key (DPPSK).                                                                                                    |
| <b>VLAN ID</b>  | This shows the VLAN assigned to the account.                                                                                                    |
| Description     | This shows the descriptive name of the user account.                                                                                                    |
| Authorized      | This shows whether the user has been authorized or not (No). If the user is authorized, it shows All<br>sites or the name of the site to which the user is allowed access. |
| Expire in (UTC) | This shows the date and time that the account expires.                                                                                                    |
|                 | This shows -- if authentication is disabled for this account.                                                                                                    |
|                 | This shows Never if the account never expires.                                                                                                    |
|                 | This shows Multiple value if the account has different Expire in values across different sites.                                                                            |
| Created by      | This shows the email address of the administrator account that created the user.                                                                                           |
| Created at      | This shows the date and time that the account was created.                                                                                                    |
| 曰               | Click this icon to display a greater or lesser number of configuration fields.                                                                                             |

Table 46 Organization-wide > Configure > Cloud Authentication > DPPSK (continued)

# <span id="page-127-0"></span>**6.3.5.7 Add/Edit DPPSK Account**

In the **Side-wide** or **Organization-wide** > **Configure** > **Cloud Authentication** > **DPPSK** screen, click **Add** > Single DPPSK to create a new user account or double-click an existing account entry to modify the account settings.

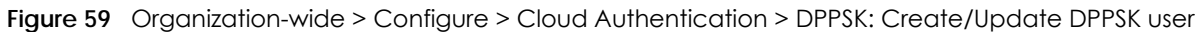

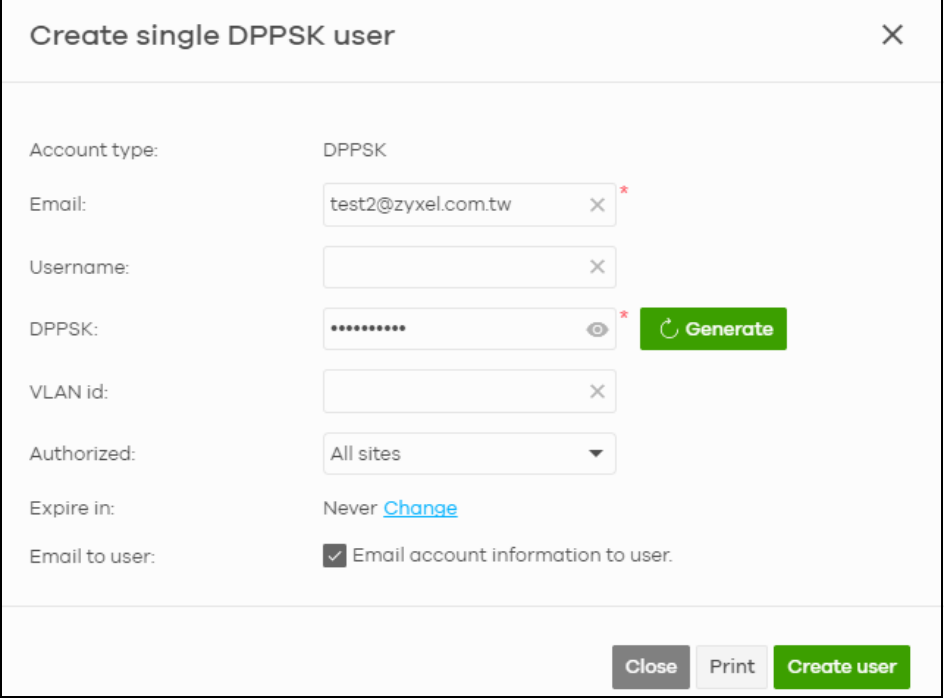

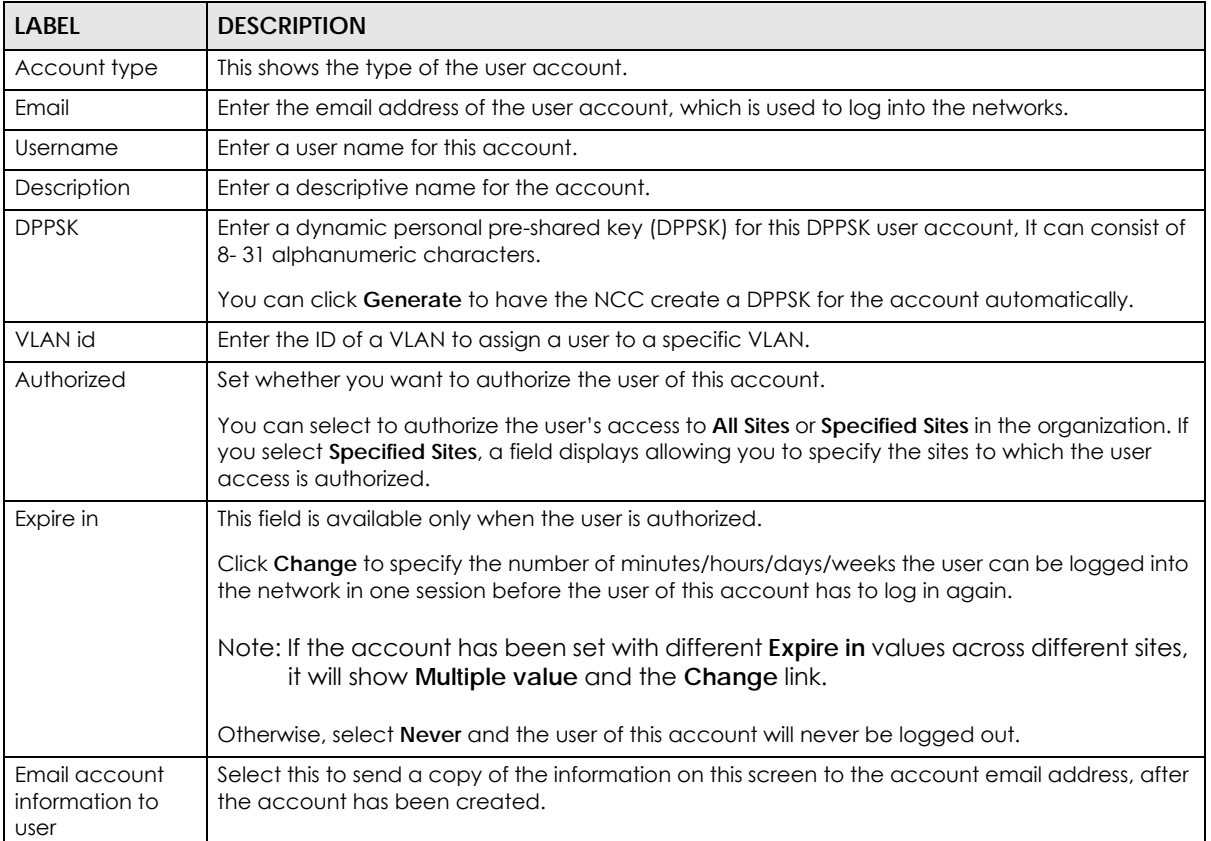

Table 47 Organization-wide > Configure > Cloud Authentication > DPPSK: Create/Update DPPSK user

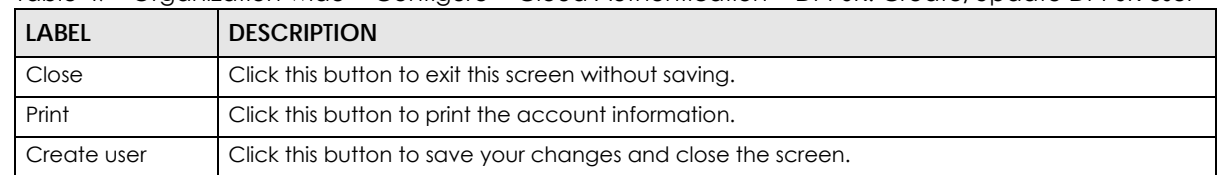

Table 47 Organization-wide > Configure > Cloud Authentication > DPPSK: Create/Update DPPSK user

### <span id="page-129-0"></span>**6.3.5.8 Batch Create DPPSK Accounts**

To have NCC create multiple DPPSK user accounts, each with a unique dynamic personal pre-shared key (DPPSK), go to the **Side-wide** or **Organization-wide** > **Configure** > **Cloud Authentication** > **DPPSK** screen, click **Add**, and then select **Batch Create DPPSK**.

**Figure 60** Organization-wide > Configure > Cloud Authentication: Batch Create DPPSK

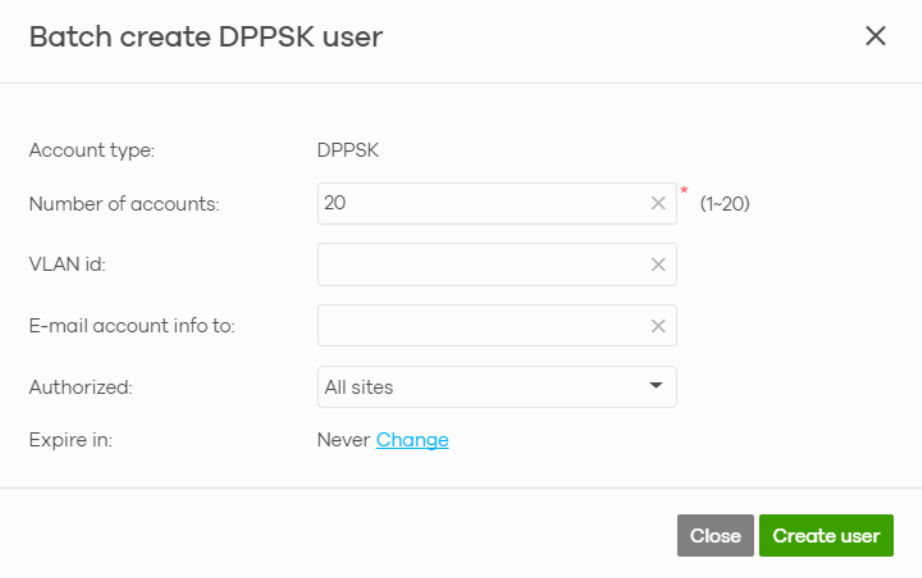

The following table describes the labels in this screen.

#### Table 48 Organization-wide > Configure > Cloud Authentication: Batch Create DPPSK

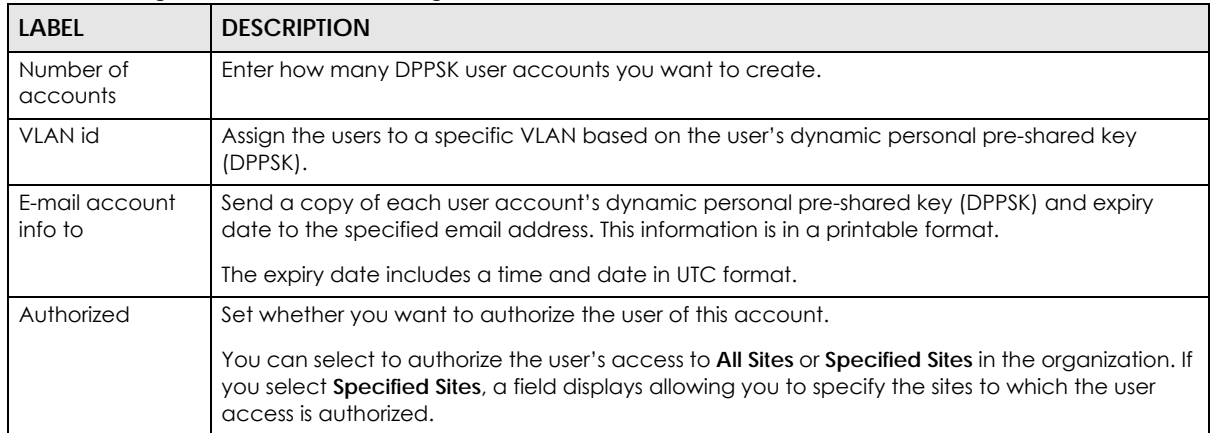

| <b>LABEL</b> | <b>DESCRIPTION</b>                                                                                                    |
|--------------|----------------------------------------------------------------------------------------------------|
| Expire in    | This field is available only when the user is authorized.                                                                                                    |
|              | Click Change to specify the number of minutes/hours/days/weeks the user can be logged into<br>the network in one session before the user of this account has to log in again. |
|              | Note: If the account has been set with different <b>Expire in</b> values across different sites,<br>it will show Multiple value and the Change link.                          |
|              | Otherwise, select <b>Never</b> and the user of this account will never be logged out.                                                                                         |
| Close        | Click this button to exit this screen without saving.                                                                                                    |
| Create user  | Click this button to save your changes and close the screen.                                                                                                    |

Table 48 Organization-wide > Configure > Cloud Authentication: Batch Create DPPSK

# **6.3.6 Configuration Management**

Configuration synchronization allows you to easily copy configurations from one site/device to another. Use this screen to synchronize the configuration between sites or switch ports. You can also back up the current configurations for sites or switches to the NCC and restore the configuration at a later date.

Click **Organization-wide** > **Configure** > **Configuration Management** to access this screen.

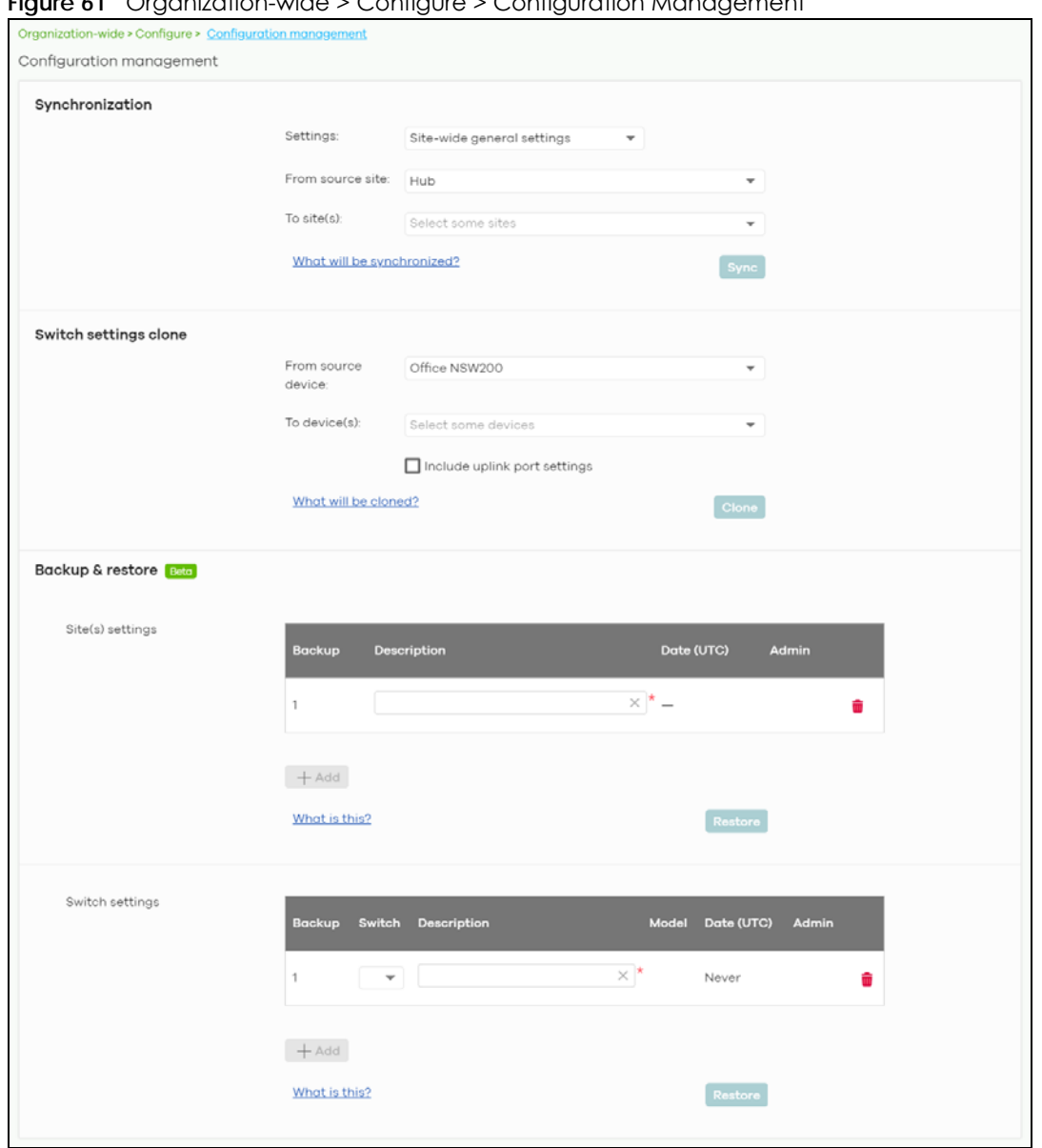

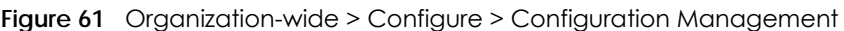

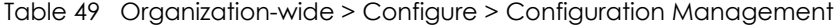

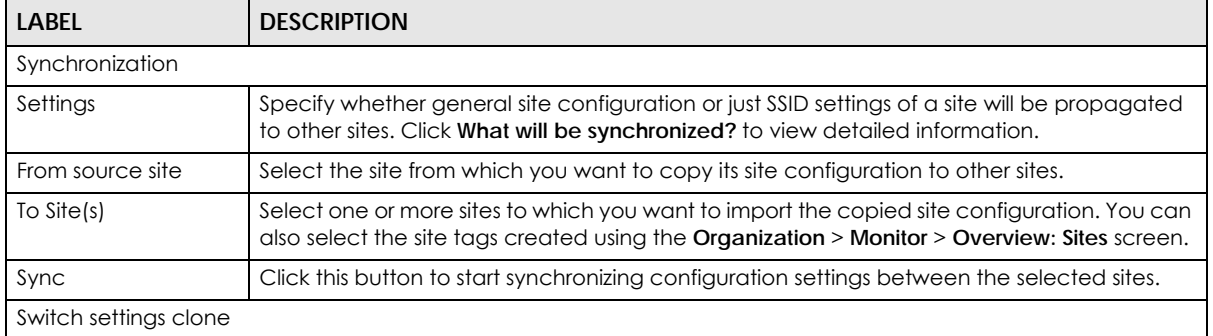

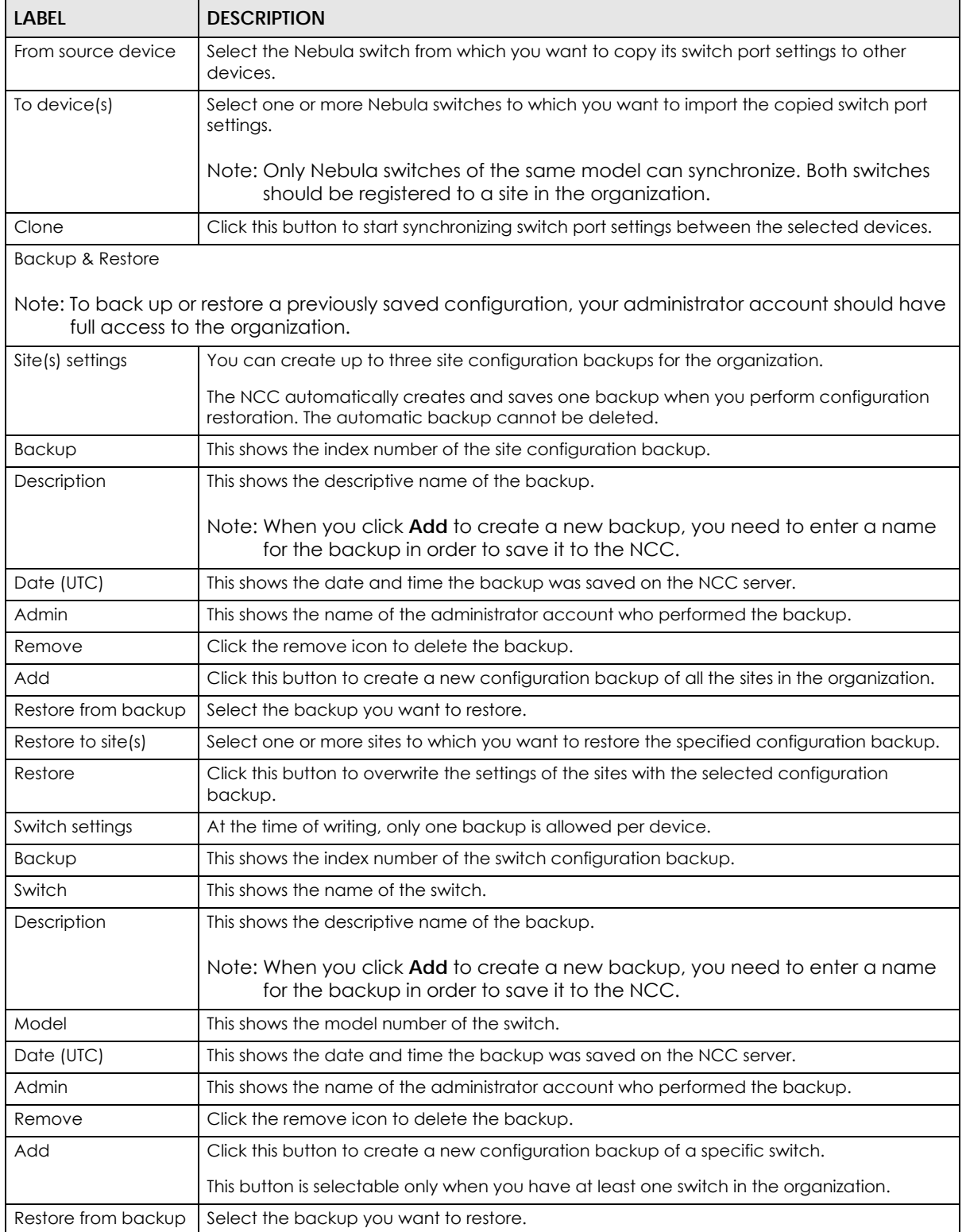

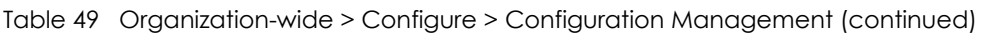

| LABEL                | <b>DESCRIPTION</b>                                                                                                    |
|----------------------|----------------------------------------------------------------------------------------------------|
| Restore to device(s) | Select one or more Nebula switches to which you want to restore the specified<br>configuration backup.<br>Note: You can restore the backup to the same switch or switches of the same |
|                      | model and registered to a site in the organization.                                                                                                    |
| Restore              | Click this button to overwrite the settings of the switches with the selected configuration<br>backup.                                                                                |

Table 49 Organization-wide > Configure > Configuration Management (continued)

# **6.3.7 Configuration Template**

A configuration template is a virtual site. The settings you configured in a template will apply to the real sites which are bound to the template. If you do not want to apply any new settings from the template to a site, just unbind that site. If you want to configure some specific settings directly in a site after the site is bound to a template, turn on the local override function (see [Section 6.3.7.3 on page 136](#page-135-0)).

Use this screen to create and manage configuration templates. You then can bind or unbind a site from the template (see [Section 6.3.7.1 on page 135\)](#page-134-0).

- Note: A site can only be bound to one template. The same template can be used by multiple sites. The sites and the template should belong to the same organization for binding.
- Note: If the NCC service is downgraded from Nebula Professional Pack to Nebula Basic, all the sites will be unbound from the templates but retain the settings already applied from the template.

Click **Organization-wide** > **Configure** > **Configuration Template** to access this screen.

#### **Figure 62** Organization-wide > Configure > Configuration Template

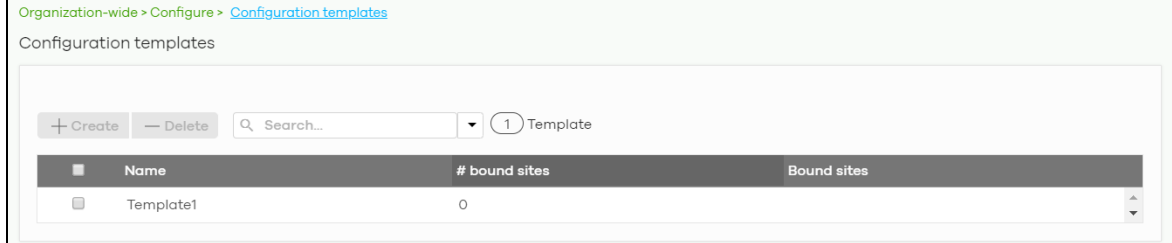

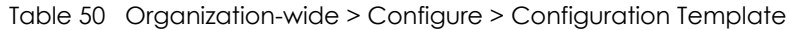

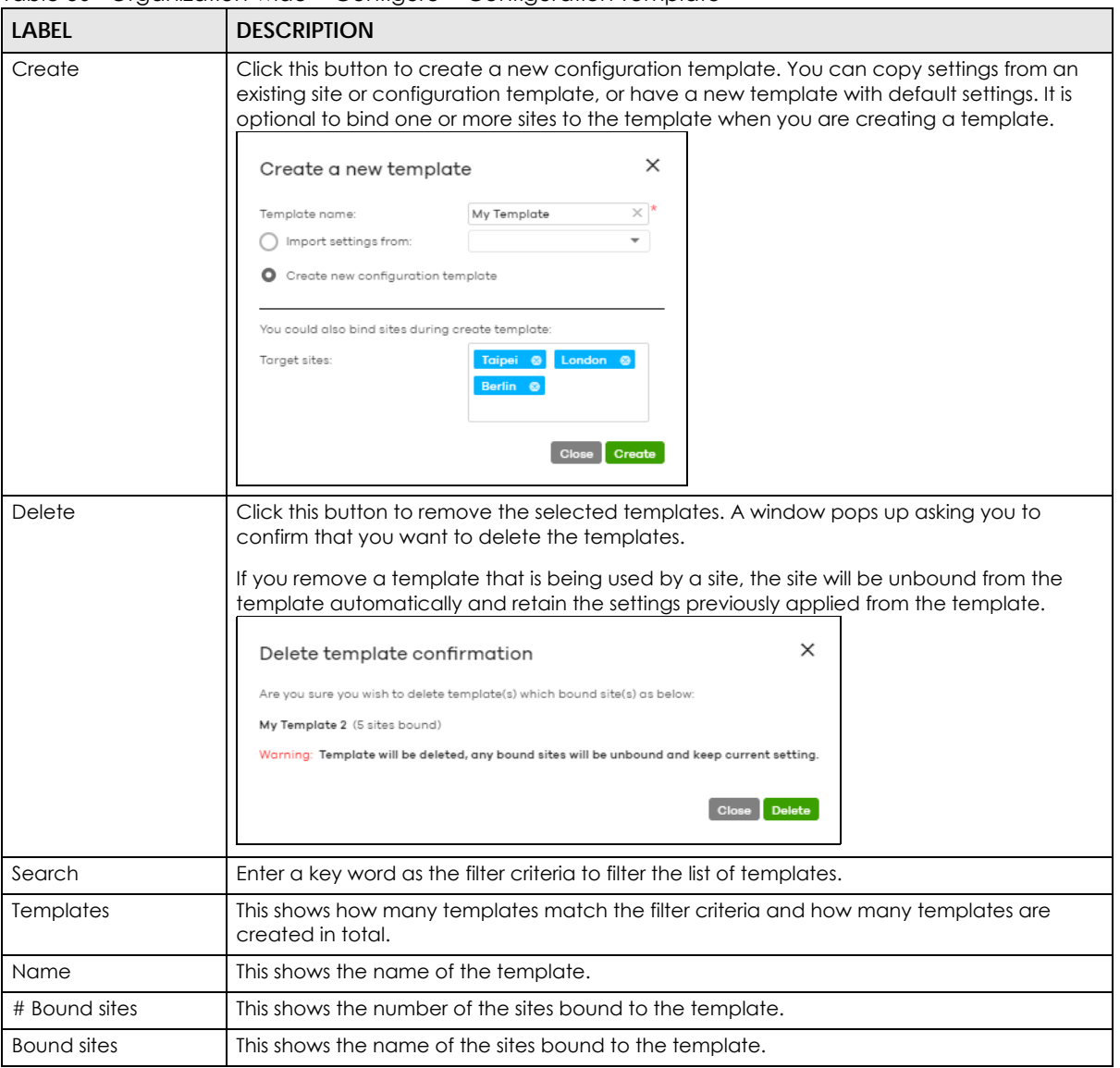

# <span id="page-134-0"></span>**6.3.7.1 Site Binding**

Use this screen to bind or unbind a site from a template. Click an existing template from the list in the **Organization-wide** > **Configure** > **Configuration Template** screen to access this screen. To go back to the previous screen, click the **Configuration template list** link.

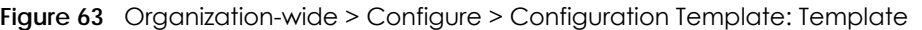

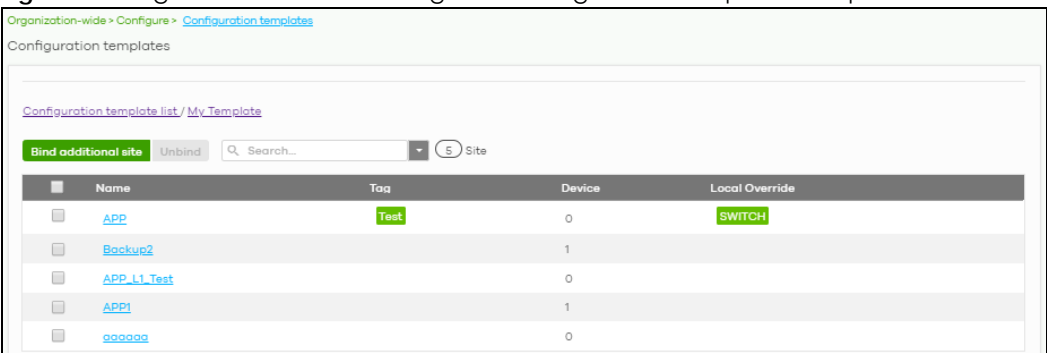

Table 51 Organization-wide > Configure > Configuration Template: Template

| <b>LABEL</b>         | <b>DESCRIPTION</b>                                                                                                    |
|----------------------|----------------------------------------------------------------------------------------------------|
| Bind additional site | Click this button to bind more sites to the template. A window displays. Select the name of<br>the sites in the Target sites field and click Bind.<br>$\times$<br>Select sites to follow "My Template"<br>Target sites:<br>Chicago <sup>®</sup><br><b>Bind</b> |
| Unbind               | Click this button to remove the selected sites from the template. The site which is unbound<br>from the template still retains the settings applied from the template.                                                                                         |
| Search               | Enter a key word as the filter criteria to filter the list of sites.                                                                                                    |
| <b>Sites</b>         | This shows how many sites match the filter criteria and how many sites are bound to the<br>template in total.                                                                                                    |
| Name                 | This shows the name of the site bound to the template.                                                                                                    |
| Tag                  | This shows the tags added to the site.                                                                                                    |
| Device               | This shows the number of Nebula devices which are assigned to the site.                                                                                                    |
| Local override       | This shows which settings in the template do not apply to the site.                                                                                                    |

### **6.3.7.2 Template settings**

An administrator that has full access to the organization can modify the template configurations. To access a template's configuration screen, select the template name from the **Site** field in the NCC title bar. It also shows the number of sites that are bound to the template on each configuration screen.

Note: At the time of writing, you can use a template to configure site-wide, switch, and access point settings.

### <span id="page-135-0"></span>**6.3.7.3 Local Override**

When a site is bound to a template, you can see the name of the template on the site's configuration screens (which are also available in a template and can be configured).

There is also an option to make the changes you made locally to a site persist. If you select the override check box of the site's configuration screen, all the configuration screens under the same menu tab (**Site-Wide** or **Switch**) are configurable. Settings in these screens will not be affected and modified by the template. If the override check box is not selected, any changes of the same configuration screen in the template apply to the site.

# **6.3.7.4 Switch Port Profile and Configuration**

Just as a configuration template is a virtual site, so is a profile to a switch. The settings you configured in a profile will apply to the switches which are bound to the profile. If you do not want to apply any new settings from the profile to a switch, just unbind that switch. If you want to configure some specific settings directly in a switch (For example, a port's **Broadcast (pps)** value. See [Section 10.3.1.1 on page](#page-342-0)  [343](#page-342-0) for details.) after the switch is bound to a profile, turn on the local override function (see [Section](#page-135-0)  [6.3.7.3 on page 136](#page-135-0)).

# **6.3.8 Security Profile Sync**

Security profile sync allows you to share the same USG FLEX security service settings with multiple sites in an organization. This replaces the Unified Threat Management (UTM) settings configured for each site at **USG FLEX** > **Configure** > **Security Service**.

# **6.3.8.1 Configuring Security Profile Sync**

Follow the steps below to enable security profile sync in an organization.

**1** Go to **Organization-wide** > **Configure** > **Security profile sync**. Select **Enabled**, and then under **Sync sites** add the sites that you want to share security settings.

Note: You can only add sites that have a USG FLEX gateway device.

- **2** Configure security service settings for **Content filtering**, **Application Patrol**, **URL Threat Filter**, **Anti-Malware**, and **Intrusion Detection** / **Prevention**. Then click **Save**. All security settings are synced to the selected sites.
- **3** If you change the settings on the **Security profile sync screen,** the changes will be copied to all selected sites.
- **4** If you want to modify security settings for an individual site, go to **USG FLEX** > **Configure** > **Security** service and select **Override security profile sync**.

# **6.3.8.2 Security Profile Sync Screen**

Use this screen to enable and configure security profile sync. Click **Organization-Wide** > **Configure** > **Security profile sync** to access this screen.

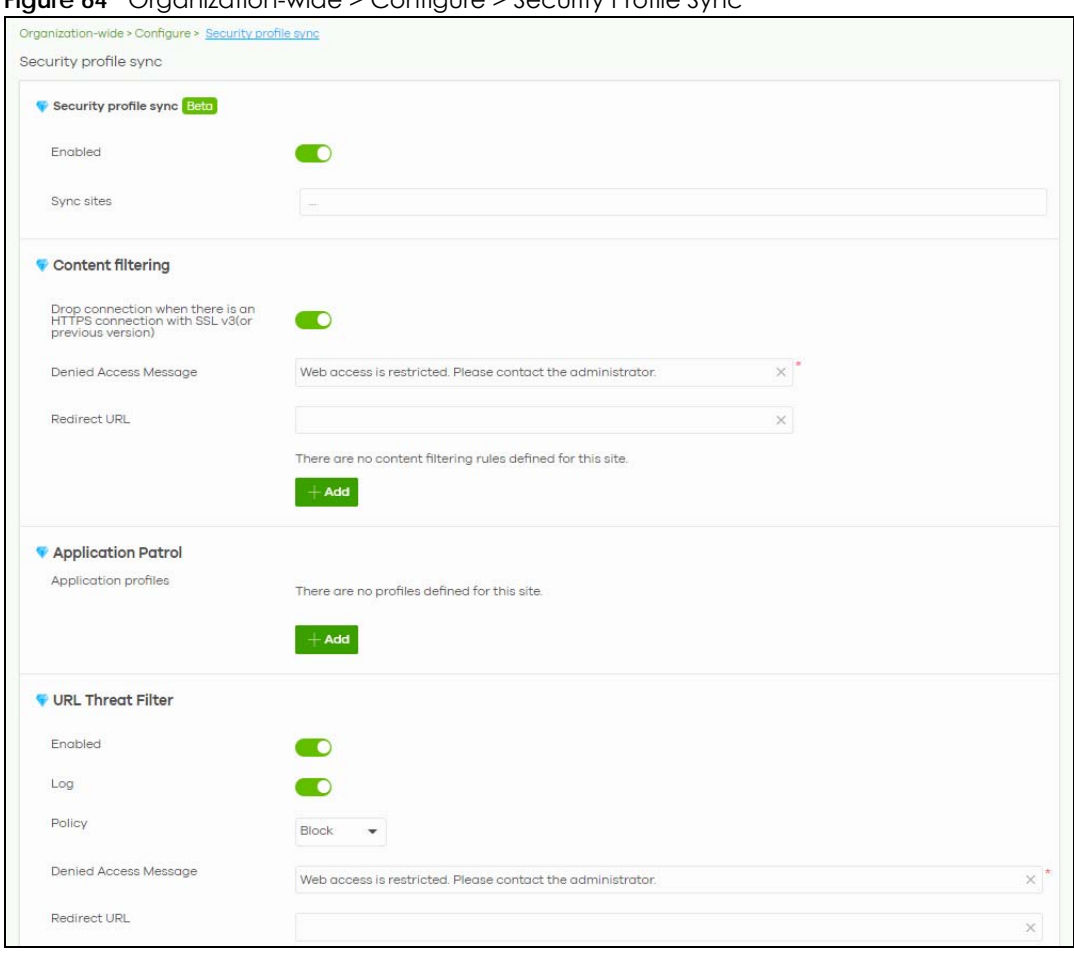

#### **Figure 64** Organization-wide > Configure > Security Profile Sync

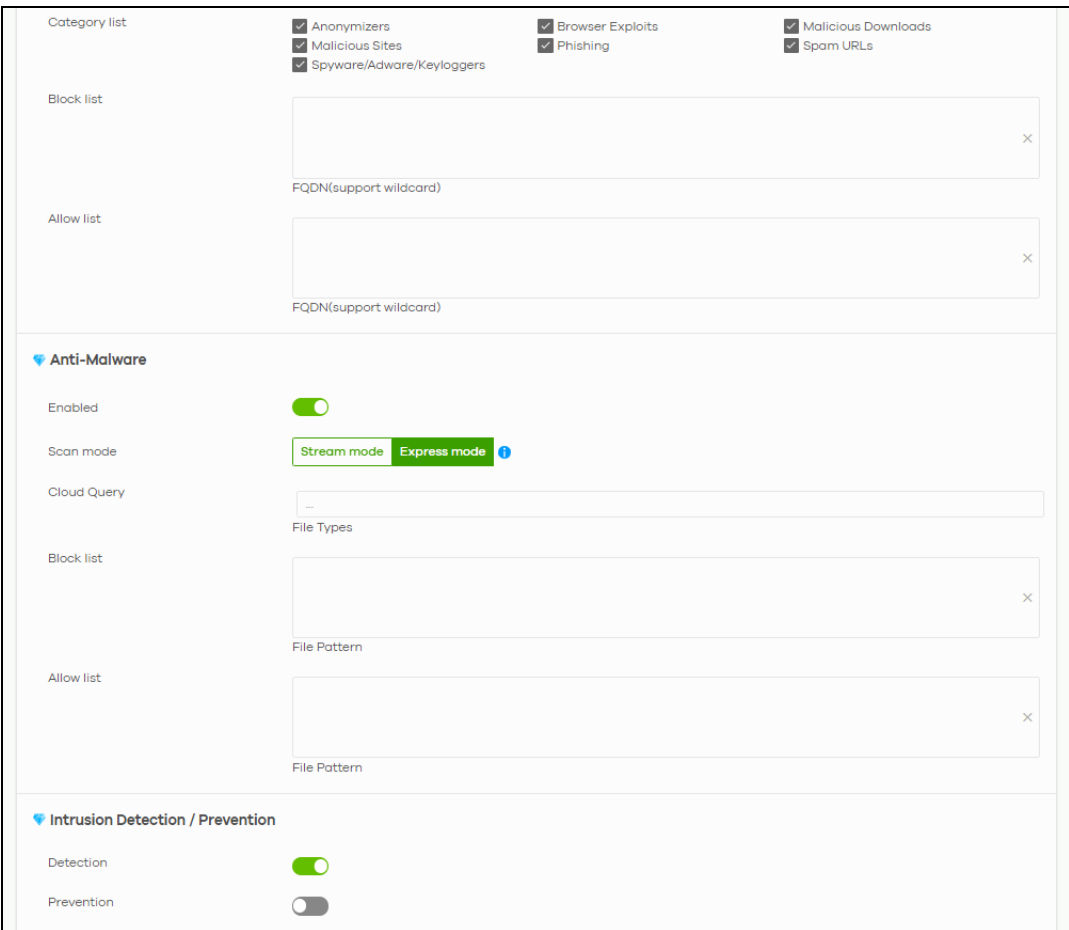

| <b>LABEL</b>                                                                               | <b>DESCRIPTION</b>                                                                                                    |
|--------------------------------------------------------------------------------------------|----------------------------------------------------------------------------------------------------|
| Security profile sync                                                                      |                                                                                                    |
| Enabled                                                                                    | Click this to enable or disable security profile sync for the organization.                                                                                                    |
| Sync sites                                                                                 | Select one or more sites that you want to sync the security settings on this screen to. Select<br>All sites to sync security settings with all sites in the organization.                                                                                                    |
|                                                                                            | Note: You can only add sites that have a USG FLEX gateway device.                                                                                                    |
| Content Filtering                                                                          |                                                                                                    |
| Drop connection<br>when HTTPS<br>connection with SSL<br>V <sub>3</sub> or previous version | Select <b>On</b> to have the Security Gateway block HTTPS web pages using SSL V3 or a previous<br>version.                                                                                                    |
| Denied Access<br>Message                                                                   | Enter a message to be displayed when content filter blocks access to a web page. Use up<br>to 127 characters (0-9a-zA-Z;/?:@&=+\$\.-_!~*'()%,"). For example, "Access to this web page<br>is not allowed. Please contact the network administrator".                           |
|                                                                                            | It is also possible to leave this field blank if you have a URL specified in the Redirect URL field.<br>In this case if the content filter blocks access to a web page, the security gateway just<br>opens the web page you specified without showing a denied access message. |

Table 52 Organization-wide > Configure > Security Profile Sync

| <b>LABEL</b>              | <b>DESCRIPTION</b>                                                                                                    |
|---------------------------|----------------------------------------------------------------------------------------------------|
| <b>Redirect URL</b>       | Enter the URL of the web page to which you want to send users when their web access is<br>blocked by content filter. The web page you specify here opens in a new frame below the<br>denied access message.                                                                                                    |
|                           | Use "http://" or "https://" followed by up to 262 characters (0-9a-zA-Z;/?:@&=+\$\.-_!~*'()%).<br>For example, http://192.168.1.17/blocked access.                                                                                                    |
| Enabled                   | Select the check box to enable the content filtering profile.                                                                                                    |
| Description               | Enter a description for this profile.                                                                                                    |
| ₫                         | Click this icon to change the profile settings.                                                                                                    |
| û                         | Click this icon to remove the profile.                                                                                                    |
| Add                       | Click this to create a content filtering profile. See Section 9.3.8.1 on page 300 for more<br>information.                                                                                                    |
| <b>Application Patrol</b> |                                                                                                    |
| Application profiles      |                                                                                                    |
| Name                      | Enter a name for this profile for identification purposes.                                                                                                    |
| Description               | Enter a description for this profile.                                                                                                    |
| Ø                         | Click this icon to change the profile settings.                                                                                                    |
| û                         | Click this icon to remove the profile.                                                                                                    |
| Add                       | Click this icon to create an application patrol profile. See Section 9.3.8.2 on page 302 for<br>more information.                                                                                                    |
| <b>URL Threat Filter</b>  |                                                                                                    |
| Enabled                   | Select On to turn on the rule. Otherwise, Select Off to turn off the rule.                                                                                                    |
| Log                       | Select whether to have the Security Gateway generate a log (log), log and alert (log alert)<br>or not (no) when the policy is matched to the criteria listed above.                                                                                                    |
| Policy                    | Select Pass to allow users to access web pages that the external web filtering service has<br>not categorized.                                                                                                    |
|                           | Select <b>Block</b> to prevent users from accessing web pages that the external web filtering<br>service has not categorized. When the external database content filtering blocks access to<br>a web page, it displays the denied access message that you configured in the Content<br>Filter General screen along with the category of the blocked web page. |
|                           | Select Warn to display a warning message before allowing users to access web pages that<br>the external web filtering service has not categorized.                                                                                                    |
| Denied Access<br>Message  | Enter a message to be displayed when content filter blocks access to a web page. Use up<br>to 127 characters (0-9a-zA-Z;/?:@&=+\$\.-_!~*'()%,"). For example, "Access to this web page<br>is not allowed. Please contact the network administrator".                                                                                                    |
|                           | It is also possible to leave this field blank if you have a URL specified in the Redirect URL field.<br>In this case if the content filter blocks access to a web page, the security gateway just<br>opens the web page you specified without showing a denied access message.                                                                                |
| <b>Redirect URL</b>       | Enter the URL of the web page to which you want to send users when their web access is<br>blocked by content filter. The web page you specify here opens in a new frame below the<br>denied access message.                                                                                                    |
|                           | Use "http://" or "https://" followed by up to 262 characters (0-9a-zA-Z;/?:@&=+\$\.-_!~*'()%).<br>For example, http://192.168.1.17/blocked access.                                                                                                    |
| Category List             | These are categories of web pages based on their content. Select categories in this section<br>to control access to specific types of Internet content.                                                                                                    |

Table 52 Organization-wide > Configure > Security Profile Sync (continued)

| <b>LABEL</b>                                                  | <b>DESCRIPTION</b>                                                                                                    |
|---------------------------------------------------------------|----------------------------------------------------------------------------------------------------|
| <b>Block list</b>                                             | Sites that you want to block access to, regardless of their content rating, can be blocked<br>by adding them to this list.                                                                                                    |
|                                                               | Enter host names such as www.bad-site.com into this text field. Do not enter the complete<br>URL of the site - that is, do not include "http://". All sub-domains are also blocked. For<br>example, entering "bad-site.com" also blocks "www.badsite.com", "partner.bad-<br>site.com", "press.bad-site.com", and do on. You can also enter just a top level domain. For<br>example, enter .com to block all .com domains. |
|                                                               | Use up to 127 characters $(0-9 a-z)$ . The casing does not matter.                                                                                                    |
| Allow list                                                    | Sites that you want to allow access to, regardless of their content rating, can be allowed by<br>adding them to this list.                                                                                                    |
|                                                               | Enter host names such as www.good-site.com into this text field. Do not enter the complete<br>URL of the site – that is, do not include "http://". All sub-domains are allowed. For example,<br>entering "zyxel.com" also allows "www.zyxel.com", "partner.zyxel.com", "press.zyxel.com",<br>and so on. You can also enter just a top level domain. For example, enter .com to allow all<br>.com domains.                 |
|                                                               | Use up to 127 characters (0-9 a-z). The casing does not matter.                                                                                                    |
| Anti-Malware                                                  |                                                                                                    |
| Enabled                                                       | Select On to turn on the rule. Otherwise, select Off to turn off the rule.                                                                                                    |
| Scan Mode                                                     |                                                                                                    |
| Express Mode                                                  | In this mode you can define which types of files are scanned using the File Type For Scan<br>fields. The Nebula Device then scans files by sending each file's hash value to a cloud<br>database using cloud query. This is the fastest scan mode.                                                                                                    |
| Stream Mode                                                   | In this mode the Nebula Device scans all files for viruses using its anti-malware signatures to<br>detect known virus pattens. This is the deepest scan mode.                                                                                                    |
| File decompression<br>(ZIP and RAR)                           | Select this check box to have the Nebula Device scan a compressed file (the file does not<br>need to have a "zip" or "rar" file extension). The Nebula Device first decompresses the file<br>and then scans the contents for malware.                                                                                                    |
|                                                               | Note: The Nebula Device decompresses a compressed file once. The Nebula Device does<br>NOT decompress any files within a compressed file.                                                                                                    |
| Destroy compressed<br>files that could not<br>be decompressed | When you select this check box, the Nebula Device deletes compressed files that use<br>password encryption.                                                                                                    |
|                                                               | Select this check box to have the Nebula Device delete any compressed files that it<br>cannot decompress. The Nebula Device cannot decompress password protected files or a<br>file within another compressed file. There are also limits to the number of compressed files<br>that the Nebula Device can concurrently decompress.                                                                                        |
|                                                               | Note: The Nebula Device's firmware package cannot go through the Nebula Device with<br>this check box enabled. The Nebula Device classifies the firmware package as a file that<br>cannot be decompressed and then deletes it. Clear this check box when you download a<br>firmware package from the Zyxel website. It's OK to upload a firmware package to the<br>Nebula Device with the check box selected.             |
| Cloud Query                                                   | Select the Cloud Query supported file types for the Security Gateway to scan for viruses.                                                                                                    |

Table 52 Organization-wide > Configure > Security Profile Sync (continued)

| <b>LABEL</b>                   | <b>DESCRIPTION</b>                                                                                                    |
|--------------------------------|----------------------------------------------------------------------------------------------------|
| <b>Block list</b>              | This field displays the file or encryption pattern of the entry. Enter a file pattern that would<br>cause the Nebula Device to log and modify this file.                                                                                                    |
|                                | • Use up to 80 characters. Alphanumeric characters, underscores (_), dashes (-), question<br>marks (?) and asterisks (*) are allowed.                                                                                                    |
|                                | • A question mark (?) lets a single character in the file name vary. For example, use "a?.zip"<br>(without the quotation marks) to specify aa.zip, ab.zip and so on.                                                                                                    |
|                                | . Wildcards (*) let multiple files match the pattern. For example, use "*a.zip" (without the<br>quotation marks) to specify any file that ends with "a.zip". A file named "testa.zip would<br>match. There could be any number (of any type) of characters in front of the "a.zip" at the<br>end and the file name would still match. A file named "test.zipa" for example would not<br>match.                                                                           |
|                                | • A * in the middle of a pattern has the Nebula Device check the beginning and end of the<br>file name and ignore the middle. For example, with "abc*.zip", any file starting with "abc"<br>and ending in ".zip" matches, no matter how many characters are in between.                                                                                                    |
|                                | • The whole file name has to match if you do not use a question mark or asterisk.                                                                                                    |
|                                | • If you do not use a wildcard, the Nebula Device checks up to the first 80 characters of a<br>file name.                                                                                                    |
| Allow list                     | When you select this check box, the Nebula Device deletes compressed files that use<br>password encryption.                                                                                                    |
|                                | Select this check box to have the Nebula Device delete any compressed files that it<br>cannot decompress. The Nebula Device cannot decompress password protected files or a<br>file within another compressed file. There are also limits to the number of compressed files<br>that the Nebula Device can concurrently decompress.                                                                                                    |
|                                | Note: The Nebula Device's firmware package cannot go through the Nebula Device with<br>this check box enabled. The Nebula Device classifies the firmware package as a file that<br>cannot be decompressed and then deletes it. Clear this check box when you download a<br>firmware package from the Zyxel website. It's OK to upload a firmware package to the<br>Nebula Device with the check box. This field displays the file or encryption pattern of the<br>entry. |
|                                | Enter the file or encryption pattern for this entry. Specify a pattern to identify the names of<br>files that the Nebula Device should not scan for viruses.                                                                                                    |
|                                | • Use up to 80 characters. Alphanumeric characters, underscores (_), dashes (-), question<br>marks (?) and asterisks (*) are allowed.                                                                                                    |
|                                | • A question mark (?) lets a single character in the file name vary. For example, use "a?.zip"<br>(without the quotation marks) to specify aa.zip, ab.zip and so on.                                                                                                    |
|                                | • Wildcards (*) let multiple files match the pattern. For example, use "*a.zip" (without the<br>quotation marks) to specify any file that ends with "a.zip". A file named "testa.zip would<br>match. There could be any number (of any type) of characters in front of the "a.zip" at the<br>end and the file name would still match. A file named "test.zipa" for example would not<br>match.                                                                           |
|                                | • A * in the middle of a pattern has the Nebula Device check the beginning and end of the<br>file name and ignore the middle. For example, with "abc*.zip", any file starting with "abc"<br>and ending in ".zip" matches, no matter how many characters are in between.                                                                                                    |
|                                | • The whole file name has to match if you do not use a question mark or asterisk.                                                                                                    |
|                                | . If you do not use a wildcard, the Nebula Device checks up to the first 80 characters of a<br>file name.lected.                                                                                                    |
| Intrusion Detection/Prevention |                                                                                                    |
| Detection                      | Select On to enable Detection.                                                                                                    |
| Prevention                     | Select <b>On</b> to enable Prevention.                                                                                                    |

Table 52 Organization-wide > Configure > Security Profile Sync (continued)

# **6.3.9 VPN Orchestrator**

VPN Orchestrator enables you to automatically create Virtual Private Network (VPN) connections between sites within an organization. This allows the security gateway of each site and the devices behind it to communicate securely.

Note: You can manually create VPN connections between sites at **Gateway** > **Configure** > **Site-to-Site VPN** or **USG FLEX** > **Configure** > **Site-to-Site VPN**.

### **6.3.9.1 Topology Overview**

There are two topologies you can use when creating a site-to-site VPN.

- **Fully Meshed**: In a fully-meshed VPN topology (**1** in the figure below), there is a VPN connection between every 2 sites in the organization. Sites can communicate directly with each other, but having permanent tunnels between every site takes up more resources.
- **Hub-and-spoke**: In a hub-and-spoke topology (**2** in the figure below), every site is either a hub or a spoke. There is a VPN connection between each spoke site (**B**, **C**, **D**, and **E**) and the hub site (**A**). Traffic from each spoke site must first go through the hub site. If the hub site fails, the site-to-site VPN network fails. To avoid this, you can assign more than one hub site.

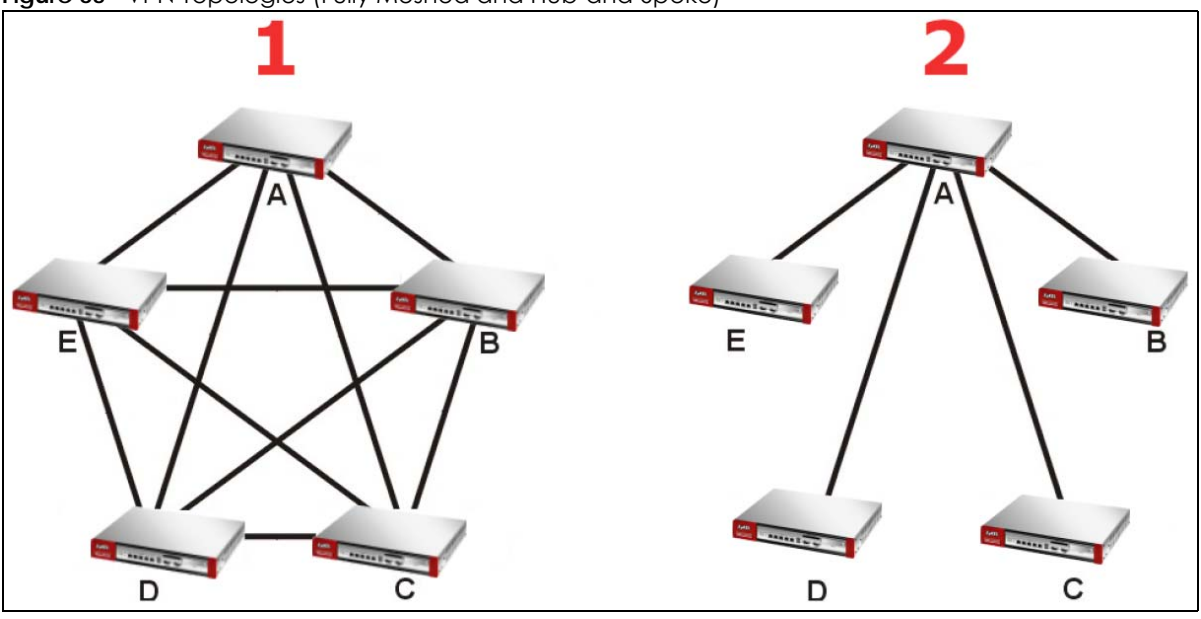

**Figure 65** VPN Topologies (Fully Meshed and Hub-and-Spoke)

### **6.3.9.2 VPN Areas**

An organization can contain multiple VPN areas. Each VPN area is a independent VPN with its own sites, settings, and topology. Every organization has a default VPN area called Default, which cannot be deleted. Sites in different VPN areas within the same organization can communicate if you enable the **Area communication** setting.

### **6.3.9.3 VPN Orchestrator Screen**

Use this screen to manage and create site-to-site VPNs within the current organization. Click **Organization-Wide** > **Configure** > **VPN Orchestrator** to access this screen.

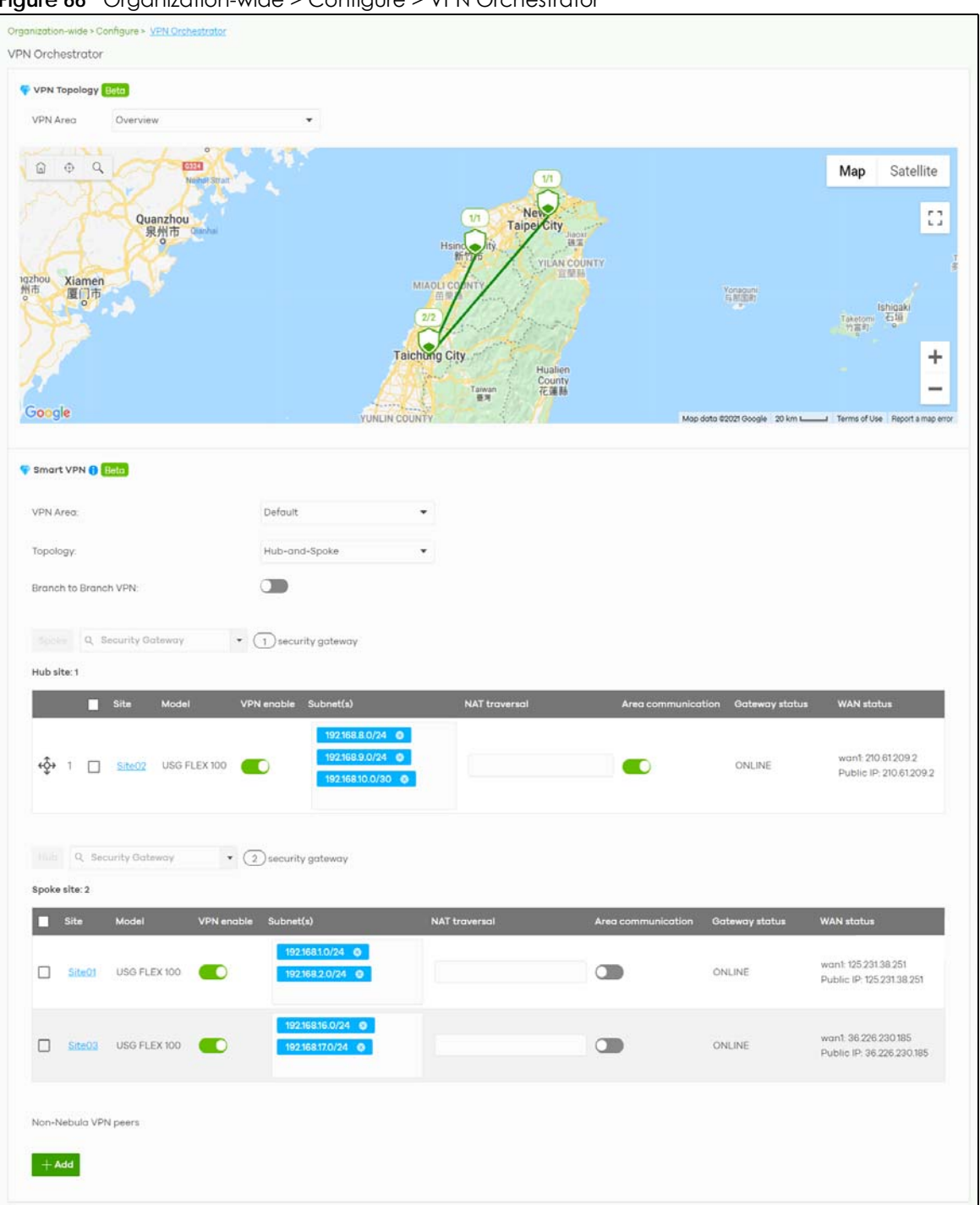

**Figure 66** Organization-wide > Configure > VPN Orchestrator

Table 53 Organization-Wide > Configure > VPN Orchestrator

| <b>LABEL</b>        | <b>DESCRIPTION</b>                                                     |
|---------------------|------------------------------------------------------------------------|
| <b>VPN Topology</b> |                                                                        |
| VPN Area            | Select the name of a VPN area to view on the map.                      |
|                     | Select Overview to view all VPN areas in this organization on the map. |
| <b>LABEL</b>                   | <b>DESCRIPTION</b>                                                                                                    |
|--------------------------------|----------------------------------------------------------------------------------------------------|
| Smart VPN                      |                                                                                                    |
| <b>VPN Area</b>                | Select the name of a VPN to configure.                                                                                                    |
|                                | Select + Create VPN area to create a new VPN within the organization.                                                                                                    |
| m                              | Click the remove icon to delete the VPN area.                                                                                                    |
| Topology                       | Click this to select a topology for the VPN area. For details on topologies, see Section 6.3.9.1<br>on page 143.                                                                  |
|                                | Select disable to disable VPN connections for all sites in the VPN area.                                                                                                    |
|                                | The following settings are shown when Topology is set to Hub-and-Spoke.                                                                                                    |
| Branch to Branch<br><b>VPN</b> | Enable this to allow spoke sites to communicate with each other in the VPN area. When<br>disabled, spoke sites can only communicate with hub sites.                               |
| Spoke                          | Select one or more sites and then click this to assign the sites as spokes. The sites are added<br>to the spoke list.                                                             |
| Hub                            | Select one or more sites and then click this to assign the sites as hubs. The sites are added to<br>the hubs list.                                                                |
| Security<br>Gateway            | Enter the name of a site or device to filter the list of sites.                                                                                                    |
| Hub site: N                    | This shows the number of hub sites (N) in the hub list.                                                                                                    |
|                                | Note: The maximum number of hub sites is 5.                                                                                                    |
| Spoke site: N                  | This shows the number of spoke sites (N) in the spoke list.                                                                                                    |
| #                              | This shows the priority of the hub site. If VPN area contains multiple hub sites, then spoke sites<br>always send traffic through the available hub with the highest priority.    |
|                                | You can change the priority of a site by clicking the move icon $(\overrightarrow{P})$ , and then dragging<br>the site up or down in the list.                                    |
| Site                           | This shows the name of the site in the VPN area.                                                                                                    |
| Model                          | This shows the model of the site's security gateway device.                                                                                                    |
| <b>VPN</b> enable              | Click this to enable or disable site-to-site VPN on the site's security gateway.                                                                                                  |
|                                | If you disable this setting, the site will leave the VPN area.                                                                                                    |
| Subnets                        | This shows the IP subnets of all LAN interfaces behind the site's security gateway.                                                                                               |
| <b>NAT</b> traversal           | If the Security Gateway is behind a NAT router, enter the public IP address or the domain<br>name that is configured and mapped to the security gateway on the NAT router.        |
| Area communication             | Enable this to allow the site to communicate with sites in different VPN areas within the<br>organization.                                                                        |
|                                | If Topology is set to Site-to-Site, then you must assign at least one site in each VPN area as<br>the <b>Area Leader</b> . The greg leaders create VPN tunnels between VPN greas. |
| Gateway status                 | This shows whether the site's security gateway is currently online.                                                                                                    |
| WAN status                     | This shows the IP address of the WAN interface and the public IP address of the site's<br>security gateway.                                                                       |
| Non-Nebula VPN<br>peers        | Configure this section to add a non-Nebula gateway, such as a ZyWALL ATP device, to the<br>VPN area.                                                                              |
| + Add                          | Click this button to add a non-Nebula gateway to the VPN area.                                                                                                    |
| Enabled                        | Select the check box to enable VPN connections to the non-Nebula gateway.                                                                                                    |
| Name                           | Enter the name of the non-Nebula gateway.                                                                                                    |
| Public IP                      | Enter the public IP address of the non-Nebula gateway.                                                                                                    |

Table 53 Organization-Wide > Configure > VPN Orchestrator (continued)

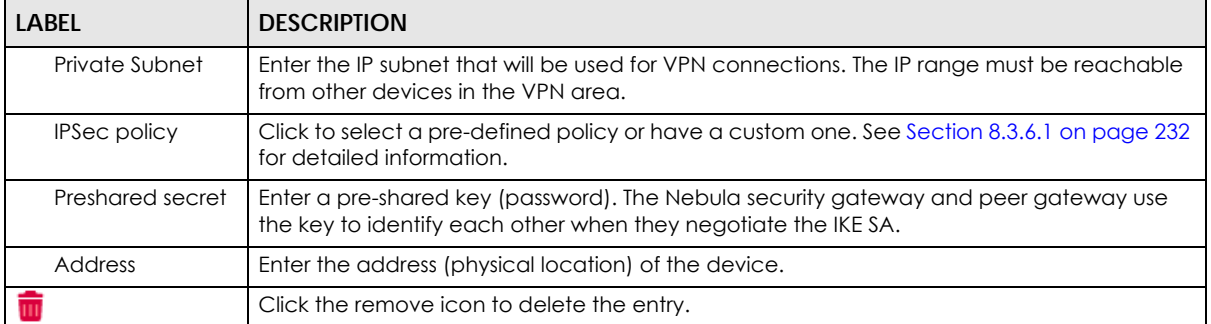

#### Table 53 Organization-Wide > Configure > VPN Orchestrator (continued)

#### **6.3.10 Firmware Management**

Use this screen to upgrade device firmware, or schedule a firmware upgrade for devices within the organization. Click **Organization-Wide** > **Configure** > **Firmware management** to access this screen.

**Figure 67** Organization-Wide > Configure > Firmware management

| Organization-wide > Configure > Firmware management |              |                    |       |                        |                                                                                                    |                  |   |
|-----------------------------------------------------|--------------|--------------------|-------|------------------------|----------------------------------------------------------------------------------------------------|------------------|---|
| Firmware management                                 |              |                    |       |                        |                                                                                                    |                  |   |
|                                                     |              |                    |       |                        | The Firmware Upgrades allows organization admins to manage firmware versions on a per-site and per-device type basis. |                  |   |
| Site                                                |              | Device type        |       | Firmware status        |                                                                                                    |                  |   |
| Any                                                 | $\checkmark$ | Any                |       | Any                    |                                                                                                    |                  |   |
| <b>O</b> Upgrade Now                                |              | - Schedule Upgrade | Reset | 2) sites               |                                                                                                    |                  |   |
| <b>Site</b>                                         |              | Device type        |       | <b>Firmware status</b> | Upgrade scheduled                                                                                                    | <b>Time zone</b> | 艮 |
| GS1350                                              |              | Access point       |       | Upgrade available      | Follow upgrade time                                                                                                   | Asia/Taipei      |   |
| GS1350                                              |              | Switch             |       | Up to date             | No.                                                                                                    | Asia/Taipei      |   |
|                                                     |              |                    |       |                        |                                                                                                    |                  |   |

You can select devices by device type and by site, but you cannot select individual devices For example, you can upgrade all switches in Site A and all APs in site B. To upgrade individual devices, go to **Organization-Wide** > **Configure** > **Firmware management.**

Note: This is a Nebula Professional Pack feature. If your Nebula Professional Pack license expires, existing firmware upgrades will still run as scheduled.

#### **6.3.10.1 Firmware Upgrade Priority**

NCC prioritizes the different device firmware upgrade schedules as follows, from highest to lowest:

#### 1. Individual device upgrade schedule (set at **Organization-Wide** > **Configure** > **Firmware management)**.

2. Organization-wide or site-wide upgrade schedule. If both are set, the schedule that was most recently set takes priority.

3. NCC default per-device upgrade schedule (90 days after new firmware is released).

#### **6.3.10.2 Firmware Management Screen**

Table 54 Organization-Wide > Configure > Firmware management

| LABEL                                | <b>DESCRIPTION</b>                                                                                                    |
|--------------------------------------|----------------------------------------------------------------------------------------------------|
| Site/Device Type/<br>Firmware Status | Specify your desired filter criteria to filter the list of devices.                                                                                                    |
| Upgrade Now                          | Click this to immediately upgrade the firmware on all selected device types.                                                                                                    |
|                                      | This button is selectable only when there is firmware update available for the selected<br>devices.                                                                                                    |
| Schedule Upgrade                     | Click this to pop up a window where you can set a specific date and time to upgrade the<br>firmware on the selected devices.                                                                                                    |
|                                      | Schedule firmware<br>X                                                                                                    |
|                                      | Schedule the upgrade for: 2020-09-11<br>(site local time) What is this?<br>Œ<br>00:00<br>Below sites will be upgrade as required time.                                                                                                    |
|                                      | Site<br>When<br># of devices<br>Device type                                                                                                    |
|                                      | GS1350<br>AP<br>Follow upgrade time                                                                                                    |
|                                      | Cancel Add                                                                                                    |
|                                      | Note: Devices are upgraded according to the time zone of the site they are in,<br>rather than the time zone of NCC (UTC).                                                                                                    |
| Reset                                | Click this button to clear the individual upgrade schedules of each selected device. The<br>devices will go back to following the upgrade schedule of their site.                                                                                                    |
| Site                                 | This shows which site the device is in.                                                                                                    |
|                                      | Click on the site name to go to the site's Dashboard.                                                                                                    |
| Device Type                          | This shows the type of the device.                                                                                                    |
| Firmware status                      | This shows whether the firmware on the device is Up to date, there is firmware update<br>available for the device (Upgrade available), custom firmware was installed manually<br>(Custom), a specific version of firmware has been installed by Zyxel customer support<br>(Dedicated) or the device goes off-line and its firmware status is not available (N/A). |
|                                      | The status changes to Upgrading after you click Upgrade Now to install the firmware<br>immediately.                                                                                                    |
| Upgrade scheduled                    | This shows the date and time when a new firmware upgrade is scheduled to occur. Follow<br>upgrade time means the device is following the site-wide or organization-wide firmware<br>schedule. No means the firmware on the device is up-to-date, or the device is offline and<br>its firmware status is not available.                                            |
|                                      | A lock icon means a specific firmware schedule has been created for the device. This<br>means the device firmware will not be upgraded according to the schedule configured for<br>the site or organization.                                                                                                    |
| Time zone                            | This shows the time zone settings of the device's site.                                                                                                    |
| 艮                                    | Click this icon to show and hide columns in the table.                                                                                                    |

# **CHAPTER 7 Site-wide**

## **7.1 Monitor**

Use the **Monitor** menus to check the dashboard, summary report, map and floor plan, network topology and client list of the Nebula devices for the selected site.

#### **7.1.1 Dashboard**

If a site is created and selected, the **Dashboard** is always the first menu you see when you log into the NCC. You can also click **Site-wide** > **Monitor** > **Dashboard** to access this screen.

It shows the status and information for all types of Nebula devices connected to the selected site by default.

Click **Customize** to show the **Widget**, **Reset** and **Close** buttons. You can then rearrange widgets by selecting a block and holding it to move around. You can also click the **Widget** button to collapse, add and close individual widgets. Click **Reset** to return the widget settings to the defaults.

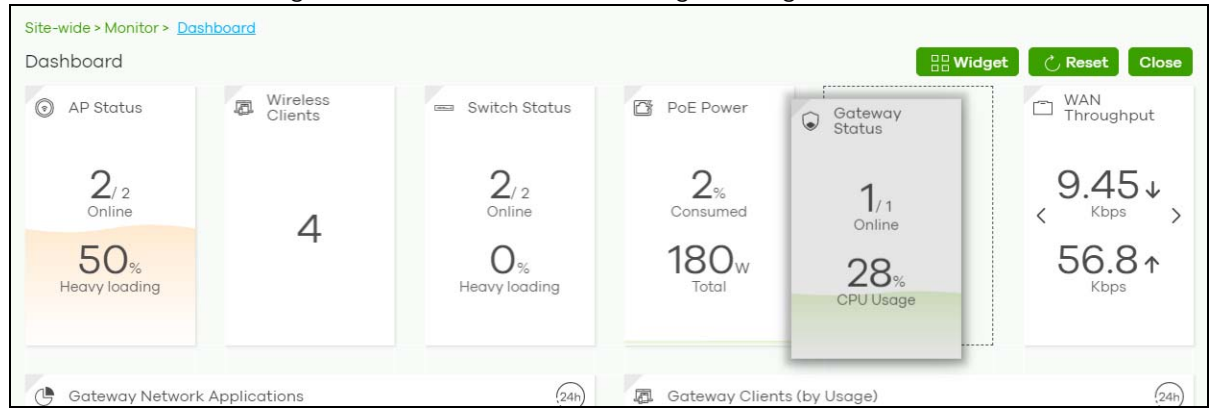

The **Dashboard** screen allows you to view:

- **AP Status**: how many Nebula APs are assigned and connected, and what percentage of the APs become overloaded, that is, the number of online APs that exceed the maximum client device number (in **AP** > **Configure** > **Load Balancing**) by total number of online APs in the site.
- **Wireless Clients**: how many WiFi clients are currently connected to the managed APs.
- **Switch Status**: how many Nebula switches are assigned and connected, and what percentage of the switches become overloaded, that is, the number of online Nebula switches that exceed 70% of their upstream bandwidth by total number of online Nebula switches in the site.
- **PoE Power**: the total PoE power budget on the switch and the current amount of power consumed by the powered devices.
- **Gateway Status**: how many Nebula security gateways are assigned and connected, and what percentage of the gateway's processing capability is currently being used if the CPU goes over 93% usage.
- **WAN Throughput**: the data rate of inbound/outbound traffic in Kbps (kilobits per second) or Mbps (megabits per second) that has been transmitted through the WAN interface. If the security gateway supports multiple WAN interfaces and more than one are active, use the arrow to switch and view the throughput of each WAN interface.
- **Gateway Network Applications**: the top ten applications in the past 24 hours.
- **Gateway Clients (by Usage)**: the top five clients of the Nebula security gateway with the highest percentage of bandwidth usage in the past 24 hours.
- **SSIDs (by Usage)**: the top three SSIDs with the highest percentage of bandwidth usage in the past 24 hours. You can click a WiFi network name to go to the **Access Point** > **Monitor** > **Summary Report** screen.
- **Wireless Clients (by Usage)**: the top five WiFi clients (clients of the APs only) with the highest percentage of bandwidth usage in the past 24 hours. You can click a client's name to go to the **Access Point** > **Monitor** > **Clients: Client Details** screen.
- **Wireless Clients Manufacturer**: the top five manufacturers of WiFi client devices in the past 24 hours. You can click a manufacturer name to go to the **Access Point** > **Monitor** > **Client** screen and view the client devices which are made by the manufacturer.
- **Wireless Clients OS**: the top five operating systems used by WiFi client devices in the past 24 hours. You can click an operating system to go to the **Access Point** > **Monitor** > **Client** screen and view the client devices which use this operating system.
- **APs (by Usage)**: the top five managed APs with the highest percentage of bandwidth usage in the past 24 hours. This also shows the number of WiFi clients associated with the APs. You can click an AP's name to go to the **Access Point** > **Monitor** > **Access Points: AP Details** screen.
- **AP Google Map**: the locations of APs on the Google map.

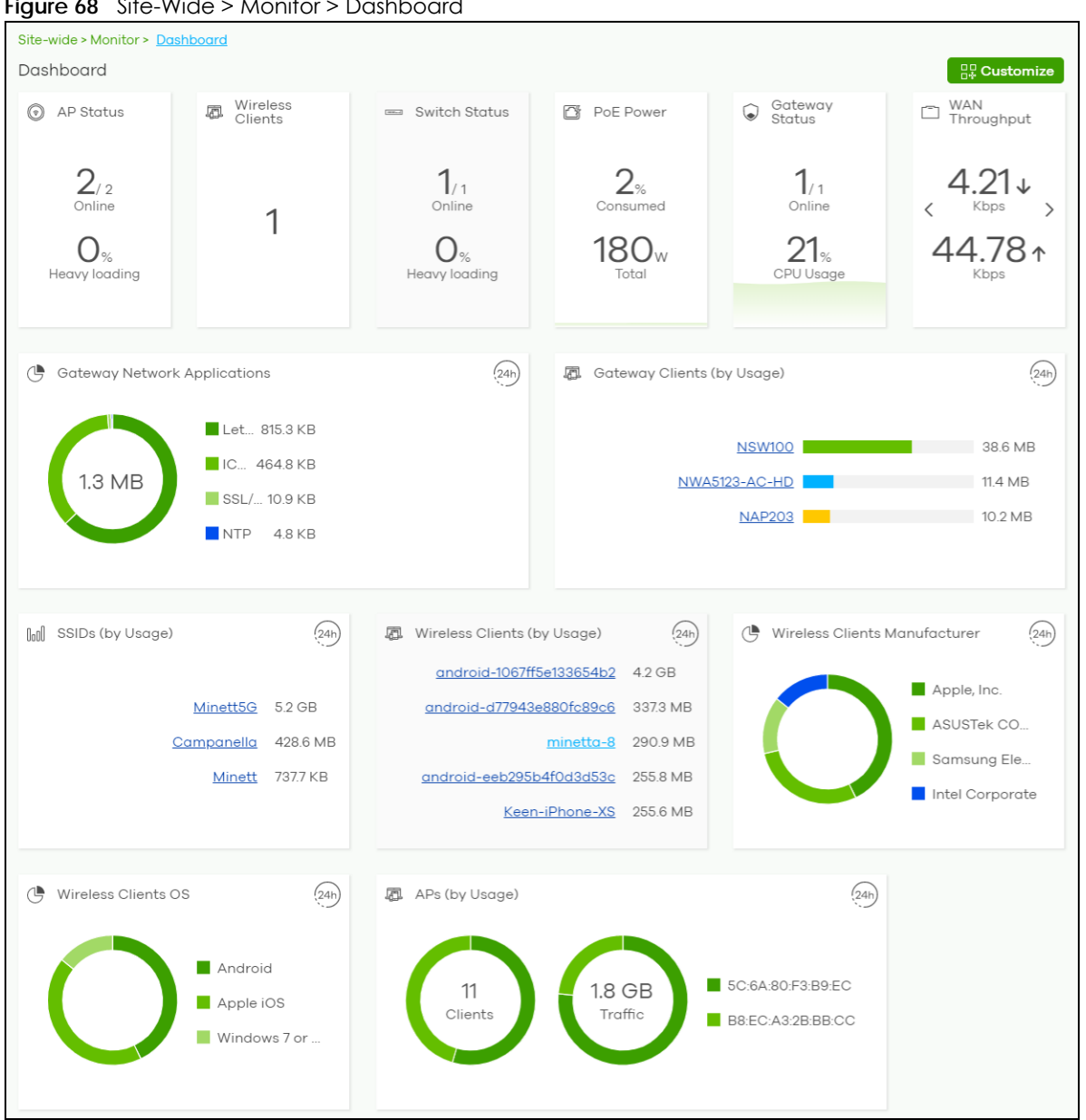

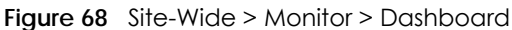

#### **7.1.2 Clients**

This screen shows a list of all wired and wireless clients connected to devices (APs, switches, gateway) in the site. You can also block or allow clients. Click **Site-Wide** > **Monitor** > **Clients** to access this screen.

| Site-wide > Monitor > Clients |                         |                         |                       |                                   |                         |                        |
|-------------------------------|-------------------------|-------------------------|-----------------------|-----------------------------------|-------------------------|------------------------|
| <b>Clients</b>                | All                     | $\overline{\mathbf{v}}$ | Last 2 hours          | $\mathcal{C}_{I}$<br>$\mathbf{w}$ | <b>Show all clients</b> | Show policy clients    |
| Policy                        |                         | Q Search clients        | 1822 ) clients        |                                   |                         | ♥ B Export ▼           |
|                               | <b>Status</b>           | <b>Description</b>      | <b>Connected to</b>   | <b>MAC</b> address                | <b>IPv4</b> address     | 艮<br><b>First seen</b> |
| u                             | $\mathbb{Q}$            |                         | <b>GSBU SVD RAP</b>   |                                   | 19216818898             | 2021-04-14 15:23:      |
|                               | $\widehat{\mathbb{Z}}$  | and a fact that         | <b>GSBU AE Joshua</b> |                                   | 192.168.2.35            | 2021-04-14 15:23:      |
| IJ                            | $\widehat{\mathbb{Z}}$  |                         | NSBU SVD3 5(W         |                                   | 192.168.1.34            | 2021-04-14 15:23       |
|                               | ি                       |                         | <b>NSBU SVD3 10(</b>  |                                   | 192.168.1.39            | 2021-04-14 15:23       |
| n.                            | $\mathcal{D}$           |                         | <b>NSBU SVD3 10(</b>  |                                   | 192168143               | 2021-04-14 15:23:      |
|                               | $\widehat{\phantom{a}}$ | <b>CARD AROUND</b>      | <b>NSBU SVD3 10(</b>  |                                   | 192.168.1.33            | 2021-04-14 15:23:      |

**Figure 69** Site-Wide > Monitor > Clients

| <b>LABFL</b>           | <b>DESCRIPTION</b>                                                                                                    |
|------------------------|----------------------------------------------------------------------------------------------------|
| Clients                | Select to filter the list of clients, based on what type of device (access point, switch, security<br>gateway) the client is connected to.                                                                                                    |
|                        | You can also set a time; the list shows each client's connection status in the past two hours,<br>day, week or month.                                                                                                    |
| $\mathcal{C}$          | Click this button to reload the data-related frames on this page.                                                                                                    |
| Show all clients       | Click this to show all clients that have been online during the selected time period.                                                                                                    |
| Show policy<br>clients | Click this show clients that have a white-listed or blocked policy applied to them, regardless of<br>when they were last online. The client's usage data is calculated according to the selected<br>time period.                                                                                                    |
| Usage                  |                                                                                                    |
|                        | Move the cursor over the chart to see the transmission rate at a specific time.                                                                                                    |
| $y$ -axis              | The y-axis shows the transmission speed of data sent or received by the client in kilobits per<br>second (Kbps).                                                                                                    |
| $x$ -axis              | The x-axis shows the time period over which the traffic flow occurred.                                                                                                    |
| Policy                 | Select the clients from the table below, and then choose the security policy that you want to<br>apply to the selected clients. Choose one of the following policies:                                                                                                    |
|                        | <b>Allowed:</b> The selected clients to bypass captive portal authentication.<br>$\bullet$                                                                                                    |
|                        | Blocked: The selected clients cannot connect to the site. How a client is blocked depends<br>on the connected device type selected under Clients:<br>AP: The client is blocked by MAC address from connecting to any AP in the site.<br>Switch: The client is blocked by MAC address from sending or receiving network traffic.<br>Gateway: The gateway will not route traffic for the client's IP address. |
|                        | To specific SSID: Selectively apply captive portal authentication to specific SSIDs on an AP.<br>$\bullet$                                                                                                    |
|                        | Normal: The selected clients have no policies applied to them.<br>$\bullet$                                                                                                    |
| Search clients         | Specify your desired filter criteria to filter the list of clients.                                                                                                    |
| N clients              | This shows the number of clients (N) connected to the gateway in the site network.                                                                                                    |
| Add client             | Click this button to open a window where you can specify a client's name and IP address to<br>apply a policy before it is connected to the gateway's network.                                                                                                    |

Table 55 Site-Wide > Monitor > Clients

| <b>LABEL</b>        | <b>DESCRIPTION</b>                                                                                                    |
|---------------------|----------------------------------------------------------------------------------------------------|
| Export              | Click this button to save the client list as a CSV or XML file to your computer.                                                                                                    |
| General fields      |                                                                                                    |
| Status              | This shows whether the client is online (green) or offline (red), and whether the client is wired or<br>wireless.                                                                                                    |
|                     | $\bullet$<br>Clients connected to an AP appear are reported as wireless.<br>Clients connected to a switch or gateway are reported as wired.<br>٠                                                                                                    |
| Description         | This shows the descriptive name of the client. By default, this is the client's MAC address.                                                                                                    |
|                     | Click the name to display the individual client statistics. See wireless: Section 7.1.2.1 on page<br>153 and wired: Section 7.1.2.2 on page 155.                                                                                                    |
| Connected to        | This shows the name of the Nebula device to which the client is connected in this site.                                                                                                    |
|                     | Click the device name to display the screen where you can view detailed information about<br>the Nebula device.                                                                                                    |
| <b>MAC</b> address  | This shows the MAC address of the client.                                                                                                    |
|                     | Click the MAC address to display the individual client statistics. See wireless: Section 7.1.2.1 on<br>page 153 and wired: Section 7.1.2.2 on page 155.                                                                                                    |
| <b>IPv4</b> address | This shows the IP address of the client.                                                                                                    |
| First seen          | This shows the first date and time the client was discovered over the specified period of time.                                                                                                    |
| Last seen           | This shows the last date and time the client was discovered over the specified period of time.                                                                                                    |
| Manufacturer        | This shows the manufacturer of the client hardware.                                                                                                    |
| Policy              | This shows the security policy applied to the client.                                                                                                    |
| Note                | This shows additional information about the client.                                                                                                    |
| <b>LLDP</b>         | This shows the LLDP (Link Layer Discovery Protocol) information received from the client.                                                                                                    |
| Usage               | This shows the amount of data consumed by the AP (upload + download) since it was last<br>connected.                                                                                                    |
| User                | This shows the user account information used to log into the NCC through captive portal, using<br>Facebook login or 802.1x with Nebula cloud authentication or a RADIUS server. This field is blank<br>if the user logs in through Facebook WiFi or web authentication is disabled. |
| OS                  | This shows the operating system running on the client device.                                                                                                    |
| 巨                   | Click this icon to display a greater or lesser number of configuration fields.                                                                                                    |
| AP-related fields   |                                                                                                    |
| Channel             | This shows the channel ID the client is using.                                                                                                    |
| <b>Band</b>         | This shows the WiFi frequency band currently being used by the client.                                                                                                    |
| Signal strength     | This shows the RSSI (Received Signal Strength Indicator) of the client's wireless connection, and<br>an icon showing the signal strength.                                                                                                    |
|                     | Icon default thresholds:                                                                                                    |
|                     | Green/5 blocks: signal is greater than -67 dBm, strong signal<br>Amber/4 blocks: signal -67 to -73 dBm, average signal<br>$\bullet$<br>Amber/3 blocks: signal -74 to -80 dBm, below average signal<br>Red/2 blocks: signal is less than -80 dBm, weak signal                        |
| Security            | This shows which secure encryption method is being used by the client to connect to the<br>Nebula device.                                                                                                    |
| <b>Tx Rate</b>      | This shows maximum transmission rate of the client.                                                                                                    |
| Rx Rate             | This shows maximum reception rate of the client.                                                                                                    |
| Download            | This shows the amount of data received by the client since it was last connected.                                                                                                    |

Table 55 Site-Wide > Monitor > Clients (continued)

| <b>LABEL</b>     | <b>DESCRIPTION</b>                                                                                                    |
|------------------|----------------------------------------------------------------------------------------------------|
| <b>Upload</b>    | This shows the amount of data transmitted from the client since it was last connected.                                                                                                    |
| Association time | This shows the date and time the client associated with the Nebula device.                                                                                                    |
| Capability       | This shows the WiFi standards supported by the client or the supported standards currently<br>being used by the client.                                                                                                    |
| Authentication   | This shows the authentication method used by the client to access the network. This shows<br>Unauthorized if the captive portal page displays but the client has not proceeded with the<br>authentication process. The field is blank if web authentication is disabled. |
| <b>VLAN</b>      | This shows the ID number of the VLAN to which the client belongs.                                                                                                    |

Table 55 Site-Wide > Monitor > Clients (continued)

#### <span id="page-152-0"></span>**7.1.2.1 Wireless Client Details**

Click a wireless client entry in the **Site-Wide** > **Monitor** > **Clients** screen to display individual client statistics.

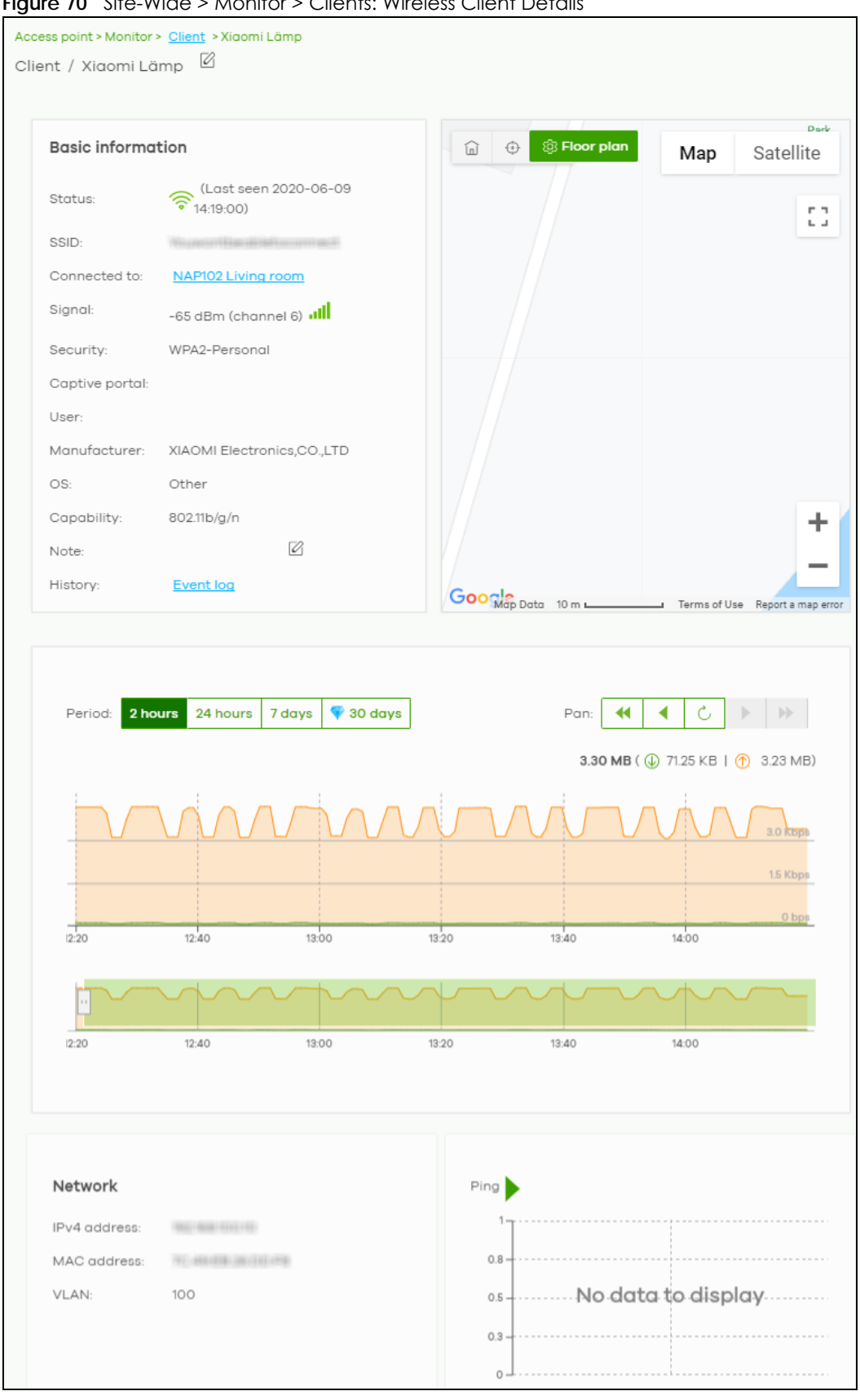

**Figure 70** Site-Wide > Monitor > Clients: Wireless Client Details

NCC User's Guide

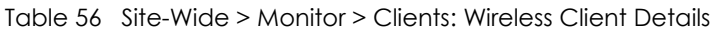

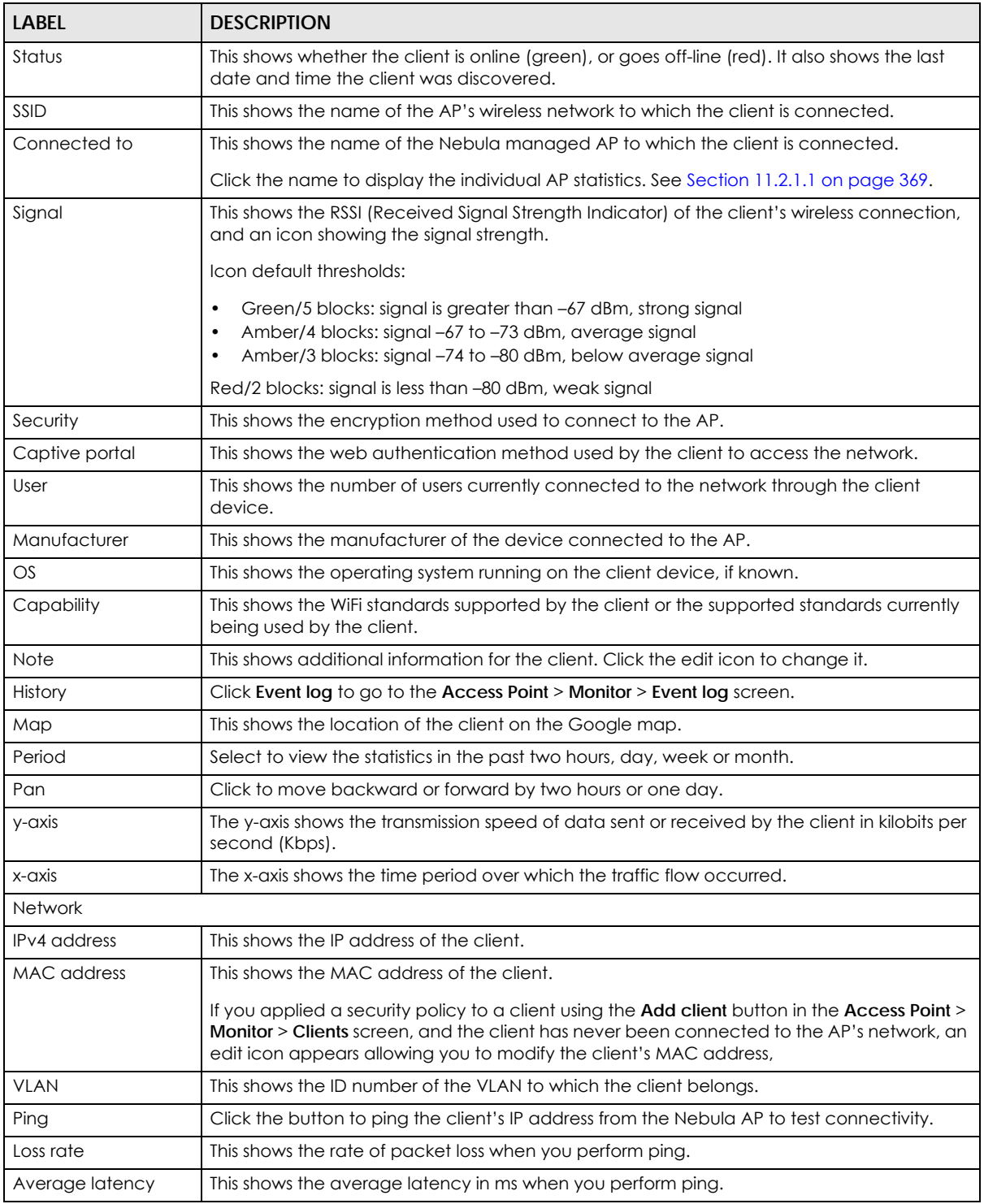

#### <span id="page-154-0"></span>**7.1.2.2 Wired Client Details**

Click a wired client's descriptive name in the **Site-Wide** > **Monitor** > **Clients** screen to display individual client statistics.

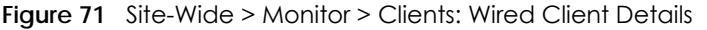

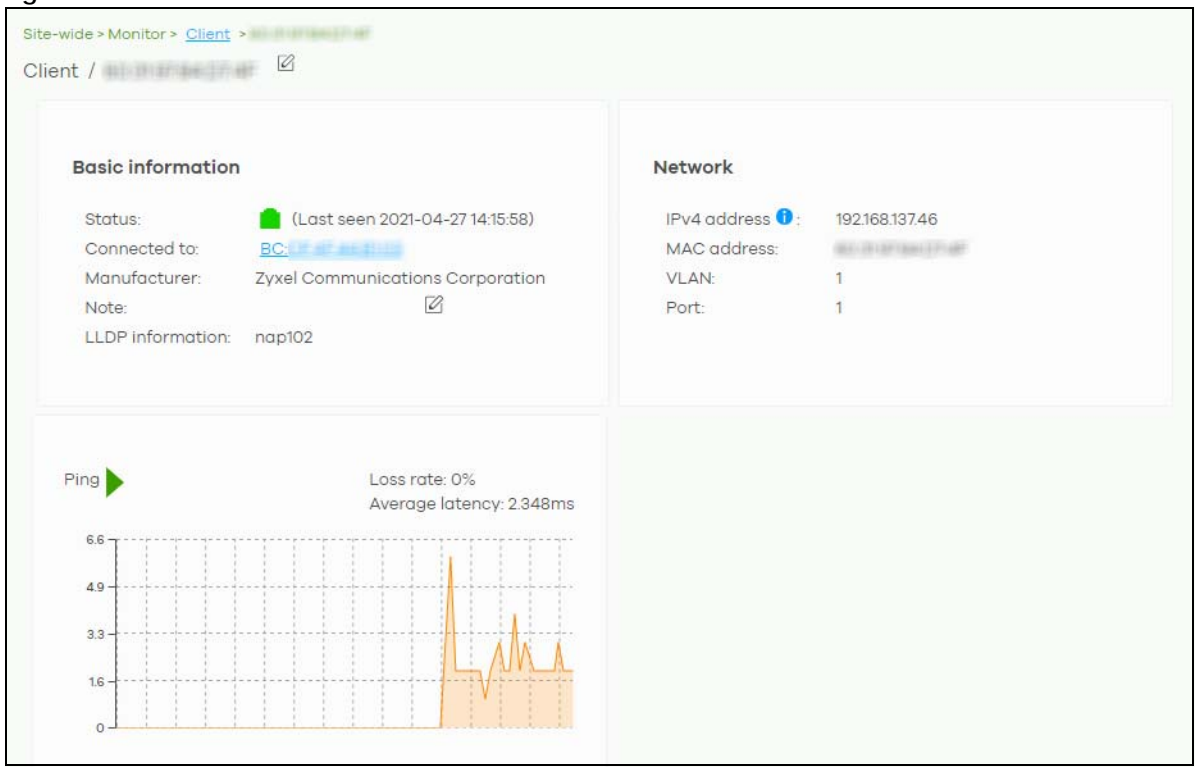

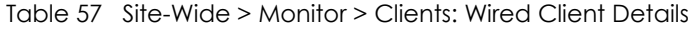

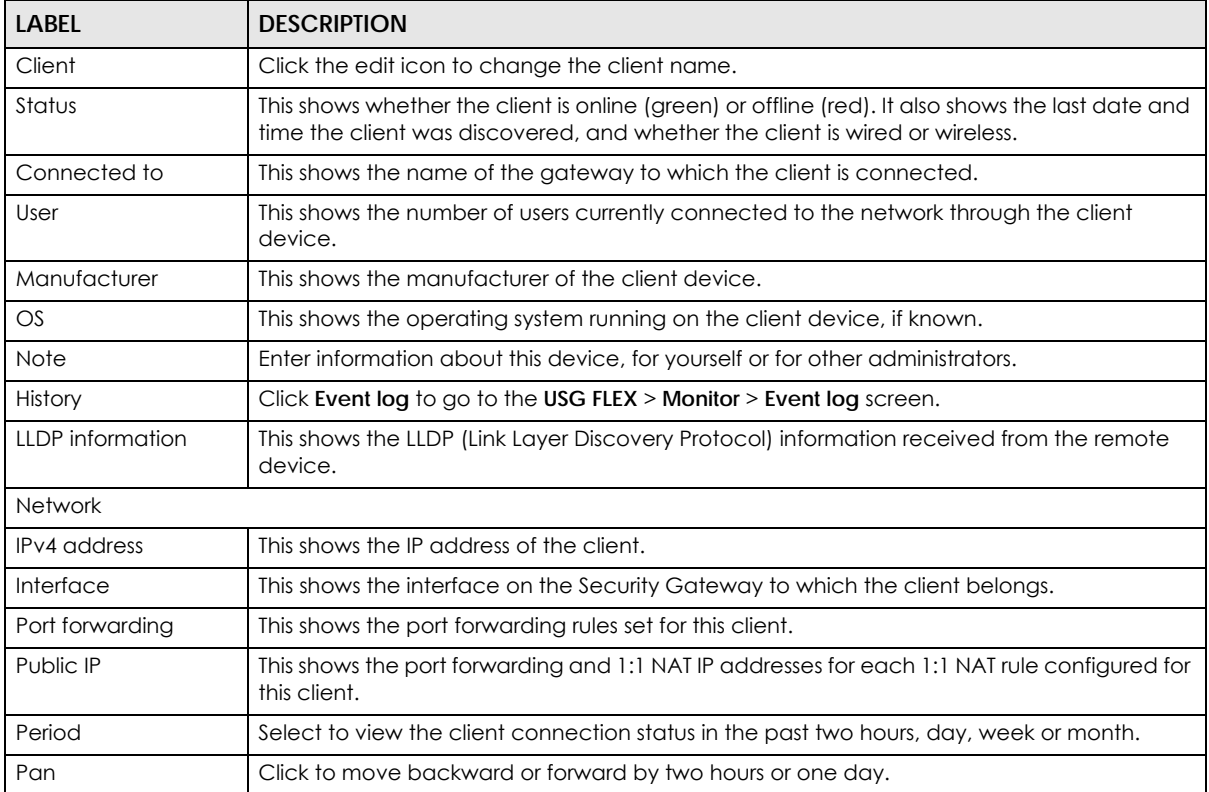

| <b>LABEL</b>           | <b>DESCRIPTION</b>                                                                                                    |
|------------------------|----------------------------------------------------------------------------------------------------|
| y-axis                 | The y-axis shows the transmission speed of data sent or received by the client in kilobits per<br>second (Kbps).                                                                                                    |
| x-axis                 | The x-axis shows the time period over which the traffic flow occurred.                                                                                                    |
| <b>Top Application</b> | A donut chart shows the percentage of usage for each application used by the client, if<br>any. The number in the center of the donut chart indicates the amount of the application's<br>traffic which has been transmitted or received by the client. |
|                        | Click View More to display the application statistics. Click Hide Info to hide them.                                                                                                    |
| Application            | This shows the name of the application. Click an application name to view information<br>about the clients who used the application. For details, see Section 7.1.9 on page 168.                                                                       |
| Category               | This shows the name of the category to which the application belongs.                                                                                                    |
| Usage                  | This shows the total amount of data consumed by the application used by the client.                                                                                                    |
| % Usage                | This shows the percentage of usage for the application used by the client.                                                                                                    |
| Ping                   | Click the button to ping the client's IP address from the gateway to test connectivity.                                                                                                    |

Table 57 Site-Wide > Monitor > Clients: Wired Client Details (continued)

#### **7.1.3 Containment List**

This screen shows a list of clients are currently blocked in the site by the CDR security service. You can use this screen to release blocked clients. Click **Site-Wide** > **Monitor** > **Containment List** to access this screen.

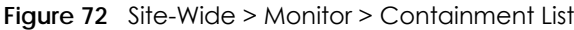

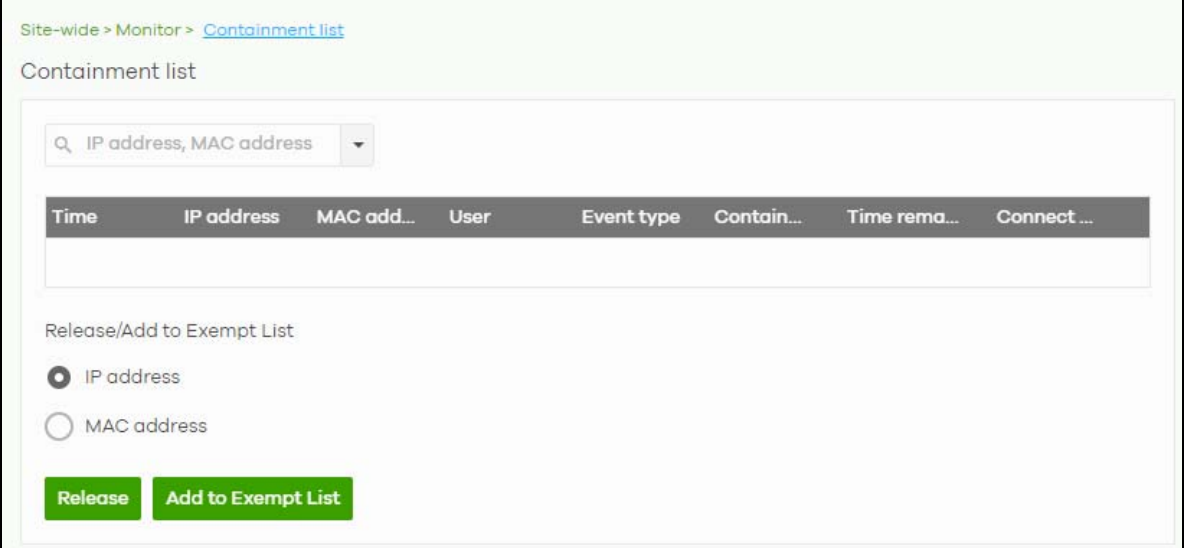

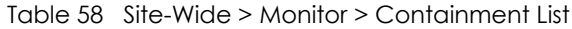

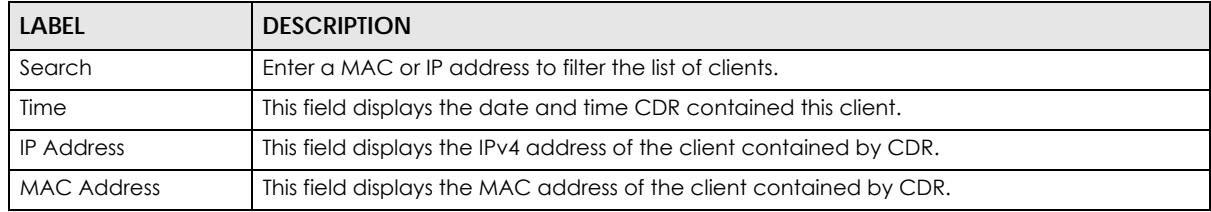

| LABEL                      | <b>DESCRIPTION</b>                                                                                                    |  |
|----------------------------|----------------------------------------------------------------------------------------------------|--|
| User                       | The field displays the user name of a client contained by CDR who has been authenticated<br>for Internet access. The field is blank if user authentication is not required.                  |  |
| Event Type                 | This field displays details on the category of signature that triggered CDR: Web Filtering,<br>Anti-Malware or IPS (IDP).                                                                    |  |
| Containment                | This field displays if the client is blocked, quarantined or just triggers an alert.                                                                                                    |  |
| Time Remaining<br>(mins.)  | This field displays the amount of time left until this client is released by CDR.                                                                                                    |  |
| Connect to                 | This field displays the description of the AP or the interface of the Nebula Device that the<br>contained client is connected to.                                                            |  |
| Release/Add to Exempt List |                                                                                                    |  |
| Release                    | Select a client and then click this to release this device from CDR containment.                                                                                                    |  |
| Add to Except List         | Select a client, select IP address or MAC address, and then click this to release this device<br>from CDR containment. This device's IP or MAC address is except from future CDR<br>checking |  |

Table 58 Site-Wide > Monitor > Containment List (continued)

### **7.1.4 Map & Floor Plans**

This screen allows you to locate a device on the world map and use a floor plan to show where Nebula devices are physically located. Click **Site-Wide** > **Monitor** > **Map & floor plans** to access this screen.

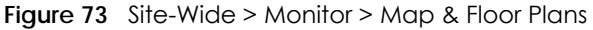

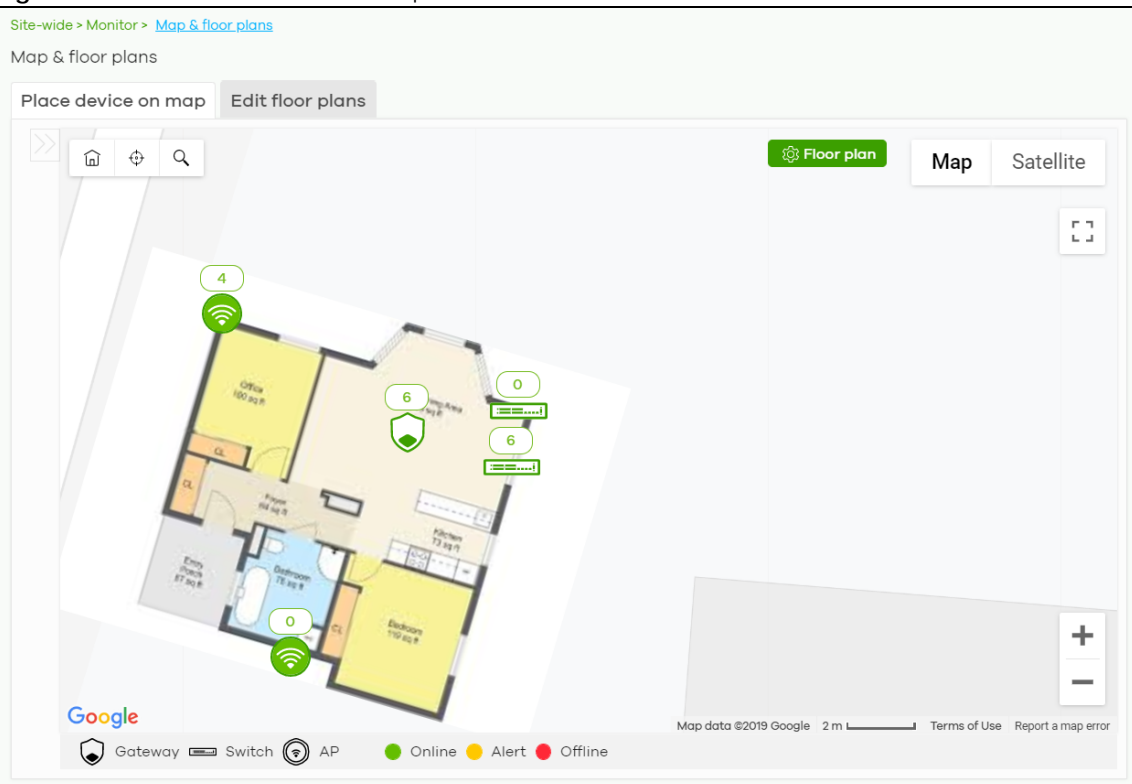

#### **Place devices on map**

You can mark on the map the places where the devices are located. Click the **Place device on map** tab to display the device list for the selected site. Click the arrow  $(\langle \rangle)$  on the upper left corner of the **Map & floor plans** screen to collapse or expand the list.

Click the **Placed** button to show the devices that you have pinned on the map and/or the floor plan. Click the **Un-placed** button to show the devices that remain to be pinned on the map. To pin a device, select the device from the **Un-placed** list, then drag and drop it on to the map.

The pin icon next to a device name is green  $\{ \odot \}$  if you have marked the device on the map. Otherwise, the pin icon is gray ( $\circ$ ). Click the  $\chi$  icon to remove a device from the map.

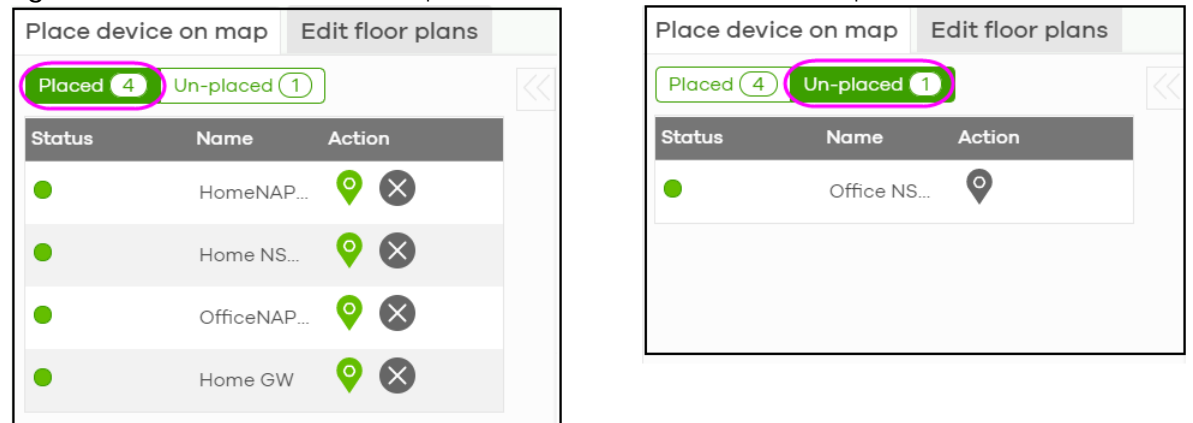

**Figure 74** Site-Wide > Monitor > Map & Floor Plans: Place devices on map

#### **Edit floor plans**

Click the **Edit floor plans** tab to display the list of existing floor plan, a drawing that shows the rooms scaled and viewed from above. Click the arrow  $\langle \langle \rangle$  on the upper left corner of the **Map & floor plans** screen to collapse or expand the list.

Use the **Create+** button to upload a new floor plan. The floor plan then shows on the Google map at the right side of the screen. Use your mouse to move the floor plan, and use the icons at the top of the map to rotate, change the transparency, resize or hide the floor plan. Click **Set position** to apply your changes. If you want to relocate the floor plan, select the floor plan from the list and click its edit icon.

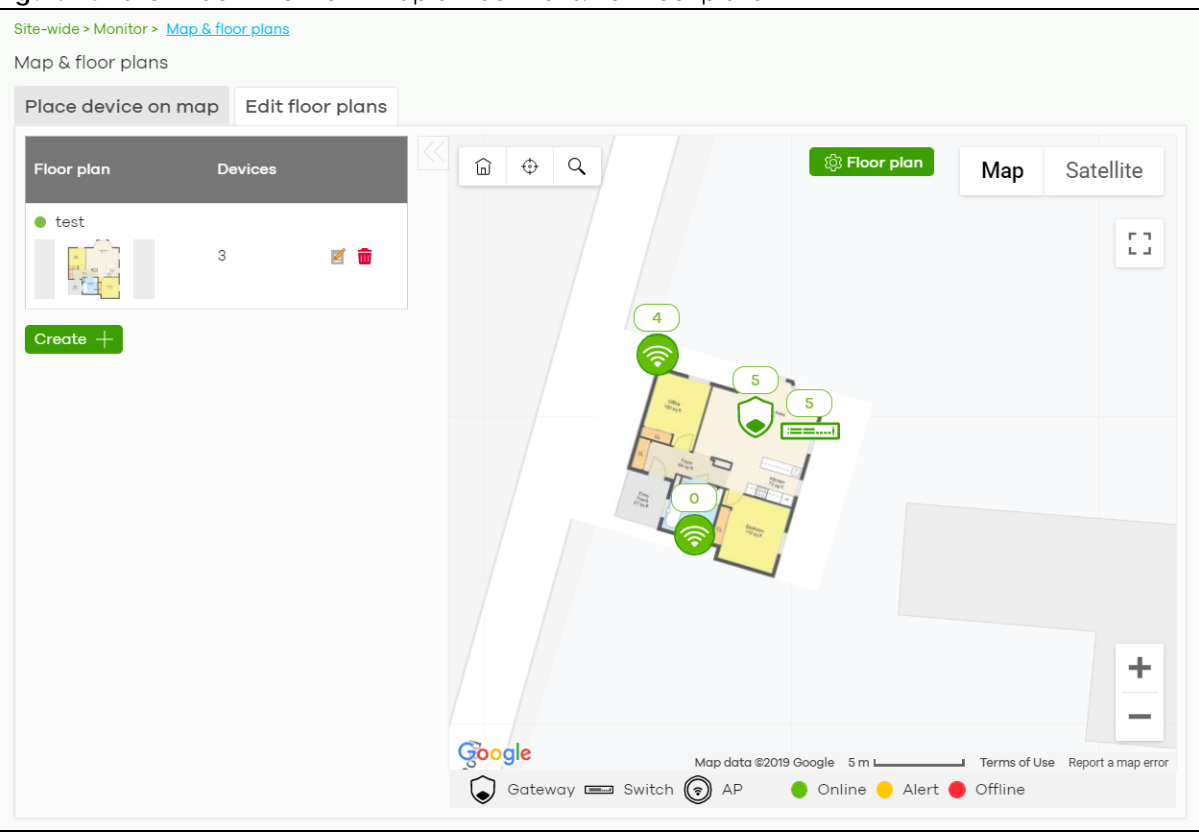

**Figure 75** Site-Wide > Monitor > Map & Floor Plans: Edit floor plans

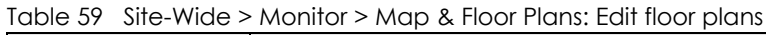

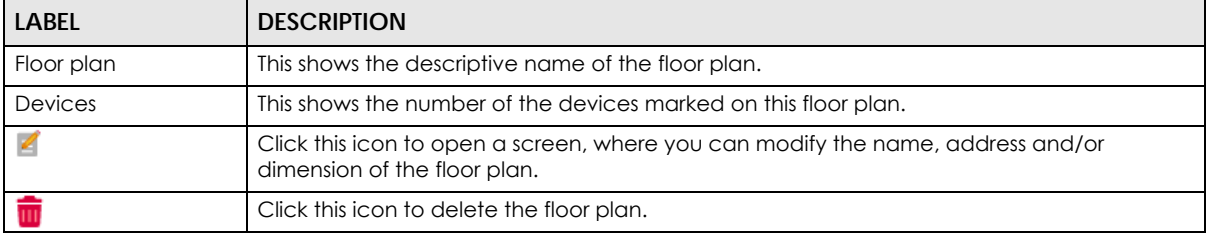

## **7.1.5 Topology**

Use this screen to view the links between devices in the site. Click **Site-Wide** > **Monitor** > **Topology** to access this screen.

The icon of a node in the network topology indicates its device type and the color shows whether the device is online (green), has alerts (amber), or is off-line (red).

Move the pointer over a node to view detailed device information, such as its name, model number, number of connected clients, and MAC address. Click **Reboot** to restart the device.

Move the pointer over a link to view link details, such as type (Ethernet or wireless mesh), speed, and data usage from the past 24 hours. If the link is supplying power to a node using Power over Ethernet (PoE), you can click **Reset** to perform a power cycle on the port. This action temporarily disables PoE and then re-enables it, in order to reboot connected PoE devices.

Enable **Label all devices** to show device information, such as MAC address in the network topology diagram.

Enable **Show redundant links** to display the secondary connection between two nodes, if any.

Enable **Show other devices** to also display the devices that are connected to your network but cannot be identified by the NCC. This on/off switch button is configurable only when there is a non-Nebula Device installed in the network and detected by the NCC through LLDP packets.

**Zyxel device** is a device manufactured by Zyxel but not registered at the NCC or unable to work in Nebula cloud management mode.

**Figure 76** Site-Wide > Monitor > Topology

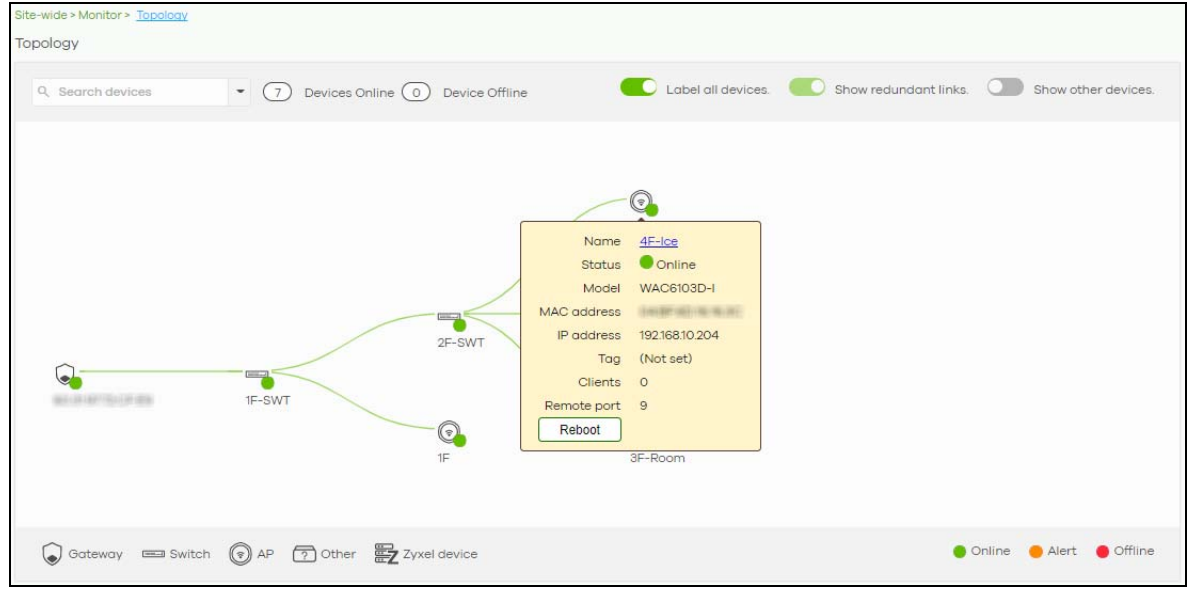

#### <span id="page-160-0"></span>**7.1.6 Vouchers**

A voucher is a unique printable code that allows a user to authenticate with a WiFi network for a limited period of time. A user connects to the WiFi network's SSID and then enters the code in a captive portal. After a successful login, the expiry time of the voucher starts counting down.

Vouchers are useful in situations where you want to give individual users time-limited WiFi access. For example: A customer can buy a voucher for two hours of Internet access in a hotel or coffee shop.

Note: You can only enable voucher authentication for one SSID per site.

#### **7.1.6.1 Using Vouchers**

- **1** Go to **Access Point** > **Configure** > **SSID Overview**, and create a dedicated SSID for voucher-based WiFi access. For example, "Hotel\_Guest\_Network". For details on configuring SSIDs, see [Section 11.3.1 on page 386](#page-385-0).
- **2** Go to **Access Point** > **Configure** > **Authentication**, select the SSID, and then under **Sign-in method** select **Voucher**.

For details, see [Section 11.3.2 on page 389](#page-388-0).

- **3** Go to **Site-wide** > **Configure** > **General settings** > **Voucher Settings** to configure how the vouchers will look when printed. For details, see [Section 7.2.1 on page 172](#page-171-0).
- **4** Go to **Site-Wide** > **Monitor** > **Vouchers,** and then click **Create** to create one or more vouchers.

#### **7.1.6.2 Voucher Screen**

This screen allows you to create and manage vouchers for WiFi network authentication.

Click **Site-Wide** > **Monitor** > **Vouchers** to access this screen.

#### **Figure 77** Site-Wide > Monitor > Vouchers

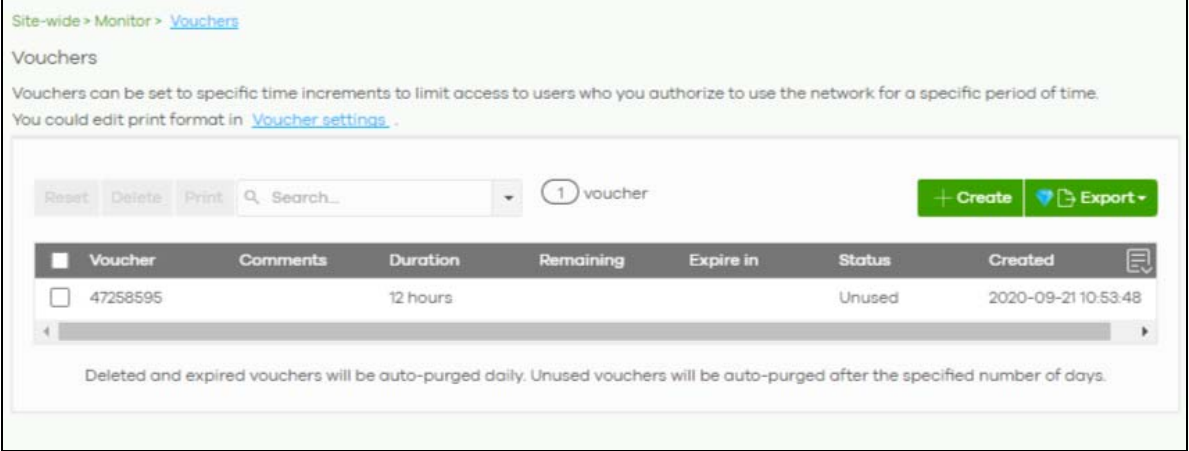

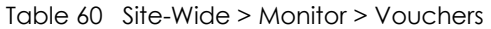

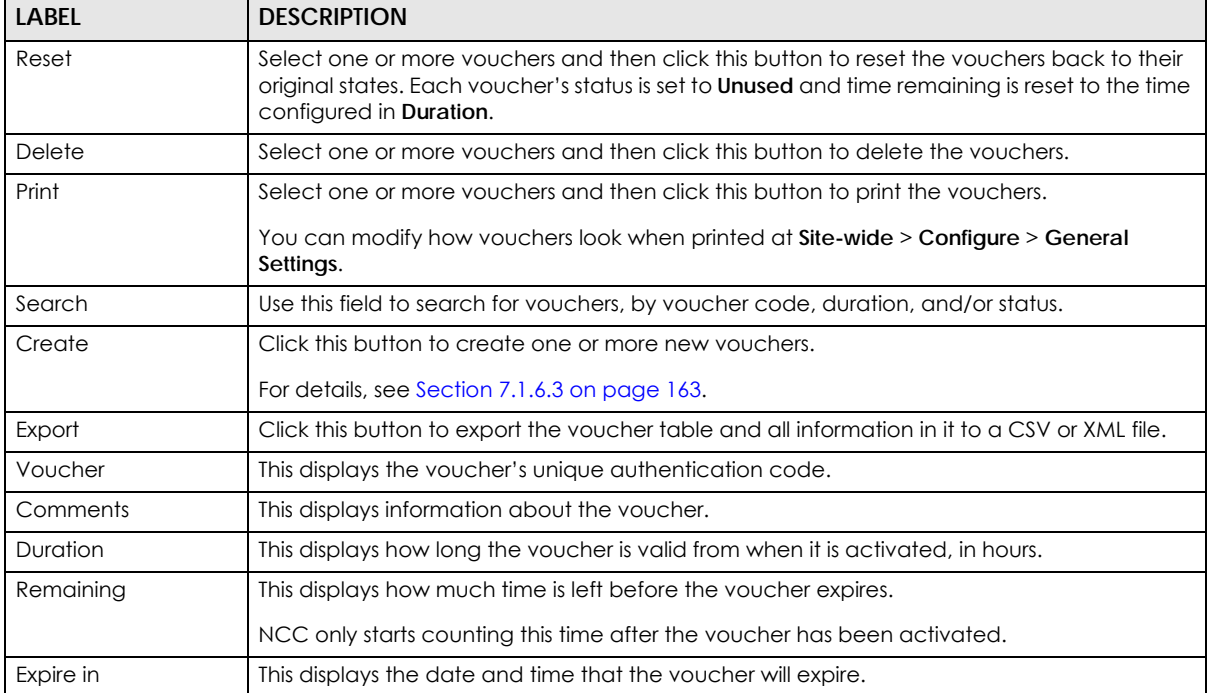

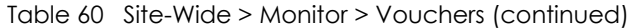

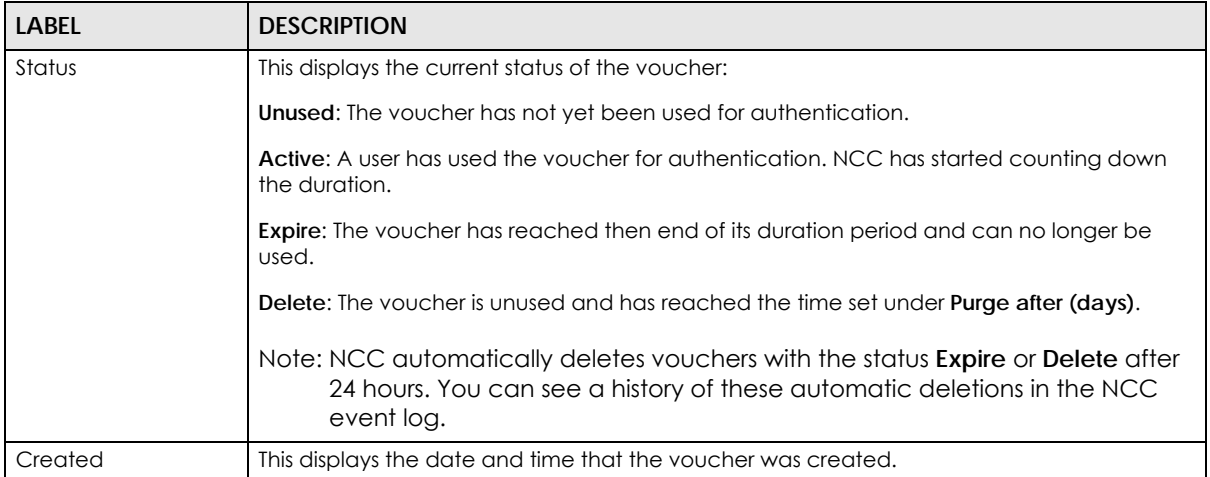

#### <span id="page-162-0"></span>**7.1.6.3 Create Vouchers Screen**

Use this screen to create one or more new vouchers.

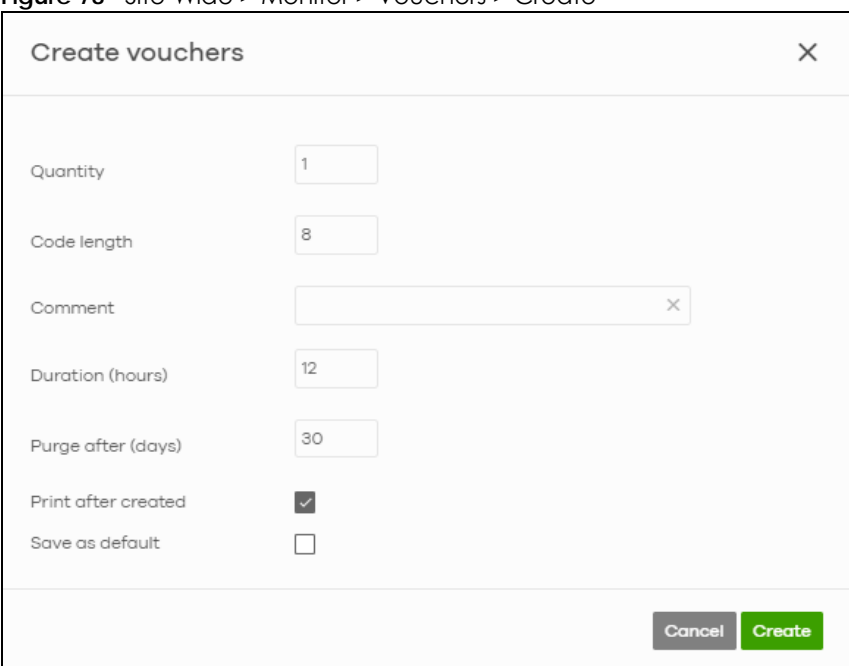

**Figure 78** Site-Wide > Monitor > Vouchers > Create

The following table describes the labels in this screen.

| LABEL       | <b>DESCRIPTION</b>                                                                 |
|-------------|------------------------------------------------------------------------------------|
| Quantity    | Sets the number of vouchers you want to create.                                    |
|             | The valid range for this setting is $1 - 999$ .                                    |
| Code length | Sets the length of the unique code on each voucher.                                |
|             | The valid range for this setting is $6 - 10$ .                                     |
| Comment     | Enter information about the voucher that might be useful for other administrators. |

Table 61 Site-Wide > Monitor > Vouchers > Create

NCC User's Guide

| <b>LABEL</b>        | <b>DESCRIPTION</b>                                                                  |
|---------------------|-------------------------------------------------------------------------------------|
| Duration (hours)    | Sets how long the voucher is valid for after it has been activated, in hours.       |
|                     | The valid range for this setting is $1 - 72$ .                                      |
| Purge after (days)  | Sets how long a non-activated voucher is valid for, in days.                        |
|                     | The valid range for this setting is $1 - 180$ .                                     |
| Print after created | Select this to print the vouchers immediately after clicking Create.                |
| Save as default     | Click this to make the settings on this page the default settings for new vouchers. |

Table 61 Site-Wide > Monitor > Vouchers > Create (continued)

Note: Dynamic Personal Pre-Shared Keys (DPPSKs) also allow you to give individual users a printable password and time-limited WiFi access. For details, see [Section 11.3.2 on page](#page-388-0)  [389.](#page-388-0)

### **7.1.7 Cloud Intelligence Logs**

This screen displays events from the gateway device within the selected site, such as CDR service events, alerts, and firmware management.

Click **Site-Wide** > **Monitor** > **Cloud Intelligence Logs** to access this screen.

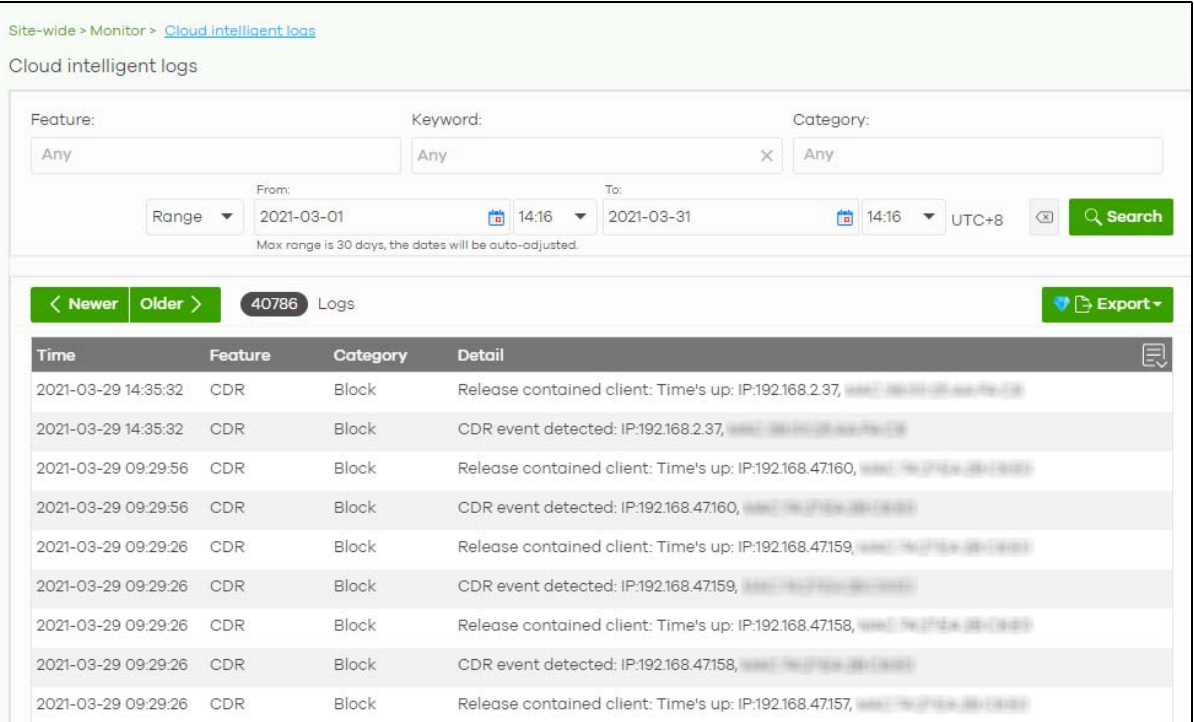

**Figure 79** Site-Wide > Monitor > Cloud Intelligence Logs

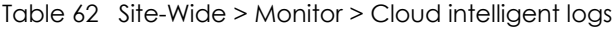

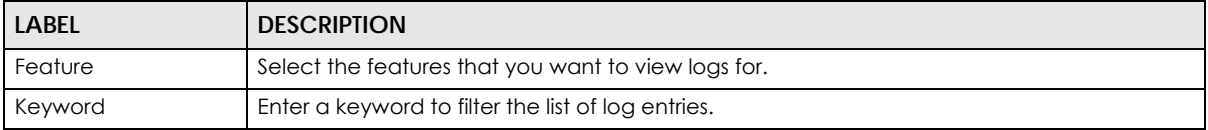

| <b>LABEL</b>             | <b>DESCRIPTION</b>                                                                                                    |
|--------------------------|----------------------------------------------------------------------------------------------------|
| Category                 | Select the type of log messages you want to view. The available categories will depend on<br>the features you have selected under <b>Feature</b> . |
| Range/Before             | Select a filtering options, set a date, and then click <b>Search</b> to filter log entries by date.                                                |
|                          | <b>Range:</b> Display log entries from the first specified date to the second specified date.                                                      |
|                          | <b>Before:</b> Display log entries from the beginning of the log to the selected date.                                                             |
| Reset filters $\sqrt{2}$ | Click this to return the search criteria to the previously saved time setting.                                                                     |
| Search                   | Click this to update the list of logs based on the search criteria.                                                                                |
| Newer/Older              | Click to sort the log messages by most recent or oldest.                                                                                           |
| N Logs                   | This shows the number of log messages (N) in the list.                                                                                             |
| Export                   | Click this button to download the log list as a CSV or XML file to your computer.                                                                  |
| Time                     | This shows the date and time in when the log was recorded.                                                                                         |
|                          | It uses the local time set for the site at Site-wide > Configure > General settings.                                                               |
| Feature                  | Select the feature that created the log message.                                                                                                   |
| Category                 | This shows the type of log message, for example "Block". The available categories will<br>depend on the feature.                                   |
| Detail                   | This shows detail of the event.                                                                                                    |
| 艮                        | Click this icon to display a greater or lesser number of configuration fields.                                                                     |

Table 62 Site-Wide > Monitor > Cloud intelligent logs

## **7.1.8 Summary Report**

This screen statistics for the devices and networks in the selected site.

Click **Site-wide** > **Monitor** > **Summary Report** to access this screen.

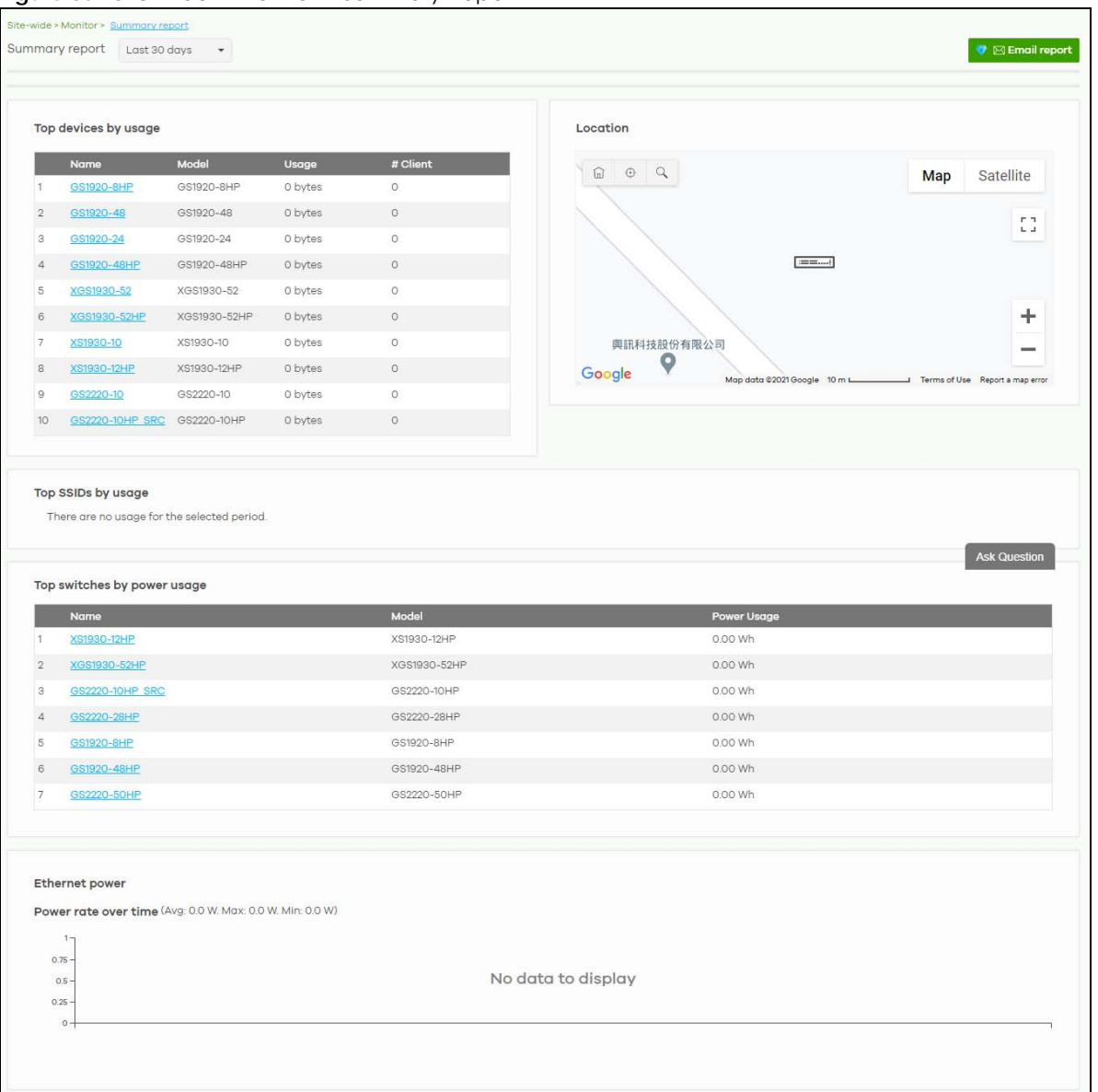

#### **Figure 80** Site-wide > Monitor > Summary Report

| <b>LABEL</b>                | <b>DESCRIPTION</b>                                                                                                    |
|-----------------------------|----------------------------------------------------------------------------------------------------|
| Summary report              | Select to view the report for the past day, week or month. Alternatively, select Custom<br>range to specify a time period the report will span. You can also select the number of<br>results you want to view in a table.<br>Last 24 hours<br>Last 7 days |
|                             | Last 30 days<br>Custom range<br>Report size:<br>$10 \rightarrow$<br>C, Update<br>results per table                                                                                                    |
| Email report                | Click this button to send summary reports by email, change the logo and set email<br>schedules.                                                                                                    |
| Top devices by usage        |                                                                                                    |
|                             | This shows the index number of the device.                                                                                                    |
| Name                        | This shows the descriptive name of the device. You can click on the name to view device<br>details.                                                                                                    |
| Model                       | This shows the model number of the device.                                                                                                    |
| Usage                       | This shows the amount of data that has been transmitted by or through the device.                                                                                                    |
| Client                      | This shows the number of clients currently connected to the device.                                                                                                    |
| Location                    | This shows the location of the site's gateway device on the map.                                                                                                    |
| Top SSIDs by usage          |                                                                                                    |
| #                           | This shows the ranking of the SSID.                                                                                                    |
| SSID                        | This shows the SSID network name.                                                                                                    |
| Encryption                  | This shows the encryption method use by the SSID network.                                                                                                    |
| # Client                    | This shows how many WiFi clients are connecting to this SSID.                                                                                                    |
| % Client                    | This shows what percentage of associated WiFi clients are connecting to this SSID.                                                                                                    |
| Usage                       | This shows the total amount of data transmitted or received by clients connecting to this<br>SSID.                                                                                                    |
| % Usage                     | This shows the percentage of usage for the clients connecting to this SSID.                                                                                                    |
| Top switches by power usage |                                                                                                    |
| #                           | This shows the ranking of the Nebula switch.                                                                                                    |
| Name                        | This shows the descriptive name of the Nebula switch.                                                                                                    |
| Model                       | This shows the model number of the Nebula switch.                                                                                                    |
| Power Usage                 | This shows the total amount of power consumed by the Nebula switch's connected PoE<br>devices during the specified period of time.                                                                                                    |
| Ethernet power              | This graph shows power used by all PoE switch ports in the site within the specified time, in<br>Watts.                                                                                                    |
| Avg                         | This shows the average power consumption for all switch ports.                                                                                                    |
| Max                         | This shows the maximum power consumption of the switch ports.                                                                                                    |
| Min                         | This shows the minimum power consumption of the switch ports.                                                                                                    |

Table 63 Site-wide> Monitor > Summary Report

Table 63 Site-wide> Monitor > Summary Report (continued)

| 'LABEL | <b>DESCRIPTION</b>                                                             |
|--------|--------------------------------------------------------------------------------|
| y-axis | The y-axis shows how much power is used by all switches in the site, in Watts. |
| x-axis | The x-axis shows the time period over which the power consumption is recorded. |

## <span id="page-167-0"></span>**7.1.9 Applications**

This screen displays usage statistics for applications used in the site. An application can be a specific app or service (for example, Facebook) or a general protocol (for example, HTTP). You can also block or restrict bandwidth for applications at the gateway, and for multiple applications by category.

Click **Site-Wide** > **Monitor** > **Applications** to access this screen.

Note: You can view this screen by application or by category.

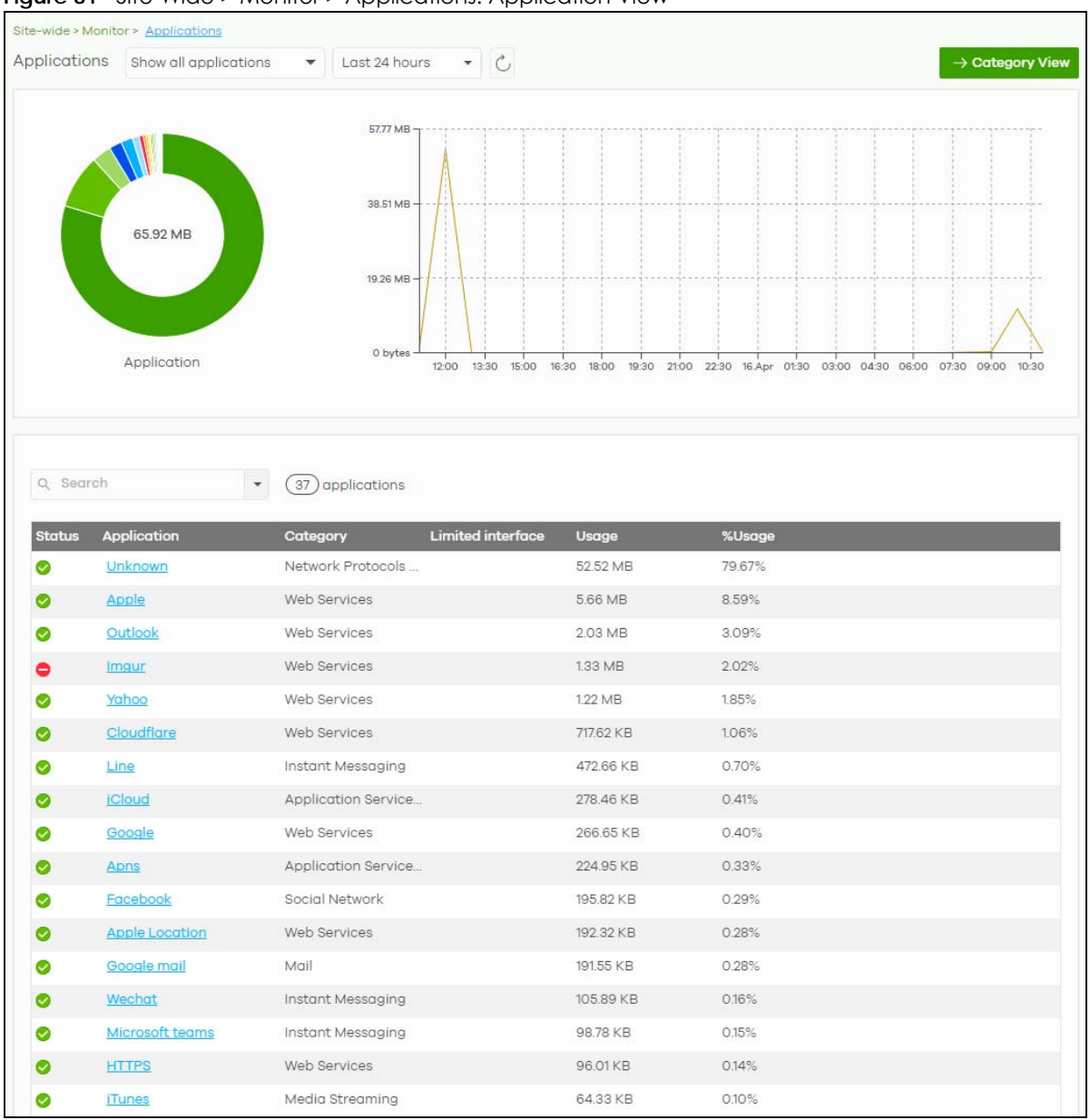

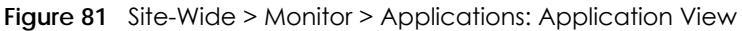

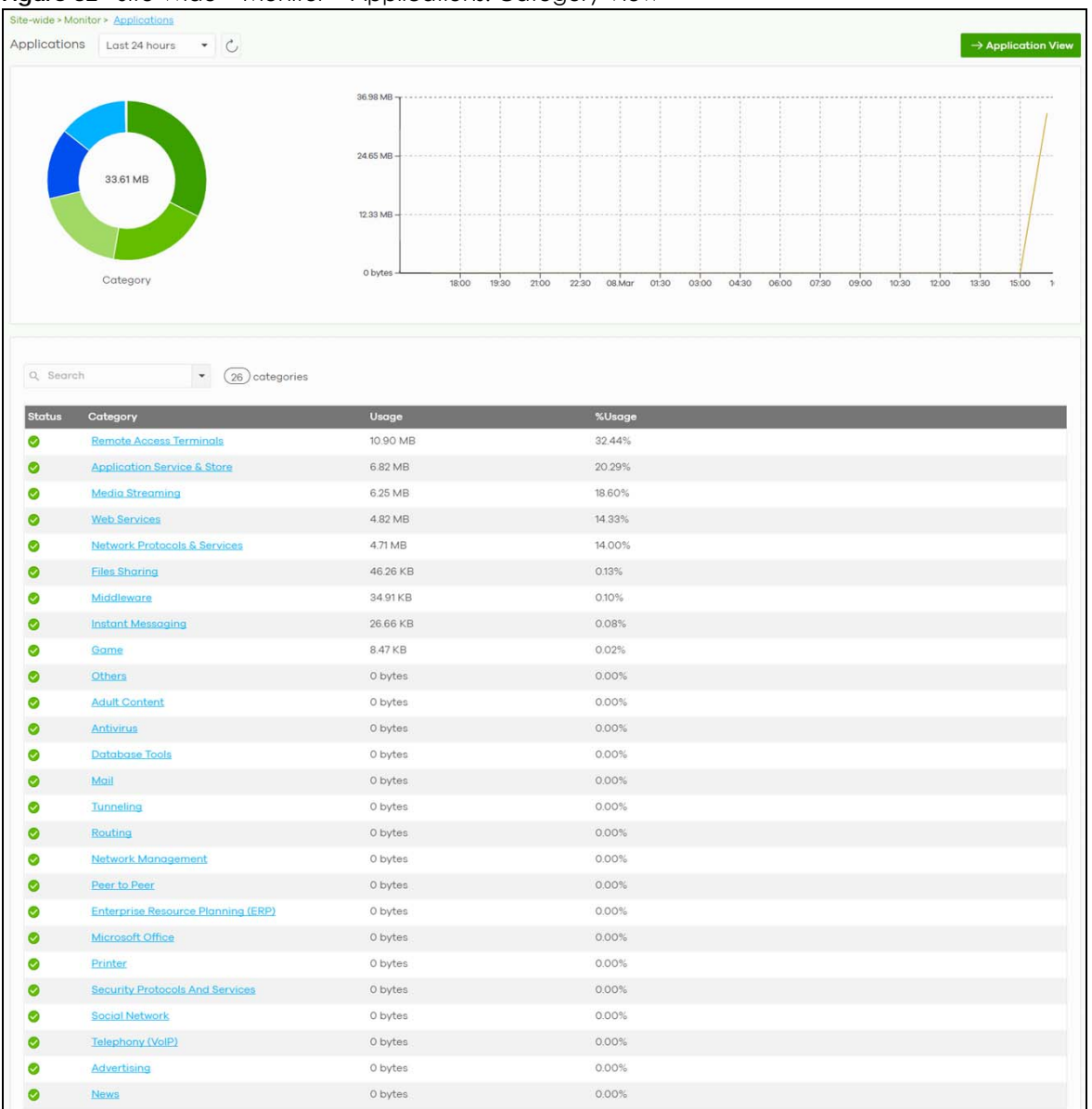

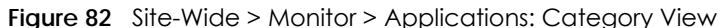

| <b>LABEL</b>                               | <b>DESCRIPTION</b>                                                                                                    |
|--------------------------------------------|----------------------------------------------------------------------------------------------------|
| Applications                               | In Application view, select to view all applications, or only applications with bandwidth or<br>block policies applied.                                                                                                   |
|                                            | Select to view the report for the past day, week or month. Alternatively, select Custom<br>range to specify a time period the report will span. You can also select the number of<br>results you want to view in a table. |
|                                            | Last 24 hours                                                                                                    |
|                                            | Last 7 days                                                                                                    |
|                                            | Last 30 days                                                                                                    |
|                                            | Custom range                                                                                                    |
|                                            | results per table<br>$\zeta$ , Update<br>Report size:<br>10                                                                                                    |
| $\mathcal{C}$                              | Click this button to reload the data-related frames on this page.                                                                                                    |
| Category View /<br><b>Application View</b> | Click this button to view statistics by application or category.                                                                                                    |
| y-axis                                     | The y-axis shows the total amount of data used by applications or categories in the site.                                                                                                    |
| x-axis                                     | The x-axis shows the time period over which the data usage occurred.                                                                                                    |
| Keyword                                    | Enter a keyword to filter the list of log entries.                                                                                                    |
| Status                                     | This shows whether the application or category is blocked or allowed within the current site.                                                                                                    |
| Category                                   | This shows the name of the category to which the application belongs.                                                                                                    |
|                                            | Note: Click this field in Category view to see all applications in the category.                                                                                                    |
| Usage                                      | This shows the amount of data consumed by the application, or all applications in the<br>category.                                                                                                    |
| % Usage                                    | This shows the percentage of usage for the application or category.                                                                                                    |
| <b>Block / Unblock</b>                     | Blocks or unblocks the application or application category on the site's gateway.                                                                                                    |
| <b>Application-View Fields</b>             |                                                                                                    |
| Application                                | This shows the application name.                                                                                                    |
| Limited interface                          | This shows the site gateway's interfaces that have bandwidth restriction policies on the for<br>the application.                                                                                                    |
| Limit                                      | Click this to limit the bandwidth for the application on the site's gateway.                                                                                                    |
|                                            | You can apply the restrictions per gateway interface, or for all interfaces.                                                                                                    |

Table 64 Site-Wide > Monitor > Applications

# **7.2 Configure**

Use the **Configure** menus to set the general and email alert settings for the selected site, or register a new Nebula device and assign it to the site.

## <span id="page-171-0"></span>**7.2.1 General Settings**

Use this screen to change the general settings for the site, such as the site name, device login password and firmware upgrade schedule. Click **Site-Wide** > **Configure** > **General Settings** to access this screen.

**Figure 83** Site-Wide > Configure > General settings

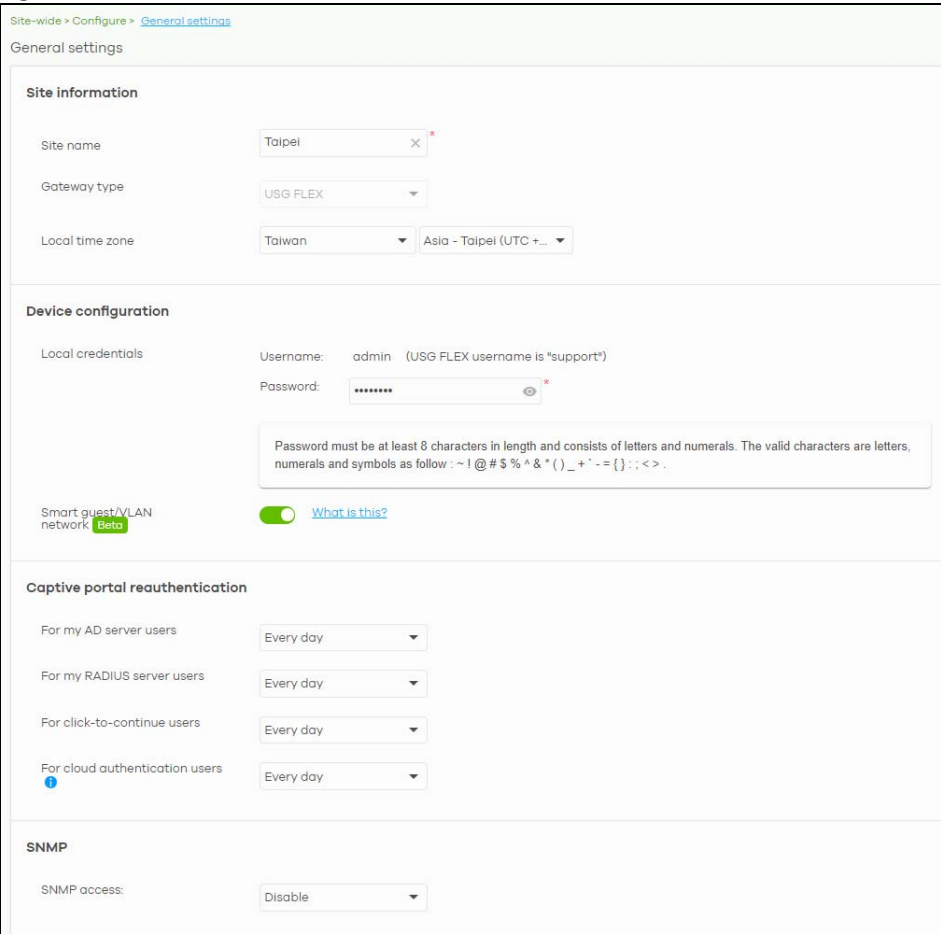

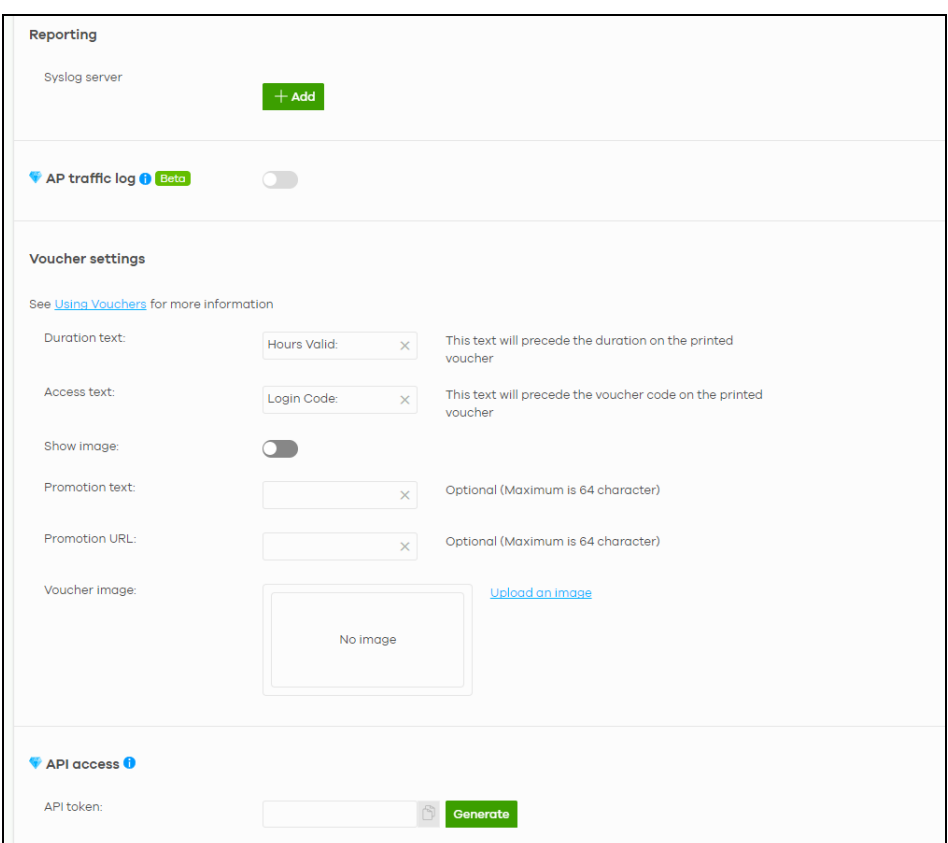

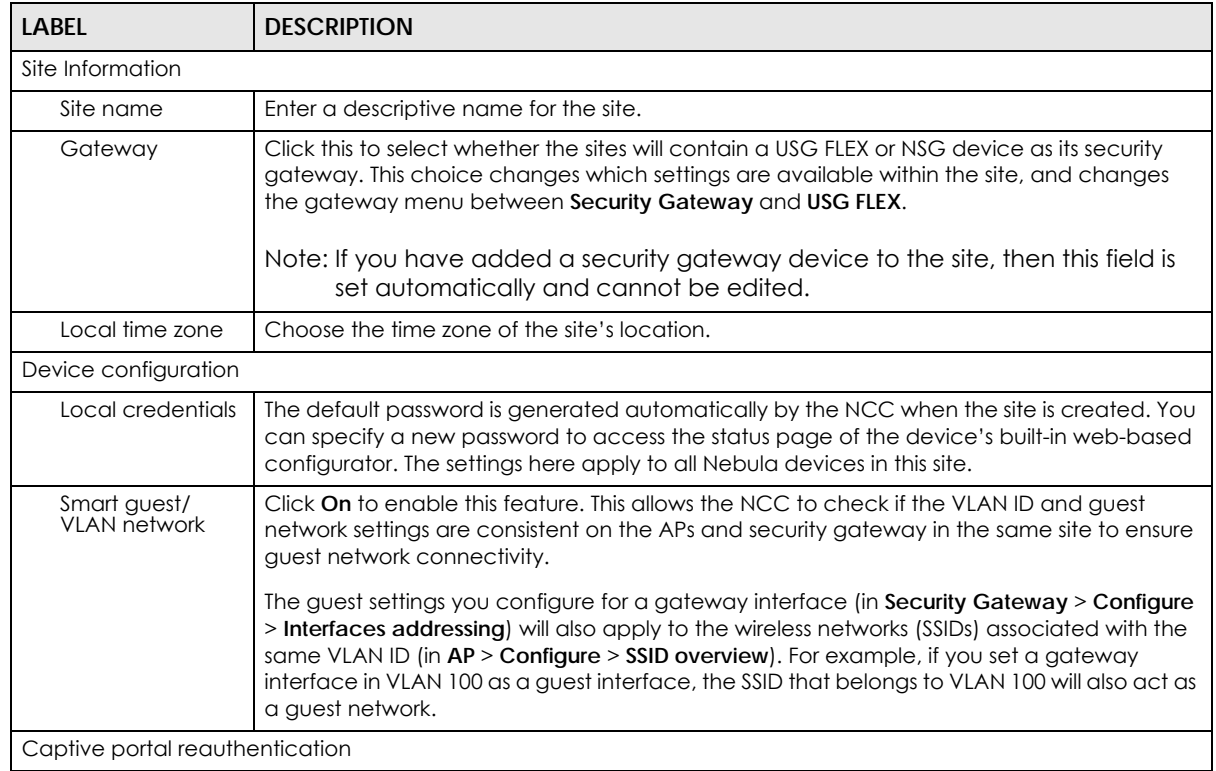

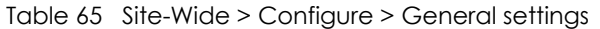

NCC User's Guide

| <b>LABEL</b>                         | <b>DESCRIPTION</b>                                                                                                    |
|--------------------------------------|----------------------------------------------------------------------------------------------------|
| For my AD server<br>users            | Select how often the user (authenticated by an AD server) has to log in again.                                                                                                    |
| For my RADIUS<br>server users        | Select how often the user (authenticated by an RADIUS server) has to log in again.                                                                                                    |
| For click-to-<br>continue users      | Select how often the user (authenticated through the captive portal) has to log in again.                                                                                                    |
| For cloud<br>authentication<br>users | Select how often the user (authenticated using the NCC user database) has to log in<br>again.                                                                                                    |
| SNMP                                 |                                                                                                    |
| <b>SNMP</b> access                   | Select V1/V2c to allow SNMP managers using SNMP to access the devices in this site.<br>Otherwise, select Disable.                                                                                                    |
| SNMP community<br>string             | This field is available when you select V1/V2c.<br>Enter the password for the incoming SNMP requests from the management station.                                                                                                    |
| Reporting                            |                                                                                                    |
| Syslog server                        | Click Add to create a new entry.                                                                                                    |
| Server IP                            | Enter the IP address of the server.                                                                                                    |
| <b>Types</b>                         | Select the type of logs the server is for.                                                                                                    |
|                                      | Note: Besides sending Gateway traffic log to a Syslog server, you can also set the<br>security gateway (through its Web Configurator) to save a copy of the logs<br>to a connected USB storage device. Gateway traffic log includes the traffic<br>information (such as its source, destination or usage) of the gateway<br>clients. |
| Action                               | Click the Delete icon to remove the entry.                                                                                                    |
| AP traffic log                       | Log traffic for APs in the site that have NAT Mode set to Use Zyxel DHCP & NAT. You can also<br>send the logs to a Syslog server, by selecting AP traffic log under Syslog server > Types.                                                                                                    |
|                                      | For details on configuring NAT Mode, see Section 11.3.2 on page 389.                                                                                                    |
| Voucher settings                     | Use these settings to configure how WiFi network authentication vouchers for this site look<br>when printed.                                                                                                    |
|                                      | <b>SSID: SSID1</b>                                                                                                    |
|                                      | <b>Duration Text</b><br><b>Access Text</b>                                                                                                    |
|                                      |                                                                                                    |
|                                      | 12<br>47258595                                                                                                    |
|                                      | <b>Promotion Text</b>                                                                                                    |
|                                      | For more information on vouchers, see Section 7.1.6 on page 161.                                                                                                    |
| Duration test                        | Sets the text that proceeds the duration on the voucher.                                                                                                    |
|                                      | The text must consist of $1 - 16$ characters.                                                                                                    |
| Access text                          | Sets the text that proceeds the access code on the voucher.                                                                                                    |
|                                      | The text must consist of $1 - 16$ characters.                                                                                                    |
| Show image                           | Sets whether to display an image at the top-left of the voucher. This image is optional.                                                                                                    |

Table 65 Site-Wide > Configure > General settings (continued)

| <b>LABEL</b>         | <b>DESCRIPTION</b>                                                                                                    |
|----------------------|----------------------------------------------------------------------------------------------------|
| Promotion text       | Sets the promotional text on the voucher. This text is optional.                                                                  |
|                      | The text must consist of $1 - 16$ characters.                                                                                     |
| <b>Promotion URL</b> | Sets the promotional URL on the voucher. This URL is optional.                                                                    |
|                      | The URL is displayed as a QR Code on the voucher.                                                                                 |
| Voucher image        | This shows the uploaded image that will be displayed at the top-left of the voucher.                                              |
| Upload a logo        | Click this button to upload an image from your local computer.                                                                    |
| Replace this logo    | Click this button to change the uploaded image.                                                                                   |
| Remove this logo     | Click this button to delete the uploaded image.                                                                                   |
| API access           | API access allows third-party software to integrate with the DPPSK feature in NCC. For more<br>information, please contact Zyxel. |
| Generate             | Click this button to create a new API key.                                                                                        |
| Copy                 | Click this button to copy the API key to the system's clipboard.                                                                  |
| Delete               | Click this button to delete the API key.                                                                                          |

Table 65 Site-Wide > Configure > General settings (continued)

## **7.2.2 Collaborative Detection & Response**

Collaborative Detection & Response (CDR) allows you to detect wired and WiFi clients that are sending malicious traffic in your network and then block or quarantine traffic coming from them. In this way, malicious traffic is not spread throughout the network. Secure policies can block malicious traffic for specific traffic flows, but CDR can block malicious traffic from the sender. Malicious traffic is identified using a combination of Web Filtering, Anti-Malware and IPS (IDP) signatures.

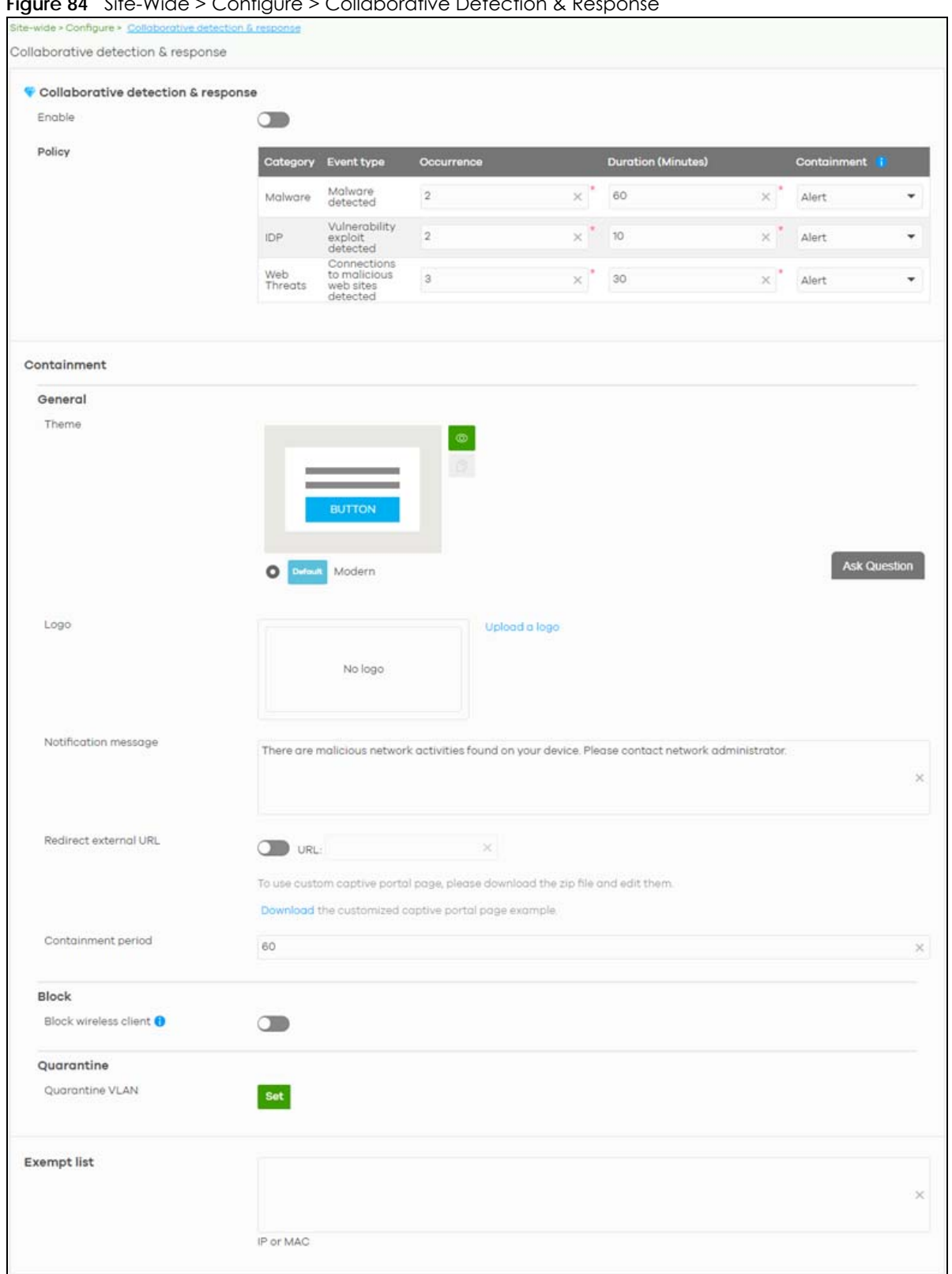

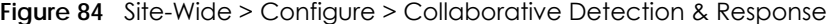

Table 66 Site-Wide > Configure > Collaborative Detection & Response

| <b>LABEL</b>                       | <b>DESCRIPTION</b>                                                                                                    |
|------------------------------------|----------------------------------------------------------------------------------------------------|
| Collaborative detection & response |                                                                                                    |
| Enable                             | Select this check box to activate Collaborative Detection & Response. Make sure you have<br>active Web Filtering, Anti-Malware, IPS (Intrusion Prevention System), and CDR<br>(Collaborative Detection & Response) licenses.                                                                       |
| Policy                             |                                                                                                    |
| Category                           | Category refers to the signature type that identified the malicious traffic: Malware (Anti-<br>Malware, Anti-Virus), IDP (IPS), and Web Threat (Content Filtering and URL Threat Filtering).                                                                                                    |
| Event Type                         | This displays some details on the category of malicious traffic detected.                                                                                                    |
| Occurrence (1-<br>100)             | Enter the number of security events that need to occur within the defined Duration to<br>trigger a CDR Containment action.                                                                                                    |
| Duration (1-1440)                  | Enter the length of time in minutes the event should occur from a client the Occurrence<br>number of times to trigger a CDR Containment action.                                                                                                    |
|                                    | For example, Occurrence is set to 10, and Duration is set to 100. If the NCC detects 10 or<br>more occurrences of malicious traffic in less than 100 minutes, then CDR Containment is<br>triggered.                                                                                                |
| Containment                        | Select the action to be taken when the number of security events exceed the threshold<br>within the defined duration.                                                                                                    |
|                                    | Alert: Select this if you just want to issue an notification in NCC.                                                                                                    |
|                                    | <b>Block:</b> Select this if you want to block traffic from a suspect client at the NCC, or from a<br>suspect WiFi client at the AP connected to the NCC. Traffic is still broadcast to other clients<br>in the same subnet. A 'notification' web page is displayed when this action is triggered. |
|                                    | <b>Quarantine:</b> Select this if you want to isolate traffic from a suspect client at the NCC in a<br>quarantine VLAN. Traffic is not broadcast to other clients in the same subnet. A<br>'notification' web page is displayed to the client when this action is triggered.                       |
| Containment                        | Use this section to configure the selection containment action.                                                                                                    |
| General                            |                                                                                                    |
| Theme                              | Configure the CDR block page.                                                                                                    |
|                                    | Click the Preview icon at the upper right corner of a theme image to display the block<br>page in a new frame.<br>Click the Copy icon to create a new custom theme (block page).                                                                                                    |
| Logo                               | This shows the logo image that you uploaded for the customized block page.                                                                                                    |
|                                    | Click Choose File and specify the location and file name of the logo graphic or click<br>Browse to locate it. You can use the following image file formats: GIF, PNG, or JPG. File size<br>must be less than 200KB, and images larger than 244x190 will be resized.                                |
| <b>Notification</b><br>message     | Enter the message that is displayed on the CDR block page. The client is redirected here<br>when a Block or Quarantine action is triggered. For example, "Malicious traffic is coming<br>from your device so traffic is temporarily stopped. Please contact the network<br>administrator."         |
|                                    | Redirect external URL: Type a URL in "http://domain" or "https://domain" format to an<br>external notification page. The client is redirected here when a <b>Block</b> or <b>Quarantine</b> action<br>is triggered. Make sure the external notification page is accessible from the NCC.           |
| Redirect external<br>URL           | Enable this setting, and then enter a URL in "http://domain" or "https://domain" format to<br>an external notification page. The client is redirected to this page when a <b>Block</b> or<br>Quarantine action is triggered. You can download a sample block page by clicking<br>Download.         |
|                                    | Note: The external notification page must be accessible from NCC.                                                                                                    |

| LABFL                           | <b>DESCRIPTION</b>                                                                                                    |
|---------------------------------|----------------------------------------------------------------------------------------------------|
| Containment<br>Period           | Enter how long the client should be blocked or quarantined. This should be at least twice<br>the DHCP server lease time in order to prevent false positives.                                                               |
| <b>Block</b>                    | Type how long a suspect client should be blocked or quarantined. You can type from 1<br>minute to 1 day (1,440 minutes). 0 means the suspect is blocked forever until released in<br>Monitor $>$ CDR $>$ Containment List. |
| <b>Block wireless</b><br>client | Select this to have traffic from the suspect client blocked at the AP. Clear this to have traffic<br>from the suspect client blocked at the NCC.                                                                           |
| Quarantine                      |                                                                                                    |
| Quarantine VLAN                 | Click Set to configure a VLAN in order to isolate traffic from suspect clients. Traffic from a<br>suspect client is broadcast to all members in the VLAN.                                                                  |
| Exempt list                     | Enter IPv4 and /or MAC addresses of devices that are exempt from CDR checking.                                                                                                    |

Table 66 Site-Wide > Configure > Collaborative Detection & Response (continued)

### **7.2.3 Quarantine Interface Configuration**

Click **Set** at **Site-Wide** > **Configure** > **Collaborative Detection & Response** > **Containment** > **Quarantine** to configure the VLAN and interface used to isolate a client when a quarantine action is triggered. The following screen appears.

Note: Only IPv4 addresses can be used in quarantine VLANs.

**Figure 85** Site-Wide > Configure > Collaborative Detection & Response > Quarantine

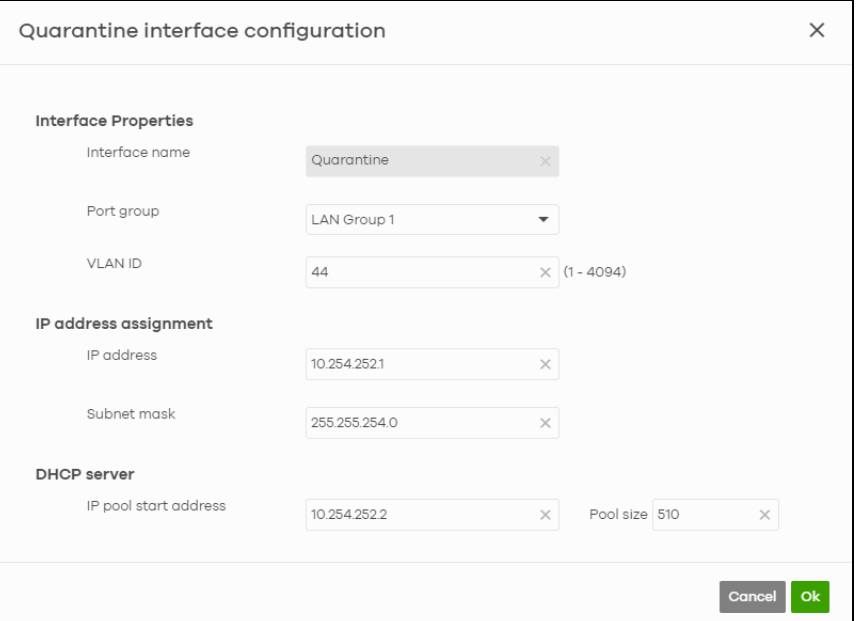

Each field is explained in the following table.

Table 67 Site-Wide > Configure > Collaborative Detection & Response > Quarantine

| LABEL                | <b>DESCRIPTION</b>                                                           |
|----------------------|------------------------------------------------------------------------------|
| Interface Properties |                                                                              |
| Interface Name       | This field is read-only. The default name is "Quarantine".                   |
| Port group           | Select the name of the port group to which you want the interface to belong. |

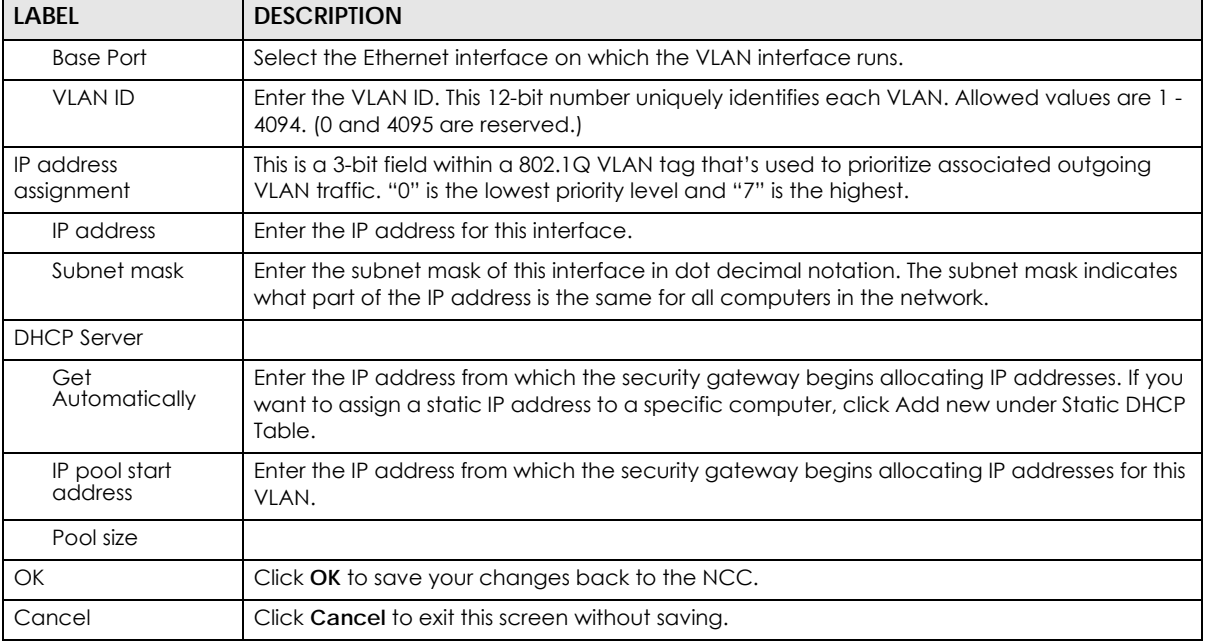

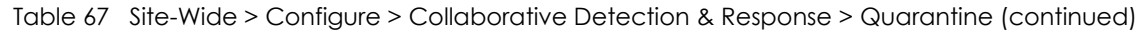

#### **7.2.4 Alert Settings**

Use this screen to set which alerts and reports are created and emailed. You can also set the email addresses to which an alert is sent. Click **Site-Wide** > **Configure** > **Alert Settings** to access this screen.

Note: NCC's Smart Alert Engine uses knowledge of network topology and cross-device functionality to only generate alerts for unexpected events. This helps avoids unnecessary emails and notifications.

For example, an AP is receiving power from a PoE switch. If the AP loses power because its Ethernet cable is disconnected, NCC generates an alert. If the AP loses power because the switch has a PoE schedule that disables power to the AP, NCC does not generate an alert.

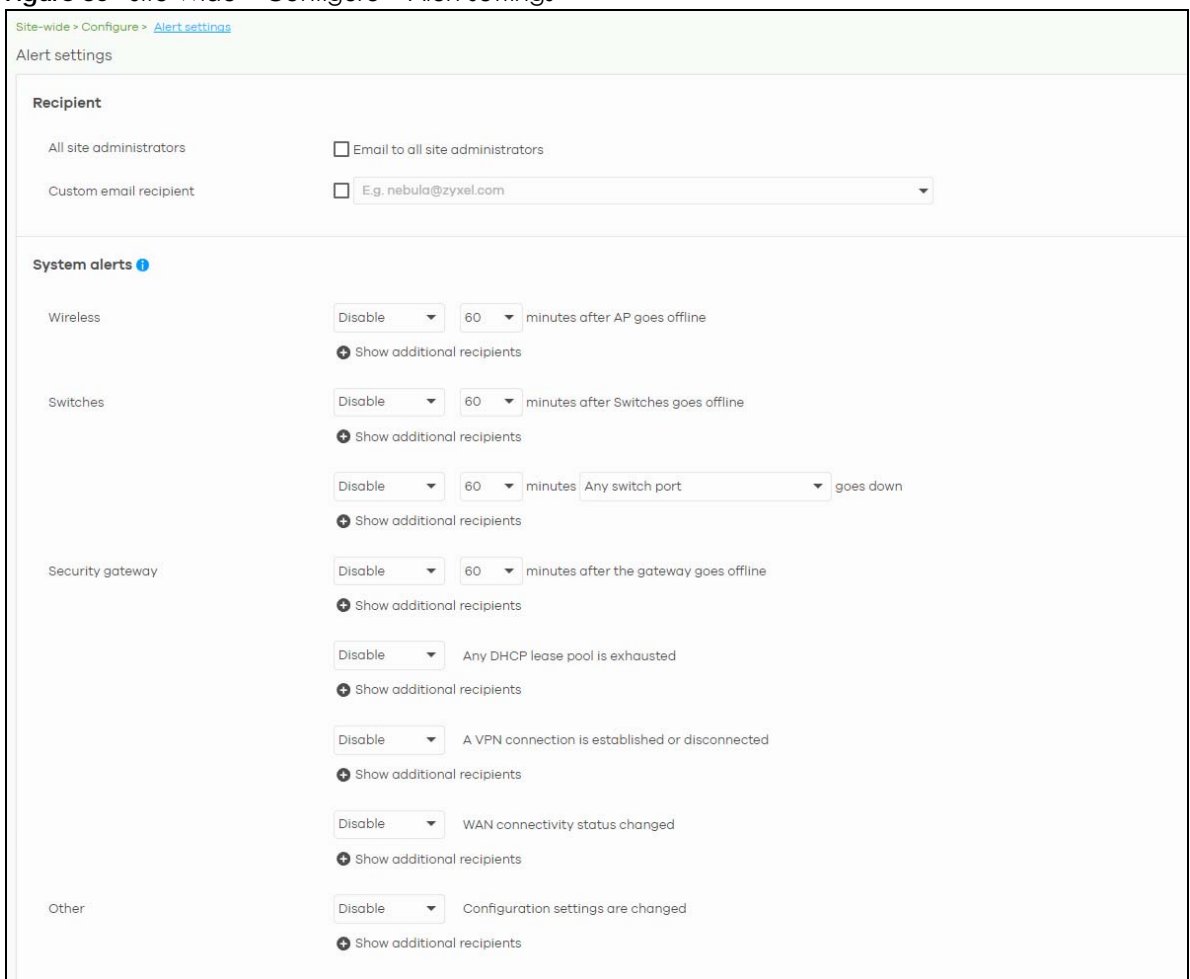

**Figure 86** Site-Wide > Configure > Alert settings
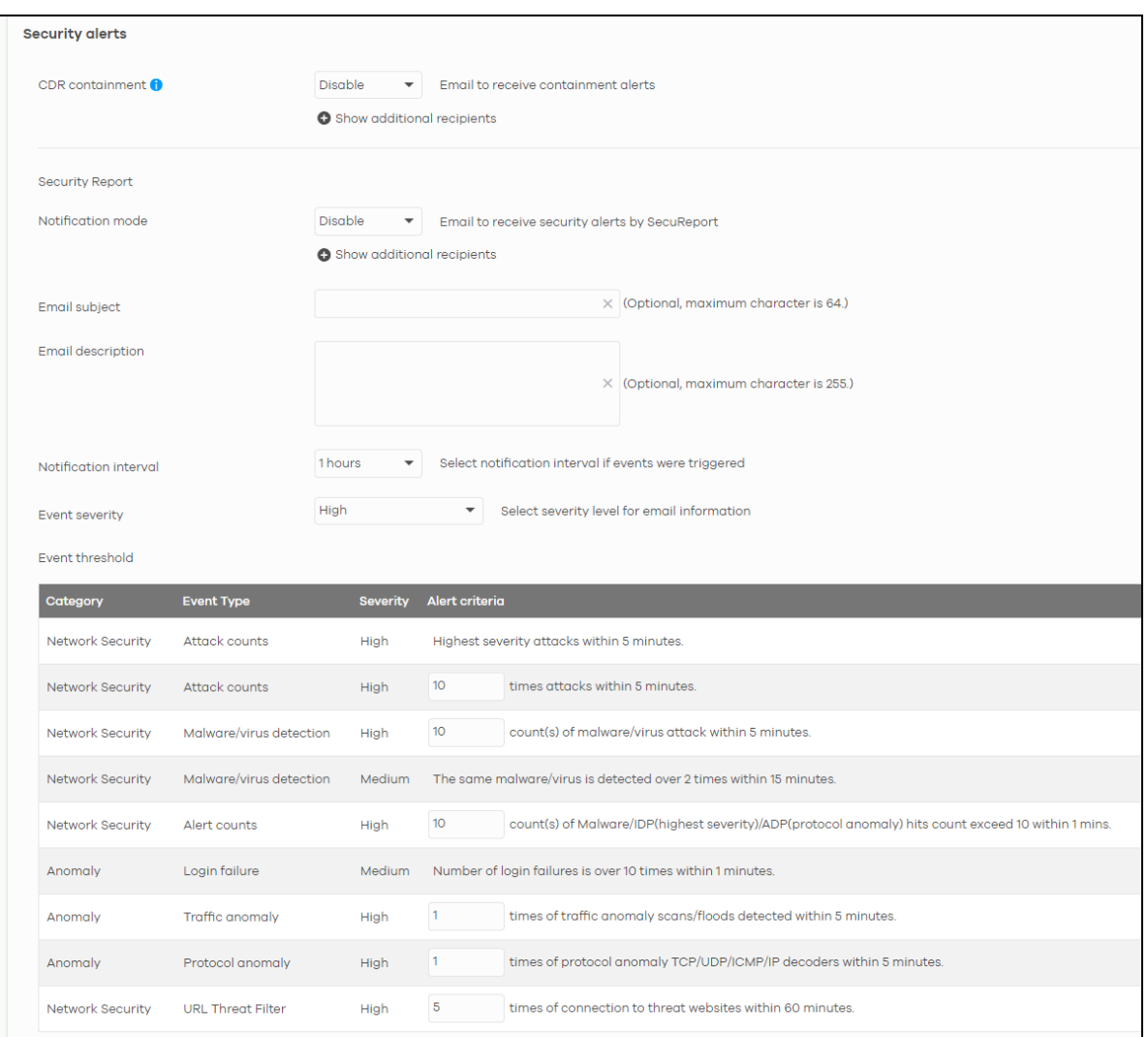

Table 68 Site-Wide > Configure > Alert settings

| <b>LABEL</b>                  | <b>DESCRIPTION</b>                                                                                                    |
|-------------------------------|----------------------------------------------------------------------------------------------------|
| Recipient                     |                                                                                                    |
| All site administrators       | Select this to send alerts to all site administrators for the current site.                                                                                                    |
| Custom email<br>addresses     | Enter the email addresses to which you want to send alerts.                                                                                                    |
| Notification Type             | For each alert, you can set how to receive alert notifications:<br><b>Email:</b> Alert notifications are sent by email to configured administrators, custom email<br>recipients, and additional recipients.<br>In-app Push: Alert notifications are sent to site administrators who are logged into the NCC mobile app. This type of notification is not available for some features.<br><b>Both:</b> Alert notifications are sent by email and app notification.<br><b>Disabled:</b> No glerts are sent. |
| Show additional<br>recipients | Add additional user accounts who will receive email and in-app notifications for the alert.;                                                                                                    |
| <b>System Alerts</b>          |                                                                                                    |

| <b>LABEL</b>          | <b>DESCRIPTION</b>                                                                                                    |
|-----------------------|----------------------------------------------------------------------------------------------------|
| Wireless              | Specify how long in minutes the NCC waits before generating and sending an alert when<br>an AP becomes offline.                                                                                                    |
| Switches              | Specify how long in minutes the NCC waits before generating and sending an alert when a<br>port or a switch goes offline.                                                                                                    |
| Security gateway      | Select the check box to have the NCC generate and send an alert by email when the<br>following events occur:                                                                                                    |
|                       | A gateway device goes offline.<br>$\bullet$<br>Any DHCP pool on the gateway device runs out of IP addresses.<br>$\bullet$<br>A VPN connection to or from the gateway device is established or disconnected.<br>$\bullet$<br>The WAN connectivity status changed                                 |
| Other alerts          | Specify whether to send an alert each time configuration settings are changed.                                                                                                    |
| Security alerts       |                                                                                                    |
| CDR containment       | Specify whether to send an alert each time a CDR block or containment action is<br>triggered.                                                                                                    |
| Security Report       |                                                                                                    |
| Notification mode     | Select whether to receive email security reports from SecuReporter.                                                                                                    |
| Notification interval | Specify how often to receive a SecuReporter report.                                                                                                    |
|                       | If no security events were triggered, SecuReporter will not send a report.                                                                                                    |
| Event severity        | Select the severity level of events that will be included in each report.                                                                                                    |
| Event threshold       | This table lists the events that trigger SecuReporter security alerts.                                                                                                    |
|                       | For some events, you can set the alert threshold. For example, <b>X count(s) of malware/virus</b><br>attack within 5 minutes means SecuReporter includes a report in the email if the total<br>number of combined malware and virus detection events exceed X within a 5 minute time<br>period. |

Table 68 Site-Wide > Configure > Alert settings (continued)

# **7.2.5 Add Devices**

Use this screen to register a device and add it to the site. Click **Site-Wide** > **Configure** > **Add devices** to access this screen.

Note: You have to contact Zyxel customer support if you need to change the device owner at myZyxel or remove an Organization from the NCC. Please configure your device owners and organizations carefully. See also [Section 6.3.2 on page 98](#page-97-0).

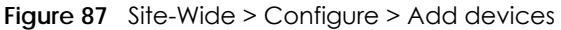

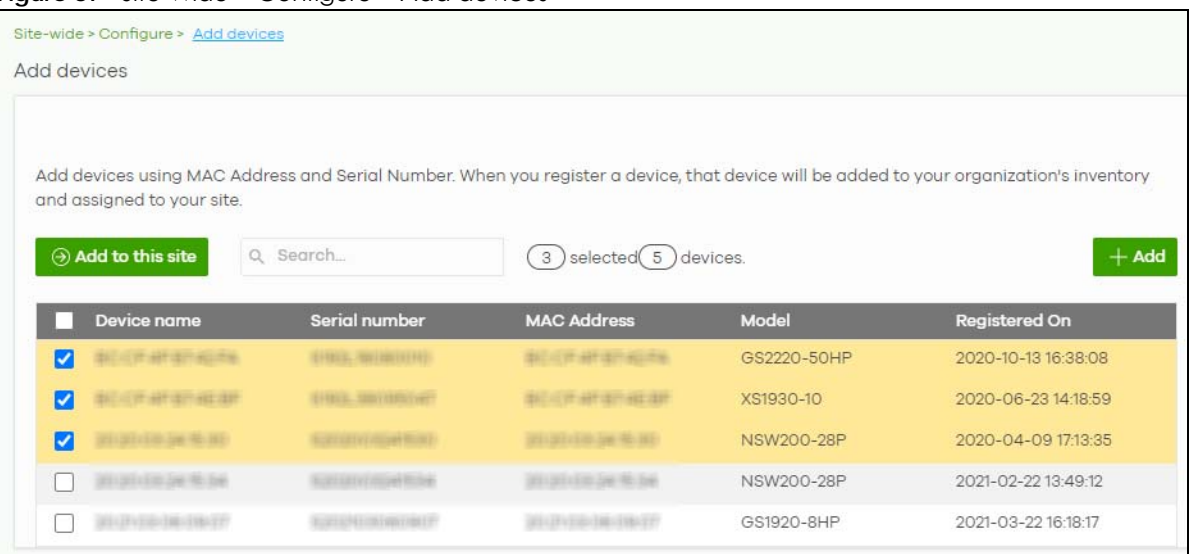

| <b>LABEL</b>     | <b>DESCRIPTION</b>                                                                                                    |
|------------------|----------------------------------------------------------------------------------------------------|
| Add to this site | Click this button to assign the selected devices to the site.                                                                                                    |
| Search           | Enter a keyword to filter the list of devices by device name, serial number, MAC address, or<br>model.                                                                        |
| N devices        | This shows the number of registered devices (N) which have not been assigned to a site.                                                                                       |
| + Add            | This button is available only for an organization administrator or site administrator that has<br>full access.                                                                |
|                  | Click this button to pop up a window where you can enter a device's serial number and<br>MAC address to register it at the NCC. For details, see Section 6.3.2.5 on page 106. |
| Device name      | This shows the descriptive name of the device.                                                                                                    |
| Serial number    | This shows the serial number of the device.                                                                                                    |
| MAC address      | This shows the MAC address of the device.                                                                                                    |
| Model            | This shows the model name of the device.                                                                                                    |
| Registered On    | This shows the time and date that the device was added to NCC.                                                                                                    |

Table 69 Site-Wide > Configure > Add devices

# **7.2.6 Firmware Management**

Use this screen to schedule a firmware upgrade. You can make different schedules for different types of Nebula devices in the site or create a schedule for a specific device. Click **Site-Wide** > **Configure** > **Firmware management** to access this screen.

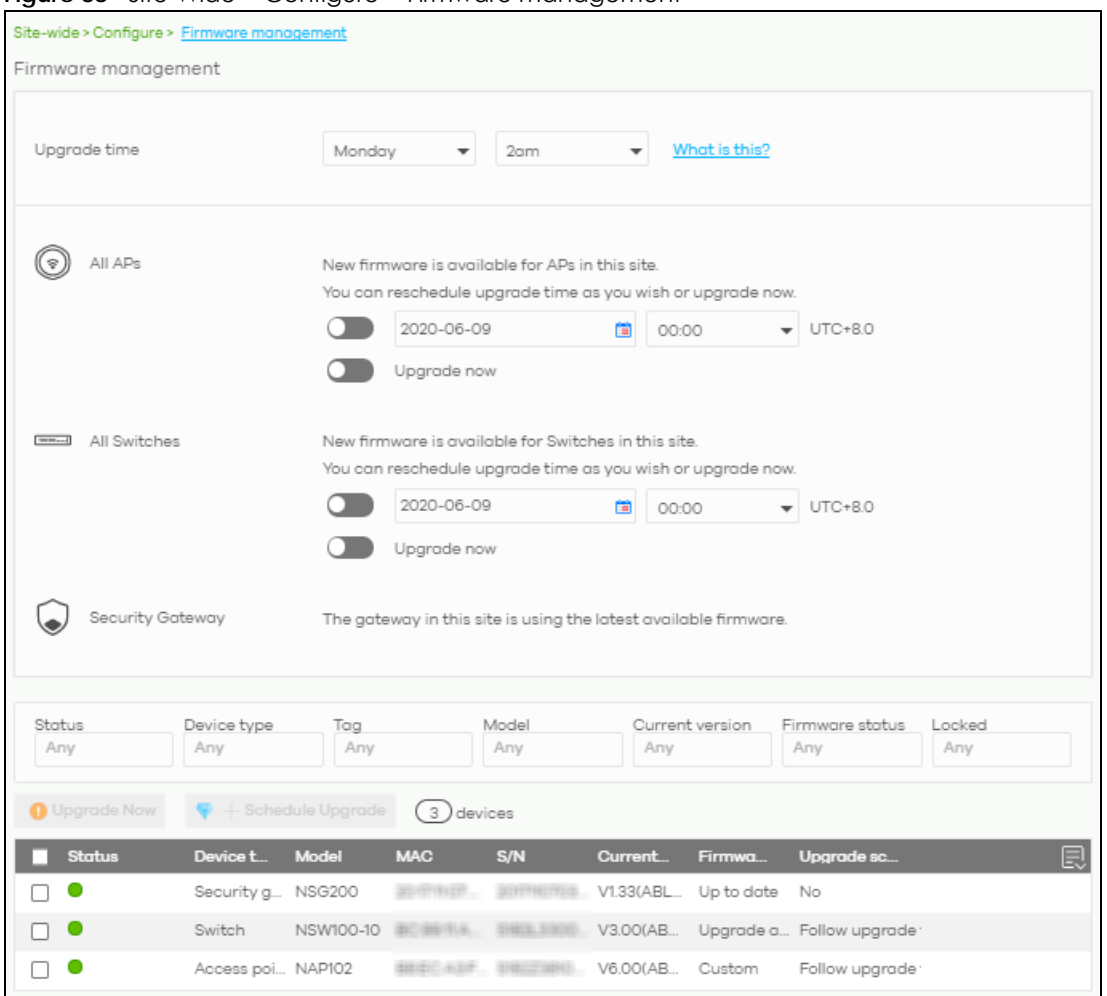

**Figure 88** Site-Wide > Configure > Firmware management

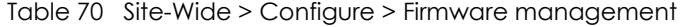

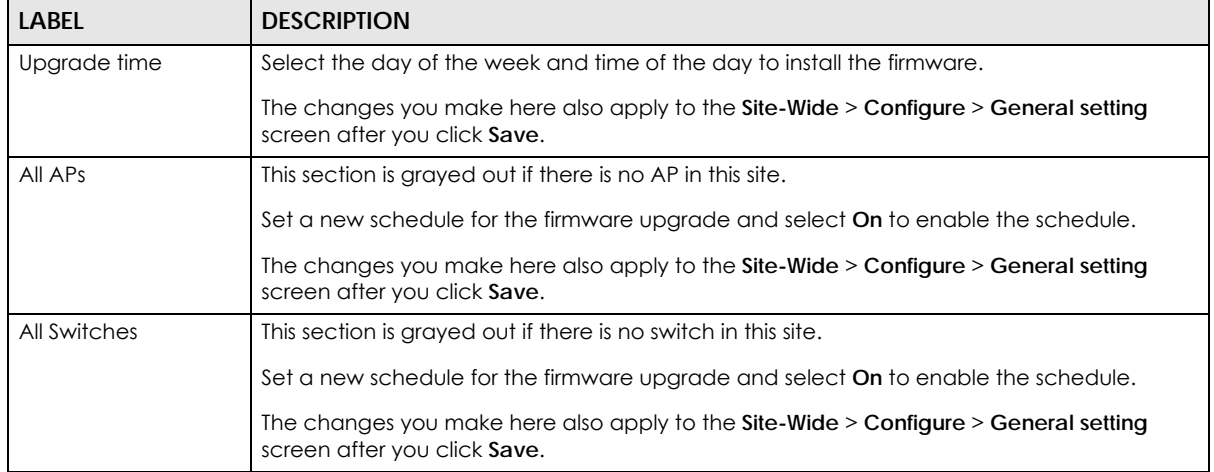

| <b>LABEL</b>                                                                  | <b>DESCRIPTION</b>                                                                                                    |
|-------------------------------------------------------------------------------|----------------------------------------------------------------------------------------------------|
| Security Gateway                                                              | This section is grayed out if there is no gateway in this site.                                                                                                    |
|                                                                               | Set a new schedule for the firmware upgrade and select On to enable the schedule.                                                                                                    |
|                                                                               | The changes you make here also apply to the Site-Wide > Configure > General setting<br>screen after you click Save.                                                                                                    |
| Status/Device Type/<br>Tag/Model/Current<br>Version/Firmware<br>Status/Locked | Specify your desired filter criteria to filter the list of devices.                                                                                                    |
| Upgrade Now                                                                   | Click this to immediately install the firmware on the selected devices.                                                                                                    |
|                                                                               | This button is selectable only when there is firmware update available for all the selected<br>devices.                                                                                                    |
| Schedule Upgrade                                                              | Click this to pop up a window where you can create a new schedule for the selected<br>devices.                                                                                                    |
|                                                                               | You can select to upgrade firmware according to the side-wide schedule configured for all<br>devices in the site, create a recurring schedule, or edit the schedule with a specific date<br>and time when firmware update is available for all the selected devices.                                            |
|                                                                               | With a recurring schedule, the NCC will check and perform a firmware update when a new<br>firmware release is available for any of the selected devices. If the NCC service is<br>downgraded from Nebula Professional Pack to Nebula, the devices automatically<br>changes to adhere to the side-wide schedule. |
|                                                                               | ×<br>Schedule firmware                                                                                                    |
|                                                                               | Site timezone: UTC +8.0                                                                                                    |
|                                                                               | Follow global setting. What is this?                                                                                                    |
|                                                                               | • on Monday<br>Every Week<br>$\bullet$ at 02:00                                                                                                    |
|                                                                               | Schedule the upgrade for: 2019-10-25<br>00:00<br>What is this?<br>卣                                                                                                    |
|                                                                               | Below devices will be upgrade as required time.                                                                                                    |
|                                                                               | # of devices<br>Device type                                                                                                    |
|                                                                               | Switch<br>$\mathbf{1}$                                                                                                    |
|                                                                               | Cancel<br>Add                                                                                                    |
| Status                                                                        | This shows the status of the device.                                                                                                    |
|                                                                               | Green: The device is online and has no alerts.<br>٠<br>Amber: The device has alerts.<br>$\bullet$<br>Red: The device is offline.<br>٠<br>Gray: The device has been offline for 7 days or more.<br>٠                                                                                                    |
| Device Type                                                                   | This shows the type of the device.                                                                                                    |
| Model                                                                         | This shows the model number of the device.                                                                                                    |
| Tag                                                                           | This shows the tag created and added to the device.                                                                                                    |
| Name                                                                          | This shows the descriptive name of the device.                                                                                                    |
| <b>MAC</b>                                                                    | This shows the MAC address of the device.                                                                                                    |
| S/N                                                                           | This shows the serial number of the device.                                                                                                    |

Table 70 Site-Wide > Configure > Firmware management (continued)

| LABEL                       | <b>DESCRIPTION</b>                                                                                                    |
|-----------------------------|----------------------------------------------------------------------------------------------------|
| Current version             | This shows the version number of the firmware the device is currently running. It shows N/A<br>when the device goes off-line and its firmware version is not available.                                                                                                    |
| Firmware status             | This shows whether the firmware on the device is Up to date, there is firmware update<br>available for the device (Upgrade available), custom firmware was installed manually<br>(Custom), a specific version of firmware has been installed by Zyxel customer support<br>(Dedicated) or the device goes off-line and its firmware status is not available (N/A).<br>The status changes to <b>Upgrading</b> after you click <b>Upgrade Now</b> to install the firmware<br>immediately. |
| Upgrade scheduled           | This shows the date and time when a new firmware upgrade is scheduled to occur.<br>Otherwise, it shows Follow upgrade time and the device sticks to the site-wide schedule or<br>No when the firmware on the device is up-to-date or the device goes off-line and its<br>firmware status is not available.                                                                                                    |
|                             | A lock icon displays if a specific schedule is created for the device, which means the<br>device firmware will not be upgraded according to the schedule configured for all devices<br>in the site.                                                                                                    |
| Last upgrade time           | This shows the last date and time the firmware was upgraded on the device.                                                                                                    |
| Schedule upgrade<br>version | This shows the version number of the firmware which is scheduled to be installed.                                                                                                    |
| 圓                           | Click this icon to display a greater or lesser number of configuration fields.                                                                                                    |

Table 70 Site-Wide > Configure > Firmware management (continued)

# <span id="page-185-0"></span>**7.2.7 Cloud Authentication**

Use this screen to view and manage the user accounts which are authenticated using the NCC user database, rather than an external RADIUS server. Click **Site-wide** > **Configure** > **Cloud Authentication** to access these screen.

Note: The changes you made in this screen apply only to the current site. To change the cloud authentication settings for all sites in the organization, go to **Organization-wide** > **Configure** > **Cloud Authentication** (see [Section 7.2.7 on page 186\)](#page-185-0).

Note: For more information on user account types, see [Section 6.3.5.1 on page 120.](#page-119-0)

#### **7.2.7.1 Cloud Authentication User Screen**

Use this screen to view and manage regular NCC network user accounts. Click **Site-wide** > **Configure** > **Cloud Authentication** > **User** to access these screen.

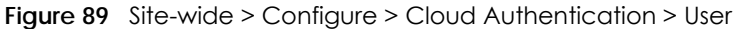

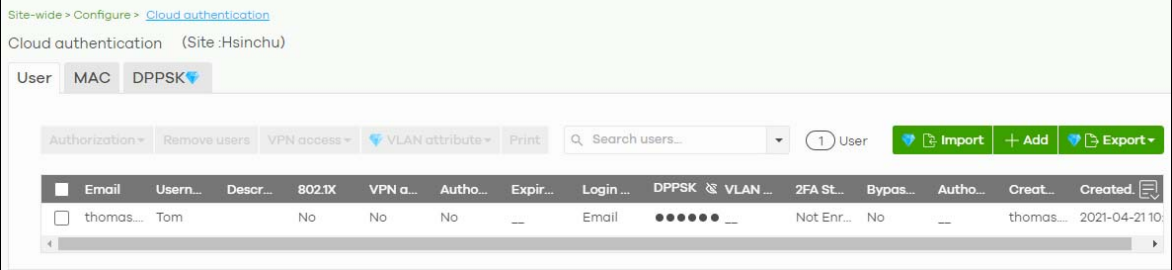

Note: Some of the actions on this screen are only available if your administrator account has full access to the organization.

Table 71 Site-wide > Configure > Cloud Authentication > User

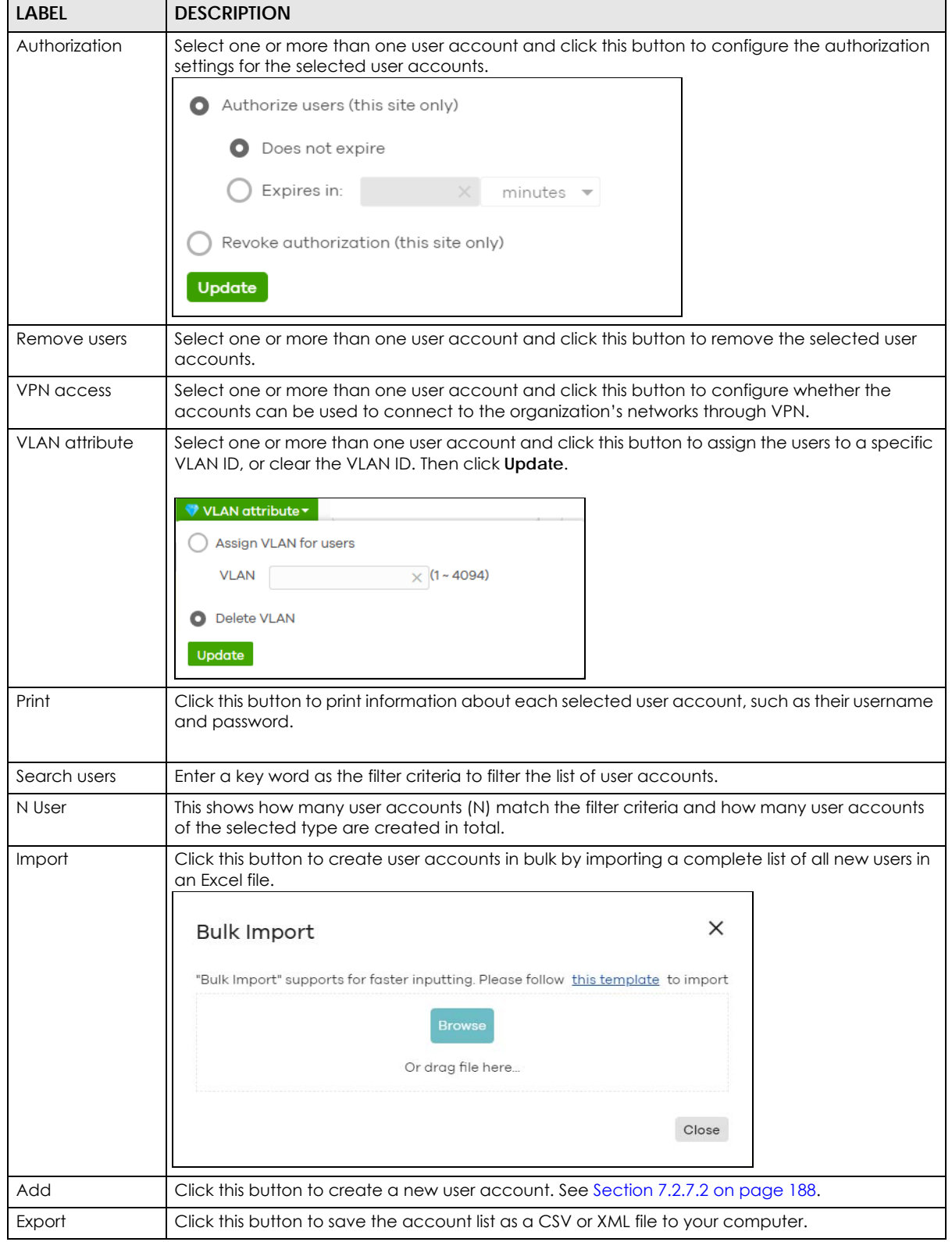

| <b>LABEL</b>           | <b>DESCRIPTION</b>                                                                                                    |
|------------------------|----------------------------------------------------------------------------------------------------|
| Email                  | This shows the email address of the user account.                                                                                                    |
| Username               | This shows the user name of the user account.                                                                                                    |
| Description            | This shows the descriptive name of the user account.                                                                                                    |
| 802.1X                 | This shows whether 802.1X (WPA-Enterprise) authentication is enabled on the account.                                                                          |
| VPN access             | This shows whether the accounts can be used to connect to the organization's networks<br>through VPN.                                                         |
| Authorized             | This shows whether the user has been authorized in this site or not.                                                                                          |
| Expire in (UTC)        | This shows the date and time that the account expires.                                                                                                    |
|                        | This shows -- if authentication is disabled for this account.                                                                                                 |
|                        | This shows <b>Never</b> if the account never expires.                                                                                                    |
|                        | This shows <b>Multiple value</b> if the account has different <b>Expire in</b> values across different sites.                                                 |
| Login by               | This shows whether the user needs to log in with the email address and/or user name.                                                                          |
| <b>DPPSK</b>           | This shows the account's dynamic personal pre-shared key (DPPSK), if one is set.                                                                              |
| <b>VLAN</b> assignment | This field is available only when the account type is set to User.                                                                                            |
|                        | This shows the VLAN assigned to the user.                                                                                                    |
| 2FA Status             | This shows whether the account has set up two-factor authentication yet.                                                                                      |
| <b>Bypass 2FA</b>      | This shows whether the account is allowed to bypass two-factor authentication, if two-factor<br>authentication is enabled on a captive portal or VPN gateway. |
| Authorized by          | This shows the email address of the administrator account that authorized the user.                                                                           |
|                        | If the account has been authorized by different admins across different sites, it shows Multiple<br>value.                                                    |
| Created by             | This shows the email address of the administrator account that created the user.                                                                              |
| Created at             | This shows the date and time that the account was created.                                                                                                    |
| 圓                      | Click this icon to display a greater or lesser number of configuration fields.                                                                                |

Table 71 Site-wide > Configure > Cloud Authentication > User (continued)

### <span id="page-187-0"></span>**7.2.7.2 Cloud Authentication MAC Screen**

Use this screen to view and manage NCC device user accounts, used for MAC-based authorization. Click **Site-wide** > **Configure** > **Cloud Authentication** > **MAC** to access this screen.

**Figure 90** Site-wide > Configure > Cloud Authentication > MAC

|          | Cloud authentication | Site-wide > Configure > Cloud authentication<br>(Site:Hsinchu) |                                                                   |           |           |              |                |                                                  |                            |       |                                                                                         |
|----------|----------------------|----------------------------------------------------------------|-------------------------------------------------------------------|-----------|-----------|--------------|----------------|--------------------------------------------------|----------------------------|-------|-----------------------------------------------------------------------------------------|
| User     | MAC DPPSK            |                                                                |                                                                   |           |           |              |                |                                                  |                            |       |                                                                                         |
|          |                      |                                                                | Authorization > Remove users VPN access > VVLAN attribute > Print |           |           |              | Q Search users |                                                  | $\mathbf{v}$<br>$(1)$ User |       | $\bullet$ $\uparrow$ import $\vert$ $+$ Add $\vert$ $\bullet$ $\uparrow$ Export $\star$ |
|          | Email                | Usern                                                          | Descr<br>802.1X                                                   | VPN a     | Autho     | Expir        | Login          | DPPSK & VLAN  2FA St Bypas Autho  Creat Created. |                            |       |                                                                                         |
| $\left($ | thomas Tom           |                                                                | No:                                                               | <b>No</b> | <b>No</b> | <b>PARK!</b> | Email          |                                                  | Not Enr., No               | 22230 | thomas 2021-04-2110.<br>$\mathbf{F}$                                                    |

Note: Some of the actions on this screen are only available if your administrator account has full access to the organization.

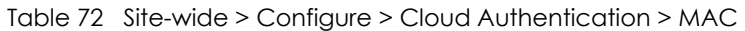

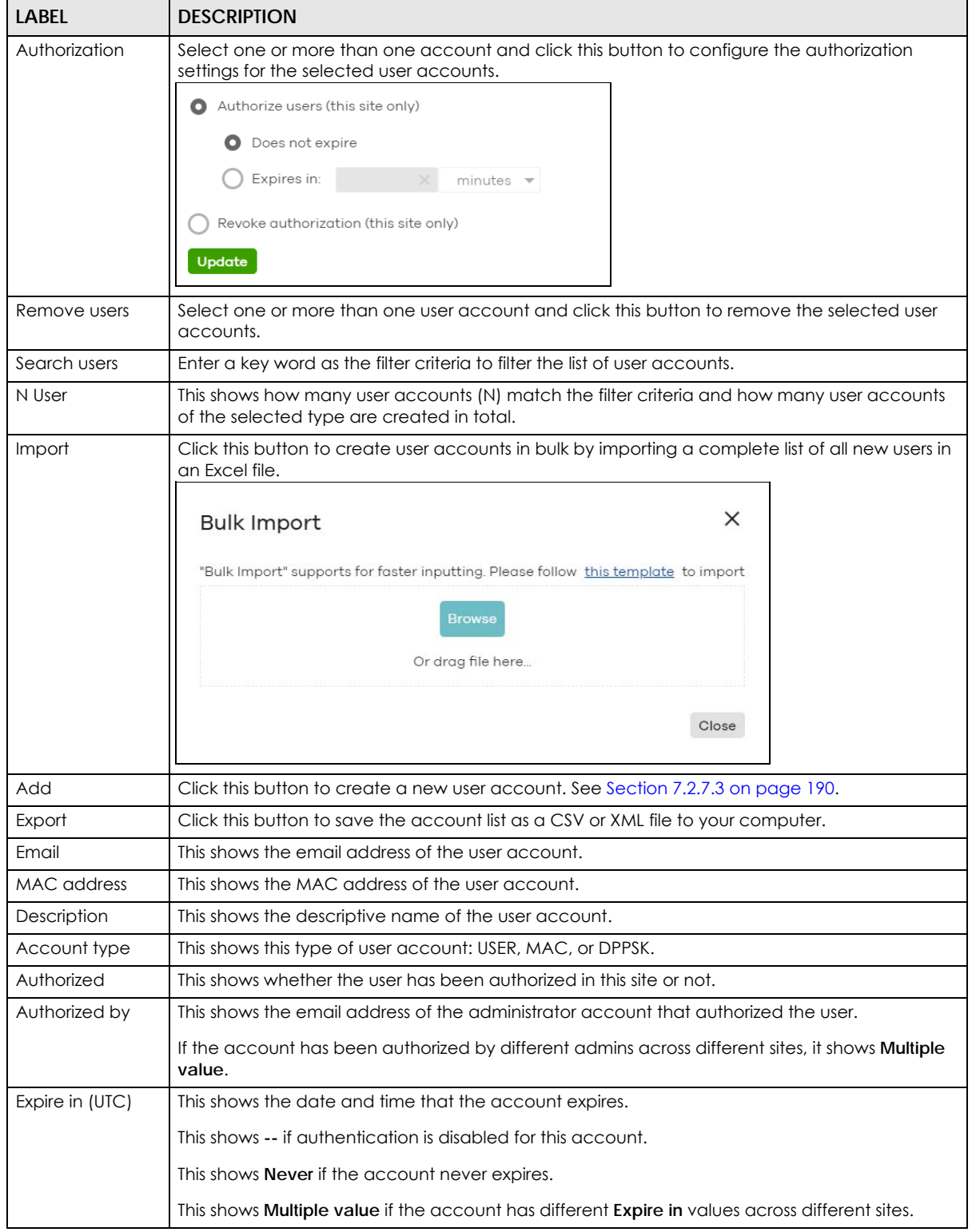

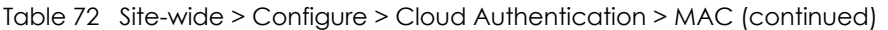

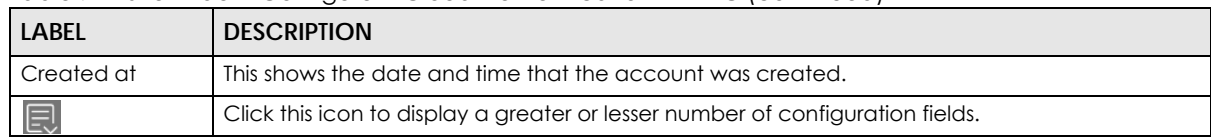

## <span id="page-189-0"></span>**7.2.7.3 Cloud Authentication DPPSK Screen**

Use this screen to view and manage DPPSK network user accounts. Click **Site-wide** > **Configure** > **Cloud Authentication** > **DPPSK** to access this screen.

**Figure 91** Site-wide > Configure > Cloud Authentication > DPPSK

| <b>DPPSK</b><br><b>MAC</b><br>User |                                    |                     |                          |                |            |                  |                   |                                                |
|------------------------------------|------------------------------------|---------------------|--------------------------|----------------|------------|------------------|-------------------|------------------------------------------------|
|                                    |                                    |                     |                          |                |            |                  |                   |                                                |
|                                    |                                    |                     |                          |                |            |                  |                   |                                                |
|                                    | Authorization * Remove users Print | Q Search users      | $\overline{\phantom{a}}$ | 2 ) Users      |            |                  | ♥ <b>E</b> Import | $+$ Add $  \blacktriangleright$ Export $\star$ |
|                                    |                                    |                     |                          |                |            |                  |                   |                                                |
| Email                              | <b>Username</b>                    | <b>Account type</b> | DPPSK &                  | <b>VLAN Id</b> | Authorized | <b>Expire</b> in | <b>Created by</b> | <b>Created at</b>                              |
| - 1                                | Tom                                | <b>DPPSK</b>        | hkutpsry4s               | Service.       | <b>No</b>  |                  |                   | thomas.mannin 2021-04-2110:39                  |

Table 73 Side-wide > Configure > Cloud Authentication > DPPSK

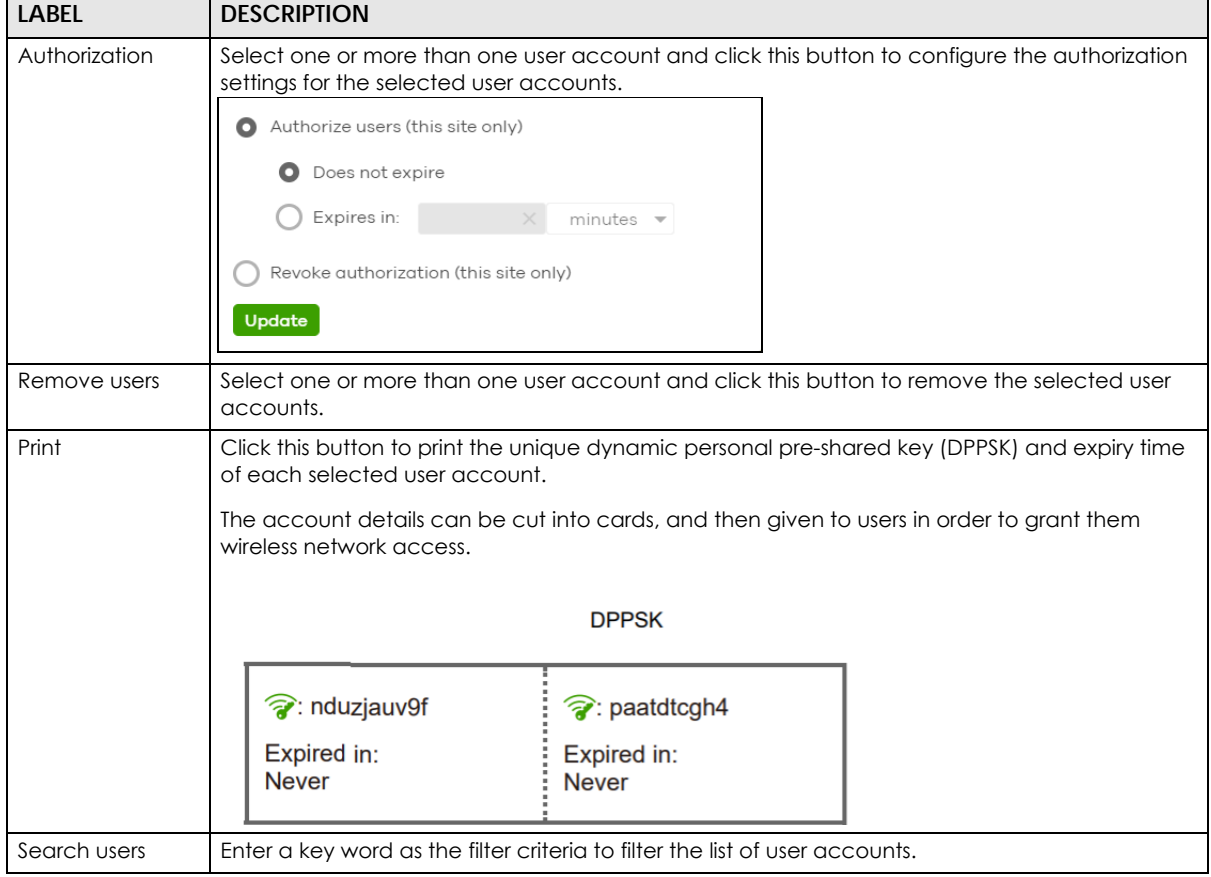

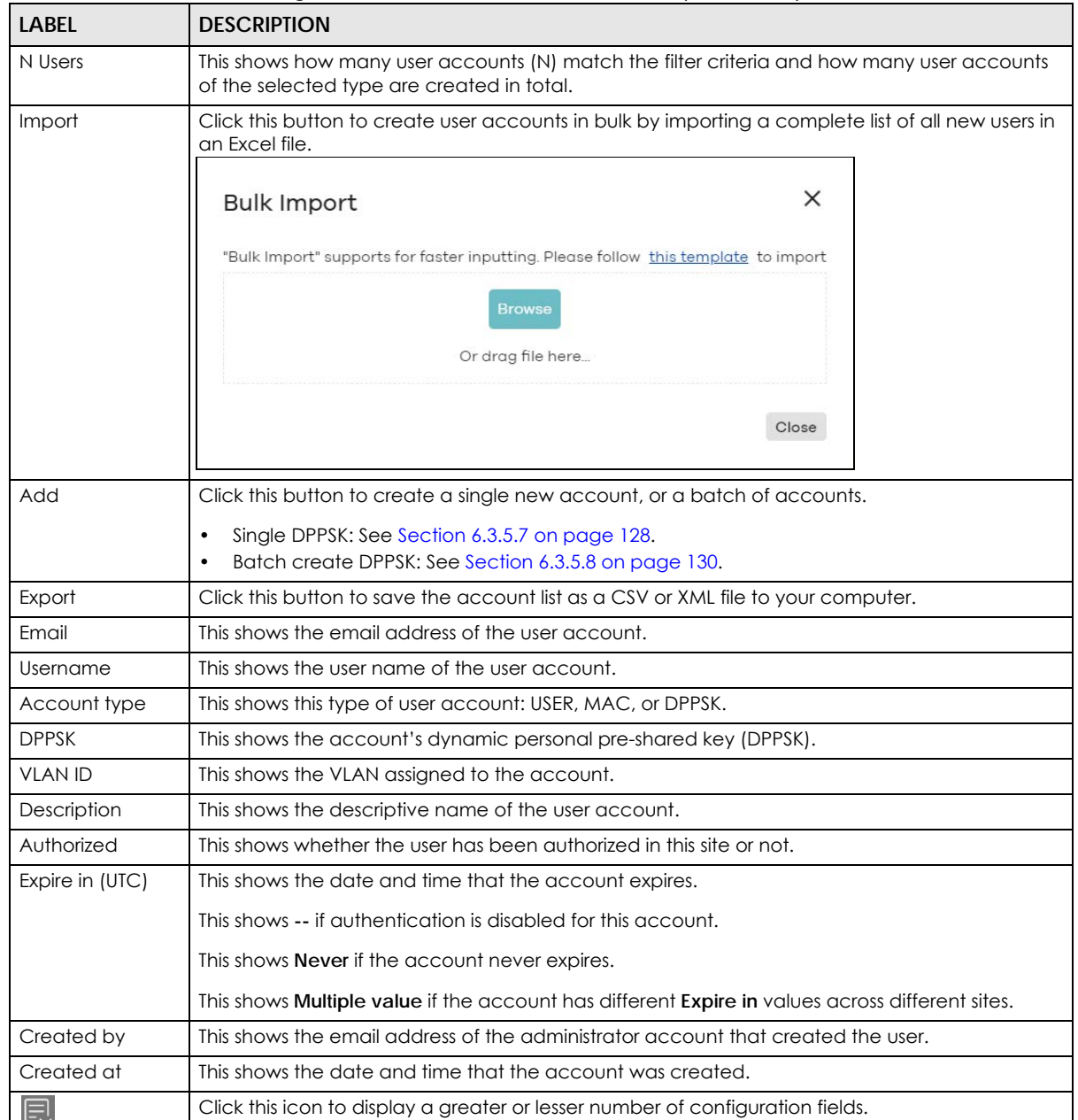

Table 73 Side-wide > Configure > Cloud Authentication > DPPSK (continued)

# **CHAPTER 8 Security Gateway**

# **8.1 Overview**

This chapter discusses the menus that you can use to monitor the Nebula managed security gateways in your network and configure settings even before a gateway is deployed and added to the site.

# **8.2 Monitor**

Use the **Monitor** menus to check the security gateway information, client information, event log messages and summary report for the gateway in the selected site.

# **8.2.1 Security Gateway**

This screen allows you to view the detailed information about a security gateway in the selected site. Click **Security Gateway** > **Monitor** > **Security Gateway** to access this screen.

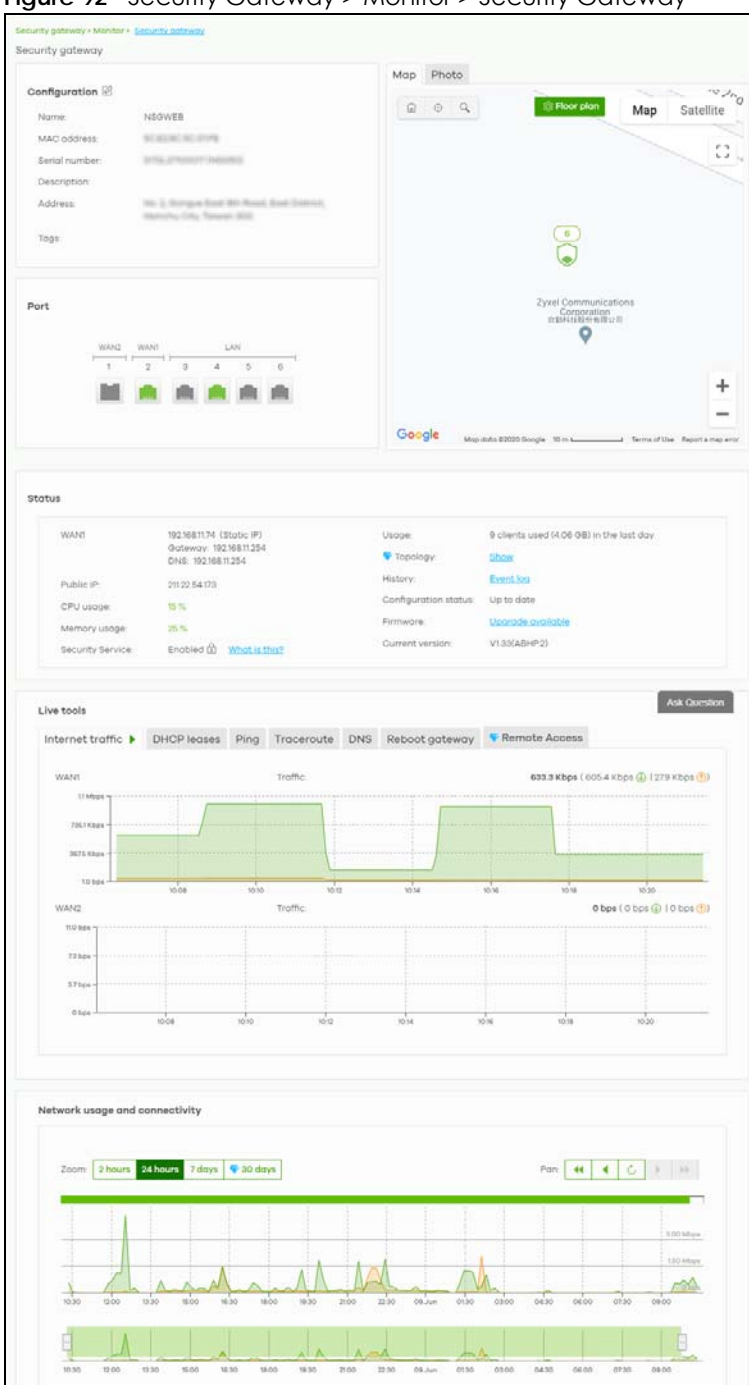

**Figure 92** Security Gateway > Monitor > Security Gateway

Table 74 Security Gateway > Monitor > Security Gateway

| <b>LABEL</b>  | <b>DESCRIPTION</b>                                                                                            |
|---------------|----------------------------------------------------------------------------------------------------|
| Configuration |                                                                                                    |
| another site. | Click the edit icon to change the device name, description, tags and address. You can also move the device to |
| Name          | This shows the descriptive name of the gateway.                                                               |

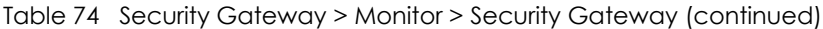

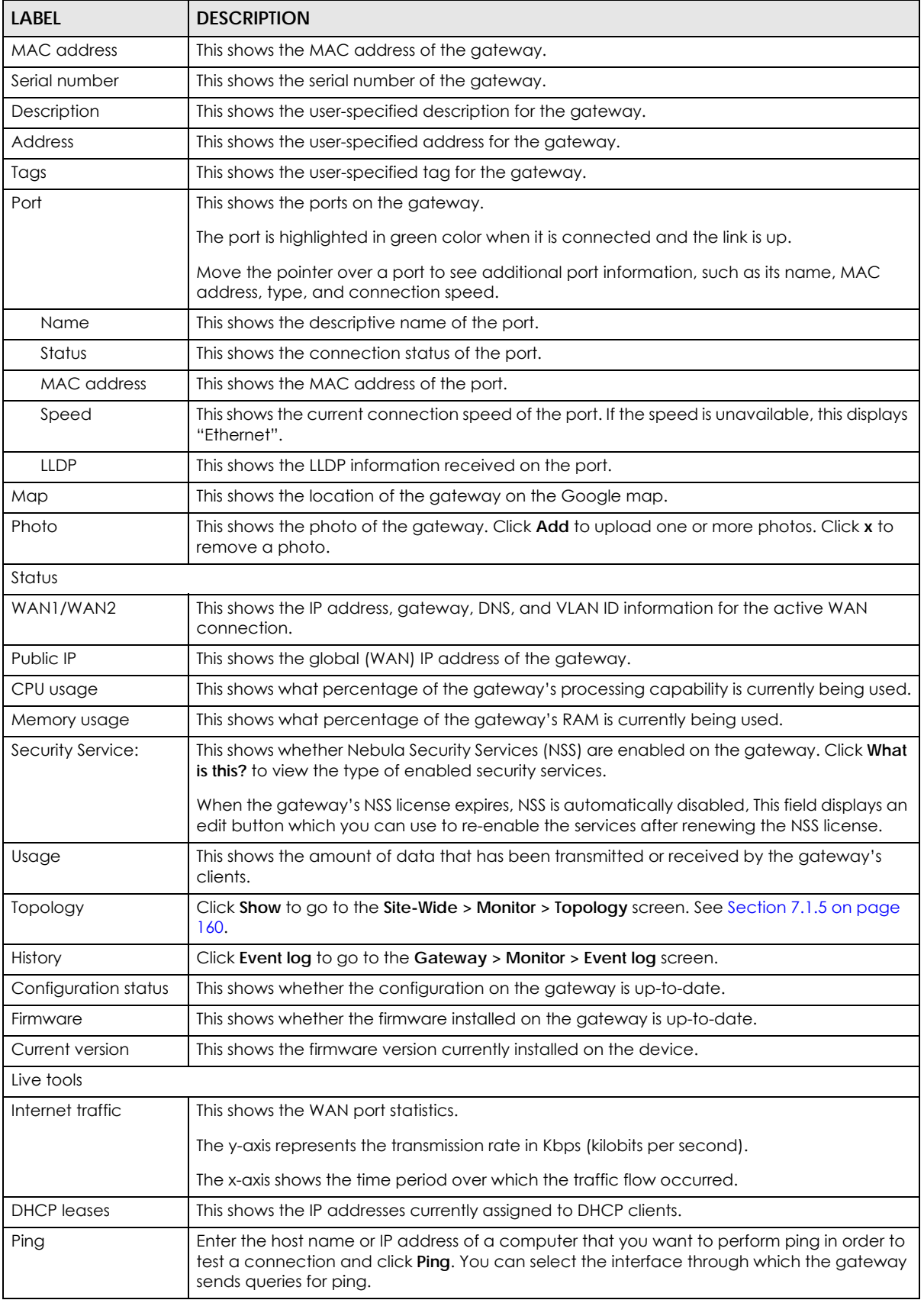

| <b>LABEL</b>                   | <b>DESCRIPTION</b>                                                                                                    |
|--------------------------------|----------------------------------------------------------------------------------------------------|
| Traceroute                     | Enter the host name or IP address of a computer that you want to perform the traceroute<br>function. This determines the path a packet takes to the specified computer. |
| <b>DNS</b>                     | Enter a host name and click <b>Run</b> to resolve the IP address for the specified domain name.                                                                         |
| Reboot gateway                 | Click the <b>Reboot</b> button to restart the gateway.                                                                                                    |
| Remote Access                  | This option is available only for the device owner.                                                                                                    |
|                                | Establish a remote connection by specifying the <b>Port</b> number and clicking <b>Establish.</b>                                                                       |
| Network usage and connectivity |                                                                                                    |
|                                | Move the cursor over the chart to see the transmission rate at a specific time.                                                                                         |
| Zoom                           | Select to view the statistics in the past 2 hours, day, week, or month.                                                                                                 |
| Pan                            | Click to move backward or forward by one day or week.                                                                                                    |

Table 74 Security Gateway > Monitor > Security Gateway (continued)

# **8.2.2 Clients**

This menu item redirects to **Site-Wide > Monitor > Clients**, with type set to **Security gateway clients**. For details, see [Section 7.1.2 on page 150.](#page-149-0)

# <span id="page-194-0"></span>**8.2.3 Event Log**

Use this screen to view gateway log messages. You can enter a key word, select one or multiple event types, or specify a date/time or a time range to display only the log messages that match these criteria.

Select **Range** to set a time range or select **Before** to choose a specific date/time and the number of hours/minutes to display only the log messages generated within a certain period of time (before the specified date/time). Then click **Search** to update the list of logs based on the search criteria. The maximum allowable time range is 30 days.

Click **Security Gateway > Monitor > Event Log** to access this screen.

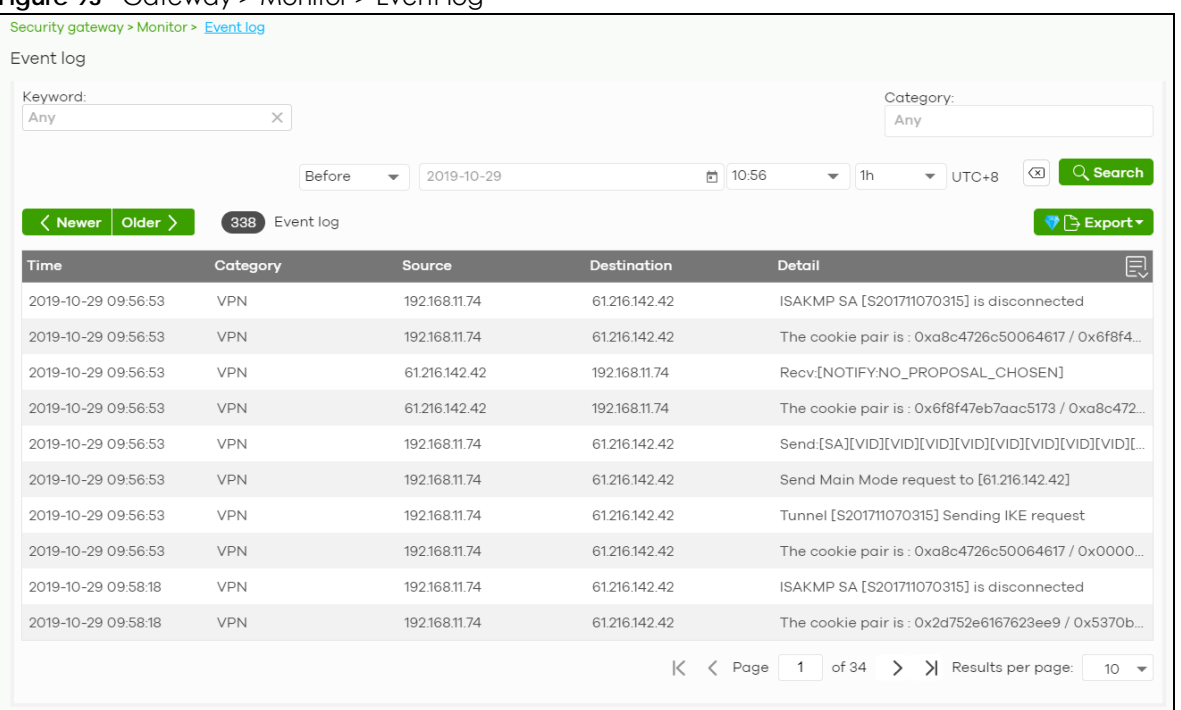

**Figure 93** Gateway > Monitor > Event log

# **8.2.4 VPN Connections**

Use this screen to view the status of site-to-site IPSec VPN connections and L2TP VPN connections.

Note: If the peer gateway is not a Nebula device, go to the **Security Gateway > Configure > Site-to-Site VPN** screen to view and configure a VPN rule. See [Section 8.3.6 on page 230](#page-229-0) for more information.

Click **Security Gateway > Monitor > VPN Connections** to access this screen.

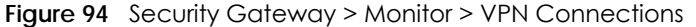

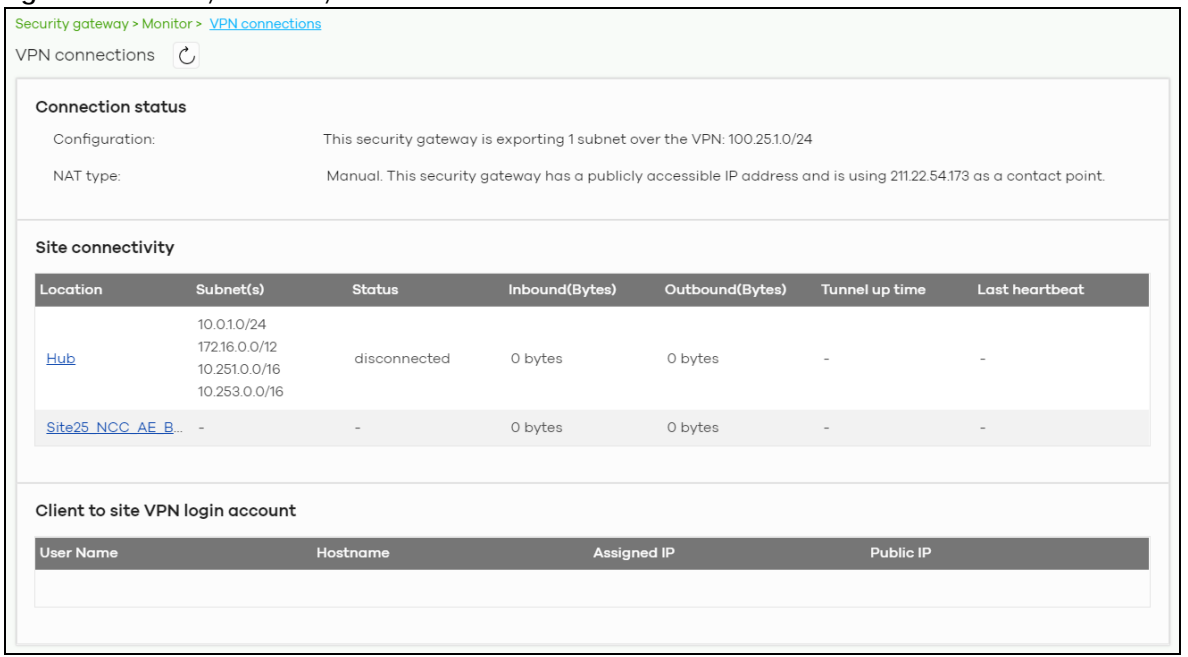

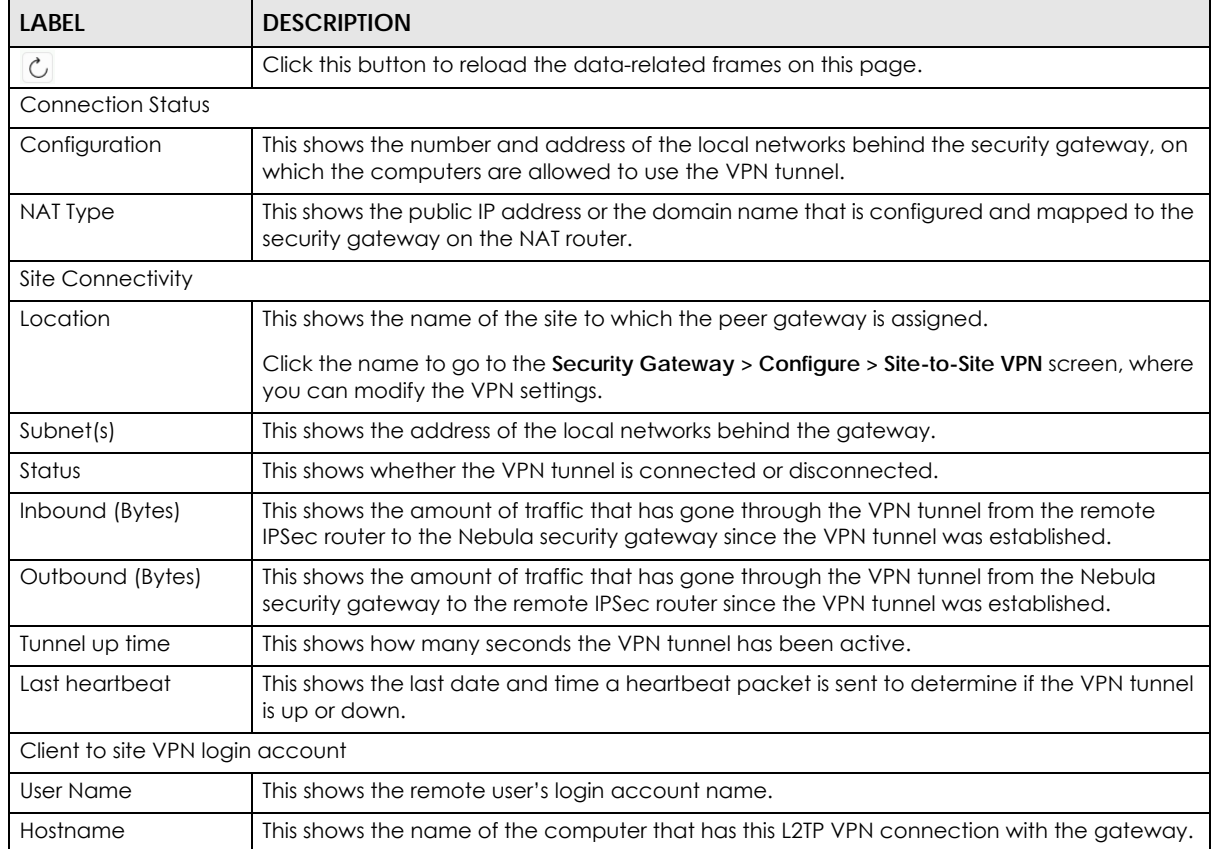

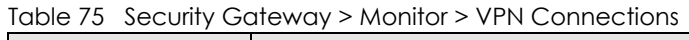

| <b>LABEL</b> | <b>DESCRIPTION</b>                                                                                                    |
|--------------|----------------------------------------------------------------------------------------------------|
| Assigned IP  | This shows the IP address that the gateway assigned for the remote user's computer to use<br>within the L2TP VPN tunnel. |
| Public IP    | This shows the public IP address that the remote user is using to connect to the Internet.                               |

Table 75 Security Gateway > Monitor > VPN Connections (continued)

# **8.2.5 NSS Analysis Report**

Use this screen to view the statistics report for NSS (Nebula Security Service), such as content filtering, Intrusion Detection and Prevention (IDP), application patrol, and anti-virus. The screen varies depending on the service type (**Application**, **Content Filtering**, or **Anti-Virus**) you select.

Click **Security Gateway > Monitor > NSS Analysis Report** to access this screen.

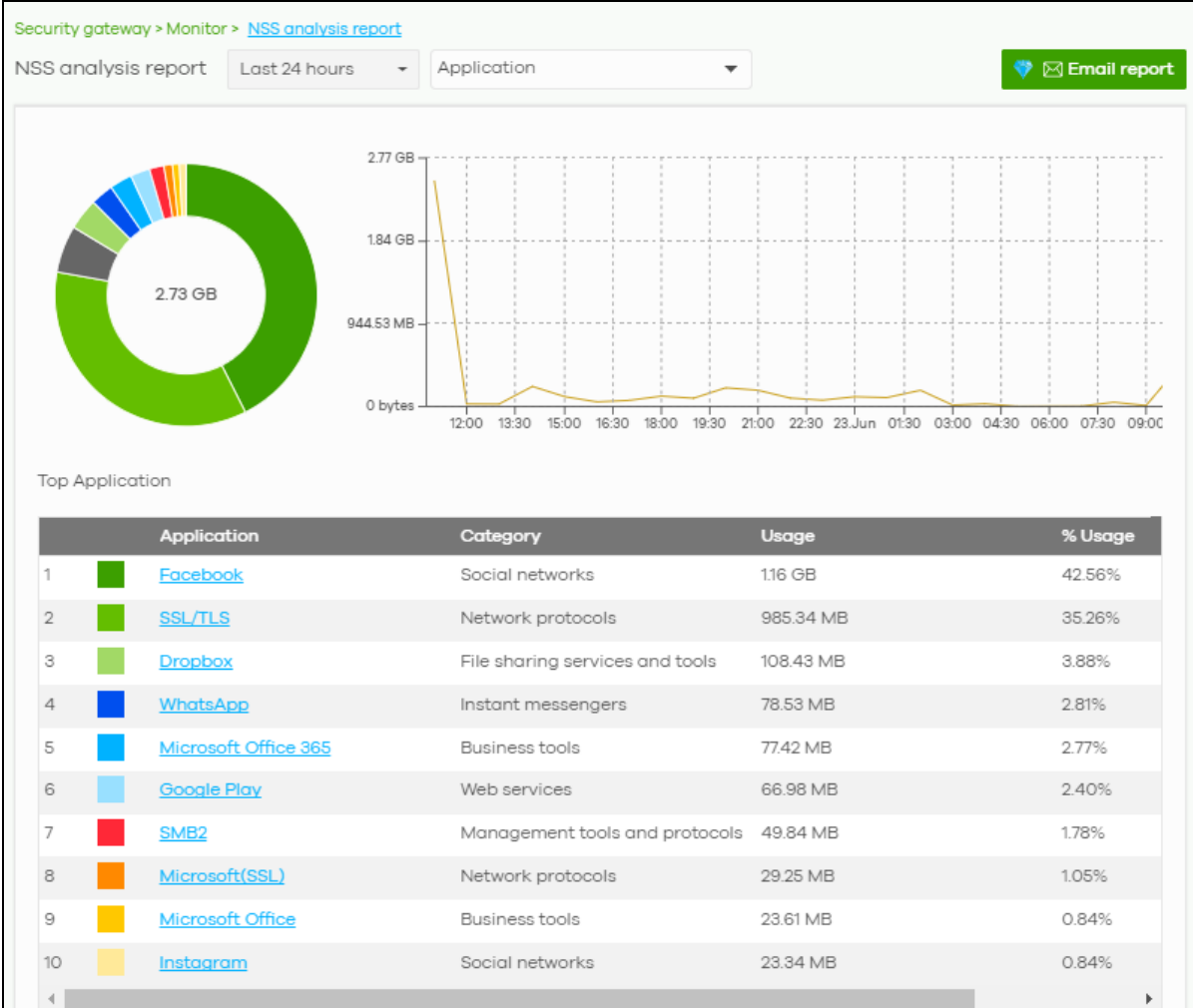

**Figure 95** Security Gateway > Monitor > NSS Analysis Report

| LABEL                                             | <b>DESCRIPTION</b>                                                                                                    |
|---------------------------------------------------|----------------------------------------------------------------------------------------------------|
| Security<br>Gateway - NSS<br>Analysis             | Select to view the report for the past day, week or month. Alternatively, select Custom range<br>to specify a time period the report will span. You can also select the number of results you want<br>to view in a table.<br>Last 24 hours<br>Last 7 days<br>Last 30 days<br>Custom range<br>2020-06-22<br>2020-06-23<br>$\overline{a}$<br>to.<br><b>THE</b><br>(Max range is 30 days, the dates will be auto-adjusted.)<br><b>Update</b> |
|                                                   | Select the type of service for which you want to view the statistics report.                                                                                                    |
| Email report                                      | Click this button to send summary reports by email, change the logo and set email schedules.                                                                                                    |
| Application                                       |                                                                                                    |
| previous screen.                                  | The following fields displays when you select to view the application statistics. Click an application name to view<br>information about the clients who use that application. Click Top Application under the chart to switch back to the                                                                                                    |
| y-axis                                            | The y-axis shows the amount of the application's traffic which has been transmitted or<br>received.                                                                                                    |
| x-axis                                            | The x-axis shows the time period over which the traffic flow occurred.                                                                                                    |
| Application                                       | This shows the name of the application. Click an application name to view the IPv4 addresses<br>of the clients who used the application.                                                                                                    |
| Description                                       | This shows the name of the client who used the application.                                                                                                    |
|                                                   | This field is available when you click the application name. Click the name to display the<br>individual client statistics. See Section 8.2.3 on page 195.                                                                                                    |
| <b>IPv4 Address</b>                               | This shows the IPv4 address of the client who used the application.                                                                                                    |
|                                                   | This field is available when you click the application name.                                                                                                    |
| <b>MAC Address</b>                                | This shows the MAC address of the client who used the application.                                                                                                    |
|                                                   | This field is available when you click the application name.                                                                                                    |
| Category                                          | This shows the name of the category to which the application belongs.                                                                                                    |
| Usage                                             | This shows the total amount of data consumed by the application used by all or a specific IPv4<br>address.                                                                                                    |
| % Usage                                           | This shows the percentage of usage for the application used by all or a specific IPv4 address.                                                                                                    |
| Content Filtering<br>back to the previous screen. | The following fields displays when you select to view the content filtering statistics. Click a website URL to view<br>information about the clients who tried to access that web page. Click Content Filtering under the chart to switch                                                                                                    |
| y-axis                                            | The y-axis shows the number of hits on web pages that the gateway's content filter service has<br>blocked.                                                                                                    |
| x-axis                                            | The x-axis shows the time period over which the web page is checked.                                                                                                    |
| Website                                           | This shows the URL of the web page to which the gateway blocked access. Click a website URL<br>to view the IPv4 addresses of the clients who tried to access the web page.                                                                                                    |

Table 76 Security Gateway > Monitor > NSS Analysis Report

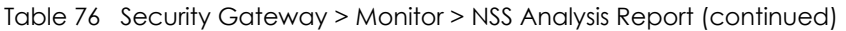

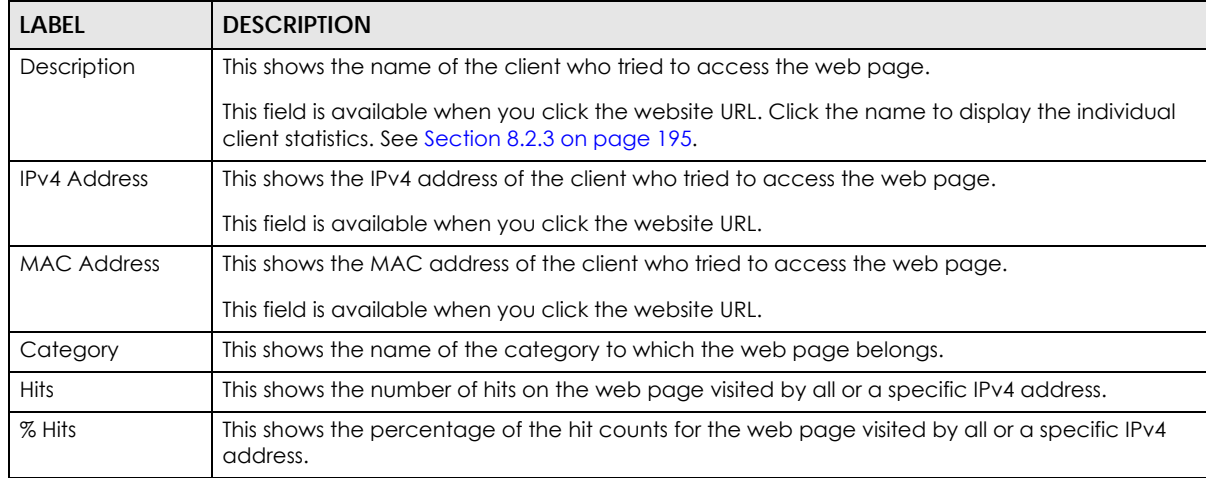

#### Anti-Virus

The following fields are displayed when you select **Anti-Virus**. Click a virus name to view information about the clients who sent the virus. Click the number in the center of the donut chart or **Anti-Virus** under the chart to switch back to the previous screen.

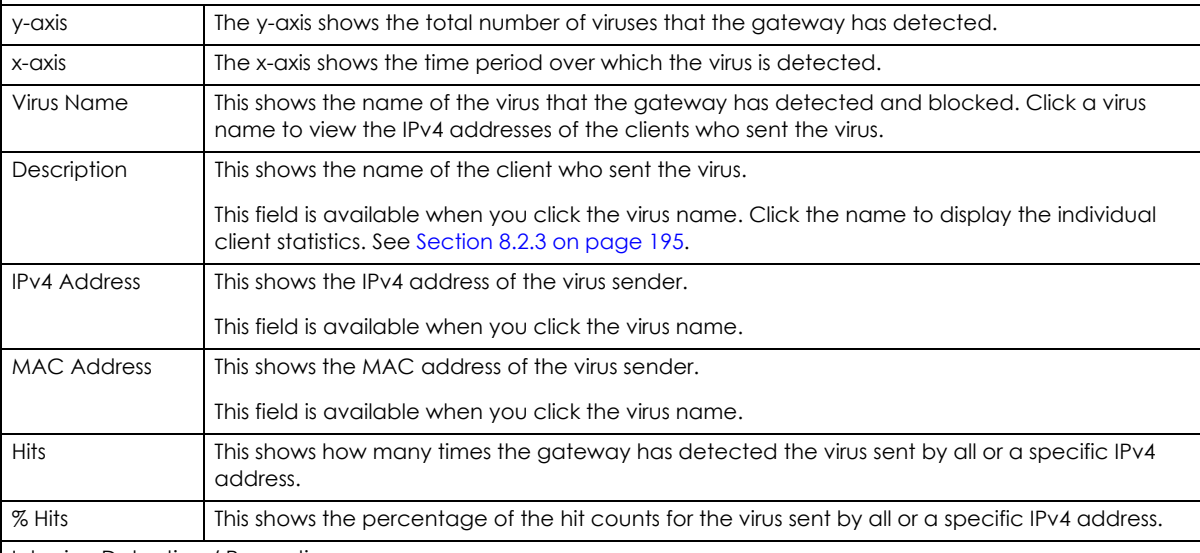

Intrusion Detection / Prevention

The following fields are displayed when you select **Intrusion Detection / Prevention**.

The donut chart shows the number of potential network attacks detected by the Intrusion Detection and Prevention (IDP) service, if any. The number in the center of the donut chart indicates the number of network attacks blocked by the IDP service.

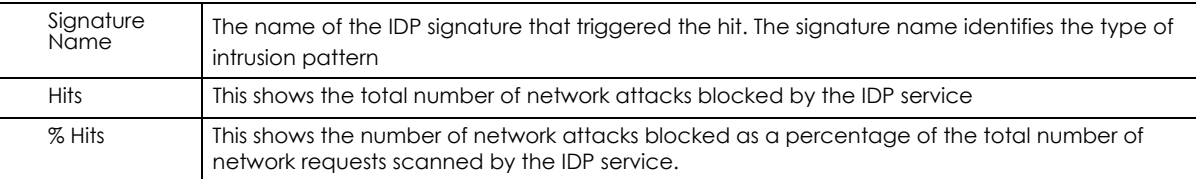

# **8.2.6 Summary Report**

This screen displays network statistics for the gateway of the selected site, such as WAN usage, top applications and/or top clients.

Click **Security Gateway** > **Monitor** > **Summary Report** to access this screen.

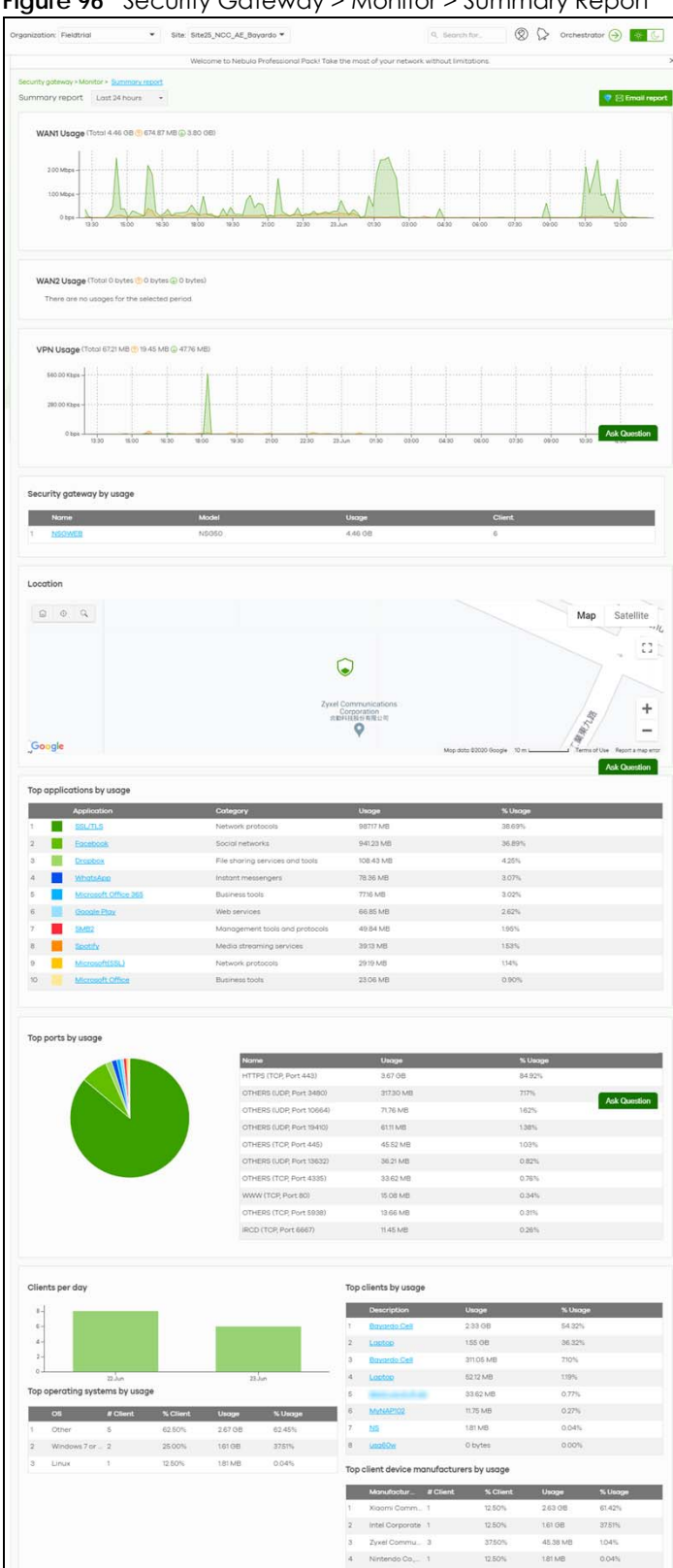

**Figure 96** Security Gateway > Monitor > Summary Report

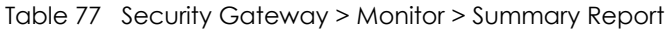

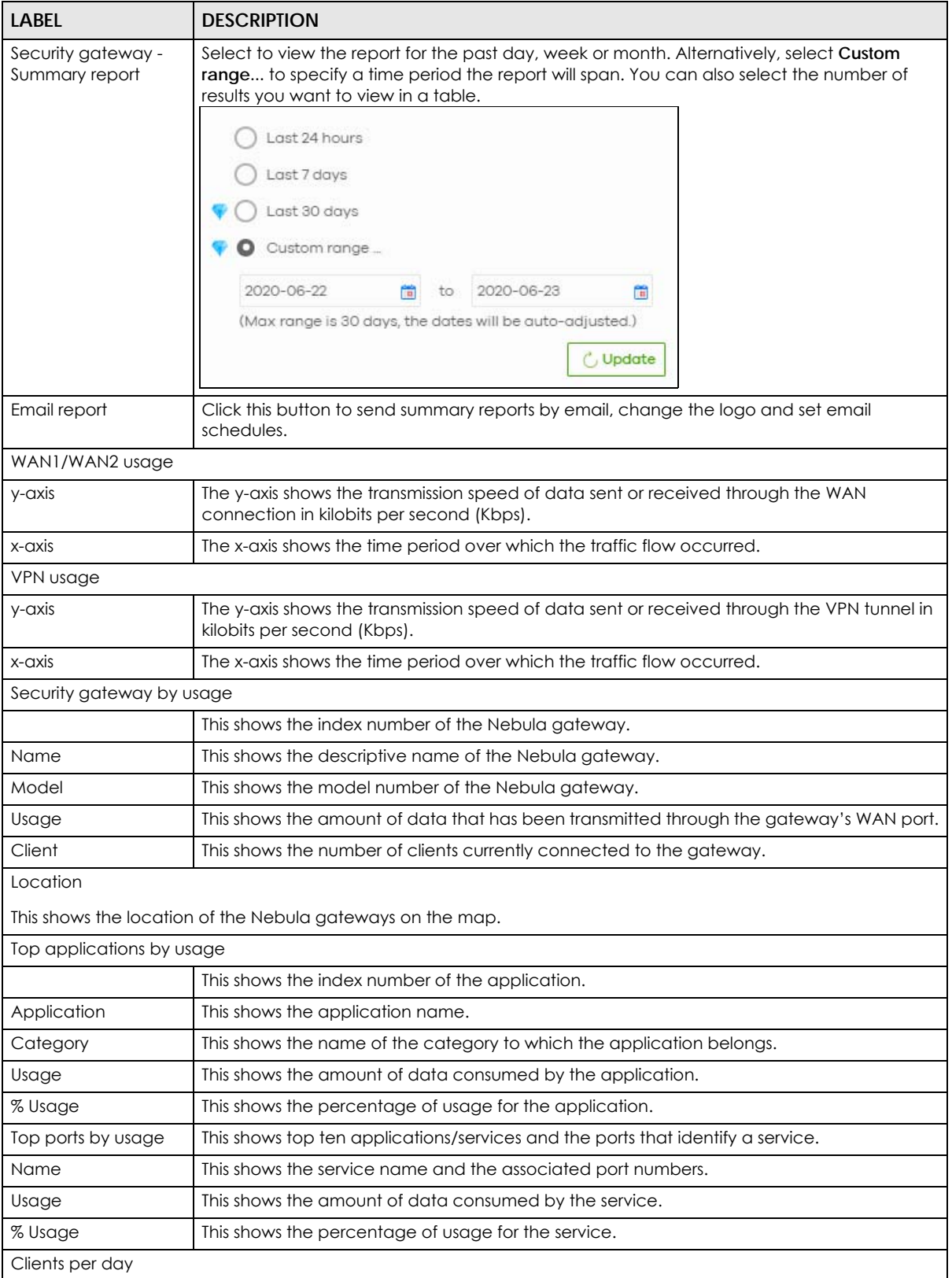

| <b>LABEL</b>                             | <b>DESCRIPTION</b>                                                                                        |  |
|------------------------------------------|----------------------------------------------------------------------------------------------------|--|
| $y$ -axis                                | The y-axis represents the number of clients.                                                              |  |
| $x$ -axis                                | The x-axis represents the date.                                                                           |  |
| Top operating systems by usage           |                                                                                                    |  |
|                                          | This shows the index number of the operating system.                                                      |  |
| OS                                       | This shows the operating system of the client device.                                                     |  |
| # Client                                 | This shows how many client devices use this operating system.                                             |  |
| % Client                                 | This shows the percentage of top client devices which use this operating system.                          |  |
| # Usage                                  | This shows the amount of data consumed by the client device on which this operating<br>system is running. |  |
| % Usage                                  | This shows the percentage of usage for top client devices which use this operating system.                |  |
| Top clients by usage                     |                                                                                                    |  |
|                                          | This shows the index number of the client.                                                                |  |
| Description                              | This shows the descriptive name or MAC address of the client.                                             |  |
| Usage                                    | This shows the total amount of data transmitted and received by the client.                               |  |
| % Usage                                  | This shows the percentage of usage for the client.                                                        |  |
| Top client device manufacturers by usage |                                                                                                    |  |
|                                          | This shows the index number of the client device.                                                         |  |
| Manufacturer                             | This shows the manufacturer name of the client device.                                                    |  |
| Client                                   | This shows how many client devices are made by the manufacturer.                                          |  |
| % Client                                 | This shows the percentage of top client devices which are made by the manufacturer.                       |  |
| Usage                                    | This shows the total amount of data transmitted and received by the client device.                        |  |
| % Usage                                  | his shows the percentage of usage for the client device.                                                  |  |

Table 77 Security Gateway > Monitor > Summary Report (continued)

# **8.3 Configure**

Use the **Configure** menus to configure interface addressing, firewall, site-to-site VPN, captive portal, traffic shaping, authentication server and other gateway settings for the gateway of the selected site.

# **8.3.1 Interface Addressing**

Use this screen to configure network mode, port grouping, interface address, static route and DDNS settings on the gateway. To access this screen, click **Security Gateway > Configure > Interface addressing**.

Note: If the gateway device of the site supports link aggregation, for example model NSG300, then the **Interface Addressing** screen changes to allow you to configure link aggregation groups. For details, see [Section 8.3.5 on page 227.](#page-226-0)

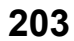

#### **Figure 97** Security Gateway > Configure > Interface addressing

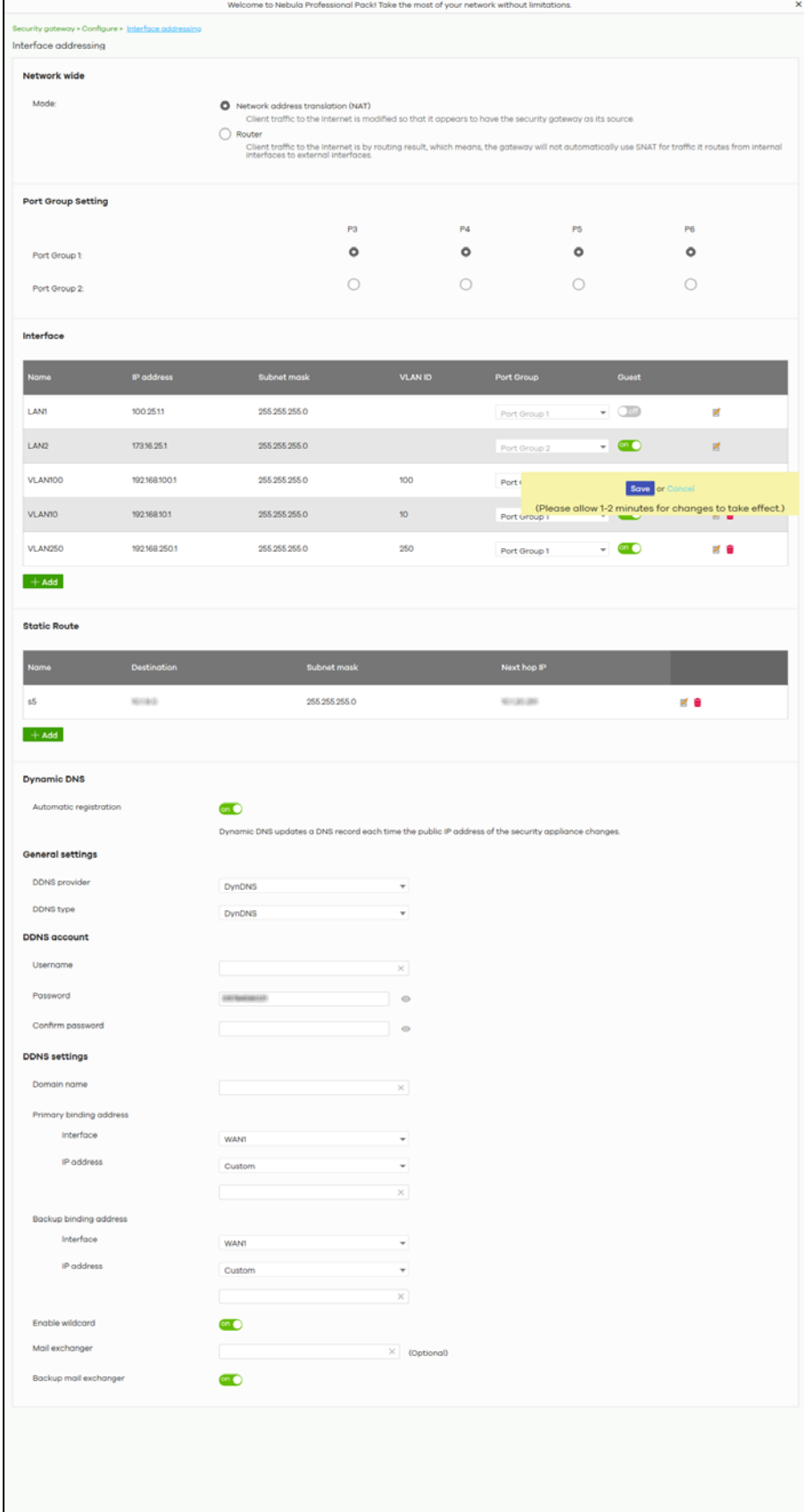

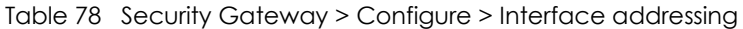

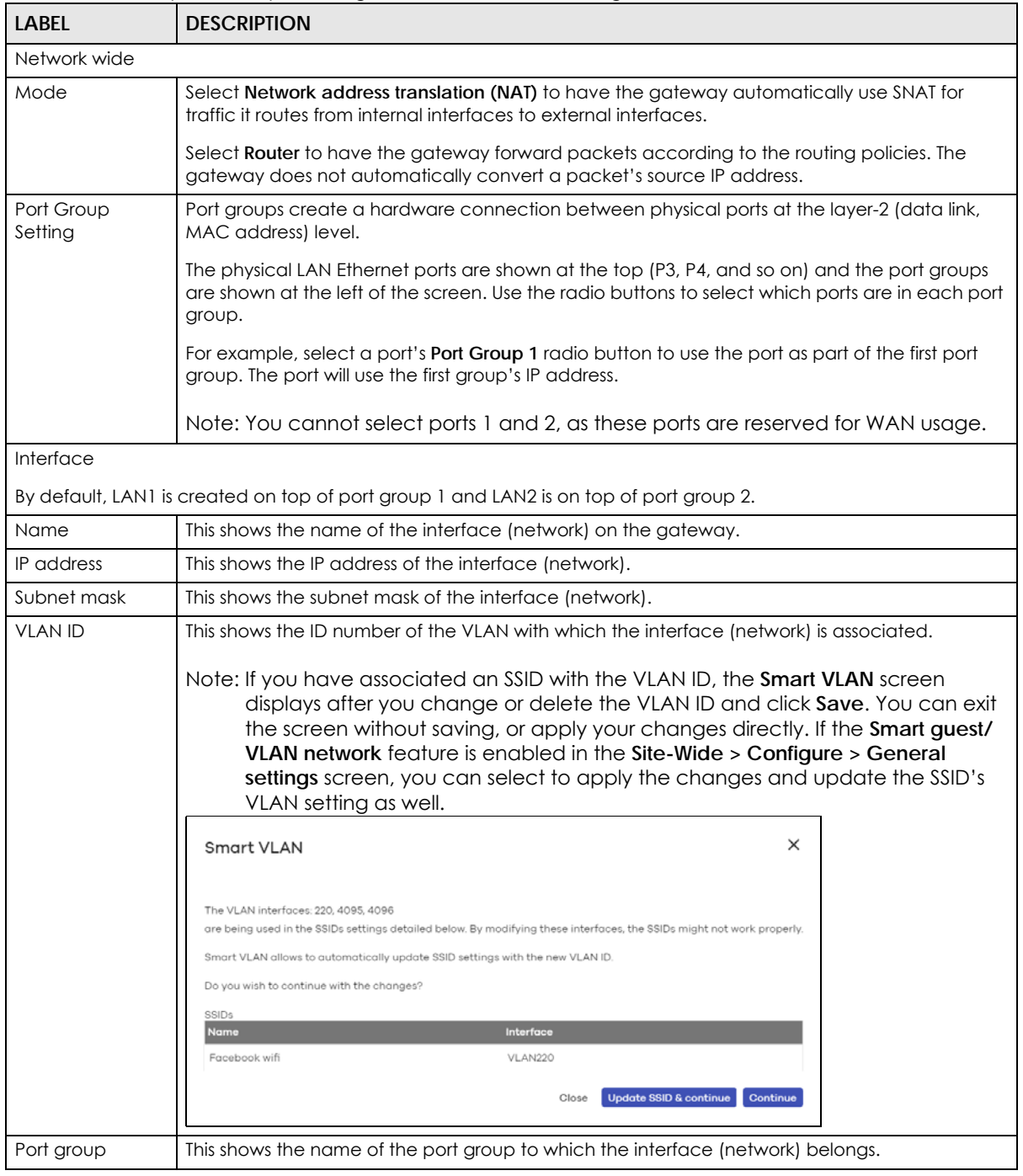

| <b>LABEL</b>               | <b>DESCRIPTION</b>                                                                                                    |
|----------------------------|----------------------------------------------------------------------------------------------------|
| Guest                      | Select On to configure the interface as a Guest interface. Devices connected to a Guest<br>interface will have Internet access but cannot communicate with each other directly or<br>access network sources behind the gateway.                                                                                                    |
|                            | Otherwise, select <b>Off</b> to not use the interface as a Guest interface.                                                                                                    |
|                            | Note: If the Smart guest/VLAN network feature is enabled in the Site-Wide ><br>Configure > General settings screen, the guest settings you configure for an<br>interface also apply to the wireless networks (SSIDs) associated with the same<br>VLAN ID. For example, if you set an interface in VLAN 100 as a guest interface,<br>the SSID that belongs to VLAN 100 will also act as a guest network. |
|                            | Click this button to modify the network settings. See Section 8.3.1.1 on page 208 for detailed<br>information.                                                                                                    |
| $\overline{\mathbf{u}}$    | Click this icon to remove a VLAN entry.                                                                                                    |
| Add                        | Click this button to create a VLAN, which is then associated with one Ethernet interface<br>(network). See Section 8.3.1.1 on page 208 for detailed information.                                                                                                    |
| <b>Static Route</b>        |                                                                                                    |
| Name                       | This shows the name of the static route.                                                                                                    |
| Destination                | This shows the destination IP address.                                                                                                    |
| Subnet mask                | This shows the IP subnet mask.                                                                                                    |
| Next hop IP                | This shows the IP address of the next-hop gateway or the interface through which the traffic is<br>routed. The gateway is a router or switch on the same segment as your security gateway's<br>interfaces. It helps forward packets to their destinations.                                                                                                    |
|                            | Click this button to modify the static route settings. See Section 8.3.2.4 on page 218 for detailed<br>information.                                                                                                    |
| $\overline{\mathbf{m}}$    | Click this icon to remove a static route.                                                                                                    |
| Add                        | Click this button to create a new static route. See Section 8.3.2.4 on page 218 for detailed<br>information                                                                                                    |
| <b>Dynamic DNS</b>         |                                                                                                    |
| Automatic<br>registration  | Click On to use dynamic DNS. Otherwise, select Off to disable it.                                                                                                    |
| <b>General Settings</b>    |                                                                                                    |
| <b>DDNS</b> provider       | Select your Dynamic DNS service provider from the drop-down list box.                                                                                                    |
|                            | If you select User custom, create your own DDNS service.                                                                                                    |
| DDNS type                  | Select the type of DDNS service you are using.                                                                                                    |
|                            | Select User custom to create your own DDNS service and configure the DYNDNS Server, URL,<br>and Additional DDNS Options fields below.                                                                                                    |
| <b>DDNS</b> account        |                                                                                                    |
| Username                   | Enter the user name used when you registered your domain name.                                                                                                    |
| Password                   | Enter the password provided by the DDNS provider.                                                                                                    |
| Confirm<br>password        | Enter the password again to confirm it.                                                                                                    |
| <b>DDNS</b> settings       |                                                                                                    |
| Domain name                | Enter the domain name you registered.                                                                                                    |
| Primary binding<br>address | Use these fields to set how the security gateway determines the IP address that is mapped to<br>your domain name in the DDNS server. The security gateway uses the Backup binding address<br>if the interface specified by these settings is not available.                                                                                                    |

Table 78 Security Gateway > Configure > Interface addressing (continued)

| label                     | <b>DESCRIPTION</b>                                                                                                    |
|---------------------------|----------------------------------------------------------------------------------------------------|
| Interface                 | Select the interface to use for updating the IP address mapped to the domain name.                                                                                                    |
| IP address                | Select Auto if the interface has a dynamic IP address. The DDNS server checks the source IP<br>address of the packets from the gateway for the IP address to use for the domain name. You<br>may want to use this if there are one or more NAT routers between the gateway and the DDNS<br>server.                           |
|                           | Note: The gateway may not determine the proper IP address if there is an HTTP proxy<br>server between the gateway and the DDNS server.                                                                                                    |
|                           | Select Custom if you have a static IP address. Enter the IP address to use it for the domain<br>name.                                                                                                    |
|                           | Select Interface to have the security gateway use the IP address of the specified interface.                                                                                                    |
| Backup binding<br>address | Use these fields to set an alternate interface to map the domain name to when the interface<br>specified by the Primary binding address settings is not available.                                                                                                    |
| Interface                 | Select the interface to use for updating the IP address mapped to the domain name.                                                                                                    |
| IP address                | Select Auto if the interface has a dynamic IP address. The DDNS server checks the source IP<br>address of the packets from the gateway for the IP address to use for the domain name. You<br>may want to use this if there are one or more NAT routers between the gateway and the DDNS<br>server.                           |
|                           | Note: The gateway may not determine the proper IP address if there is an HTTP proxy<br>server between the gateway and the DDNS server.                                                                                                    |
|                           | Select Custom if you have a static IP address. Enter the IP address to use it for the domain<br>name.                                                                                                    |
|                           | Select Interface to have the security gateway use the IP address of the specified interface.                                                                                                    |
| Enable wildcard           | This option is only available with a DynDNS account.                                                                                                    |
|                           | Enable the wildcard feature to alias sub-domains to be aliased to the same IP address as your<br>(dynamic) domain name. This feature is useful if you want to be able to use, for example,<br>www.yourhost.dyndns.org and still reach your hostname.                                                                         |
| Mail exchanger            | This option is only available with a DynDNS account.                                                                                                    |
|                           | DynDNS can route e-mail for your domain name to a mail server (called a mail exchanger). For<br>example, DynDNS routes e-mail for john-doe@yourhost.dyndns.org to the host record specified<br>as the mail exchanger.                                                                                                    |
|                           | If you are using this service, type the host record of your mail server here. Otherwise, leave the<br>field blank.                                                                                                    |
| Backup mail<br>exchanger  | This option is only available with a DynDNS account.                                                                                                    |
|                           | Select this check box if you are using DynDNS's backup service for e-mail. With this service,<br>DynDNS holds onto your e-mail if your mail server is not available. Once your mail server is<br>available again, the DynDNS server delivers the mail to you. See www.dyndns.org for more<br>information about this service. |
| <b>DYNDNS Server</b>      | This field displays when you select User custom from the DDNS provider field above.                                                                                                    |
|                           | Type the IP address of the server that will host the DDSN service.                                                                                                    |

Table 78 Security Gateway > Configure > Interface addressing (continued)

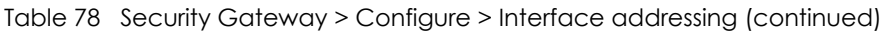

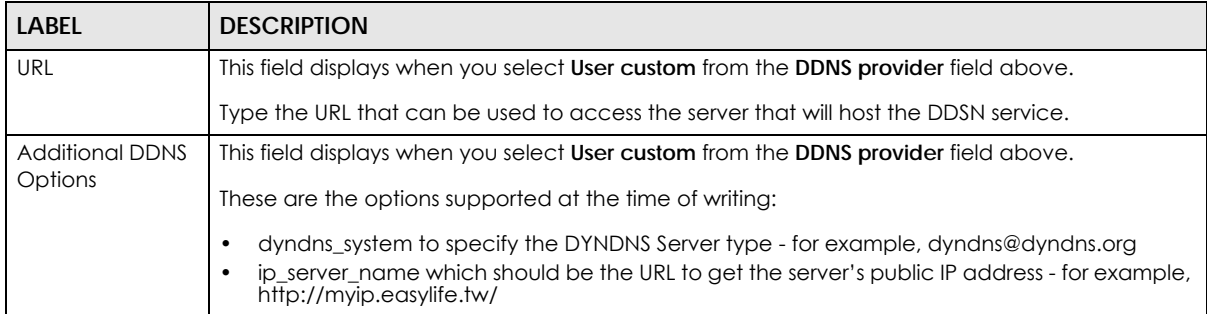

# <span id="page-207-0"></span>**8.3.1.1 Local LAN (Add VLAN)**

Click the **Add** button or click the **Edit** button in the **Interface** section of the **Security Gateway > Configure > Interface addressing** screen.

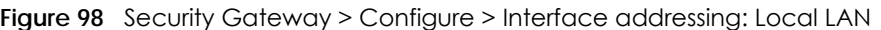

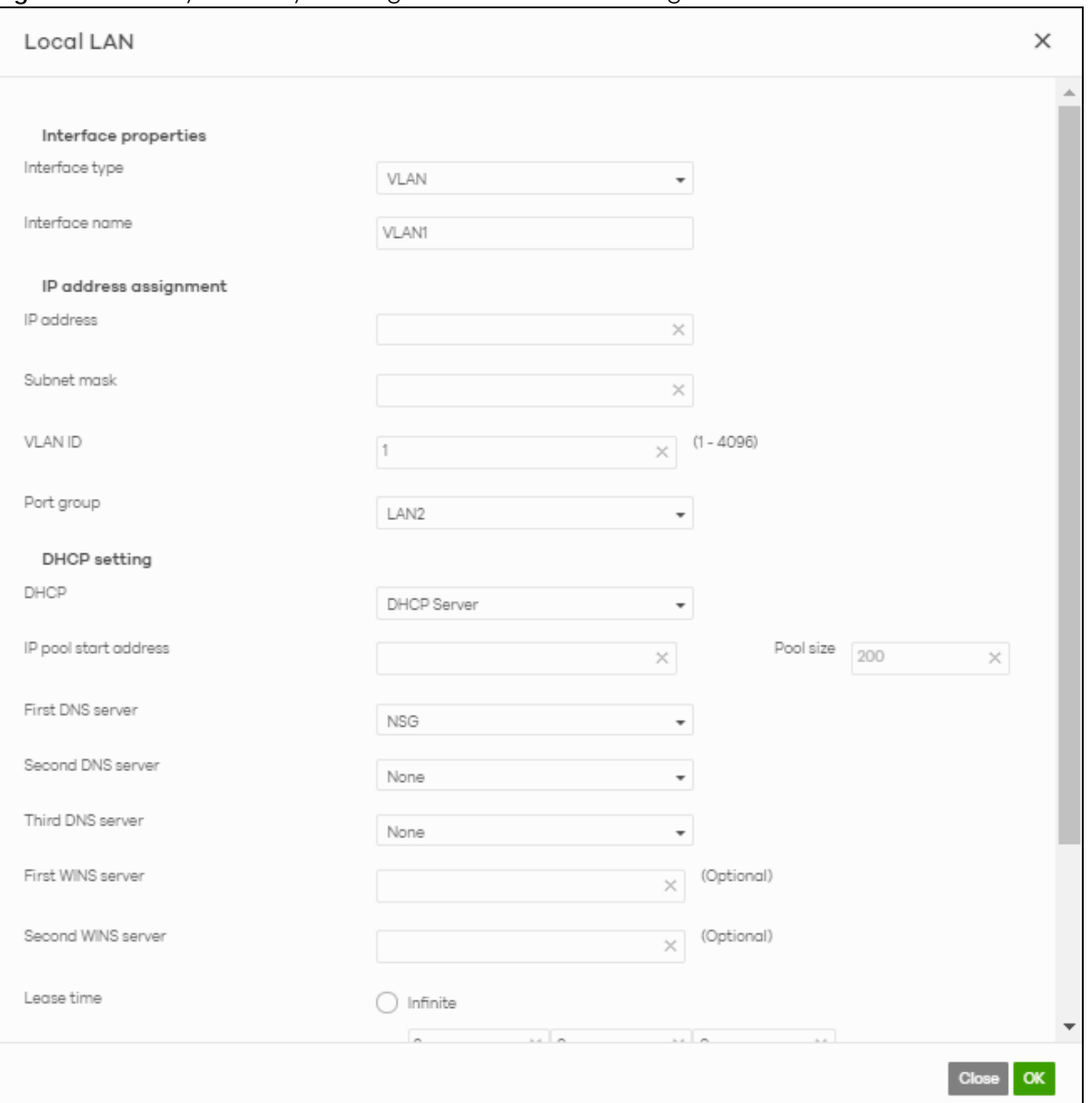

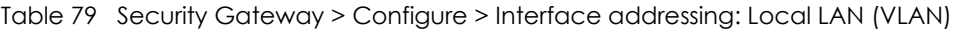

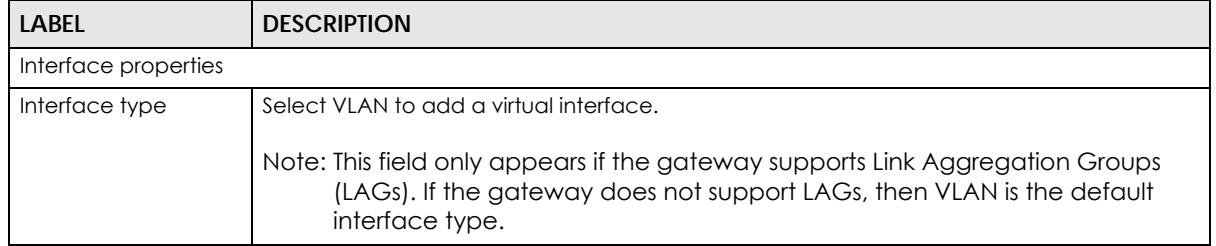

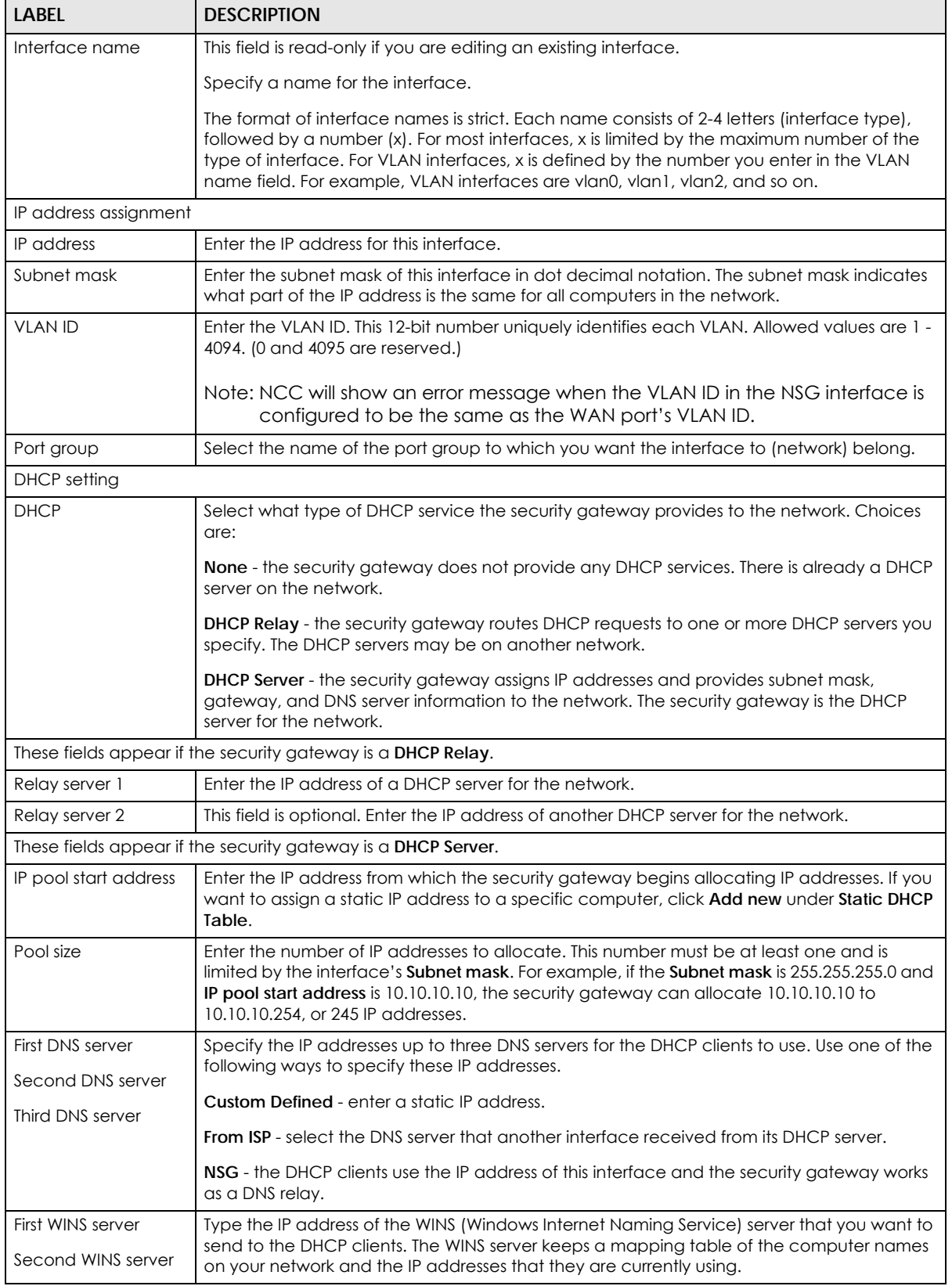

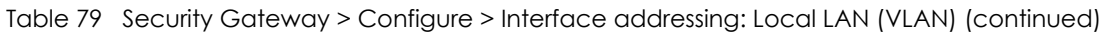

| <b>LABEL</b>             | <b>DESCRIPTION</b>                                                                                                    |
|--------------------------|----------------------------------------------------------------------------------------------------|
| Lease time               | Specify how long each computer can use the information (especially the IP address)<br>before it has to request the information again. Choices are:                                                                                               |
|                          | infinite - select this if IP addresses never expire                                                                                                    |
|                          | days, hours, minutes - select this to enter how long IP addresses are valid.                                                                                                    |
| <b>Extended options</b>  | This table is available if you selected DHCP server.                                                                                                    |
|                          | Configure this table if you want to send more information to DHCP clients through DHCP<br>packets.                                                                                                    |
|                          | Click <b>Add new</b> to create an entry in this table. See Section 8.3.2.3 on page 216 for detailed<br>information                                                                                                    |
| Name                     | This is the option's name.                                                                                                    |
| Code                     | This is the option's code number.                                                                                                    |
| <b>Type</b>              | This is the option's type.                                                                                                    |
| Value                    | This is the option's value.                                                                                                    |
|                          | Click the edit icon to modify it.                                                                                                    |
|                          | Click the remove icon to delete it.                                                                                                    |
| <b>Static DHCP Table</b> | Configure a list of static IP addresses the security gateway assigns to computers connected<br>to the interface. Otherwise, the security gateway assigns an IP address dynamically using<br>the interface's IP pool start address and Pool size. |
|                          | Click Add new to create an entry in this table.                                                                                                    |
| IP address               | Enter the IP address to assign to a device with this entry's MAC address.                                                                                                    |
| <b>MAC</b>               | Enter the MAC address to which to assign this entry's IP address.                                                                                                    |
| Description              | Enter a description to help identify this static DHCP entry.                                                                                                    |
| Close                    | Click Close to exit this screen without saving.                                                                                                    |
| <b>OK</b>                | Click OK to save your changes.                                                                                                    |

Table 79 Security Gateway > Configure > Interface addressing: Local LAN (VLAN) (continued)

# **8.3.2 Link Aggregation Groups**

A Link Aggregation Group (LAG) combines multiple Ethernet ports into a single logical interface, in order to increase network bandwidth and/or availability.

Ports in the group can all connect to a target simultaneously, combining their bandwidth. A LAG can also offer higher network availability; if any port in the group becomes disconnected, the LAG can continue sending data using another port.

### **8.3.2.1 Interface Addressing with Link Aggregation Groups**

If the gateway of the selected site supports Link Aggregation Groups (LAGs), for example NSG300, you can create a LAG by clicking **Add**.

After you create a LAG, the **Port Group Settings** and **Interface** sections of the I**nterface Addressing screen** change. The new screen layout allows you to view and configure which ports are in a LAG.

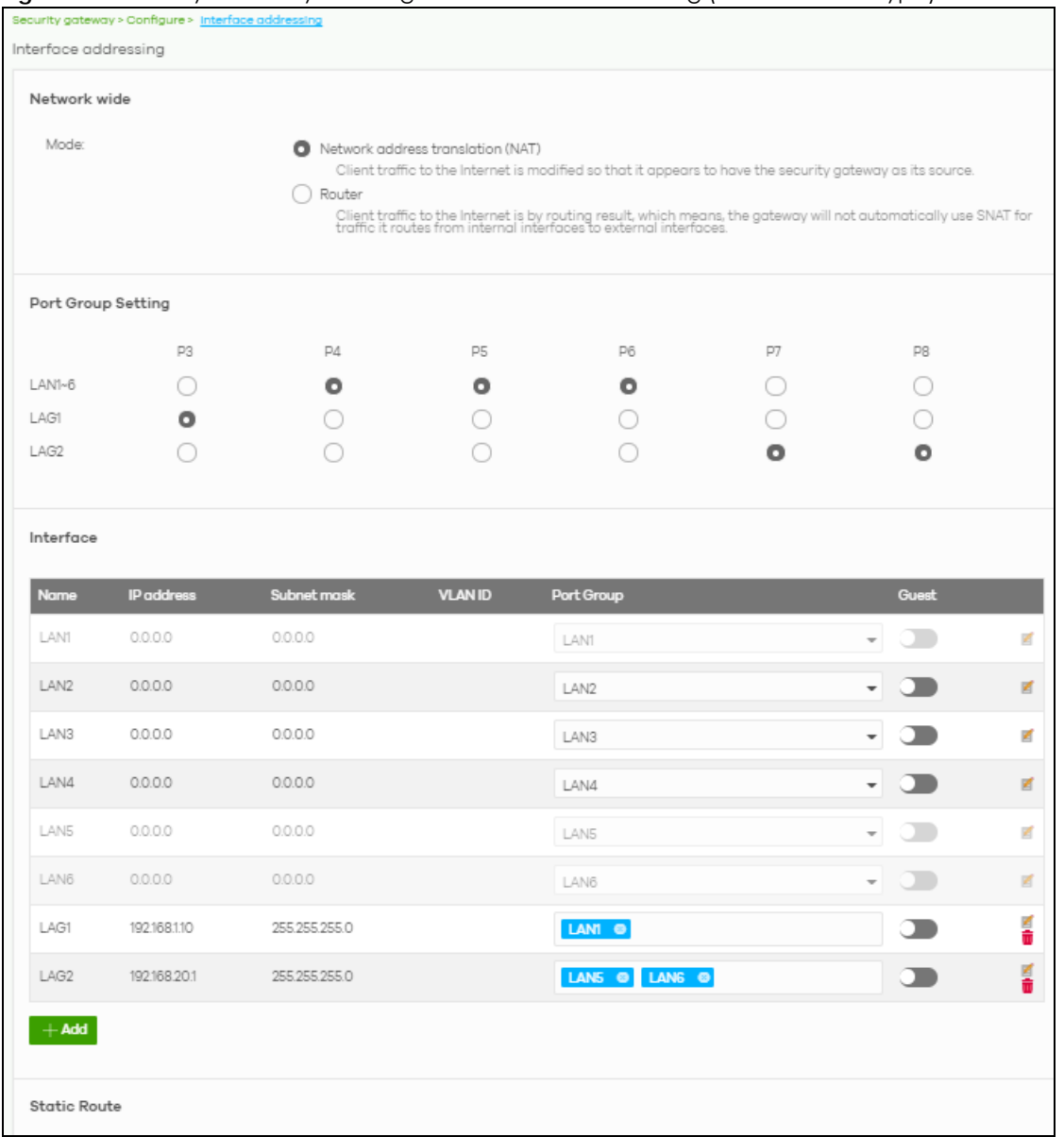

#### **Figure 99** Security Gateway > Configure > Interface addressing (LAG Interface Type)

#### Table 80 Security Gateway > Configure > Interface addressing (LAG Interface Type)

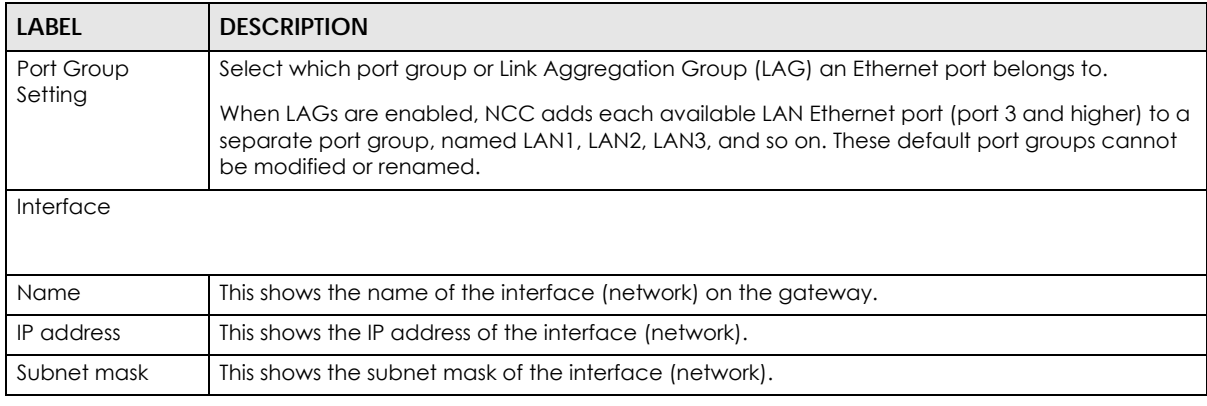

| <b>LABEL</b>   | <b>DESCRIPTION</b>                                                                                                    |
|----------------|----------------------------------------------------------------------------------------------------|
| <b>VLAN ID</b> | This shows the ID number of the VLAN with which the interface (network) is associated.                                                                                                    |
|                | Note: If you have associated an SSID with the VLAN ID, the <b>Smart VLAN</b> screen<br>displays after you change or delete the VLAN ID and click Save. You can exit<br>the screen without saving, or apply your changes directly. If the Smart guest/<br>VLAN network feature is enabled in the Site-Wide > Configure > General<br>settings screen, you can select to apply the changes and update the SSID's<br>VLAN setting as well. |
|                | $\times$<br>Smart VLAN                                                                                                    |
|                | The VLAN interfaces: 220, 4095, 4096<br>are being used in the SSIDs settings detailed below. By modifying these interfaces, the SSIDs might not work properly.<br>Smart VLAN allows to automatically update SSID settings with the new VLAN ID.<br>Do you wish to continue with the changes?<br>SSIDs                                                                                                    |
|                | Name<br>Interface<br>Facebook wifi<br>VLAN220                                                                                                    |
|                | <b>Update SSID &amp; continue</b><br>Continue<br>Close                                                                                                    |
| Port group     | For an Ethernet port, this shows the name of the port group to which the port belongs.                                                                                                    |
|                | For a link aggregation group, this shows its member port groups.                                                                                                    |
| Guest          | Select On to configure the interface as a Guest interface. Devices connected to a Guest<br>interface will have Internet access but cannot communicate with each other directly or<br>access network sources behind the gateway.<br>Otherwise, select <b>Off</b> to not use the interface as a Guest interface.                                                                                                    |
|                | Note: If the Smart quest/VLAN network feature is enabled in the Site-Wide ><br>Configure > General settings screen, the guest settings you configure for an<br>interface also apply to the wireless networks (SSIDs) associated with the same<br>VLAN ID. For example, if you set an interface in VLAN 100 as a guest interface,<br>the SSID that belongs to VLAN 100 will also act as a quest network.                                |
|                | Click this button to modify the network settings. See Section 8.3.1.1 on page 208 for detailed<br>information.                                                                                                    |
|                | If the interface is a member of a link aggregation group, you cannot edit the interface's<br>network settings.                                                                                                    |
|                | Click this icon to delete a VLAN entry or link aggregation group.                                                                                                    |
| Add            | Click this button to create a VLAN or link aggregation group.                                                                                                    |
|                | For details on creating a VLAN, see Section 8.3.1.1 on page 208.<br>For details on creating a link aggregation group, see Section 8.3.2.2 on page 213.                                                                                                    |

Table 80 Security Gateway > Configure > Interface addressing (LAG Interface Type) (continued)

# <span id="page-212-0"></span>**8.3.2.2 Local LAN (LAG Interface Type)**

Click the **Add** button or click the **Edit** button in the **Interface** section of the **Security Gateway > Configure > Interface addressing** screen.

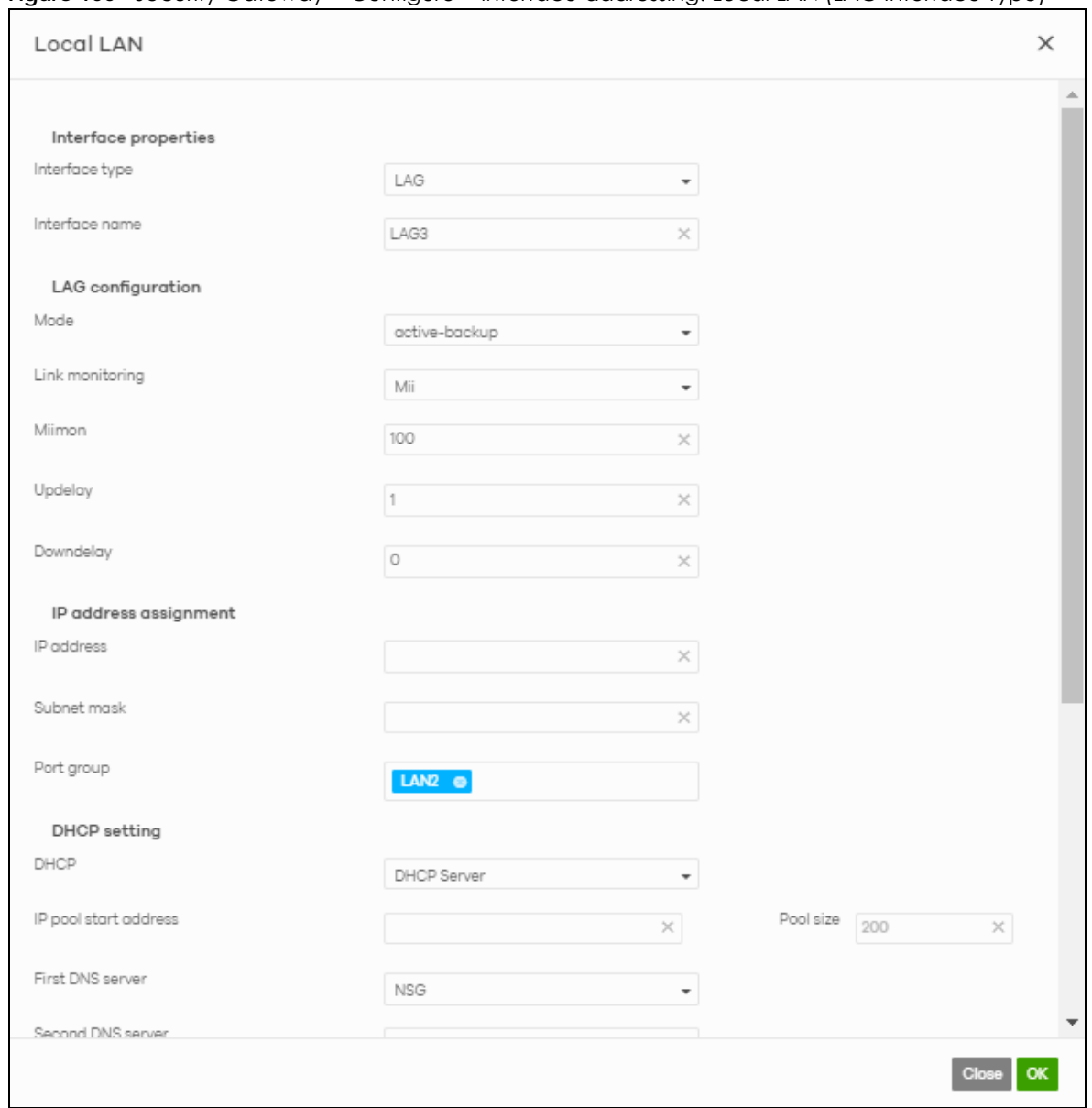

#### **Figure 100** Security Gateway > Configure > Interface addressing: Local LAN (LAG Interface Type)

The following table describes the labels in this screen.

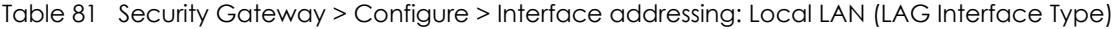

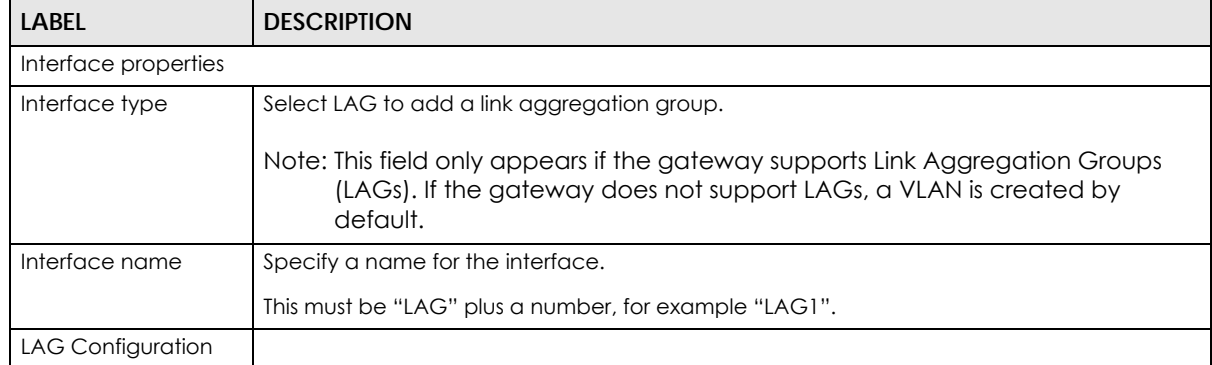

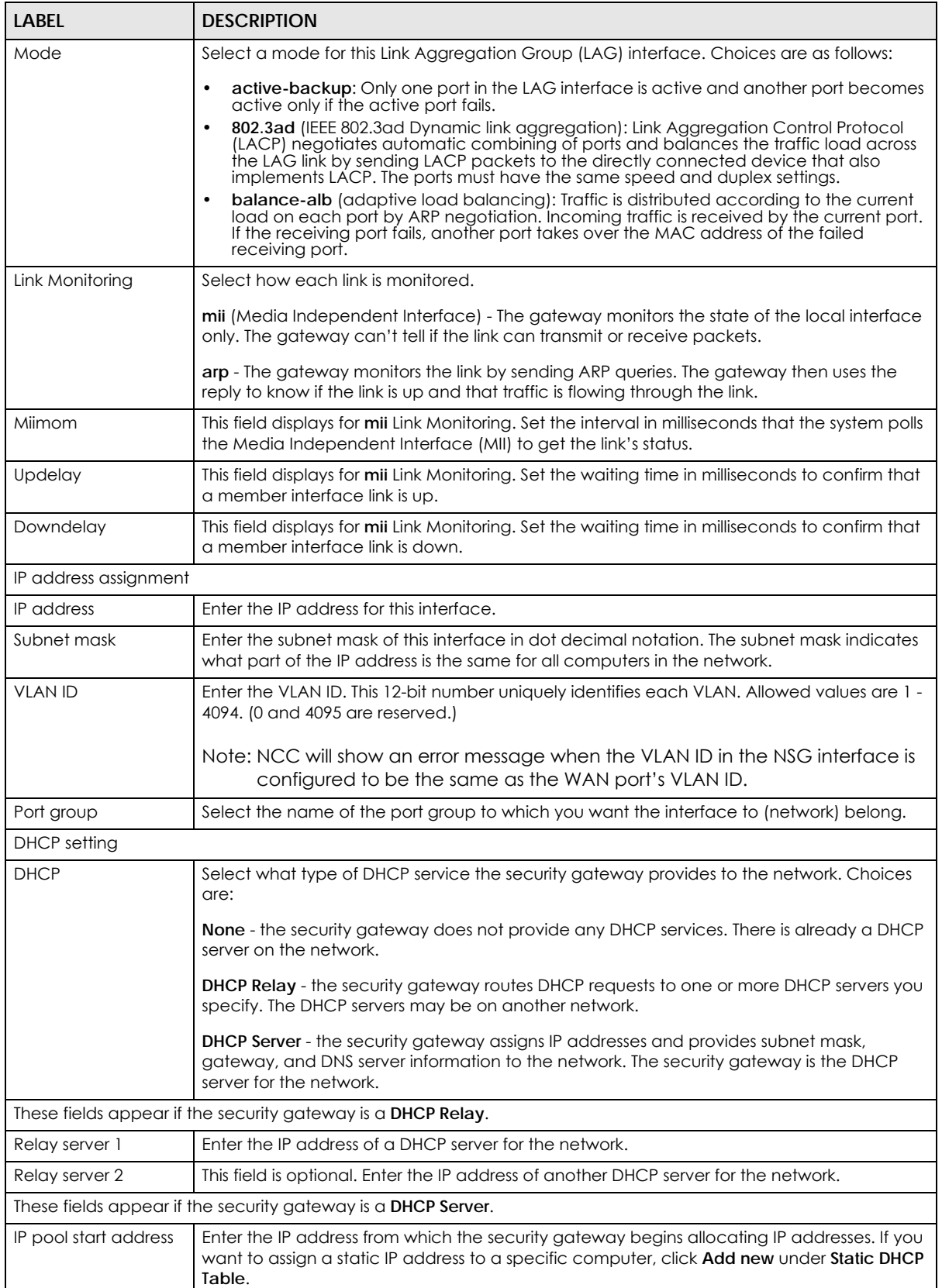

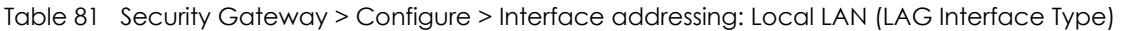

| <b>LABEL</b>                            | <b>DESCRIPTION</b>                                                                                                    |
|-----------------------------------------|----------------------------------------------------------------------------------------------------|
| Pool size                               | Enter the number of IP addresses to allocate. This number must be at least one and is<br>limited by the interface's <b>Subnet mask</b> . For example, if the <b>Subnet mask</b> is 255.255.255.0 and<br>IP pool start address is 10.10.10.10, the security gateway can allocate 10.10.10.10 to<br>10.10.10.254, or 245 IP addresses. |
| First DNS server<br>Second DNS server   | Specify the IP addresses up to three DNS servers for the DHCP clients to use. Use one of the<br>following ways to specify these IP addresses.                                                                                                    |
|                                         | Custom Defined - enter a static IP address.                                                                                                    |
| Third DNS server                        | <b>From ISP</b> - select the DNS server that another interface received from its DHCP server.                                                                                                    |
|                                         | NSG - the DHCP clients use the IP address of this interface and the security gateway works<br>as a DNS relay.                                                                                                    |
| First WINS server<br>Second WINS server | Type the IP address of the WINS (Windows Internet Naming Service) server that you want to<br>send to the DHCP clients. The WINS server keeps a mapping table of the computer names<br>on your network and the IP addresses that they are currently using.                                                                            |
| Lease time                              | Specify how long each computer can use the information (especially the IP address)<br>before it has to request the information again. Choices are:                                                                                                    |
|                                         | infinite - select this if IP addresses never expire                                                                                                    |
|                                         | days, hours, minutes - select this to enter how long IP addresses are valid.                                                                                                    |
| <b>Extended options</b>                 | This table is available if you selected DHCP server.                                                                                                    |
|                                         | Configure this table if you want to send more information to DHCP clients through DHCP<br>packets.                                                                                                    |
|                                         | Click Add new to create an entry in this table. See Section 8.3.2.3 on page 216 for detailed<br>information                                                                                                    |
| Name                                    | This is the option's name.                                                                                                    |
| Code                                    | This is the option's code number.                                                                                                    |
| <b>Type</b>                             | This is the option's type.                                                                                                    |
| Value                                   | This is the option's value.                                                                                                    |
|                                         | Click the edit icon to modify it.                                                                                                    |
|                                         | Click the remove icon to delete it.                                                                                                    |
| <b>Static DHCP Table</b>                | Configure a list of static IP addresses the security gateway assigns to computers connected<br>to the interface. Otherwise, the security gateway assigns an IP address dynamically using<br>the interface's IP pool start address and Pool size.                                                                                     |
|                                         | Click <b>Add new</b> to create an entry in this table.                                                                                                    |
| IP address                              | Enter the IP address to assign to a device with this entry's MAC address.                                                                                                    |
| <b>MAC</b>                              | Enter the MAC address to which to assign this entry's IP address.                                                                                                    |
| Description                             | Enter a description to help identify this static DHCP entry.                                                                                                    |
| Close                                   | Click Close to exit this screen without saving.                                                                                                    |
| OK                                      | Click OK to save your changes.                                                                                                    |

Table 81 Security Gateway > Configure > Interface addressing: Local LAN (LAG Interface Type)

## <span id="page-215-0"></span>**8.3.2.3 DHCP Option**

Click the **Add new** button under **Extended options** in the **Security Gateway > Configure > Interfaces addressing: Local LAN** screen.
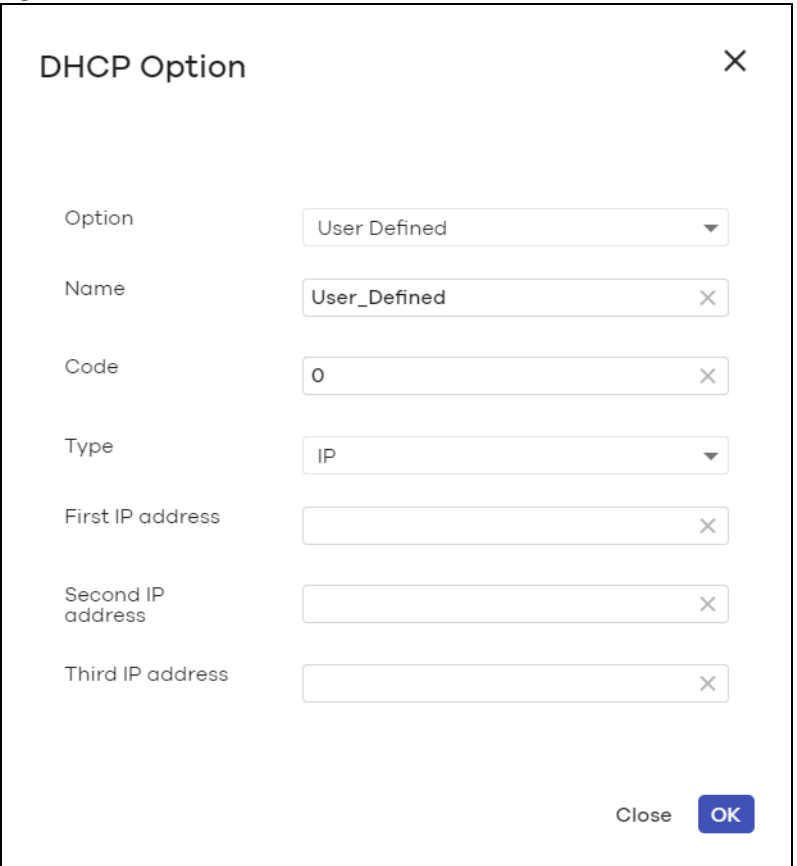

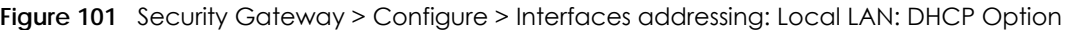

| LABEL                | <b>DESCRIPTION</b>                                                                                                    |
|----------------------|----------------------------------------------------------------------------------------------------|
| Option               | Select which DHCP option that you want to add in the DHCP packets sent through the<br>interface.                                                                                                    |
| Name                 | This field displays the name of the selected DHCP option. If you selected <b>User_Defined</b> in the<br>Option field, enter a descriptive name to identify the DHCP option.                                                                             |
| Code                 | This field displays the code number of the selected DHCP option. If you selected<br>User_Defined in the Option field, enter a number for the option. This field is mandatory.                                                                           |
| <b>Type</b>          | This is the type of the selected DHCP option. If you selected <b>User_Defined</b> in the <b>Option</b> field,<br>select an appropriate type for the value that you will enter in the next field.<br>Misconfiguration could result in interface lockout. |
| Value                | Enter the value for the selected DHCP option. For example, if you selected TFTP Server<br>Name (66) and the type is TEXT, enter the DNS domain name of a TFTP server here. This field<br>is mandatory.                                                  |
| First IP address     | If you selected Time Server (4), NTP Server (41), SIP Server (120), CAPWAP AC (138), or TFTP                                                                                                    |
| Second IP address    | Server (150), you have to enter at least one IP address of the corresponding servers in these<br>fields. The servers should be listed in order of your preference.                                                                                      |
| Third IP address     |                                                                                                    |
| First enterprise ID  | If you selected VIVC (124) or VIVS (125), you have to enter at least one vendor's 32-bit                                                                                                    |
| Second enterprise ID | enterprise number in these fields. An enterprise number is a unique number that identifies a<br>company.                                                                                                    |

Table 82 Security Gateway > Configure > Interfaces addressing: Local LAN: DHCP Option

| <b>LABEL</b>       | <b>DESCRIPTION</b>                                                                                                    |
|--------------------|----------------------------------------------------------------------------------------------------|
| First class        | If you selected VIVC (124), enter the details of the hardware configuration of the host on                                                                                 |
| Second class       | which the client is running, or of industry consortium compliance.                                                                                                    |
| First information  | If you selected VIVS (125), enter additional information for the corresponding enterprise<br>number in these fields.                                                       |
| Second information |                                                                                                    |
| First FQDN         | If the Type is FQDN, you have to enter at least one domain name of the corresponding<br>servers in these fields. The servers should be listed in order of your preference. |
| Second FQDN        |                                                                                                    |
| Third FQDN         |                                                                                                    |
| Close              | Click Close to exit this screen without saving.                                                                                                    |
| OK                 | Click OK to save your changes.                                                                                                    |

Table 82 Security Gateway > Configure > Interfaces addressing: Local LAN: DHCP Option (continued)

#### **8.3.2.4 Static Route**

Click the **Add** button in the **Static Route** section of the **Security Gateway > Configure > Interfaces addressing** screen.

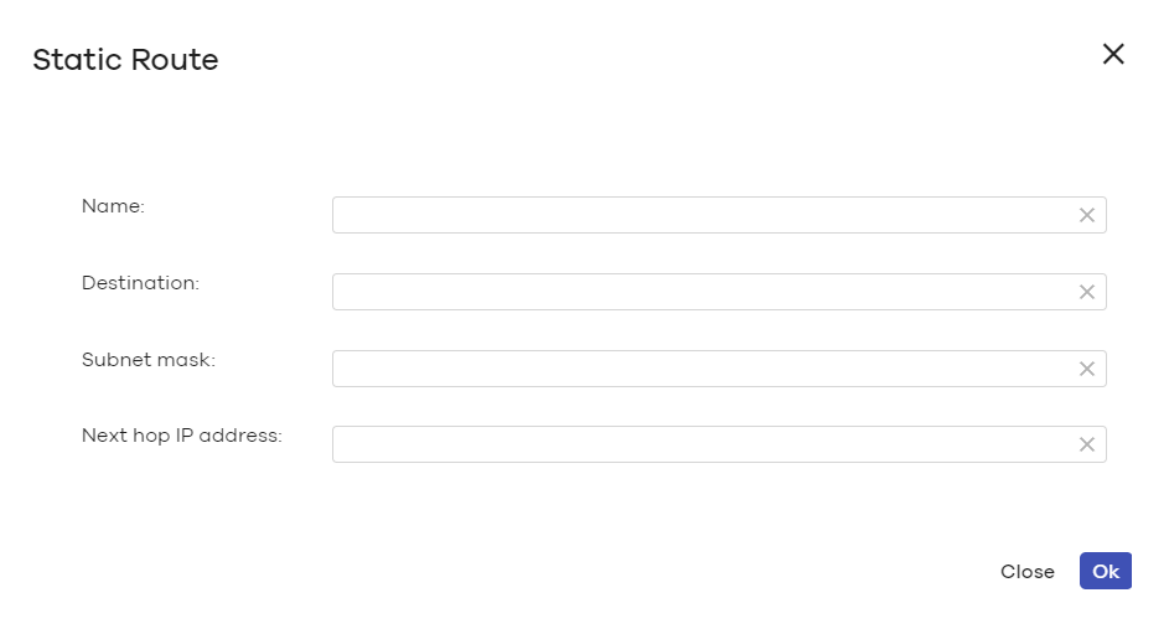

**Figure 102** Security Gateway > Configure > Interfaces addressing: Static Route

The following table describes the labels in this screen.

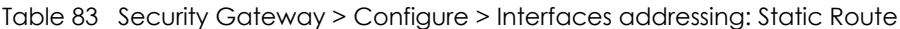

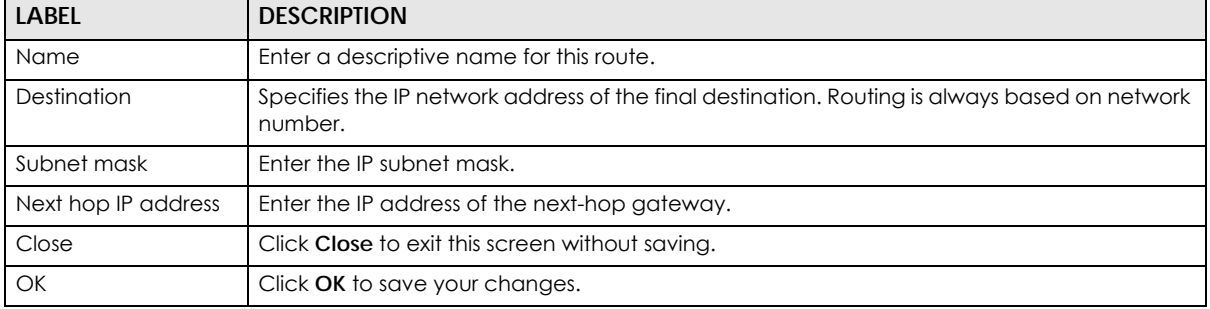

NCC User's Guide

### **8.3.3 Policy Route**

Use policy routes and static routes to override the security gateway's default routing behavior in order to send packets through the appropriate next-hop gateway, interface or VPN tunnel.

A policy route defines the matching criteria and the action to take when a packet meets the criteria. The action is taken only when all the criteria are met. Use this screen to configure policy routes.

Click **Security Gateway > Configure > Policy Route** to access this screen.

**Figure 103** Security Gateway > Configure > Policy Route

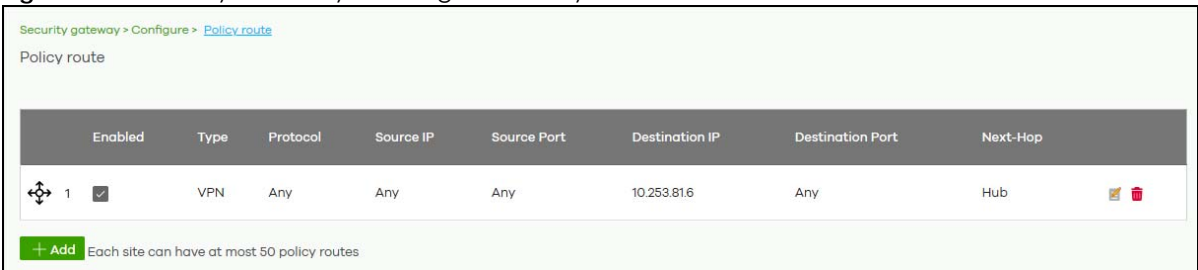

The following table describes the labels in this screen.

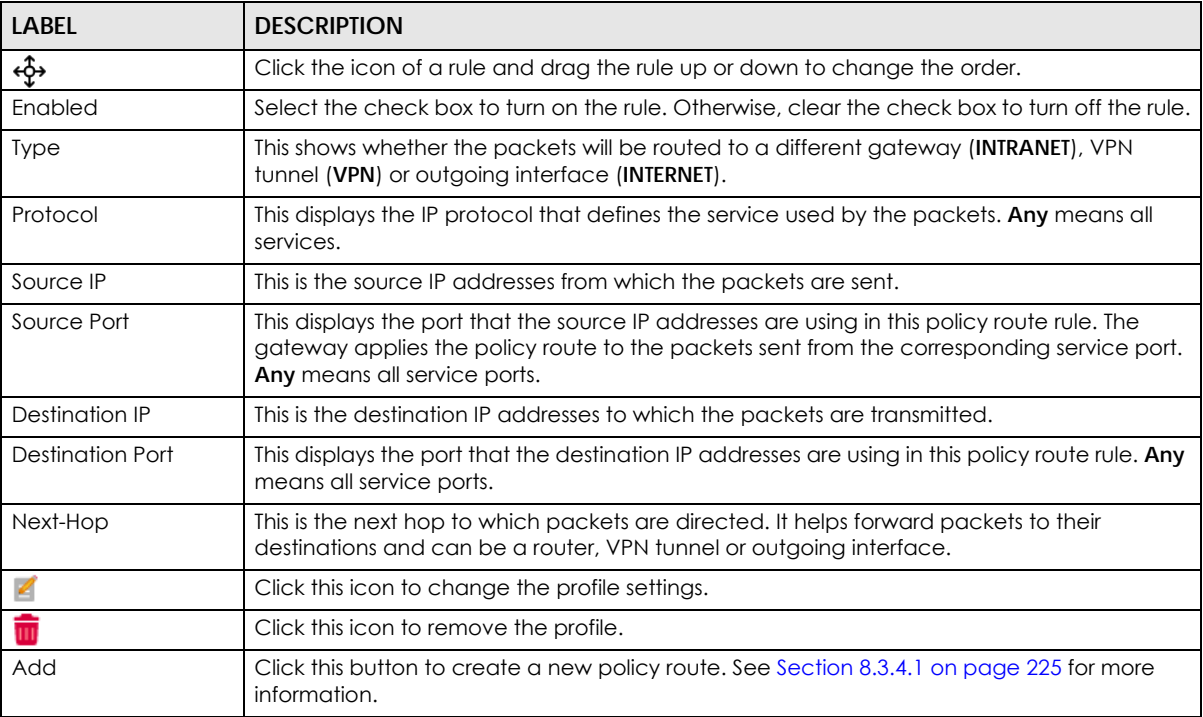

#### Table 84 Security Gateway > Configure > Policy Route

#### **8.3.3.1 Add/Edit policy route**

Click the **Add** button or an edit icon in the **Security Gateway > Configure > Policy Route** screen to access this screen.

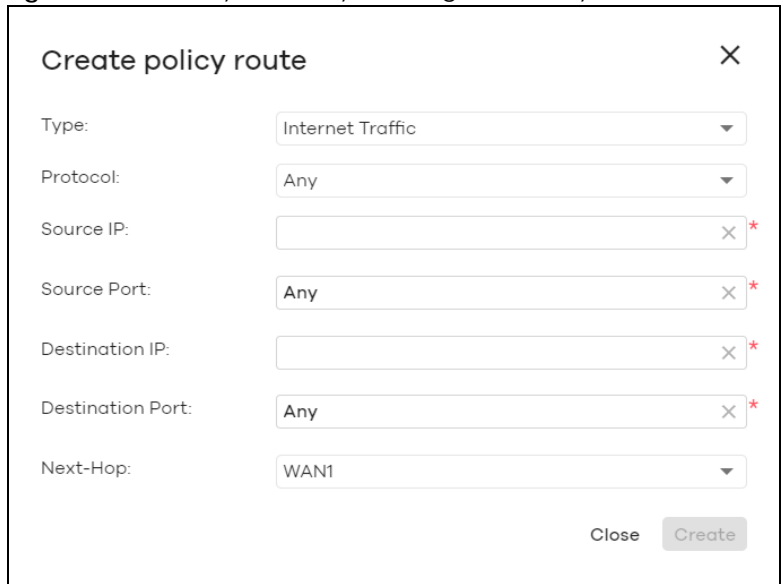

**Figure 104** Security Gateway > Configure > Policy Route: Add/Edit

The following table describes the labels in this screen.

| <b>LABEL</b>            | <b>DESCRIPTION</b>                                                                                                    |
|-------------------------|----------------------------------------------------------------------------------------------------|
| <b>Type</b>             | Select Internet Traffic to route the matched packets through the specified outgoing interface<br>to a gateway (which is connected to the interface).                                              |
|                         | Select <b>Intranet Traffic</b> to route the matched packets to the next-hop router or switch you<br>specified in the Next-Hop field.                                                              |
|                         | Select VPN Traffic to route the matched packets through the VPN tunnel you specified in the<br>Next-Hop field.                                                                                    |
| Protocol                | Select TCP or UDP if you want to specify a protocol for the policy route. Otherwise, select Any.                                                                                                  |
| Source IP               | Enter a source IP address from which the packets are sent.                                                                                                    |
| Source Port             | Enter the port number (1-65535) from which the packets are sent. The gateway applies the<br>policy route to the packets sent from the corresponding service port. Any means all service<br>ports. |
| Destination IP          | Enter a destination IP address to which the packets go.                                                                                                    |
| <b>Destination Port</b> | Enter the port number (1-65535) to which the packets go. The gateway applies the policy route<br>to the packets that go to the corresponding service port. Any means all service ports.           |
| Next-Hop                | If you select Internet Traffic in the Type field, select the WAN interface to route the matched<br>packets through the specified outgoing interface to a gateway connected to the interface.      |
|                         | If you select Intranet Traffic in the Type field, enter the IP address of the next-hop router or<br>switch.                                                                                       |
|                         | If you select VPN Traffic in the Type field, select the remote VPN gateway's site name.                                                                                                    |
| Close                   | Click this button to exit this screen without saving.                                                                                                    |
| Create                  | Click this button to save your changes and close the screen.                                                                                                    |

Table 85 Security Gateway > Configure > Policy Route: Add/Edit

#### **8.3.4 Firewall**

By default, a LAN user can initiate a session from within the LAN and the security gateway allows the response. However, the security gateway blocks incoming traffic initiated from the WAN and destined for the LAN. Use this screen to configure firewall rules for outbound traffic, application patrol, schedule profiles and port forwarding rules for inbound traffic.

Click **Security Gateway > Configure > Firewall** to access this screen.

Note: The security gateway has the following hidden default firewall rules: LAN to WAN is allowed, WAN to LAN is blocked.

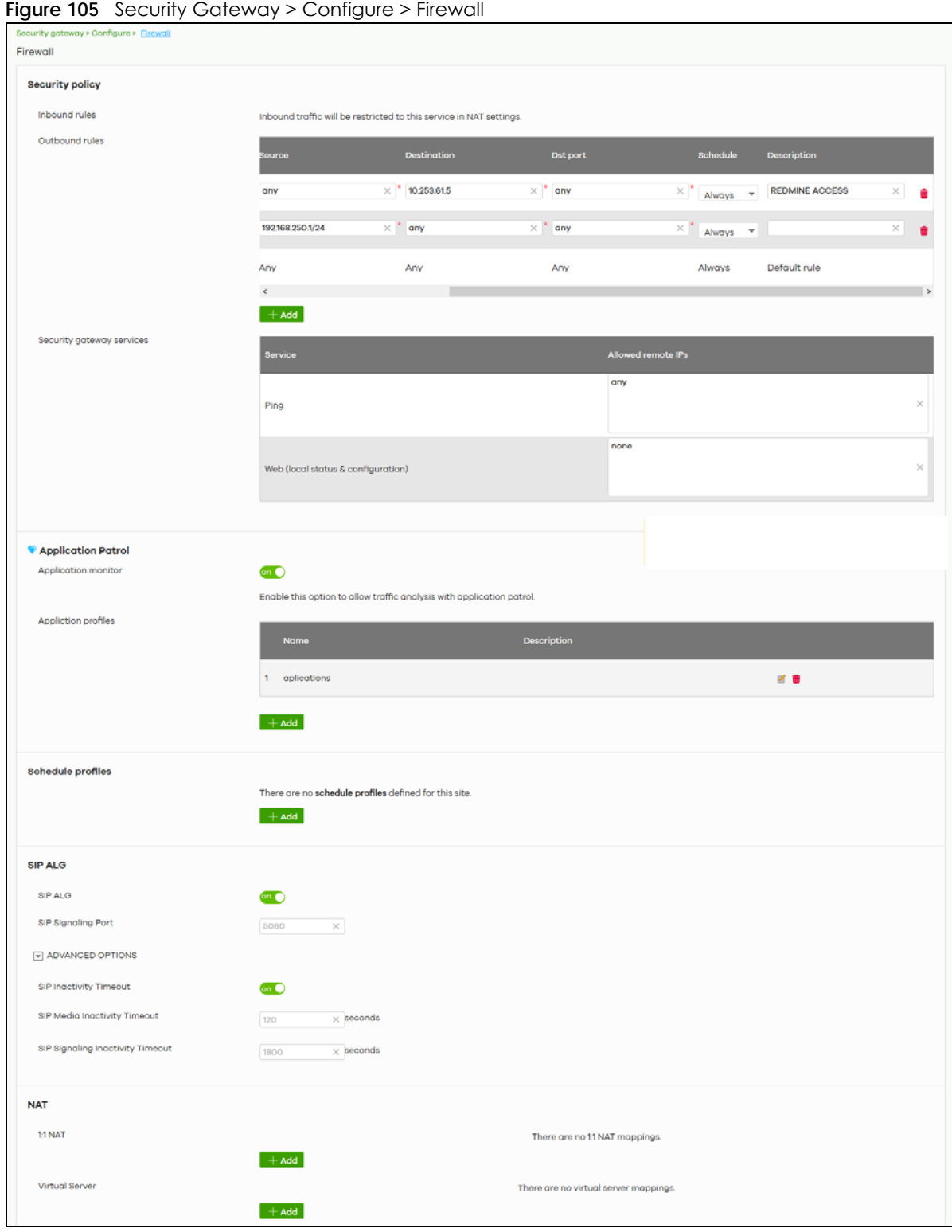

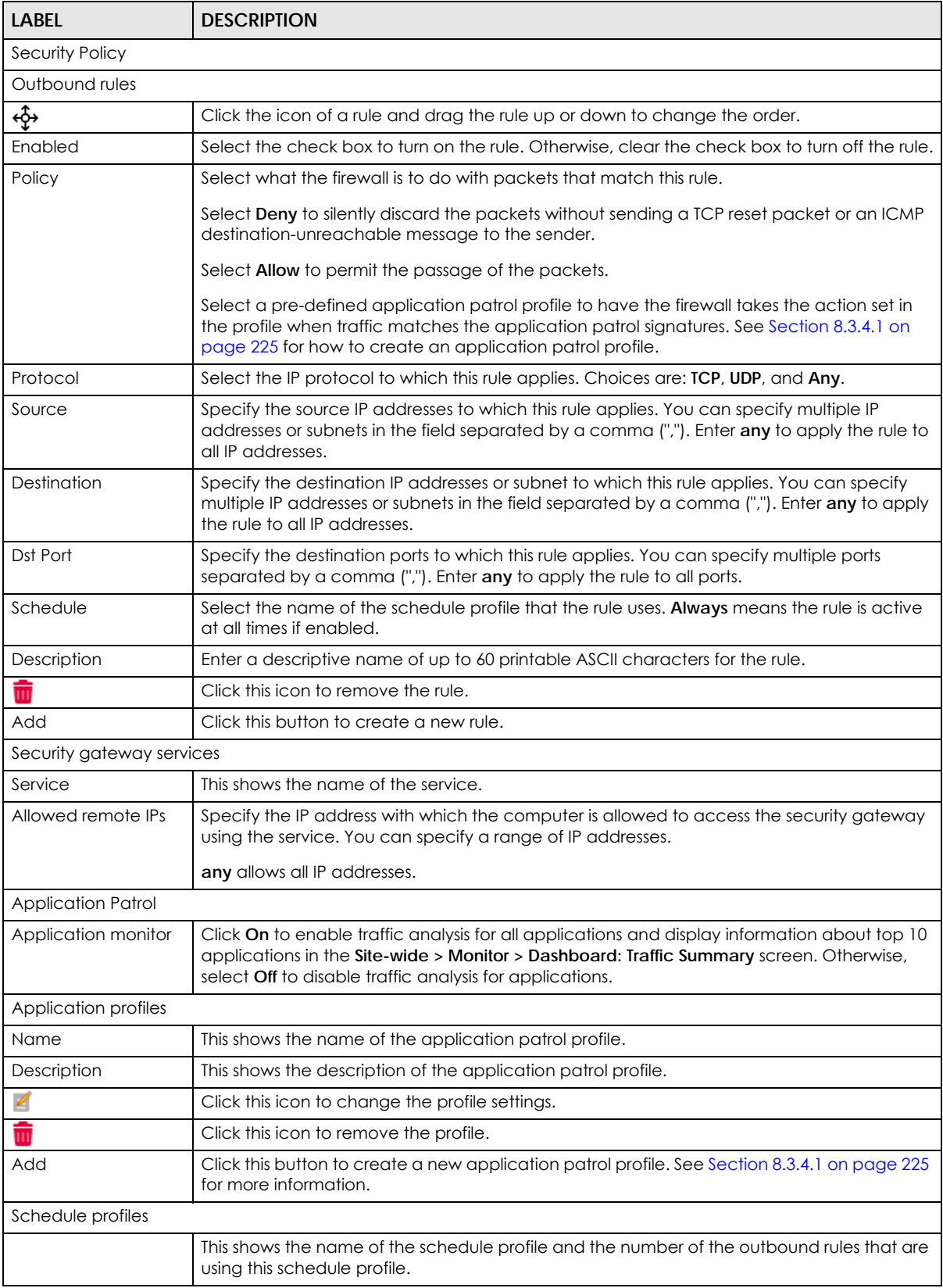

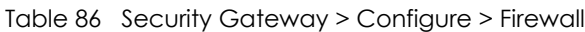

NCC User's Guide

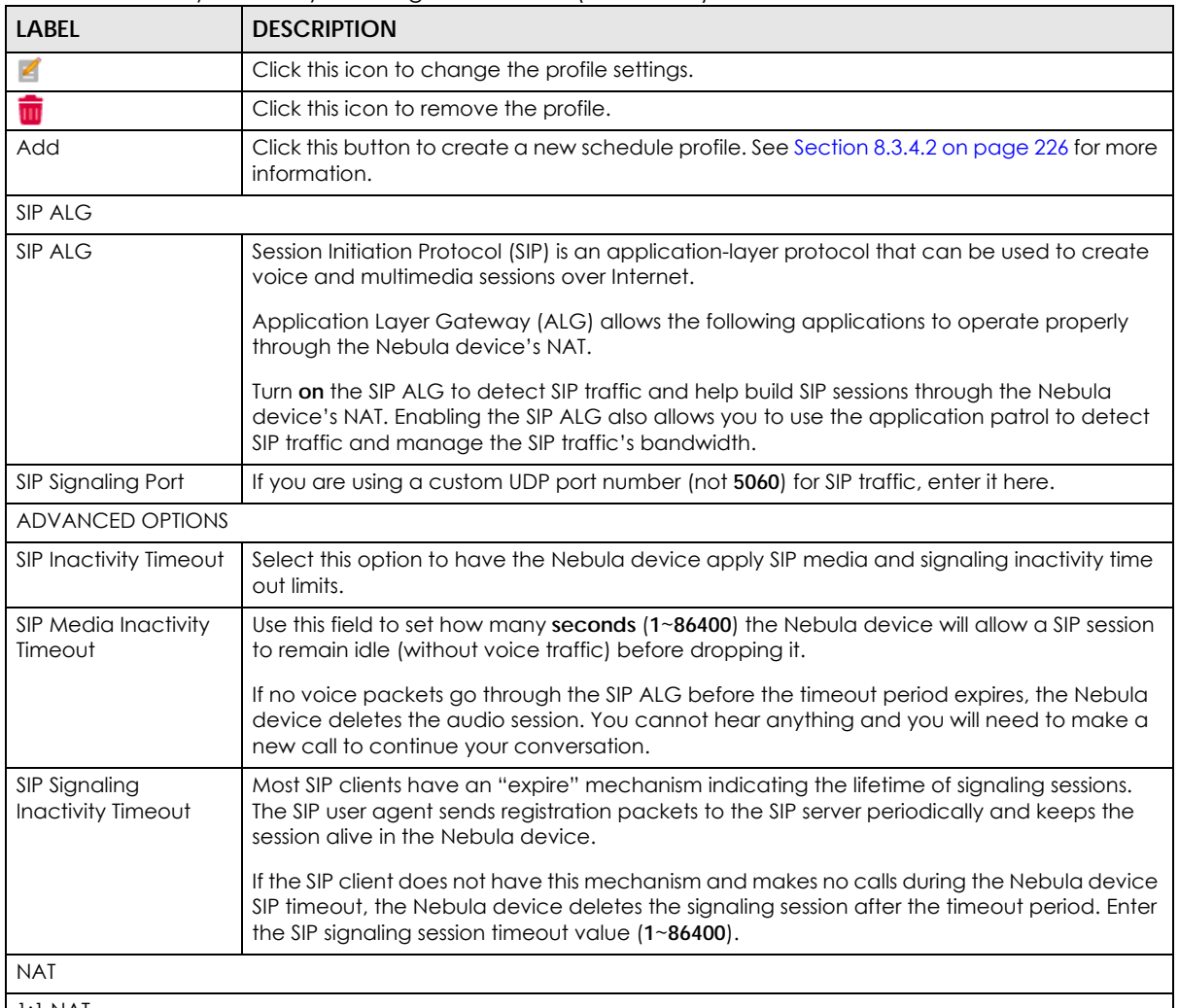

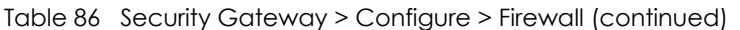

1:1 NAT

A 1:1 NAT rule maps a public IP address to the private IP address of a LAN server to give WAN users access.

If a private network server will initiate sessions to the outside clients, 1:1 NAT lets the security gateway translate the source IP address of the server's outgoing traffic to the same public IP address that the outside clients use to access the server.

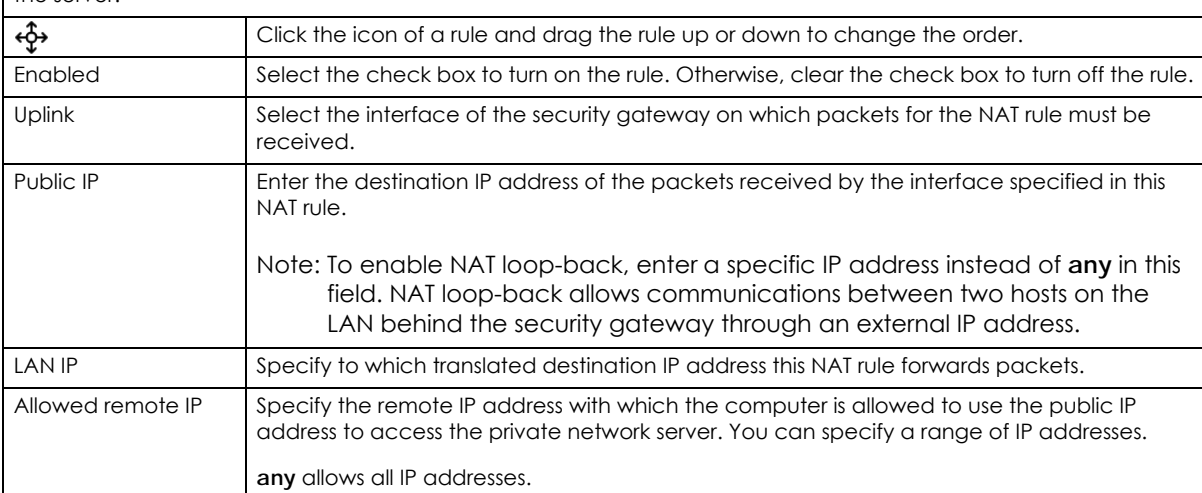

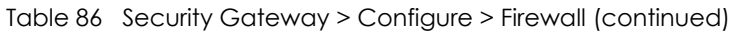

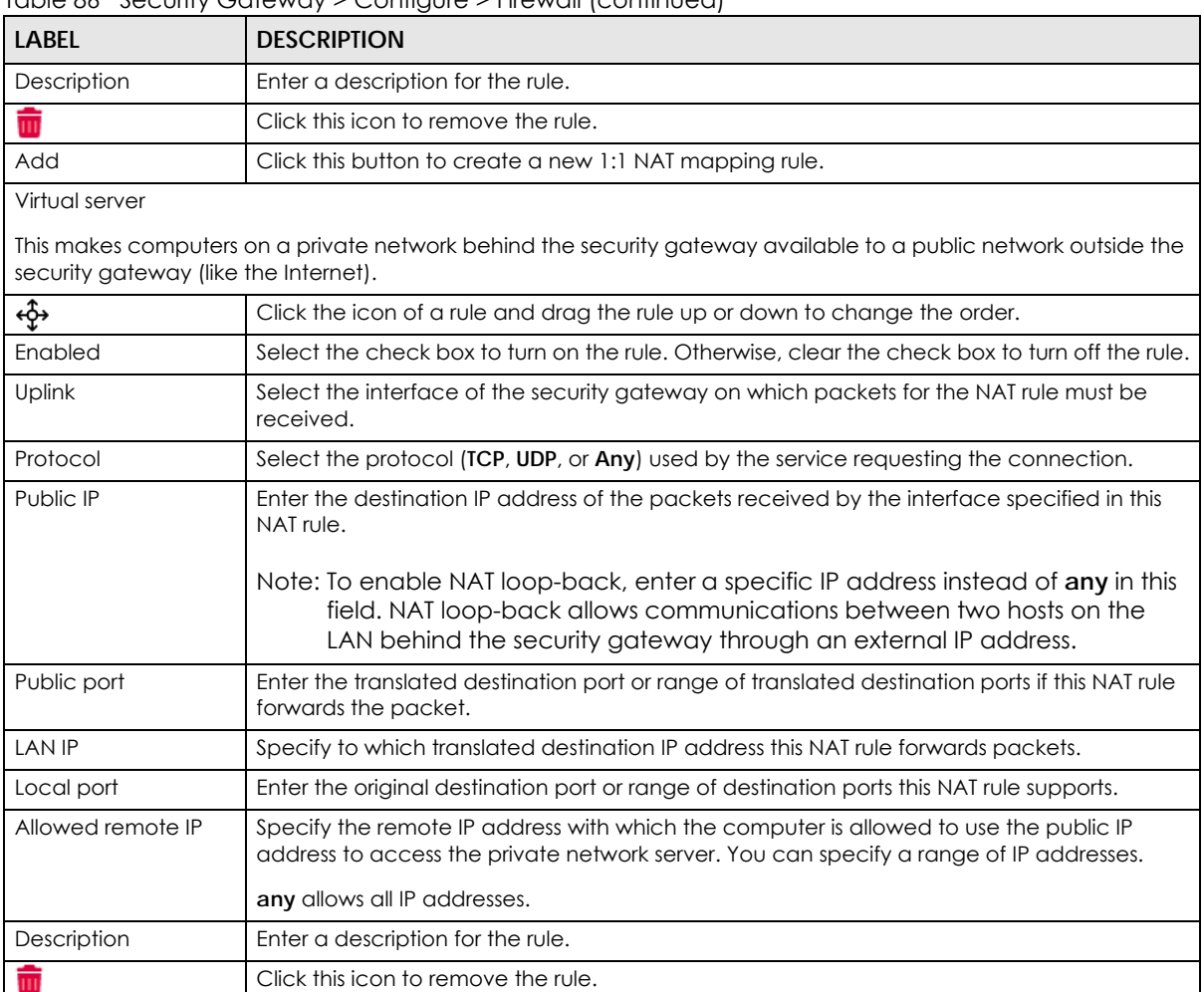

#### <span id="page-224-0"></span>**8.3.4.1 Add application patrol profile**

Application patrol provides a convenient way to manage the use of various applications on the network. It manages general protocols (for example, HTTP and FTP) and instant messenger (IM), peer-topeer (P2P), Voice over IP (VoIP), and streaming (RSTP) applications. You can even control the use of a particular application's individual features (like text messaging, voice, video conferencing, and file transfers).

Add Click this button to create a new virtual server mapping rule.

An application patrol profile is a group of categories of application patrol signatures. For each profile, you can specify the default action the security gateway takes once a packet matches a signature (forward, drop, or reject a service's connections and/or create a log alert).

Click the **Add** button in the **Application Patrol** section of the **Security Gateway > Configure > Firewall** screen to access this screen. Use the application patrol profile screens to customize action and log settings for a group of application patrol signatures.

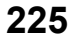

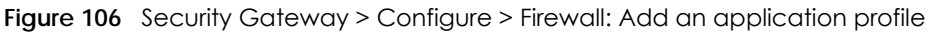

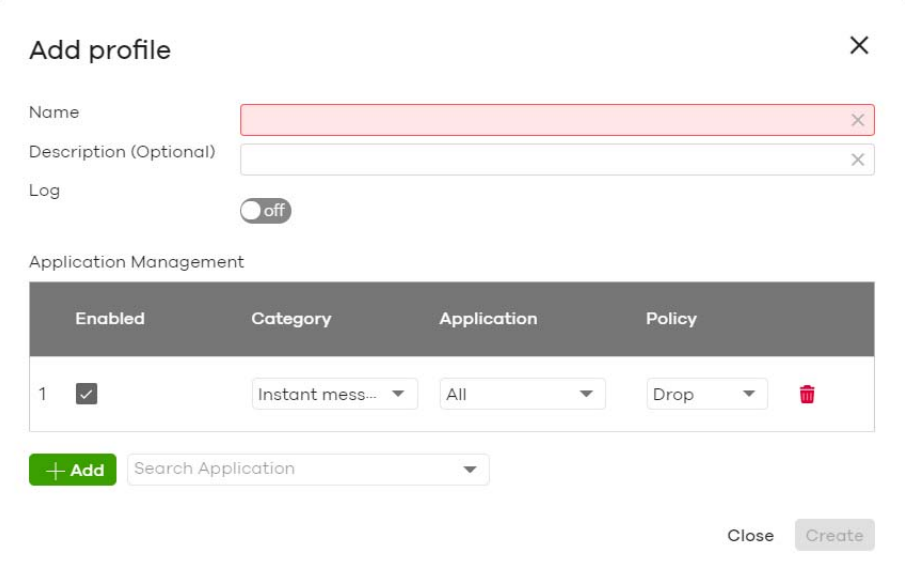

| LABEL                  | <b>DESCRIPTION</b>                                                                                                    |
|------------------------|----------------------------------------------------------------------------------------------------|
| Name                   | Enter a name for this profile for identification purposes.                                                                                                 |
| Description            | Enter a description for this profile.                                                                                                    |
| Log                    | Select whether to have the security gateway generate a log (ON) or not (OFF) by default<br>when traffic matches an application signature in this category. |
| Application management |                                                                                                    |
| Enabled                | Select the check box to turn on the rule. Otherwise, clear the check box to turn off the rule.                                                             |
| Category               | Select an application category.                                                                                                    |
| Application            | Select All or select an application within the category to apply the policy.                                                                               |
| Policy                 | Select the default action for the applications selected in this category.                                                                                  |
|                        | <b>Forward</b> - the security gateway routes packets that matches these application signatures.                                                            |
|                        | <b>Drop</b> - the security gateway silently drops packets that matches these application<br>signatures without notification.                               |
|                        | <b>Reject</b> - the security gateway drops packets that matches these application signatures and<br>sends notification to clients.                         |
| ŵ                      | Click this icon to remove the entry.                                                                                                    |
| Add                    | Click this button to create a new application category and set actions for specific<br>applications within the category.                                   |
|                        | Enter a name to search for relevant applications and click <b>Add</b> to create an entry.                                                                  |
| Close                  | Click this button to exit this screen without saving.                                                                                                    |
| Create                 | Click this button to save your changes and close the screen.                                                                                               |

Table 87 Security Gateway > Configure > Firewall: Add an application profile

#### <span id="page-225-0"></span>**8.3.4.2 Create new schedule**

Click the **Add** button in the **Schedule Profiles** section of the **Security Gateway > Configure > Firewall** screen to access this screen.

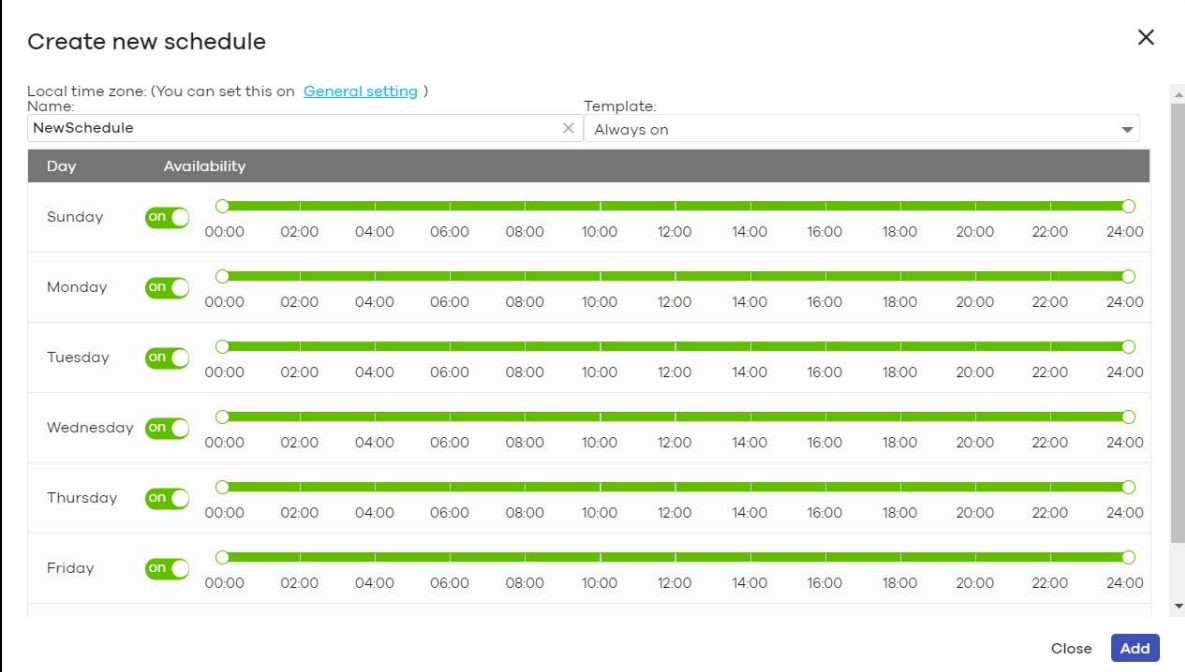

#### **Figure 107** Security Gateway > Configure > Firewall: Add a schedule profile

The following table describes the labels in this screen.

Table 88 Security Gateway > Configure > Firewall: Add a schedule profile

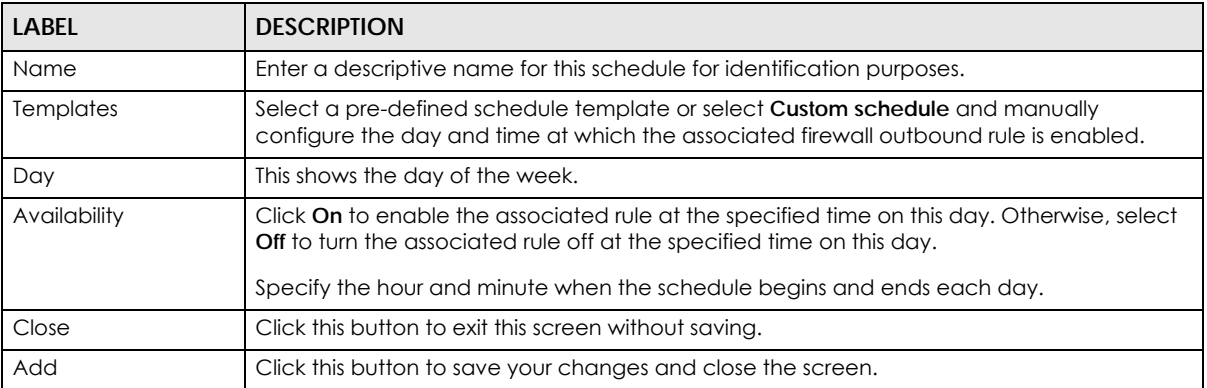

#### **8.3.5 Security Service**

Use this screen to enable or disable the features available in the security pack for your security gateway, such as content filtering, Intrusion Detection and Prevention (IDP) and/or anti-virus. As to application patrol, go to the **Firewall** screen to configure it since you need to have a firewall rule for outbound traffic.

Content filtering allows you to block access to specific web sites. It can also block access to specific categories of web site content. IDP can detect malicious or suspicious packets used in network-based intrusions and respond instantaneously. Anti-virus helps protect your connected network from virus/spyware infection.

Click **Security Gateway > Configure > Security Service** to access this screen.

Note: Packet inspection signatures examine packet content for malicious data. Packet inspection applies to OSI (Open System Interconnection) layer-4 to layer-7 contents. You need to subscribe for IDP service in order to be able to download new signatures.

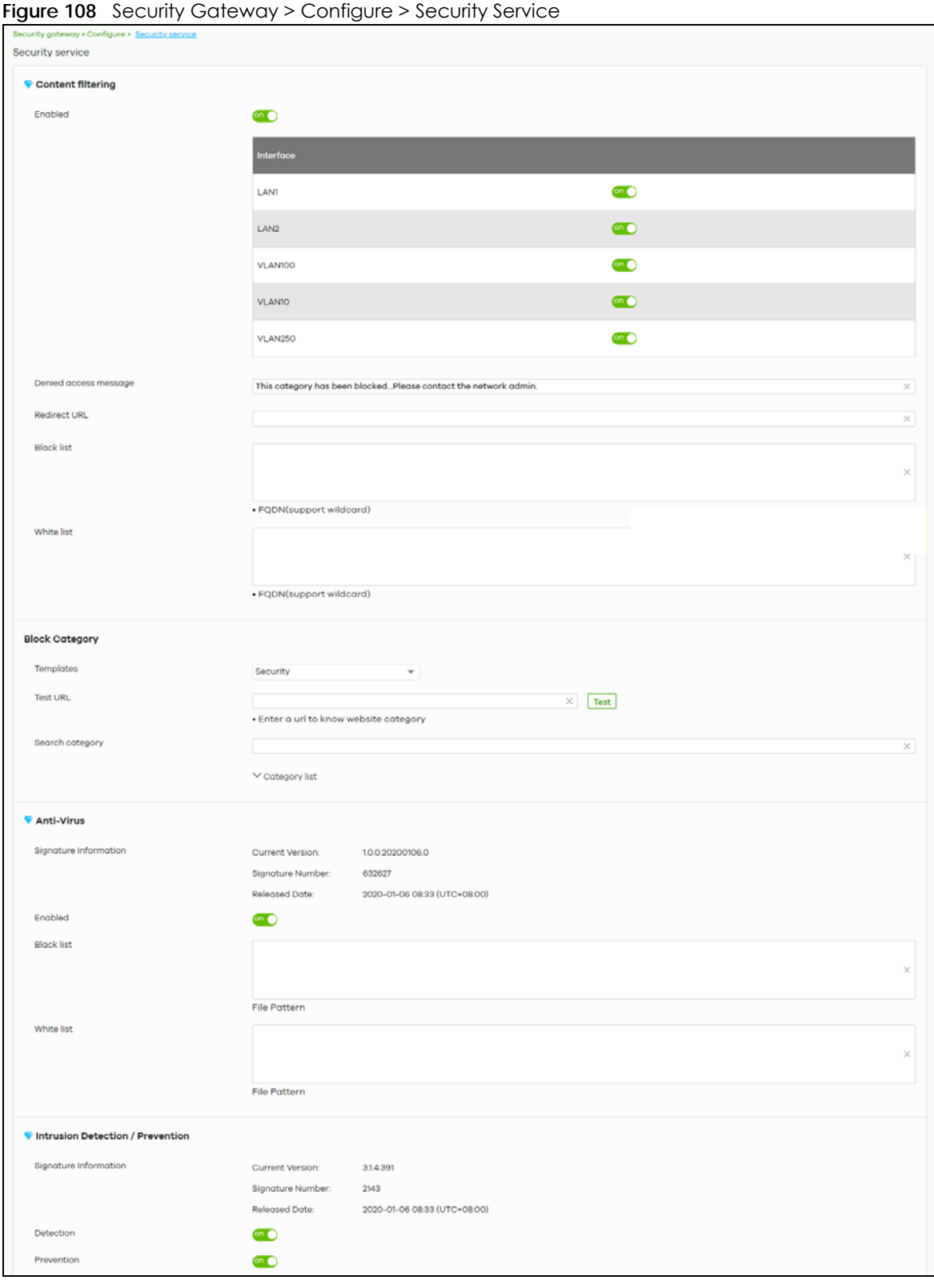

NCC User's Guide

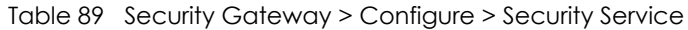

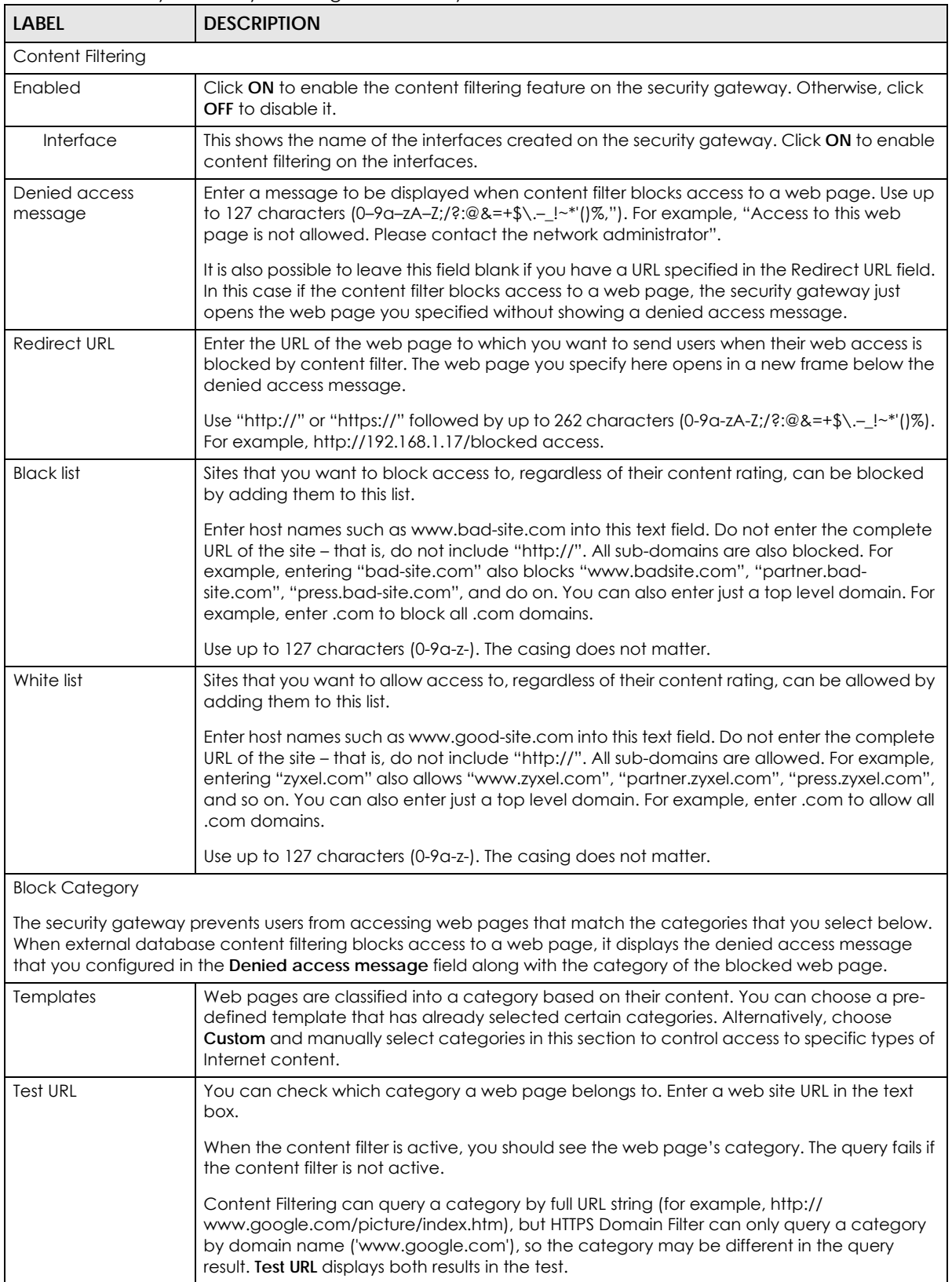

| <b>LABEL</b>                     | <b>DESCRIPTION</b>                                                                                                    |
|----------------------------------|----------------------------------------------------------------------------------------------------|
| Search Category                  | Specify your desired filter criteria to filter the list of categories.                                                                                                    |
| Category List                    | Click to display or hide the category list.                                                                                                    |
|                                  | These are categories of web pages based on their content. Select categories in this section<br>to control access to specific types of Internet content.                                                                                                    |
| Anti-Virus                       |                                                                                                    |
| Signature Information            | This shows the Current Version of the anti-virus definition, its Signature Number and the<br><b>Released Date.</b>                                                                                                    |
| Enabled                          | Click On to enable anti-virus on the security gateway. Otherwise, select Off to disable it.                                                                                                    |
| <b>Black/White List</b>          | Use this to set up anti-virus black (blocked) and white (allowed) lists of virus file patterns.                                                                                                    |
| <b>File Pattern</b>              | For a black list entry, specify a pattern to identify the names of files that the security<br>gateway should log and delete.                                                                                                    |
|                                  | For a white list entry, specify a pattern to identify the names of files that the security<br>gateway should not scan for viruses.                                                                                                    |
|                                  | Use up to 80 characters. Alphanumeric characters, underscores (_), dashes (-), question<br>$\bullet$<br>marks (?) and asterisks (*) are allowed.                                                                                                    |
|                                  | A question mark (?) lets a single character in the file name vary. For example, use<br>"a?.zip" (without the quotation marks) to specify aa.zip, ab.zip and so on.                                                                                                    |
|                                  | Wildcards (*) let multiple files match the pattern. For example, use "*a.zip" (without the quotation marks) to specify any file that ends with "a.zip". A file named "testa.zip would<br>match. There could be any number (of any type) of characters in front of the "a.zip" at the end and the file name would still match. A file named "test.zipa" for example would<br>not match. |
|                                  | A * in the middle of a pattern has the security gateway check the beginning and end<br>of the file name and ignore the middle. For example, with "abc".zip", any file starting<br>with "abc".zip", any file starting<br>with "abc" and ending in ".zip" matches, no matter how many characters are in<br>between.                                                                      |
|                                  | The whole file name has to match if you do not use a question mark or asterisk.<br>If you do not use a wildcard, the security gateway checks up to the first 80 characters<br>of a file name.                                                                                                    |
| Intrusion Detection / Prevention |                                                                                                    |
| Signature Information            | This shows the Current Version of the anti-intrusion definition, its Signature Number and the<br><b>Released Date.</b>                                                                                                    |
| Detection                        | Click On to detect malicious or suspicious packets. Otherwise, select Off to disable it.                                                                                                    |
| Prevention                       | Click On to identify and respond to intrusions. Otherwise, select Off to disable it.                                                                                                    |

Table 89 Security Gateway > Configure > Security Service (continued)

#### **8.3.6 Site-to-Site VPN**

A virtual private network (VPN) provides secure communications between sites without the expense of leased site-to-site lines. Use this screen to configure a VPN rule.

Click **Security Gateway > Configure > Site-to-Site VPN** to access this screen.

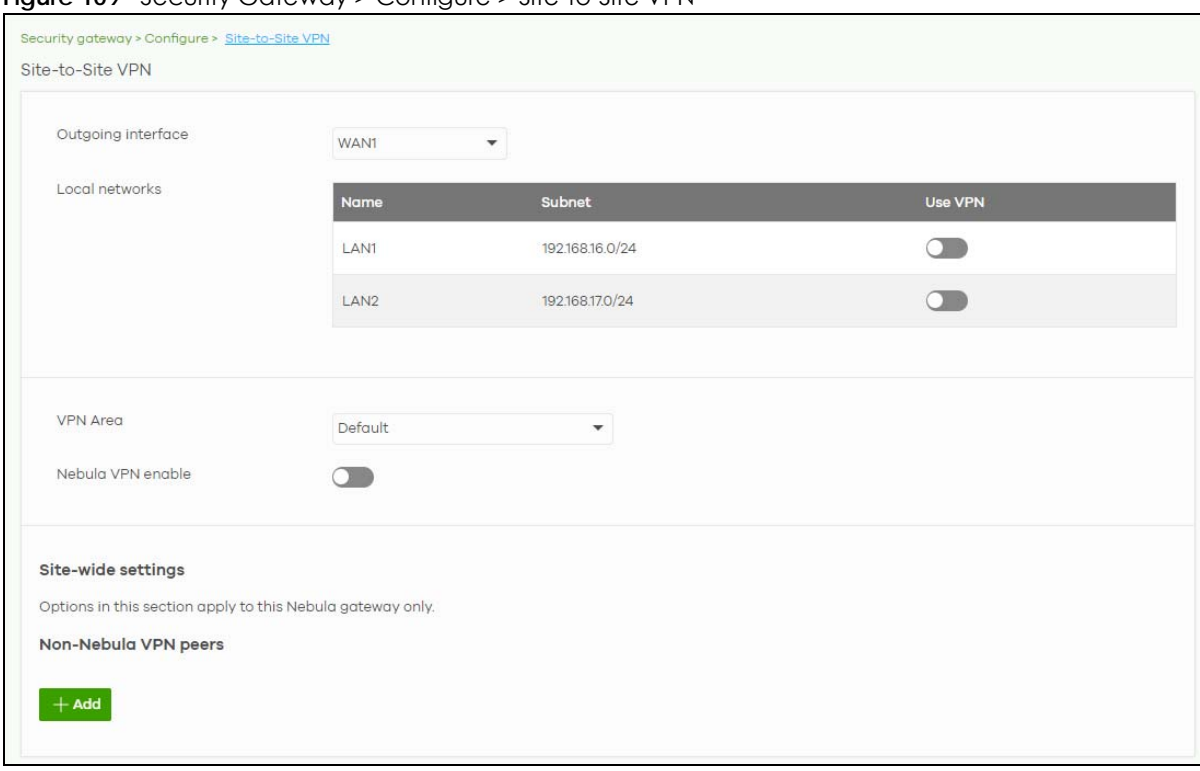

**Figure 109** Security Gateway > Configure > Site-to-Site VPN

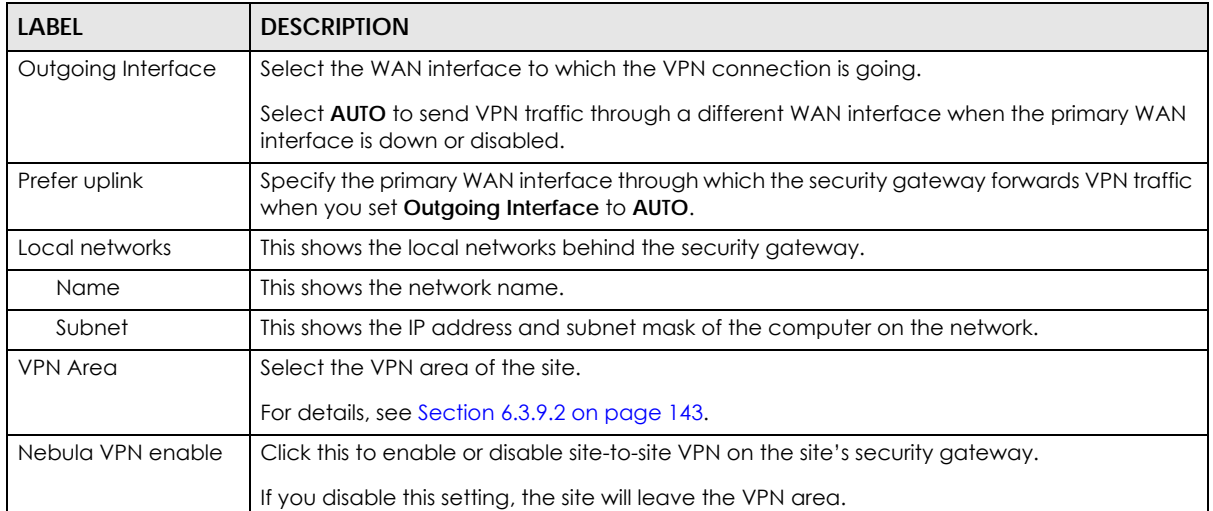

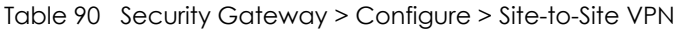

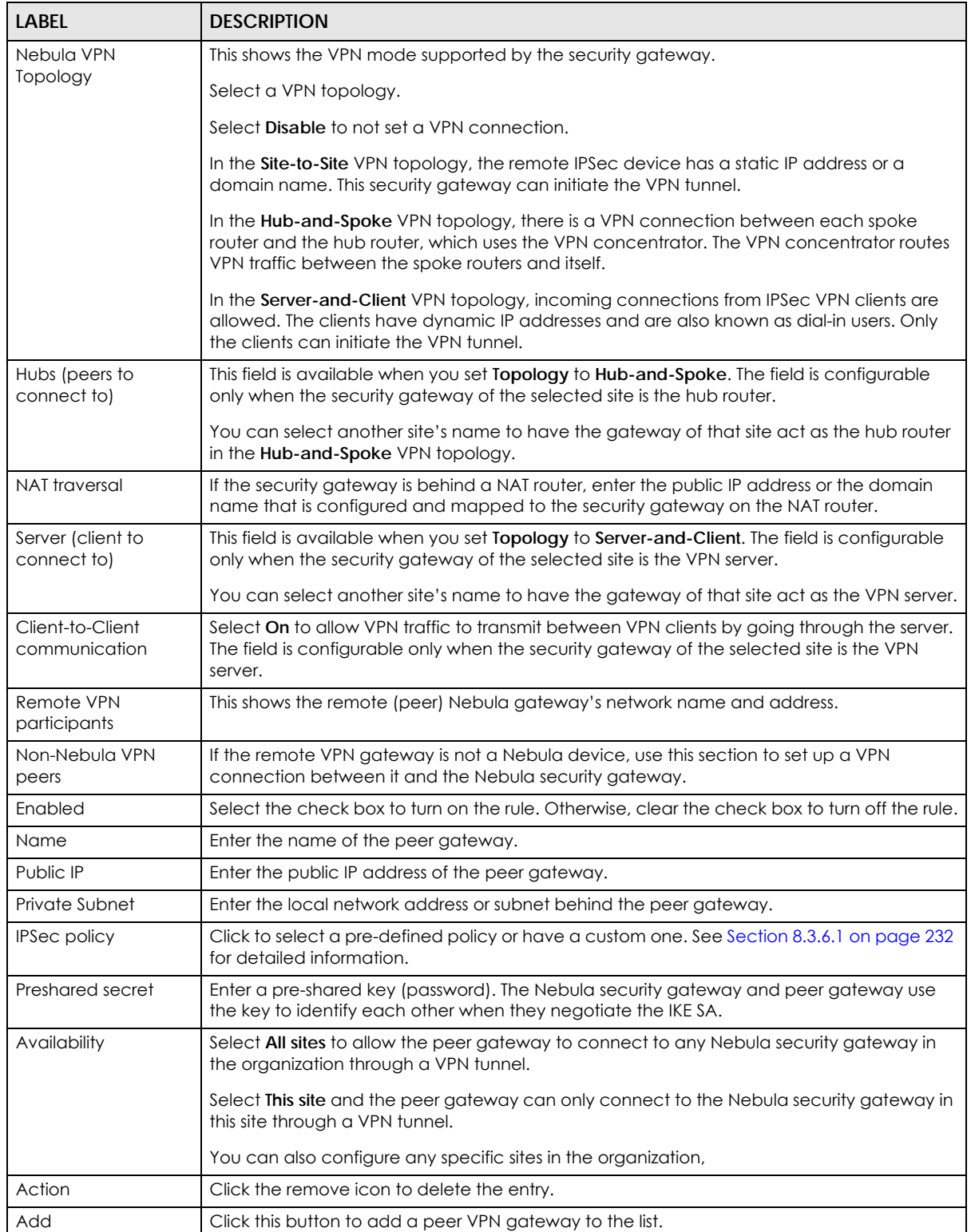

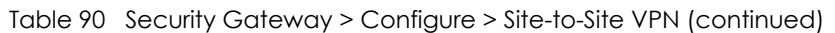

#### <span id="page-231-0"></span>**8.3.6.1 Custom IPSec Policy**

Click an existing **IPSec Policy** button in the **Non-Nebula VPN peers** section of the **Security Gateway** > **Configure** > **Site-to-Site VPN** screen to access this screen.

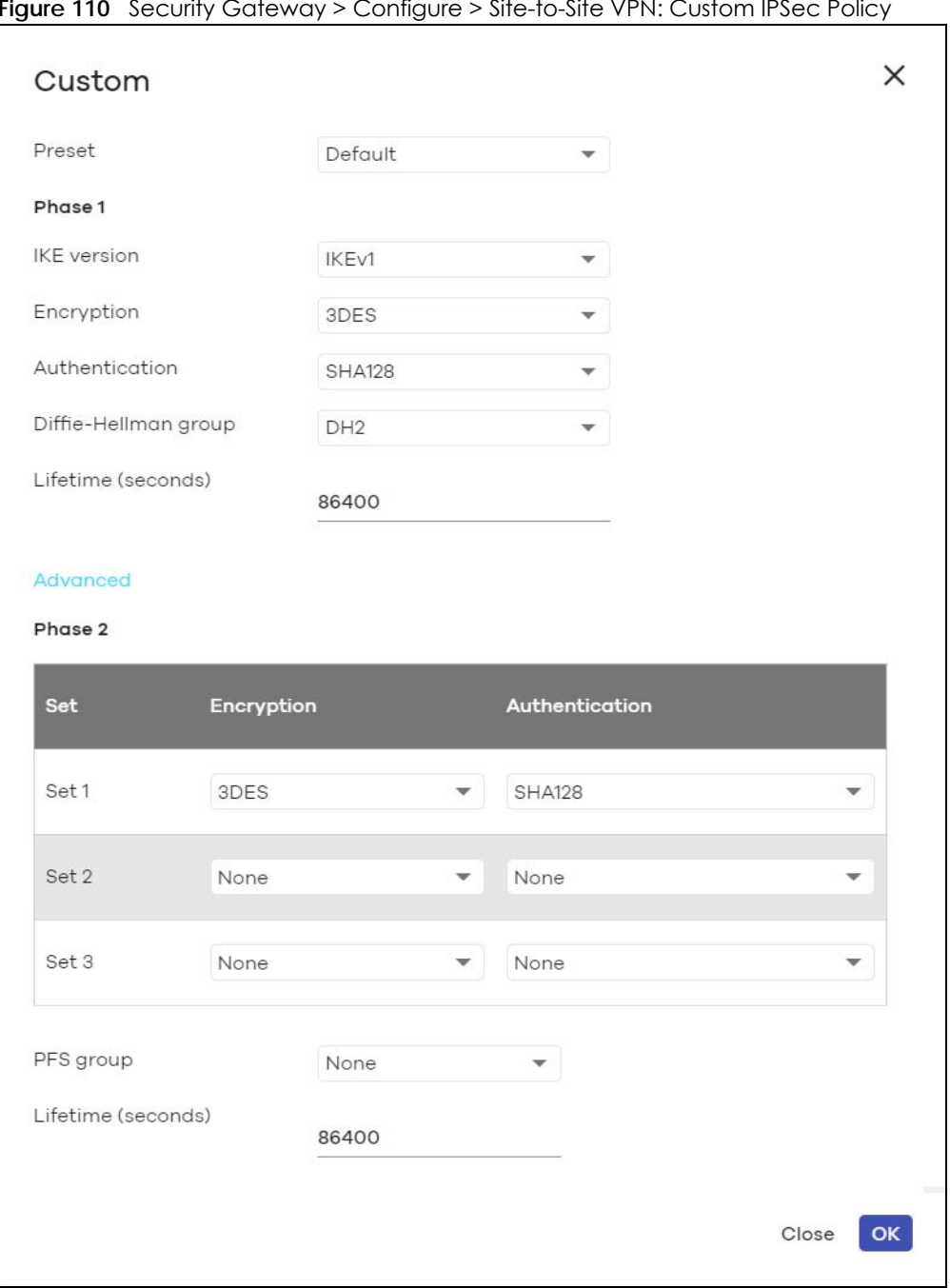

**Figure 110** Security Gateway > Configure > Site-to-Site VPN: Custom IPSec Policy

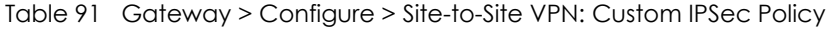

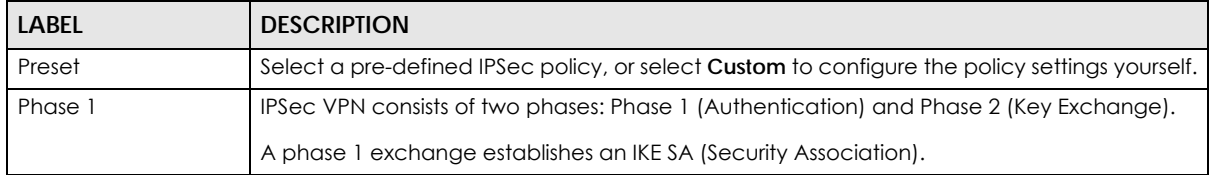

| <b>LABEL</b>         | <b>DESCRIPTION</b>                                                                                                    |
|----------------------|----------------------------------------------------------------------------------------------------|
| <b>IKE</b> version   | Select IKEv1 or IKEv2.                                                                                                    |
|                      | <b>IKEv1</b> applies to IPv4 traffic only. <b>IKEv2</b> applies to both IPv4 and IPv6 traffic. IKE (Internet Key<br>Exchange) is a protocol used in setting up security associations that allows two parties to<br>send data securely.                                            |
| Encryption           | Select which key size and encryption algorithm to use in the IKE SA. Choices are:                                                                                                    |
|                      | DES - a 56-bit key with the DES encryption algorithm                                                                                                    |
|                      | 3DES - a 168-bit key with the DES encryption algorithm                                                                                                    |
|                      | AES128 - a 128-bit key with the AES encryption algorithm                                                                                                    |
|                      | AES192 - a 192-bit key with the AES encryption algorithm                                                                                                    |
|                      | AES256 - a 256-bit key with the AES encryption algorithm                                                                                                    |
|                      | The security gateway and the remote IPSec router must use the same key size and<br>encryption algorithm. Longer keys require more processing power, resulting in increased<br>latency and decreased throughput.                                                                   |
| Authentication       | Select which hash algorithm to use to authenticate packet data in the IKE SA.                                                                                                    |
|                      | Choices are SHA128, SHA256, SHA512 and MD5. SHA is generally considered stronger than<br>MD5, but it is also slower.                                                                                                    |
|                      | The remote IPSec router must use the same authentication algorithm.                                                                                                    |
| Diffie-Hellman group | Select which Diffie-Hellman key group (DHx) you want to use for encryption keys. Choices<br>are:                                                                                                    |
|                      | <b>DH1</b> - use a 768-bit random number                                                                                                    |
|                      | <b>DH2</b> - use a 1024-bit random number                                                                                                    |
|                      | <b>DH5</b> - use a 1536-bit random number                                                                                                    |
|                      | <b>DH14</b> - use a 2048-bit random number                                                                                                    |
|                      | The longer the key, the more secure the encryption, but also the longer it takes to encrypt<br>and decrypt information. Both routers must use the same DH key group.                                                                                                    |
| Lifetime (seconds)   | Type the maximum number of seconds the IKE SA can last. When this time has passed, the<br>security gateway and remote IPSec router have to update the encryption and<br>authentication keys and re-negotiate the IKE SA. This does not affect any existing IPSec SAs,<br>however. |
| Advanced             | Click this to display a greater or lesser number of configuration fields.                                                                                                    |
| Mode                 | Select the negotiation mode to use to negotiate the IKE SA. Choices are:                                                                                                    |
|                      | Main - this encrypts the security gateway's and remote IPSec router's identities but takes<br>more time to establish the IKE SA                                                                                                    |
|                      | Aggressive - this is faster but does not encrypt the identities                                                                                                    |
|                      | The security gateway and the remote IPSec router must use the same negotiation mode.                                                                                                    |
| Local ID             | Type the identity of the security gateway during authentication. Any indicates that the<br>remote IPSec router does not check the identity of the security gateway.                                                                                                    |
| Peer ID              | Type the identity of the remote IPSec router during authentication. Any indicates that the<br>security gateway does not check the identity of the remote IPSec router.                                                                                                    |
| Phase 2              | Phase 2 uses the SA that was established in phase 1 to negotiate SAs for IPSec.                                                                                                    |

Table 91 Gateway > Configure > Site-to-Site VPN: Custom IPSec Policy (continued)

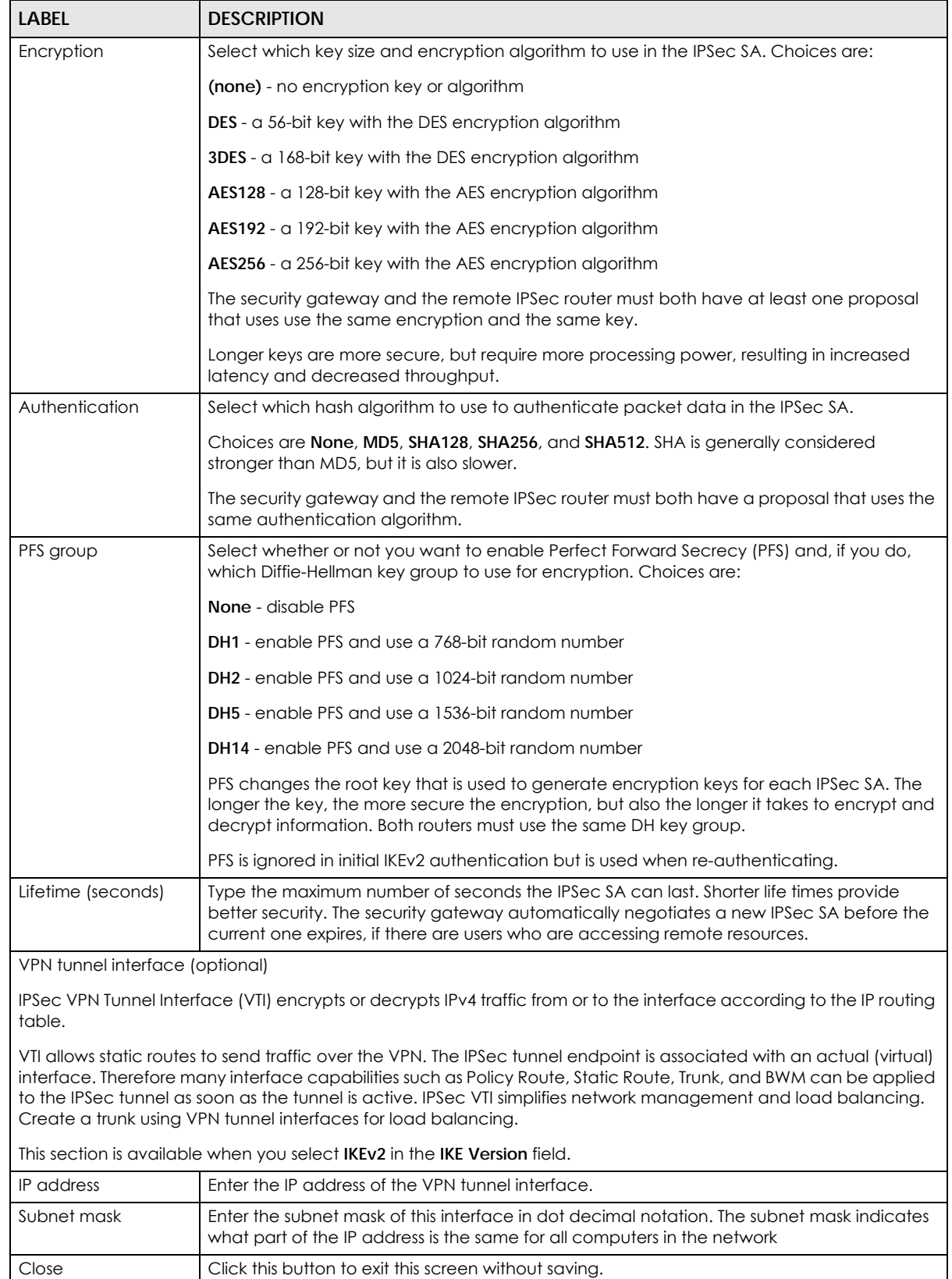

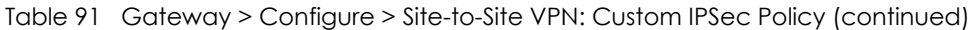

NCC User's Guide

OK Click this button to save your changes and close the screen.

## **8.3.7 Remote Access VPN**

Use this screen to configure the VPN client settings.

Internet Protocol Security (IPSec) VPN connects IPSec routers or remote users using IPSec client software. This standards-based VPN offers flexible solutions for secure data communications across a public network. IPSec is built around a number of standardized cryptographic techniques to provide confidentiality, data integrity and authentication at the IP layer.

The Layer 2 Tunneling Protocol (L2TP) works at layer 2 (the data link layer) to tunnel network traffic between two peers over another network (like the Internet). In L2TP VPN, an IPSec VPN tunnel is established first and then an L2TP tunnel is built inside it.

Click **Security Gateway > Configure > Remote access VPN** to access this screen.

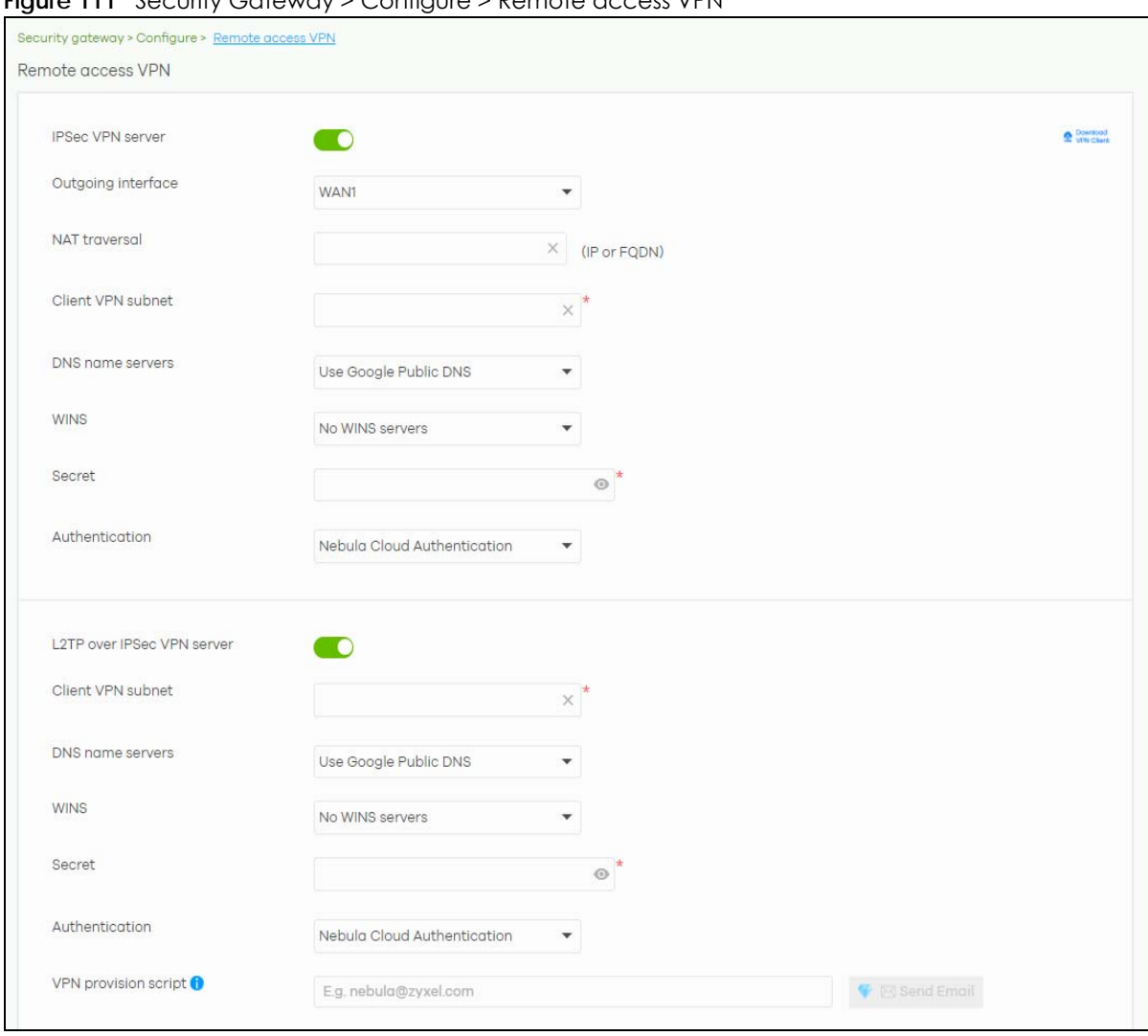

**Figure 111** Security Gateway > Configure > Remote access VPN

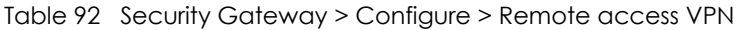

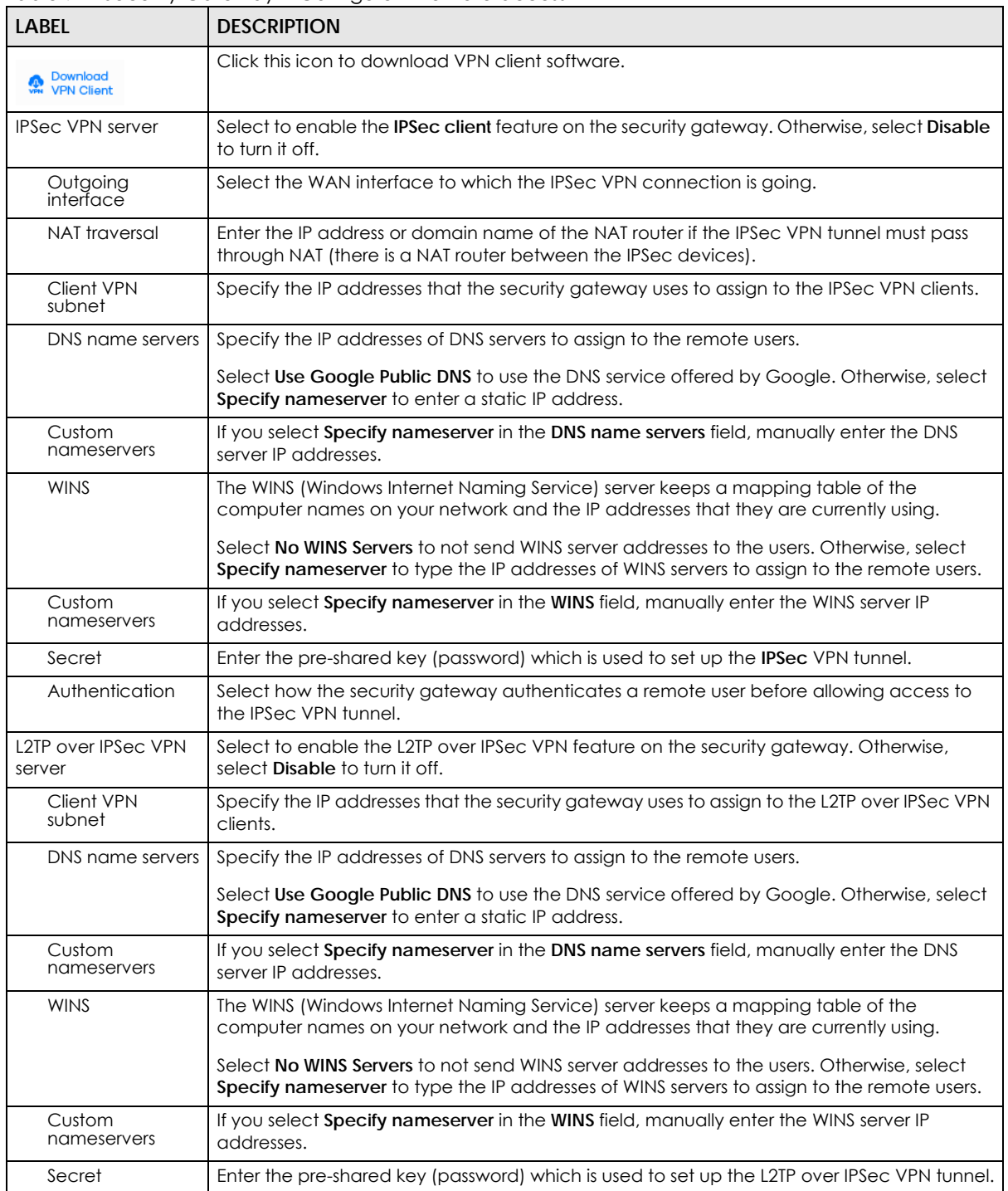

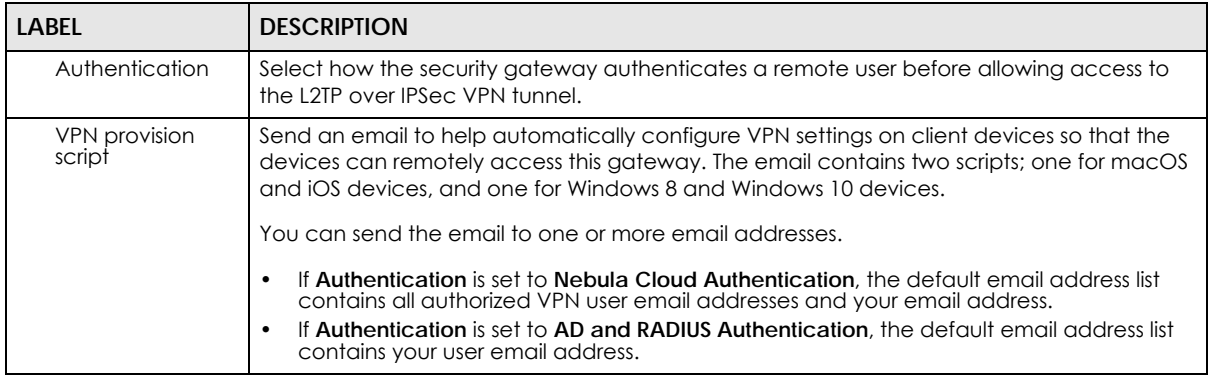

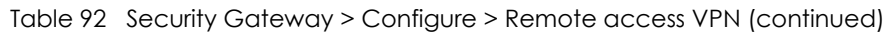

## **8.3.8 Captive Portal**

Use this screen to configure captive portal settings for each interface. A captive portal can intercept network traffic until the user authenticates his or her connection, usually through a specifically designated login web page.

Click **Security Gateway > Configure > Captive portal** to access this screen.

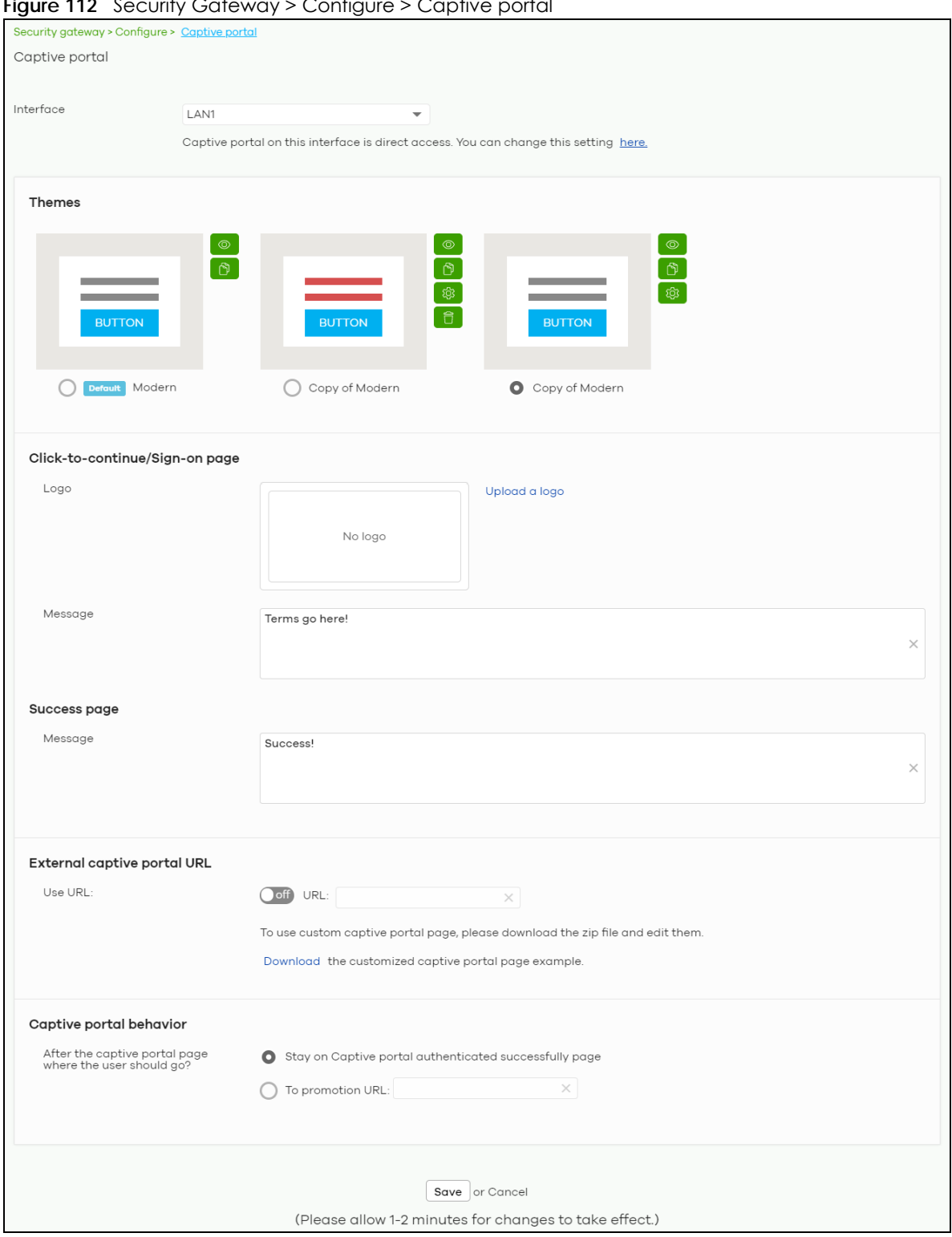

**Figure 112** Security Gateway > Configure > Captive portal

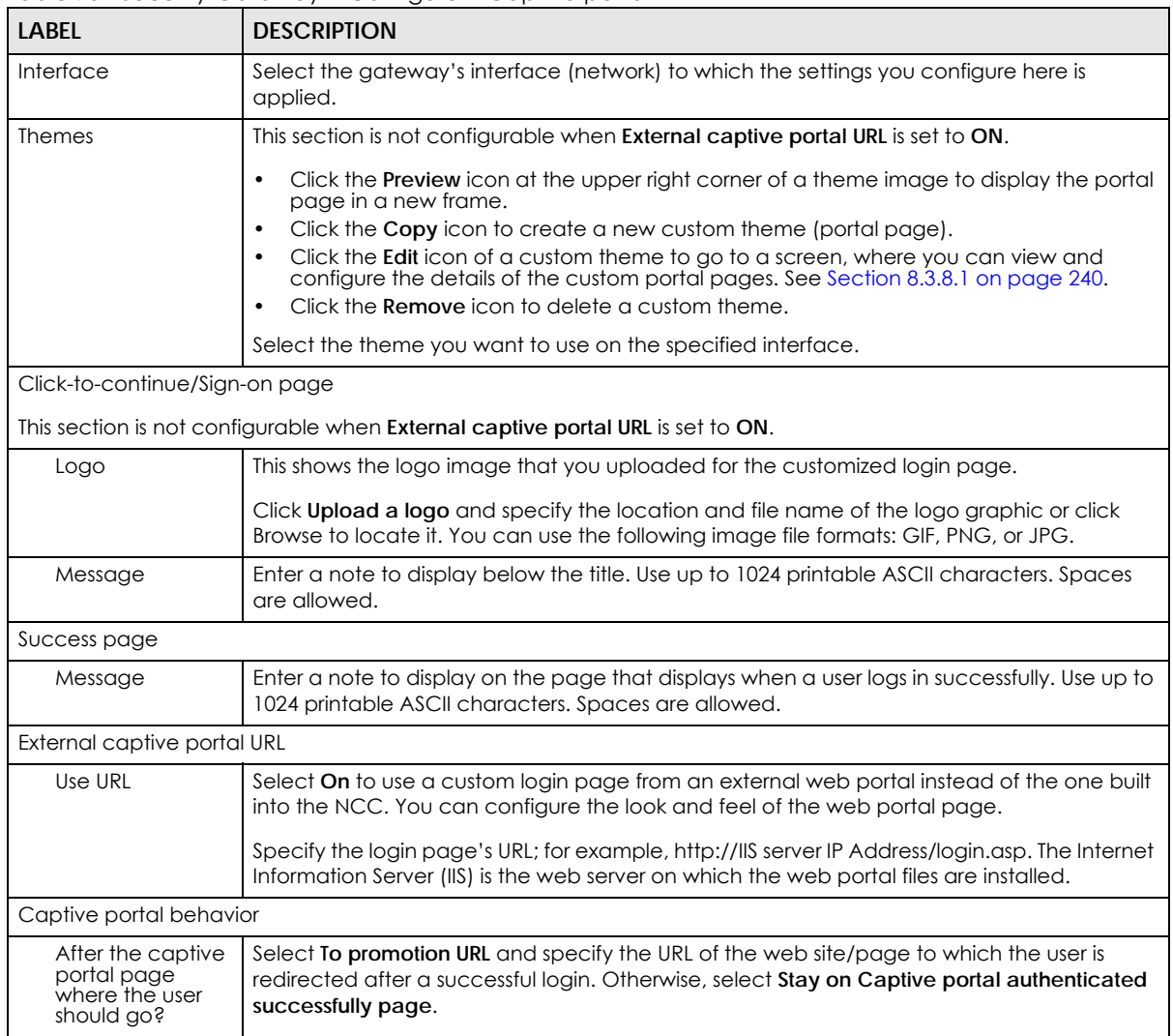

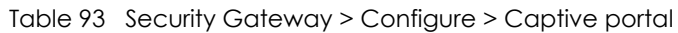

#### <span id="page-239-0"></span>**8.3.8.1 Custom Theme Edit**

Use this screen to check what the custom portal pages look like. You can also view and modify the CSS values of the selected HTML file. Click a custom login page's **Edit** button in the **Security Gateway > Configure > Captive portal** screen to access this screen.

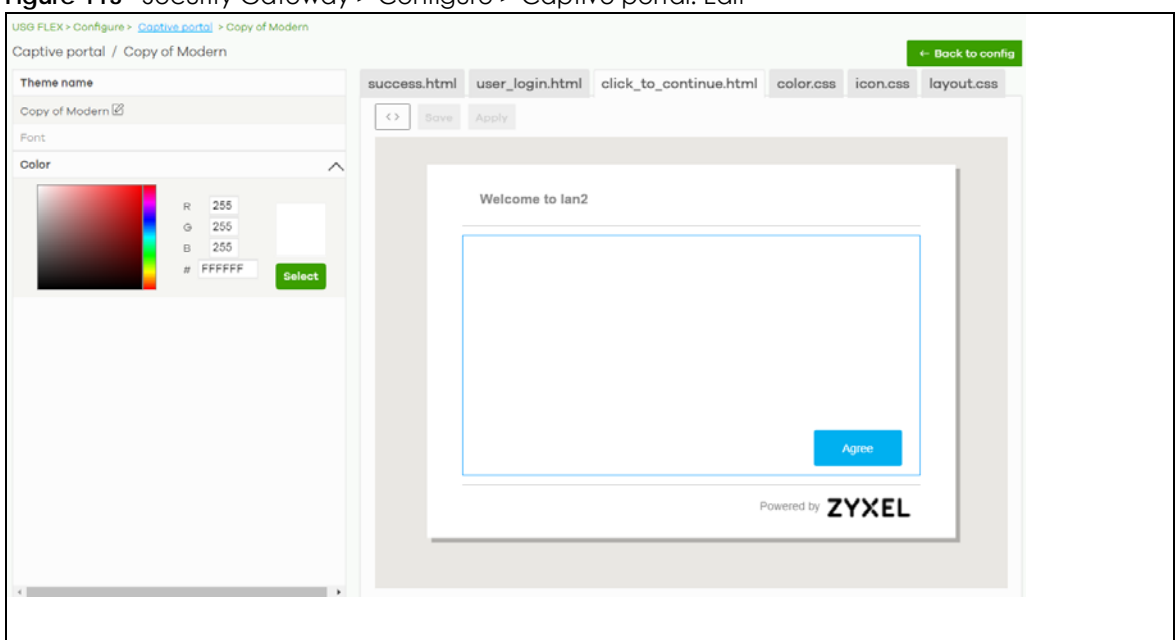

**Figure 113** Security Gateway > Configure > Captive portal: Edit

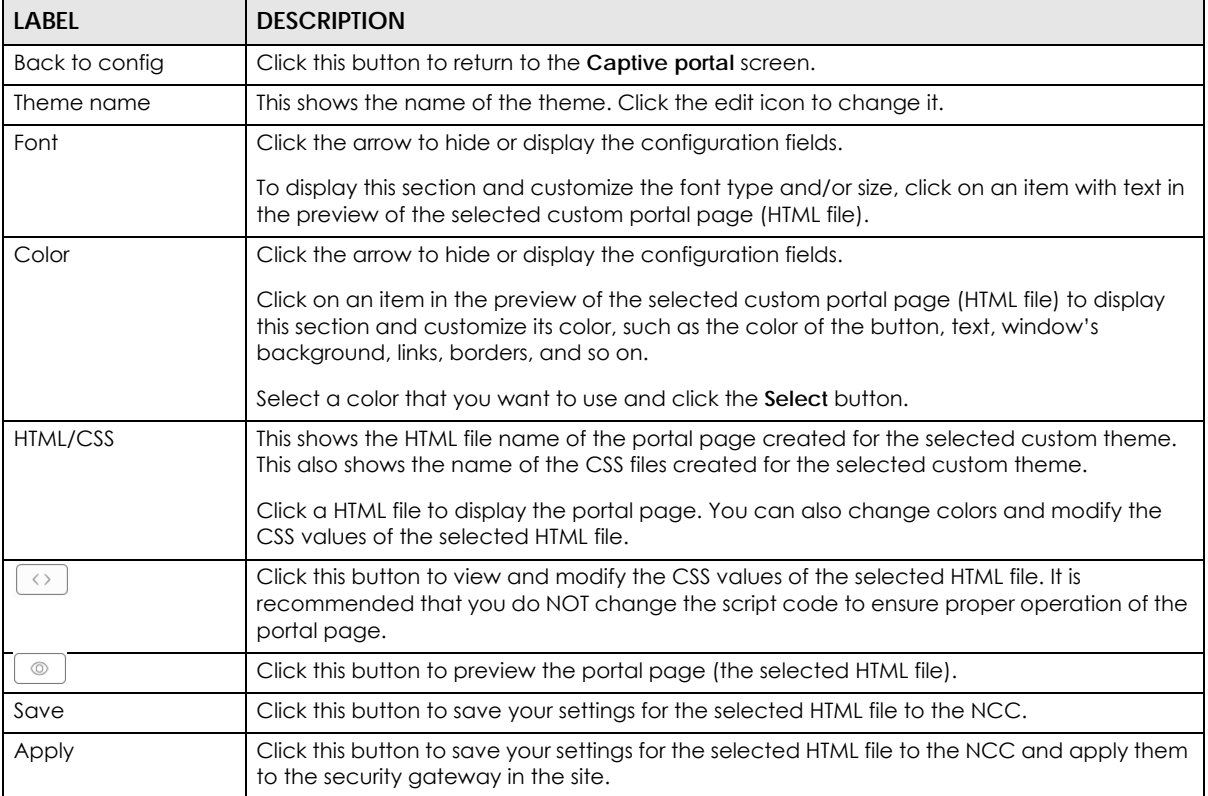

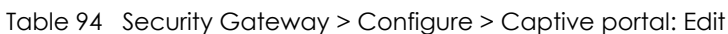

## **8.3.9 Network Access Method**

Use this screen to enable or disable web authentication on an interface.

Click **Security Gateway > Configure > Network access method** to access this screen.

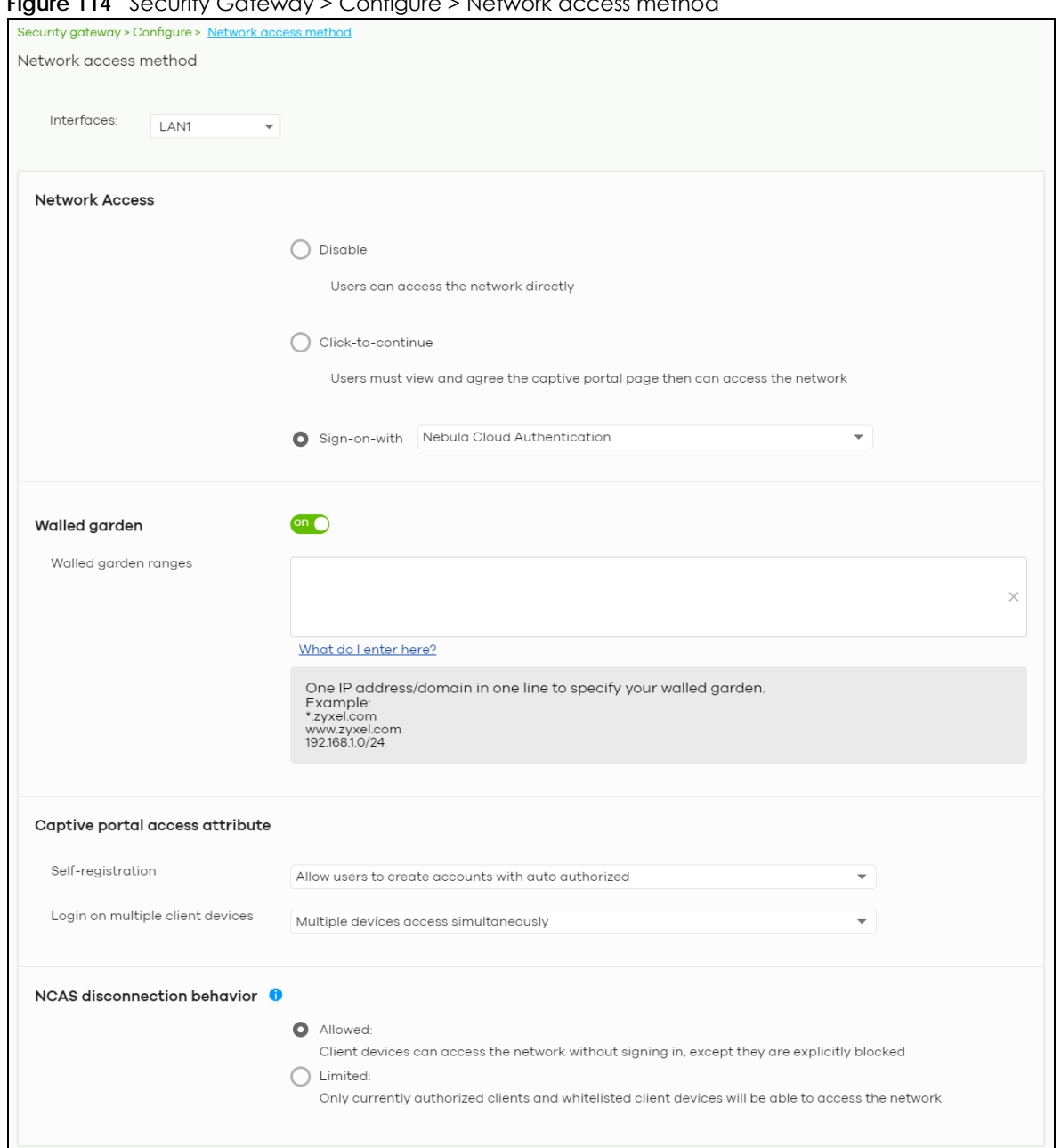

**Figure 114** Security Gateway > Configure > Network access method

| <b>LABEL</b>                        | <b>DESCRIPTION</b>                                                                                                    |
|-------------------------------------|----------------------------------------------------------------------------------------------------|
| <b>Interfaces</b>                   | Select the gateway's interface (network) to which the settings you configure here is<br>applied.                                                                                                    |
| <b>Network Access</b>               | Select <b>Disable</b> to turn off web authentication.                                                                                                    |
|                                     | Select Click-to-continue to block network traffic until a client agrees to the policy of user<br>agreement.                                                                                                    |
|                                     | Select Sign-on with to block network traffic until a client authenticates with an external<br>RADIUS or AD server through the specifically designated web portal page. Select Nebula<br>Cloud Authentication or an authentication server that you have configured in the Security<br>Gateway > Configure > Gateway Settings screen (see Section 8.3.11 on page 246).                                                                                                    |
|                                     | Select Two-Factor Authentication to require that the user log in using both their password<br>and a Google Authenticator code. To log in, users must have Two-Factor Authentication<br>enabled on their account and have setup Google Authenticator on their mobile device.                                                                                                    |
| Walled garden                       | This field is not configurable if you set Network Access to Disable.                                                                                                    |
|                                     | Select to turn on or off the walled garden feature.                                                                                                    |
|                                     | With a walled garden, you can define one or more web site addresses that all users can<br>access without logging in. These can be used for advertisements for example.                                                                                                    |
| Walled garden<br>ranges             | Specify walled garden web site links, which use a domain name or an IP address for web<br>sites that all users are allowed to access without logging in.                                                                                                    |
| Captive portal access attribute     |                                                                                                    |
| Self-registration                   | This field is available only when you select Sign-on with Nebula Cloud authentication in the<br>Network Access field.                                                                                                    |
|                                     | Select Allow users to create accounts with auto authorized or Allow users to create<br>accounts with manual authorized to display a link in the captive portal login page. The link<br>directs users to a page where they can create an account before they authenticate with<br>the NCC. For Allow users to create accounts with manual authorized, users cannot log in<br>with the account until the account is authorized and granted access. For Allow users to<br>create accounts with auto authorized, users can just use the registered account to log in<br>without administrator approval. |
|                                     | Select Don't allow users to create accounts to not display a link for account creation in the<br>captive portal login page.                                                                                                    |
| Login on multiple<br>client devices | This field is available only when you select Sign-on with in the Network Access field.                                                                                                    |
|                                     | Select Multiple devices access simultaneously if you allow users to log in as many times as<br>they want as long as they use different IP addresses.                                                                                                    |
|                                     | Select <b>One device at a time</b> if you don't allow users to have simultaneous logins.                                                                                                    |
| NCAS disconnection<br>behavior      | This field is available only when you select Sign-on with Nebula Cloud Authentication in the<br>Network Access field.                                                                                                    |
|                                     | Select Allowed to allow any users to access the network without authentication when the<br>NCAS (Nebula Cloud Authentication Server) is not reachable.                                                                                                    |
|                                     | Select Limited to allow only the currently connected users or the users in the white list to<br>access the network.                                                                                                    |

Table 95 Gateway > Configure > Network access method

## **8.3.10 Traffic Shaping**

Use this screen to configure maximum bandwidth and load balancing on the security gateway.

Click **Security Gateway > Configure > Traffic shaping** to access this screen.

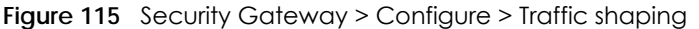

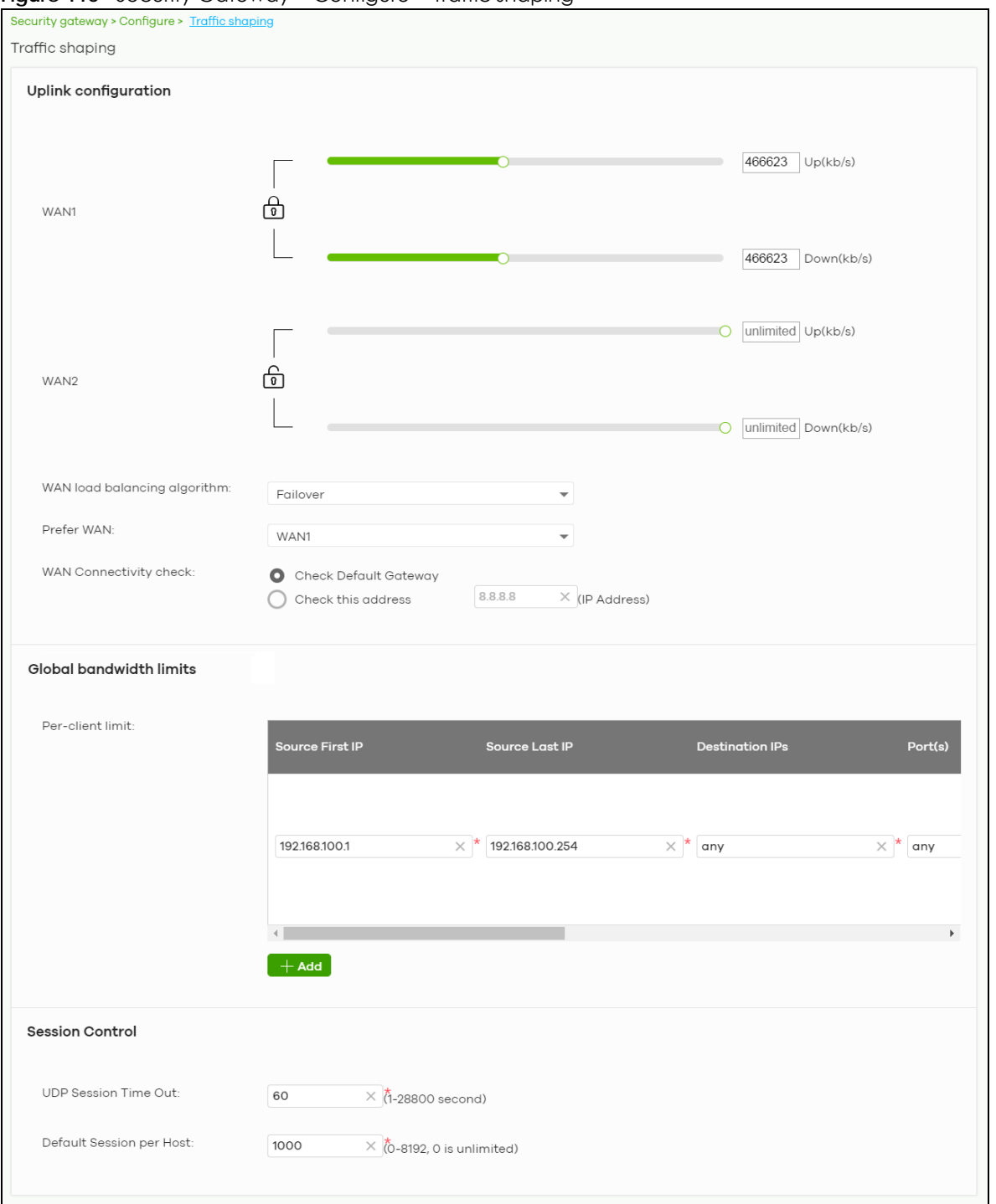

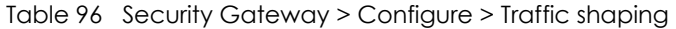

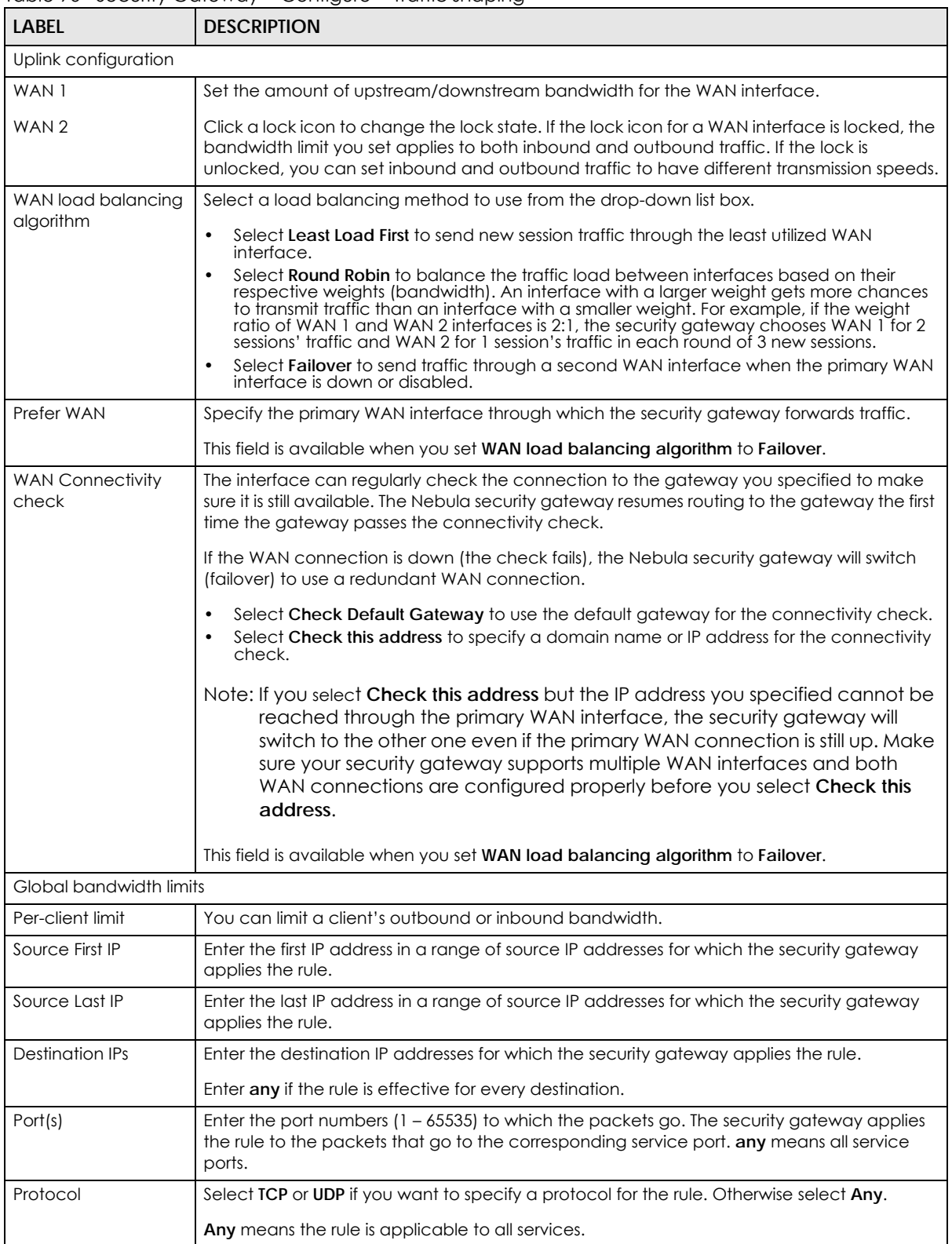

| <b>LABEL</b>                | <b>DESCRIPTION</b>                                                                                                    |
|-----------------------------|----------------------------------------------------------------------------------------------------|
| Down/Up                     | Set the maximum upstream/downstream bandwidth for traffic from an individual source IP<br>address.                                                                                                    |
|                             | Click a lock icon to change the lock state. If the lock icon is locked, the bandwidth limit you<br>set applies to both inbound and outbound traffic. If the lock is unlocked, you can set<br>inbound and outbound traffic to have different transmission speeds. |
| Priority                    | Enter a number between 1 and 7 to set the priority for traffic that matches this policy. The<br>smaller the number, the higher the priority.                                                                                                    |
|                             | Traffic with a higher priority is given bandwidth before traffic with a lower priority.                                                                                                    |
| ŵ                           | Click this icon to remove the rule.                                                                                                    |
| Add                         | Click this button to create a new rule.                                                                                                    |
| Session Control             |                                                                                                    |
| UDP Session Time Out        | Set how many seconds the security gateway will allow a UDP session to remain idle (without<br>UDP traffic) before closing it.                                                                                                    |
| Default Session per<br>Host | Set a common limit to the number of concurrent NAT/Security Policy sessions each client<br>computer can have.                                                                                                    |
|                             | If only a few clients use peer to peer applications, you can raise this number to improve<br>their performance. With heavy peer to peer application use, lower this number to ensure no<br>single client uses too many of the available NAT sessions.            |

Table 96 Security Gateway > Configure > Traffic shaping (continued)

## <span id="page-245-0"></span>**8.3.11 Gateway Settings**

Use this screen to configure DNS settings and external AD (Active Directory) server or RADIUS server that the security gateway can use in authenticating users.

AD (Active Directory) is a directory service that is both a directory and a protocol for controlling access to a network. The directory consists of a database specialized for fast information retrieval and filtering activities. You create and store user profile and login information on the external server.

This screen also lets you configure the addresses of walled garden web sites that users can access without logging into the gateway. The settings in this screen apply to all networks (interfaces) on the security gateway. If you want to configure walled garden web site links for a specific interface, use the **Network access method** screen.

Click **Security Gateway > Configure > Gateway settings** to access this screen.

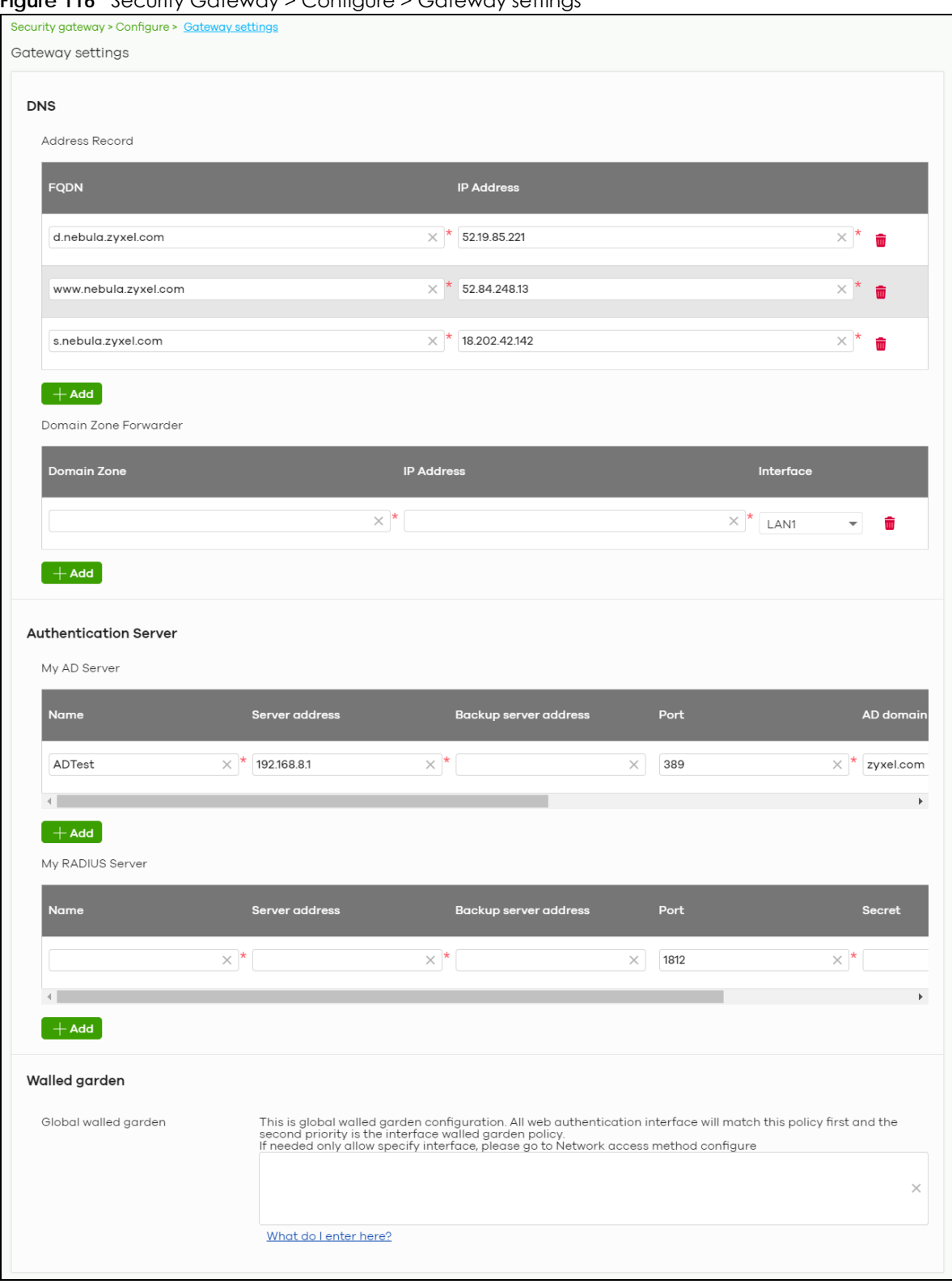

**Figure 116** Security Gateway > Configure > Gateway settings

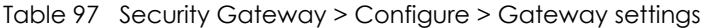

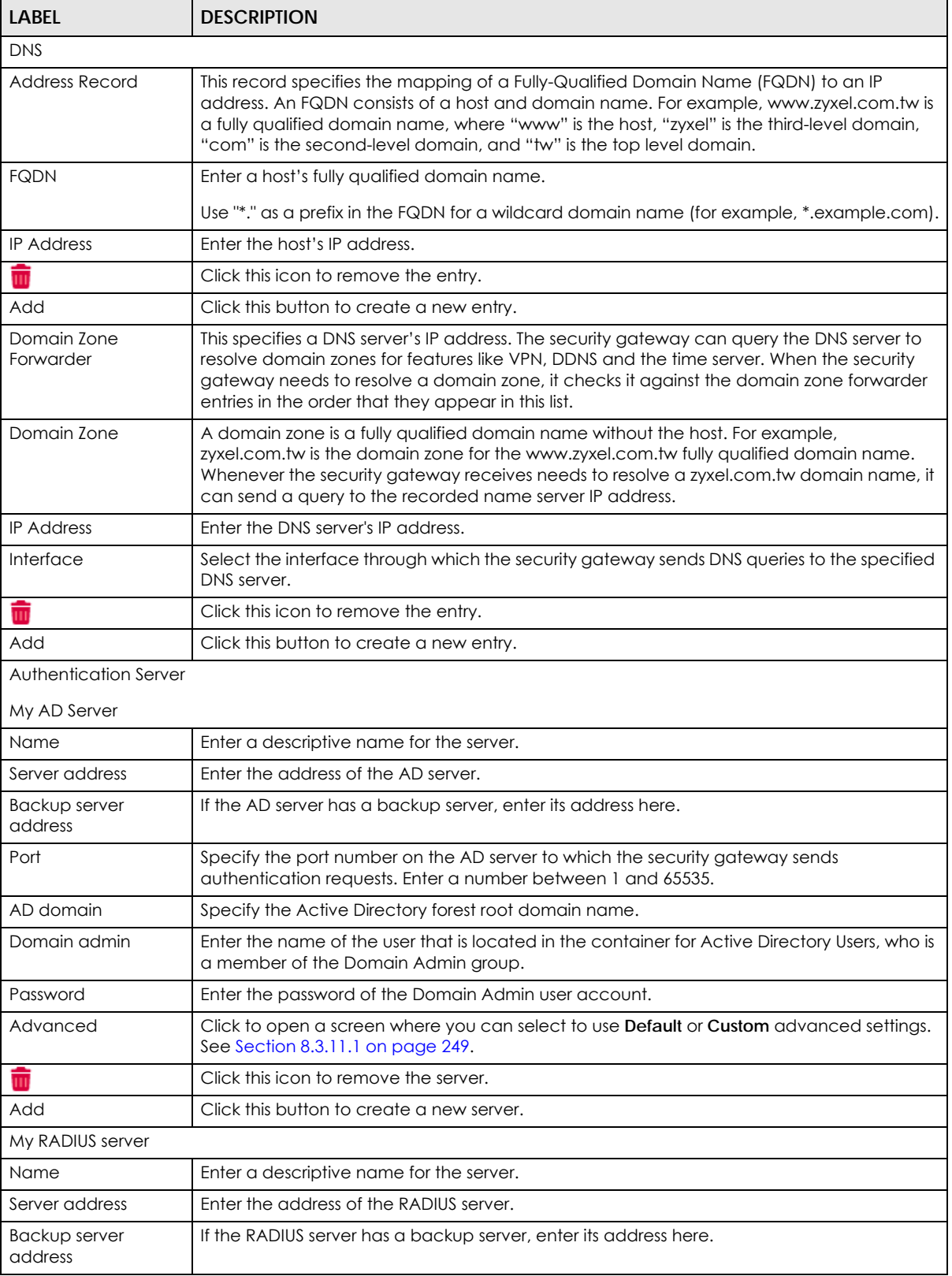

| LABFL                   | <b>DESCRIPTION</b>                                                                                                    |
|-------------------------|----------------------------------------------------------------------------------------------------|
| Port                    | Specify the port number on the RADIUS server to which the security gateway sends<br>authentication requests. Enter a number between 1 and 65535.                       |
| Secret                  | Enter a password (up to 15 alphanumeric characters) as the key to be shared between the<br>external authentication server and the security gateway.                    |
|                         | The key is not sent over the network. This key must be the same on the external<br>authentication server and the security gateway.                                     |
| Advanced                | Click to open a screen where you can select to use <b>Default</b> or <b>Custom</b> advanced settings.<br>See Section 8.3.11.1 on page 249.                             |
|                         | Click this icon to remove the server.                                                                                                    |
| Add                     | Click this button to create a new server.                                                                                                    |
| Walled garden           |                                                                                                    |
| Global Walled<br>garden | With a walled garden, you can define one or more web site addresses that all users can<br>access without logging in. These can be used for advertisements for example. |
|                         | Specify walled garden web site links, which use a domain name or an IP address for web<br>sites that all users are allowed to access without logging in.               |

Table 97 Security Gateway > Configure > Gateway settings (continued)

#### <span id="page-248-0"></span>**8.3.11.1 Advanced Settings**

Click the **Advanced** column in the **Security Gateway > Configure > Gateway settings** screen to access this screen.

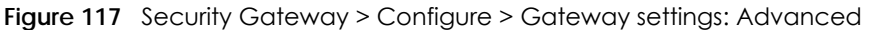

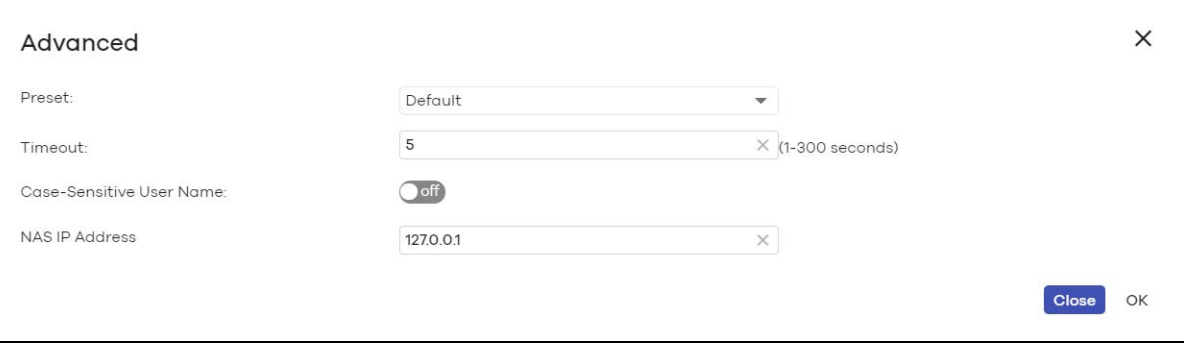

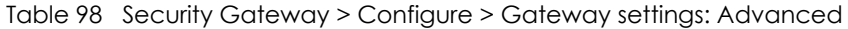

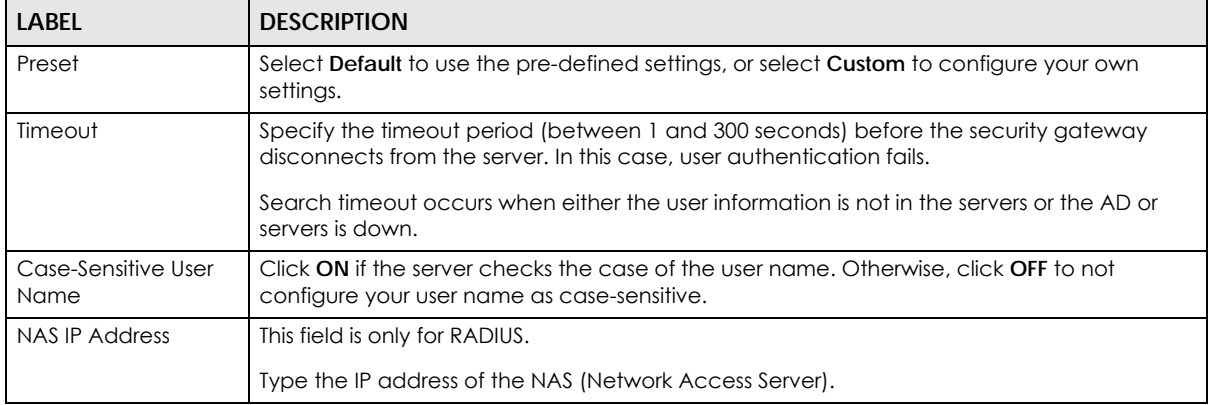

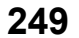

| <b>LABEL</b> | <b>DESCRIPTION</b>                                           |
|--------------|--------------------------------------------------------------|
| Close        | Click this button to exit this screen without saving.        |
| OK           | Click this button to save your changes and close the screen. |

Table 98 Security Gateway > Configure > Gateway settings: Advanced (continued)

# **CHAPTER 9 USG FLEX**

# **9.1 Overview**

This chapter describes the menus used to monitor and configure the USG FLEX device that is acting as a security gateway in the current organization.

Note: In this chapter, the Security Gateway is used to refer to the USG FLEX device.

## **9.2 Monitor**

Use the **Monitor** menus to check the Security Gateway information, client information, event log messages and summary report for the Security Gateway in the selected site.

## **9.2.1 USG FLEX**

This screen allows you to view the detailed information about the Security Gateway in the selected site. Click **USG FLEX** > **Monitor** > **USG FLEX** to access this screen.

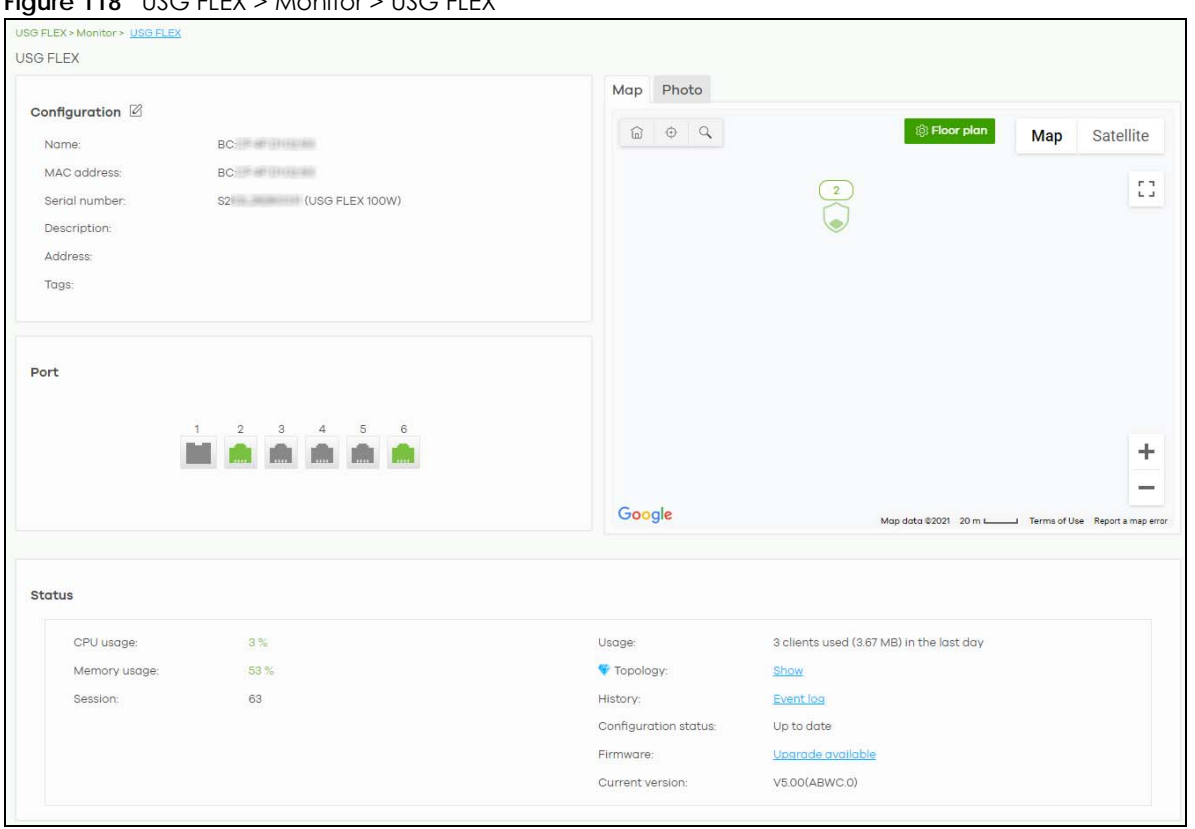

#### **Figure 118** USG FLEX > Monitor > USG FLEX
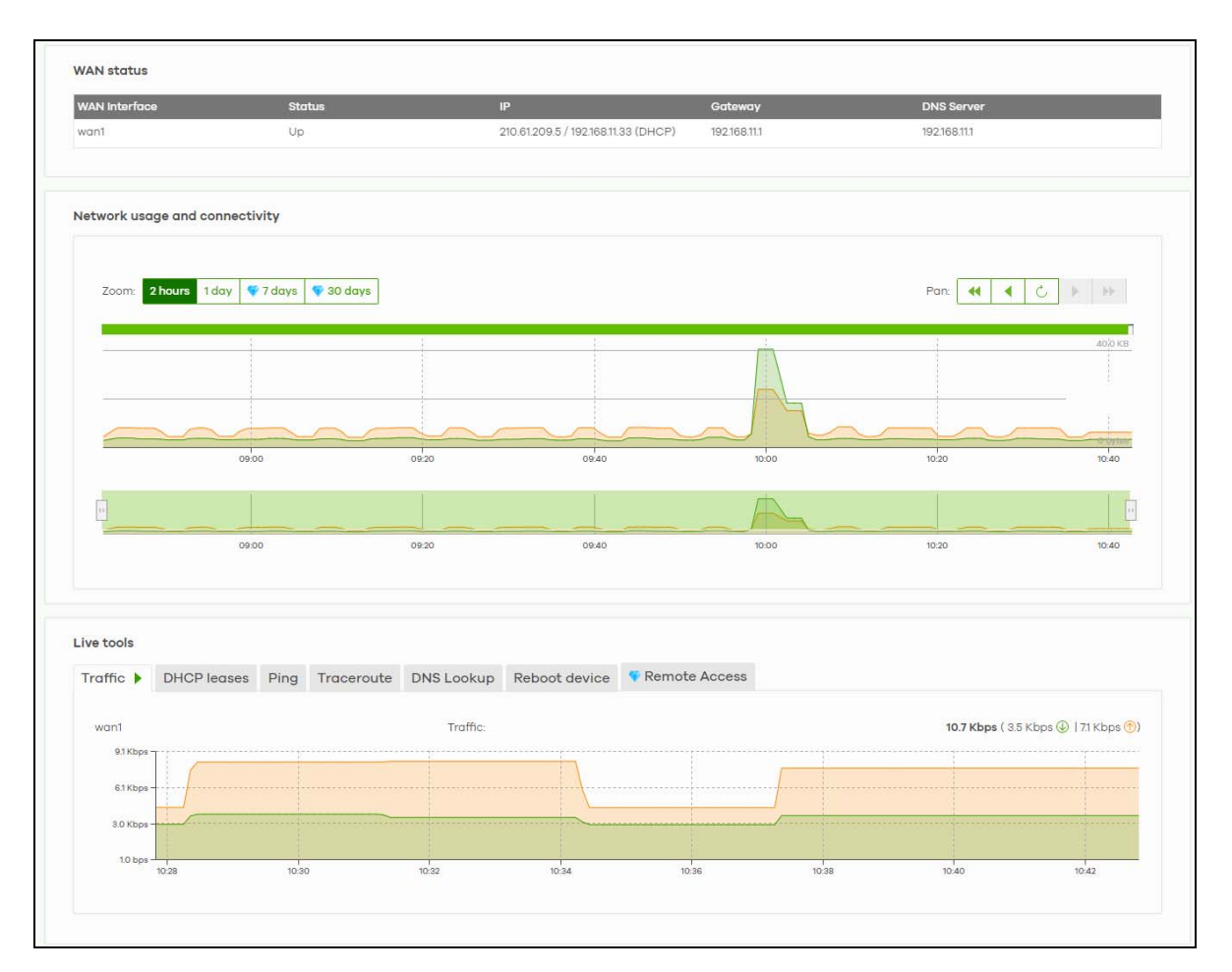

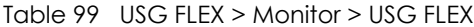

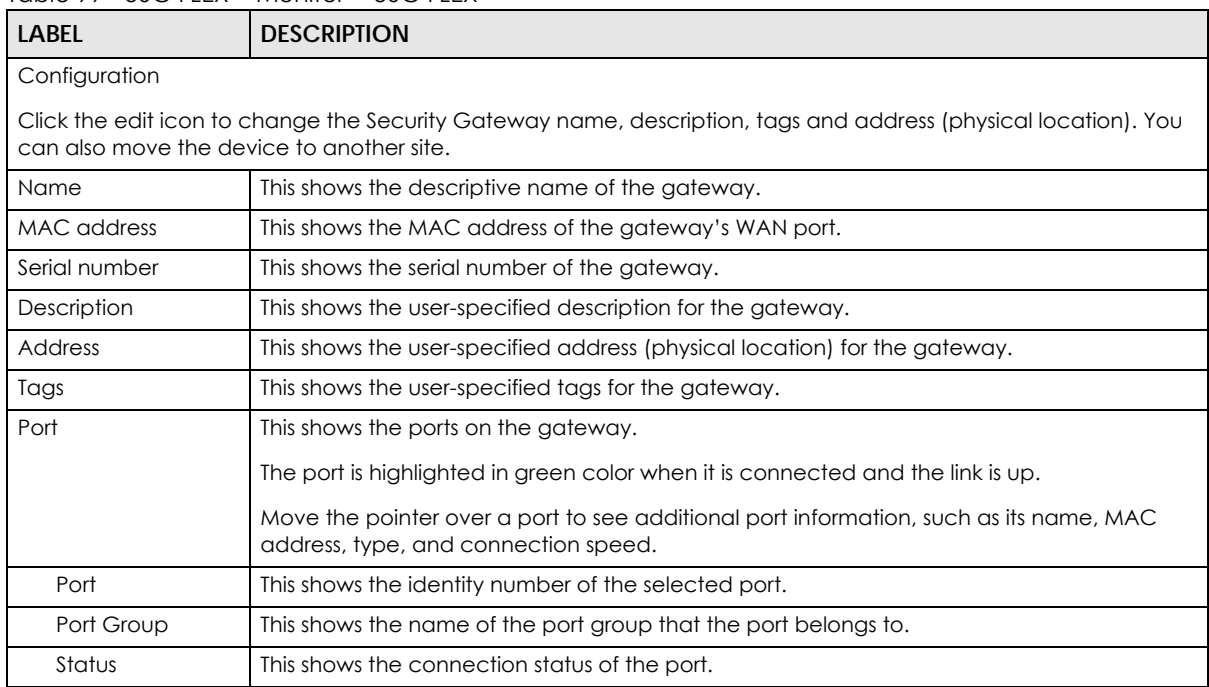

NCC User's Guide

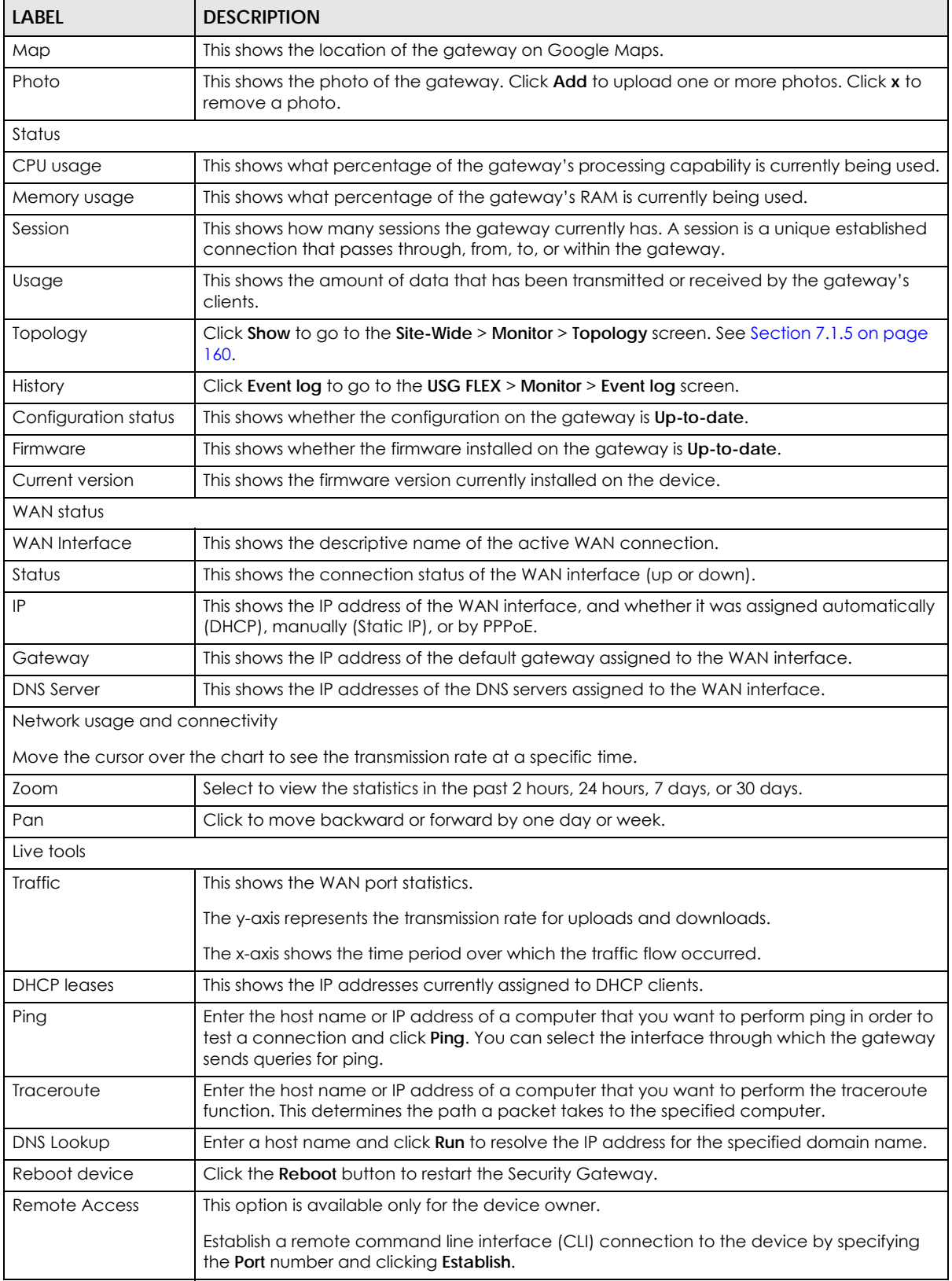

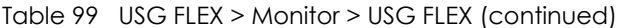

# **9.2.2 Clients**

This menu item redirects to **Site-Wide** > **Monitor** > **Clients**, with type set to **Security gateway clients**. For details, see [Section 7.1.2 on page 150.](#page-149-0)

# **9.2.3 Event Log**

Use this screen to view gateway log messages. You can enter a key word, select one or multiple event types, or specify a date/time or a time range to display only the log messages that match these criteria.

Select **Range** to set a time range or select **Before** to choose a specific date/time and the number of hours/minutes to display only the log messages generated within a certain period of time (before the specified date/time). Then click **Search** to update the list of logs based on the search criteria. The maximum allowable time range is 30 days.

Click **USG FLEX** > **Monitor** > **Event Log** to access this screen.

| USG Flex > Monitor > Event log     |                        |                         |                                      |                                              |                                                                                           |                                                                                                    |                              |                     |
|------------------------------------|------------------------|-------------------------|--------------------------------------|----------------------------------------------|-------------------------------------------------------------------------------------------|----------------------------------------------------------------------------------------------------|------------------------------|---------------------|
| Event log                          |                        |                         |                                      |                                              |                                                                                           |                                                                                                    |                              |                     |
| Keyword:                           |                        |                         | Category:                            |                                              |                                                                                           |                                                                                                    |                              |                     |
| Any                                |                        | ×                       | Any                                  |                                              | Before $\bullet$<br>2021-01-11                                                            | $\frac{1}{2}$ 16:50                                                                                           | $\bullet$ 30 $\bullet$ UTC+8 | $\mathbb{Q}$ Search |
|                                    |                        |                         |                                      |                                              |                                                                                           |                                                                                                    |                              |                     |
| < Newer   Older >                  | 4611 Event log         |                         |                                      |                                              |                                                                                           |                                                                                                    |                              | ♥ B Export ▼        |
|                                    |                        |                         |                                      | Detail                                       |                                                                                           |                                                                                                    |                              |                     |
| <b>Time</b><br>2021-01-11 16:21:00 | Category<br><b>VPN</b> | Source<br>61.216.142.39 | <b>Destination</b><br>111.249.71.200 | IKE SA [SA_202009041737_22] is disconnected  |                                                                                           |                                                                                                    |                              | 圓                   |
| 2021-01-11 16:21:00                | <b>VPN</b>             | 61.216.142.39           | 111.249.71.200                       |                                              | [INIT] Send:[SAr1][KE][NONCE][NOTIFY][NOTIFY][NOTIFY][CERTREQ][VID][VID][VID][VID]        |                                                                                                    |                              |                     |
| 2021-01-11 16:21:00                | VPN                    | 111,249.71.200          | 61,216,142.39                        |                                              |                                                                                           | Recv IKE sa: SA([0] protocol = IKE (1), AES CBC key len = 128, HMAC-SHA1 PRF, HMAC-SHA1-96, 1024 bit MODP; ). |                              |                     |
| 2021-01-11 16:21:00                | <b>VPN</b>             | 111.249.71.200          | 61216.142.39                         |                                              | [INIT] Recv: [SA][KE][NONCE][NOTIFY][NOTIFY][VID][VID][VID][VID]                          |                                                                                                    |                              |                     |
| 2021-01-11 16:21:00                | <b>VPN</b>             | 111.249.71.200          | 61,216.142.39                        | Receiving IKEv2 request                      |                                                                                           |                                                                                                    |                              |                     |
| 2021-01-11 16:21:01                | <b>VPN</b>             | 61.216.142.39           | 111.249.71.200                       | [SA]: No proposal chosen                     |                                                                                           |                                                                                                    |                              |                     |
| 2021-01-11 16:21:01                | VPN                    | 111.249.71.200          | 61.216.142.39                        |                                              | [AUTH] Recv:[IDi][CERT][CERTREQ][IDr][AUTH][SA][TSi][TSr][NOTIFY][NOTIFY][NOTIFY][NOTIFY] |                                                                                                    |                              |                     |
| 2021-01-11 16:21:01                | <b>VPN</b>             | 61.216.142.39           | 111.249.71.200                       | IKE SA [SA_202009041737_22] is disconnected  |                                                                                           |                                                                                                    |                              |                     |
| 2021-01-11 16:21:01                | <b>VPN</b>             | 61.216.142.39           | 111,249.71.200                       | IKE SA [SA_202009041737_22] is disconnected  |                                                                                           |                                                                                                    |                              |                     |
| 2021-01-11 16:21:01                | <b>VPN</b>             | 61.216.142.39           | 111.249.71.200                       | IPsec SA negotiation failed                  |                                                                                           |                                                                                                    |                              |                     |
| 2021-01-11 16:21:01                | VPN                    | 61.216.142.39           | 111.249.71.200                       |                                              | [ID]: Tunnel [SA_B8ECA31E60F0_11] Phase 2 Local policy mismatch                           |                                                                                                    |                              |                     |
| 2021-01-11 16:21:01                | <b>VPN</b>             | 61.216.142.39           | 111.249.71.200                       | IKE SA [SA_202009041737_22] is disconnected  |                                                                                           |                                                                                                    |                              |                     |
| 2021-01-11 16:21:01                | Myzyxel Dot Com        |                         |                                      | [SecuReporter] Parameter required, arg cnt=8 |                                                                                           |                                                                                                    |                              |                     |
| 2021-01-11 16:21:01                | <b>VPN</b>             | 61.216.142.39           | 111.249.71.200                       | IKE SA [SA_202009041737_22] is disconnected  |                                                                                           |                                                                                                    |                              |                     |
| 2021-01-11 16:21:03                | <b>VPN</b>             | 61.216.142.39           | 192.168.188.19                       |                                              | The cookie pair is : 0xc88f69bfa8cd2d2e / 0x0000000000000000                              |                                                                                                    |                              |                     |
| 2021-01-11 16:21:03                | <b>VPN</b>             | 61.216.142.39           | 192.168.188.68                       |                                              | The cookie pair is : 0xc17b8f327435fd56 / 0x0000000000000000                              |                                                                                                    |                              |                     |
| 2021-01-11 16:21:03                | <b>VPN</b>             | 61.216.142.39           | 192.168.188.19                       |                                              | [INIT] Send:[SAi1][KE][NONCE][NOTIFY][NOTIFY][VID][VID][VID][VID]                         |                                                                                                    |                              |                     |
| 2021-01-11 16:21:03                | <b>VPN</b>             | 61.216.142.39           | 192.168.188.19                       |                                              | The cookie pair is : 0xc88f69bfa8cd2d2e / 0x0000000000000000                              |                                                                                                    |                              |                     |
| 2021-01-11 16:21:03                | <b>VPN</b>             | 61.216.142.39           | 192.168.188.19                       |                                              | Tunnel[SA_B8ECA3B4CC5B_21:SA_B8ECA3B4CC5B_21] Send IKEv2 request                          |                                                                                                    |                              |                     |
| 2021-01-11 16:21:03                | <b>VPN</b>             | 61.216.142.39           | 192.168.188.68                       |                                              | The cookie pair is: 0xc17b8f327435fd56 / 0x0000000000000000                               |                                                                                                    |                              |                     |
| 2021-01-11 16:21:03                | VPN                    | 61.216.142.39           | 192.168.188.68                       |                                              | [INIT] Send:[SAi1][KE][NONCE][NOTIFY][NOTIFY][VID][VID][VID][VID]                         |                                                                                                    |                              |                     |

**Figure 119** USG FLEX > Monitor > Event log

### **9.2.4 VPN Connections**

Use this screen to view the status of site-to-site IPSec VPN connections and L2TP VPN connections.

Note: If the peer gateway is not a USG FLEX, go to the **USG FLEX** > **Configure** > **Site-to-Site VPN** screen to view and configure a VPN rule. See [Section 9.3.5 on page 278](#page-277-0) for more information.

Click **USG FLEX** > **Monitor** > **VPN Connections** to access this screen.

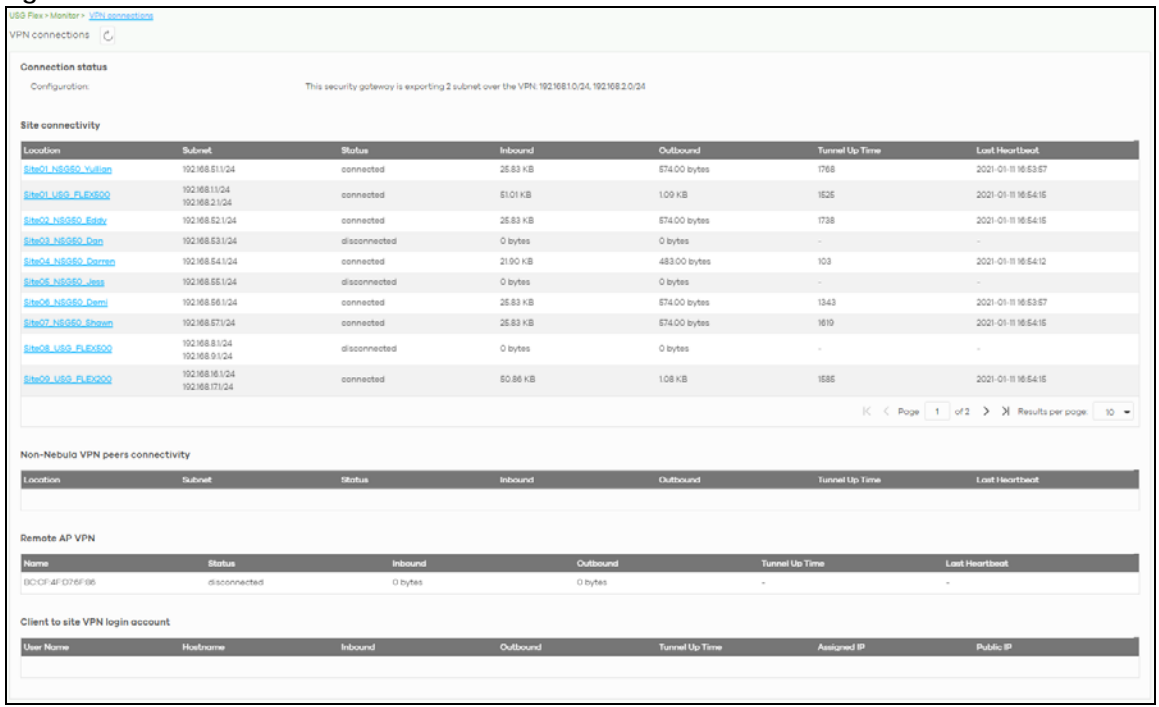

#### **Figure 120** USG FLEX > Monitor > VPN Connections

| <b>LABEL</b>                      | <b>DESCRIPTION</b>                                                                                                    |  |  |  |  |
|-----------------------------------|----------------------------------------------------------------------------------------------------|--|--|--|--|
| $\circ$                           | Click this button to reload the data on this page.                                                                                                    |  |  |  |  |
| <b>Connection Status</b>          |                                                                                                    |  |  |  |  |
| Configuration                     | This shows the number and address of the local networks behind the Security Gateway, on<br>which the computers are allowed to use the VPN tunnel.                       |  |  |  |  |
| <b>Site Connectivity</b>          |                                                                                                    |  |  |  |  |
| Location                          | This shows the name of the site to which the Nebula peer gateway is assigned.                                                                                           |  |  |  |  |
|                                   | Click the name to go to the USG FLEX > Configure > Site-to-Site VPN screen, where you can<br>modify the VPN settings.                                                   |  |  |  |  |
| Subnet                            | This shows the address of the local networks behind the Nebula peer gateway.                                                                                            |  |  |  |  |
| Status                            | This shows whether the VPN tunnel is connected or disconnected.                                                                                                    |  |  |  |  |
| Last heartbeat                    | This shows the last date and time a heartbeat packet is sent to determine if the VPN tunnel<br>is up or down.                                                           |  |  |  |  |
| Non-Nebula VPN peers connectivity |                                                                                                    |  |  |  |  |
| Location                          | This shows the name of the site to which the Non-Nebula peer gateway is assigned.                                                                                       |  |  |  |  |
|                                   | Click the name to go to the USG FLEX > Configure > Site-to-Site VPN screen, where you can<br>modify the VPN settings.                                                   |  |  |  |  |
| Subnet                            | This shows the address of the local networks behind the Non-Nebula peer gateway.                                                                                        |  |  |  |  |
| Status                            | This shows whether the VPN tunnel is connected or disconnected.                                                                                                    |  |  |  |  |
| Inbound                           | This shows the amount of traffic that has gone through the VPN tunnel from the Non-Nebula<br>peer gateway to the Security Gateway since the VPN tunnel was established. |  |  |  |  |
| Outbound                          | This shows the amount of traffic that has gone through the VPN tunnel from the Security<br>Gateway to the Non-Nebula peer gateway since the VPN tunnel was established. |  |  |  |  |

Table 100 USG FLEX > Monitor > VPN Connections

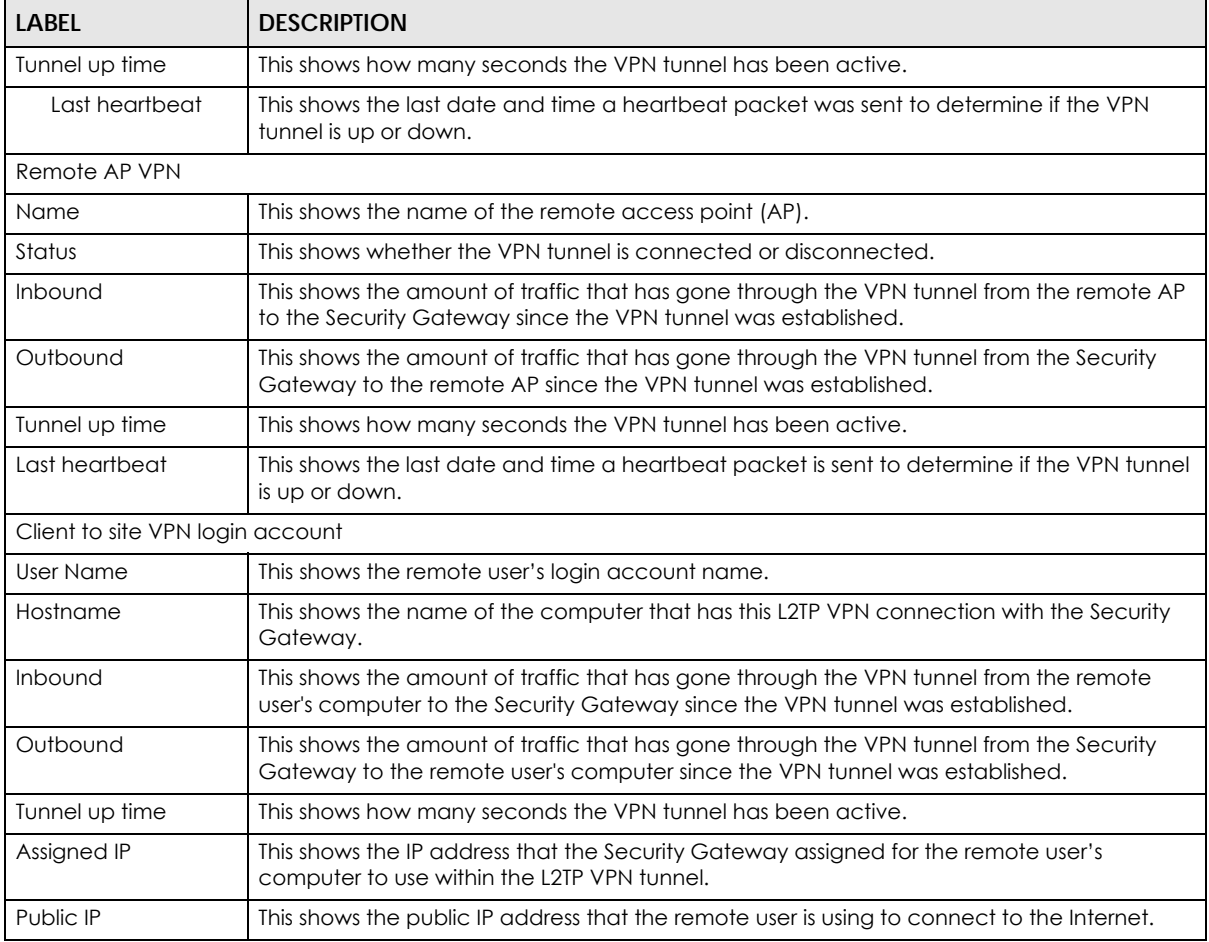

#### Table 100 USG FLEX > Monitor > VPN Connections (continued)

# **9.2.5 SecuReporter**

Click **USG FLEX** > **Monitor** > **SecuReporter** to open SecuReporter for the current organization and site. SecuReporter allows you to view statistics for the following Nebula Security Services (NSS ): Content filtering, Intrusion Detection and Prevention (IDP), application patrol, anti-virus, anti-malware, URL threat filter.

Note: For more details, see the SecuReporter User's Guide.

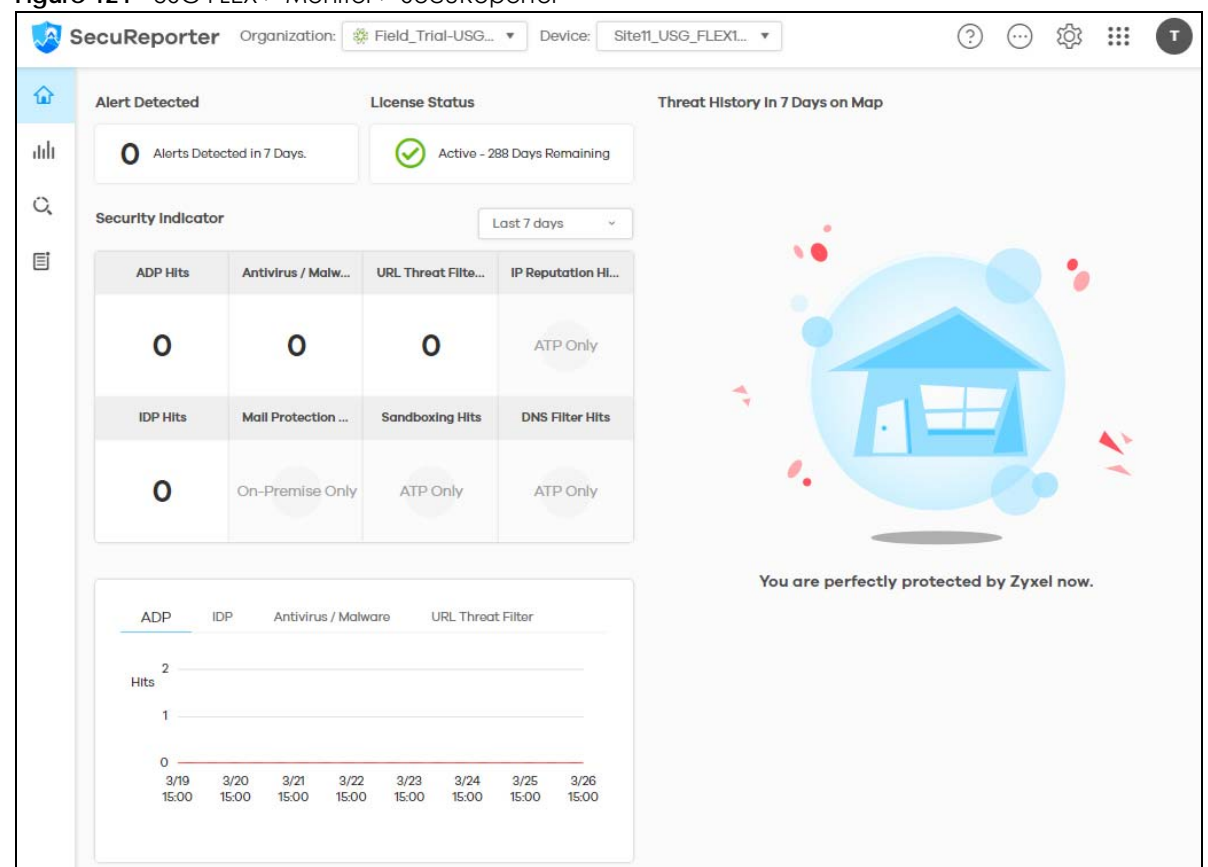

**Figure 121** USG FLEX > Monitor > SecuReporter

### **9.2.6 Summary Report**

This screen displays network statistics for the Security Gateway of the selected site, such as WAN usage, top applications and/or top clients.

Click **USG FLEX** > **Monitor** > **Summary Report** to access this screen.

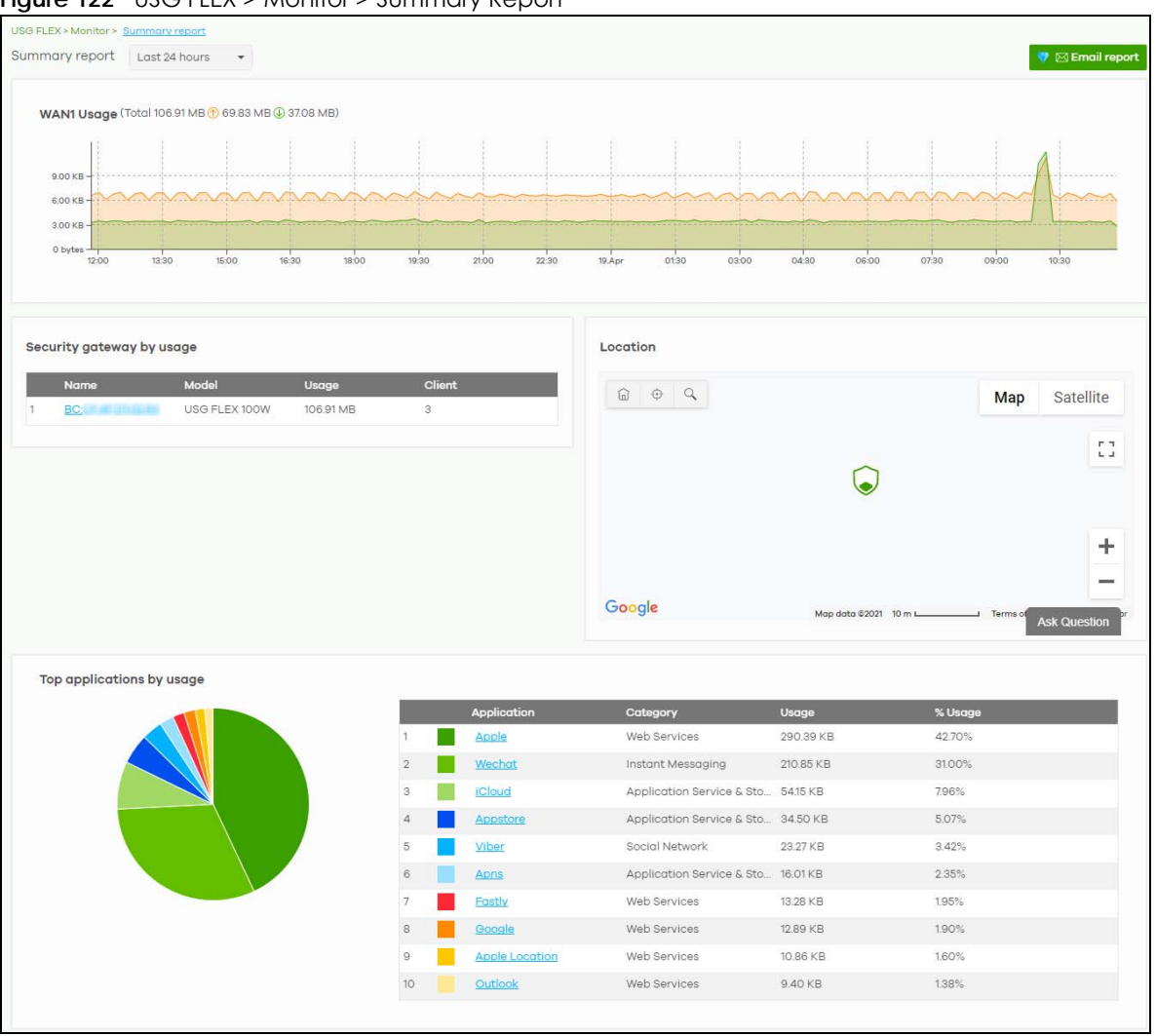

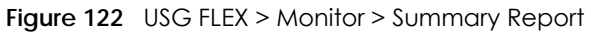

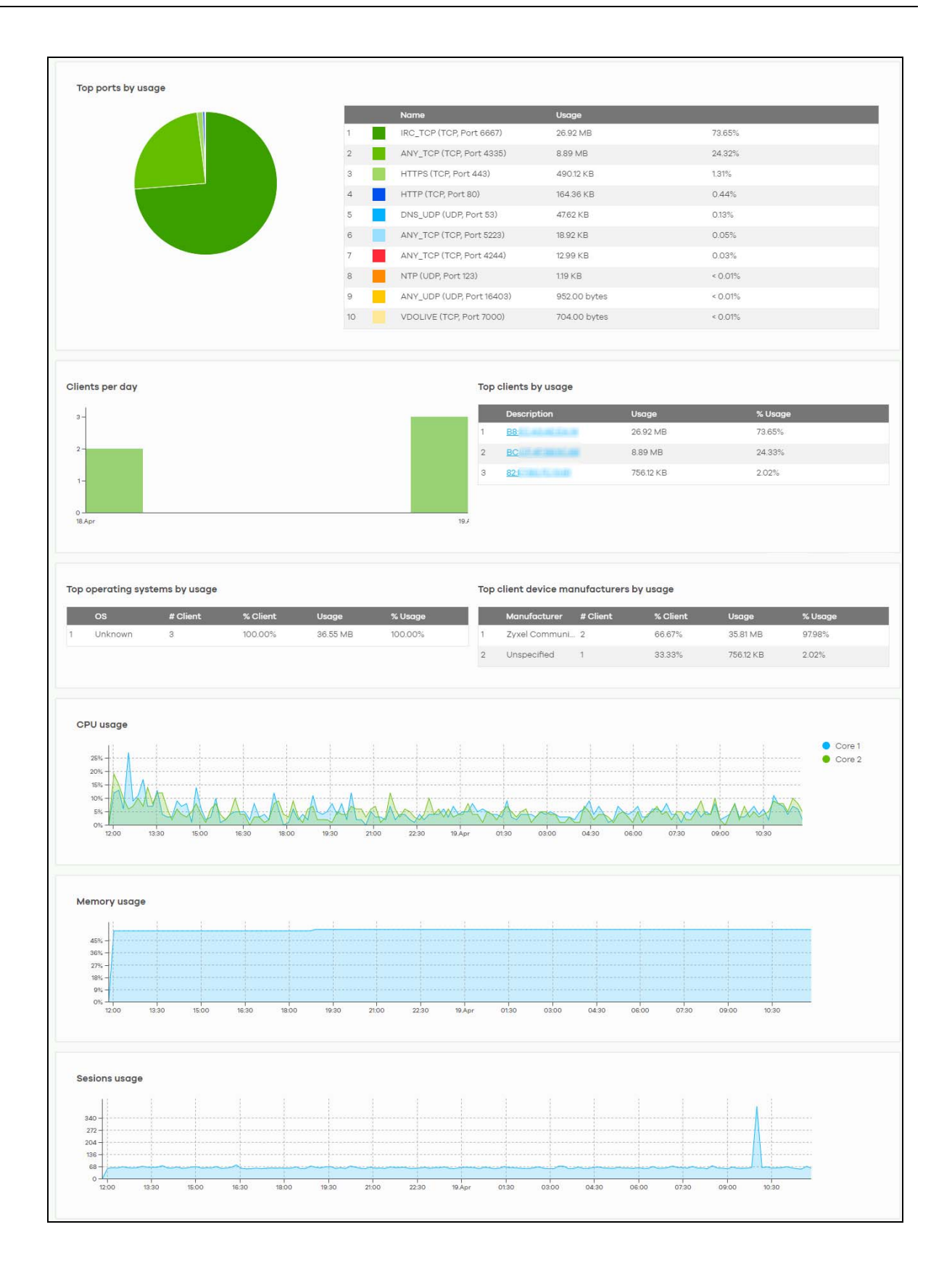

| <b>LABEL</b>                         | <b>DESCRIPTION</b>                                                                                                    |  |  |  |  |
|--------------------------------------|----------------------------------------------------------------------------------------------------|--|--|--|--|
| Security gateway -<br>Summary report | Select to view the report for the past day, week or month. Alternatively, select Custom<br>range to specify a time period the report will span. You can also select the number of<br>results you want to view in a table. |  |  |  |  |
|                                      | Last 24 hours                                                                                                    |  |  |  |  |
|                                      | Last 7 days                                                                                                    |  |  |  |  |
|                                      | Last 30 days                                                                                                    |  |  |  |  |
|                                      | Custom range                                                                                                    |  |  |  |  |
|                                      | $\zeta$ , Update<br>10                                                                                                    |  |  |  |  |
|                                      | Report size:<br>results per table                                                                                                    |  |  |  |  |
| Email report                         | Click this button to send summary reports by email, change the logo and set email<br>schedules.                                                                                                    |  |  |  |  |
| WAN usage                            |                                                                                                    |  |  |  |  |
| y-axis                               | The y-axis shows the transmission speed of data sent or received through the WAN<br>connection in kilobits per second (Kbps).                                                                                             |  |  |  |  |
| x-axis                               | The x-axis shows the time period over which the traffic flow occurred.                                                                                                    |  |  |  |  |
| VPN usage                            |                                                                                                    |  |  |  |  |
| y-axis                               | The y-axis shows the transmission speed of data sent or received through the VPN tunnel in<br>kilobits per second (Kbps).                                                                                                 |  |  |  |  |
| x-axis                               | The x-axis shows the time period over which the traffic flow occurred.                                                                                                    |  |  |  |  |
| Nebula VPN usage                     |                                                                                                    |  |  |  |  |
| y-axis                               | The y-axis shows the transmission speed of data sent or received through the VPN tunnels<br>between the Security Gateway and USG FLEX's, in kilobits per second (Kbps).                                                   |  |  |  |  |
| x-axis                               | The x-axis shows the time period over which the traffic flow occurred.                                                                                                    |  |  |  |  |
| Non-Nebula VPN usage                 |                                                                                                    |  |  |  |  |
| y-axis                               | The y-axis shows the transmission speed of data sent or received through VPN tunnels<br>between the Security Gateway and non-USG FLEX's, in kilobits per second (Kbps).                                                   |  |  |  |  |
| x-axis                               | The x-axis shows the time period over which the traffic flow occurred.                                                                                                    |  |  |  |  |
| Remote AP VPN usage                  |                                                                                                    |  |  |  |  |
| y-axis                               | The y-axis shows the transmission speed of data sent or received through VPN tunnel<br>between the Security Gateway and remote APs, in kilobits per second (Kbps).                                                        |  |  |  |  |
| x-axis                               | The x-axis shows the time period over which the traffic flow occurred.                                                                                                    |  |  |  |  |
| Security gateway by usage            |                                                                                                    |  |  |  |  |
|                                      | This shows the index number of the Nebula gateway.                                                                                                    |  |  |  |  |
| Name                                 | This shows the descriptive name of the Nebula gateway.                                                                                                    |  |  |  |  |
| Model                                | This shows the model number of the Nebula gateway.                                                                                                    |  |  |  |  |
| Usage                                | This shows the amount of data that has been transmitted through the gateway's WAN port.                                                                                                    |  |  |  |  |
| Client                               | This shows the number of clients currently connected to the gateway.                                                                                                    |  |  |  |  |
| Location                             |                                                                                                    |  |  |  |  |
|                                      | This shows the location of the Nebula gateways on the map.                                                                                                    |  |  |  |  |
| Top applications by usage            |                                                                                                    |  |  |  |  |
|                                      | This shows the index number of the application.                                                                                                    |  |  |  |  |

Table 101 USG FLEX > Monitor > Summary Report

NCC User's Guide

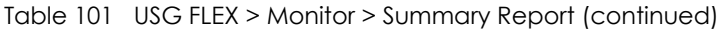

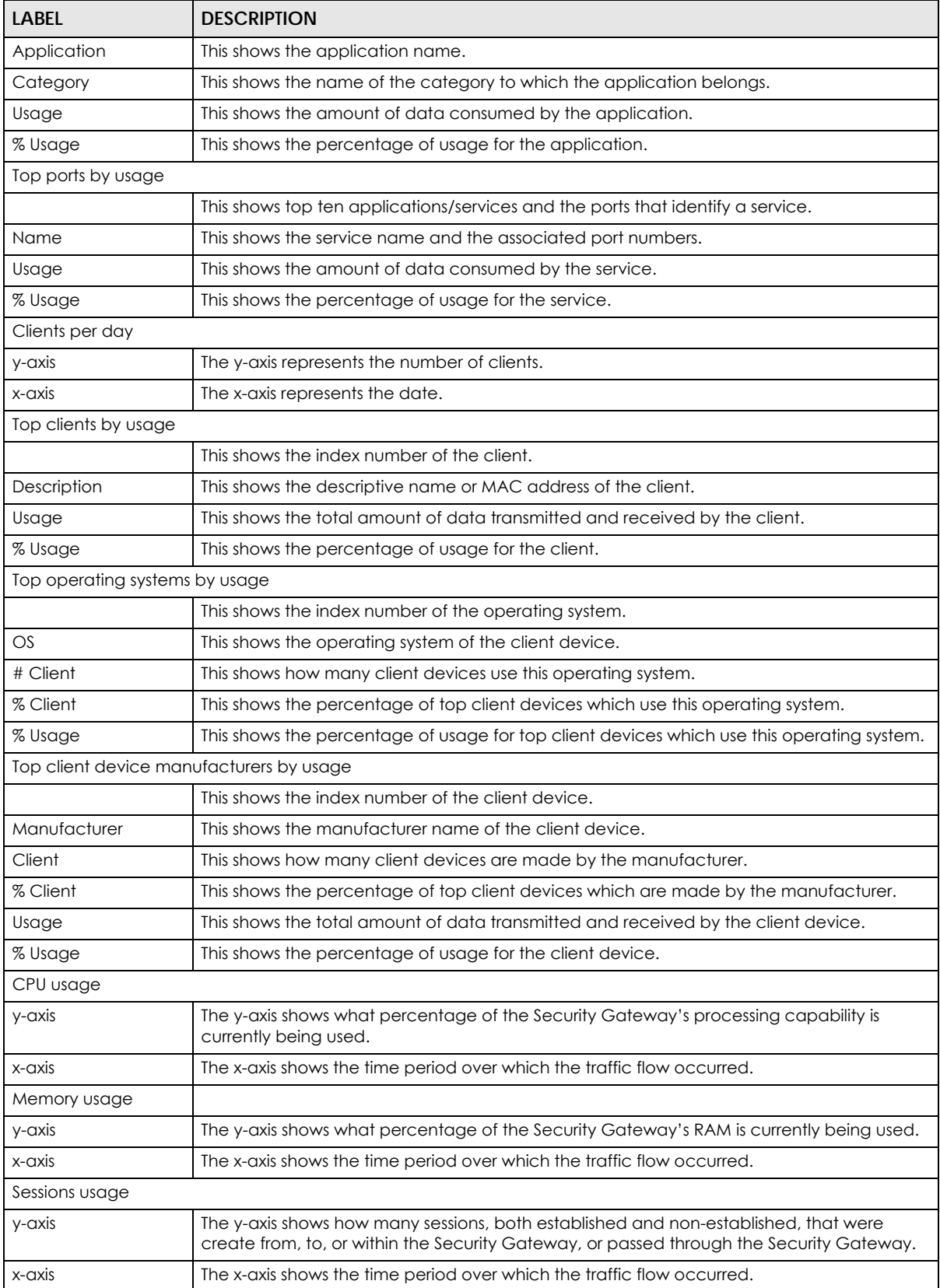

# **9.3 Configure**

Use the **Configure** menus to configure interface addressing, firewall, site-to-site VPN, captive portal, traffic shaping, authentication server and other gateway settings for the Security Gateway of the selected site.

### **9.3.1 Port**

Use this screen to configure port groups on the Security Gateway. To access this screen, click **USG FLEX** > **Configure** > **Port**.

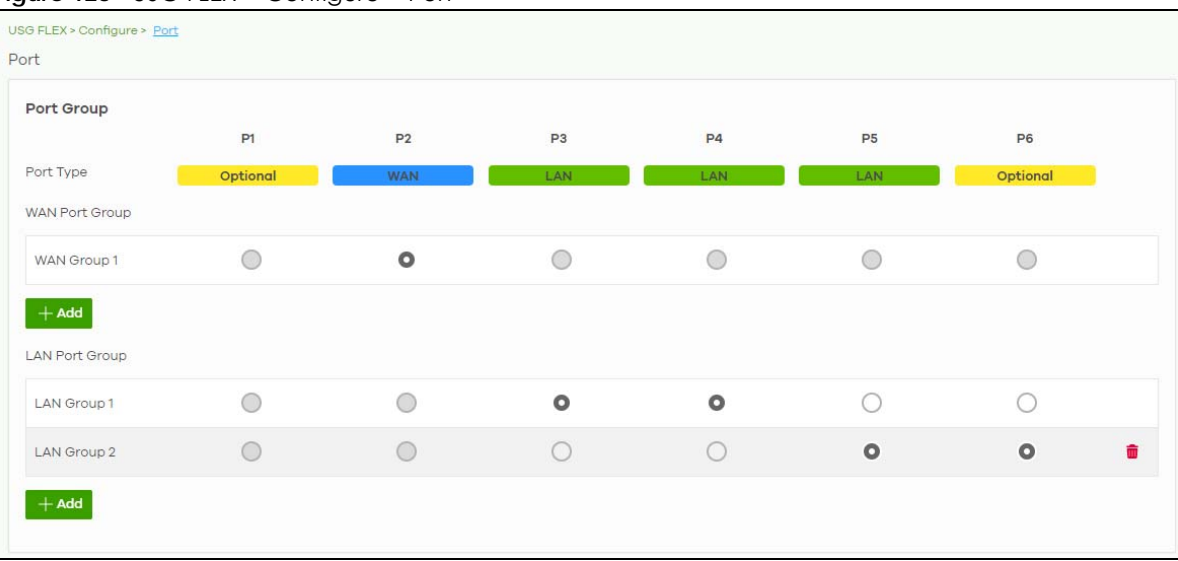

**Figure 123** USG FLEX > Configure > Port

The following table describes the labels in this screen.

Table 102 USG FLEX > Configure > Port

| <b>LABEL</b>          | <b>DESCRIPTION</b>                                                                                                    |  |  |  |  |  |
|-----------------------|----------------------------------------------------------------------------------------------------|--|--|--|--|--|
| Port Group            | Port groups create a hardware connection between physical ports at the layer-2 (data link,<br>MAC address) level.                                                                                                    |  |  |  |  |  |
|                       | The physical LAN Ethernet ports, for example P1, P2, P3, are shown at the top of the screen. The<br>port groups are shown at the left of the screen. Use the radio buttons to select which ports are<br>in each port group. |  |  |  |  |  |
|                       | For example, to add port <b>P3</b> to LAN Group 1, select P3's radio button in the LAN Group 1 row.                                                                                                    |  |  |  |  |  |
| Port Type             | This shows whether the port is a WAN port or a LAN port. Optional means the port can be<br>assigned as either WAN or LAN, by adding it to a WAN or LAN group.                                                               |  |  |  |  |  |
| <b>WAN Port Group</b> |                                                                                                    |  |  |  |  |  |
| WAN Group 1           | This shows the name of the WAN port group.                                                                                                    |  |  |  |  |  |
|                       | Note: Each WAN port group can only contain one port.                                                                                                    |  |  |  |  |  |
|                       | Click this icon to remove a WAN port group.                                                                                                    |  |  |  |  |  |
| Add                   | Click this button to create a new WAN port group.                                                                                                    |  |  |  |  |  |
| LAN Port Group        |                                                                                                    |  |  |  |  |  |
| LAN Group 1           | This shows the name of the LAN port group.                                                                                                    |  |  |  |  |  |

NCC User's Guide

Table 102 USG FLEX > Configure > Port (continued)

| <b>LABEL</b> | <b>DESCRIPTION</b>                                |
|--------------|---------------------------------------------------|
|              | Click this icon to remove a LAN port group.       |
| Add          | Click this button to create a new LAN port group. |
| Close        | Click Close to exit this screen without saving.   |
| OK           | Click OK to save your changes.                    |

# **9.3.2 Interface**

Use this screen to configure network interfaces on the Security Gateway. An interface consists of a port group, a VLAN ID, and an IP address, plus other configuration settings.

To access this screen, click **USG FLEX** > **Configure** > **Interface**.

**Figure 124** USG FLEX > Configure > Interface

| Interface   | USG Flex > Configure > Interface |                   |                      |                |                |                                    |                          |                       |
|-------------|----------------------------------|-------------------|----------------------|----------------|----------------|------------------------------------|--------------------------|-----------------------|
|             |                                  |                   | <b>WAN</b> interface |                |                |                                    |                          |                       |
| <b>Name</b> | <b>Status</b>                    | <b>IP</b> address | Subnet mask          |                | <b>VLAN ID</b> | Port group                         |                          |                       |
| wan1        | - 0                              | 192.168.188.20    | 255.255.255.0        |                |                | WAN Group 1                        | $\overline{\phantom{a}}$ | Z                     |
| wan2        | <b>10</b>                        | 61.216.142.39     | 255.255.255.0        |                |                | WAN Group 2                        | $\mathbf{v}$             | 冒                     |
| wan3        | - 0                              | 10.251.159.1      | 255.255.255.0        |                |                | WAN Group 3                        | $\blacktriangledown$     | $\sim$ $\frac{1}{10}$ |
| $+$ Add     |                                  |                   |                      |                |                |                                    |                          |                       |
|             |                                  |                   |                      |                |                |                                    |                          |                       |
|             |                                  |                   | <b>LAN</b> interface |                |                |                                    |                          |                       |
| <b>Name</b> | <b>Status</b>                    | <b>IP address</b> | <b>Subnet mask</b>   | <b>VLAN ID</b> | Port group     | Guest                              |                          |                       |
| lan1        | - 0                              | 192.168.1.1       | 255.255.255.0        |                | LAN Group 1    | $\Box$<br>$\overline{\phantom{a}}$ |                          | Z                     |
| lan2        | <b>CO</b>                        | 192.168.2.1       | 255.255.255.0        |                | LAN Group 2    | $\mathbf{v}$ or                    |                          | 老童                    |
| $+$ Add     |                                  |                   |                      |                |                |                                    |                          |                       |
|             |                                  |                   |                      |                |                |                                    |                          |                       |

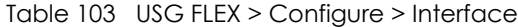

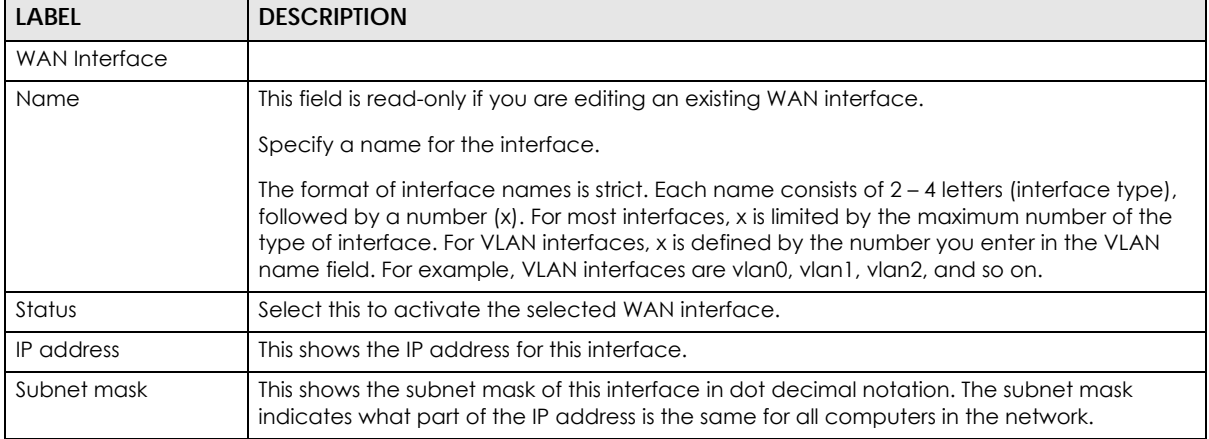

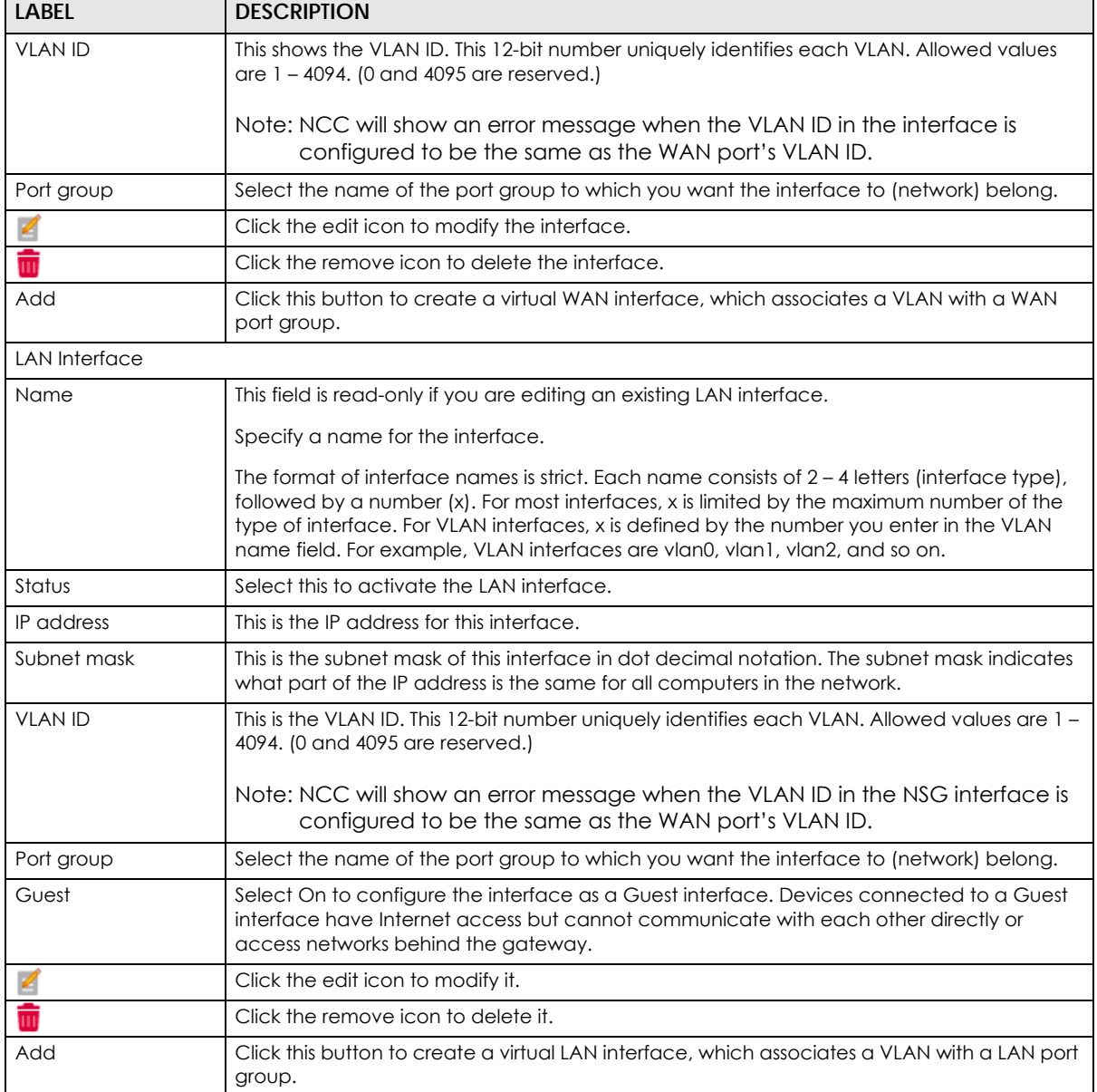

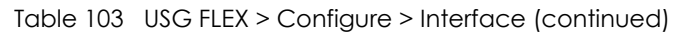

#### **9.3.2.1 WAN Interface Configuration**

Click the **Add** button or click the **Edit** button in the **WAN Interface** section to open the **USG FLEX** > **Configure** > **Interface** > **WAN interface configuration** screen.

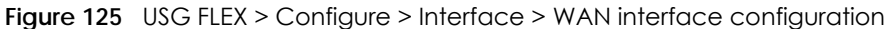

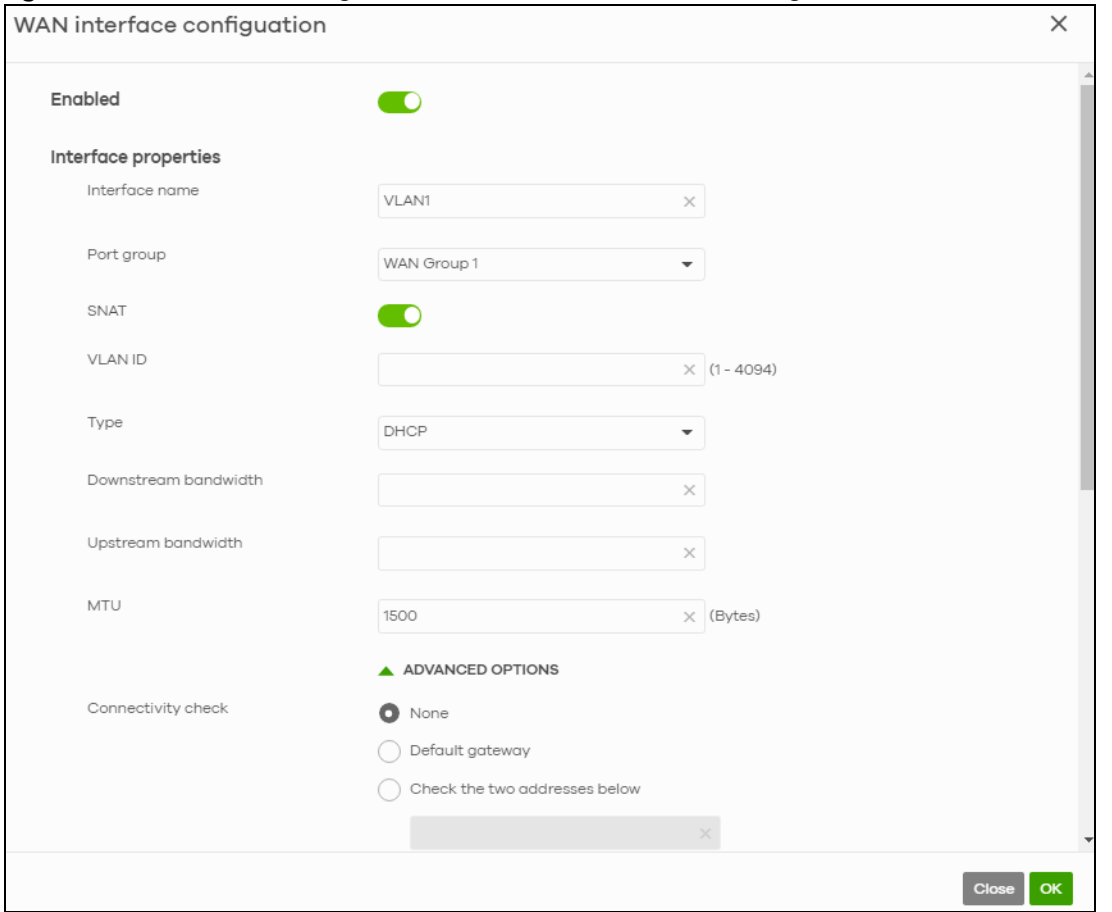

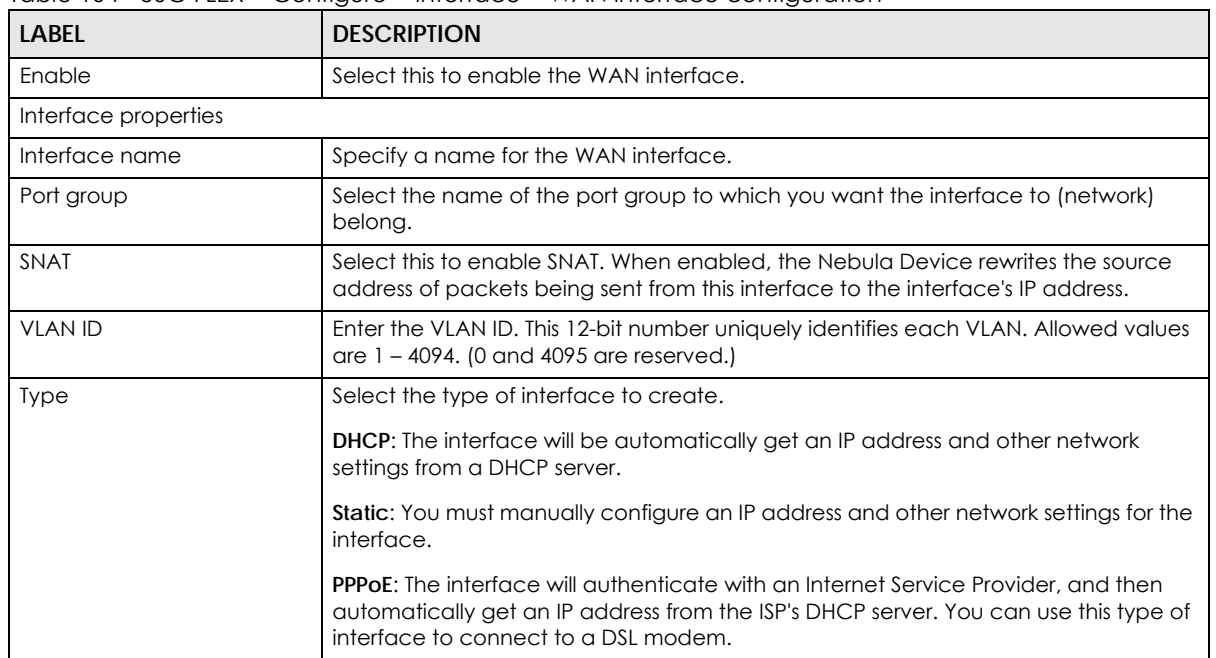

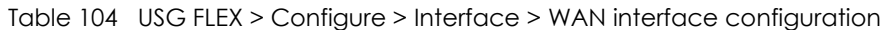

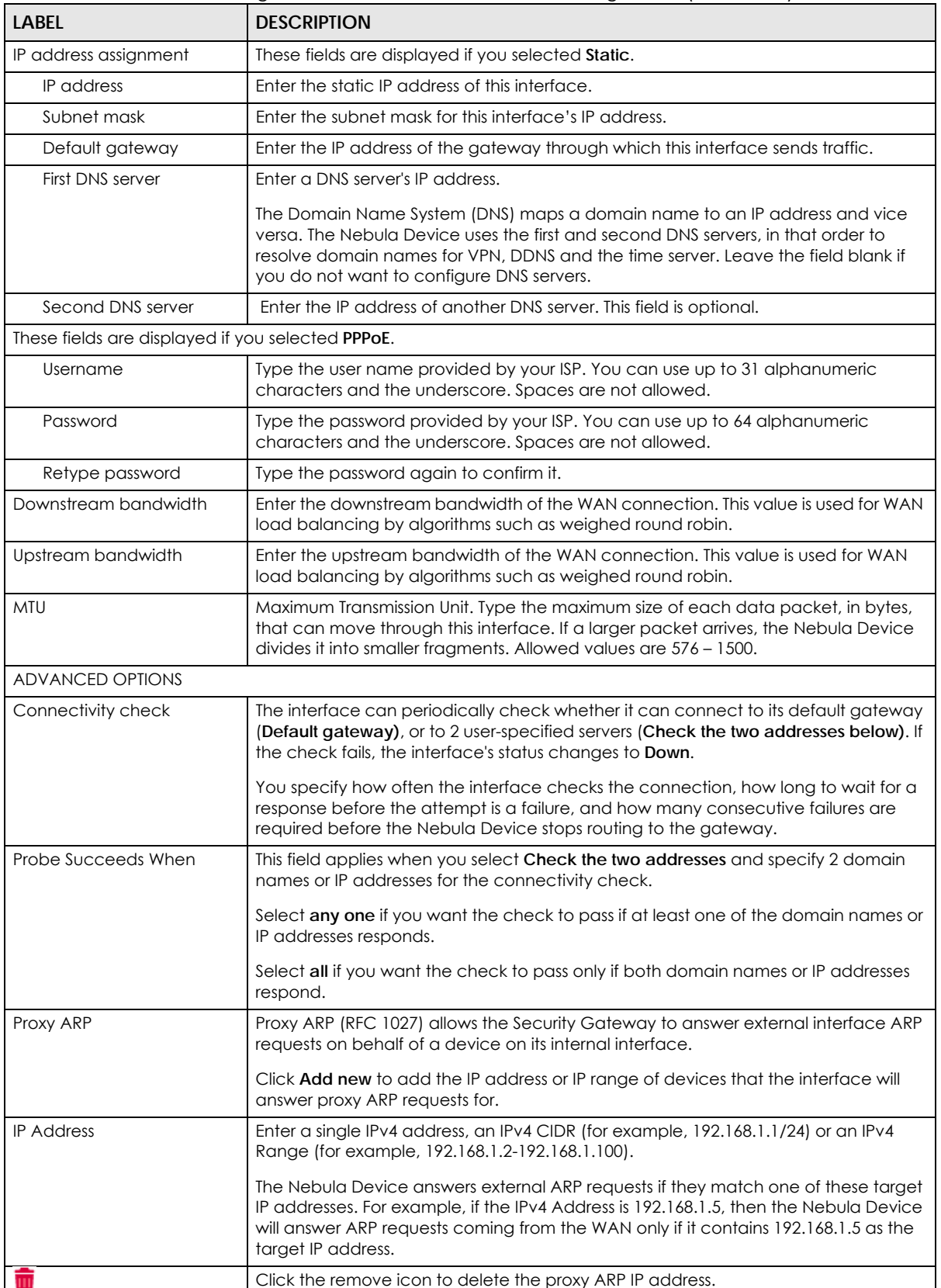

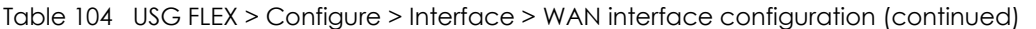

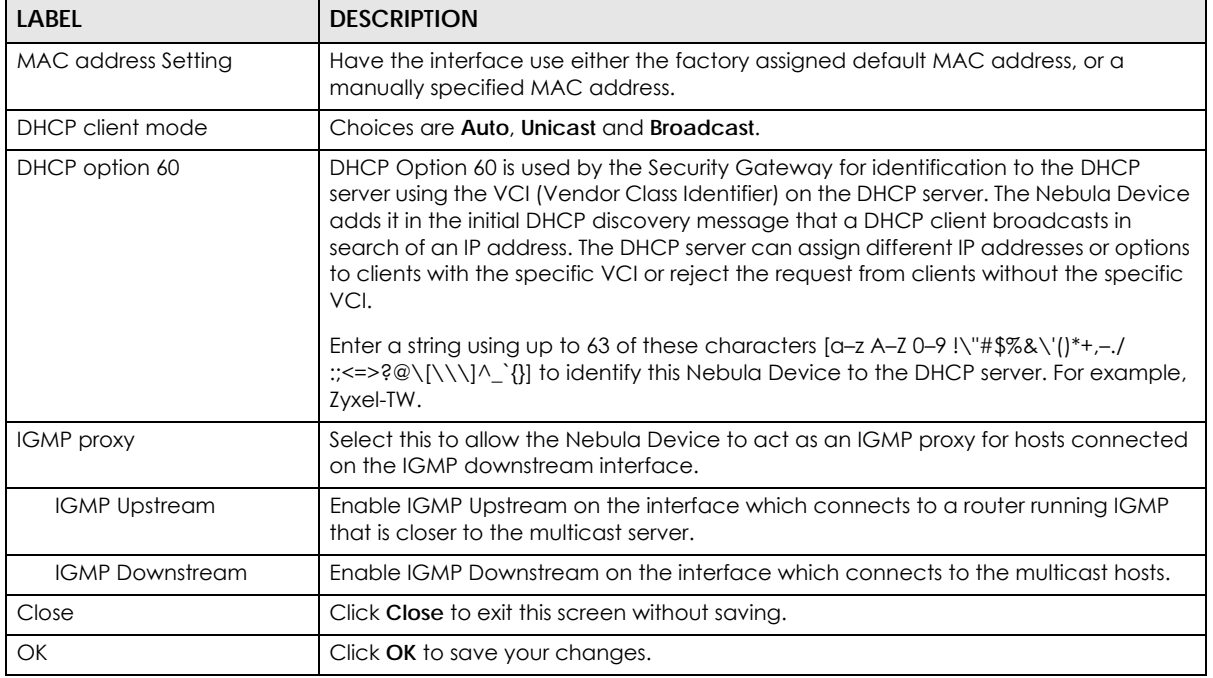

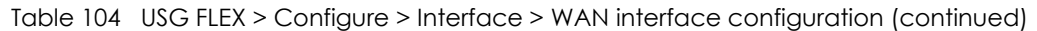

#### **9.3.2.2 LAN Interface Configuration**

Click the **Add** button or click the **Edit** button in the **LAN interface** section to open the **USG FLEX** > **Configure** > **Interface** > **LAN interface configuration** screen.

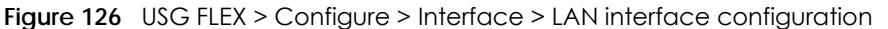

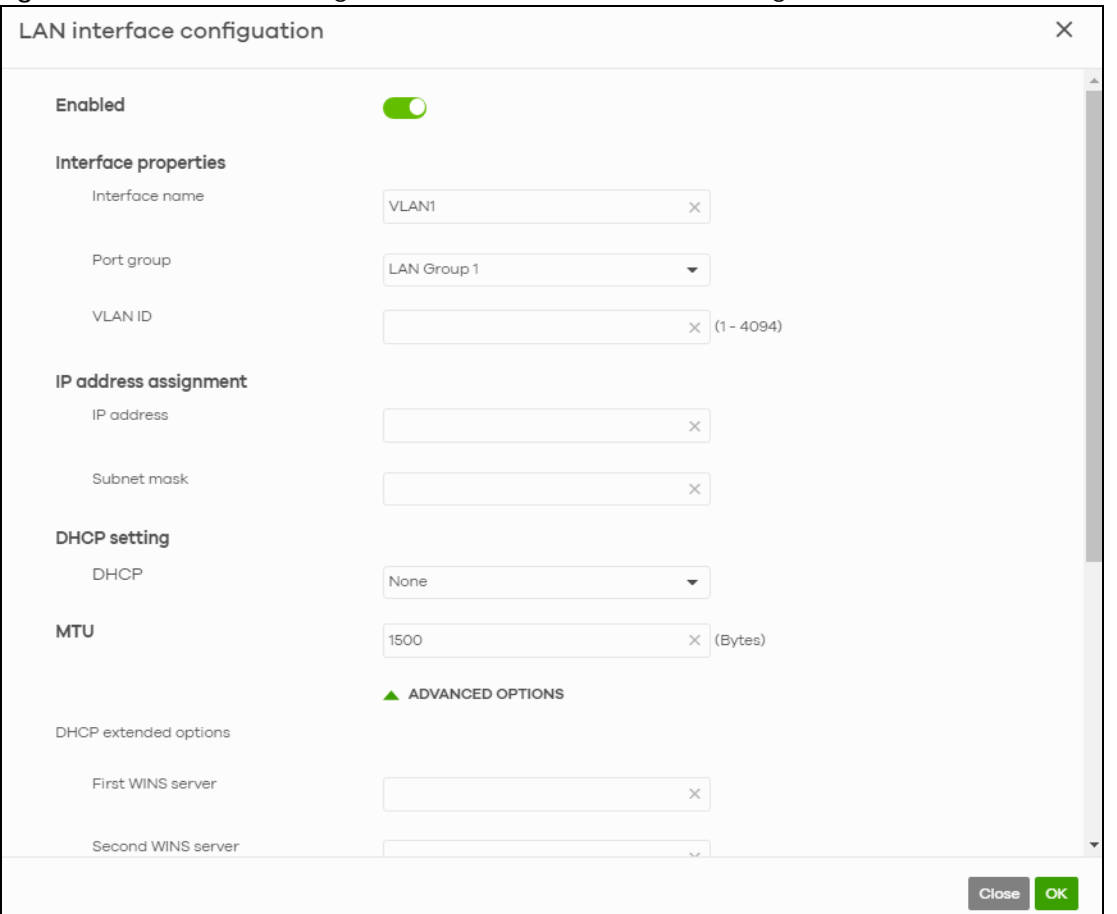

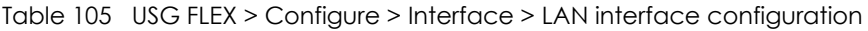

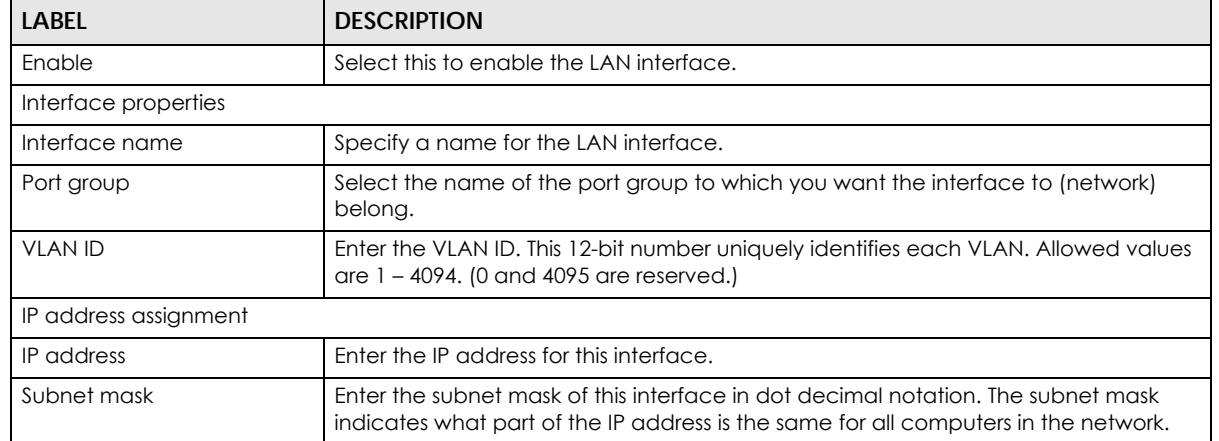

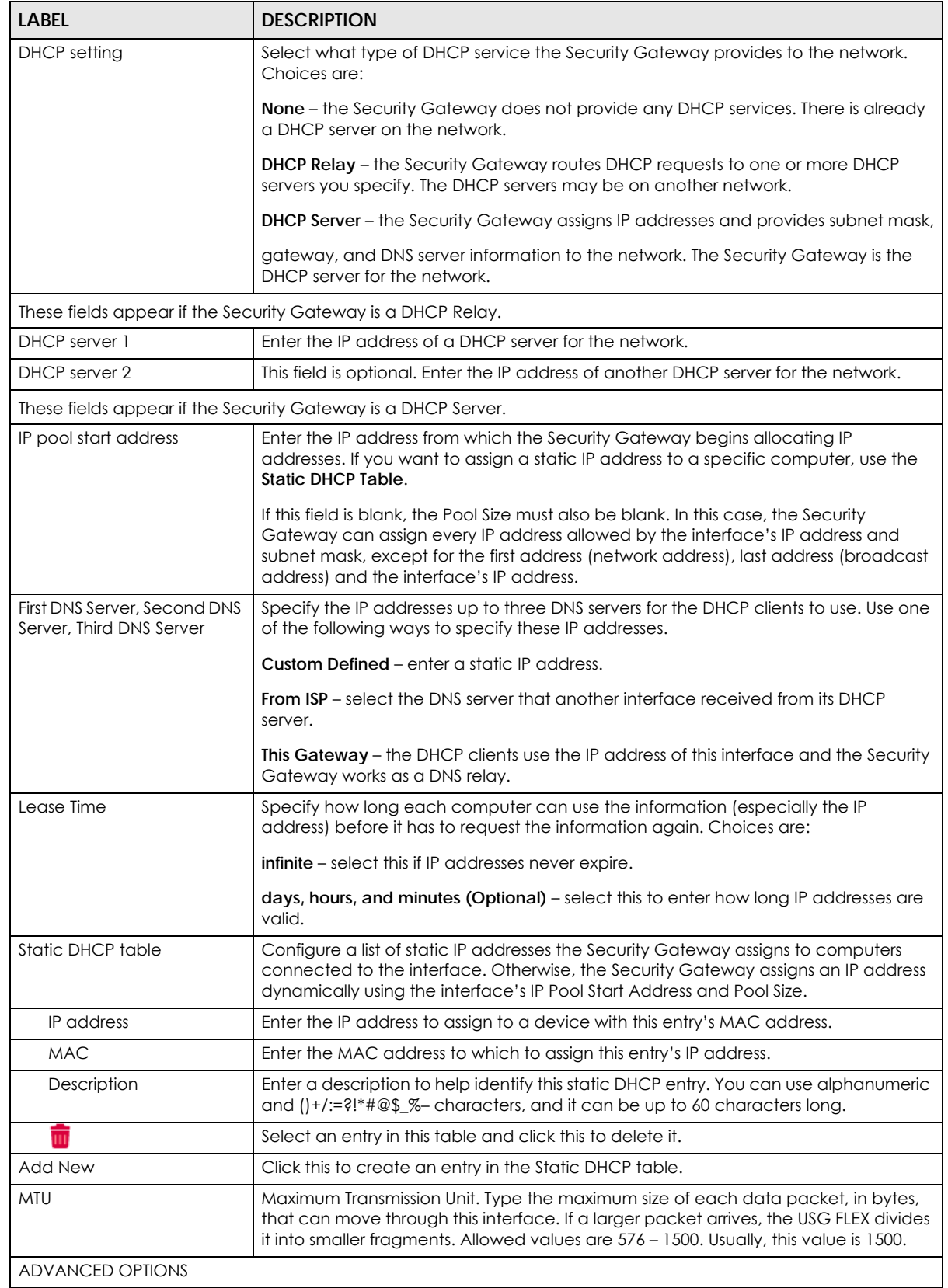

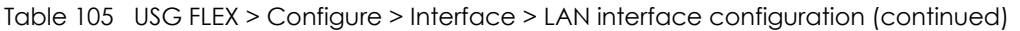

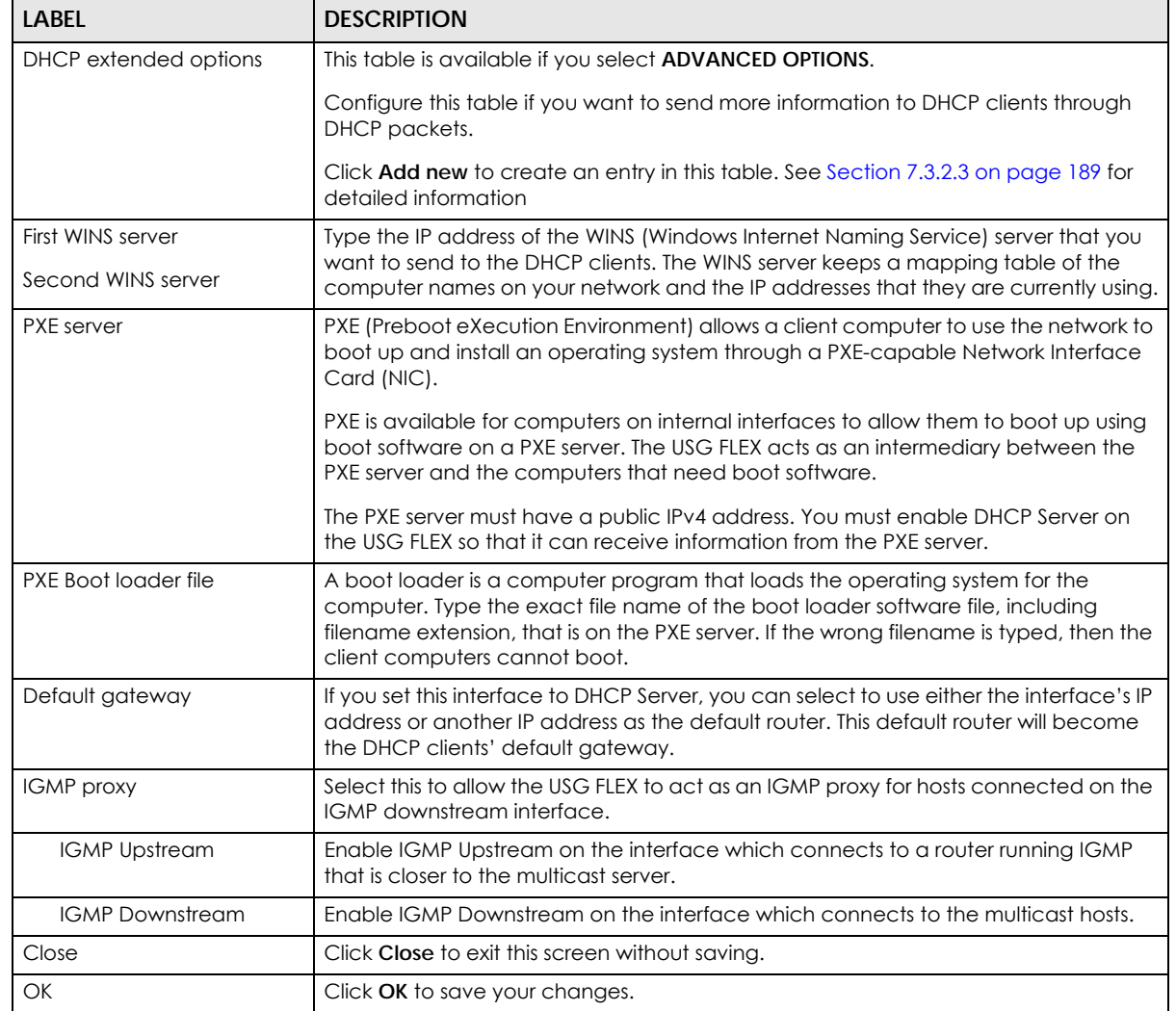

#### Table 105 USG FLEX > Configure > Interface > LAN interface configuration (continued)

### **9.3.2.3 DHCP Option**

Click the **Add new** button in the **DHCP extended options** section to open the **USG FLEX** > **Configure** > **Interface** > **LAN interface configuration: DHCP option** screen.

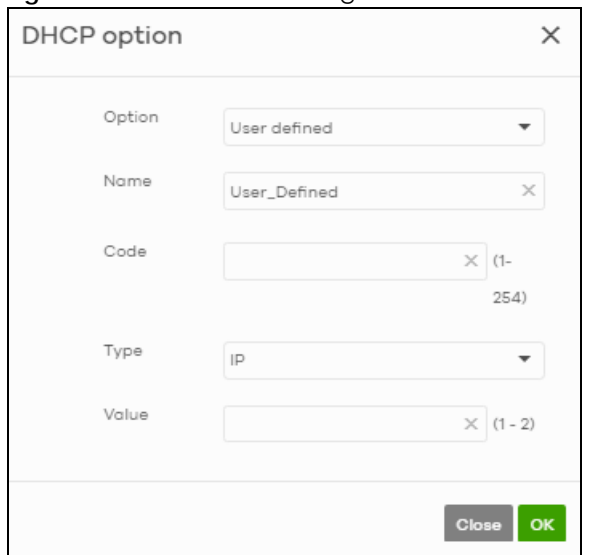

Figure 127 USG FLEX > Configure > Interface: LAN interface configuration: DHCP option

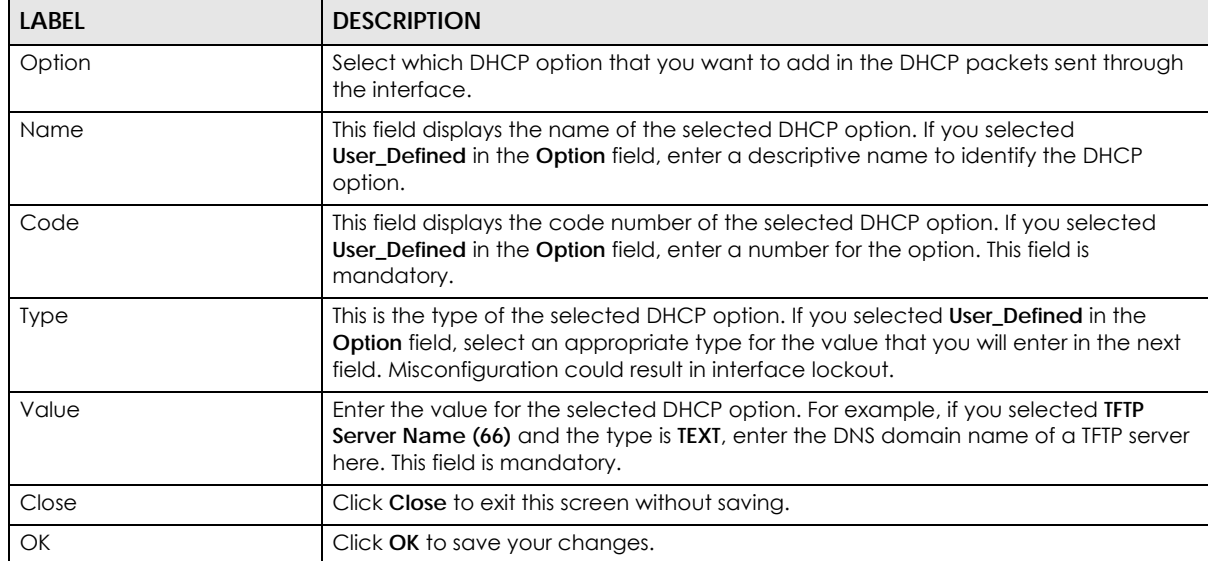

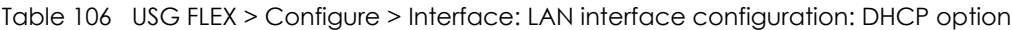

### **9.3.3 Routing**

Use policy routes and static routes to override the Security Gateway's default routing behavior in order to send packets through the appropriate next-hop gateway, interface or VPN tunnel.

A policy route defines the matching criteria and the action to take when a packet meets the criteria. The action is taken only when all the criteria are met. Use this screen to configure policy routes.

Click **USG FLEX** > **Configure** > **Routing: Policy Routes/Traffic Shaping** to access this screen.

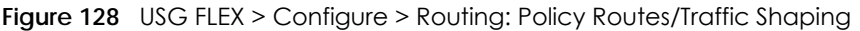

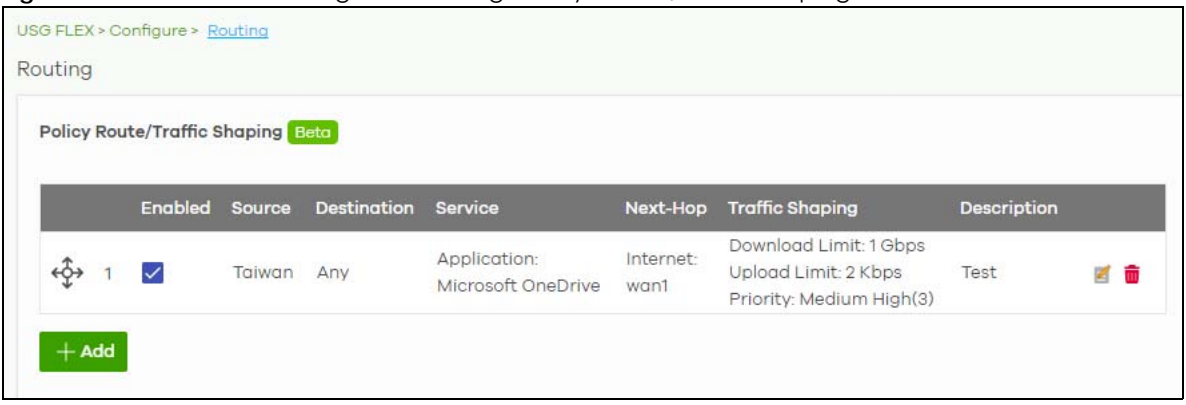

| LABEL           | <b>DESCRIPTION</b>                                                                                                    |  |  |  |
|-----------------|----------------------------------------------------------------------------------------------------|--|--|--|
| ৻ৡ              | Click the icon of a rule and drag the rule up or down to change the order.                                                                                    |  |  |  |
| Enabled         | Select the check box to turn on the rule. Otherwise, clear the check box to turn off the rule.                                                                |  |  |  |
| Source          | This shows the source IP addresses to which this rule applies. This could be an IP, CIDR,<br>FQDN, or GEO IP (country) object.                                |  |  |  |
| Destination     | This shows the destination IP addresses to which this rule applies. This could be an IP, CIDR,<br>FQDN, or GEO IP (country) object.                           |  |  |  |
| Service         | This is the name of the service object (port) or application. Any means all services.                                                                         |  |  |  |
|                 | Select <b>Protocol</b> to specify a protocol by protocol ID number, as defined in the IPv4 header.<br>For example, $1 = ICMP$ , $2 = IGMP$ .                  |  |  |  |
| Next Hop        | This is the next hop to which packets are directed. It helps forward packets to their<br>destinations and can be a router, VPN tunnel, or outgoing interface. |  |  |  |
| Traffic Shaping | This displays the maximum downstream and upstream bandwidth for traffic from an<br>individual source IP address and the priority level.                       |  |  |  |
| Description     | This is the descriptive name of the policy.                                                                                                    |  |  |  |
|                 | Click this icon to change the profile settings.                                                                                                    |  |  |  |
| ŵ               | Click this icon to remove the profile.                                                                                                    |  |  |  |
| Add             | Click this button to create a new policy route. See Section 9.3.7.1 on page 290 for more<br>information.                                                      |  |  |  |

Table 107 USG FLEX > Configure > Routing: Policy Routes/Traffic Shaping

# **9.3.3.1 Add/Edit policy route / Traffic Shaping Rule**

Click the **Add** button or an edit icon in the **USG FLEX** > **Configure** > **Routing: Policy Routes**/**Traffic Shaping: Add**/**Edit** screen to access this screen.

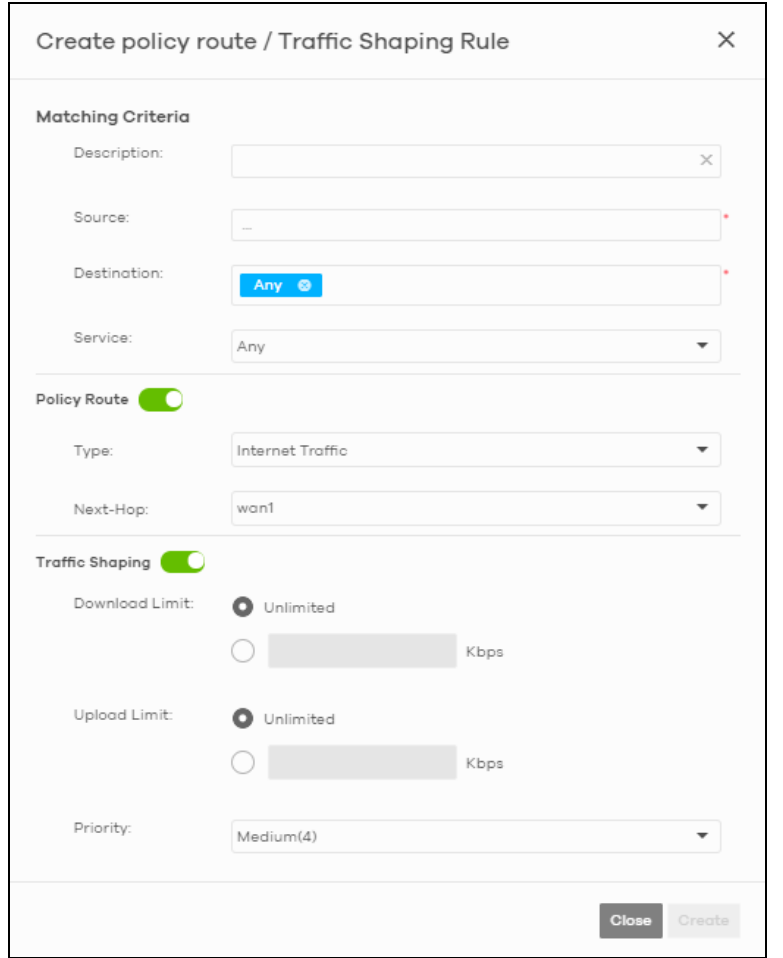

**Figure 129** USG FLEX > Configure > Routing: Policy Routes/Traffic Shaping: Add/Edit

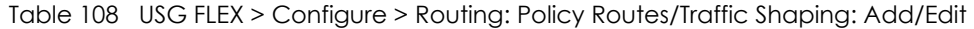

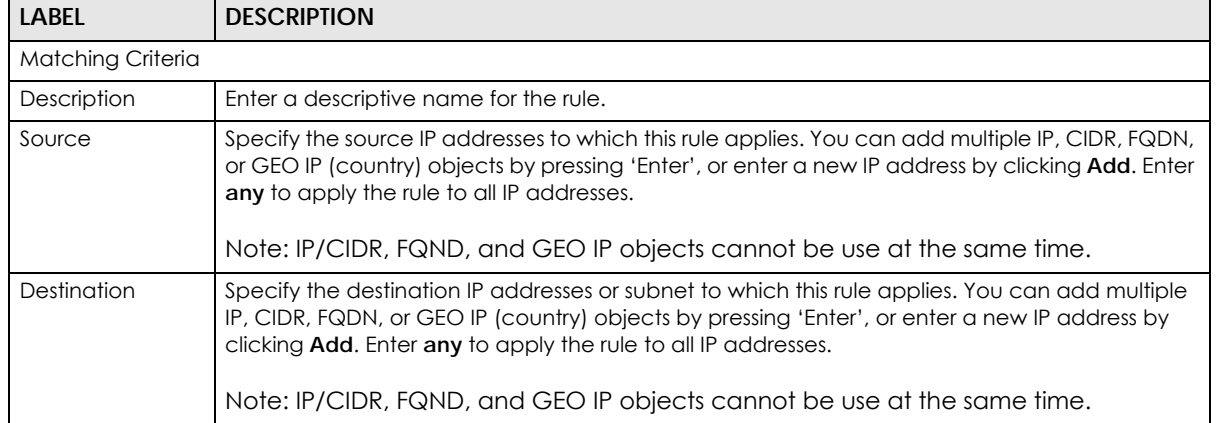

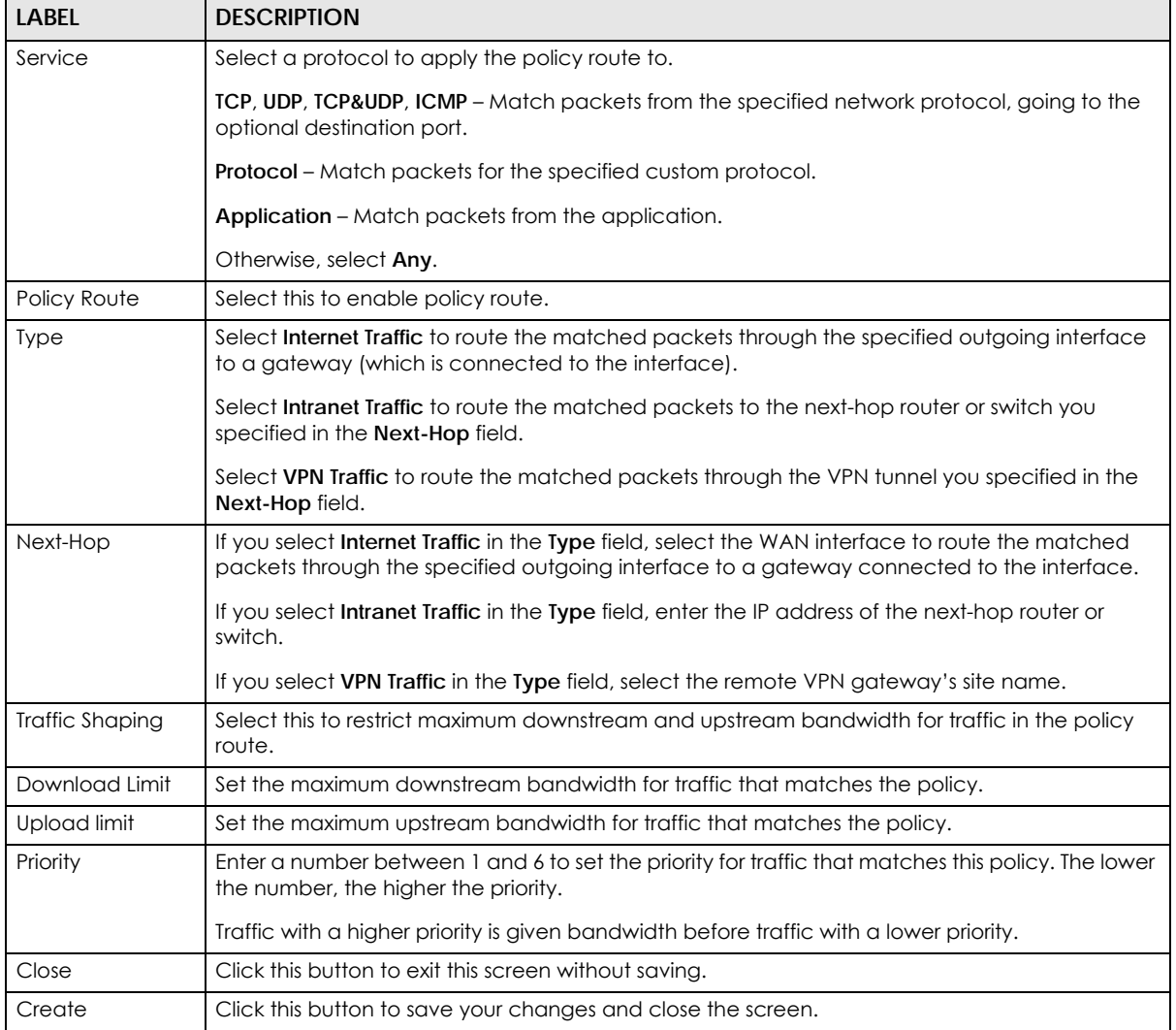

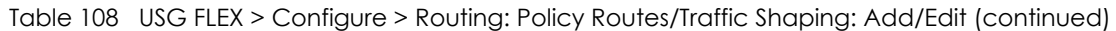

#### **9.3.3.2 Static Route**

Click the **Add** button in the **Static Route** section of the **USG FLEX** > **Configure** > **Routing: Static Route** screen to open the following screen.

**Figure 130** USG FLEX > Configure > Routing: Static Route

| <b>Static Route</b> |          |                                               |                  |                      |          |                    |
|---------------------|----------|-----------------------------------------------|------------------|----------------------|----------|--------------------|
| Subnet              |          | Next Hop Type                                 | <b>Next Hop</b>  | <b>Metric(0-127)</b> |          | <b>Description</b> |
|                     | $\times$ | <b>IP Address</b><br>$\overline{\phantom{a}}$ | <b>The State</b> |                      | $\times$ |                    |
| $+$ Add             |          |                                               |                  |                      |          |                    |

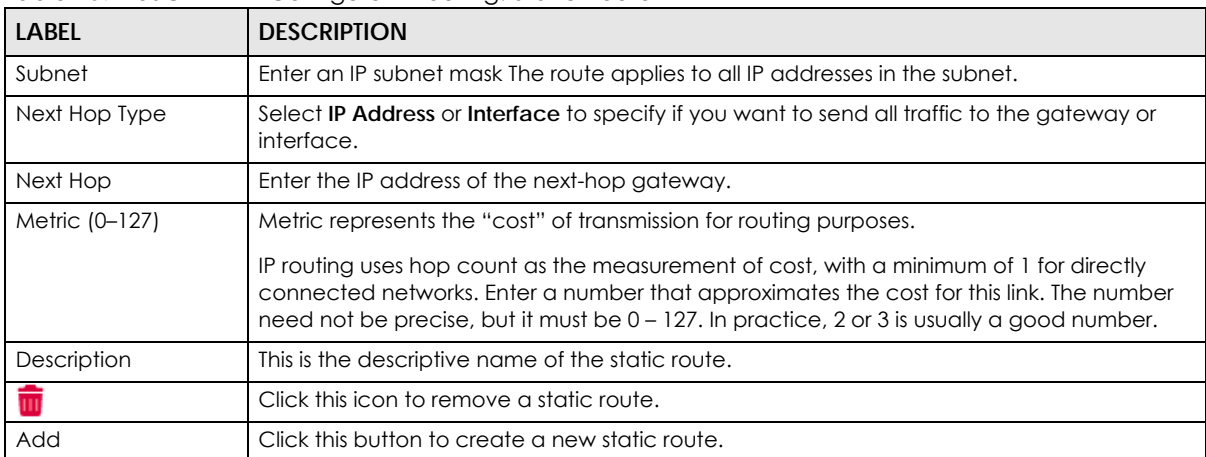

Table 109 USG FLEX > Configure > Routing: Static Route

#### **9.3.3.3 WAN Load Balancing**

Go to **USG FLEX** > **Configure** > **Routing: WAN Load Balancing** to configure WAN load balancing.

By default, the Security Gateway adds all WAN interfaces to a load balancing group, and balances the traffic load between interfaces based on their respective weights (upload bandwidth). An interface with a larger weight gets more chances to transmit traffic than an interface with a smaller weight.

For example, if the weight ratio of WAN 1 and WAN 2 interfaces is 2:1, the security gateway chooses WAN 1 for two sessions' traffic and WAN 2 for one session's traffic in each round of three new sessions.

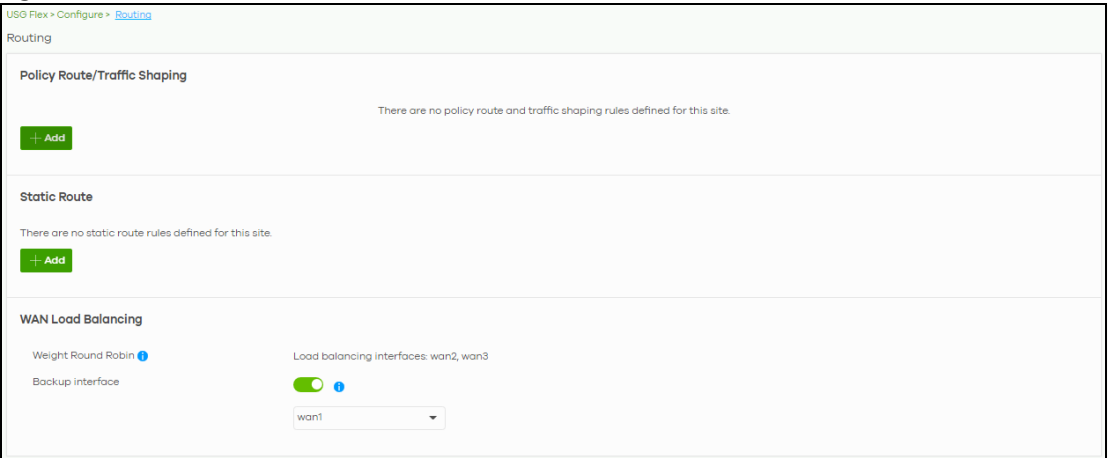

**Figure 131** USG FLEX > Configure > Routing: WAN Load Balancing

Table 110 USG FLEX > Configure > Routing: WAN Load Balancing

| LABEL              | <b>DESCRIPTION</b>                                                                                                    |
|--------------------|----------------------------------------------------------------------------------------------------|
| Weight Round Robin | Displays the WAN interfaces that are in the WAN load balancing group.                                                                              |
| Backup interface   | Select this to assign one WAN interface as the backup interface.<br>The backup interface is removed from the WAN load balancing group, and handles |
|                    | all traffic if all load balancing interfaces are down.                                                                                             |

# **9.3.4 NAT**

The NAT summary screen provides a summary of all NAT rules and their configuration. In addition, this screen allows you to create new NAT rules and edit and delete existing NAT rules. To access this screen, click **USG FLEX** > **Configure** > **NAT**. The following screen appears, providing a summary of the existing NAT rules.

| USG Flex > Configure > NAT             |                                                   |                                   |                                   |                           |                  |                          |                       |
|----------------------------------------|---------------------------------------------------|-----------------------------------|-----------------------------------|---------------------------|------------------|--------------------------|-----------------------|
| <b>NAT</b>                             |                                                   |                                   |                                   |                           |                  |                          |                       |
| <b>Virtual Server</b>                  |                                                   |                                   |                                   |                           |                  |                          |                       |
| lic IP                                 | <b>Public Port</b>                                | <b>LAN IP</b>                     | <b>Local Port</b>                 | Allow Remote IPs          |                  | Description              |                       |
| $\times$ $\overline{\phantom{a}}$<br>y |                                                   | $\times$ $\star$                  | $\times$ $\overline{\phantom{a}}$ | $\times$ $\star$<br>Any   | $\times$ $\star$ |                          | $\mathbf{y}$          |
|                                        |                                                   |                                   |                                   |                           |                  |                          | $\blacktriangleright$ |
| $+$ Add                                |                                                   |                                   |                                   |                           |                  |                          |                       |
| <b>1:1 NAT</b>                         |                                                   |                                   |                                   |                           |                  |                          |                       |
| C Enable                               |                                                   |                                   |                                   |                           |                  |                          | ŵ                     |
| Name                                   | $\mathsf{SN}_{-}$                                 | 14                                |                                   |                           |                  |                          |                       |
| Public IP                              |                                                   | $\times$ $\star$                  |                                   |                           |                  |                          |                       |
| LAN IP                                 |                                                   | $\times$ $\overline{\phantom{a}}$ |                                   |                           |                  |                          |                       |
| Uplink                                 | wan1                                              | $\overline{\phantom{a}}$          |                                   |                           |                  |                          |                       |
| Allowed inbound connections            | Enable Protocol                                   |                                   | <b>Local Port</b>                 |                           | Remote IPs       |                          |                       |
|                                        | $\leftrightarrow$<br>$\mathbf{1}$<br>$\checkmark$ | $\mathbf{v}$<br>Any               |                                   | $\times$ $\mathbf{\star}$ | any              | $\times$ $^{\star}$<br>ŵ |                       |
|                                        | $+$ Add                                           |                                   |                                   |                           |                  |                          |                       |
| $+$ Add                                |                                                   |                                   |                                   |                           |                  |                          |                       |
|                                        |                                                   |                                   |                                   |                           |                  |                          |                       |

**Figure 132** USG FLEX > Configure > NAT

Table 111 USG FLEX > Configure > NAT

| LABEL              | <b>DESCRIPTION</b>                                                                                                    |
|--------------------|----------------------------------------------------------------------------------------------------|
| Virtual Server     |                                                                                                    |
| ન્ફે→              | Click the icon of a rule and drag the rule up or down to change the order.                                                    |
| Enable             | Select the check box to turn on the rule. Otherwise, clear the check box to turn off<br>the rule.                             |
| Uplink             | Select the interface of the Security Gateway on which packets for the NAT rule must<br>be received.                           |
| Protocol           | Select the IP protocol to which this rule applies. Choices are: TCP, UDP, and Any.                                            |
| Public Port        | Enter the destination IP address of the packets received by the interface specified in<br>this NAT rule.                      |
| <b>LAN IP</b>      | Specify to which translated destination IP address this NAT rule forwards packets.                                            |
| Local Port         | Enter the original destination port or range of destination ports this NAT rule supports.                                     |
| Allowed Remote IPs | Specify the remote IP addresses that are allowed to access the public IP address.<br>You can specify a range of IP addresses. |
|                    | Any allows all IP addresses.                                                                                                  |
| Description        | This is the descriptive name of the policy.                                                                                   |
|                    | Click the remove icon to delete it.                                                                                           |

| <b>LABEL</b>                | <b>DESCRIPTION</b>                                                                                                    |
|-----------------------------|----------------------------------------------------------------------------------------------------|
| Add                         | Click this to create a new entry.                                                                                                    |
| $1:1$ NAT                   |                                                                                                    |
| Enable                      | Select this to turn on the rule. Otherwise, turn off the rule.                                                                                                    |
| Name                        | Type in the name of the NAT rule. The name is used to refer to the NAT rule. You may<br>use $1 - 31$ alphanumeric characters, underscores( $\Box$ ), or dashes ( $\Box$ ). This value is case-<br>sensitive. |
| Public IP                   | Enter the destination IP address of the packets received by the interface specified in<br>this NAT rule.                                                                                                    |
| LAN IP                      | Specify to which translated destination IP address this NAT rule forwards packets.                                                                                                    |
| Uplink                      | Select the interface of the Security Gateway on which packets for the NAT rule must<br>be received.                                                                                                    |
| Allowed Inbound connections |                                                                                                    |
| ↫                           | Click the icon of a rule and drag the rule up or down to change the order.                                                                                                    |
| Enable                      | Select the check box to turn on the rule. Otherwise, clear the check box to turn off<br>the rule.                                                                                                    |
| Protocol                    | Select the IP protocol to which this rule applies. Choices are: TCP, UDP, and Both.                                                                                                    |
| Local Port                  | Enter the original destination port or range of destination ports this NAT rule supports.                                                                                                    |
| Remote IPs                  | Specify the remote IP addresses that are allowed to access the public IP address.<br>You can specify a range of IP addresses.<br>Any allows all IP addresses.                                                |
| ŵ                           | Click the remove icon to delete it.                                                                                                    |
| Add                         | Click this to create a new entry.                                                                                                    |

Table 111 USG FLEX > Configure > NAT (continued)

# <span id="page-277-0"></span>**9.3.5 Site-to-Site VPN**

A virtual private network (VPN) provides secure communications between sites without the expense of leased site-to-site lines. Use this screen to configure a VPN rule.

Click **USG FLEX** > **Configure** > **Site-to-Site VPN** to access this screen.

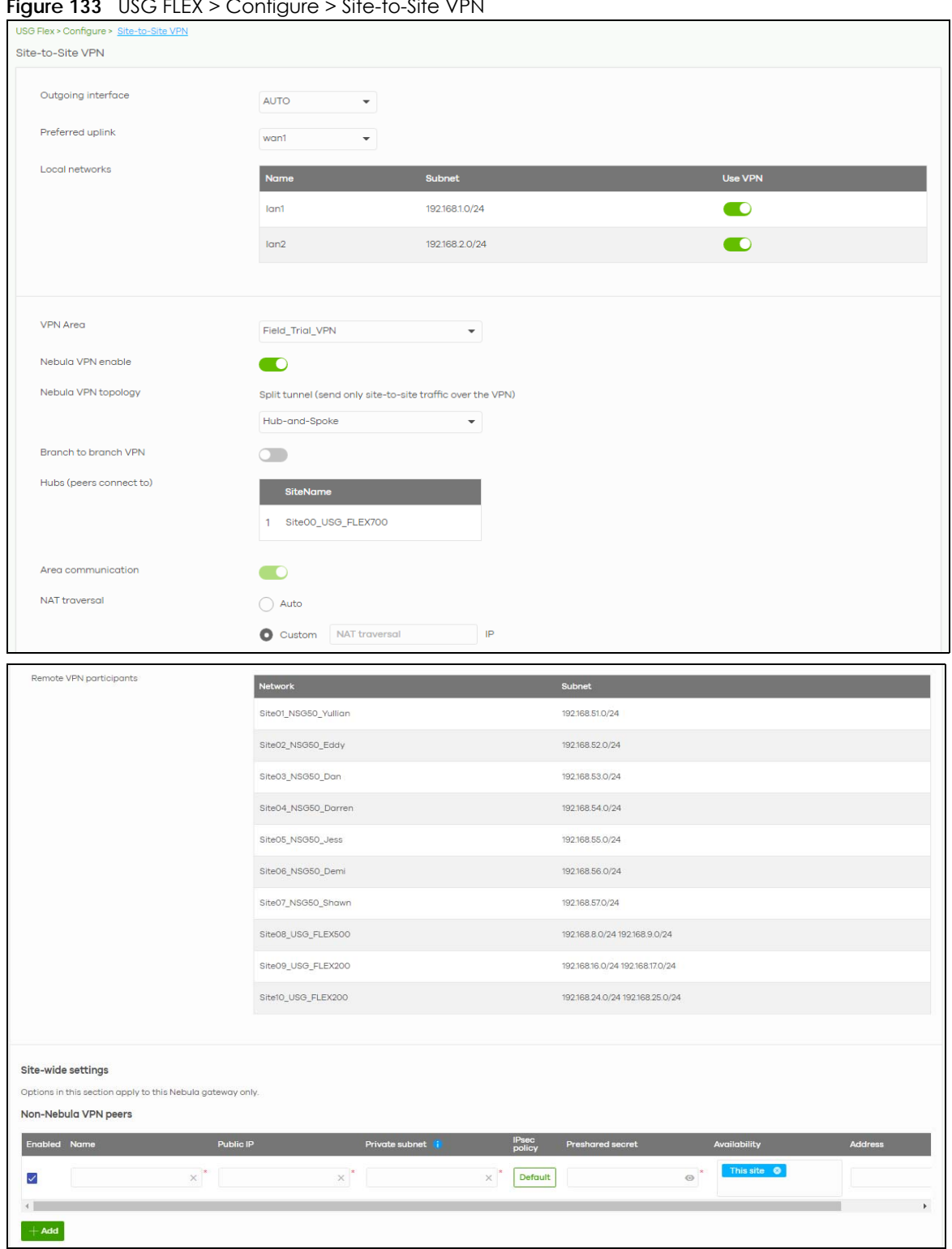

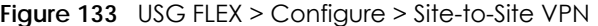

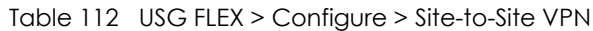

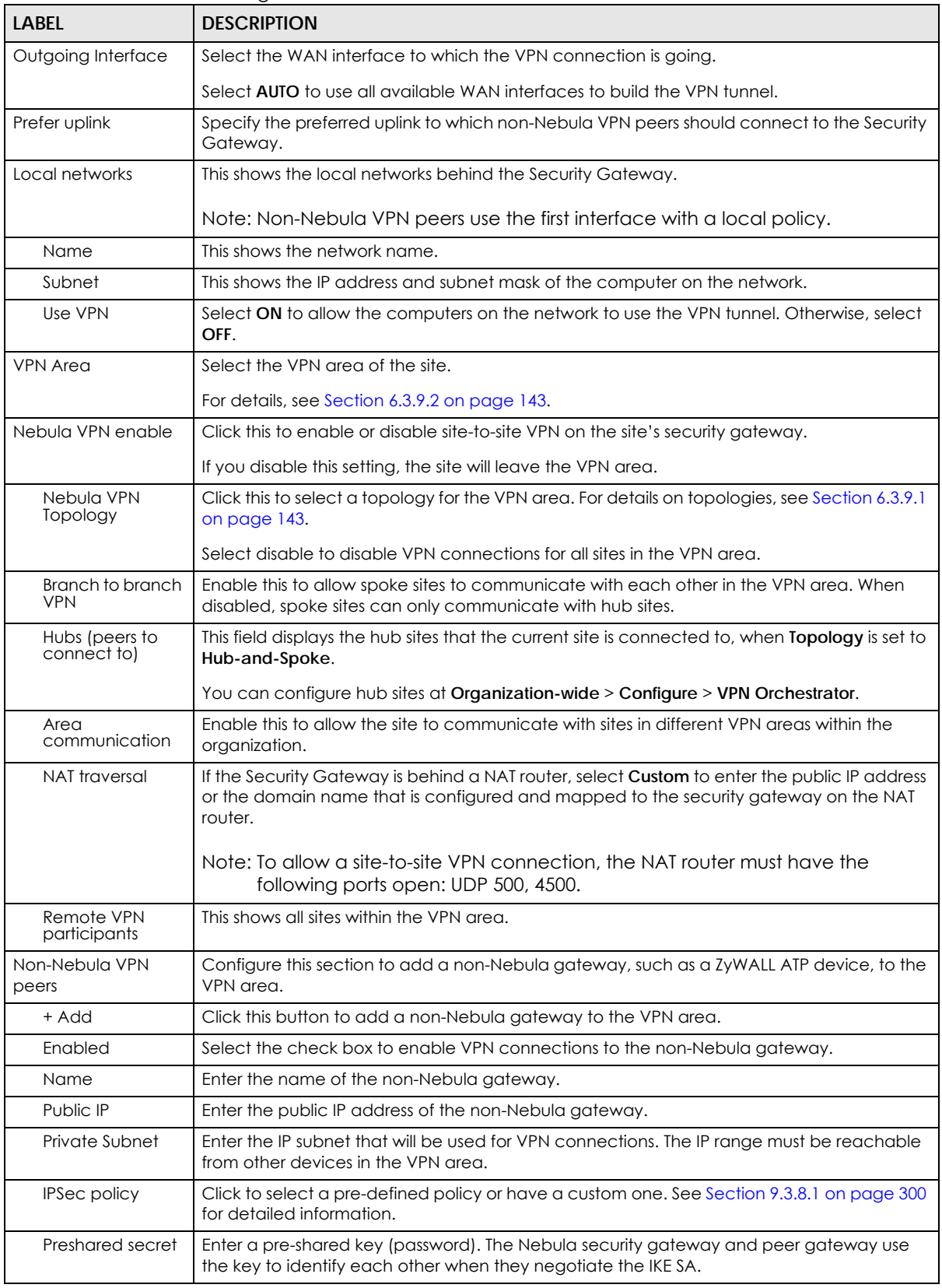

NCC User's Guide

| <b>LABEL</b> | <b>DESCRIPTION</b>                                                                                           |
|--------------|----------------------------------------------------------------------------------------------------|
| Availability | Select which sites the non-Nebula gateway can connect to in the VPN area.                                    |
|              | Select All sites to allow the non-Nebula gateway to connect to any site in the VPN area.                     |
|              | Select This site and the non-Nebula gateway can only connect to the Nebula security<br>gateway in this site. |
| Address      | Enter the address (physical location) of the device.                                                         |

Table 112 USG FLEX > Configure > Site-to-Site VPN (continued)

#### **9.3.5.1 IPsec Policy**

Click the **Default** button in the **Non-Nebula VPN peers** section of the **USG FLEX** > **Configure** > **Site-to-Site VPN** screen to access this screen.

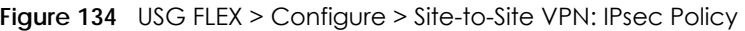

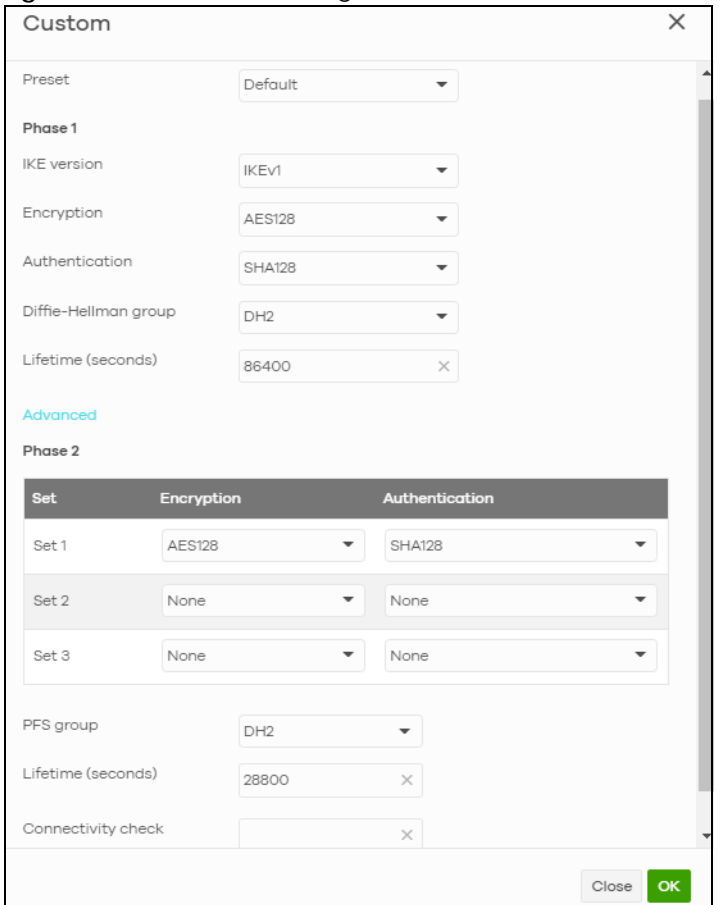

The following table describes the labels in this screen.

Table 113 USG FLEX > Configure > Site-to-Site VPN: IPsec Policy

| <b>LABEL</b> | <b>DESCRIPTION</b>                                                                                       |
|--------------|----------------------------------------------------------------------------------------------------|
| Preset       | Select a pre-defined IPSec policy, or select <b>Custom</b> to configure the policy settings<br>yourself. |
| Phasel       | IPSec VPN consists of 2 phases: Phase 1 (Authentication) and Phase 2 (Key<br>Exchange).                  |
|              | A phase 1 exchange establishes an IKE SA (Security Association).                                         |

NCC User's Guide

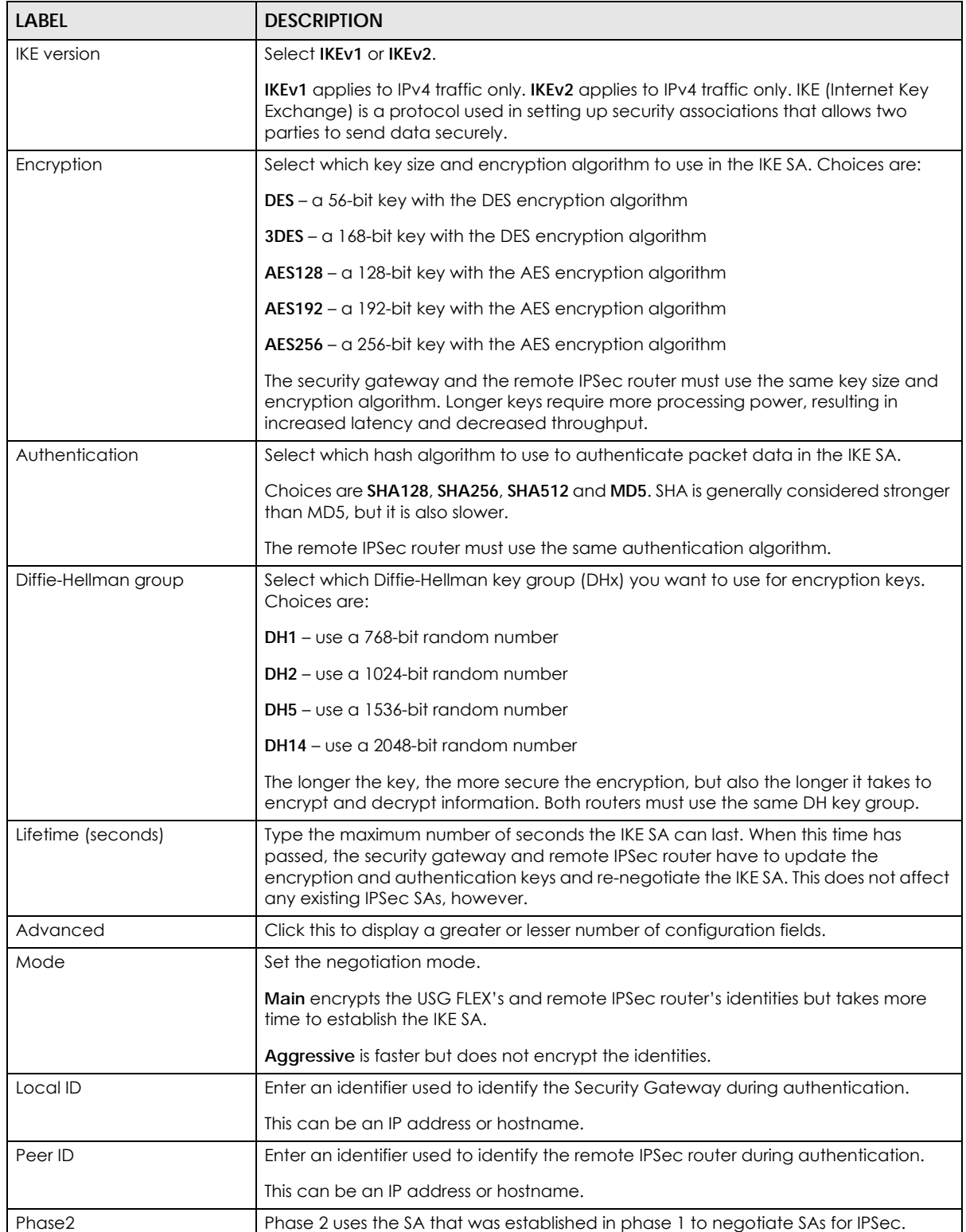

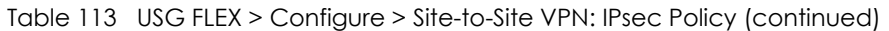

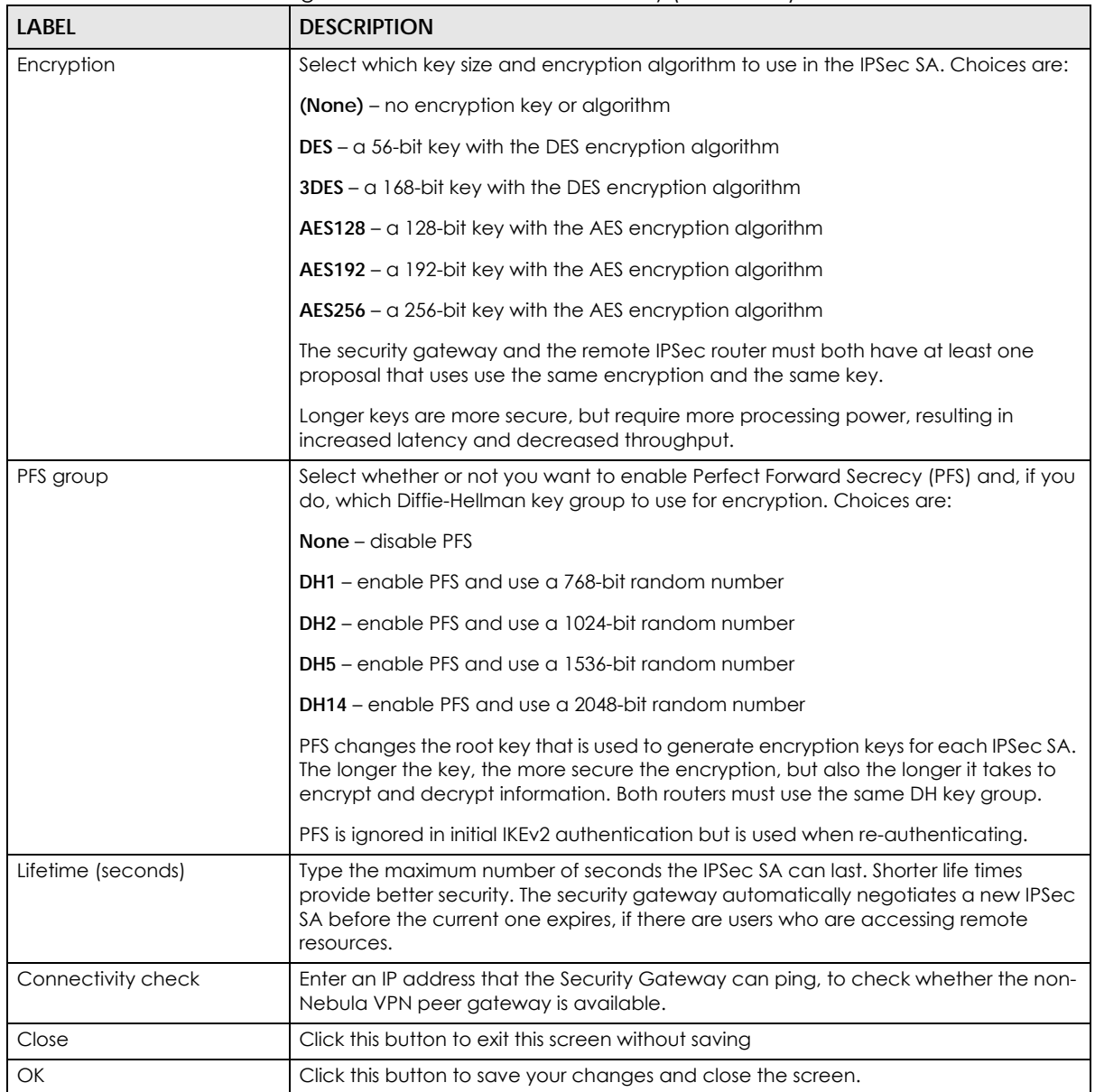

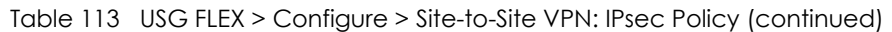

# **9.3.6 Remote Access VPN**

Use this screen to configure the VPN client settings on the Security Gateway. This allows incoming VPN clients to connect to the Security Gateway in order to access the site's network. The clients have dynamic IP addresses and are also known as dial-in users. Only the clients can initiate the VPN tunnel.

Click **USG FLEX** > **Configure** > **Remote access VPN** to access this screen.

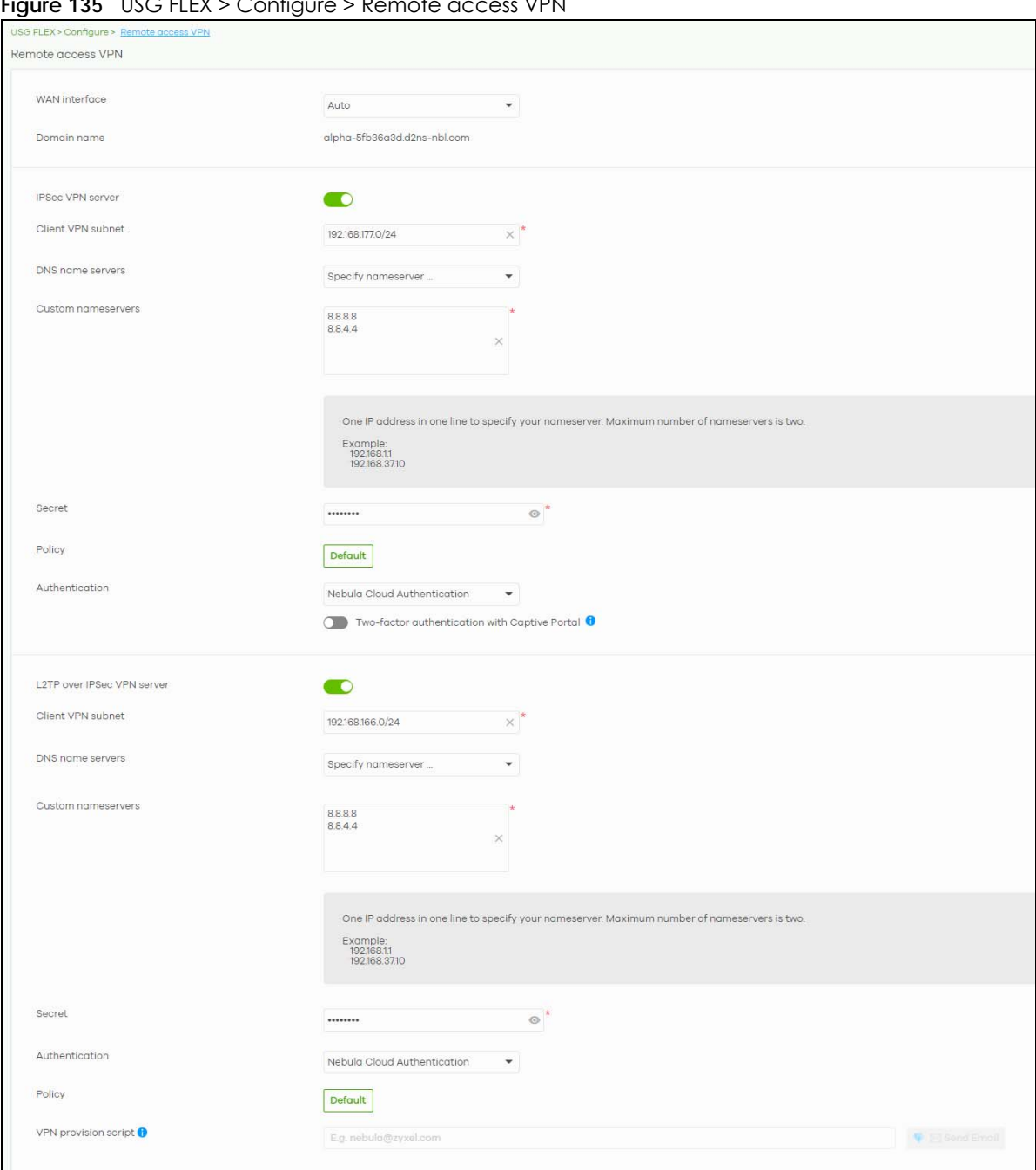

**Figure 135** USG FLEX > Configure > Remote access VPN

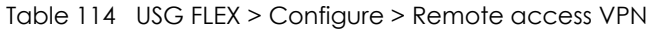

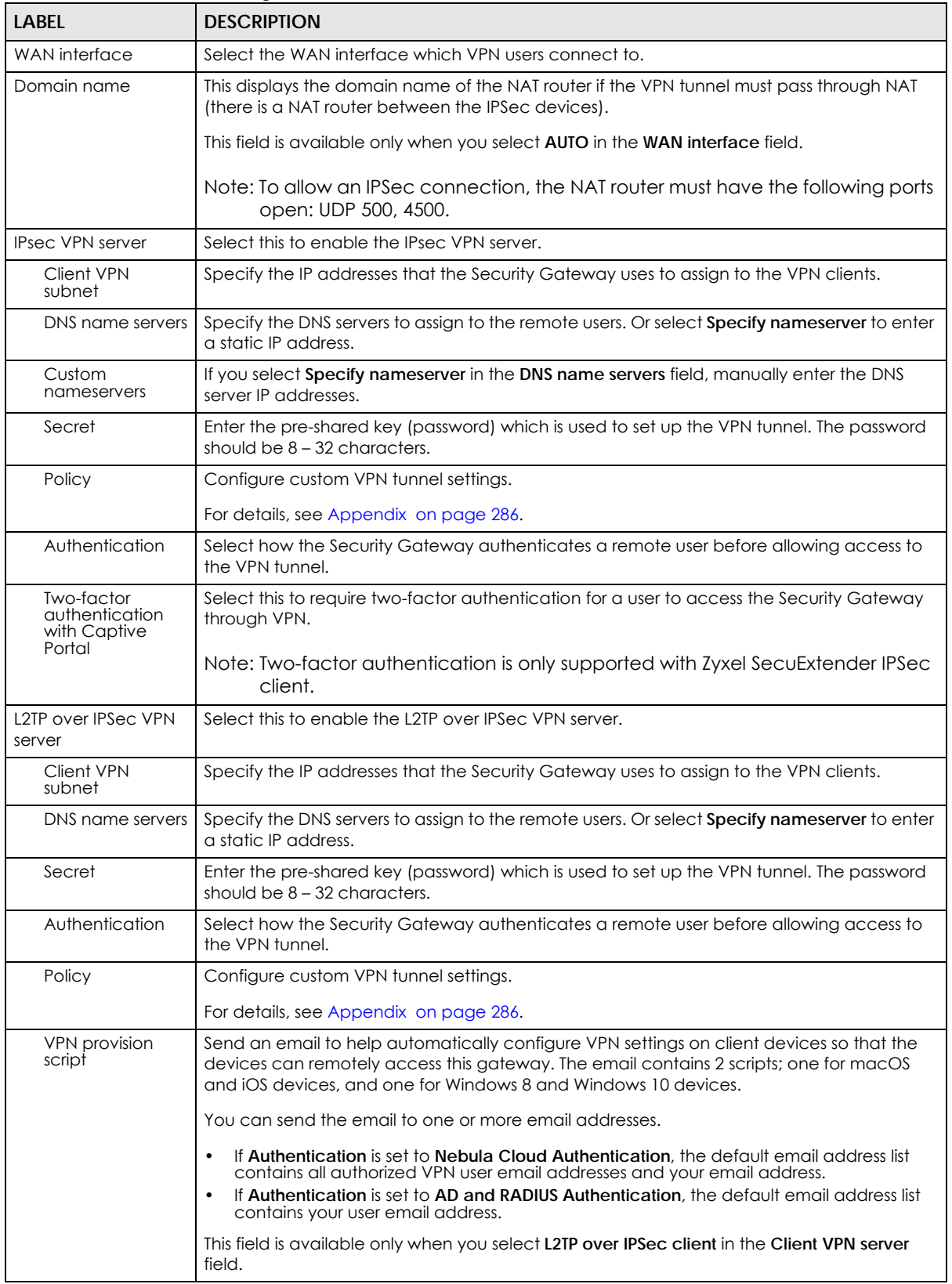

### <span id="page-285-0"></span>**9.3.6.1 Remote Access VPN** > **Custom VPN Policy**

Click **Default** in **USG FLEX** > **Configure** > **Remote access VPN** > **Policy** to open the following screen.

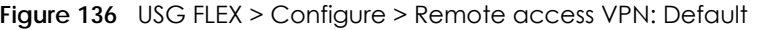

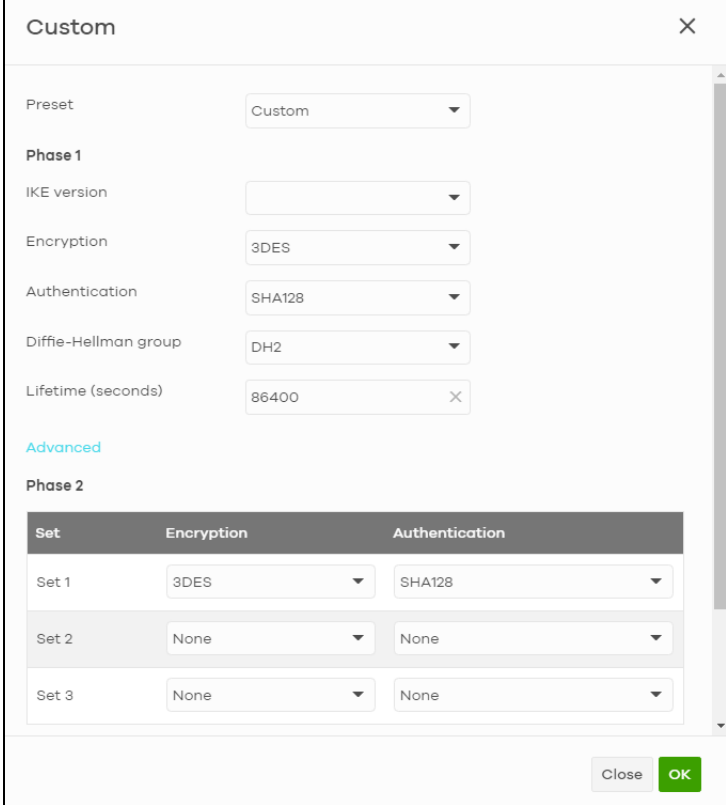

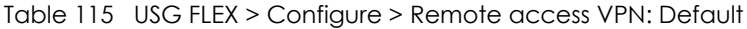

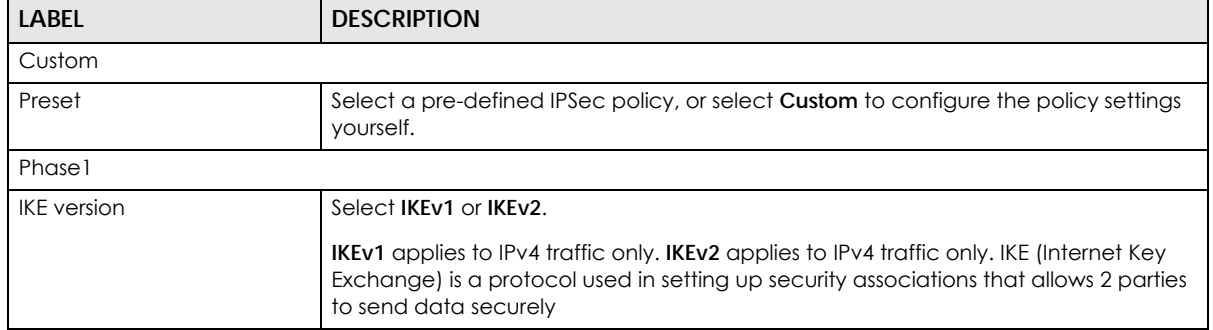

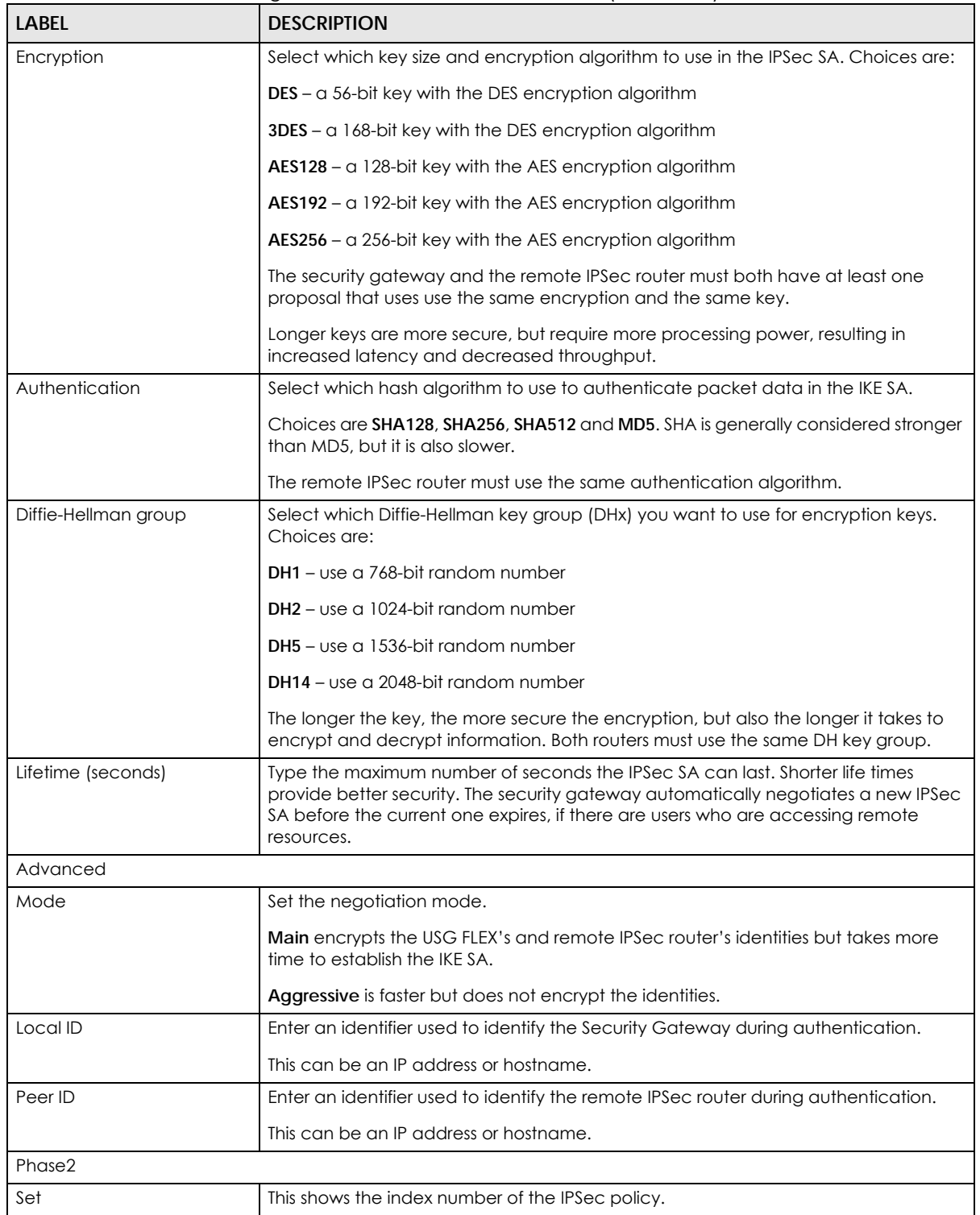

#### Table 115 USG FLEX > Configure > Remote access VPN: Default (continued)

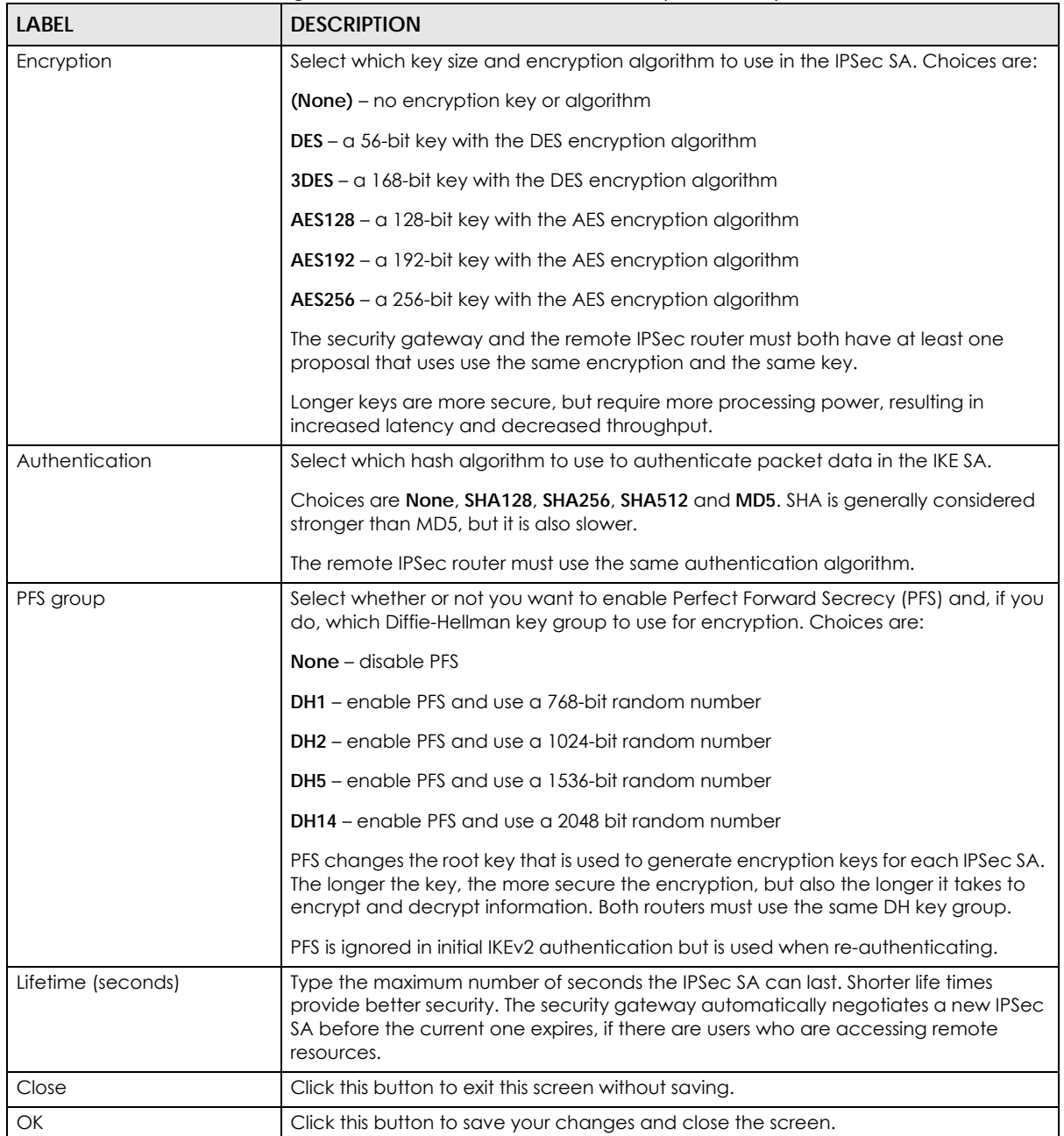

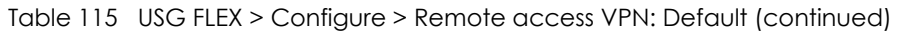

## **9.3.7 Firewall**

By default, a LAN user can initiate a session from within the LAN and the Security Gateway allows the response. However, the Security Gateway blocks incoming traffic initiated from the WAN and destined for the LAN. Use this screen to configure firewall rules for outbound traffic, application patrol and content filtering, schedule profiles and port forwarding rules for inbound traffic.

Click **USG FLEX** > **Configure** > **Firewall** to access this screen.
Note: The security gateway has the following hidden default firewall rules: LAN to WAN is allowed, WAN to LAN is blocked.

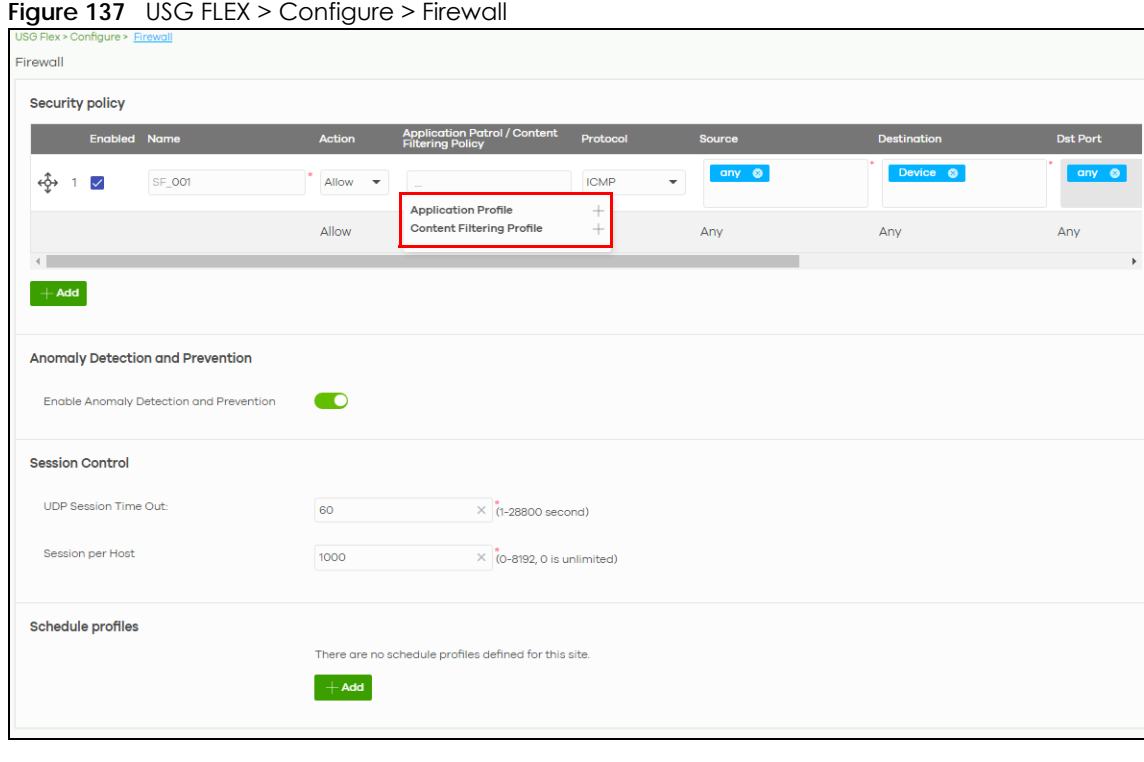

 $\overline{\phantom{a}}$ 

| LABEL                                                     | <b>DESCRIPTION</b>                                                                                                    |
|-----------------------------------------------------------|----------------------------------------------------------------------------------------------------|
| Security Policy                                           |                                                                                                    |
| ৻কৄঌ                                                      | Click the icon of a rule and drag the rule up or down to change the order.                                                                                                    |
| Enabled                                                   | Select the check box to turn on the rule. Otherwise, clear the check box to turn off the rule.                                                                                                    |
| Name                                                      | Type in the name of the security policy.                                                                                                    |
| Action                                                    | Select what the firewall is to do with packets that match this rule.                                                                                                    |
|                                                           | Select <b>Deny</b> to silently discard the packets without sending a TCP reset packet or an ICMP<br>destination-unreachable message to the sender.                                                                                                  |
|                                                           | Select <b>Allow</b> to permit the passage of the packets.                                                                                                    |
| <b>Application Patrol/</b><br>Content Filtering<br>Policy | Click the "+" to add an Application Patrol or Content Filtering profile. The firewall takes the<br>action set in the profile when traffic matches the profile's policy.                                                                             |
|                                                           | See Section 9.3.7.1 on page 290 for how to create an application patrol profile.                                                                                                    |
| Protocol                                                  | Select the IP protocol to which this rule applies. Choices are: ICMP, ICP, UDP, ICP and UDP<br>and Any.                                                                                                    |
| Source                                                    | Specify the source IP addresses to which this rule applies. You can add multiple IP, CIDR,<br>FQDN, or GEO IP (country) objects by pressing 'Enter', or enter a new IP address by clicking<br>Add. Enter any to apply the rule to all IP addresses. |
|                                                           | Note: IP/CIDR, FQND, and GEO IP objects cannot be use at the same time.                                                                                                    |

 $T_{\alpha b}$ le 116 | USG ELEV > Configure > Firewall

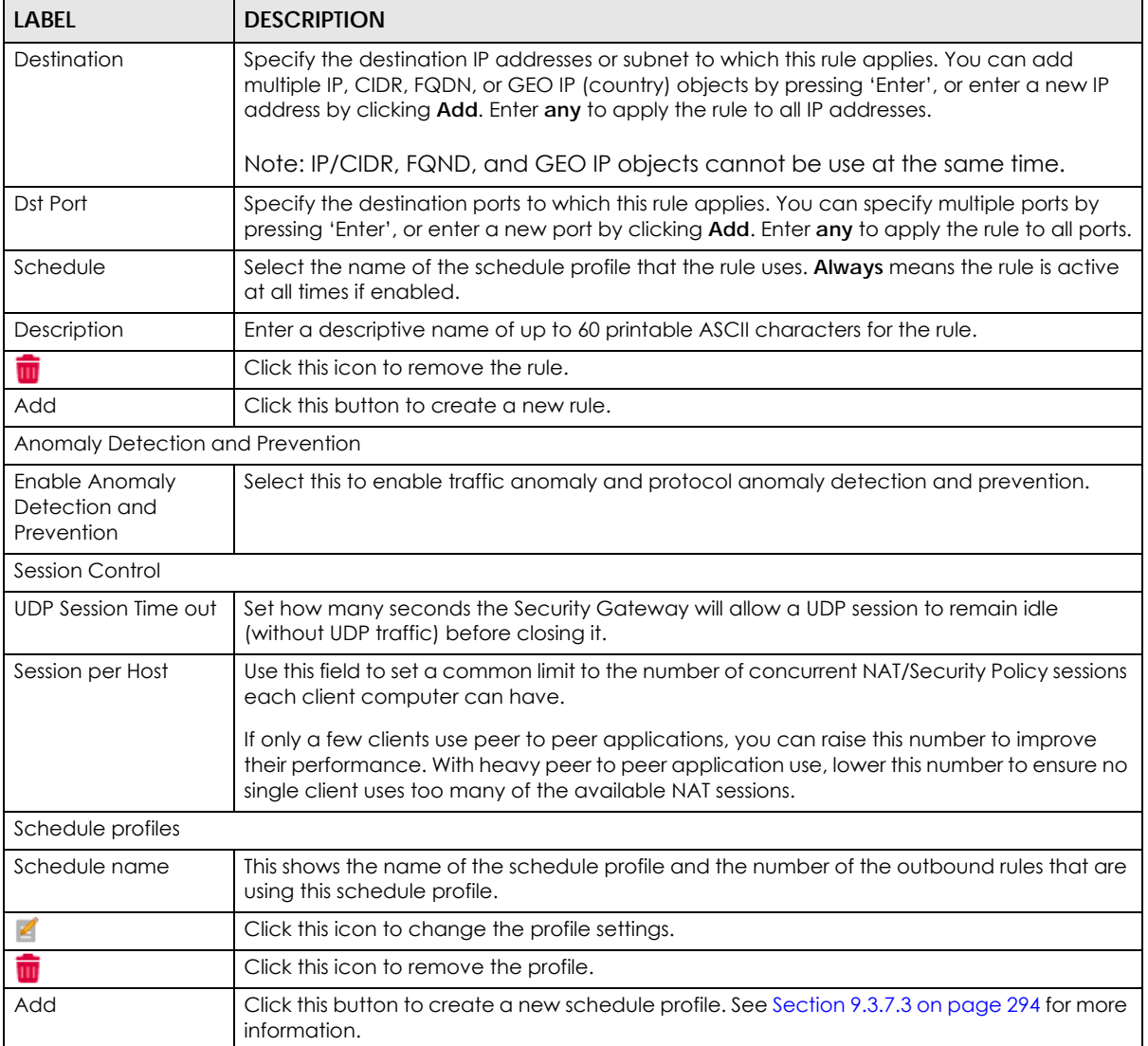

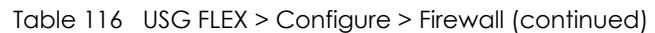

## <span id="page-289-0"></span>**9.3.7.1 Add an Application Patrol Profile**

Application patrol provides a convenient way to manage the use of various applications on the network. It manages general protocols (for example, HTTP and FTP) and instant messenger (IM), peer-topeer (P2P), Voice over IP (VoIP), and streaming (RSTP) applications. You can even control the use of a particular application's individual features (like text messaging, voice, video conferencing, and file transfers).

An application patrol profile is a group of categories of application patrol signatures. For each profile, you can specify the default action the Security Gateway takes once a packet matches a signature (forward, drop, or reject a service's connections and/or create a log alert).

Click "**+**" in the **Application Patrol/Content Filtering Policy** field of the **USG FLEX** > **Configure** > **Firewall** screen to access this screen. Use the application patrol profile screens to customize action and log settings for a group of application patrol signatures.

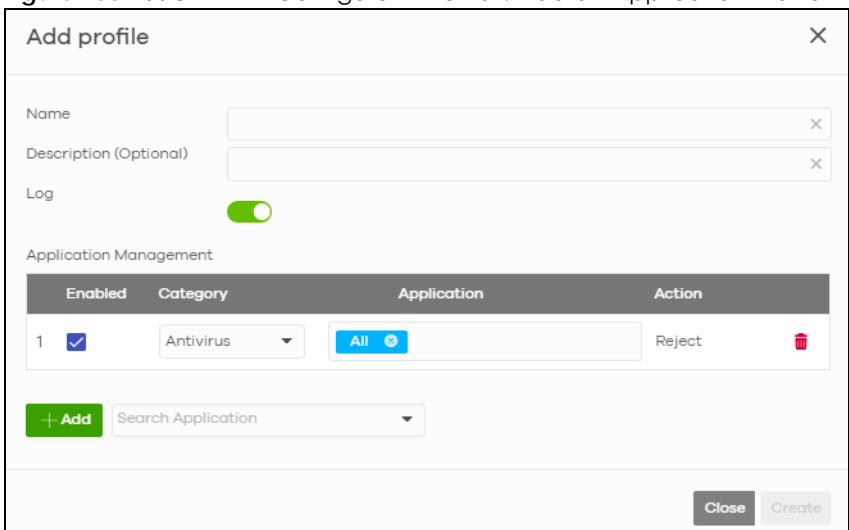

**Figure 138** USG FLEX > Configure > Firewall: Add an Application Profile

| LABFL                     | <b>DESCRIPTION</b>                                                                                                    |
|---------------------------|----------------------------------------------------------------------------------------------------|
| Name                      | Enter a name for this profile for identification purposes.                                                                                                 |
| Description<br>(Optional) | Enter a description for this profile.                                                                                                    |
| Log                       | Select whether to have the Security Gateway generate a log (ON) or not (OFF) by default<br>when traffic matches an application signature in this category. |
| Application Management    |                                                                                                    |
| Enabled                   | Select the check box to turn on the rule. Otherwise, clear the check box to turn off the rule.                                                             |
| Category                  | Select an application category.                                                                                                    |
| Application               | Select All or select an application within the category to apply the policy.                                                                               |
| Action                    | Select the default action for the applications selected in this category.                                                                                  |
|                           | Reject - the Security Gateway drops packets that matches these application signatures<br>and sends notification to clients.                                |
| 侖                         | Click this icon to remove the entry.                                                                                                    |
| Add                       | Click this button to create a new application category and set actions for specific<br>applications within the category.                                   |
|                           | Enter a name to search for relevant applications and click Add to create an entry.                                                                         |
| Close                     | Click this button to exit this screen without saving.                                                                                                    |
| Create                    | Click this button to save your changes and close the screen.                                                                                               |

Table 117 USG FLEX > Configure > Firewall: Add an Application Profile

## <span id="page-290-0"></span>**9.3.7.2 Add a Content Filtering Profile**

Click "**+**" in the **Application Patrol**/**Content Filtering Policy** section of the **USG FLEX** > **Configure** > **Firewall** screen to access this screen.

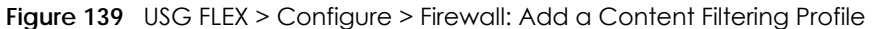

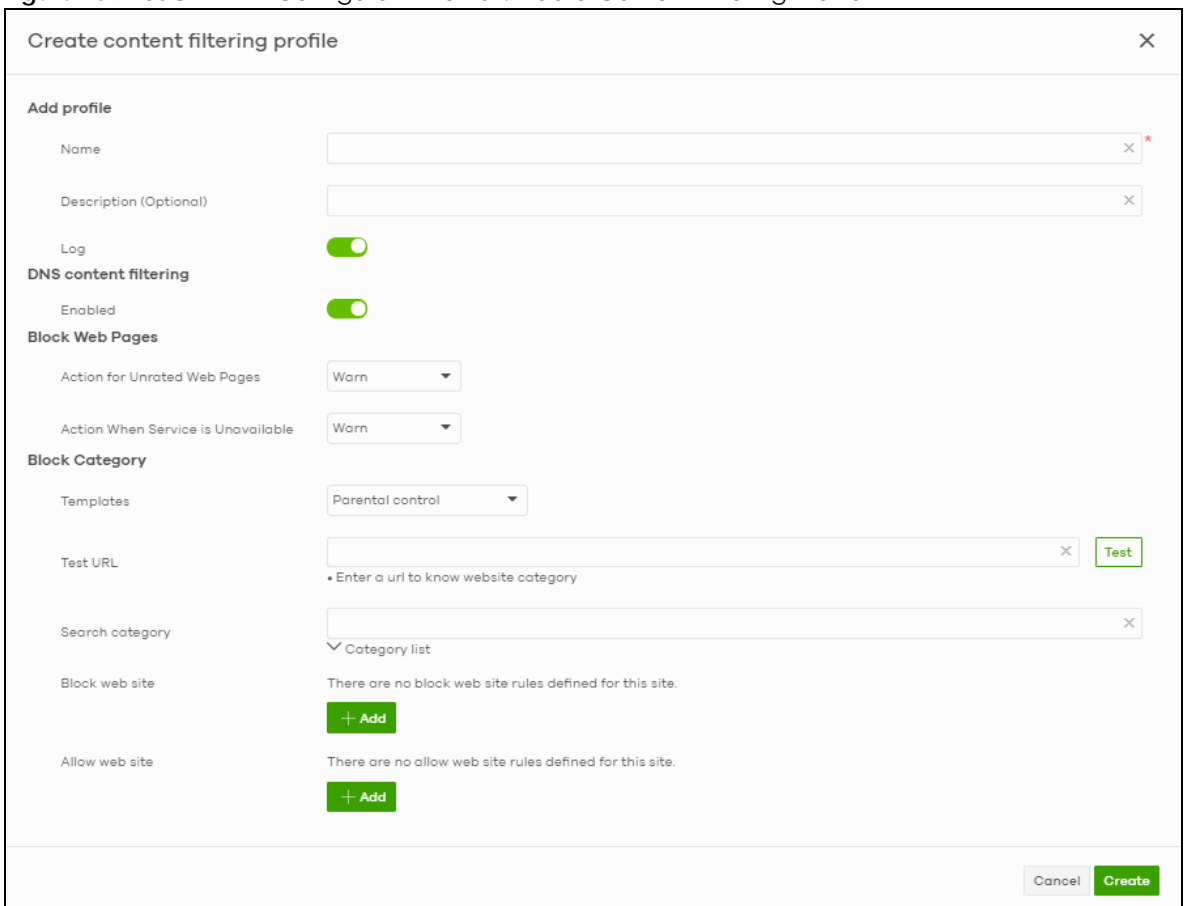

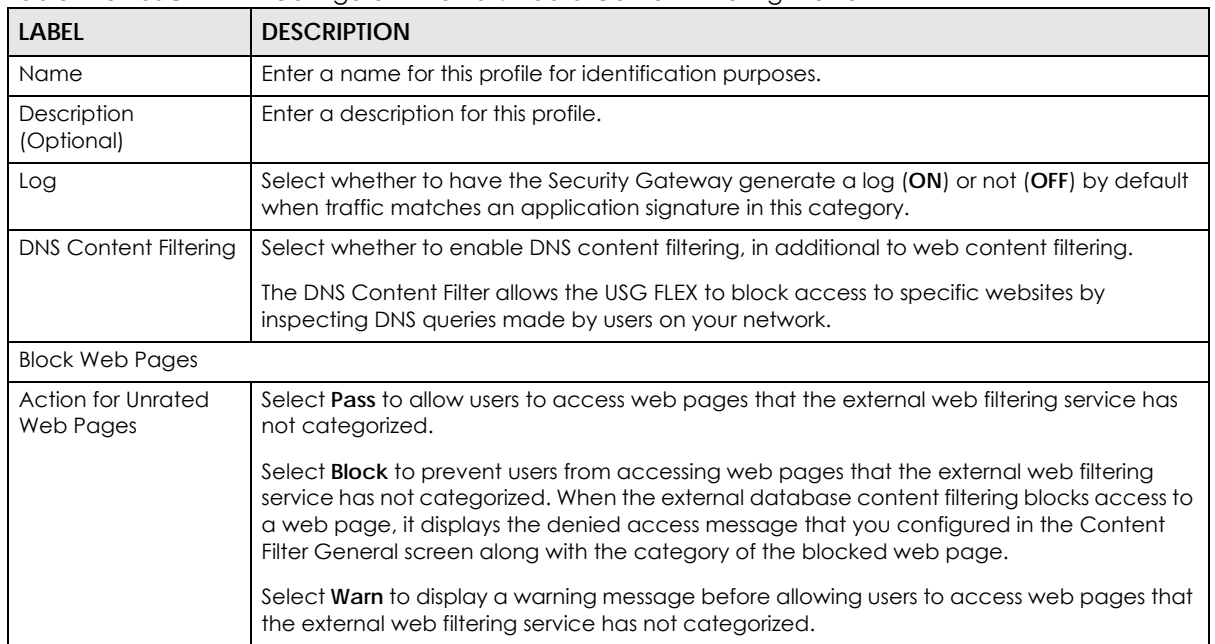

#### Table 118 USG FLEX > Configure > Firewall: Add a Content Filtering Profile

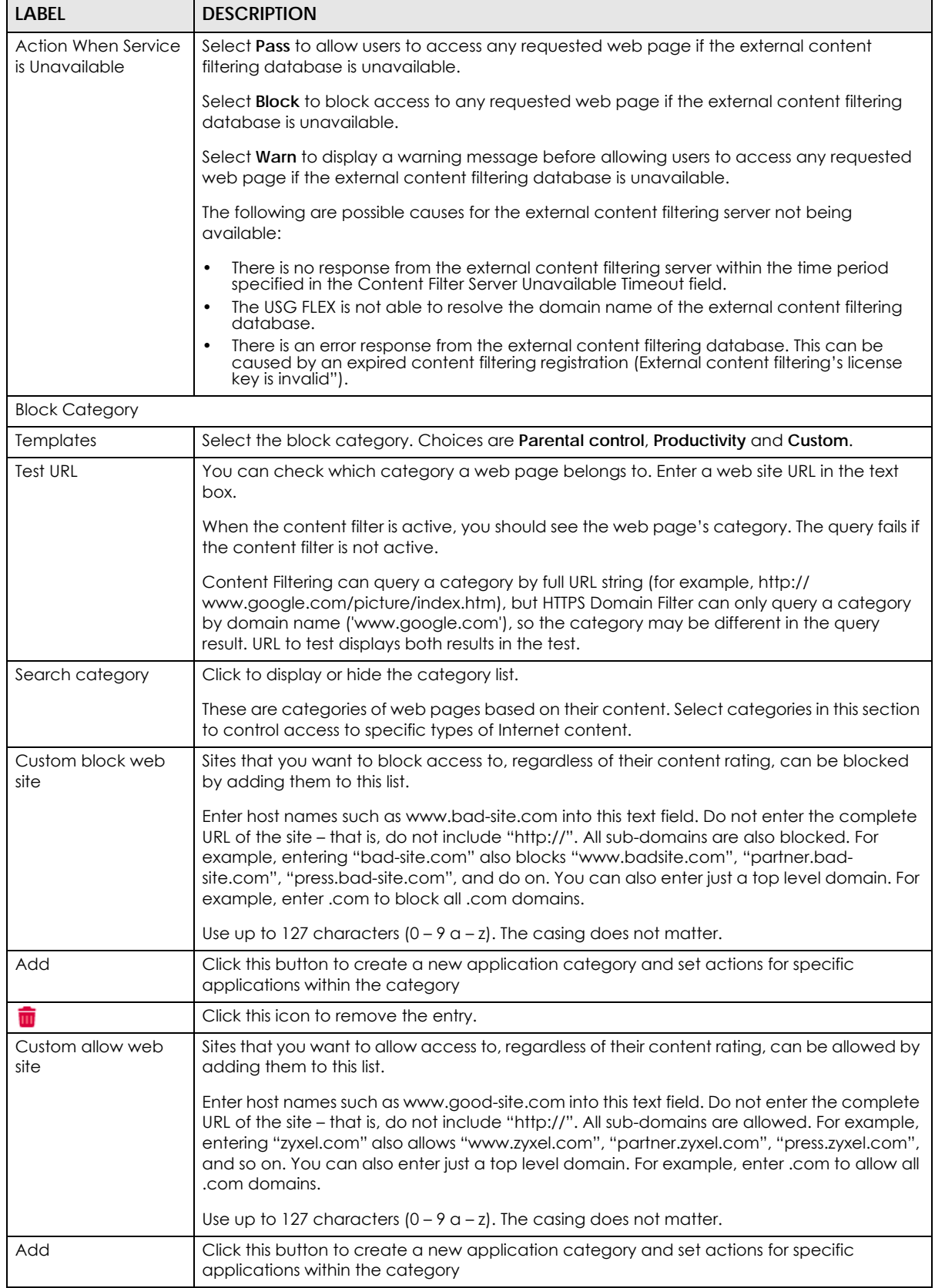

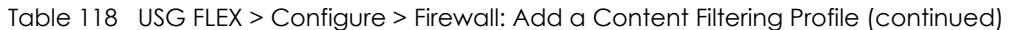

| <b>LABEL</b> | <b>DESCRIPTION</b>                                           |
|--------------|--------------------------------------------------------------|
|              | Click this icon to remove the entry.                         |
| Cancel       | Click this button to exit this screen without saving.        |
| Create       | Click this button to save your changes and close the screen. |

Table 118 USG FLEX > Configure > Firewall: Add a Content Filtering Profile (continued)

#### <span id="page-293-0"></span>**9.3.7.3 Create a New Schedule**

Click the **Add** button in the **Schedule Profiles** section of the **USG FLEX** > **Configure** > **Firewall** > **Schedule profiles** screen to access this screen.

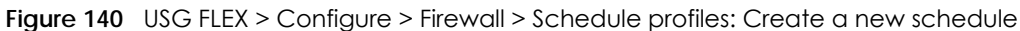

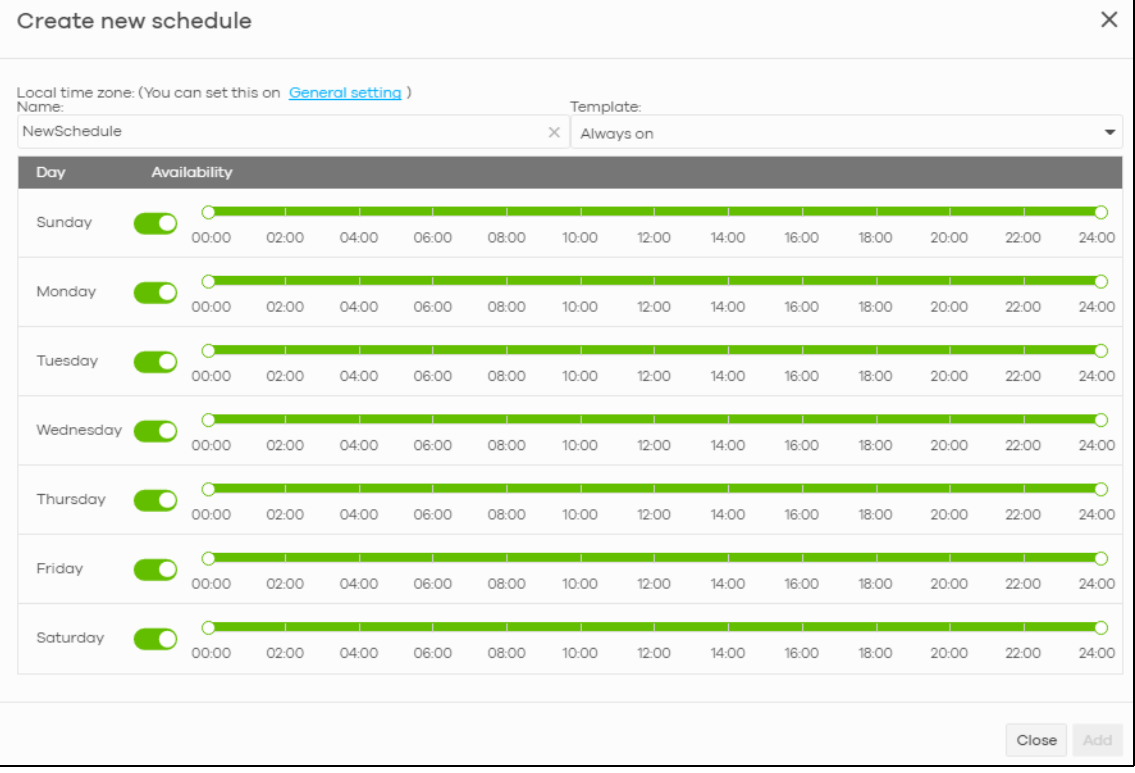

Table 119 USG FLEX > Configure > Firewall: Add a schedule profile

| <b>LABEL</b> | <b>DESCRIPTION</b>                                                                                                    |
|--------------|----------------------------------------------------------------------------------------------------|
| Name         | Enter a descriptive name for this schedule for identification purposes.                                                                                                    |
| Templates    | Select a pre-defined schedule template or select <b>Custom schedule</b> and manually<br>configure the day and time at which the associated firewall outbound rule is enabled. |
| Day          | This shows the day of the week.                                                                                                    |
| Availability | Click <b>On</b> to enable the associated rule at the specified time on this day. Otherwise, select<br>Off to turn the associated rule off at the specified time on this day.  |
|              | Specify the hour and minute when the schedule begins and ends each day.                                                                                                    |
| Close        | Click this button to exit this screen without saving.                                                                                                    |
| Add          | Click this button to save your changes and close the screen.                                                                                                    |

## **9.3.8 Security Service**

Use this screen to enable or disable the features available in the security pack for your Security Gateway, such as content filtering, Intrusion Detection and Prevention (IDP) and/or anti-virus. As to application patrol, go to the **Firewall** screen to configure it since you need to have a firewall rule for outbound traffic.

Content filtering allows you to block access to specific web sites. It can also block access to specific categories of web site content. IDP can detect malicious or suspicious packets used in network-based intrusions and respond instantaneously. Anti-virus helps protect your connected network from virus/spyware infection.

Click **USG FLEX** > **Configure** > **Security Service** to access this screen.

- Note: Packet inspection signatures examine packet content for malicious data. Packet inspection applies to OSI (Open System Interconnection) layer-4 to layer-7 contents. You need to subscribe for IDP service in order to be able to download new signatures.
- Note: If Security Profile Sync (SPS) is enabled, you cannot configure security settings on this screen. For details, see [Section 6.3.8 on page 137](#page-136-0).

**Figure 141** USG FLEX > Configure > Security Service

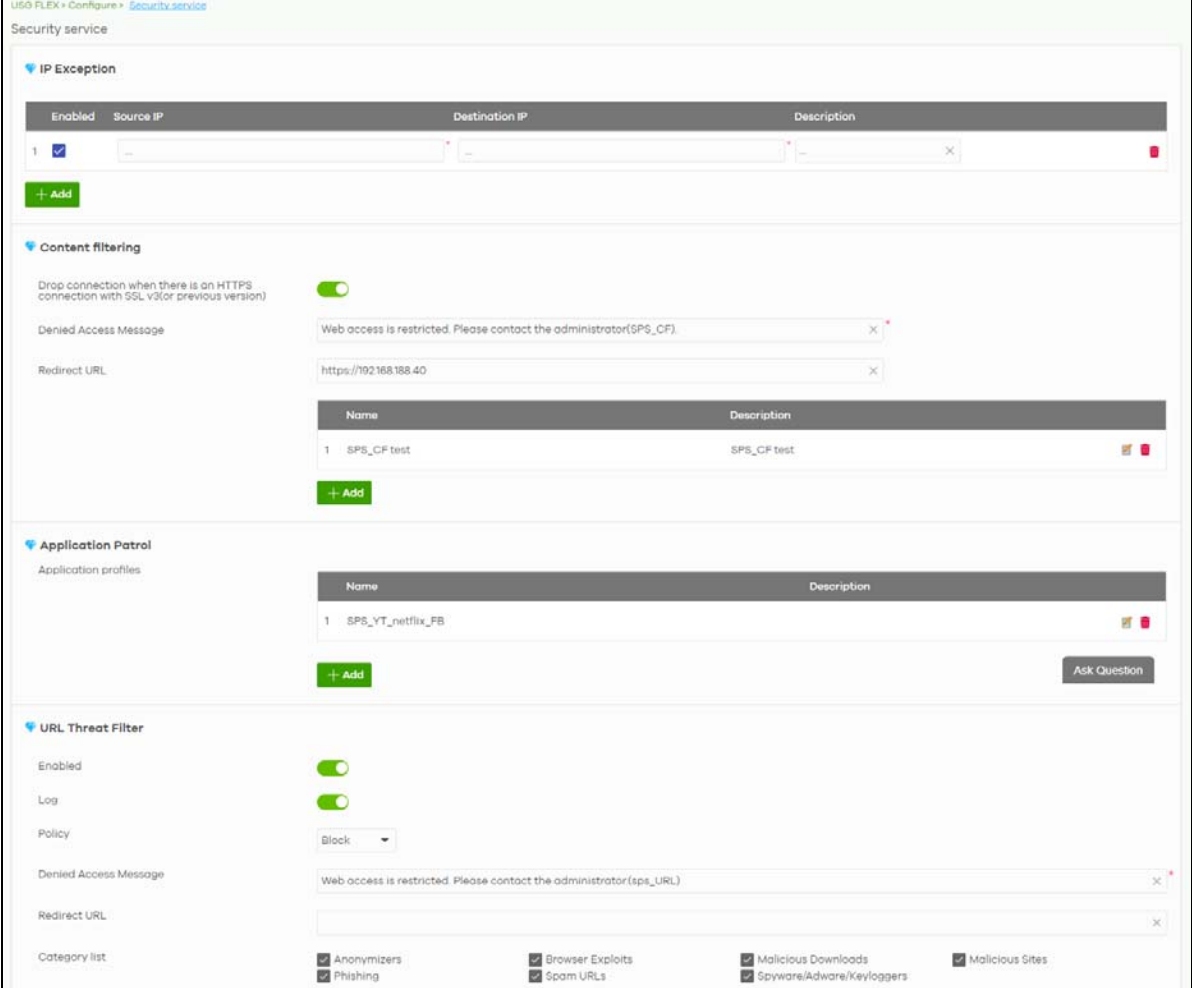

NCC User's Guide

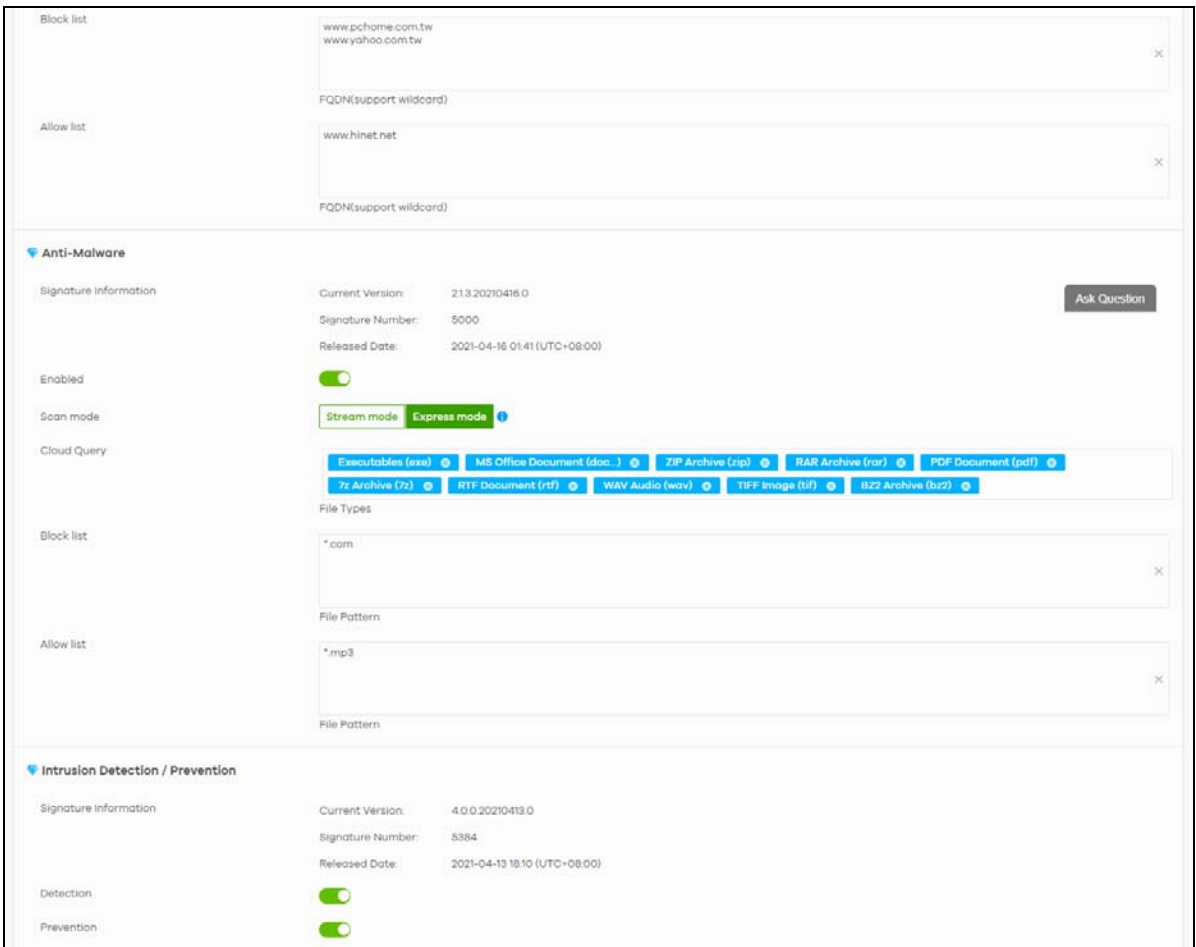

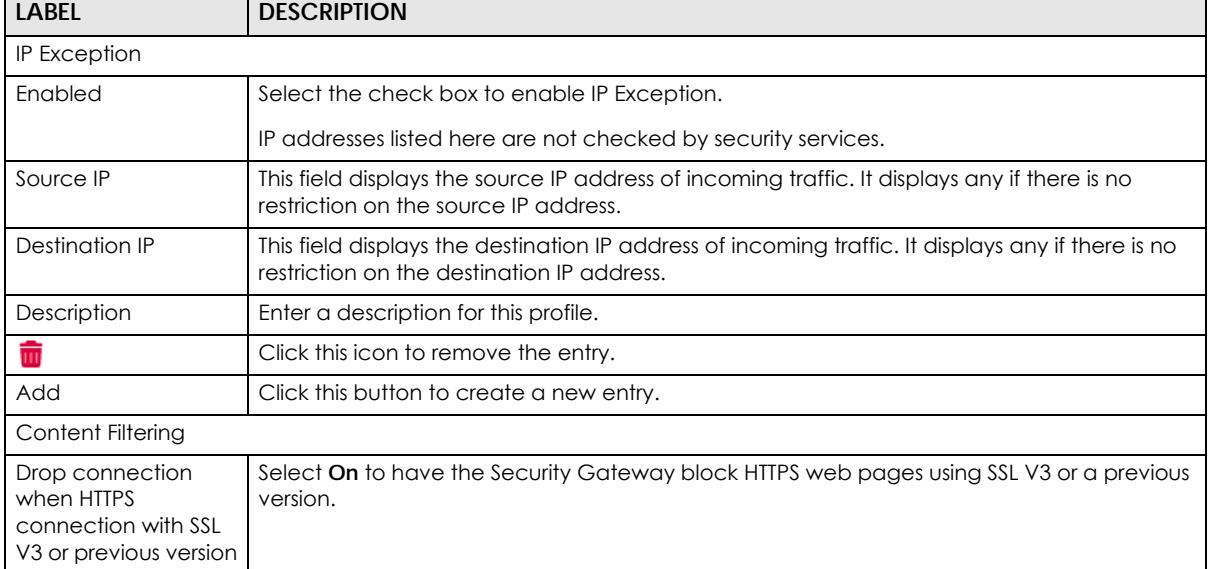

٦

#### Table 120 USG FLEX > Configure > Security Service

| <b>LABEL</b>                    | <b>DESCRIPTION</b>                                                                                                    |
|---------------------------------|----------------------------------------------------------------------------------------------------|
| Denied Access<br>Message        | Enter a message to be displayed when content filter blocks access to a web page. Use up<br>to 127 characters (0-9 a-z A-Z;/?:@&=+\$\.-_!~*'()%,"). For example, "Access to this web<br>page is not allowed. Please contact the network administrator".                                                                                                    |
|                                 | It is also possible to leave this field blank if you have a URL specified in the Redirect URL field.<br>In this case if the content filter blocks access to a web page, the security gateway just<br>opens the web page you specified without showing a denied access message.                                                                                |
| <b>Redirect URL</b>             | Enter the URL of the web page to which you want to send users when their web access is<br>blocked by content filter. The web page you specify here opens in a new frame below the<br>denied access message.                                                                                                    |
|                                 | Use "http://" or "https://" followed by up to 262 characters (0–9 a–z A–Z;/?:@&=+\$\.-<br>$\lfloor 1-x^* \rfloor$ %). For example, http://192.168.1.17/blocked access.                                                                                                    |
| Name                            | This shows the name of this content filtering profile.                                                                                                    |
| Description                     | This shows the description for this profile.                                                                                                    |
| ₽                               | Click this icon to change the profile settings.                                                                                                    |
| û                               | Click this icon to remove the profile.                                                                                                    |
| Add                             | Click this to create a content filtering profile. See Section 9.3.7.2 on page 291 for more<br>information.                                                                                                    |
| <b>Application Patrol</b>       |                                                                                                    |
| Application profiles            |                                                                                                    |
| Name                            | This shows the name of this content filtering profile.                                                                                                    |
| Description                     | This shows the description for this profile.                                                                                                    |
| Ø                               | Click this icon to change the profile settings.                                                                                                    |
| û                               | Click this icon to remove the profile.                                                                                                    |
| Add                             | Click this to create a application patrol profile. See Section 9.3.8.2 on page 302 for more<br>information.                                                                                                    |
| <b>URL Threat Filter</b>        |                                                                                                    |
| Enabled                         | Select On to turn on the rule. Otherwise, Select Off to turn off the rule.                                                                                                    |
| Log                             | Select whether to have the Security Gateway generate a log when the policy is matched<br>to the criteria listed above.                                                                                                    |
| Policy                          | Select Pass to allow users to access web pages that the external web filtering service has<br>not categorized.                                                                                                    |
|                                 | Select <b>Block</b> to prevent users from accessing web pages that the external web filtering<br>service has not categorized. When the external database content filtering blocks access to<br>a web page, it displays the denied access message that you configured in the Content<br>Filter General screen along with the category of the blocked web page. |
|                                 | Select <b>Warn</b> to display a warning message before allowing users to access web pages that<br>the external web filtering service has not categorized.                                                                                                    |
| <b>Denied Access</b><br>Message | Enter a message to be displayed when content filter blocks access to a web page. Use up<br>to 127 characters (0-9 a-z A-Z;/?:@&=+\$\.-_!~*'()%,"). For example, "Access to this web<br>page is not allowed. Please contact the network administrator".                                                                                                    |
|                                 | It is also possible to leave this field blank if you have a URL specified in the Redirect URL field.<br>In this case if the content filter blocks access to a web page, the security gateway just<br>opens the web page you specified without showing a denied access message.                                                                                |

Table 120 USG FLEX > Configure > Security Service (continued)

| <b>LABEL</b>                                                  | <b>DESCRIPTION</b>                                                                                                    |
|---------------------------------------------------------------|----------------------------------------------------------------------------------------------------|
| <b>Redirect URL</b>                                           | Enter the URL of the web page to which you want to send users when their web access is<br>blocked by content filter. The web page you specify here opens in a new frame below the<br>denied access message.                                                                                                    |
|                                                               | Use "http://" or "https://" followed by up to 262 characters (0–9 a–z A–Z;/?:@&=+\$\.-<br>$\lfloor 1-x^* \rfloor$ %). For example, http://192.168.1.17/blocked access.                                                                                                    |
| Category List                                                 | These are categories of web pages based on their content. Select categories in this section<br>to control access to specific types of Internet content.                                                                                                    |
| <b>Block list</b>                                             | Sites that you want to block access to, regardless of their content rating, can be blocked<br>by adding them to this list.                                                                                                    |
|                                                               | Enter host names such as www.bad-site.com into this text field. Do not enter the complete<br>URL of the site – that is, do not include "http://". All sub-domains are also blocked. For<br>example, entering "bad-site.com" also blocks "www.badsite.com", "partner.bad-<br>site.com", "press.bad-site.com", and do on. You can also enter just a top level domain. For<br>example, enter .com to block all .com domains. |
|                                                               | Use up to 127 characters (0-9 a-z). The casing does not matter.                                                                                                    |
| Allow list                                                    | Sites that you want to allow access to, regardless of their content rating, can be allowed by<br>adding them to this list.                                                                                                    |
|                                                               | Enter host names such as www.good-site.com into this text field. Do not enter the complete<br>URL of the site - that is, do not include "http://". All sub-domains are allowed. For example,<br>entering "zyxel.com" also allows "www.zyxel.com", "partner.zyxel.com", "press.zyxel.com",<br>and so on. You can also enter just a top level domain. For example, enter .com to allow all<br>.com domains.                 |
|                                                               | Use up to 127 characters (0-9 a-z). The casing does not matter.                                                                                                    |
| Anti-Malware                                                  |                                                                                                    |
| Enabled                                                       | Select On to turn on the rule. Otherwise, select Off to turn off the rule.                                                                                                    |
| Scan Mode                                                     |                                                                                                    |
| <b>Express Mode</b>                                           | In this mode you can define which types of files are scanned using the File Type For Scan<br>fields. The USG FLEX then scans files by sending each file's hash value to a cloud database<br>using cloud query. This is the fastest scan mode.                                                                                                    |
| Stream Mode                                                   | In this mode the USG FLEX scans all files for viruses using its anti-malware signatures to detect<br>known virus pattens. This is the deepest scan mode.                                                                                                    |
| File decompression<br>(ZIP and RAR)                           | Select this check box to have the USG FLEX scan a compressed file (the file does not need<br>to have a "zip" or "rar" file extension). The USG FLEX first decompresses the file and then<br>scans the contents for malware.                                                                                                    |
|                                                               | Note: The USG FLEX decompresses a compressed file once. The USG FLEX does NOT<br>decompress any files within a compressed file.                                                                                                    |
| Destroy compressed<br>files that could not<br>be decompressed | When you select this check box, the USG FLEX deletes compressed files that use password<br>encryption.                                                                                                    |
|                                                               | Select this check box to have the USG FLEX delete any compressed files that it cannot<br>decompress. The USG FLEX cannot decompress password protected files or a file within<br>another compressed file. There are also limits to the number of compressed files that the<br>USG FLEX can concurrently decompress.                                                                                                    |
|                                                               | Note: The USG FLEX's firmware package cannot go through the USG FLEX with this check<br>box enabled. The USG FLEX classifies the firmware package as a file that cannot be<br>decompressed and then deletes it. Clear this check box when you download a firmware<br>package from the Zyxel website. It is OK to upload a firmware package to the USG FLEX<br>with the check box selected.                                |
| Cloud Query                                                   | Select the Cloud Query supported file types for the Security Gateway to scan for viruses.                                                                                                    |

Table 120 USG FLEX > Configure > Security Service (continued)

| <b>LABEL</b>                   | <b>DESCRIPTION</b>                                                                                                    |
|--------------------------------|----------------------------------------------------------------------------------------------------|
| <b>Block list</b>              | This field displays the file or encryption pattern of the entry. Enter a MD5 hash or file pattern<br>that would cause the USG FLEX to log and modify this file.                                                                                                    |
|                                | File patterns:                                                                                                    |
|                                | • Use up to 80 characters. Alphanumeric characters, underscores (_), dashes (-), question<br>marks (?) and asterisks (*) are allowed.                                                                                                    |
|                                | • A question mark (?) lets a single character in the file name vary. For example, use "a?.zip"<br>(without the quotation marks) to specify aa.zip, ab.zip and so on.                                                                                                    |
|                                | • Wildcards (*) let multiple files match the pattern. For example, use "*a.zip" (without the<br>quotation marks) to specify any file that ends with "a.zip". A file named "testa.zip would<br>match. There could be any number (of any type) of characters in front of the "a.zip" at the<br>end and the file name would still match. A file named "test.zipa" for example would not<br>match.                                                    |
|                                | • A * in the middle of a pattern has the USG FLEX check the beginning and end of the file<br>name and ignore the middle. For example, with "abc*.zip", any file starting with "abc" and<br>ending in ".zip" matches, no matter how many characters are in between.                                                                                                    |
|                                | • The whole file name has to match if you do not use a question mark or asterisk.                                                                                                    |
|                                | . If you do not use a wildcard, the USG FLEX checks up to the first 80 characters of a file<br>name.                                                                                                    |
| Allow list                     | When you select this check box, the USG FLEX deletes compressed files that use password<br>encryption.                                                                                                    |
|                                | Select this check box to have the USG FLEX delete any compressed files that it cannot<br>decompress. The USG FLEX cannot decompress password protected files or a file within<br>another compressed file. There are also limits to the number of compressed files that the<br>USG FLEX can concurrently decompress.                                                                                                    |
|                                | Note: The USG FLEX's firmware package cannot go through the USG FLEX with this check<br>box enabled. The USG FLEX classifies the firmware package as a file that cannot be<br>decompressed and then deletes it. Clear this check box when you download a firmware<br>package from the Zyxel website. It's OK to upload a firmware package to the USG FLEX<br>with the check box. This field displays the file or encryption pattern of the entry. |
|                                | Enter the file or encryption pattern for this entry. Enter a MD5 hash or file pattern to identify<br>the names of files that the USG FLEX should not scan for viruses.                                                                                                    |
|                                | File patterns:                                                                                                    |
|                                | • Use up to 80 characters. Alphanumeric characters, underscores (_), dashes (-), question<br>marks (?) and asterisks (*) are allowed.                                                                                                    |
|                                | • A question mark (?) lets a single character in the file name vary. For example, use "a?.zip"<br>(without the quotation marks) to specify ag.zip, ab.zip and so on.                                                                                                    |
|                                | • Wildcards (*) let multiple files match the pattern. For example, use "*a.zip" (without the<br>quotation marks) to specify any file that ends with "a.zip". A file named "testa.zip would<br>match. There could be any number (of any type) of characters in front of the "a.zip" at the<br>end and the file name would still match. A file named "test.zipa" for example would not<br>match.                                                    |
|                                | • A * in the middle of a pattern has the USG FLEX check the beginning and end of the file<br>name and ignore the middle. For example, with "abc*.zip", any file starting with "abc" and<br>ending in ".zip" matches, no matter how many characters are in between.                                                                                                    |
|                                | • The whole file name has to match if you do not use a question mark or asterisk.                                                                                                    |
|                                | • If you do not use a wildcard, the USG FLEX checks up to the first 80 characters of a file<br>name.lected.                                                                                                    |
| Intrusion Detection/Prevention |                                                                                                    |

Table 120 USG FLEX > Configure > Security Service (continued)

NCC User's Guide

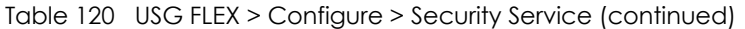

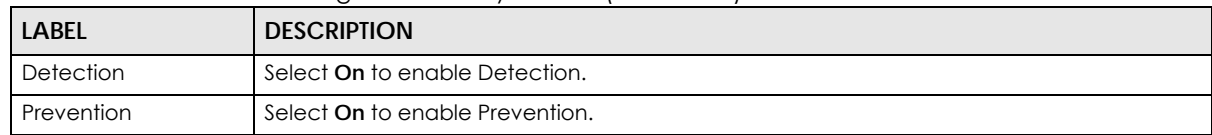

## **9.3.8.1 Create a Content Filtering Profile**

Click the **Add** button in the **Content Filtering** section of the **USG FLEX** > **Configure** > **Security service** screen to access this screen.

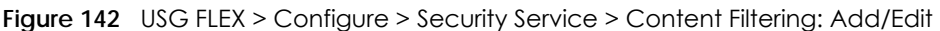

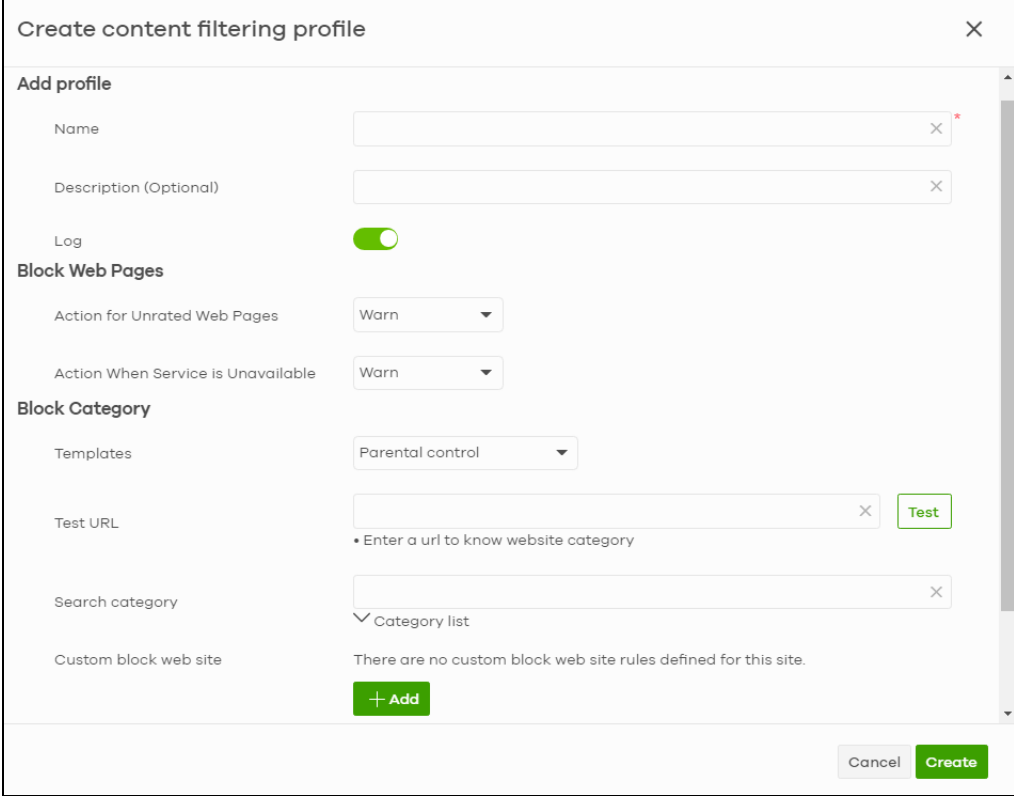

The following table describes the labels in this screen.

Table 121 USG FLEX > Configure > Security Service > Content Filtering: Add/Edit

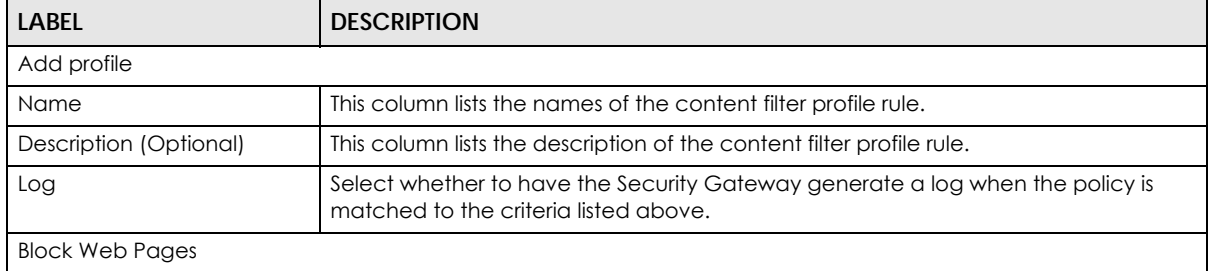

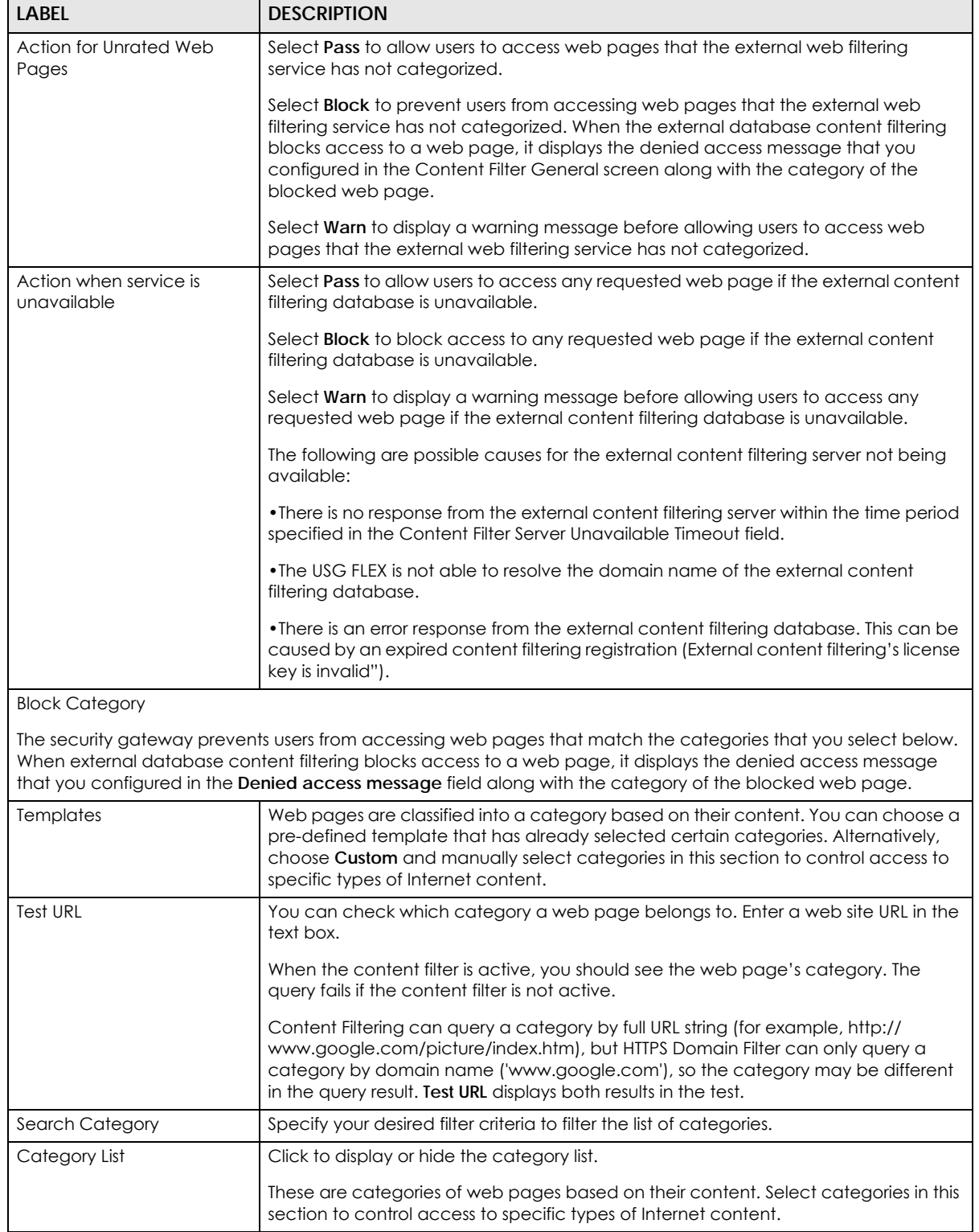

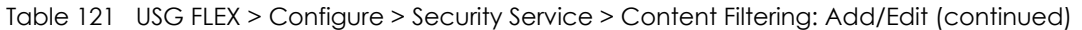

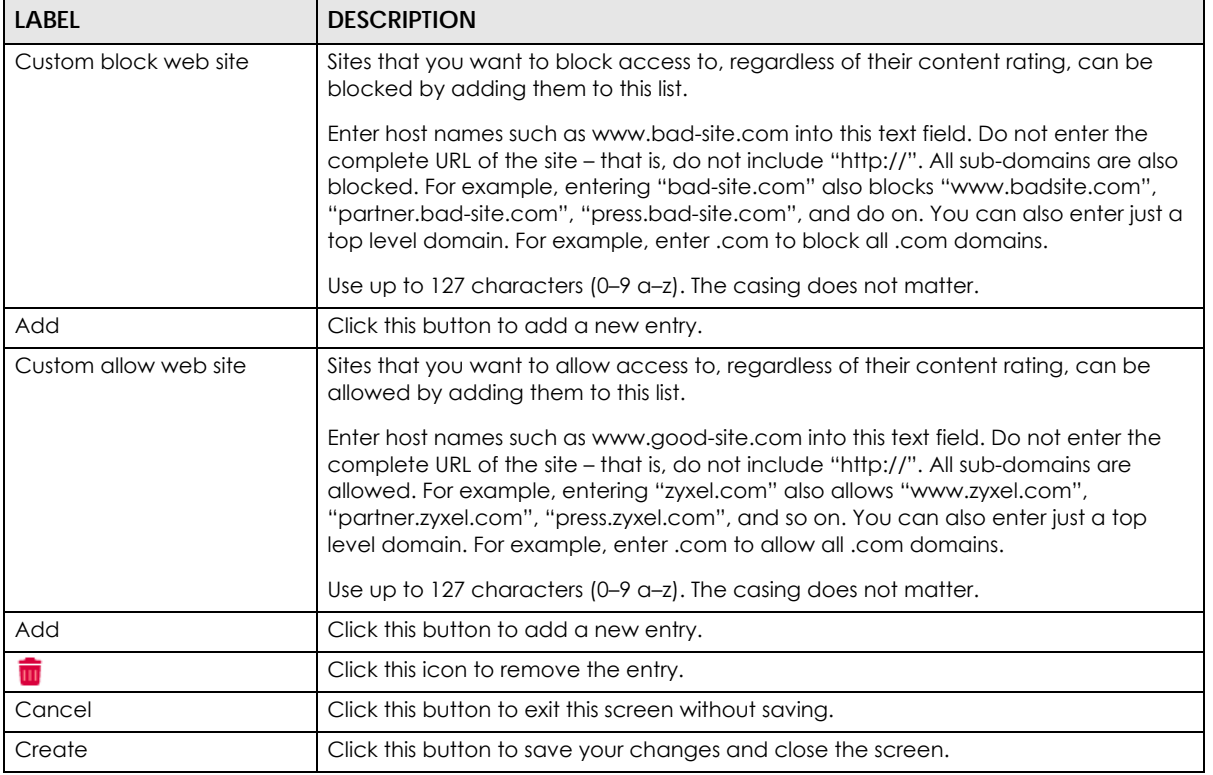

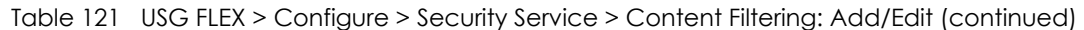

## <span id="page-301-0"></span>**9.3.8.2 Add Application Patrol Profile**

Click the **Add** button in the **Application Patrol** section of the **USG FLEX** > **Configure** > **Security service** screen to access this screen.

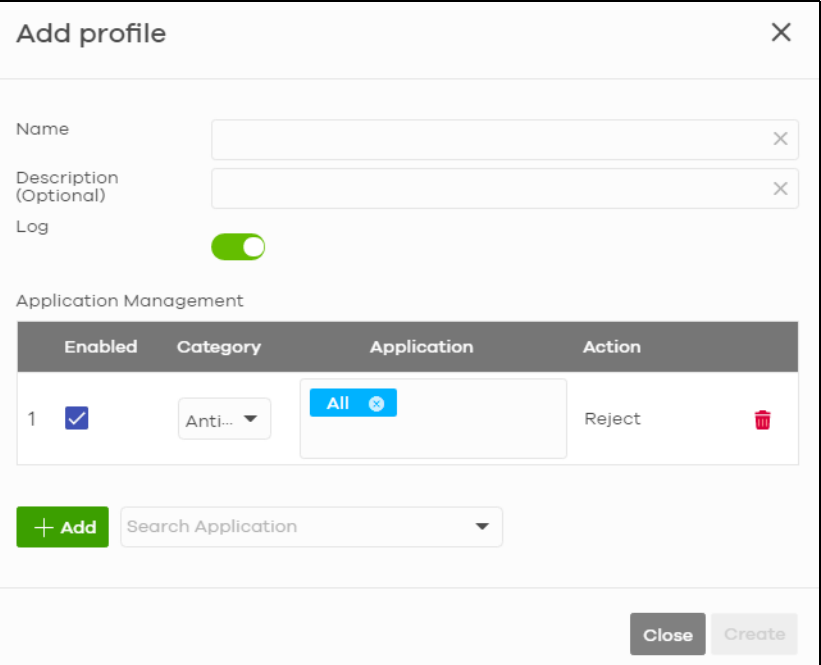

**Figure 143** USG FLEX > Configure > Security Service > Application Patrol: Add/Edit

NCC User's Guide

| <b>LABEL</b>           | <b>DESCRIPTION</b>                                                                                                    |
|------------------------|----------------------------------------------------------------------------------------------------|
| Add profile            |                                                                                                    |
| Name                   | This column lists the names of the application patrol profile rule.                                                                |
| Description (Optional) | This column lists the description of the application patrol profile rule.                                                          |
| Log                    | Select whether to have the Security Gateway generate a log when the policy is<br>matched to the criteria listed above.             |
| Application Management |                                                                                                    |
| Enabled                | Select the check box to turn on the rule. Otherwise, clear the check box to turn off<br>the rule.                                  |
| Category               | Select an application category.                                                                                                    |
| Application            | Select All or select an application within the category to apply the policy.                                                       |
| Action                 | Displays the default action for the applications selected in this category.                                                        |
|                        | <b>Reject</b> – the Security Gateway drops packets that matches these application<br>signatures and sends notification to clients. |
| 命                      | Click this icon to remove the entry.                                                                                               |
| Add                    | Click this button to create a new application category and set actions for specific<br>applications within the category.           |
| Search Application     | Enter a name to search for relevant applications and click <b>Add</b> to create an entry.                                          |
| Close                  | Click this button to exit this screen without saving.                                                                              |
| Create                 | Click this button to save your changes and close the screen.                                                                       |

Table 122 USG FLEX > Configure > Security Service > Application Patrol: Add/Edit

## **9.3.9 Captive Portal**

Use this screen to configure captive portal settings for each interface. A captive portal can intercept network traffic until the user authenticates his or her connection, usually through a specifically designated login web page.

Click **USG FLEX** > **Configure** > **Captive portal** to access this screen.

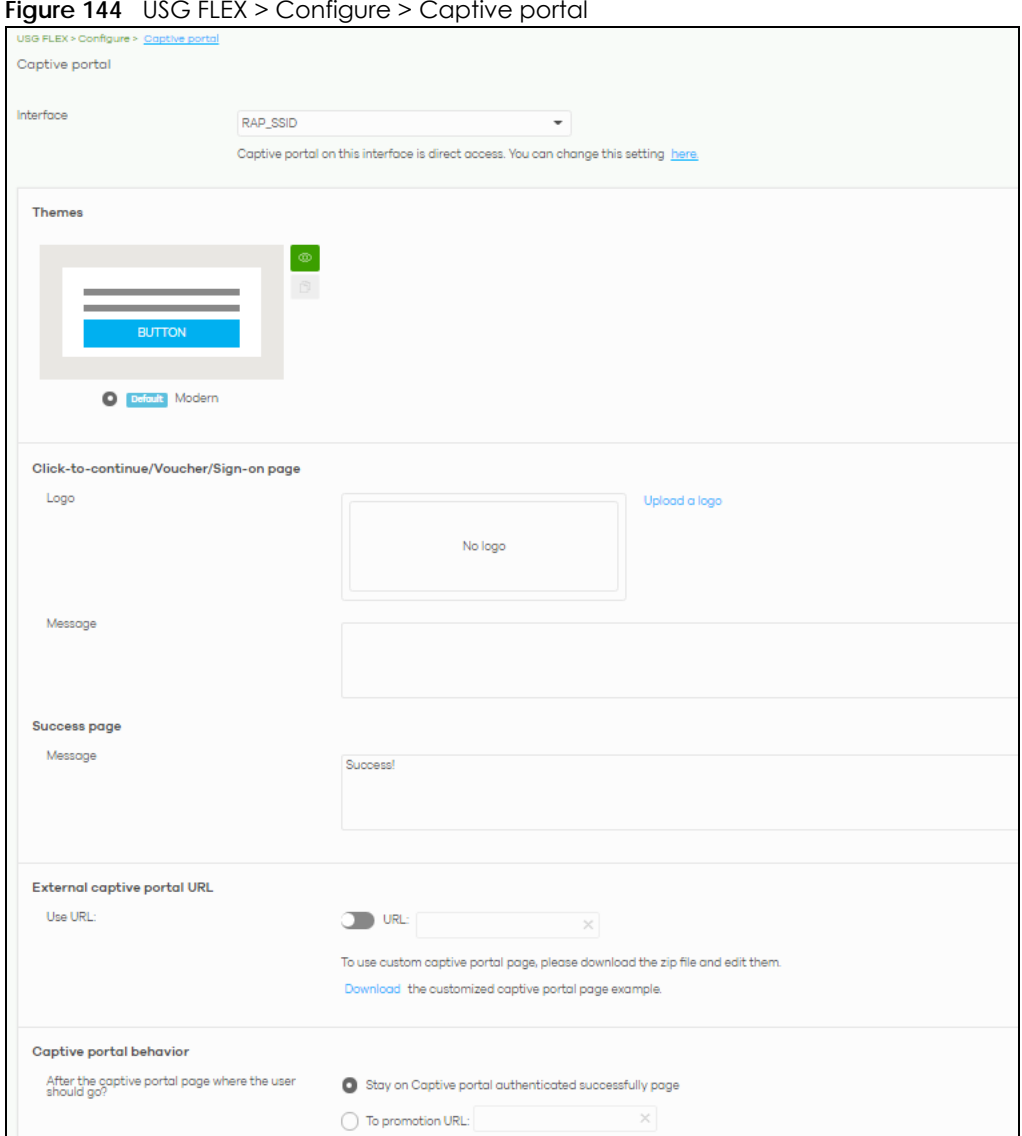

**Figure 144** USG FLEX > Configure > Captive portal

The following table describes the labels in this screen.

| LABEL                                                                                          | <b>DESCRIPTION</b>                                                                                                    |
|------------------------------------------------------------------------------------------------|----------------------------------------------------------------------------------------------------|
| Interface                                                                                      | Select the gateway's interface (network) to which the settings you configure here is<br>applied.                                                                                                    |
| <b>Themes</b>                                                                                  | This section is not configurable when <b>External captive portal URL</b> is set to <b>ON</b> .                                                                                                    |
|                                                                                                | Click the <b>Preview</b> icon at the upper right corner of a theme image to display the portal<br>page in a new frame.                                                                                                    |
|                                                                                                | Click the <b>Copy</b> icon to create a new custom theme (portal page).<br>٠                                                                                                    |
|                                                                                                | Click the <b>Edit</b> icon of a custom theme to go to a screen, where you can view and<br>٠<br>configure the details of the custom portal pages. See Section 9.3.9.1 on page 305.<br>Click the <b>Remove</b> icon to delete a custom theme.<br>$\bullet$ |
|                                                                                                |                                                                                                    |
|                                                                                                | Select the theme you want to use on the specified interface.                                                                                                    |
| Click-to-continue/Sign-on page                                                                 |                                                                                                    |
| This section is not configurable when <b>External captive portal URL</b> is set to <b>ON</b> . |                                                                                                    |

Table 123 USG FLEX > Configure > Captive portal

NCC User's Guide

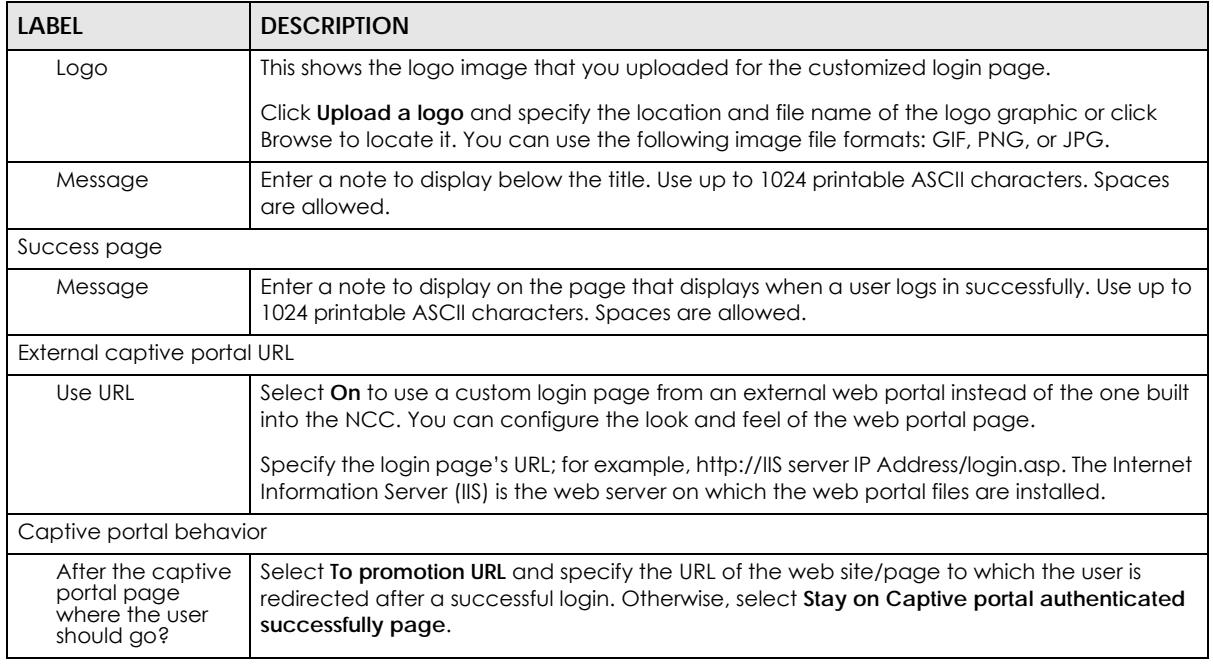

#### Table 123 USG FLEX > Configure > Captive portal (continued)

## <span id="page-304-0"></span>**9.3.9.1 Custom Theme Edit**

Use this screen to check what the custom portal pages look like. You can also view and modify the CSS values of the selected HTML file. Click a custom login page's **Edit** button in the **USG FLEX** > **Configure** > **Captive portal** screen to access this screen.

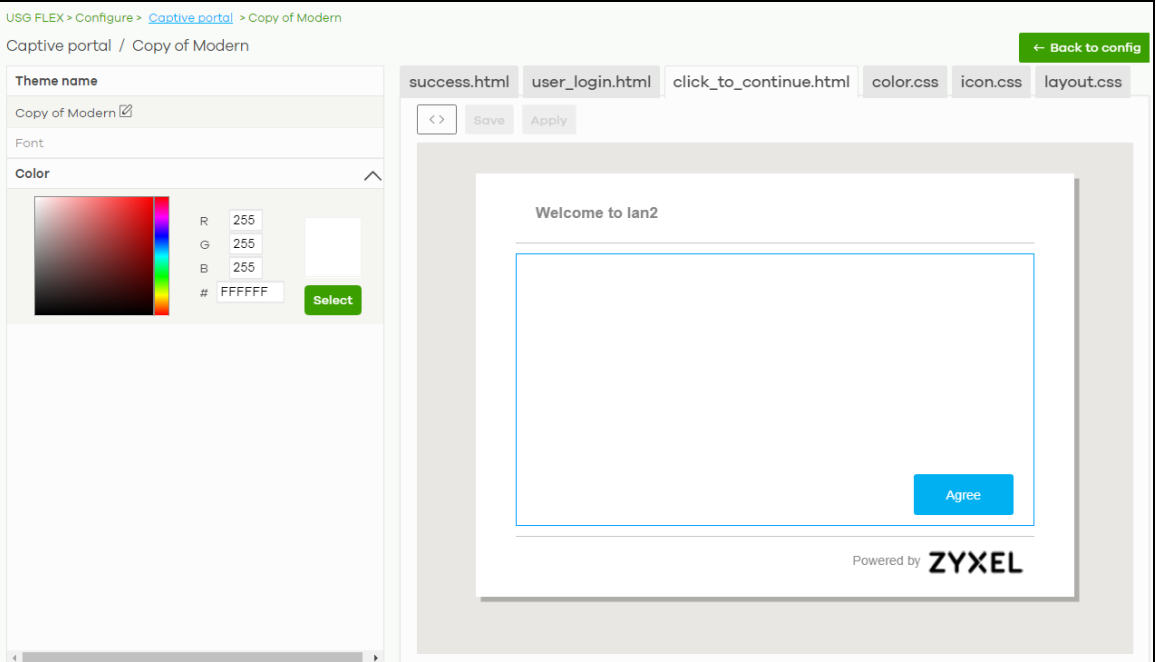

**Figure 145** USG FLEX > Configure > Captive portal: Edit

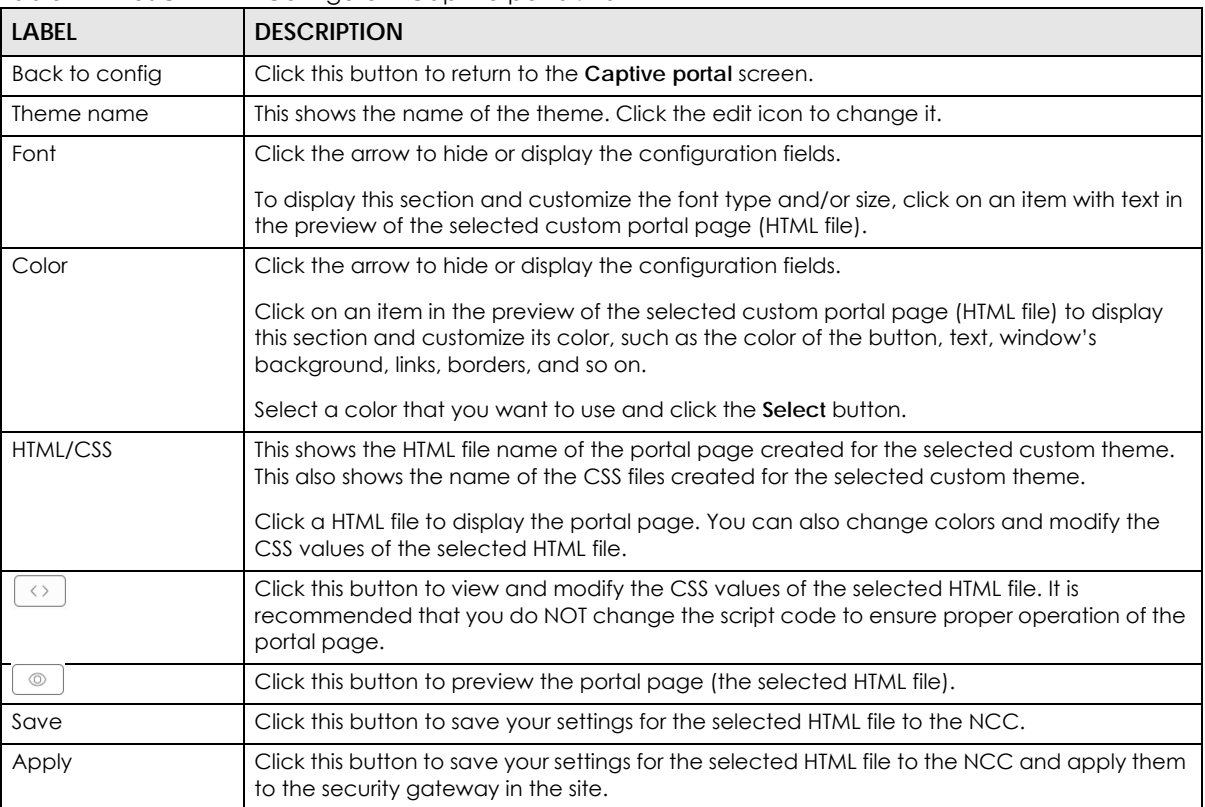

Table 124 USG FLEX > Configure > Captive portal: Edit

## **9.3.10 Authentication Method**

Use this screen to enable or disable web authentication on an interface.

Click **USG FLEX** > **Configure** > **Authentication Method** to access this screen.

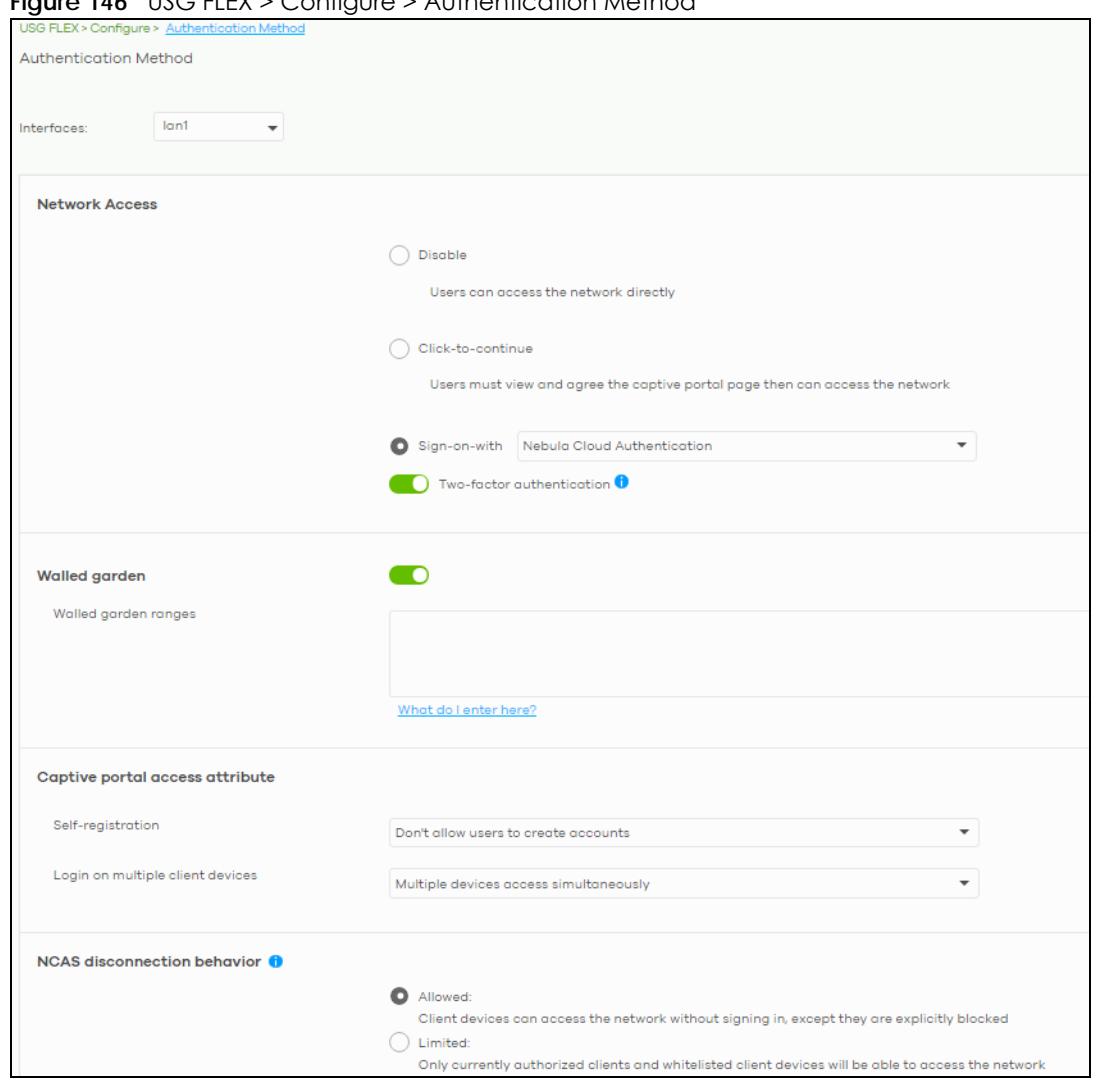

#### **Figure 146** USG FLEX > Configure > Authentication Method

| <b>LABEL</b>   | <b>DESCRIPTION</b>                                                                                                    |
|----------------|----------------------------------------------------------------------------------------------------|
| Interfaces     | Select the gateway's interface (network) to which the settings you configure here is<br>applied.                                                                                                    |
| Network Access | Select <b>Disable</b> to turn off web quitentication.                                                                                                    |
|                | Select Click-to-continue to block network traffic until a client agrees to the policy of user<br>agreement.                                                                                                    |
|                | Select Sign-on with to block network traffic until a client authenticates with an external<br>RADIUS or AD server through the specifically designated web portal page. Select <b>Nebula</b><br>Cloud Authentication or an authentication server that you have configured in the USG FLEX<br>> Configure > Gateway Settings screen (see Section 9.3.13 on page 312). |
|                | Select Two-Factor Authentication to require that the user log in using both their password<br>and a Google Authenticator code. To log in, users must have Two-Factor Authentication<br>enabled on their account and have setup Google Authenticator on their mobile device.                                                                                         |

Table 125 USG FLEX > Configure > Authentication method

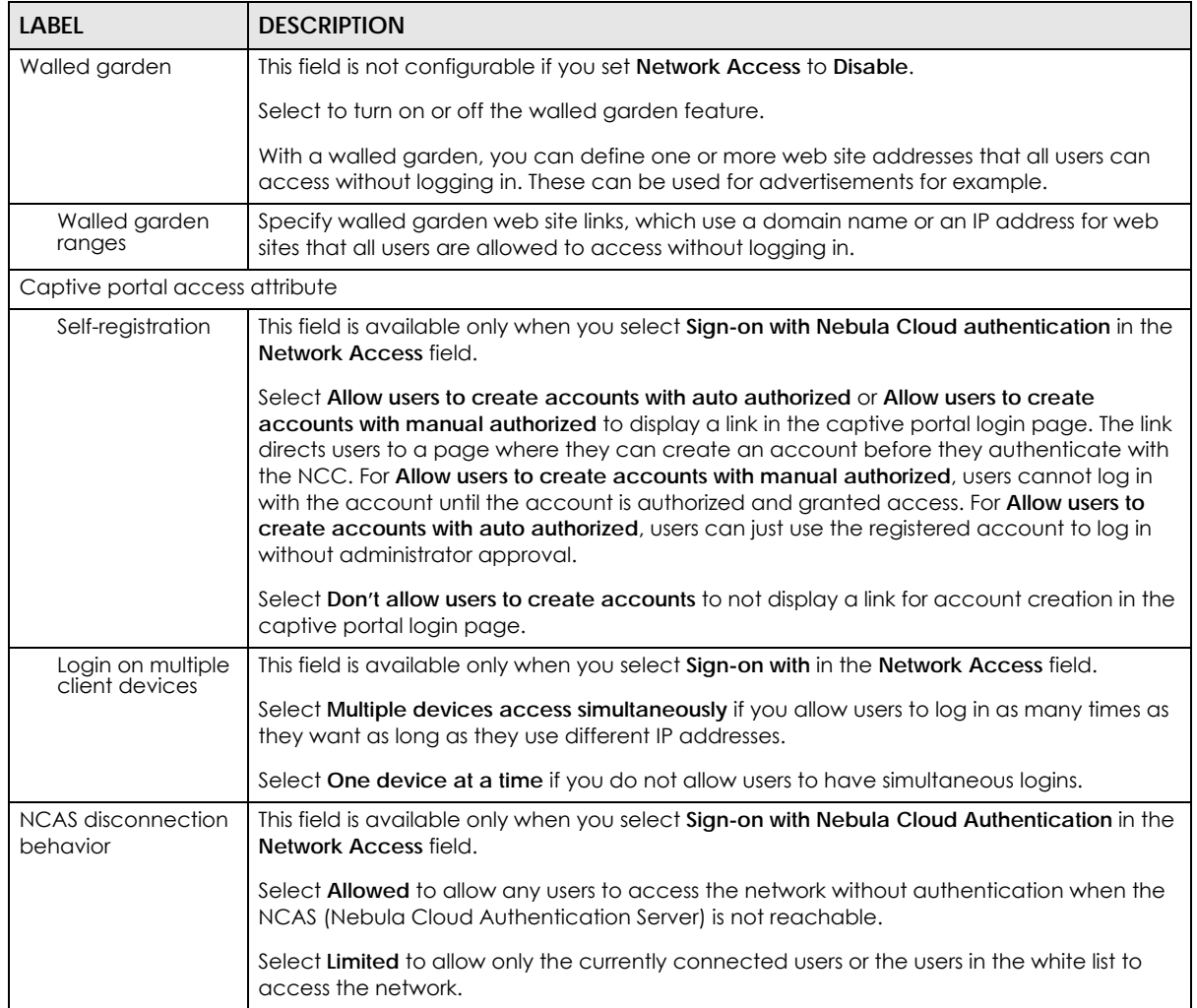

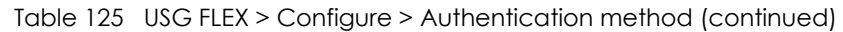

## **9.3.11 Authentication Method**

Use this screen to enable or disable web authentication on an interface.

Click **USG FLEX** > **Configure** > **Authentication Method** to access this screen.

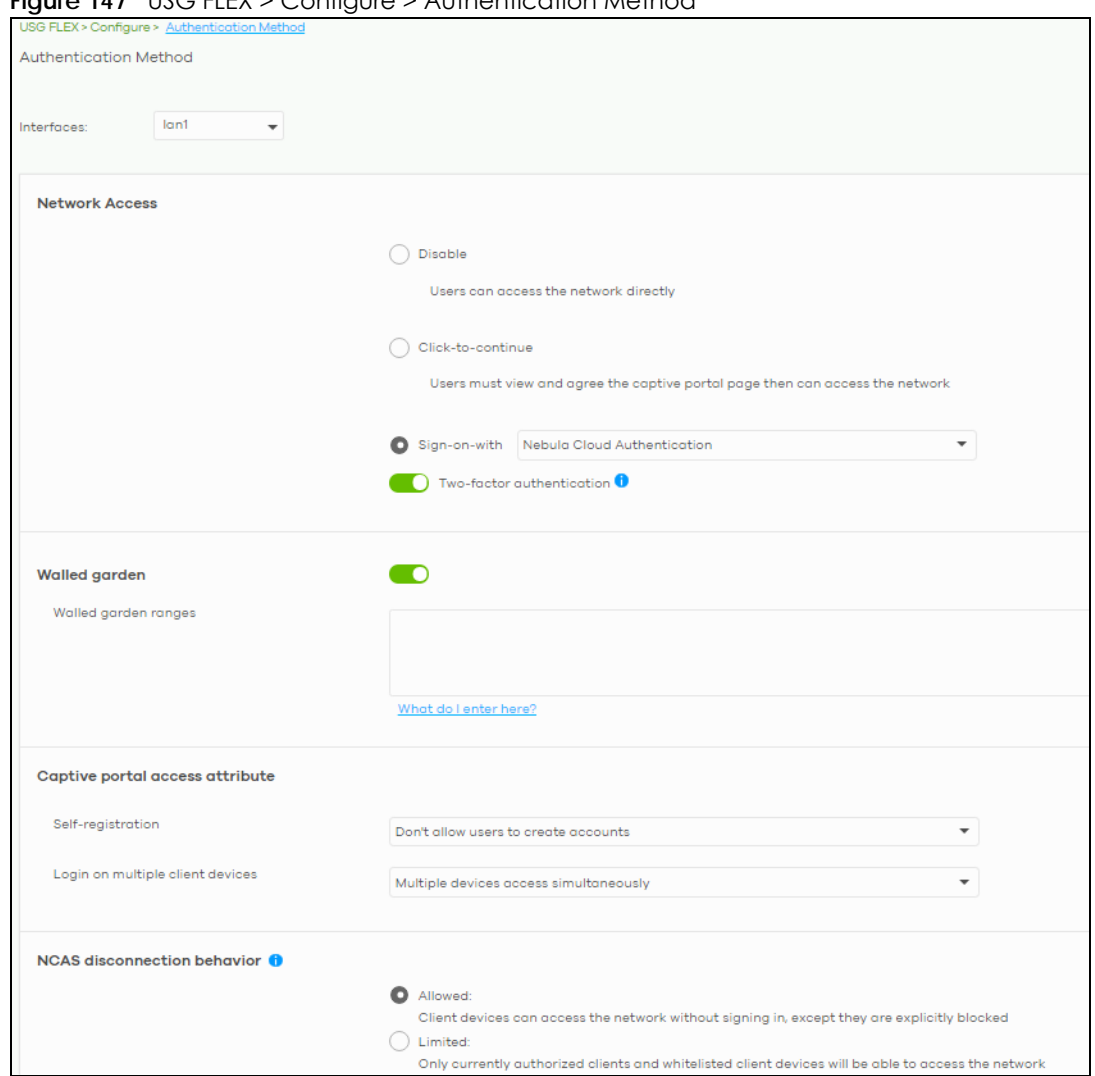

#### **Figure 147** USG FLEX > Configure > Authentication Method

| <b>LABEL</b>   | <b>DESCRIPTION</b>                                                                                                    |
|----------------|----------------------------------------------------------------------------------------------------|
| Interfaces     | Select the gateway's interface (network) to which the settings you configure here is<br>applied.                                                                                                    |
| Network Access | Select <b>Disable</b> to turn off web quitentication.                                                                                                    |
|                | Select Click-to-continue to block network traffic until a client agrees to the policy of user<br>agreement.                                                                                                    |
|                | Select Sign-on with to block network traffic until a client authenticates with an external<br>RADIUS or AD server through the specifically designated web portal page. Select <b>Nebula</b><br>Cloud Authentication or an authentication server that you have configured in the USG FLEX<br>> Configure > Gateway Settings screen (see Section 9.3.13 on page 312). |
|                | Select Two-Factor Authentication to require that the user log in using both their password<br>and a Google Authenticator code. To log in, users must have Two-Factor Authentication<br>enabled on their account and have setup Google Authenticator on their mobile device.                                                                                         |

Table 126 USG FLEX > Configure > Authentication method

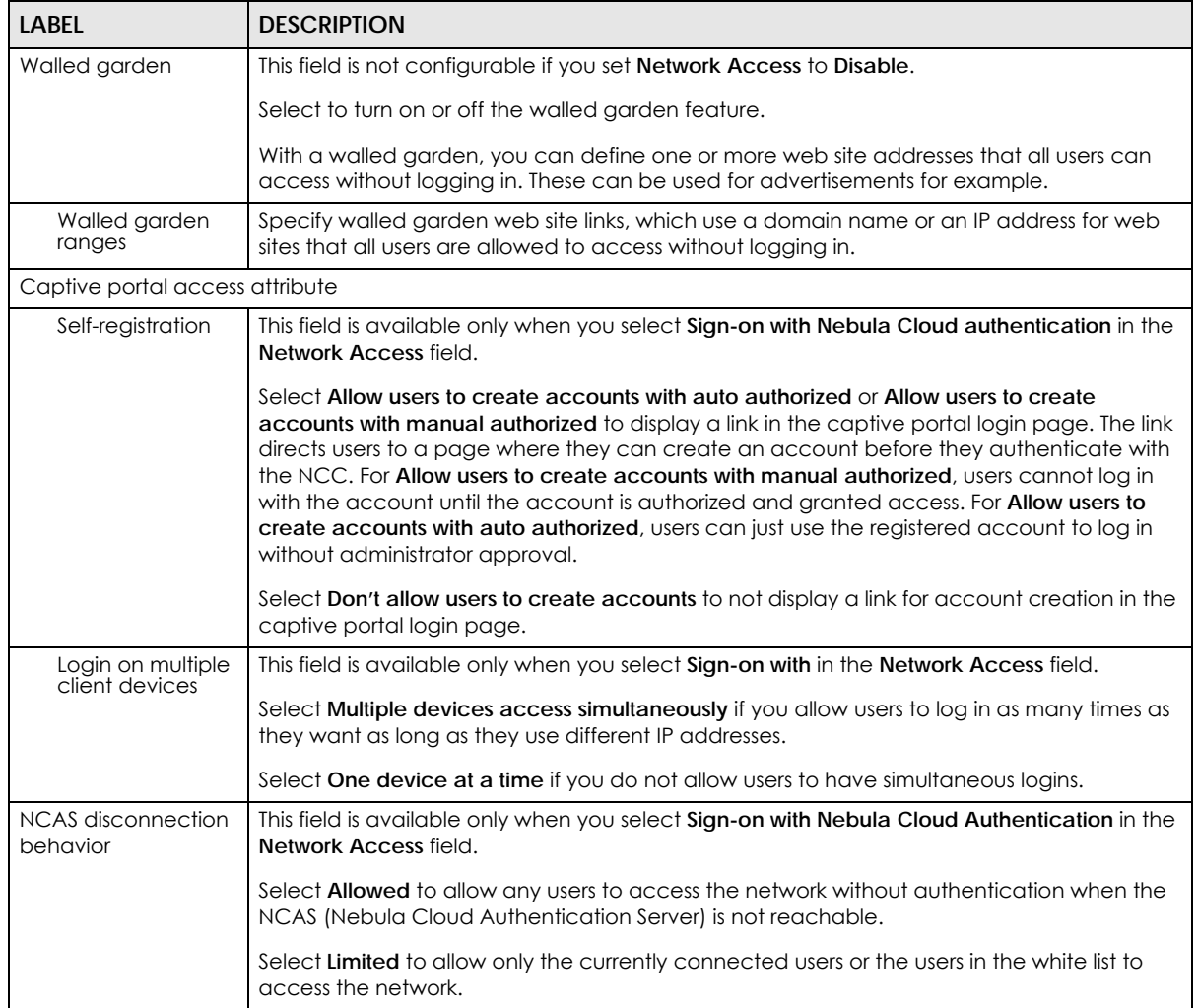

#### Table 126 USG FLEX > Configure > Authentication method (continued)

## **9.3.12 Wireless**

This screen allows you to configure different SSID profiles for your USG FLEX. An SSID, or Service Set IDentifier, is the name of the WiFi network to which a WiFi client can connect. The SSID appears as readable text to any device capable of scanning for WiFi frequencies (such as the WiFi adapter in a laptop), and is displayed as the WiFi network name when a person makes a connection to it.

Click **USG FLEX** > **Configure** > **Wireless** to access this screen.

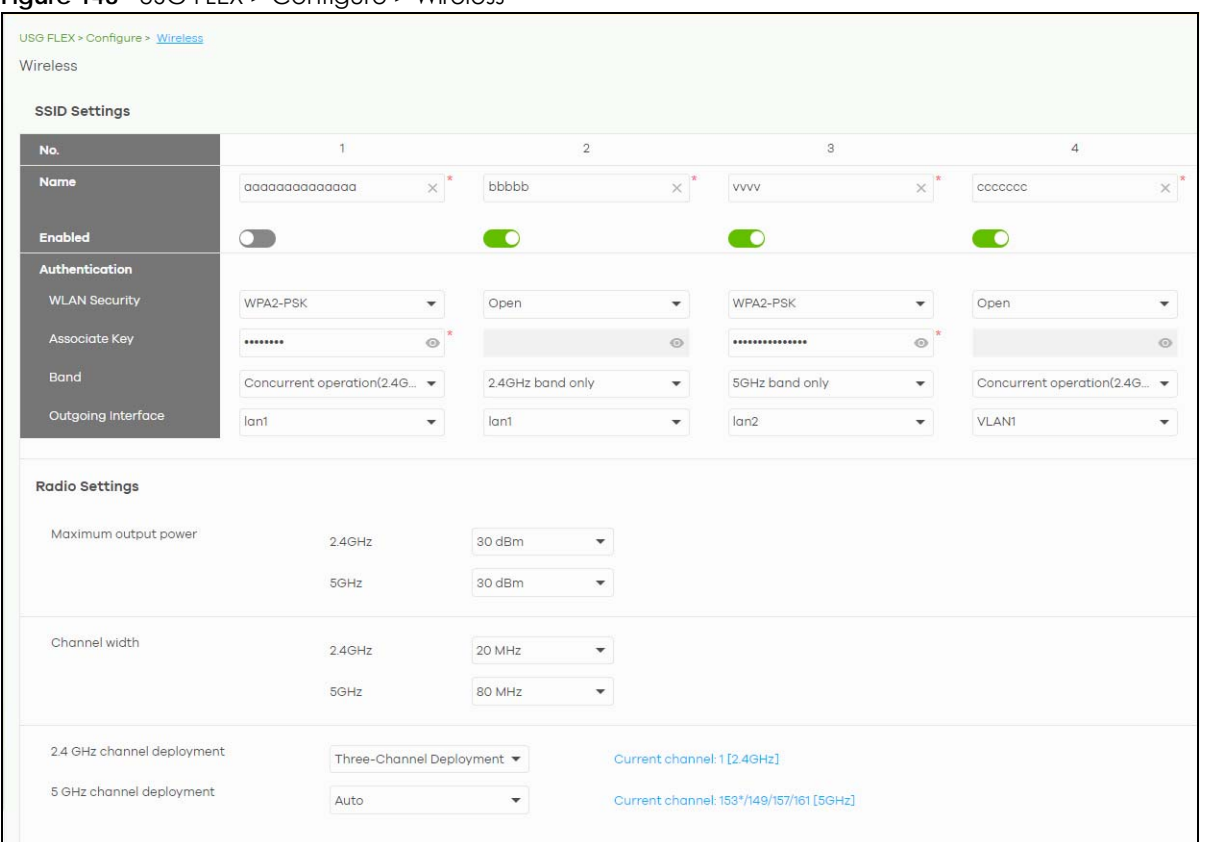

**Figure 148** USG FLEX > Configure > Wireless

#### Table 127 USG FLEX > Configure > Wireless

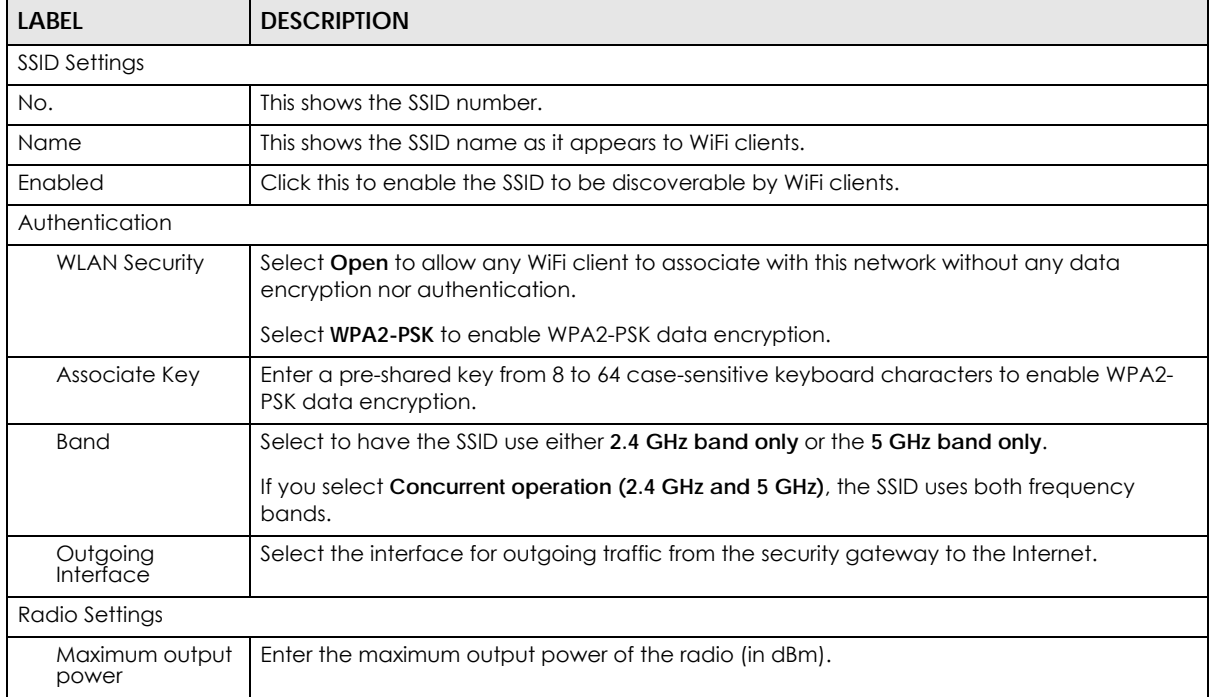

| <b>LABEL</b>                  | <b>DESCRIPTION</b>                                                                                                    |
|-------------------------------|----------------------------------------------------------------------------------------------------|
| Channel width                 | Select the WiFi channel bandwidth you want the USG FLEX to use.                                                                                                    |
|                               | A standard 20 MHz channel offers transfer speeds of up to 144 Mbps (2.4 GHz) or 217 Mbps<br>(5 GHz) whereas a 40 MHz channel uses two standard channels and offers speeds of up to<br>300 Mbps (2.4 GHz) or 450 Mbps (5 GHz). An IEEE 802.11 ac-specific 80 MHz channel offers<br>speeds of up to 1.3 Gbps.                                                                                                    |
|                               | 40 MHz (channel bonding or dual channel) bonds two adjacent radio channels to increase<br>throughput. A 80 MHz channel consists of two adjacent 40 MHz channels. The WiFi clients<br>must also support 40 MHz or 80 MHz. It is often better to use the 20 MHz setting in a location<br>where the environment hinders the wireless signal.                                                                                                |
|                               | Note: It is suggested that you select 20 MHz when there is more than one 2.4 GHz<br>USG FLEX in the network.                                                                                                    |
| 2.4 GHz channel<br>deployment | Select Three-Channel Deployment to limit channel switching to channels 1, 6, and 11, the 3<br>channels that are sufficiently attenuated to have almost no impact on one another. In<br>other words, this allows you to minimize channel interference by limiting channel-hopping<br>to these 3 "safe" channels.                                                                                                    |
|                               | Select <b>Four-Channel Deployment</b> to limit channel switching to 4 channels. Depending on<br>the country domain, if the only allowable channels are $1 - 11$ then the USG FLEX uses<br>channels 1, 4, 7, 11 in this configuration; otherwise, the USG FLEX uses channels 1, 5, 9, 13 in<br>this configuration. Four-Channel Deployment expands your pool of possible channels while<br>keeping the channel interference to a minimum. |
|                               | Select <b>Manual</b> to choose the gllowable channels $1 - 11$ .                                                                                                    |
| 5 GHz channel<br>deployment   | Select how you want to specify the channels the USG FLEX switches between for 5 GHz<br>operation.                                                                                                    |
|                               | Select Auto to have the USG FLEX automatically select the best channel.                                                                                                    |
|                               | Select <b>Manual</b> to choose from the allowable channels.                                                                                                    |

Table 127 USG FLEX > Configure > Wireless (continued)

## <span id="page-311-0"></span>**9.3.13 Gateway Settings**

Use this screen to configure DNS settings and external AD (Active Directory), RADIUS, or LDAP server that the Security Gateway can use in authenticating users.

AD (Active Directory) is a directory service that is both a directory and a protocol for controlling access to a network. The directory consists of a database specialized for fast information retrieval and filtering activities. You create and store user profile and login information on the external server.

This screen also lets you configure the addresses of walled garden web sites that users can access without logging into the gateway. The settings in this screen apply to all networks (interfaces) on the Security Gateway. If you want to configure walled garden web site links for a specific interface, use the **Authentication method** screen.

Click **USG FLEX** > **Configure** > **Gateway settings** to access this screen.

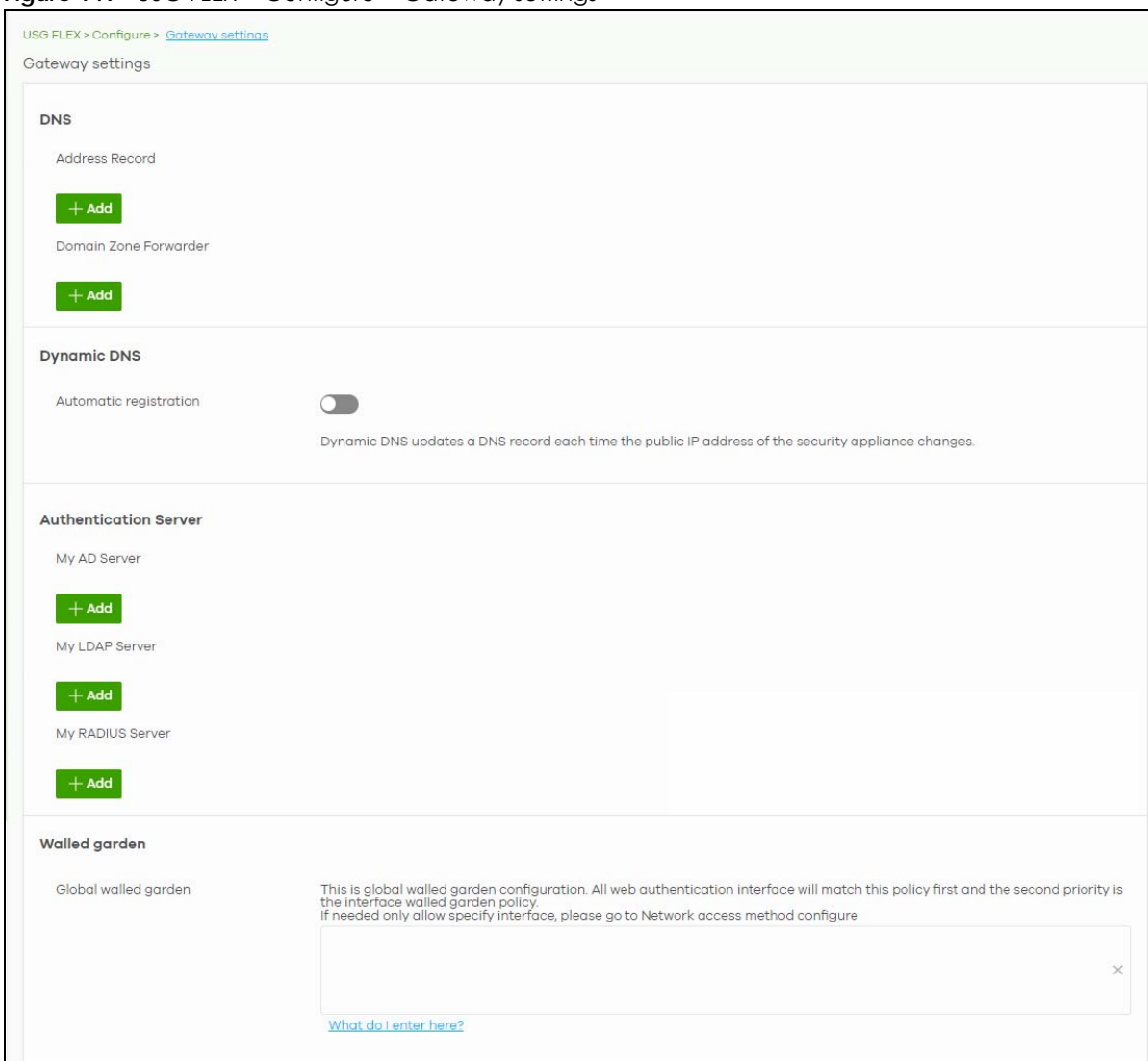

**Figure 149** USG FLEX > Configure > Gateway settings

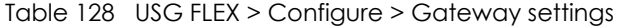

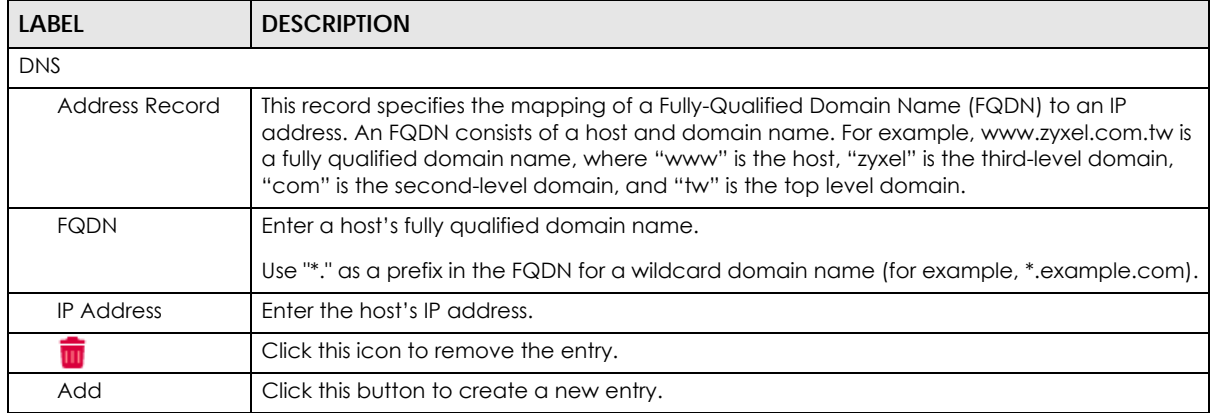

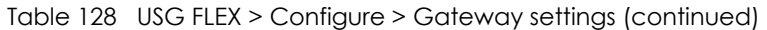

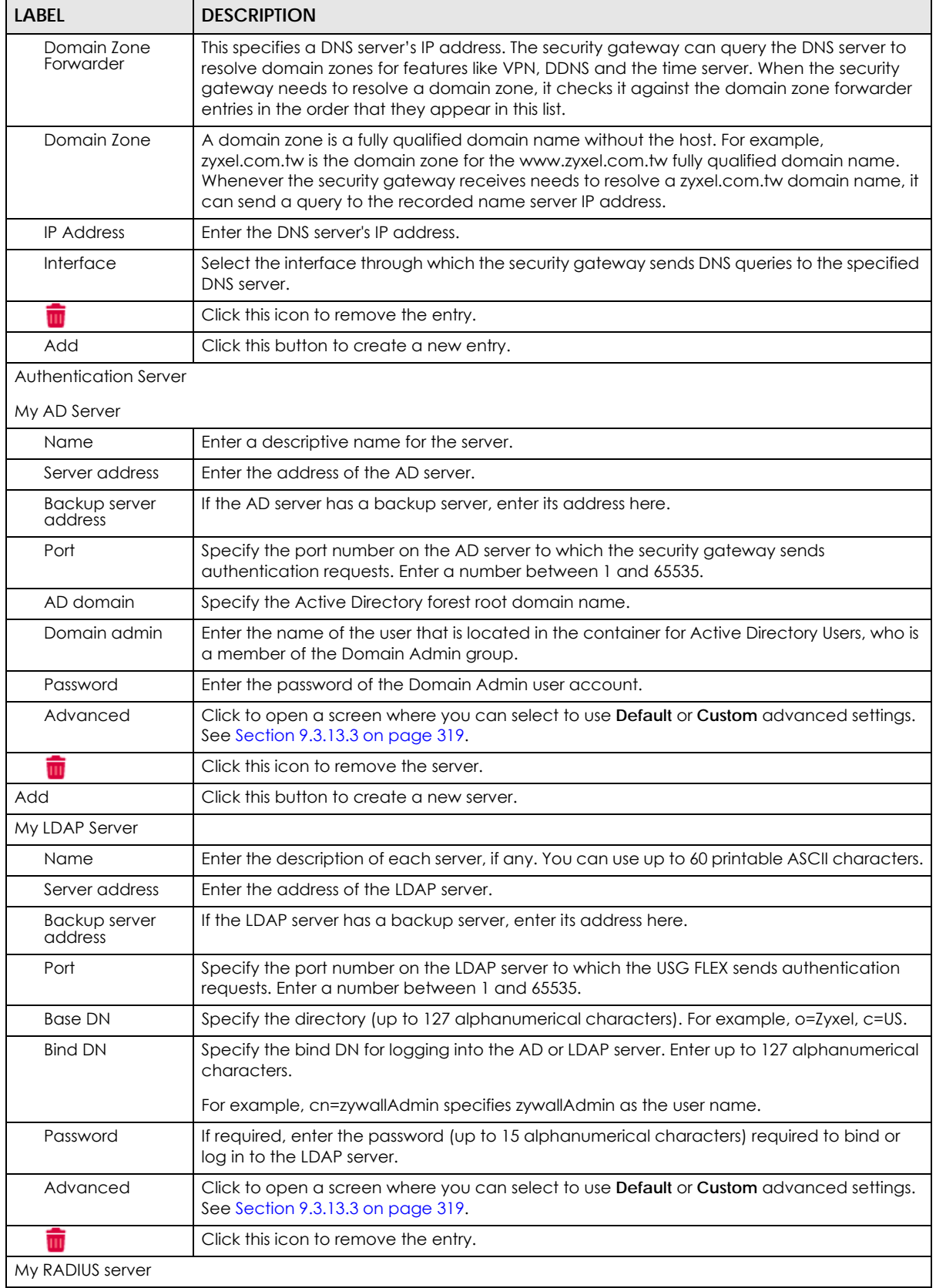

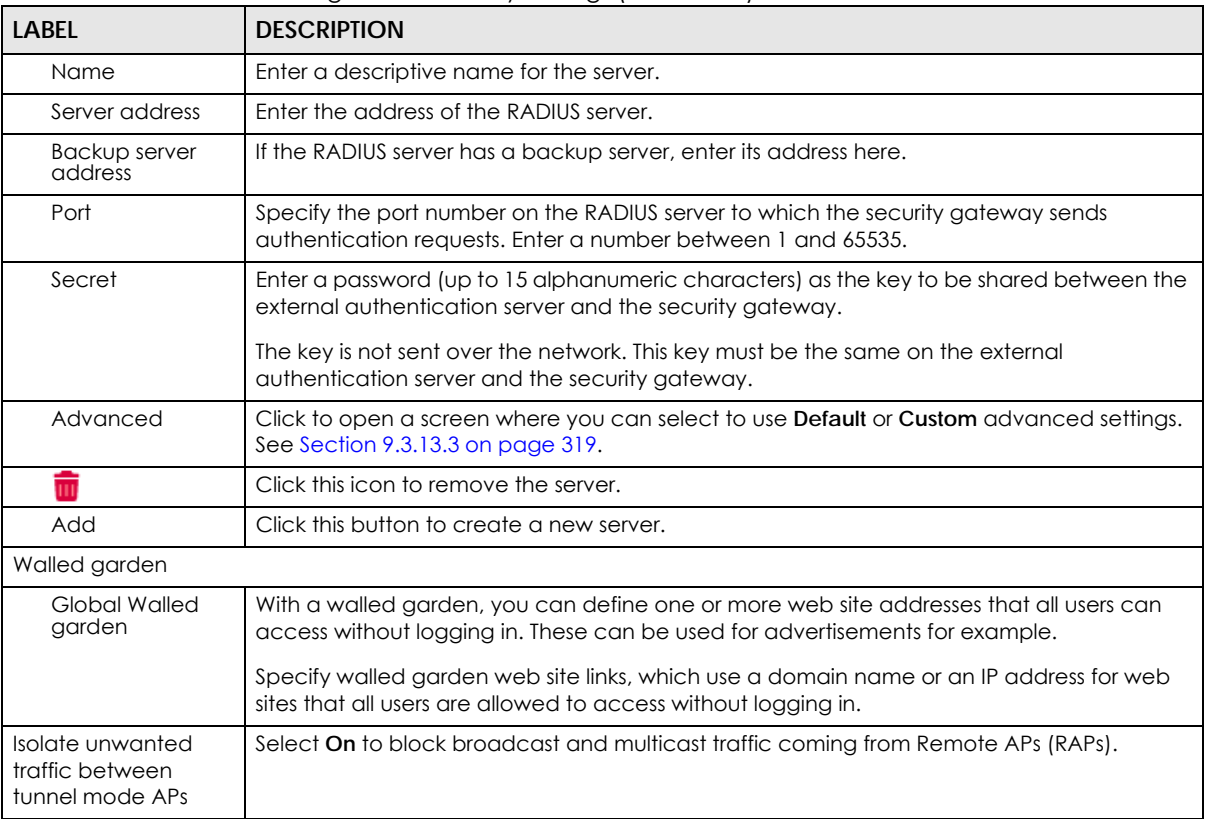

#### Table 128 USG FLEX > Configure > Gateway settings (continued)

## **9.3.13.1 Dynamic DNS**

Enable **Dynamic DNS** to open the **USG FLEX** > **Configure** > **Gateway settings: Dynamic DNS** screen.

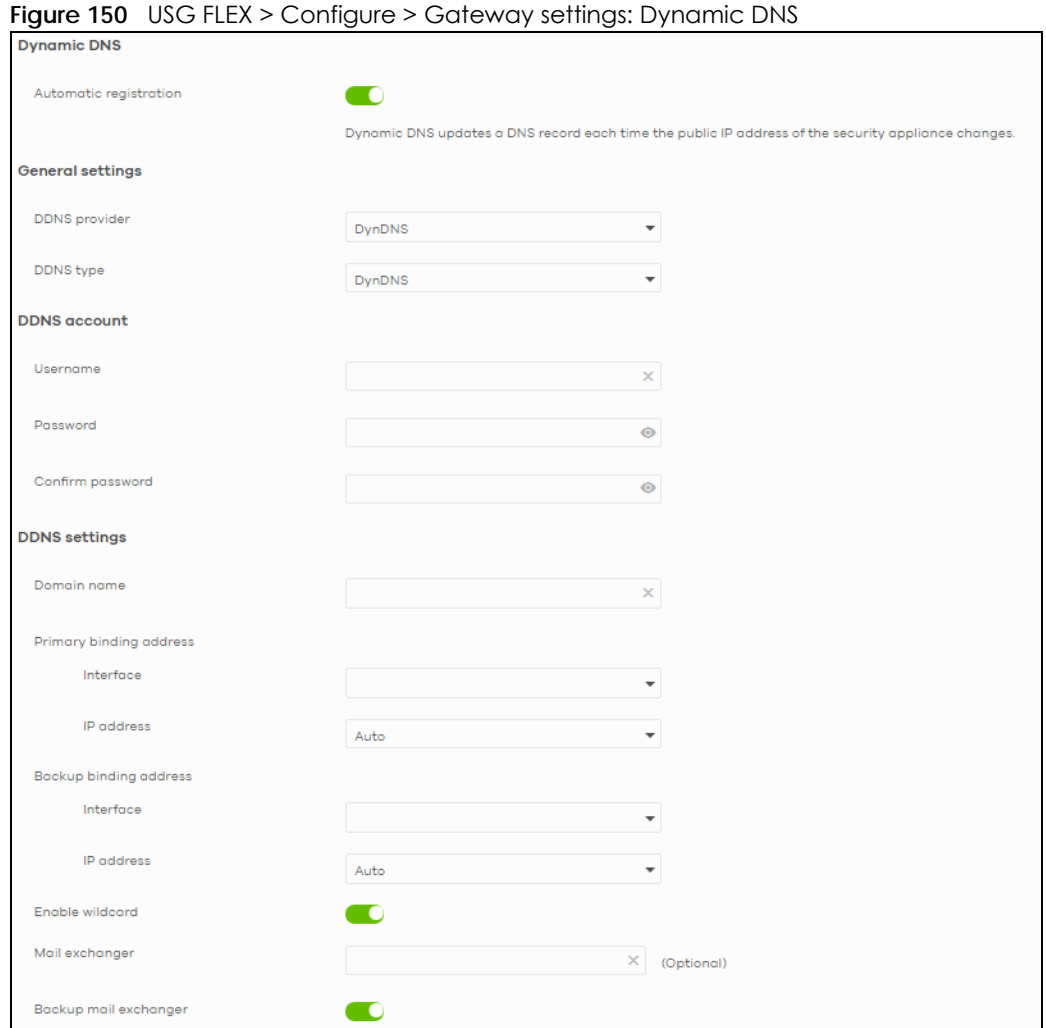

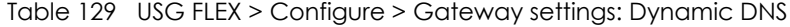

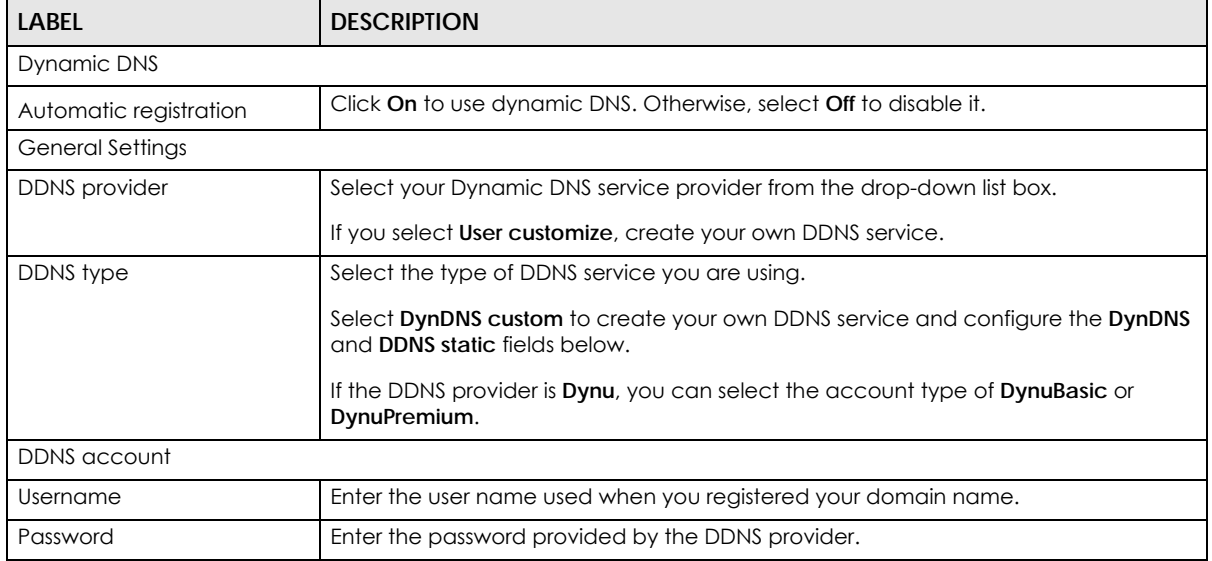

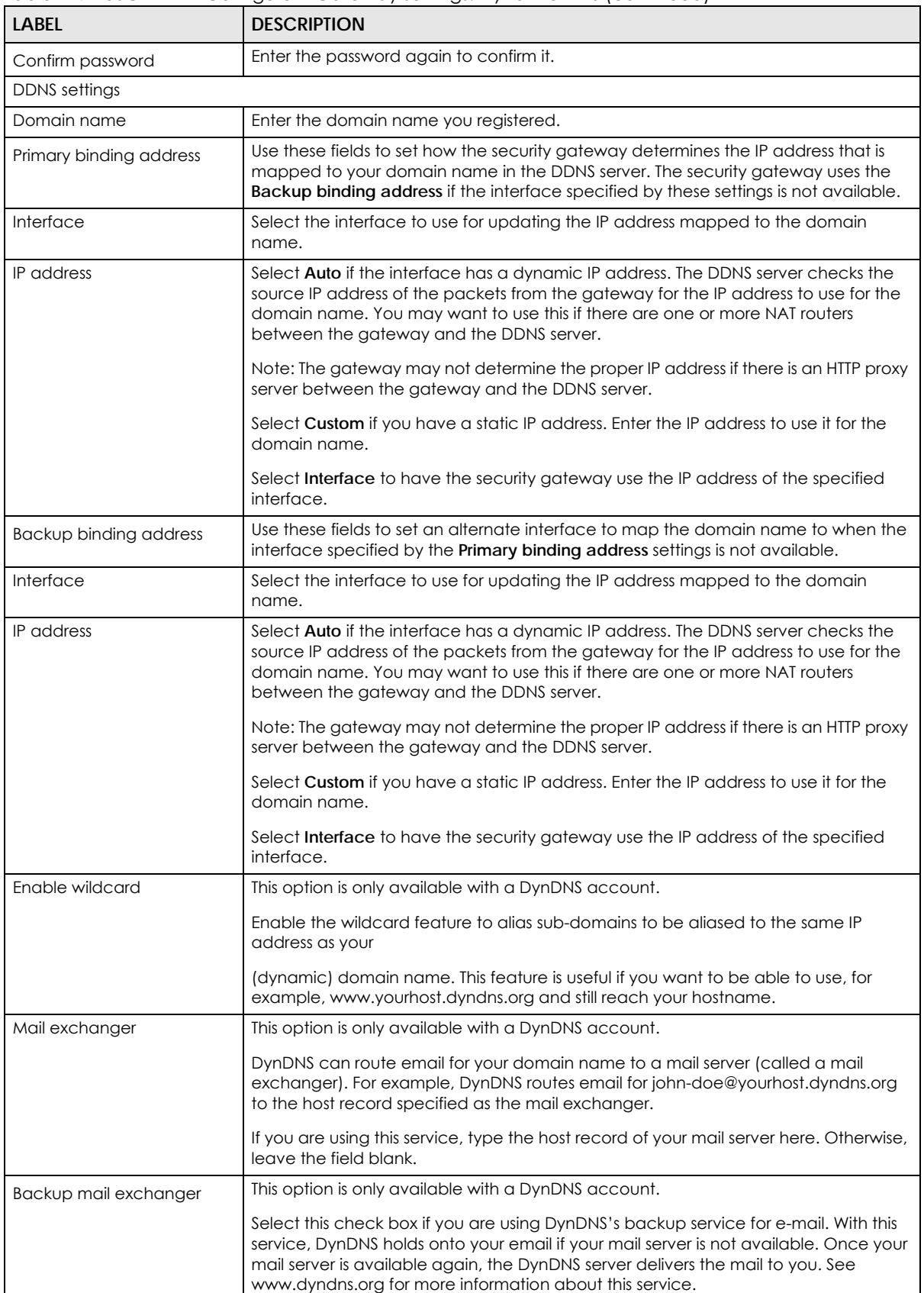

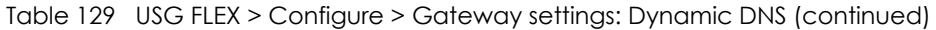

NCC User's Guide

**IL** 

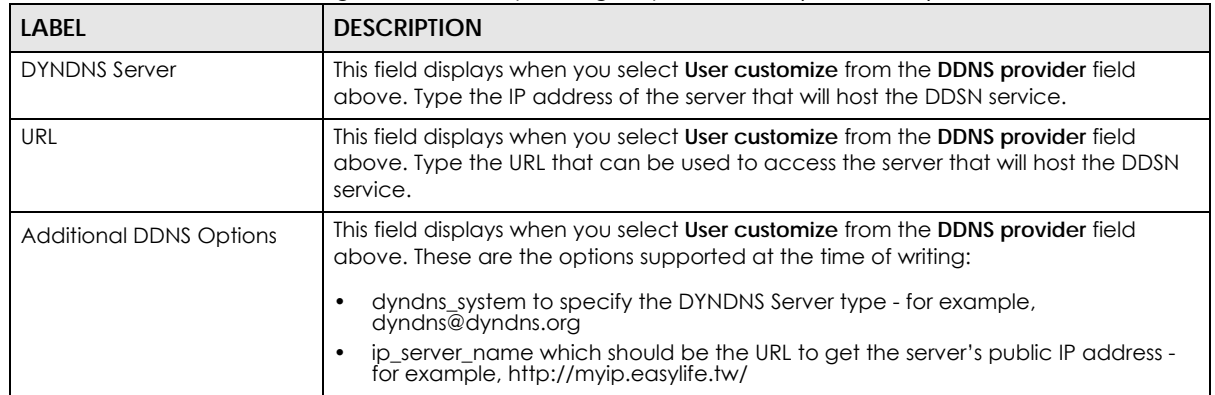

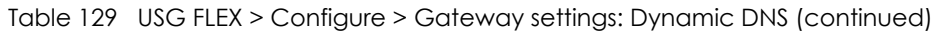

#### **9.3.13.2 SIP ALG**

Application Layer Gateway (ALG) allows the following applications to operate properly through the NCC's NAT.

SIP (Session Initiation Protocol) is an application-layer protocol that can be used to create voice and multimedia sessions over Internet.

Go to **SIP ALG** in the **USG FLEX** > **Configure** > **Gateway settings** screen to access this screen. Use this screen to turn the ALG off or on, configure the port numbers to which they apply, and configure SIP ALG time outs.

Note: If the NCC provides an ALG for a service, you must enable the ALG in order to use the application patrol on that service's traffic.

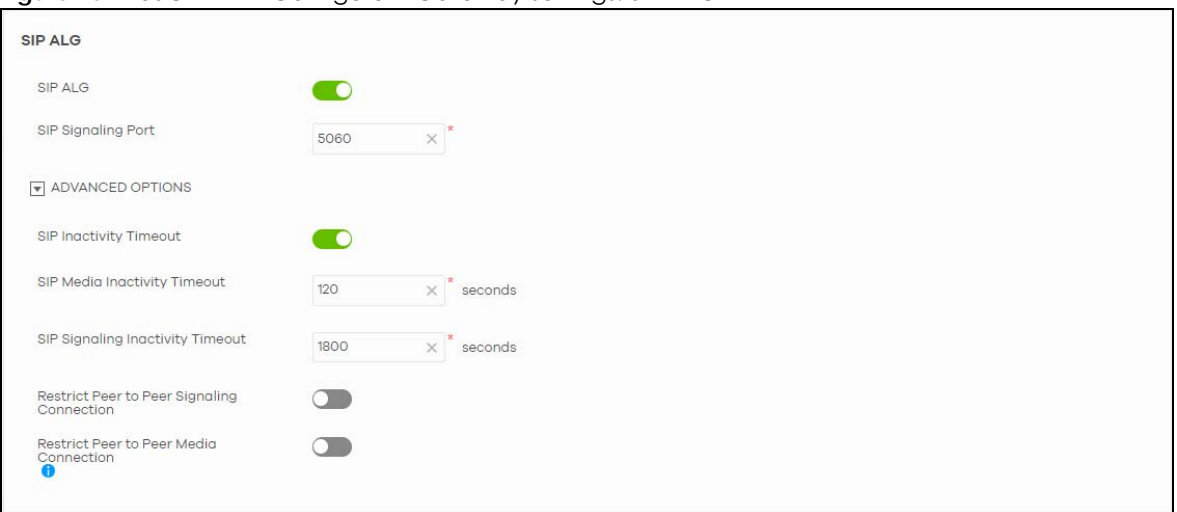

**Figure 151** USG FLEX > Configure > Gateway settings: SIP ALG

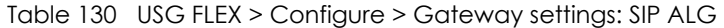

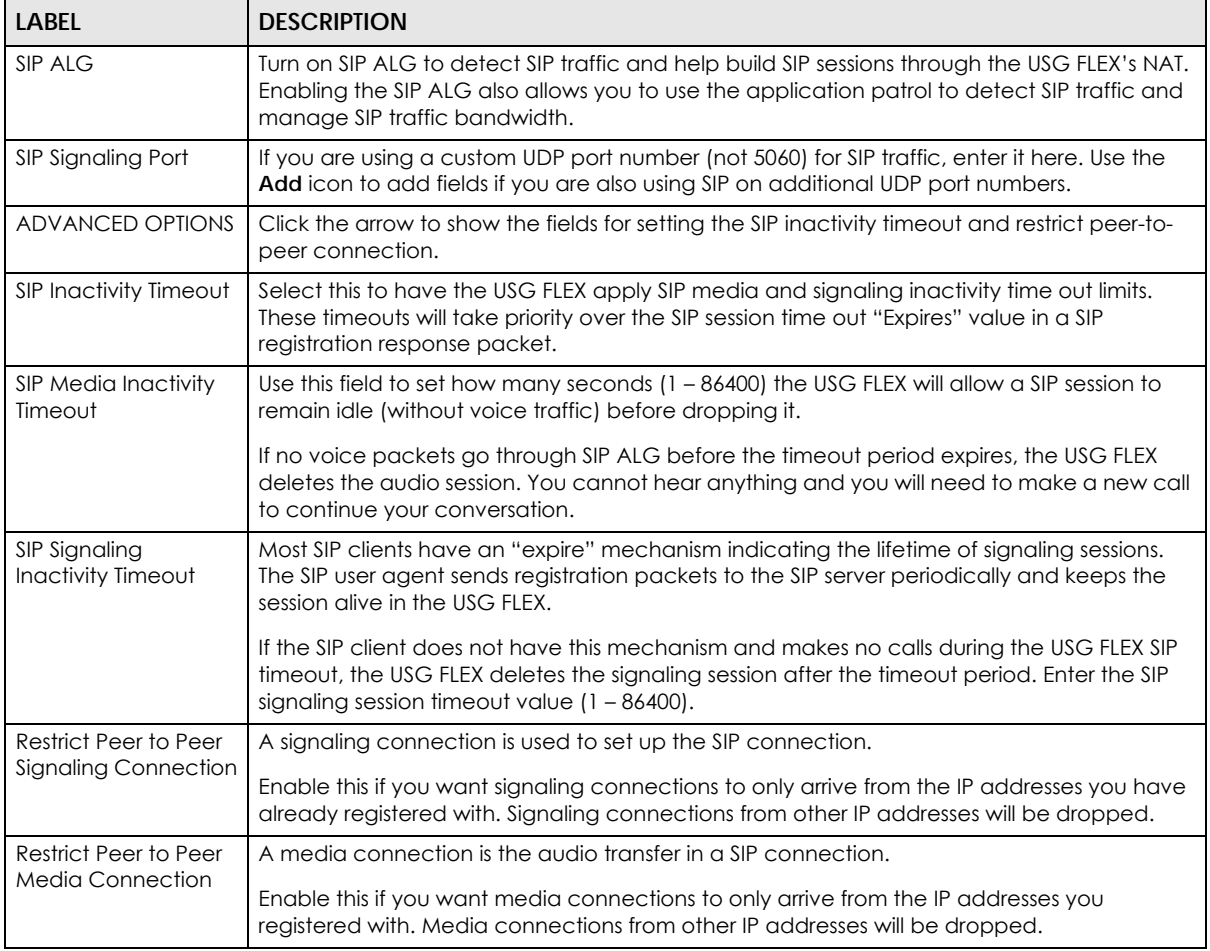

## <span id="page-318-0"></span>**9.3.13.3 Advanced Settings**

Click the **Advanced** column in the **USG FLEX** > **Configure** > **Gateway settings** screen to access this screen.

**Figure 152** USG FLEX > Configure > Gateway settings: Advanced

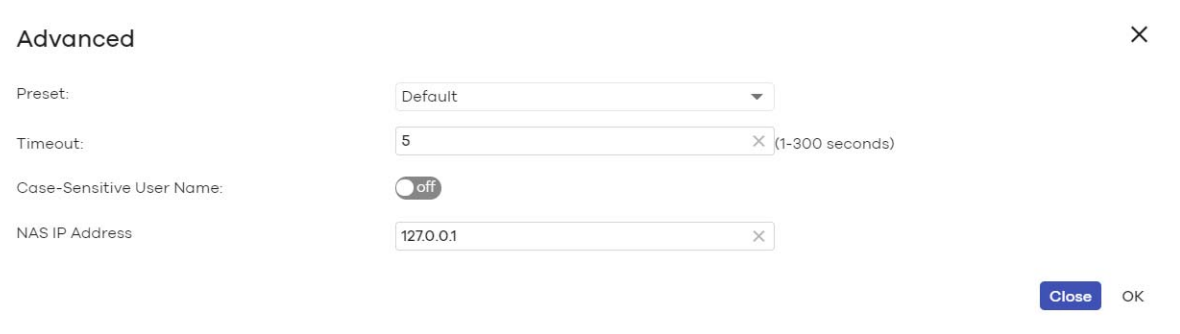

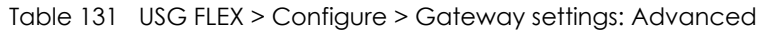

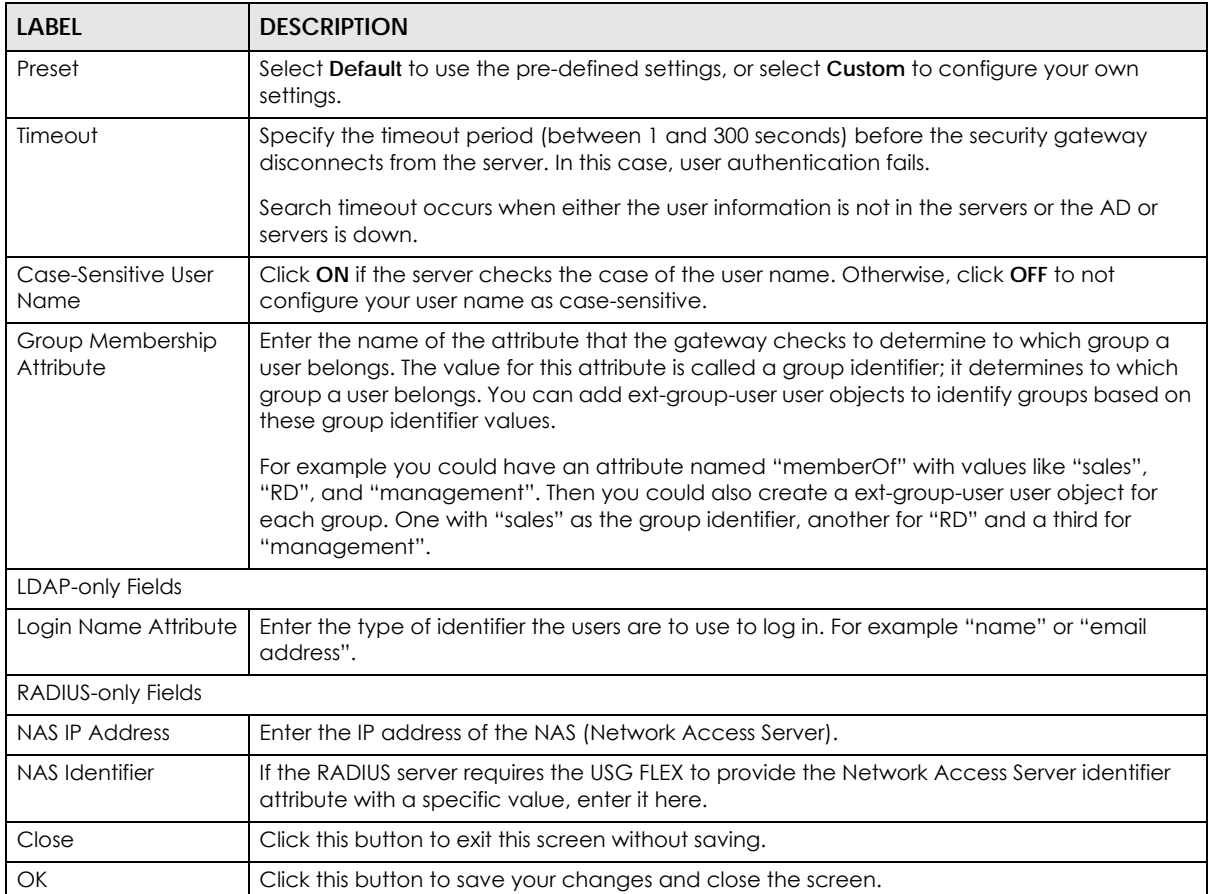

# **CHAPTER 10 Switch**

# **10.1 Overview**

This chapter discusses the menus that you can use to monitor the Nebula managed switches in your network and configure settings even before a Nebula Device is deployed and added to the site.

# **10.2 Monitor**

Use the **Monitor** menus to check the Nebula Device information, client information, event log messages and summary report for Nebula Devices in the selected site.

## **10.2.1 Switches**

This screen allows you to view the detailed information about a Nebula Device in the selected site. Click **Switch** > **Monitor** > **Switches** to access this screen.

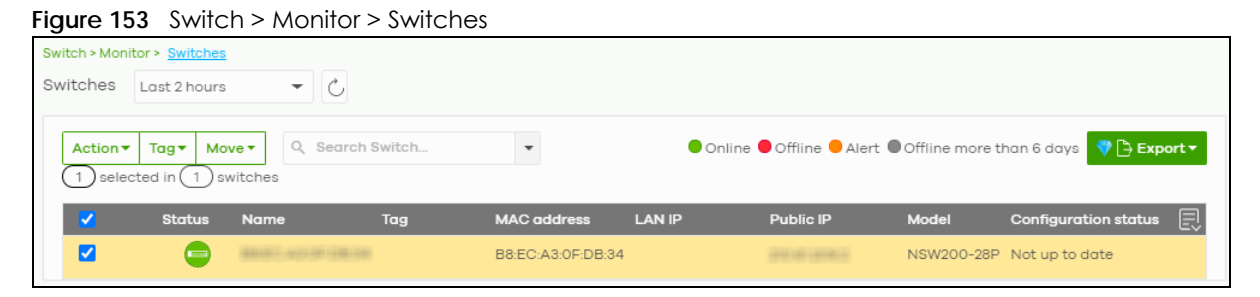

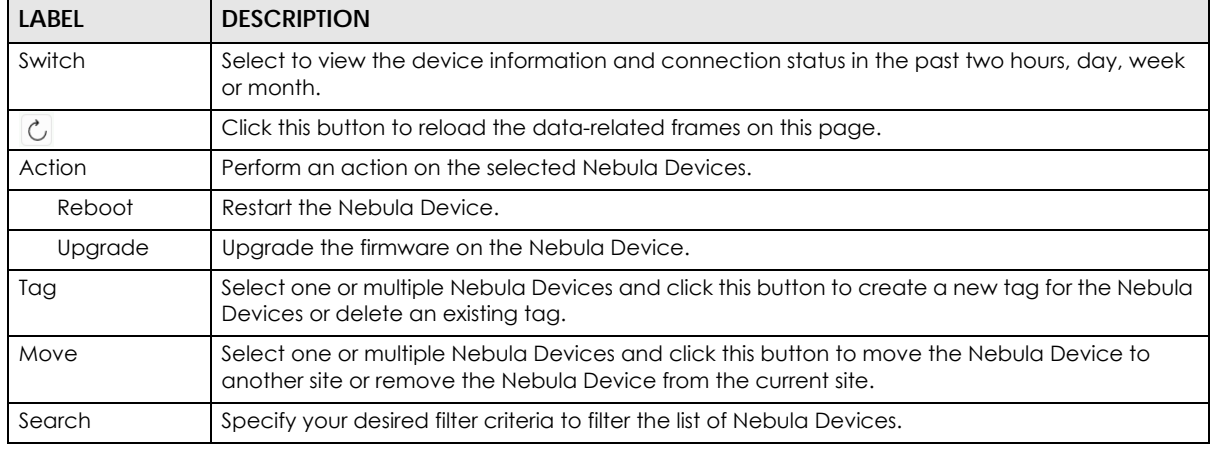

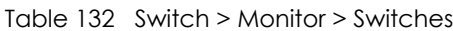

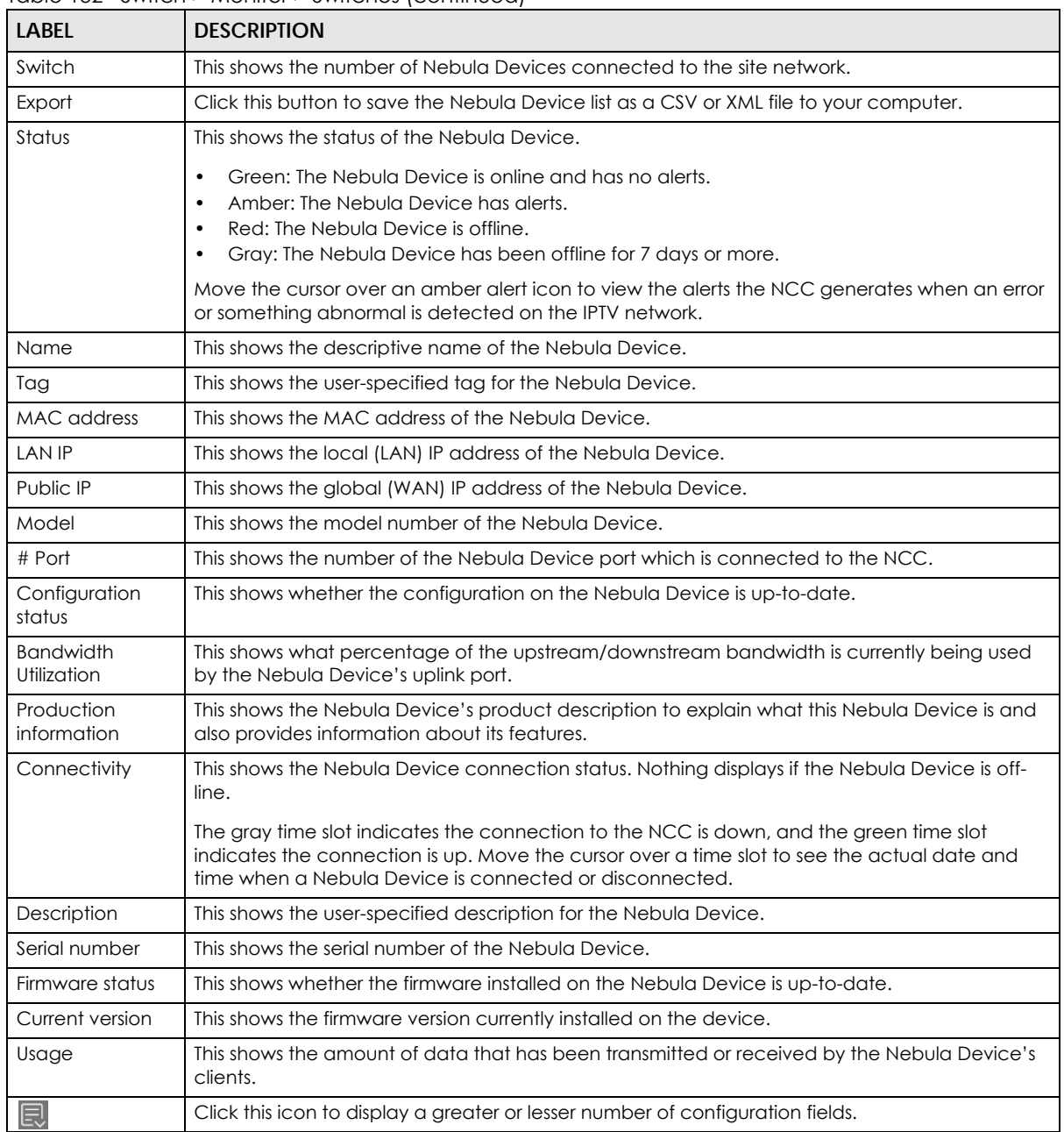

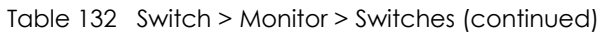

## **10.2.1.1 Switch Details**

Click a Nebula Device entry in the **Switch** > **Monitor** > **Switches** screen to display individual Nebula Device statistics.

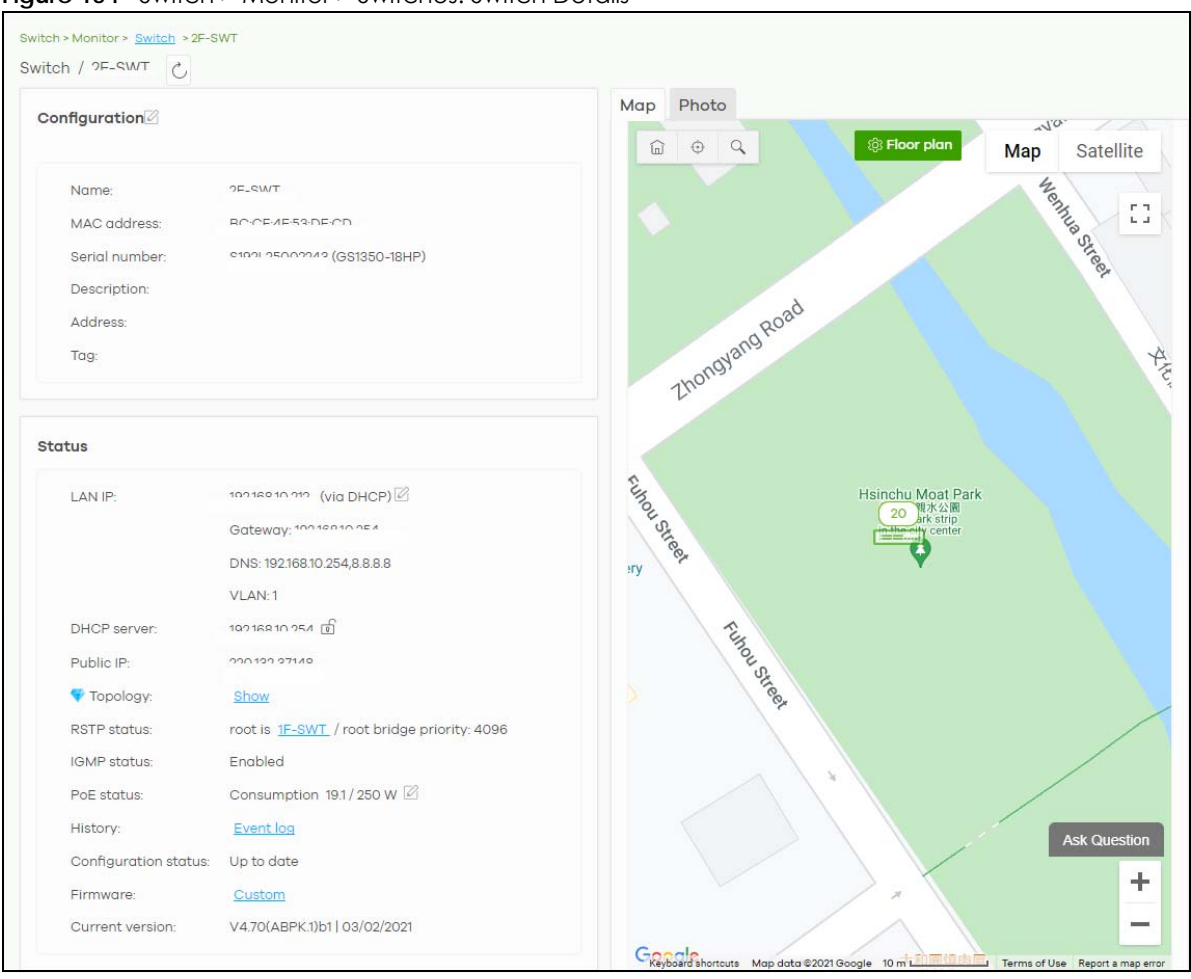

**Figure 154** Switch > Monitor > Switches: Switch Details

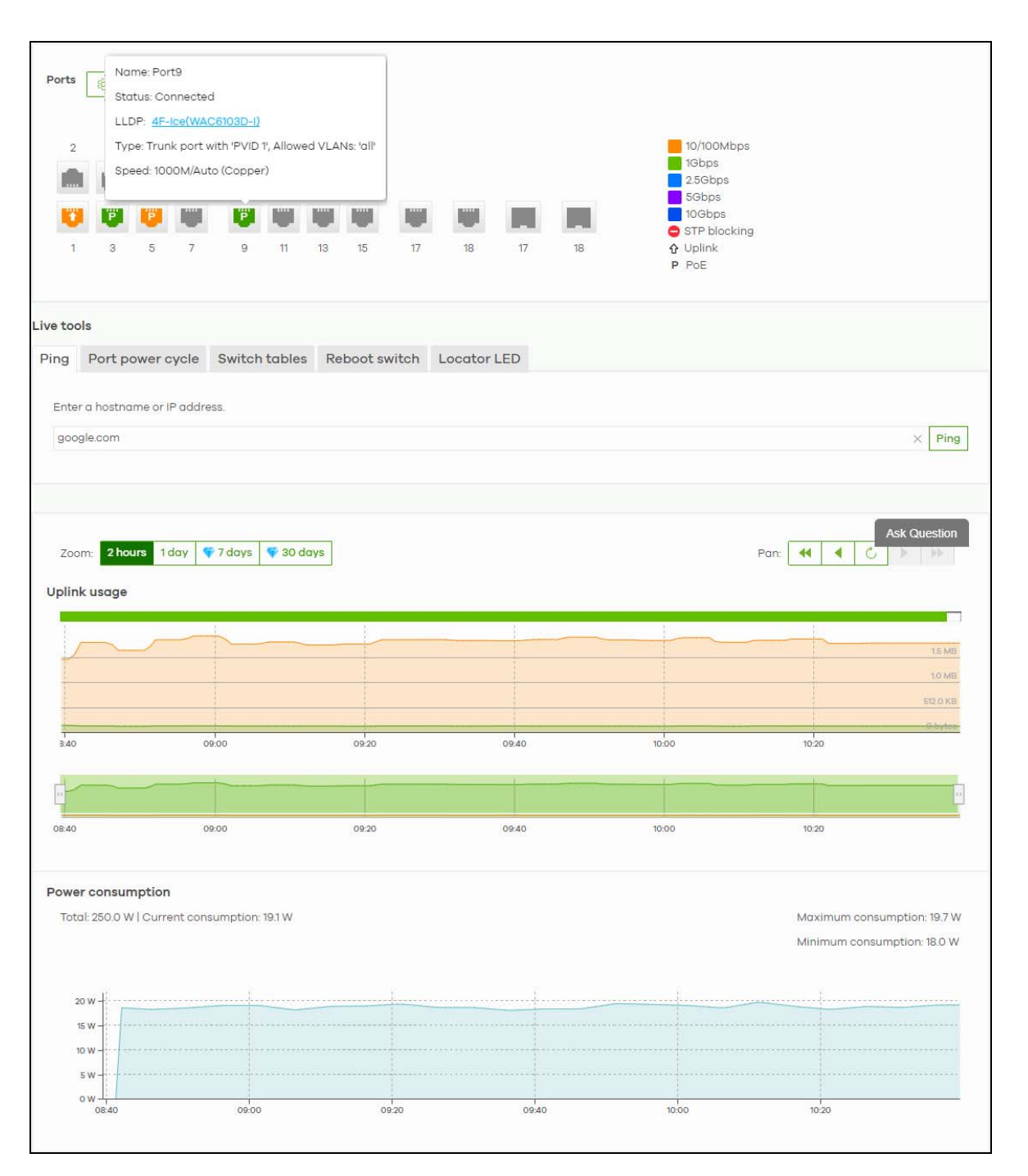

Table 133 Switch > Monitor > Switches: Switch Details

by protocols such as SNMP and LLDP.

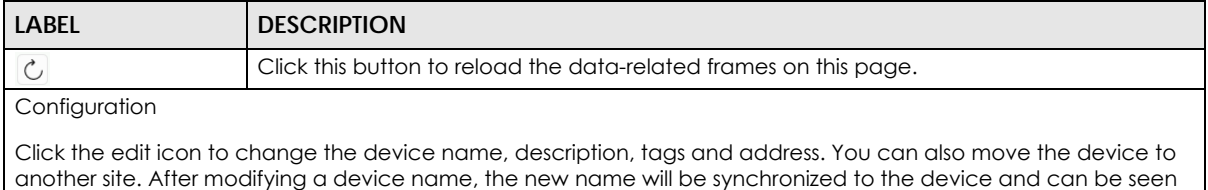

NCC User's Guide
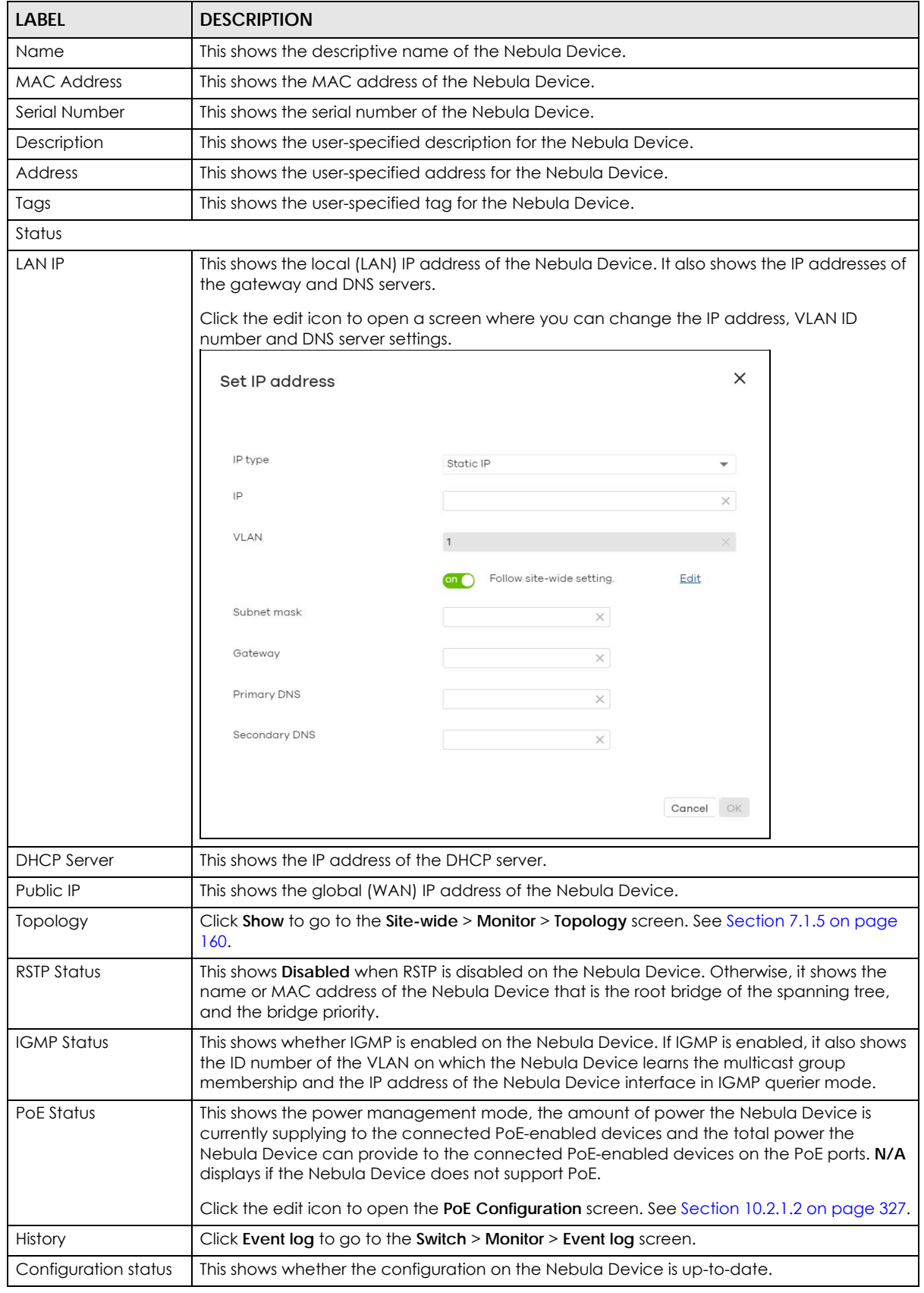

#### Table 133 Switch > Monitor > Switches: Switch Details (continued)

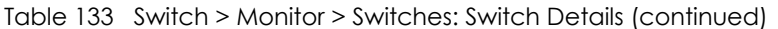

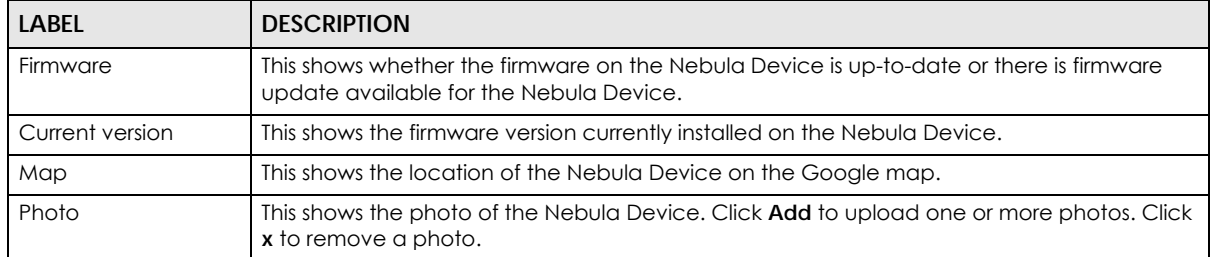

#### Ports

This shows the ports on the Nebula Device. You can click a port to see the individual port statistics. See [Section](#page-326-1)  [10.2.1.3 on page 327](#page-326-1). Move the pointer over a port to see additional port information. The port color indicates the connection status of the port.

- Gray (#888888): The port is disconnected.
- Orange (#FF8900): The port is connected and is transmitting data at 10 or 100 Mbps.
- Green (#64BE00): The port is connected and is transmitting data at 1000 Mbps (1 Gbps).
- Azure (#0079FF): The port is connected and is transmitting data at 2.5 Gbps.
- Violet (#8800FF): The port is connected and is transmitting data at 5 Gbps.
- Blue (#004FEE): The port is connected and is transmitting data at 10000 Mbps (10 Gbps).

When the port is in the STP blocking state, a blocked icon displays on top of the port ( for example) in the diagram.

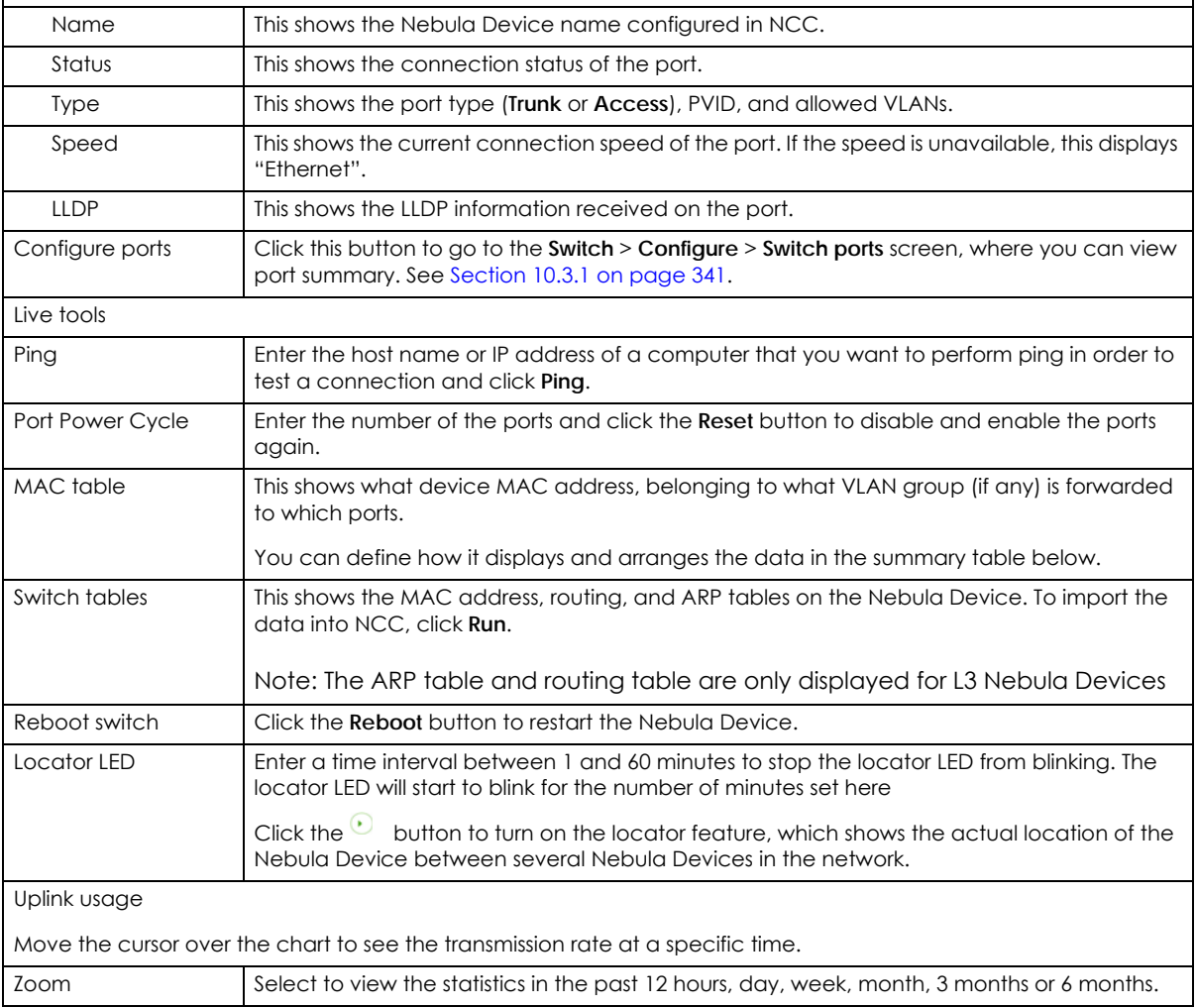

| <b>LABEL</b>      | <b>DESCRIPTION</b>                                                                               |  |  |
|-------------------|--------------------------------------------------------------------------------------------------|--|--|
| Pan               | Click to move backward or forward by one day or week.                                            |  |  |
| Power Consumption |                                                                                                  |  |  |
|                   | Select to view the Nebula Device power consumption in the past two hours, day, week or<br>month. |  |  |
|                   | This shows the current, total, maximum and minimum power consumption of the Nebula<br>Device.    |  |  |
| $y$ -axis         | The y-axis shows how much power is used in Watts.                                                |  |  |
| $x$ -axis         | The x-axis shows the time period over which the power consumption is recorded.                   |  |  |

Table 133 Switch > Monitor > Switches: Switch Details (continued)

#### <span id="page-326-0"></span>**10.2.1.2 PoE Configuration**

Use this screen to set the PoE settings for the Nebula Device. To access this screen, click the edit icon next to **PoE Status** in the **Switch** > **Monitor** > **Switches: Switch Details** screen.

Note: To set PoE settings for an individual port, such as schedule, priority, and power mode, edit the Nebula Device's port settings. For details, see [Section 10.3.1 on page 341](#page-340-0).

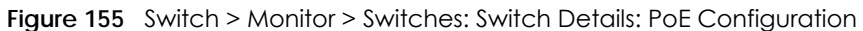

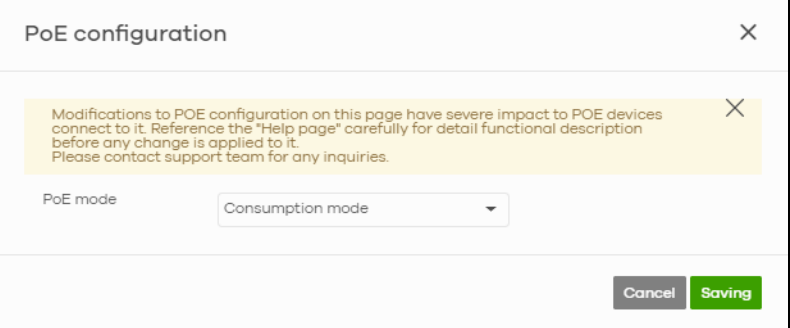

The following table describes the labels in this screen.

| <b>LABEL</b> | <b>DESCRIPTION</b>                                                                                                    |
|--------------|----------------------------------------------------------------------------------------------------|
| PoE Mode     | Select the power management mode you want the Nebula Device to use.                                                                                                    |
|              | <b>Classification mode</b> – Select this if you want the Nebula Device to reserve the Max Power (mW)<br>to each powered device (PD) according to the priority level. If the total power supply runs out,<br>PDs with lower priority do not get power to function.                                                                             |
|              | <b>Consumption mode</b> – Select this if you want the Nebula Device to manage the total power<br>supply so that each connected PD gets a resource. However, the power allocated by the<br>Nebula Device may be less than the Max Power (mW) of the PD. PDs with higher priority also<br>get more power than those with lower priority levels. |
| Close        | Click this button to exit this screen without saving.                                                                                                    |
| Saving       | Click this button to save your changes and close the screen.                                                                                                    |

Table 134 Switch > Monitor > Switches: Switch Details: PoE Configuration

#### <span id="page-326-1"></span>**10.2.1.3 Switch Port Details**

Use this to view individual Nebula Device port statistics. To access this screen, click a port in the **Ports** section of the **Switch** > **Monitor** > **Switches: Switch Details** screen or click the **details** link next to a port in the **Switch** > **Configure** > **Switch ports** screen.

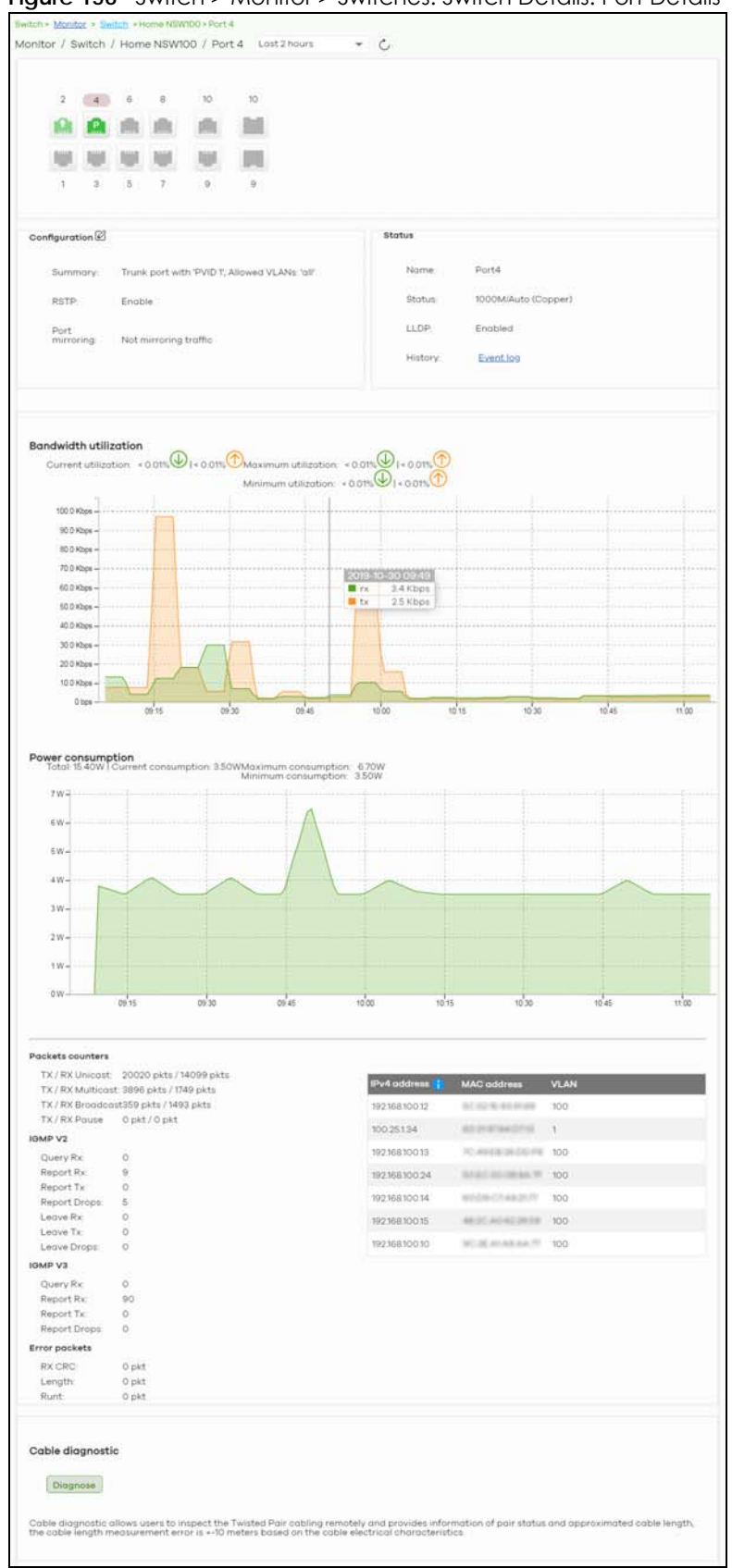

**Figure 156** Switch > Monitor > Switches: Switch Details: Port Details

NCC User's Guide

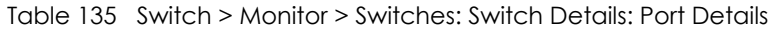

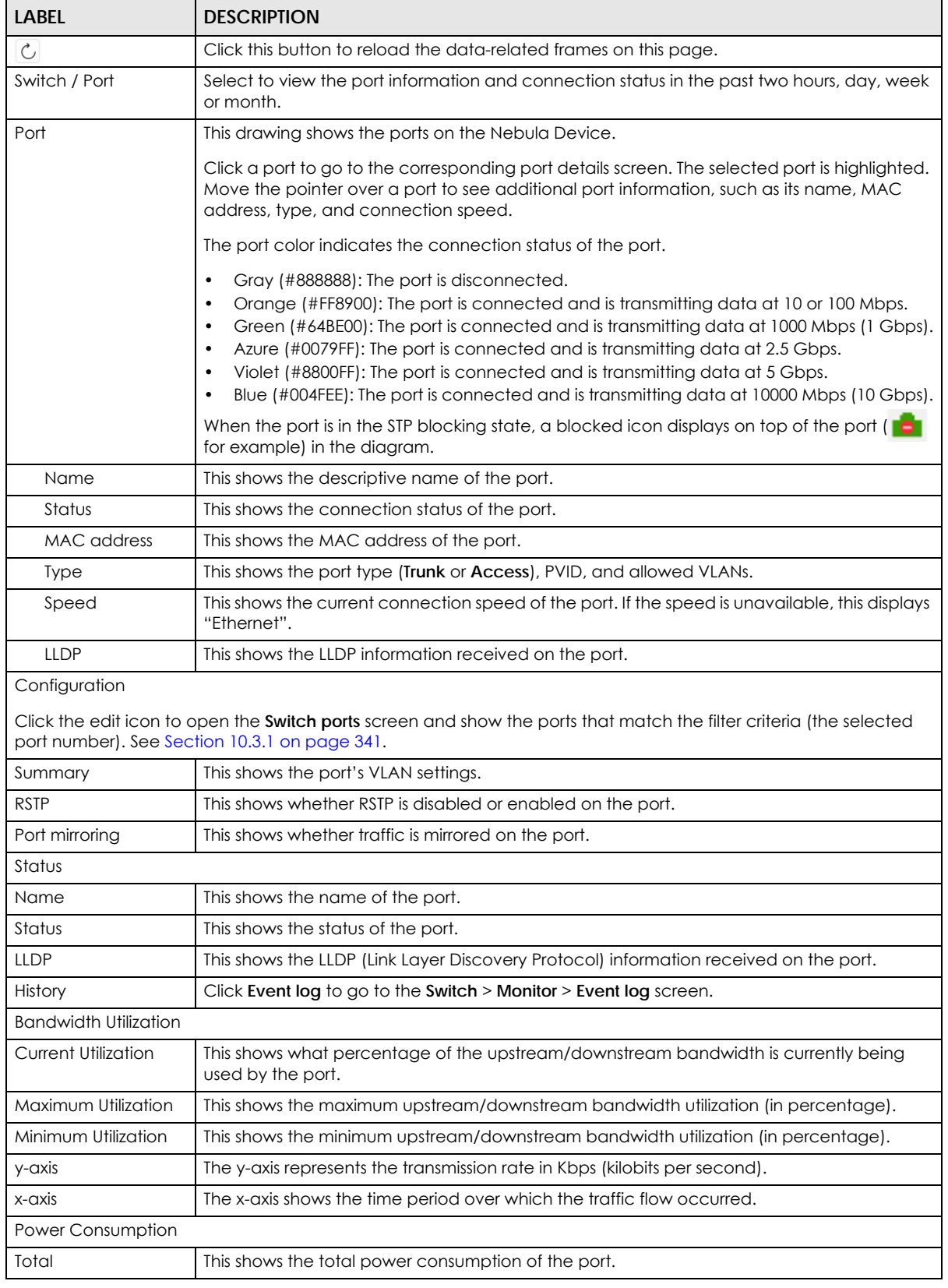

NCC User's Guide

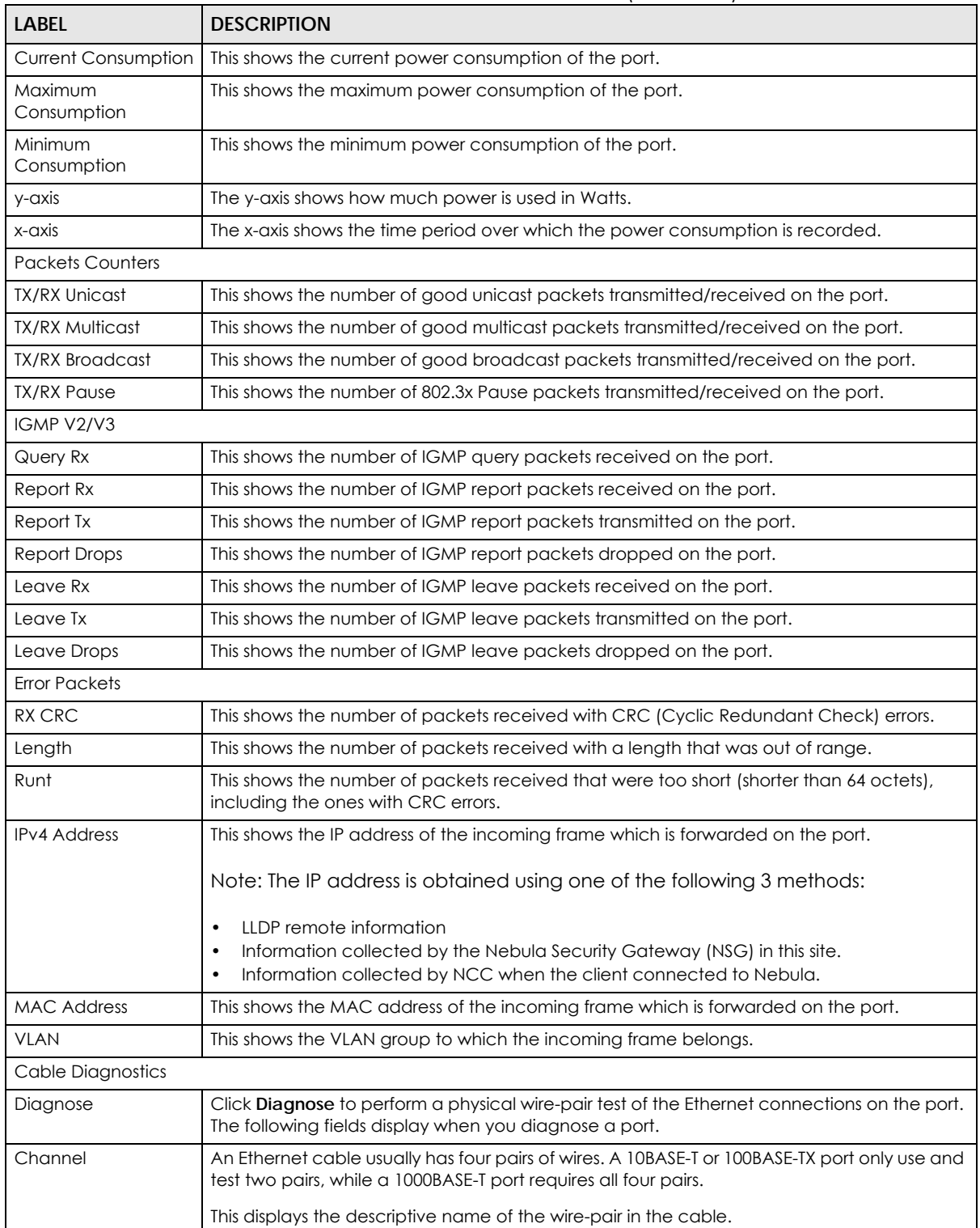

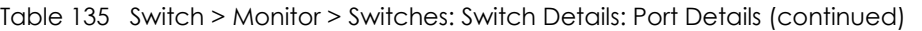

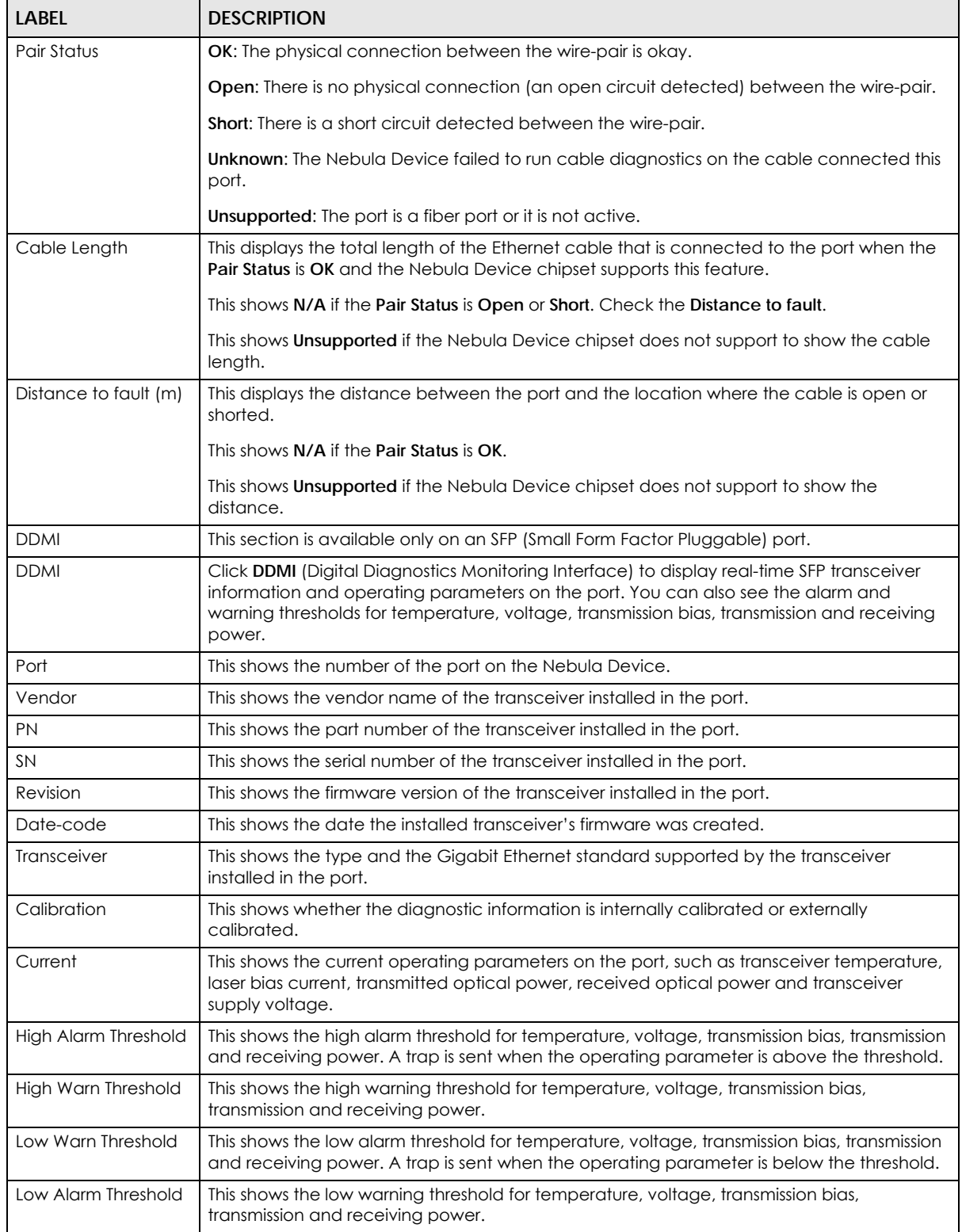

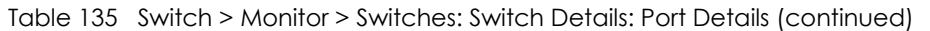

# **10.2.2 Clients**

This menu item redirects to **Site-Wide** > **Monitor** > **Clients**, with type set to **Switches clients**. For details, see [Section 7.1.2 on page 150.](#page-149-0)

# **10.2.3 Event Log**

Use this screen to view Nebula Device log messages. You can enter the Nebula Device name or a key word, select one or multiple event types, or specify a date/time or even a time range to display only the log messages related to it.

Click **Switch** > **Monitor** > **Event Log** to access this screen.

| Switch > Monitor > Event log                                              |                            |                  |                                                        |            |                                                                                                    |
|---------------------------------------------------------------------------|----------------------------|------------------|--------------------------------------------------------|------------|----------------------------------------------------------------------------------------------------|
| Event log                                                                 |                            |                  |                                                        |            |                                                                                                    |
| Switch <sup>.</sup>                                                       |                            | Keyword:         | Priority:                                              |            | Category:                                                                                                    |
| $\times$<br>Any                                                           |                            | Any              | $\times$<br>Any                                        |            | Any                                                                                                    |
| Any<br>Tag:                                                               |                            |                  |                                                        |            |                                                                                                    |
|                                                                           |                            | From:            |                                                        | To:        |                                                                                                    |
|                                                                           | Range $\blacktriangledown$ | $2019 - 10 - 29$ | $10:20$ $\rightarrow$<br>曲                             | 2019-10-30 | $Q$ Search<br>$\sqrt{x}$<br>尚 11:20 ▼ UTC+8                                                                                                    |
|                                                                           |                            |                  | Max range is 30 days, the dates will be auto-adjusted. |            |                                                                                                    |
| Older ><br><b>Newer</b>                                                   | 8                          | Event log        |                                                        |            | <b>B</b> Export ▼                                                                                                    |
| Time                                                                      | Priority                   | <b>Switch</b>    | Tag                                                    | Category   | 巨<br><b>Detail</b>                                                                                                    |
| 2019-10-29 20:26:11                                                       | Information                | Home NSW100      | interface                                              | Interface  | Broadcast storm detected on port 4 - P                                                                                                    |
| 2019-10-29 20:45:                                                         | Information                | Home NSW100      | interface                                              | Interface  | Broadcast storm detected on port 4 - P                                                                                                    |
| 2019-10-29 22:17:50                                                       | Information                | Home NSW100      | interface                                              | Interface  |                                                                                                    |
|                                                                           |                            |                  |                                                        |            |                                                                                                    |
|                                                                           | Information                | Home NSW100      | interface                                              | Interface  |                                                                                                    |
|                                                                           | Information                | Home NSW100      | interface                                              | Interface  |                                                                                                    |
| 2019-10-30 06:13:<br>2019-10-30 07:04·<br>2019-10-30 08:31:52 Information |                            | Home NSW100      | interface                                              | Interface  |                                                                                                    |
| 2019-10-30 08:44:                                                         | Information                | Home NSW100      | interface                                              | Interface  |                                                                                                    |
| 2019-10-30 09:04 Information                                              |                            | Home NSW100      | interface                                              | Interface  | Broadcast storm detected on port 4 - P<br>Broadcast storm detected on port 4 - P<br>Broadcast storm detected on port 4 - P<br>Broadcast storm detected on port 4 - P<br>Broadcast storm detected on port 4 - P<br>Broadcast storm detected on port 4 - P |

**Figure 157** Switch > Monitor > Event log

### **10.2.4 IPTV Report**

Use this screen to view available IPTV channels and client information.

Click **Switch** > **Monitor** > **IPTV Report** to access this screen.

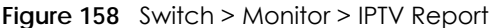

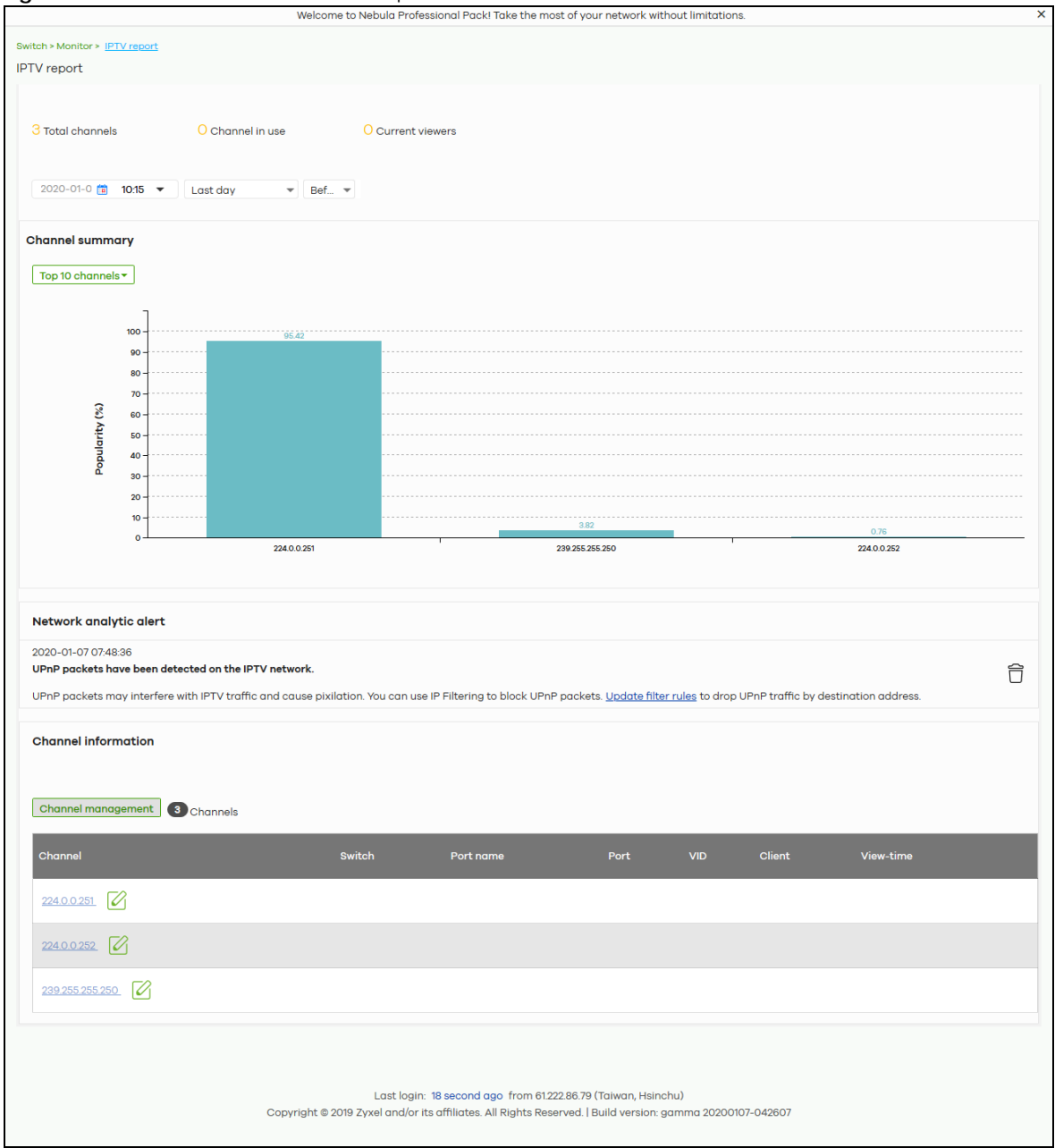

| <b>LABEL</b>    | <b>DESCRIPTION</b>                                                                                                    |  |
|-----------------|----------------------------------------------------------------------------------------------------|--|
| Total channels  | This shows the total number of IPTV channels that match the search criteria.                                                                                    |  |
| Channel in use  | This shows the number of channels that are being watched by IPTV clients.                                                                                       |  |
| Current viewers | This shows the number of clients who are watching the IPTV channels.                                                                                            |  |
| Search          | Specify a date/time and select to view the channels available in the past day, week or<br>month before the specified date/time after you click Search.          |  |
|                 | You can also select Range in the second field, set a time range and click Search to display<br>only the channels available within the specified period of time. |  |

Table 136 Switch > Monitor > IPTV Report

NCC User's Guide

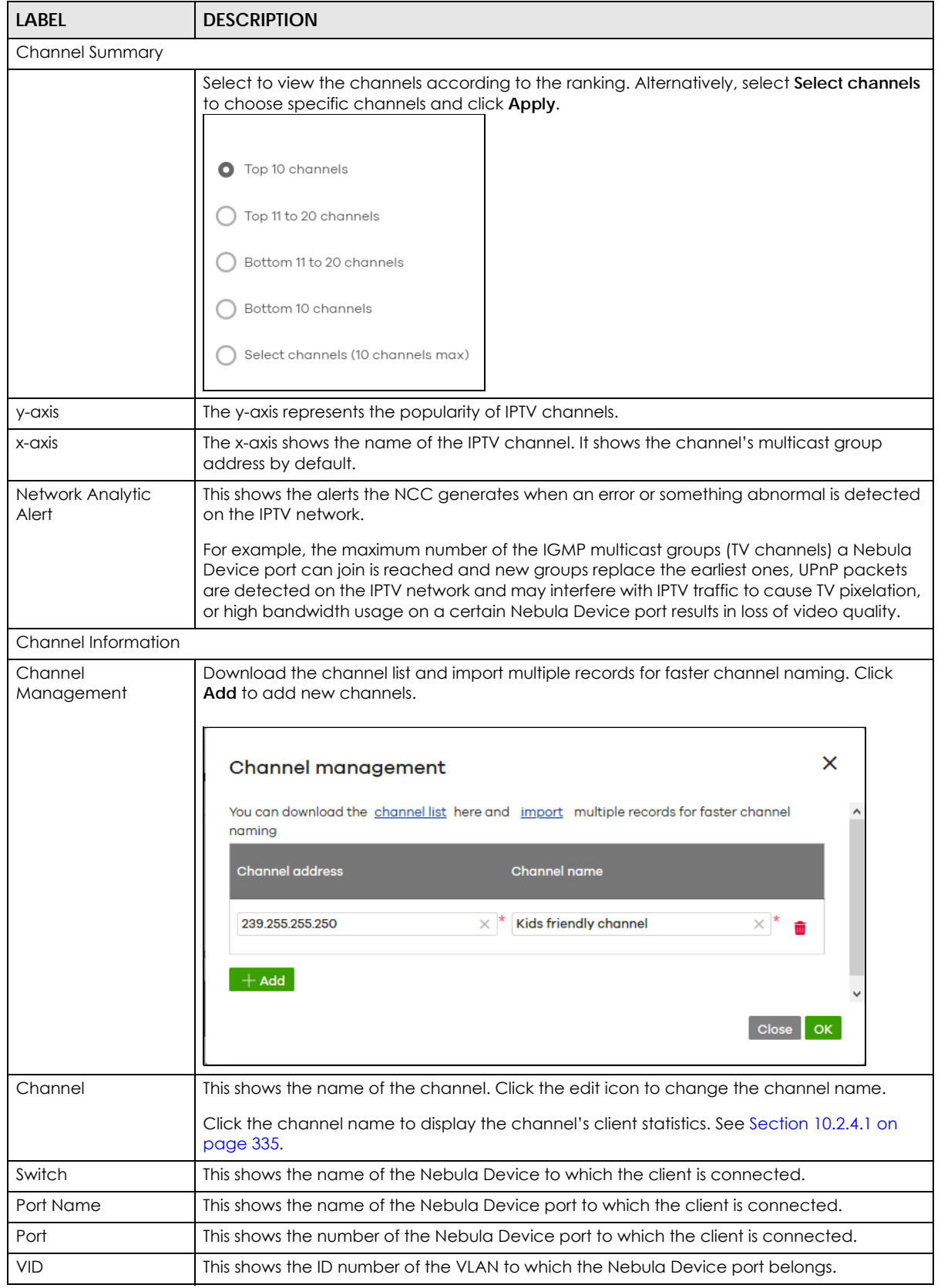

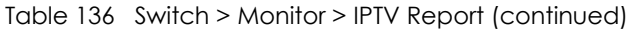

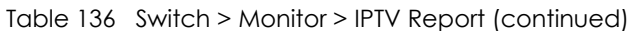

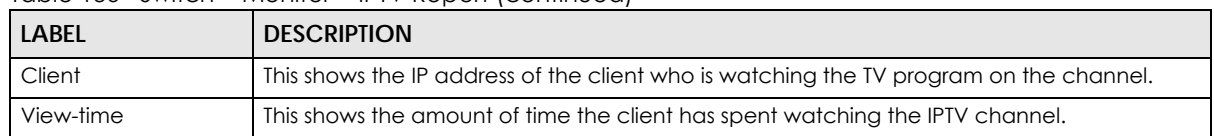

#### <span id="page-334-0"></span>**10.2.4.1 Channel Information**

Use this screen to view the IPTV channel's client information and statistics. To access this screen, click a channel name from the **Channel Information** list in the **Switch** > **Monitor** > **IPTV Report** screen.

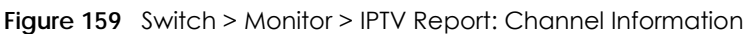

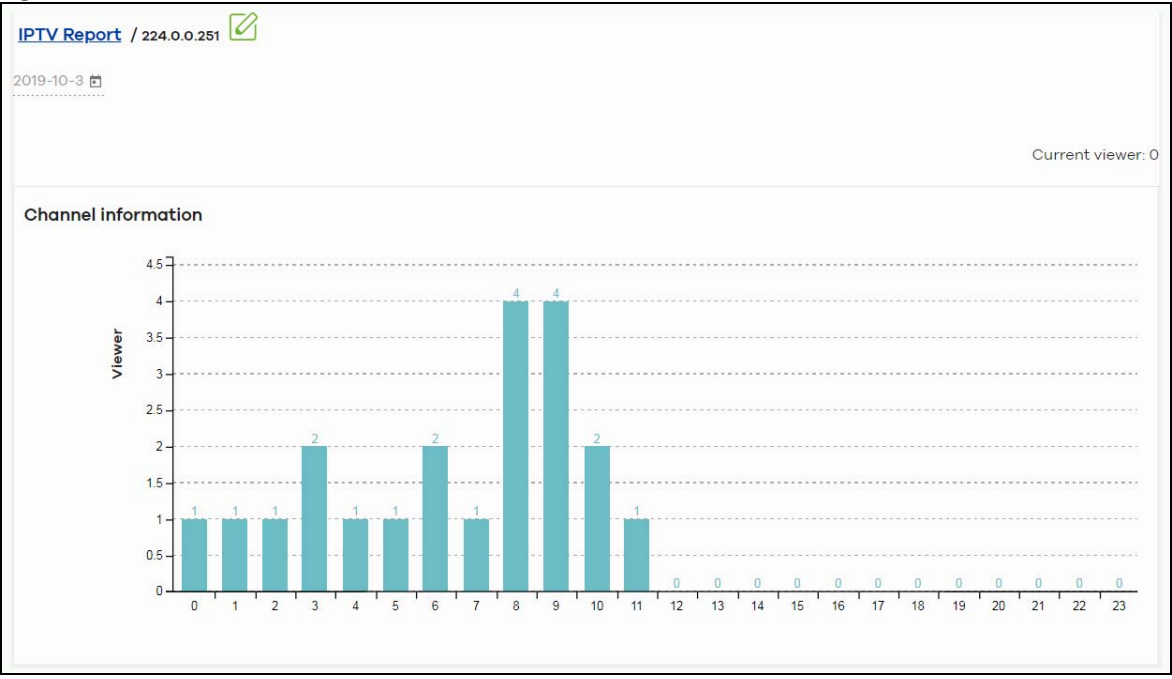

| <b>LABEL</b>          | <b>DESCRIPTION</b>                                                                         |
|-----------------------|--------------------------------------------------------------------------------------------|
|                       | Select a specific date to display only the clients who watch the IPTV channel on that day. |
| <b>Current Viewer</b> | This shows the number of clients who are currently watching the IPTV channel.              |
| y-axis                | The y-axis shows the number of clients watching the IPTV channel.                          |
| $x$ -axis             | The x-axis shows the hour of the day in 24-hour format.                                    |
| Switch                | This shows the name of the Nebula Device to which the client is connected.                 |
| Port Name             | This shows the name of the Nebula Device port to which the client is connected.            |
| Port                  | This shows the number of the Nebula Device port to which the client is connected.          |
| <b>VID</b>            | This shows the ID number of the VLAN to which the Nebula Device port belongs.              |
| Client                | This shows the IP address of the client who is watching the TV program on the channel.     |
| View-time             | This shows the amount of time the client has spent watching the IPTV channel.              |

Table 137 Switch > Monitor > IPTV Report: Channel Information

# **10.2.5 Surveillance**

Use this screen to view information about Powered Devices (PDs) connected to ports on the Nebula Device.

Click **Switch** > **Monitor** > **Surveillance** to access this screen.

**Figure 160** Switch > Monitor > Surveillance

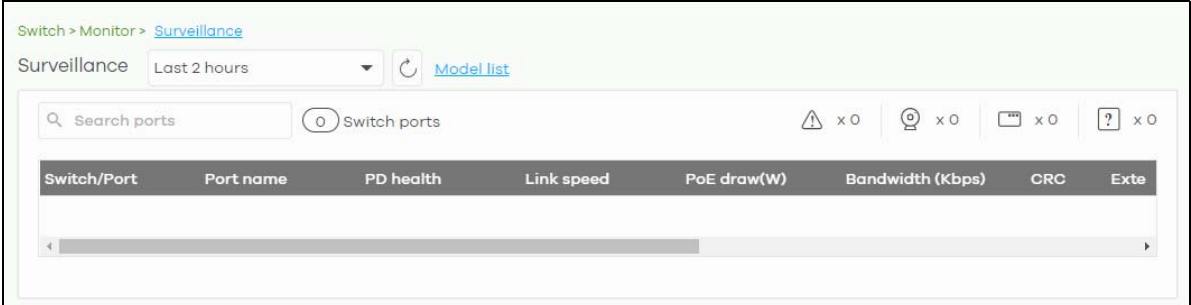

The following table describes the labels in this screen.

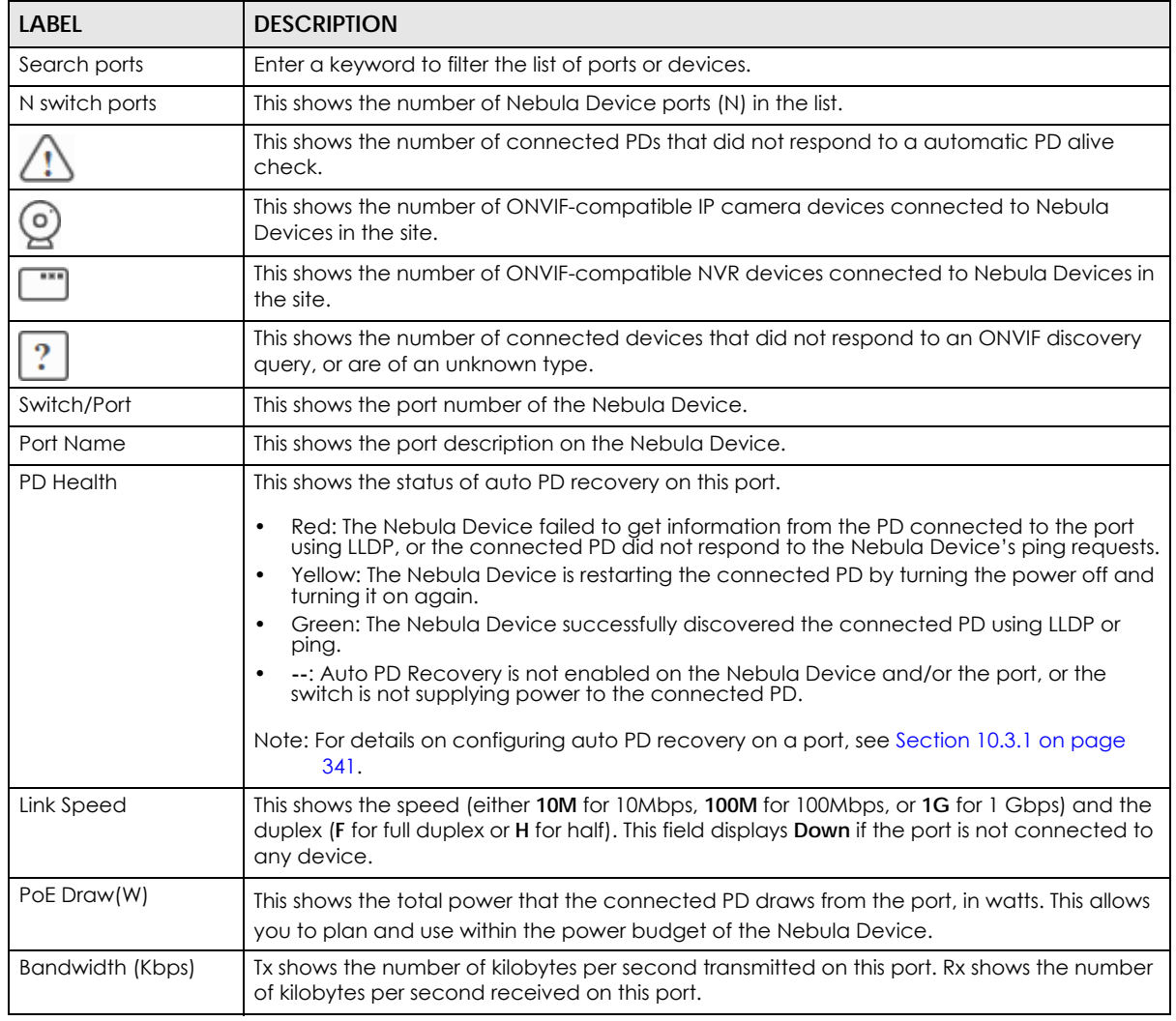

Table 138 Switch > Monitor > Surveillance

NCC User's Guide

| LABEL              | <b>DESCRIPTION</b>                                                                  |
|--------------------|-------------------------------------------------------------------------------------|
| <b>CRC</b>         | This shows the number of packets received with CRC (Cyclic Redundant Check) errors. |
| Extended Range     | This shows whether extended range is enabled on the port.                           |
| Device type        | This shows the device type of the PD, as reported by ONVIF discovery.               |
| System name        | This shows the name of the connected PD, as reported by ONVIF or LLDP.              |
| IP                 | This shows the IP address of the connected PD, as reported by ONVIF or LLDP.        |
| Discovered Devices | This shows how many devices are connected to the port.                              |
|                    | Click the number to go to the <b>Surveillance Port Details</b> screen.              |

Table 138 Switch > Monitor > Surveillance (continued)

## **10.2.6 Surveillance Port Details**

Use this screen to view detailed information about a port on the **Surveillance** screen.

Go to **Switch** > **Monitor** > **Surveillance** and click on a value in the **Discovered Devices** column to access this screen.

**Figure 161** Switch > Monitor > Surveillance > Port Details

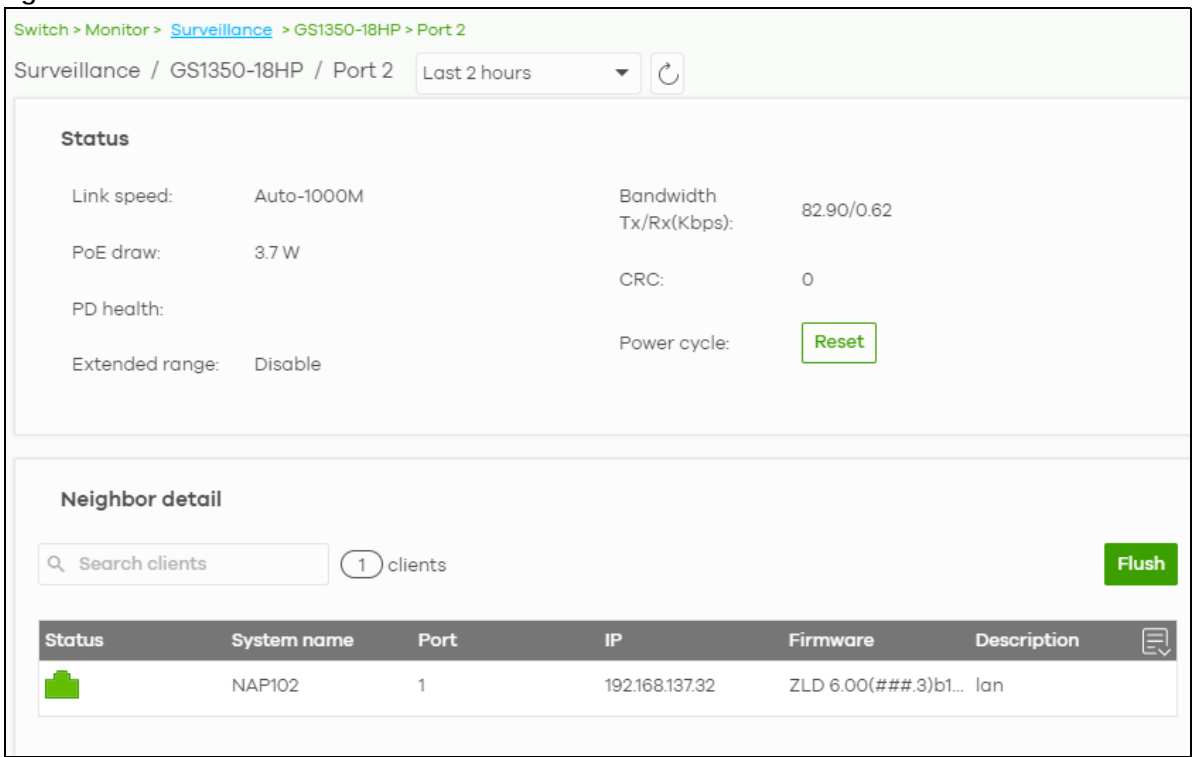

Table 139 Switch > Monitor > Surveillance > Port Details

| LABEL      | <b>DESCRIPTION</b>                                                                                                    |
|------------|----------------------------------------------------------------------------------------------------|
| Status     |                                                                                                    |
| Link speed | This shows the speed (either 10M for 10Mbps, 100M for 100Mbps, or 1G for 1 Gbps) and the<br>duplex (F for full duplex or H for half). This field displays <b>Down</b> if the port is not connected to<br>any device. |

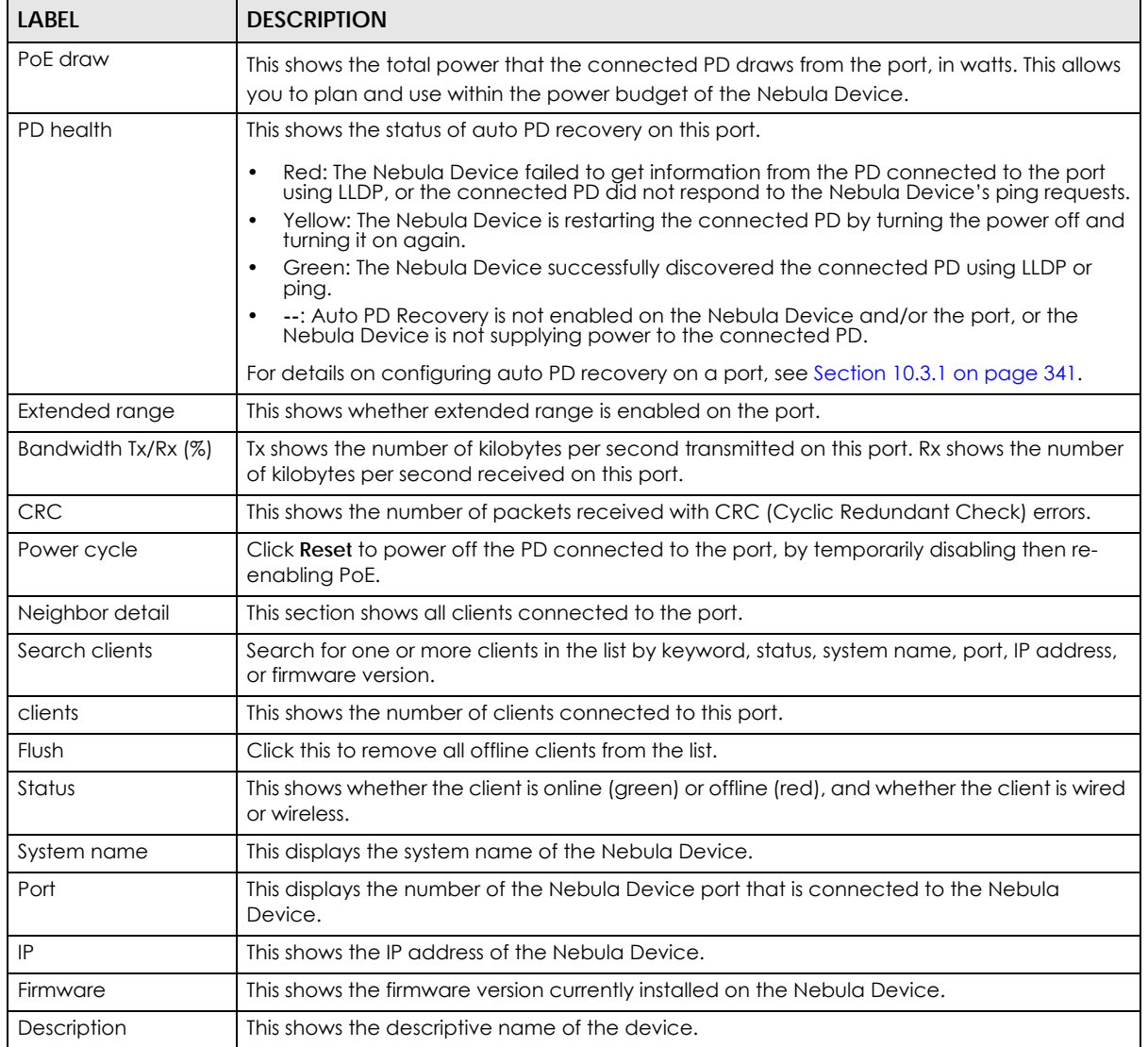

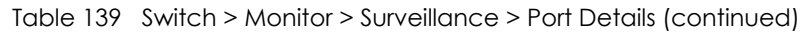

# **10.2.7 Summary Report**

This screen displays network statistics for Nebula Devices of the selected site, such as bandwidth usage, top ports and/or top Nebula Devices.

Click **Switch** > **Monitor** > **Summary Report** to access this screen.

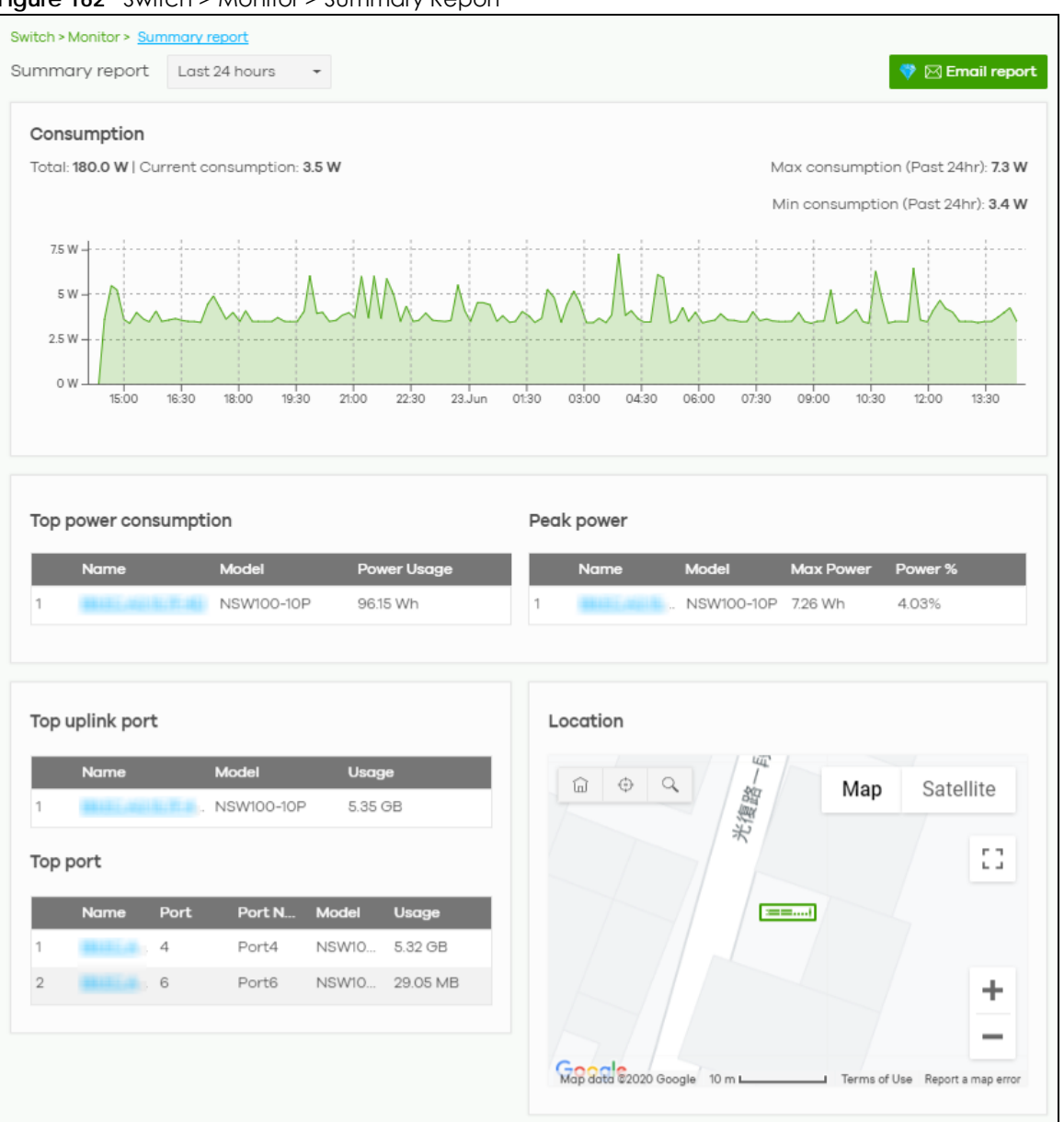

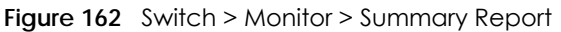

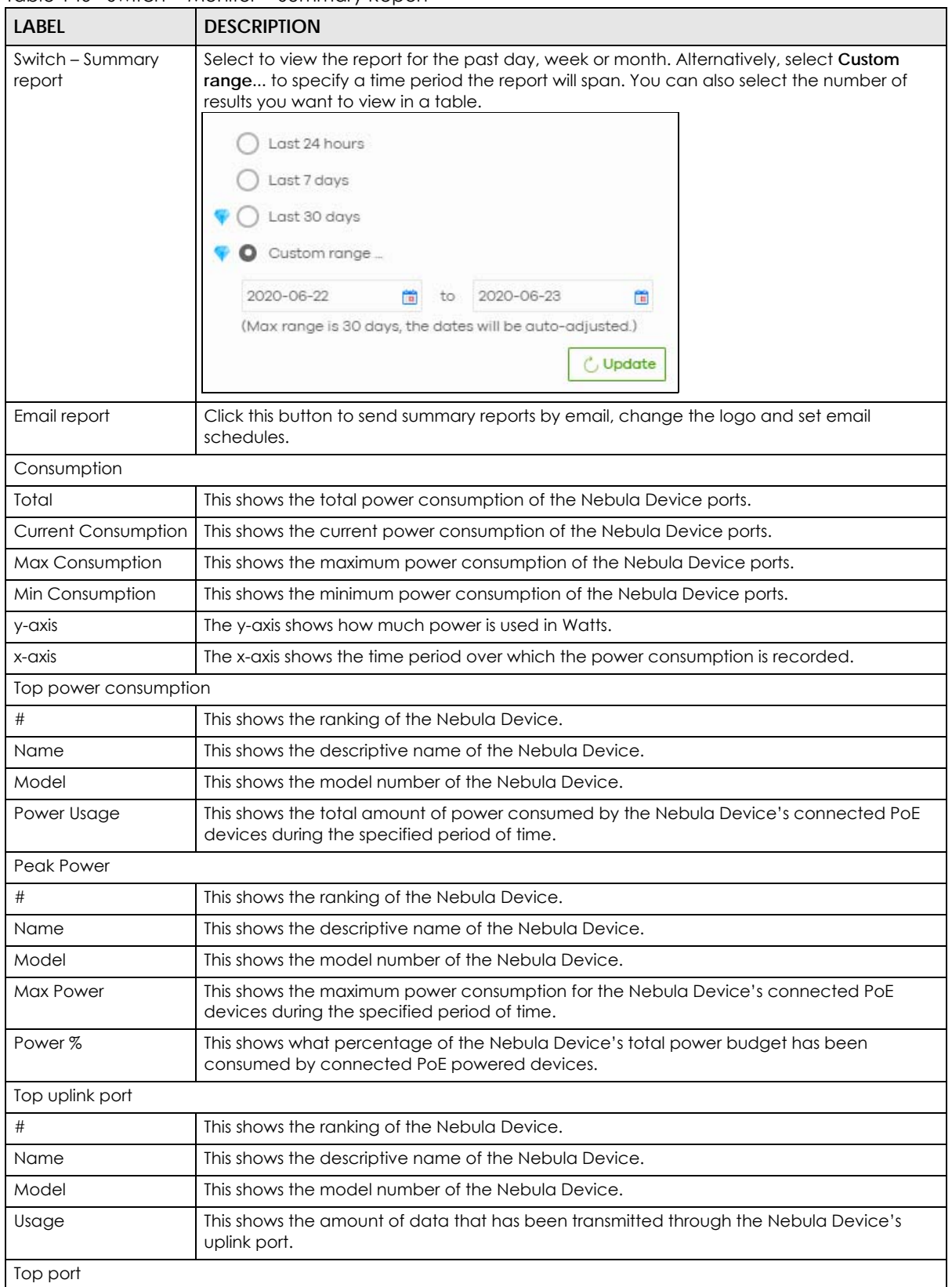

Table 140 Switch > Monitor > Summary Report

| <b>LABEL</b> | <b>DESCRIPTION</b>                                                                        |
|--------------|-------------------------------------------------------------------------------------------|
|              | This shows the ranking of the Nebula Device port.                                         |
| <b>Name</b>  | This shows the descriptive name of the Nebula Device.                                     |
| Port         | This shows the port number on the Nebula Device.                                          |
| Model        | This shows the model number of the Nebula Device.                                         |
| Usage        | This shows the amount of data that has been transmitted through the Nebula Device's port. |
| Location     |                                                                                           |
|              |                                                                                           |

Table 140 Switch > Monitor > Summary Report (continued)

This shows the location of the Nebula Devices on the map.

# **10.3 Configure**

Use the **Configure** menus to configure port setting, IP filtering, RADIUS policies, PoE schedules, and other Nebula Device settings for Nebula Devices of the selected site.

# <span id="page-340-0"></span>**10.3.1 Switch Ports**

Use this screen to view port summary and configure Nebula Device settings for the ports. To access this screen, click **Switch** > **Configure** > **Switch ports** or click the **Configure ports** button in the **Switch** > **Monitor** > **Switch: Switch Details** screen.

|                      | Switch > Configure > Switch ports   |                              |                   |                      |                                       |                        |             |                   |                       |
|----------------------|-------------------------------------|------------------------------|-------------------|----------------------|---------------------------------------|------------------------|-------------|-------------------|-----------------------|
|                      | Last 2 hours<br>Switch ports        | $\sim$ 0                     |                   |                      |                                       |                        |             |                   |                       |
|                      |                                     |                              |                   |                      |                                       |                        |             |                   |                       |
| Edit                 | $\mathbf{r}^*$ Split<br>Aggregate v | $\alpha$<br>Tag <sub>x</sub> | Search ports      | $\blacktriangledown$ | selected in ( 38 ) Switch ports<br>2) |                        |             |                   | Dexport               |
|                      |                                     |                              |                   |                      |                                       |                        |             |                   |                       |
|                      | Switch / Port                       | # Port                       | Port name         | <b>Allowed VLAN</b>  | <b>Broadcast (pps)</b>                | Connection             | DLF (pps)   | <b>Enabled</b>    | wDF                   |
| $\sqrt{2}$           | Office NSW200/1 details             | $\mathbf{1}$                 | Port1             | all                  | 100                                   |                        | 100         | <b>Enabled</b>    | Enable <sup>®</sup>   |
| $\bullet$            | Office NSW200/2 details             | $\overline{2}$               | Port <sub>2</sub> | αII                  | 100                                   |                        | 100         | Enabled           | Enable                |
| $\Box$               | Office NSW200/3 details             | З                            | Port3             | αII                  | 100                                   |                        | 100         | Enabled           | Enable                |
| $\qquad \qquad \Box$ | Office NSW200/4 details             | $\overline{4}$               | Port4             | q                    | 100                                   |                        | 100         | Enabled           | Enable                |
| $\Box$               | Office NSW200/5 details             | 5                            | Port5             | all                  | 100                                   |                        | 100         | Enabled           | <b>Enable</b>         |
| $\qquad \qquad \Box$ | Office NSW200/6 details             | 6                            | Port6             | all                  | 100                                   |                        | 100         | Enabled           | Enable                |
| $\Box$               | Office NSW200/7 details             | 7                            | Port7             | all                  | 100                                   |                        | 100         | Enabled           | Enable                |
| $\Box$               | Office NSW200/8 details             | 8                            | Port8             | αII                  | 100                                   |                        | 100         | Enabled           | Enable                |
| 0                    | Office NSW200/9 details             | $\Theta$                     | Port9             | all                  | 100                                   |                        | 100         | Enabled           | Enable                |
| $\Box$               | Office NSW200/10 details            | 10                           | Port10            | $\alpha$ II          | 100                                   |                        | 100         | Enabled           | Enable                |
|                      |                                     |                              |                   |                      |                                       |                        |             |                   | $\blacktriangleright$ |
|                      |                                     |                              |                   |                      | $\lt$<br>Page                         | $\overline{1}$<br>of 4 | $\geq$<br>⋋ | Results per page: | $10 - 7$              |
|                      |                                     |                              |                   |                      |                                       |                        |             |                   |                       |

**Figure 163** Switch > Configure > Switch ports

| <b>LABEL</b>                     | <b>DESCRIPTION</b>                                                                                                    |
|----------------------------------|----------------------------------------------------------------------------------------------------|
| Switch ports                     | Select to view the detailed information and connection status of the Nebula Device port in the<br>past two hours, day, week or month.                                                                                                    |
| $\mathcal{C}$                    | Click this button to reload the data-related frames on this page.                                                                                                    |
| Edit                             | Select the ports you want to configure and click this button to configure Nebula Device settings<br>on the ports, such as link aggregation, PoE schedule, LLDP and STP.                                                                                         |
| Aggregate                        | Select more than one port and click this button to group the physical ports into one logical<br>higher-capacity link.                                                                                                    |
| Split                            | Select a trunk group and click this button to delete the trunk group. The ports in this group then<br>are not aggregated.                                                                                                    |
|                                  | A trunk group is one logical link containing multiple ports.                                                                                                    |
| Tag                              | Click this button to create a new tag or delete an existing tag.                                                                                                    |
| Search                           | Specify your desired filter criteria to filter the list of Nebula Device ports.                                                                                                    |
|                                  | You can filter the search by selecting one or more Nebula Devices. Under Ports, you can search<br>for multiple ports separated by a comma, or a range separated by a hyphen. For example:<br>$1,2,4-6.$                                                         |
| Switch ports                     | This shows the number of ports on the Nebula Device.                                                                                                    |
| Export                           | Click this button to save the Nebula Device port list as a CSV or XML file to your computer.                                                                                                    |
| Switch/Port                      | This shows the Nebula Device name and port number.                                                                                                    |
|                                  | If the port is added to a trunk group, this also shows whether it is configured as a static member<br>of the trunk group (Static) or configured to join the trunk group through LACP (LACP). If the port<br>is connected to an uplink gateway, it shows Uplink. |
|                                  | Click details to display the port details screen. See Section 10.2.1.3 on page 327.                                                                                                    |
| Port name                        | This shows the descriptive name of the port.                                                                                                    |
| #Port                            | This shows the port number.                                                                                                    |
| <b>LLDP</b>                      | This shows whether Link Layer Discovery Protocol (LLDP) is supported on the port.                                                                                                    |
| Received<br>broadcast<br>packets | This shows the number of good broadcast packets received.                                                                                                    |
| Received bytes                   | This shows the number of bytes received on this port.                                                                                                    |
| Received<br>packets              | This shows the number of received frames on this port.                                                                                                    |
| Sent broadcast<br>packets        | This shows the number of good broadcast packets transmitted.                                                                                                    |
| Sent bytes                       | This shows the number of bytes transmitted on this port.                                                                                                    |
| Sent multicast<br>packets        | This shows the number of good multicast packets transmitted.                                                                                                    |
| Received<br>multicast packets    | This shows the number of good multicast packets received.                                                                                                    |
| Sent packets                     | This shows the number of transmitted frames on this port.                                                                                                    |
| Total bytes                      | This shows the total number of bytes transmitted or received on this port.                                                                                                    |
| Enabled                          | This shows whether the port is enabled or disabled.                                                                                                    |
| Link                             | This shows the speed of the Ethernet connection on this port.                                                                                                    |
|                                  | Auto (auto-negotiation) allows one port to negotiate with a peer port automatically to obtain<br>the connection speed and duplex mode that both ends support.                                                                                                   |

Table 141 Switch > Configure > Switch ports

| <b>LABEL</b>              | <b>DESCRIPTION</b>                                                                                                    |
|---------------------------|----------------------------------------------------------------------------------------------------|
| Connection                | This shows the connection status of the port.                                                                                                    |
|                           | Gray (#888888): The port is disconnected.<br>Orange (#FF8900): The port is connected and is transmitting data at 10 or 100 Mbps.<br>$\bullet$<br>Green (#64BE00): The port is connected and is transmitting data at 1000 Mbps (1 Gbps).<br>$\bullet$<br>Azure (#0079FF): The port is connected and is transmitting data at 2.5 Gbps.<br>Violet (#8800FF): The port is connected and is transmitting data at 5 Gbps.<br>Blue (#004FEE): The port is connected and is transmitting data at 10000 Mbps (10 Gbps). |
|                           | When the port is in the STP blocking state, a blocked icon displays.                                                                                                    |
|                           | Move the cursor over a time slot to see the actual date and time when a port is connected or<br>disconnected.                                                                                                    |
| RADIUS policy             | This shows the name of RADIUS authentication policy applied to the port.                                                                                                    |
| <b>Allowed VLAN</b>       | This shows the VLANs from which the traffic comes is allowed to be transmitted or received on<br>the port.                                                                                                    |
| PoE                       | This shows whether PoE is enabled on the port.                                                                                                    |
| <b>RSTP</b>               | This shows whether RSTP is enabled on the port.                                                                                                    |
| Status                    | If STP/RSTP is enabled, this field displays the STP state of the port.                                                                                                    |
|                           | If STP/RSTP is disabled, this field displays <b>FORWARDING</b> if the link is up, otherwise, it displays<br>Disabled.                                                                                                    |
| Schedule                  | This shows the name of the PoE schedule applied to the port.                                                                                                    |
| <b>Type</b>               | This shows the port type (Trunk or Access).                                                                                                    |
| <b>PVID</b>               | This shows the port VLAN ID. It is a tag that adds to incoming untagged frames received on the<br>port so that the frames are forwarded to the VLAN group that the tag defines.                                                                                                    |
| Tag                       | This shows the user-specified tag that the Nebula Device adds to the outbound traffic on this<br>port.                                                                                                    |
| <b>Storm Control</b>      | This shows whether traffic storm control is enabled or disabled on the port.                                                                                                    |
| Broadcast (pps)           | This shows the maximum number of broadcast packets the Nebula Device accepts per second<br>on this port.                                                                                                    |
| Multicast (pps)           | This shows the maximum number of multicast packets the Nebula Device accepts per second<br>on this port.                                                                                                    |
| DLF (pps)                 | This shows the maximum number of Destination Lookup Failure (DLF) packets the Nebula<br>Device accepts per second on this port.                                                                                                    |
| Loop Guard                | This shows whether loop guard is enabled or disabled on the port.                                                                                                    |
| Network analytic<br>alert | An amber alert icon displays if the NCC generates alerts when an error or something abnormal<br>is detected on the port for the IPTV network. Move the cursor over the alert icon to view the<br>alert details.                                                                                                    |
| Number of IGMP<br>Group   | This shows the number of IGMP groups the port has joined.                                                                                                    |
| 圓                         | Click this icon to display a greater or lesser number of configuration fields.                                                                                                    |

Table 141 Switch > Configure > Switch ports (continued)

#### **10.3.1.1 Update ports**

Select the ports you want to configure and click the **Edit** button in the **Switch** > **Configure** > **Switch ports** screen.

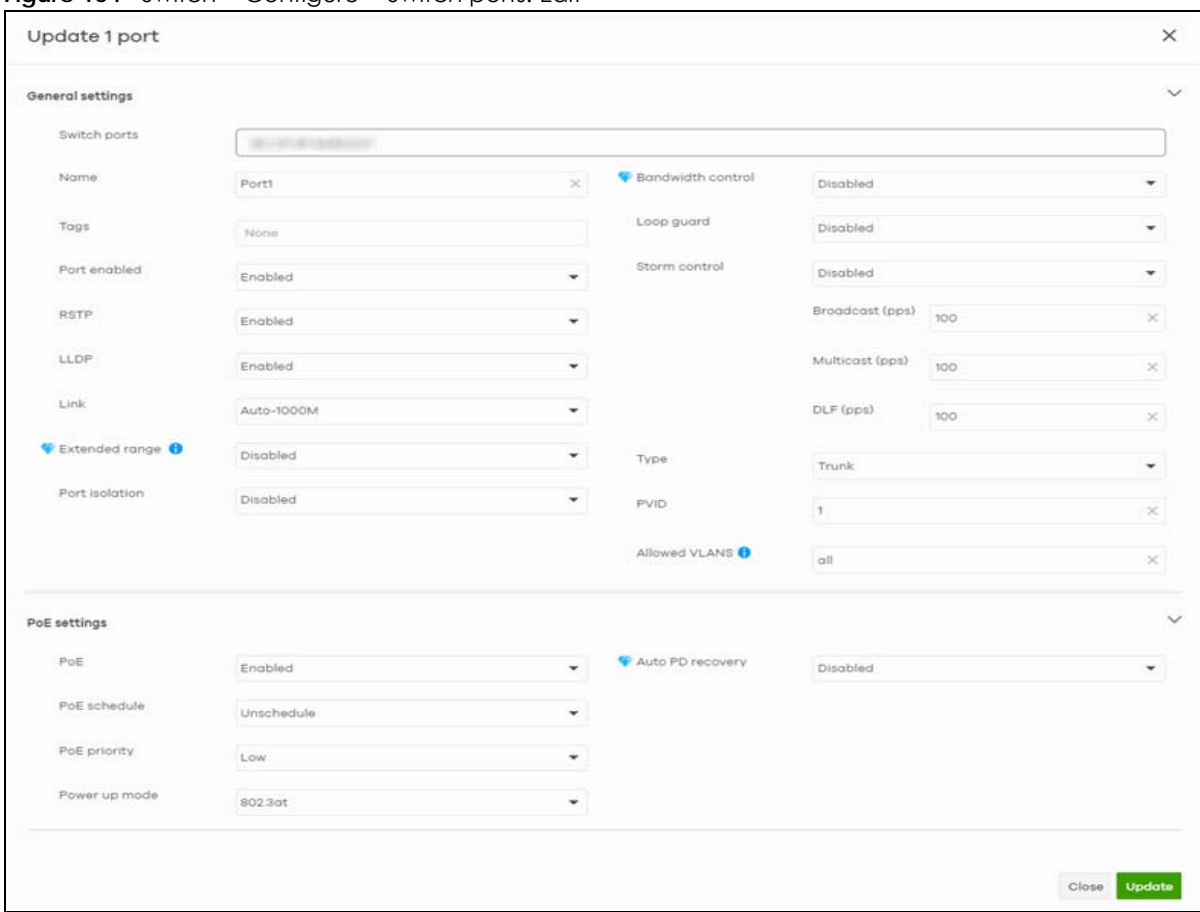

**Figure 164** Switch > Configure > Switch ports: Edit

| LABEL        | <b>DESCRIPTION</b>                                                                                                    |
|--------------|----------------------------------------------------------------------------------------------------|
| Switch ports | This shows the Nebula Device name and port number for the ports you are configuring in<br>this screen.                                                                                                    |
| Name         | Enter a descriptive name for the ports.                                                                                                    |
| Tags         | Select or create a new tag for outgoing traffic on the ports.                                                                                                    |
| Enabled      | Select to enable or disable the ports. A port must be enabled for data transmission to<br>occur.                                                                                                    |
| <b>RSTP</b>  | Select to enable or disable RSTP on the ports.                                                                                                    |
| STP guard    | This field is available only when RSTP is enabled on the ports.                                                                                                    |
|              | Select <b>Root quard</b> to prevent the Nebula Devices attached to the ports from becoming the<br>root bridge.                                                                                                    |
|              | Select <b>BPDU quard</b> to have the Nebula Device shut down the ports if there is any BPDU<br>received on the ports.                                                                                                    |
|              | Otherwise, select Disable.                                                                                                    |
| <b>LLDP</b>  | Select to enable or disable LLDP on the ports.                                                                                                    |
| Link         | Select the speed and the duplex mode of the Ethernet connection on the ports. Choices<br>are Auto-1000M, 10M/Half Duplex, 10M/Full Duplex, 100M/Half Duplex, 100M/Full Duplex<br>and 1000M/Full Duplex (Gigabit connections only). |

Table 142 Switch > Configure > Switch ports: Edit

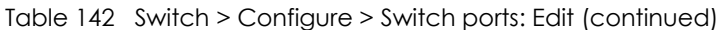

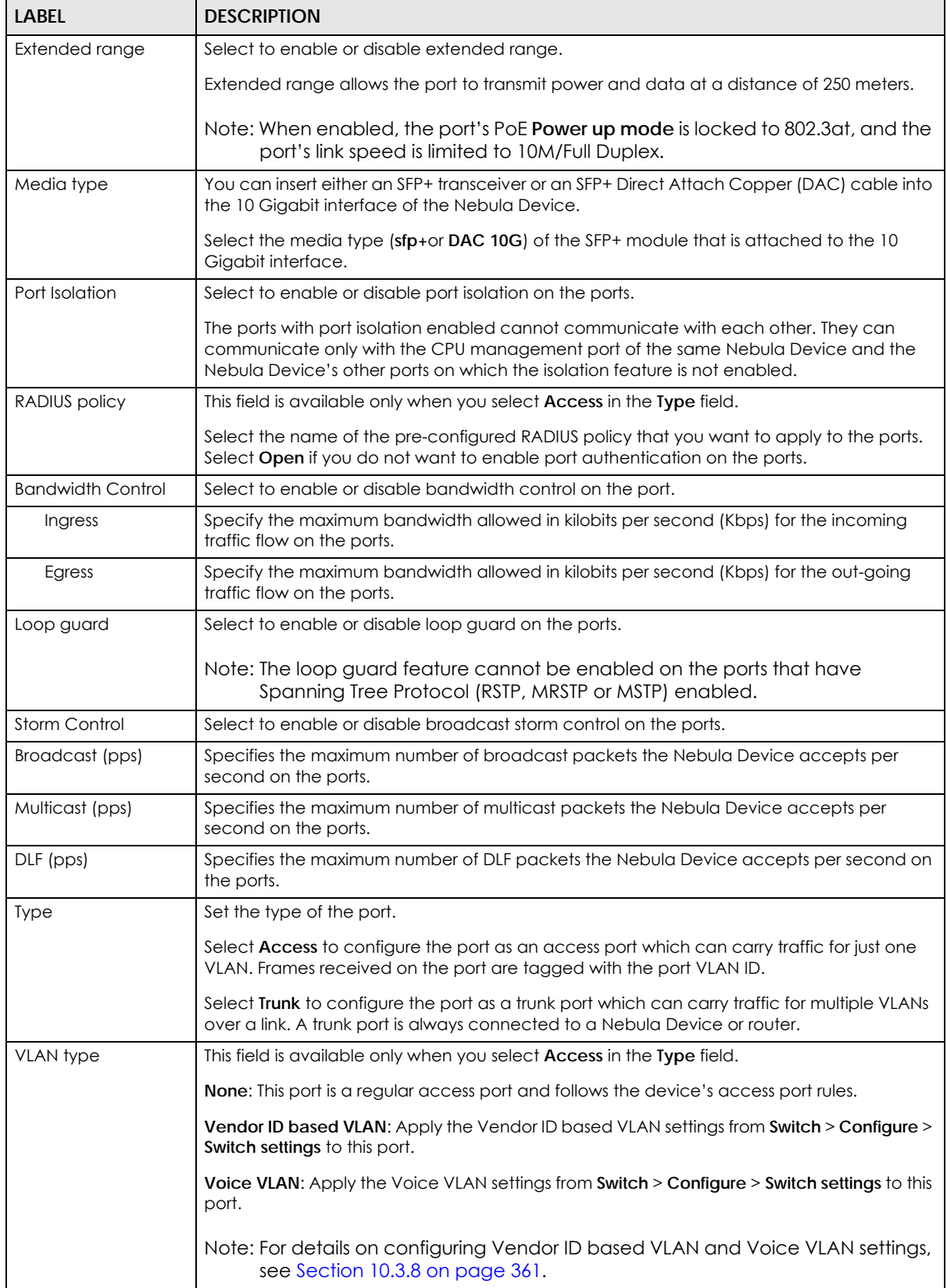

| <b>LABEL</b>         | <b>DESCRIPTION</b>                                                                                                    |
|----------------------|----------------------------------------------------------------------------------------------------|
| <b>PVID</b>          | A PVID (Port VLAN ID) is a tag that adds to incoming untagged frames received on a port<br>so that the frames are forwarded to the VLAN group that the tag defines.                                                                                                    |
|                      | Enter a number between 1 and 4094 as the port VLAN ID.                                                                                                    |
| <b>Allowed VLANs</b> | This field is available only when you select Trunk in the Type field.                                                                                                    |
|                      | Specify the VLANs from which the traffic comes is allowed to be transmitted or received on<br>the ports.                                                                                                    |
| PoE Settings         |                                                                                                    |
| PoE                  | Select Enable to provide power to a PD connected to the ports.                                                                                                    |
| PoE schedule         | This field is available only when you enable PoE.                                                                                                    |
|                      | Select a pre-defined schedule (created using the Switch > Configure > PoE schedule<br>screen) to control when the Nebula Device enables PoE to provide power on the ports.                                                                                                    |
|                      | Note: You must select Unschedule in the PoE schedule field before you can<br>disable PoE on the ports.                                                                                                    |
|                      | If you enable PoE and select <b>Unschedule</b> , PoE is always enabled on the ports.                                                                                                    |
| PoE priority         | When the total power requested by the PDs exceeds the total PoE power budget on the<br>Nebula Device, you can set the PD priority to allow the Nebula Device to provide power to<br>ports with higher priority.                                                                                                    |
|                      | Select Low to set the Nebula Device to assign the remaining power to the port after all<br>critical and medium priority ports are served.                                                                                                    |
|                      | Select Medium to set the Nebula Device to assign the remaining power to the port after all<br>critical priority ports are served.                                                                                                    |
|                      | Select Critical to give the highest PD priority on the port.                                                                                                    |
| Power up mode        | Set how the Nebula Device provides power to a connected PD at power-up.                                                                                                    |
|                      | 802.3at - the Nebula Device supports the IEEE 802.3at High Power over Ethernet standard<br>and can supply power of up to 30W per Ethernet port. IEEE 802.3at is also known as PoE+ or<br>PoE Plus. An IEEE 802.3at compatible device is referred to as Type 2. Power Class 4 (High<br>Power) can only be used by Type 2 devices. If the connected PD requires a Class 4 current<br>when it is turned on, it will be powered up in this mode.                                 |
|                      | 802.3af - the Nebula Device follows the IEEE 802.3af Power over Ethernet standard to supply<br>power to the connected PDs during power-up.                                                                                                    |
|                      | Legacy - the Nebula Device can provide power to the connected PDs that require high<br>inrush currents at power-up. Inrush current is the maximum, instantaneous input current<br>drawn by the PD when first turned on.                                                                                                    |
|                      | Pre-802.3at – the Nebula Device initially offers power on the port according to the IEEE<br>802.3af standard, and then switches to support the IEEE 802.3at standard within 75<br>milliseconds after a PD is connected to the port. Select this option if the Nebula Device is<br>performing 2-event Layer-1 classification (PoE+ hardware classification) or the connected<br>PD is NOT performing Layer 2 power classification using Link Layer Discovery Protocol (LLDP). |
| Auto PD recovery     | Select to enable or disable automatic PD recovery on the port.                                                                                                    |
|                      | Automatic PD recovery allows the Nebula Device to restart a Powered Device (PD)<br>connected to the port by turning the device on and off again.                                                                                                    |
| Detecting mode       | Select LLDP to have the Nebula Device passively monitor current status of the connected<br>Powered Device (PD) by reading LLDP packets from the PD on the port.                                                                                                    |
|                      | Select Ping to have the Nebula Device ping the IP address of the connected Powered<br>Device (PD) through the designated port to test whether the PD is reachable or not.                                                                                                    |

Table 142 Switch > Configure > Switch ports: Edit (continued)

|                                           | Table 142 Switch > Configure > Switch ports: Edit (continued)                                                                                                    |
|-------------------------------------------|----------------------------------------------------------------------------------------------------|
| <b>LABEL</b>                              | <b>DESCRIPTION</b>                                                                                                    |
| Action                                    | Set the action to take when the connected Powered Device (PD) has stopped responding.                                                                                                    |
|                                           | Select Reboot-Alarm to have the Nebula Device send an SNMP trap and generate a log<br>message, and then turn off the power of the connected PD and turn it back on again to<br>restart the PD.                                                                                                    |
|                                           | Select Alarm to have the Nebula Device send an SNMP trap and generate a log message.                                                                                                    |
| Neighbor IP                               | Set the IPv4 address of the Powered Device (PD) connected to this port.                                                                                                    |
|                                           | Note: If Detecting Mode is set to Ping and the PD supports LLDP, the connected<br>PD's IPv4 address to which the Nebula Device sends ping requests is<br>displayed automatically.                                                                                                    |
| Polling Interval                          | Specify the number of seconds the Nebula Device waits for a response before sending<br>another ping request.                                                                                                    |
|                                           | For example, the Nebula Device will try to detect the PD status by performing ping requests<br>every 20 seconds.                                                                                                    |
| Polling Count                             | Specify how many times the Nebula Device resends a ping request before considering the<br>PD unreachable.                                                                                                    |
| Resume Polling<br>interval (sec)          | Specify the number of seconds the Nebula Device waits before monitoring the PD status<br>again after it restarts the PD on the port.                                                                                                    |
| PD Reboot Count                           | Specify how many times the Nebula Device attempts to restart the PD on the port.                                                                                                    |
|                                           | The PD Reboot Count resets if any of the following conditions are true:                                                                                                    |
|                                           | The Nebula Device successfully pings the PD.<br>$\bullet$                                                                                                    |
|                                           | You modify any Auto PD Recovery settings and apply them.<br>$\bullet$                                                                                                    |
|                                           | The Nebula Device restarts.<br>$\bullet$                                                                                                    |
| Resume Power<br>Interval (sec)            | Specify the number of seconds the Nebula Device waits before supplying power to the<br>connected PD again after it restarts the PD on the port.                                                                                                    |
| <b>IPTV Setting</b>                       |                                                                                                    |
| Overwrite advanced<br><b>IGMP</b> setting | Select ON to overwrite the port's advanced IGMP settings (configured in the Configure ><br>Advanced IGMP screen) with the settings you configure in the fields below. Otherwise,<br>select OFF.                                                                                                    |
| Leave Mode                                | Select Immediate Leave to remove this port from the multicast tree immediately when an<br>IGMP leave message is received on this port. Select this option if there is only one host<br>connected to this port.                                                                                                    |
|                                           | Select Normal Leave or Fast Leave and enter an IGMP normal/fast leave timeout value to<br>have the Nebula Device wait for an IGMP report before the leave timeout when an IGMP<br>leave message is received on this port. You need to specify how many milliseconds the<br>Nebula Device waits for an IGMP report before removing an IGMP snooping membership<br>entry when an IGMP leave message is received on this port from a host.                         |
|                                           | In Normal Leave mode, when the Nebula Device receives an IGMP leave message from a<br>host on a port, it forwards the message to the multicast router. The multicast router then<br>sends out an IGMP Group-Specific Query (GSQ) message to determine whether other hosts<br>connected to the port should remain in the specific multicast group. The Nebula Device<br>forwards the query message to all hosts connected to the port and waits for IGMP reports |

from hosts to update the forwarding table. In **Fast Leave** mode, right after receiving an IGMP leave message from a host on a port, the Nebula Device itself sends out an IGMP Group-Specific Query (GSQ) message to determine whether other hosts connected to the port should remain in the specific multicast group. This helps speed up the leave process.

| LABEL                         | <b>DESCRIPTION</b>                                                                                                    |  |
|-------------------------------|----------------------------------------------------------------------------------------------------|--|
| Maximum Group                 | Select <b>Enable</b> and enter the maximum number of multicast groups this port is allowed to<br>join. Once a port is registered in the specified number of multicast groups, any new IGMP<br>join report received on this port will replace the earliest group entry in the multicast<br>forwarding table. |  |
|                               | Otherwise, select <b>Disable</b> to turn off multicast group limits.                                                                                                    |  |
| <b>IGMP Filtering Profile</b> | An IGMP filtering profile specifies a range of multicast groups that clients connected to the<br>Nebula Device are able to join.                                                                                                    |  |
|                               | Select the name of the IGMP filtering profile to use for this port. Otherwise, select No Select<br>to remove restrictions and allow the port to join any multicast group.                                                                                                    |  |
| <b>Fixed Router Port</b>      | Select <b>Auto</b> to have the Nebula Device use the port as an IGMP query port if the port<br>receives IGMP query packets. The Nebula Device forwards IGMP join or leave packets to<br>an IGMP query port.                                                                                                 |  |
|                               | Select <b>Fixed</b> to have the Nebula Device always use the port as an IGMP query port. This<br>helps prevent IGMP network topology changes when guery packet losses occur in the<br>network.                                                                                                    |  |

Table 142 Switch > Configure > Switch ports: Edit (continued)

# **10.3.2 ACL**

ACL lets you allow or block traffic going through the Nebula Devices according to the rule settings. Use this screen to configure ACL rules on the Nebula Devices.

Click **Switch** > **Configure** > **ACL** to access this screen.

**Figure 165** Switch > Configure > ACL

| Switch > Configure > ACL<br><b>ACL</b>                                        |          |                                                                                                    |                                   |                   |                                                                                                    |                              |
|-------------------------------------------------------------------------------|----------|----------------------------------------------------------------------------------------------------|-----------------------------------|-------------------|----------------------------------------------------------------------------------------------------|------------------------------|
|                                                                               |          |                                                                                                    |                                   |                   |                                                                                                    |                              |
| Management rules What is this?                                                |          |                                                                                                    |                                   |                   |                                                                                                    |                              |
|                                                                               |          | traffics to and from the listed management IP address are permitted on the devices.                            |                                   |                   | To ensure management connectivity with Nebula Control Center (NCC), IP Address specified for management rules are added to the IP filtering list by default configuration. This implies that |                              |
|                                                                               |          | Note: Security policy information are permitted on the devices at all time to ensure smooth network operation. |                                   |                   |                                                                                                    |                              |
| Nebula control center IP address<br>5219 85 221<br><b>Customization rules</b> |          |                                                                                                    |                                   |                   |                                                                                                    |                              |
| Enabled<br>Policy                                                             | Protocol | <b>Source MAC</b>                                                                                              | Source IP                         | Src port          | <b>Destination MAC</b>                                                                                                    | <b>Destinat</b>              |
| ∻δ≽<br>Allow <b>T</b><br>On $\tau$                                            | ۰<br>Any | e.g.:00:12:34:00:00:00/ff.ff.ff.00:00:00                                                                       | $\times$ $^*$ e.g.:192.168.1.0/24 | $\times$ $^*$ any | e.g.:00:12:34:00:00:00/ff:ff:ff:00:00:00                                                                                                    | $\times$ $\bullet$ e.g.:1923 |
| Allow                                                                         | Any      | Any                                                                                                    | Any                               | Any               | Any                                                                                                    | Any                          |
| $+$ Add                                                                       |          |                                                                                                    |                                   |                   |                                                                                                    |                              |

The following table describes the labels in this screen.

Table 143 Switch > Configure > ACL

| TUDIO TIO OMILUITE OUTINGUIO FITOL |                                                                                                    |  |
|------------------------------------|----------------------------------------------------------------------------------------------------|--|
| <b>LABEL</b>                       | <b>DESCRIPTION</b>                                                                                                  |  |
| Management rules                   | The NCC automatically creates rules to allow traffic from/to the Nebula Control Center IP<br>addresses in the list. |  |
| Customization rules                |                                                                                                    |  |
| ৻ৡ                                 | Click the icon of a rule and drag the rule up or down to change the order.                                          |  |

NCC User's Guide

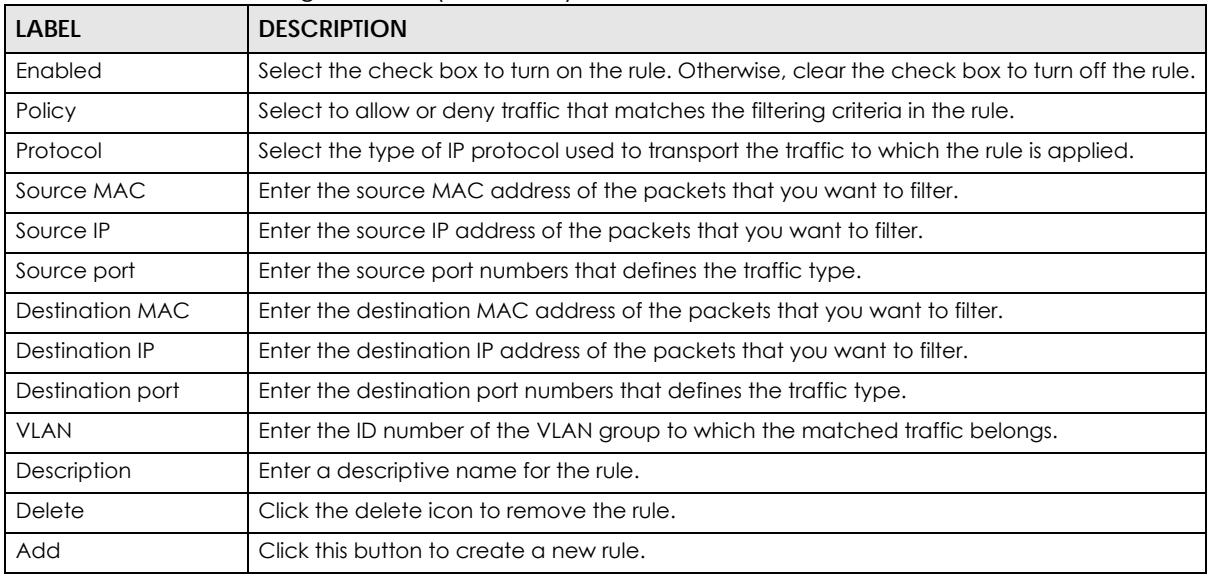

Table 143 Switch > Configure > ACL (continued)

### **10.3.3 IP & Routing**

This screen enables you to create IP interfaces and static routes on Nebula Devices in the site. This allows you to do the following:

- Create IP interfaces on a L2 Nebula Device for management or monitoring services, such as IGMP querier, auto PD recovery ping, and ONVIF discovery.
- Create multiple IP interface on a L3 Nebula Device to route across VLANs.
- Create an IP interface and static route to specify the next hop to a specific destination subnet.

Click **Switch** > **Configure** > **IP & Routing** to access this screen.

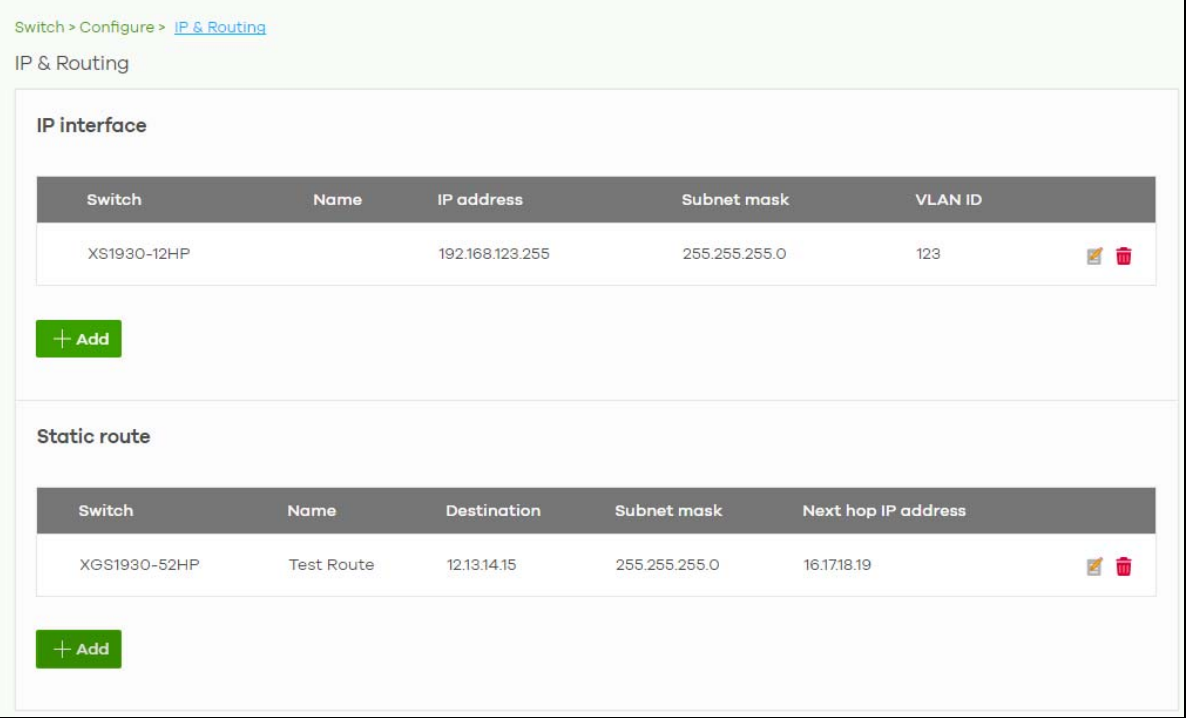

**Figure 166** Switch > Configure > IP & Routing

| <b>LABEL</b>   | <b>DESCRIPTION</b>                                                                                                    |  |  |
|----------------|----------------------------------------------------------------------------------------------------|--|--|
| IP interface   |                                                                                                    |  |  |
| Switch         | This shows the name of the Nebula Device.                                                                                                    |  |  |
| Name           | This shows the name of the interface (network) on the Nebula Device.                                                                                                    |  |  |
| IP address     | This shows the IP address of the interface (network).                                                                                                    |  |  |
| Subnet mask    | This shows the subnet mask of the interface (network).                                                                                                    |  |  |
|                | Click this icon to modify the interface.                                                                                                    |  |  |
| m              | Click this icon to delete the interface.                                                                                                    |  |  |
| <b>VLAN ID</b> | This shows the ID number of the VLAN with which the interface (network) is associated.                                                                                                    |  |  |
| + Add          | Click this button to create a new interface on a Nebula Device in the site.                                                                                                    |  |  |
| Static route   |                                                                                                    |  |  |
| Switch         | This shows the name of the Nebula Device.                                                                                                    |  |  |
| Name           | This shows the name of the static route.                                                                                                    |  |  |
| Destination    | This shows the destination IP address.                                                                                                    |  |  |
| Subnet mask    | This shows the IP subnet mask.                                                                                                    |  |  |
| Next hop IP    | This shows the IP address of the next-hop gateway or the interface through which the traffic<br>is routed. The gateway is a router or Nebula Device on the same segment as your security<br>gateway's interfaces. It helps forward packets to their destinations. |  |  |
|                | Click this icon to modify the static route.                                                                                                    |  |  |
|                | Click this icon to delete the static route.                                                                                                    |  |  |
| + Add          | Click this button to create a new static route on a Nebula Device in the site.                                                                                                    |  |  |

Table 144 Switch > Configure > IP & Routing

#### **10.3.3.1 Add IP Interface**

Click the **+ Add** button on the **Switch** > **Configure** > **IP & Routing** > **IP Interface** screen to access this screen.

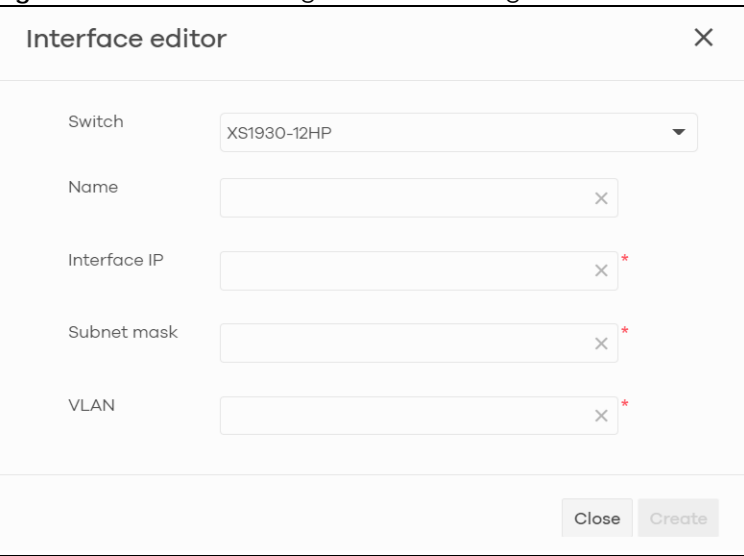

**Figure 167** Switch > Configure > IP & Routing > IP Interface > Add

The following table describes the labels in this screen.

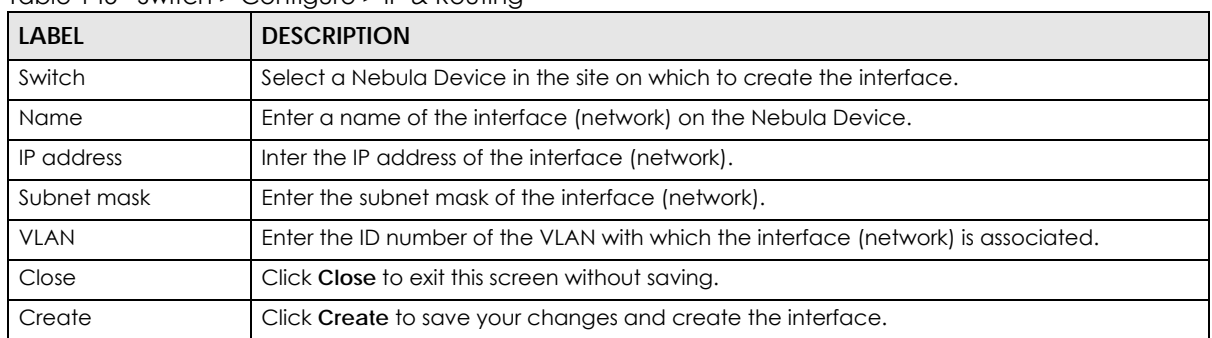

Table 145 Switch > Configure > IP & Routing

#### **10.3.3.2 Add Static Route**

Click the **+ Add** button on the **Switch** > **Configure** > **IP & Routing** > **Static Route** screen to access this screen.

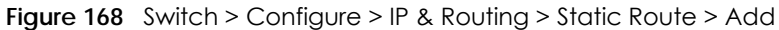

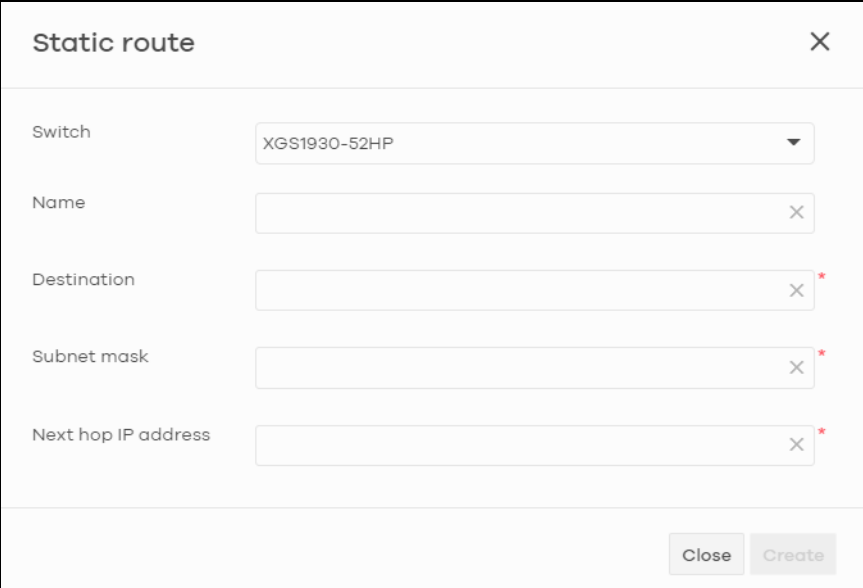

| <b>LABEL</b>        | <b>DESCRIPTION</b>                                                   |
|---------------------|----------------------------------------------------------------------|
| Switch              | Select a Nebula Device in the site on which to create the interface. |
| Name                | Enter a descriptive name for this route.                             |
| Destination         | Specifies the IP network address of the final destination.           |
| Subnet mask         | Enter the IP subnet mask.                                            |
| Next hop IP address | Enter the IP address of the next-hop gateway.                        |
| Close               | Click Close to exit this screen without saving.                      |
| Create              | Click Create to save your changes and create the static route.       |

Table 146 Switch > Configure > IP & Routing

### **10.3.4 ONVIF Discovery**

IP-based security products use a specific protocol for communication. One of the most common protocols is ONVIF (Open Network Video Interface Forum). ONVIF is a standard interface for interoperability of IP-based security products. When ONVIF is enabled and configured on a Nebula Device, the Nebula Device can obtain information from connected ONVIF-compatible devices, such as a device's system name and IP address.

In NCC, you can configure ONVIF-compatible Nebula Devices (for example, GS1350) in a site to discover ONVIF-compatible devices in one designated VLAN.

Note: ONVIF and UPnP are similar protocols and may conflict with each other. If NCC detects UPnP packets on the same network as ONVIF, then it will prompt you to automatically create an ACL rule that blocks UPnP traffic (UDP, port 1900).

UPnP packets have been detected on the IPTV network.

UPnP packets may interfere with IPTV traffic and cause pixilation. You can use IP Filtering to block UPnP packets. <u>Update filter rules</u><br>to drop UPnP traffic by destination address.

#### **10.3.4.1 Configuring ONVIF Discovery**

Follow these steps to configure ONVIF discovery within a site.

- **1** Decide on the VLAN ID you want to use for ONVIF discovery within the site. This VLAN is the ONVIF discovery VLAN.
- **2** Go to **Switch** > **Configure** > **IP & Routing**. For each Nebula Device that you want to enable ONVIF discovery on, add an IP interface for the Nebula Device on the ONVIF discovery VLAN.
- **3** Go to **Switch** > **Configure** > **ONVIF discovery.** Enable **ONVIF discovery**, and then set **ONVIF VLAN ID** to the ID of your ONVIF discovery VLAN.
- **4** For each Nebula Device that you want to enable ONVIF discovery on, click **+ Add**. Select the Nebula Device, and then enter the ports that you want to listen for ONVIF devices.

#### **10.3.4.2 ONVIF Discovery Screen**

Click **Switch** > **Configure** > **ONVIF discovery** to access this screen.

**Figure 169** Switch > Configure > ONVIF discovery

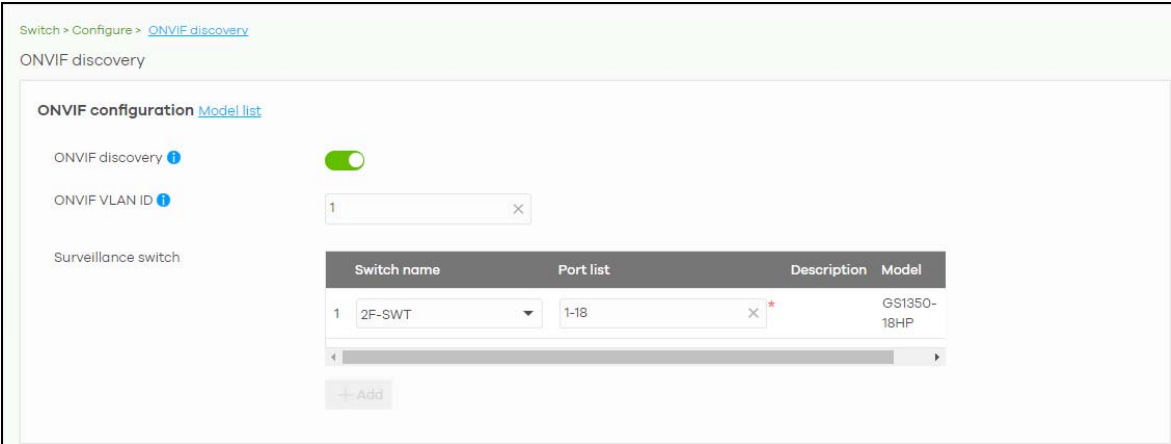

| <b>LABEL</b>           | <b>DESCRIPTION</b>                                                                                                    |  |
|------------------------|----------------------------------------------------------------------------------------------------|--|
| Model list             | Click this to view a list of Zyxel Nebula Device models that support ONVIF discovery.                                                                                                    |  |
| <b>ONVIF discovery</b> | Enable this to allow ONVIF-compatible Nebula Devices in the site to send ONVIF packets to<br>discover or scan for ONVIF-compatible IP-based security devices.                                                                                       |  |
| <b>ONVIF VLAN ID</b>   | Enter the ID number of the VLAN to run ONVIF. You can enter multiple VLAN IDs separated<br>by a comma (,). For example, enter "1,2" for VLAN IDs 1 and 2.                                                                                           |  |
| Switch name            | Select the Nebula Device that you want to enable ONVIF discovery on.                                                                                                    |  |
| Port list              | Enter the port numbers to allow discovery of ONVIF-compatible devices. You can enter<br>multiple ports separated by comma (,) or hyphen (-) without spaces. For example, enter<br>"3–5" for ports 3, 4, and 5. Enter "3,5,7" for ports 3, 5, and 7. |  |
| Description            | Enter a descriptive name for this Nebula Device.                                                                                                    |  |
| Model                  | This shows the Nebula Device model.                                                                                                    |  |
|                        | Click this icon to delete the ONVIF configuration for the Nebula Device                                                                                                    |  |
| + Add                  | Click this to configure ONVIF discovery on another Nebula Device in the site.                                                                                                    |  |

Table 147 Switch > Configure > ONVIF discovery

# **10.3.5 Advanced IGMP**

A Nebula Device can passively snoop on IGMP packets transferred between IP multicast routers/Nebula Devices and IP multicast hosts to learn the IP multicast group membership. It checks IGMP packets passing through it, picks out the group registration information, and configures multi-casting accordingly. IGMP snooping allows the Nebula Device to learn multicast groups without you having to manually configure them.

The Nebula Device forwards multicast traffic destined for multicast groups (that it has learned from IGMP snooping or that you have manually configured) to ports that are members of that group. IGMP snooping generates no additional network traffic, allowing you to significantly reduce multicast traffic passing through your Nebula Device.

Use this screen to enable IGMP snooping on the Nebula Devices in the site, create IGMP filtering profiles and configure advanced IGMP snooping settings that apply to all ports on the Nebula Device for your IPTV network. Click **Switch** > **Configure** > **Advanced IGMP** to access this screen. You can make adjustments on a per-port basis using the **Switch** > **Configure** > **Switch ports** screen.

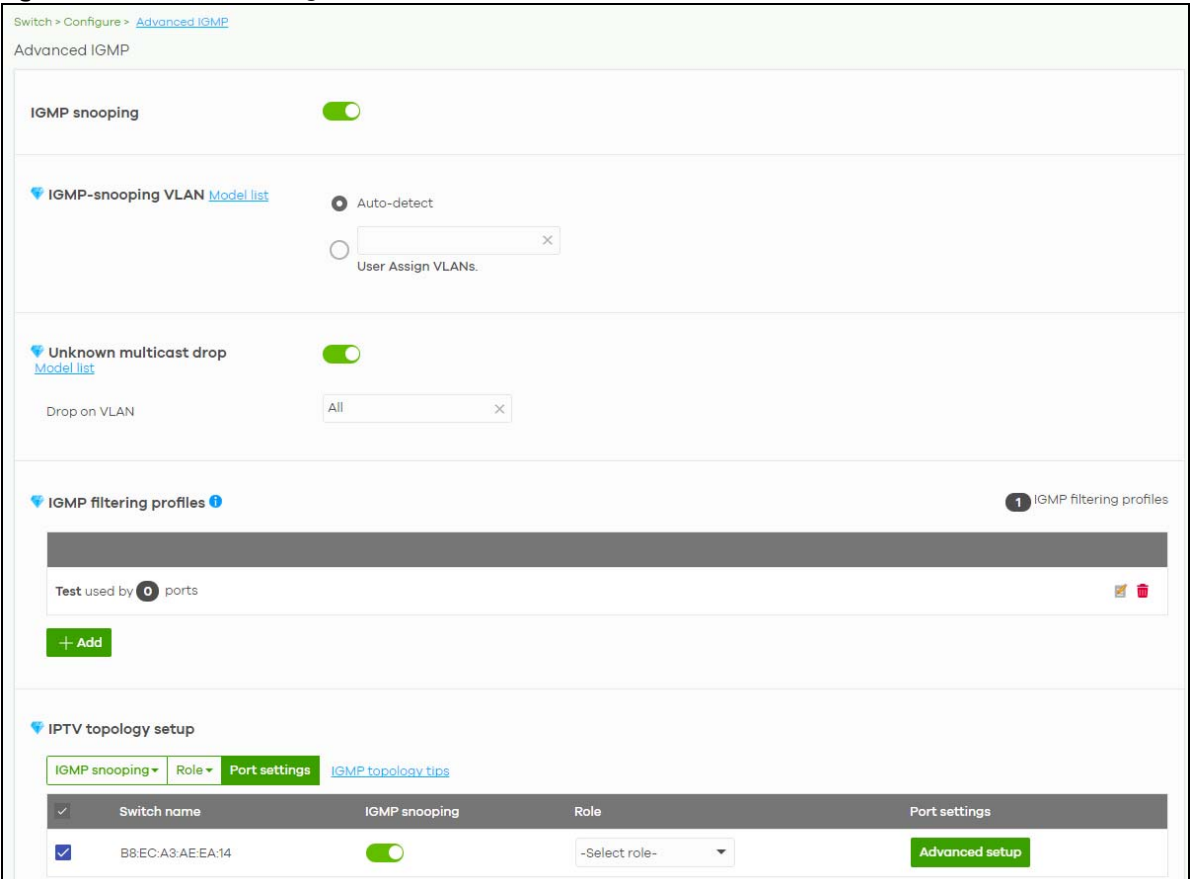

**Figure 170** Switch > Configure > Advanced IGMP

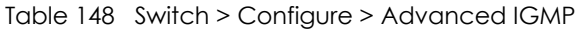

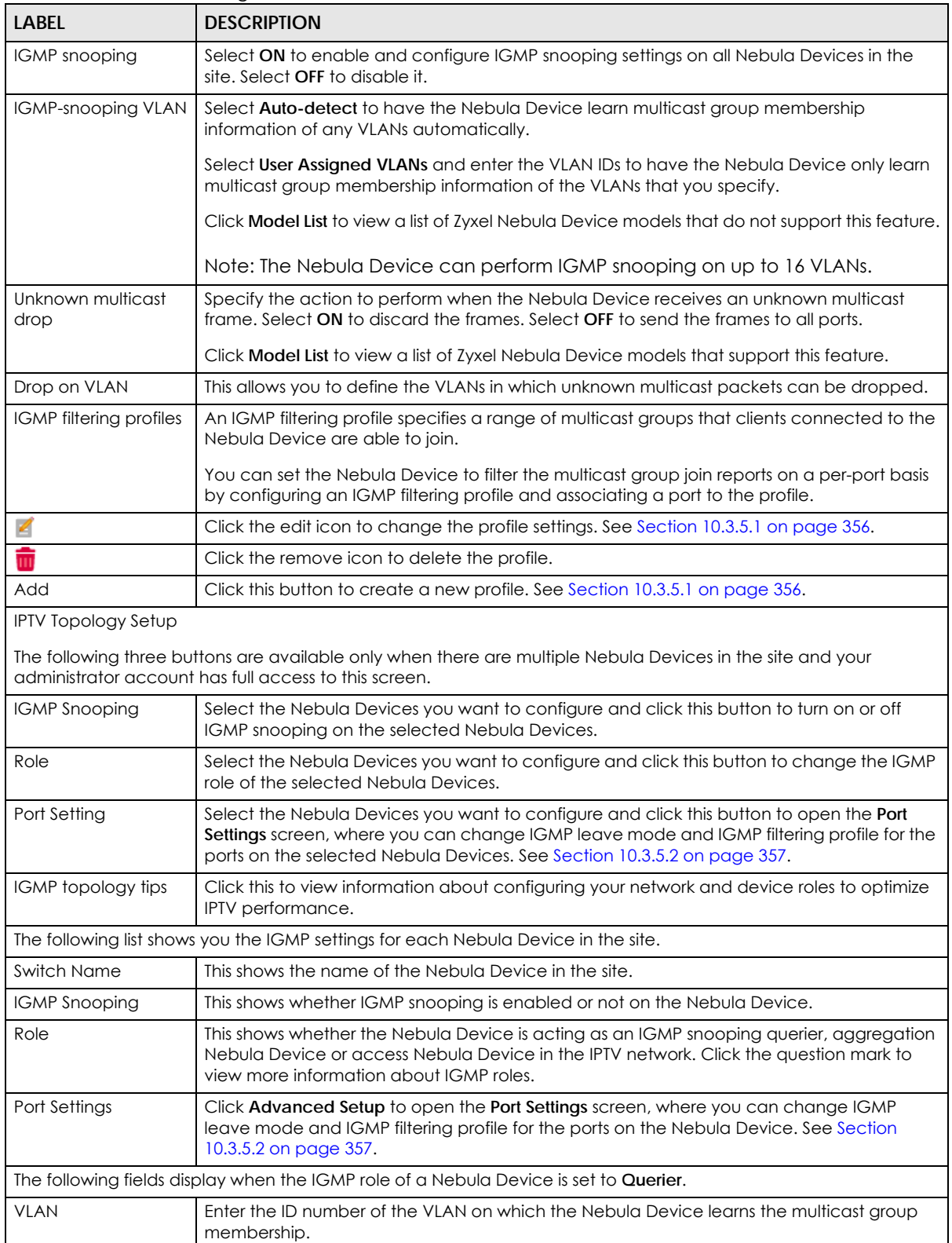

| <b>LABEL</b>         | <b>DESCRIPTION</b>                                                                                                    |  |
|----------------------|----------------------------------------------------------------------------------------------------|--|
| Querier IP Interface | Enter the IP address of the Nebula Device interface in IGMP querier mode.                                                                                                    |  |
|                      | The Nebula Device acts as an IGMP querier in that network/VLAN to periodically send out<br>IGMP query packets with the interface IP address and update its multicast forwarding<br>table. |  |
| Mask                 | Enter the subnet mask of the Nebula Device interface in IGMP querier mode.                                                                                                    |  |
|                      | Click the remove icon to delete the rule.                                                                                                    |  |
| Add                  | Click this button to create a new rule.                                                                                                    |  |

Table 148 Switch > Configure > Advanced IGMP (continued)

#### <span id="page-355-0"></span>**10.3.5.1 Add/Edit IGMP Filtering Profiles**

Use this screen to create a new IGMP filtering profile or edit an existing profile. To access this screen, click the **Add** button or a profile's **Edit** button in the **IGMP filtering profiles** section of the **Switch** > **Configure** > **Advanced IGMP** screen.

**Figure 171** Switch > Configure > Advanced IGMP: Add IGMP Filtering Profile

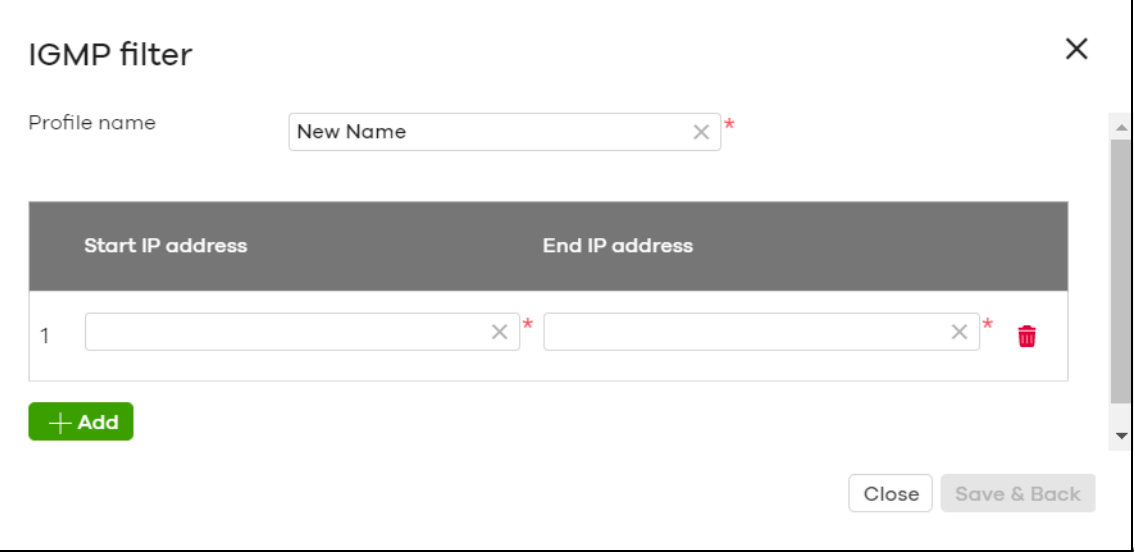

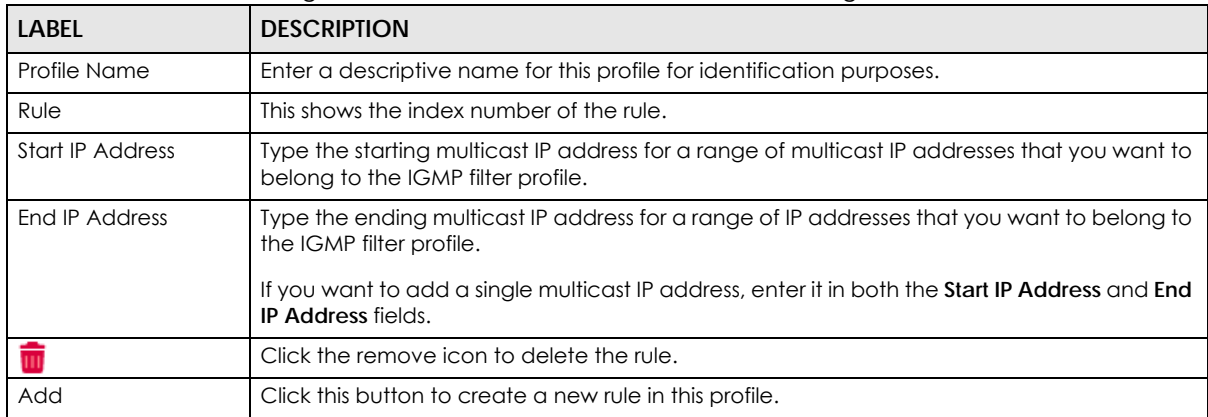

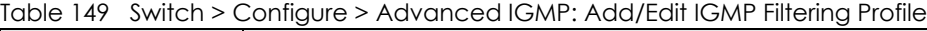

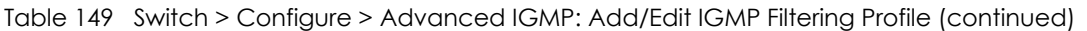

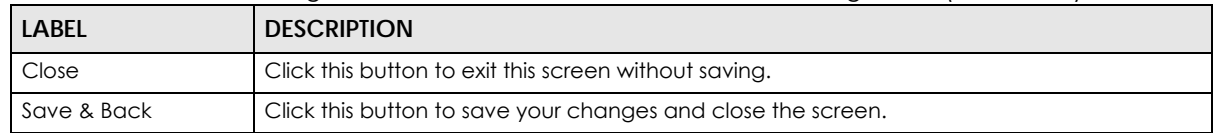

#### <span id="page-356-0"></span>**10.3.5.2 IGMP Port Settings**

Use this screen to modify the IGMP snooping settings, such as IGMP leave mode and filtering profile for all ports on the Nebula Device. To access this screen, select one or more Nebula Devices and click the **Port Setting** button or click a Nebula Device's **Advanced Setup** button in the **IPTV Topology Setup** section of the **Switch** > **Configure** > **Advanced IGMP** screen.

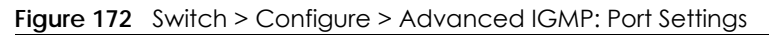

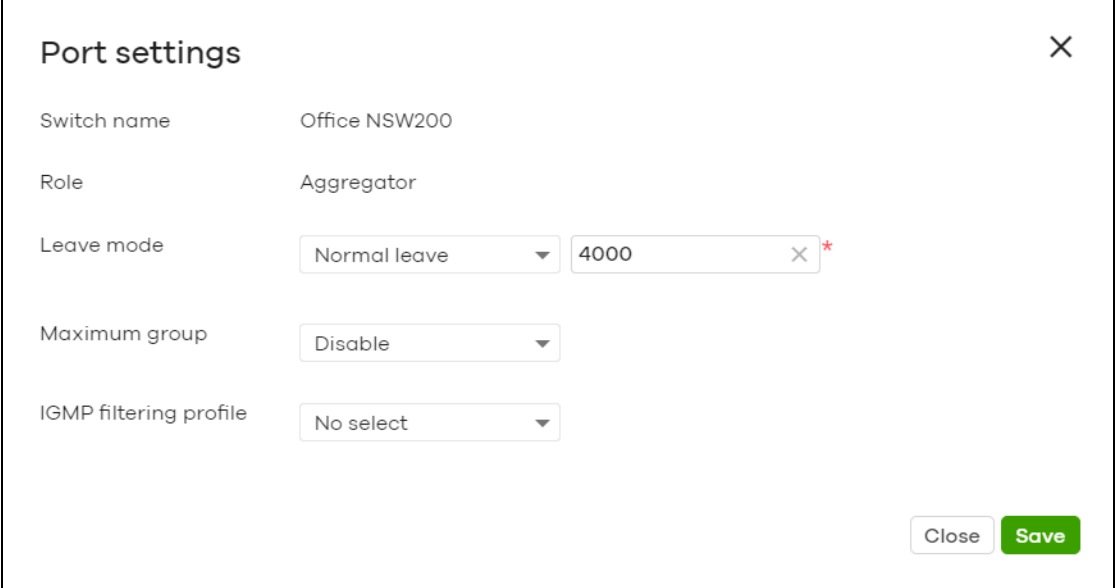

Table 150 Switch > Configure > Advanced IGMP: Port Settings

| LABEL       | <b>DESCRIPTION</b>                                                                                                    |
|-------------|----------------------------------------------------------------------------------------------------|
| Switch name | This shows the name of the Nebula Devices that you select to configure.                                                                                   |
| Role        | This shows whether the Nebula Devices you selected is an IGMP snooping querier,<br>aggregation Nebula Device or access Nebula Device in the IPTV network. |

| <b>LABEL</b>                  | <b>DESCRIPTION</b>                                                                                                    |
|-------------------------------|----------------------------------------------------------------------------------------------------|
| Leave Mode                    | Select Immediate Leave to set the Nebulg Device to remove this port from the multicast<br>tree immediately when an IGMP leave message is received on this port. Select this option if<br>there is only one host connected to this port.                                                                                                    |
|                               | Select Normal Leave or Fast Leave and enter an IGMP normal/fast leave timeout value to<br>have the Nebula Device wait for an IGMP report before the leave timeout when an IGMP<br>leave message is received on this port. You need to specify how many milliseconds the<br>Nebula Device waits for an IGMP report before removing an IGMP snooping membership<br>entry when an IGMP leave message is received on this port from a host.                                                                       |
|                               | In Normal Leave mode, when the Nebula Device receives an IGMP leave message from a<br>host on a port, it forwards the message to the multicast router. The multicast router then<br>sends out an IGMP Group-Specific Query (GSQ) message to determine whether other hosts<br>connected to the port should remain in the specific multicast group. The Nebula Device<br>forwards the query message to all hosts connected to the port and waits for IGMP reports<br>from hosts to update the forwarding table. |
|                               | In Fast Leave mode, right after receiving an IGMP leave message from a host on a port, the<br>Nebula Device itself sends out an IGMP Group-Specific Query (GSQ) message to determine<br>whether other hosts connected to the port should remain in the specific multicast group.<br>This helps speed up the leave process.                                                                                                    |
| Maximum Group                 | Select Enable and enter the maximum number of multicast groups this port is allowed to<br>join. Once a port is registered in the specified number of multicast groups, any new IGMP<br>join report received on this port will replace the earliest group entry in the multicast<br>forwarding table.                                                                                                    |
|                               | Otherwise, select <b>Disable</b> to turn off multicast group limits.                                                                                                    |
| <b>IGMP Filtering Profile</b> | An IGMP filtering profile specifies a range of multicast groups that clients connected to the<br>Nebula Device are able to join.                                                                                                    |
|                               | Select the name of the IGMP filtering profile to use for this port. Otherwise, select No Select<br>to remove restrictions and allow the port to join any multicast group.                                                                                                    |
| Reset                         | Click this button to return the screen to its last-saved settings.                                                                                                    |
| Close                         | Click this button to exit this screen without saving.                                                                                                    |
| Save                          | Click this button to save your changes and close the screen.                                                                                                    |

Table 150 Switch > Configure > Advanced IGMP: Port Settings (continued)

# **10.3.6 RADIUS Policies**

Use this screen to configure authentication servers and policies to validate access to ports on the Nebula Device using an external RADIUS server.

Click **Switch** > **Configure** > **RADIUS policies** to access this screen.

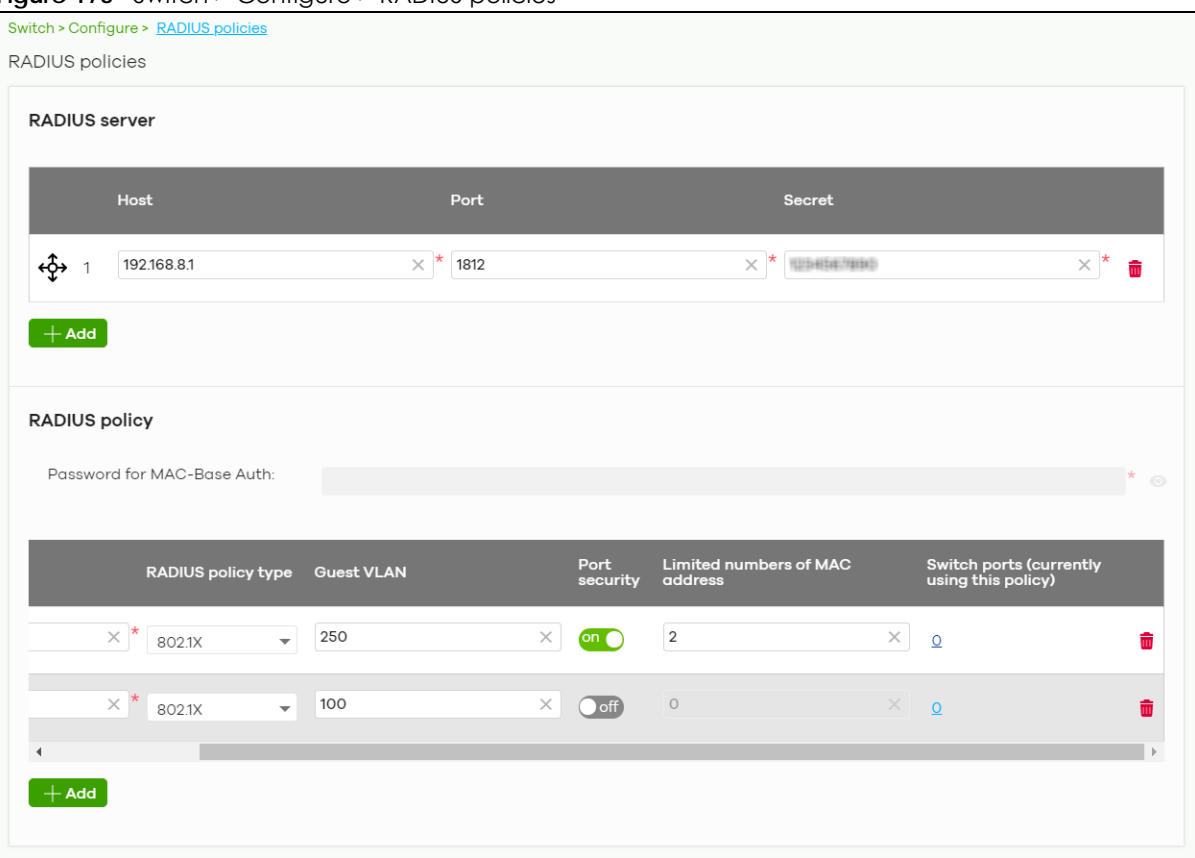

**Figure 173** Switch > Configure > RADIUS policies

| LABEL                                 | <b>DESCRIPTION</b>                                                                                                    |  |  |
|---------------------------------------|----------------------------------------------------------------------------------------------------|--|--|
| RADIUS server                         |                                                                                                    |  |  |
| ↫                                     | Click the icon of a rule and drag the rule up or down to change the order.                                                                                                    |  |  |
| Host                                  | Enter the IP address of the external RADIUS server.                                                                                                    |  |  |
| Port                                  | Enter the port of the RADIUS server for authentication (default 1812).                                                                                                    |  |  |
| Secret                                | Enter a password (up to 32 alphanumeric characters) as the key to be shared between the<br>external RADIUS server and the Nebula Device.                                          |  |  |
| m                                     | Click the remove icon to delete the entry.                                                                                                    |  |  |
| Add                                   | Click this button to create a new RADIUS server entry.                                                                                                    |  |  |
| RADIUS policy                         |                                                                                                    |  |  |
| Password for MAC-<br><b>Base Auth</b> | Type the password the Nebula Device sends along with the MAC address of a client for<br>authentication with the RADIUS server. You can enter up to 32 printable ASCII characters. |  |  |
| Name                                  | Enter a descriptive name for the policy.                                                                                                    |  |  |
| RADIUS policy type                    | Select <b>MAC-Base</b> if you want to validate access to the ports based on the MAC address<br>and password of the client.                                                        |  |  |
|                                       | Select 802.1x if you want to validate access to the ports based on the user name and<br>password provided by the client.                                                          |  |  |

Table 151 Switch > Configure > RADIUS policies

| <b>LABEL</b>                             | <b>DESCRIPTION</b>                                                                                                    |
|------------------------------------------|----------------------------------------------------------------------------------------------------|
| <b>Guest VLAN</b>                        | A guest VLAN is a pre-configured VLAN on the Nebula Device that allows non-<br>authenticated users to access limited network resources through the Nebula Device. |
|                                          | Enter the number that identifies the guest VLAN.                                                                                                    |
| Port security                            | Click On to enable port security on the ports. Otherwise, select Off to disable port security<br>on the ports.                                                    |
| Limited numbers of<br><b>MAC</b> address | This field is configurable only when you enable port security.                                                                                                    |
|                                          | Specify the maximum number of MAC addresses that may be learned on a port.                                                                                        |
| Switch ports                             | This shows the number of the Nebula Device ports to which this policy is applied.                                                                                 |
|                                          | Click the remove icon to delete the profile.                                                                                                    |
| Add                                      | Click this button to create a new policy.                                                                                                    |

Table 151 Switch > Configure > RADIUS policies (continued)

### **10.3.7 PoE Schedules**

Use this screen to view and configure Power over Ethernet (PoE) schedules which can be applied to the ports. PoE is enabled at the specified time/date. Click **Switch** > **Configure** > **PoE schedules** to access this screen.

Note: The NCC will not generate an alert when PoE is disabled and the connected APs go offline because of the pre-defined PoE schedules.

The table shows the name of the existing schedules and the number of ports to which a schedule is applied. Click a schedule's edit icon to modify the schedule settings or click the **Add** button to create a new schedule. See [Section 10.3.7.1 on page 360.](#page-359-0)

**Figure 174** Switch > Configure > PoE schedules

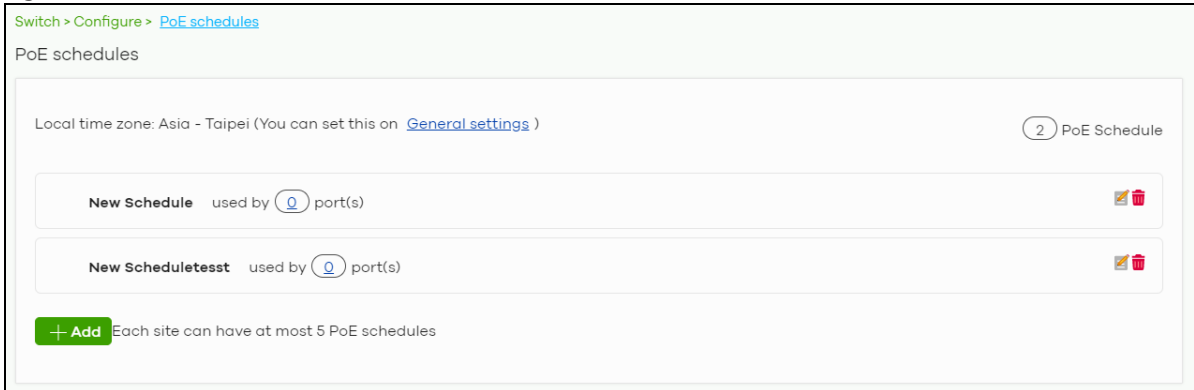

#### <span id="page-359-0"></span>**10.3.7.1 Create new schedule**

Click the **Add** button in the **Switch** > **Configure** > **PoE schedule** screen to access this screen.
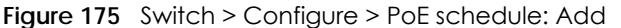

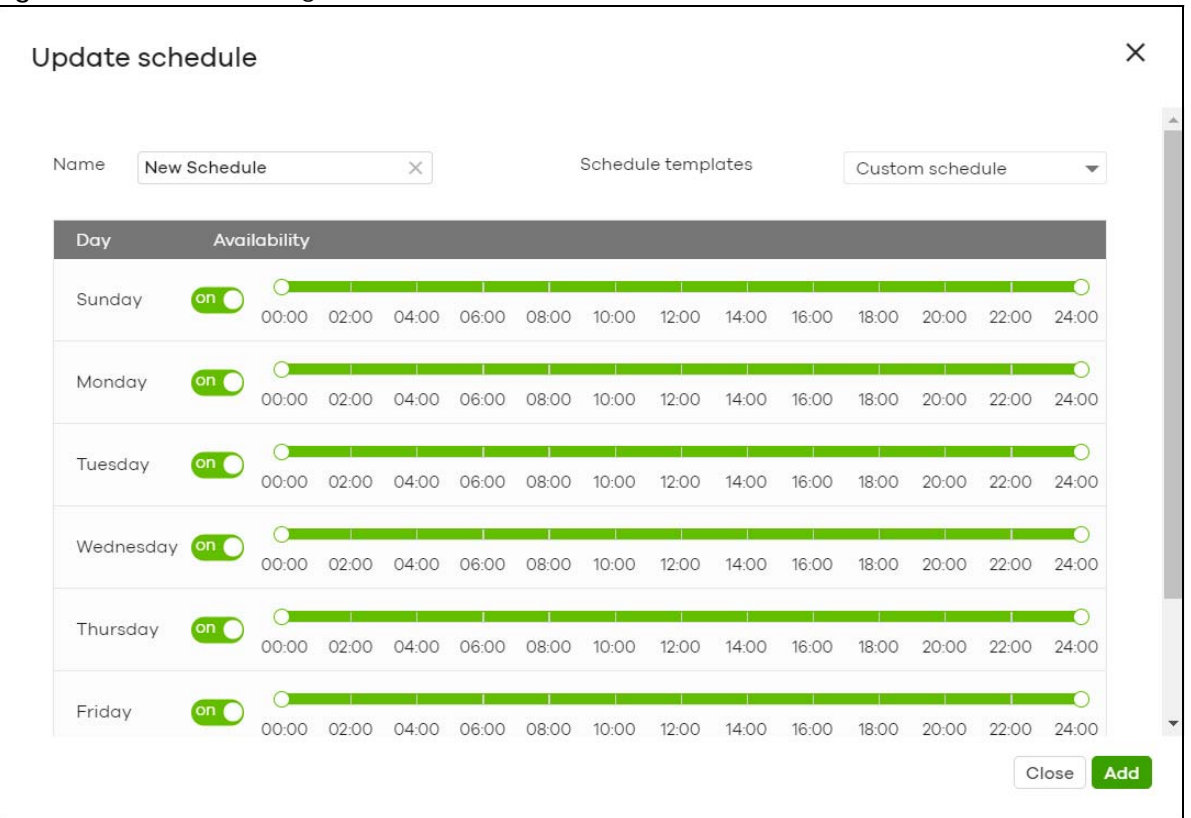

The following table describes the labels in this screen.

| <b>LABEL</b>       | <b>DESCRIPTION</b>                                                                                                    |
|--------------------|----------------------------------------------------------------------------------------------------|
| Name               | Enter a descriptive name for this schedule for identification purposes.                                                                                |
| Schedule templates | Select a pre-defined schedule template or select <b>Custom schedule</b> and manually<br>configure the day and time at which PoE is enabled.            |
| Day                | This shows the day of the week.                                                                                                    |
| Availability       | Click <b>On</b> to enable PoE at the specified time on this day. Otherwise, select <b>Off</b> to turn PoE<br>off on the day and at the specified time. |
|                    | Specify the hour and minute when the schedule begins and ends each day.                                                                                |
| Close              | Click this button to exit this screen without saving.                                                                                                  |
| Add                | Click this button to save your changes and close the screen.                                                                                           |

Table 152 Switch > Configure > PoE schedule: Add

# **10.3.8 Switch Settings**

Use this screen to configure global Nebula Device settings, such as (R)STP, QoS, port mirroring, voice VLAN and DHCP server guard.

Click **Switch** > **Configure** > **Switch settings** to access this screen.

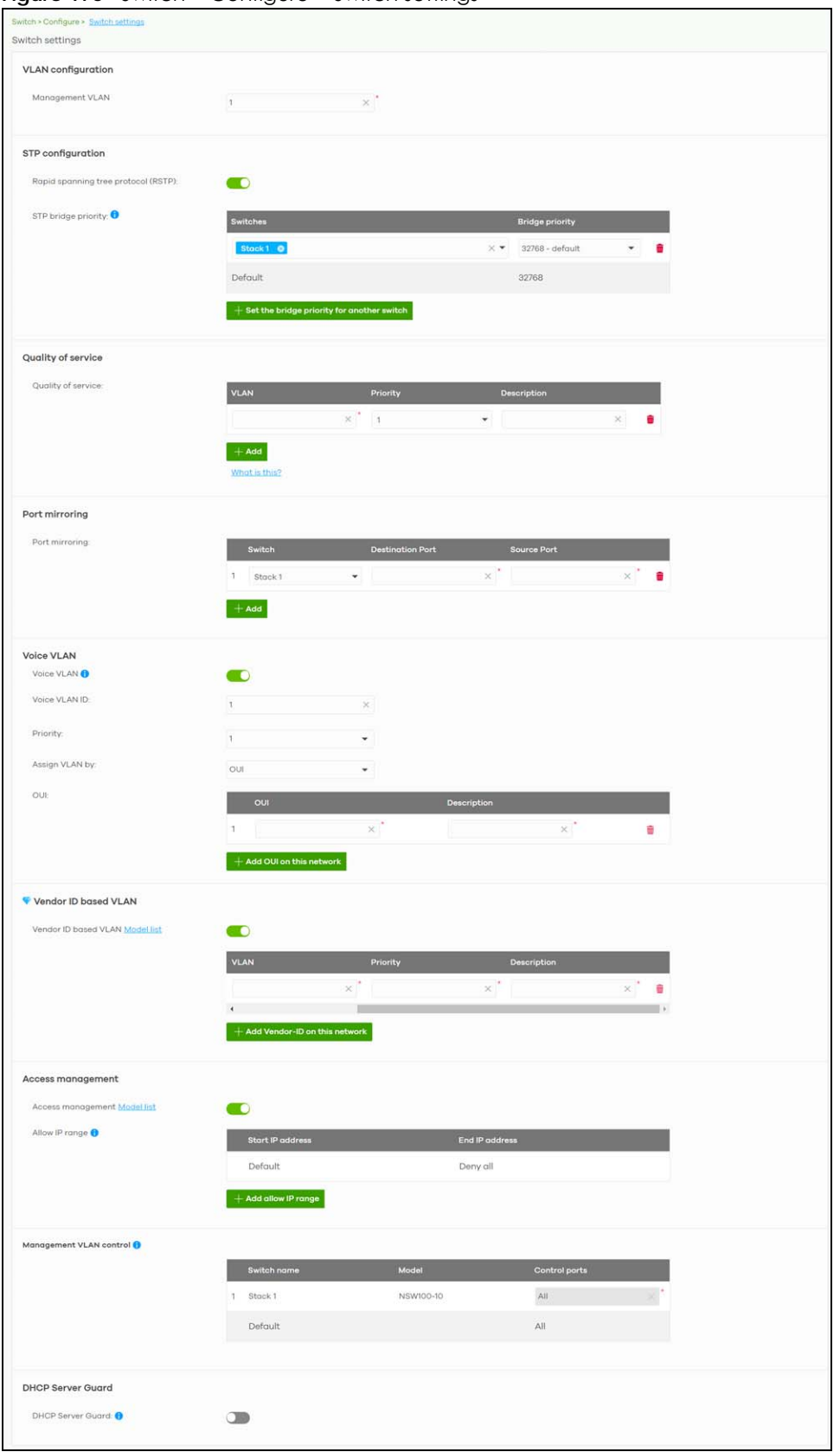

**Figure 176** Switch > Configure > Switch settings

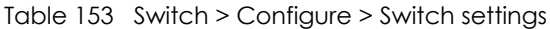

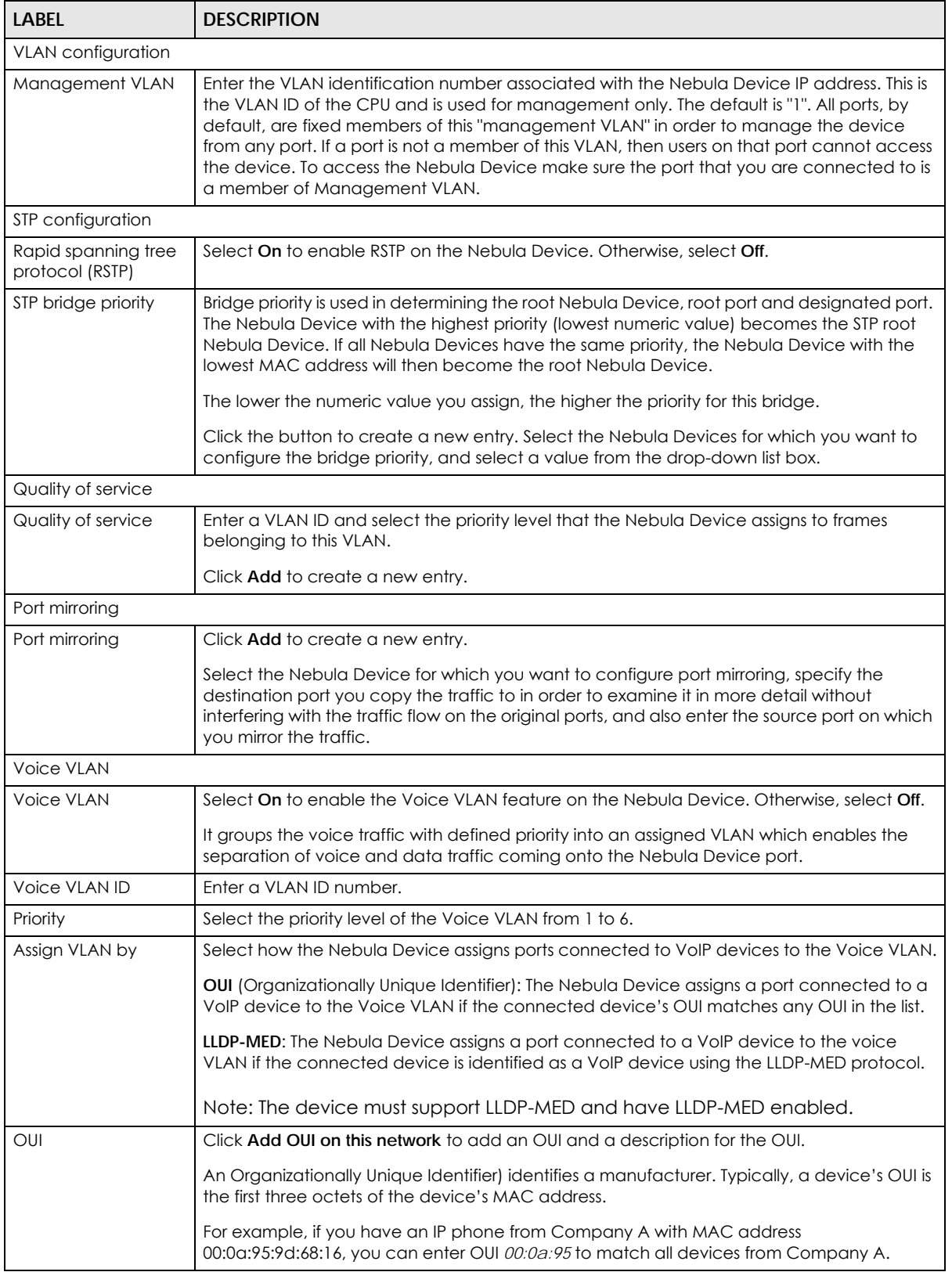

| <b>LABEL</b>                   | <b>DESCRIPTION</b>                                                                                                    |  |  |
|--------------------------------|----------------------------------------------------------------------------------------------------|--|--|
| <b>DSCP</b>                    | Enter the Differentiated Services Code Point (DSCP) value for traffic on the voice VLAN. The<br>value is defined from 0 through 63, and 0 is the default.                                                                                                    |  |  |
| Vendor ID based VLAN           |                                                                                                    |  |  |
| Vendor ID based<br><b>VLAN</b> | Select <b>On</b> to enable the Vendor ID based VLAN feature on the Nebula Device. Otherwise,<br>select Off.                                                                                                    |  |  |
|                                | Click the button to define the vendor MAC address OUI, assign to which VLAN, and set the<br>priority.                                                                                                    |  |  |
| Access management              |                                                                                                    |  |  |
| Access<br>management           | Select On to enable the access management feature on the Nebula Device. Otherwise,<br>select Off.                                                                                                    |  |  |
| Allow IP range                 | Click the button to set the devices' starting and ending IP addresses that will be allowed to<br>access the Nebula Devices through telnet, SSH, HTTP, HTTPS, and FTP.                                                                                                    |  |  |
| Management VLAN<br>control     | This allows the administrator to set the Nebula Device ports through which device<br>management VLAN traffic is allowed. For example, 1, 10-15, or ALL.                                                                                                    |  |  |
|                                | By default, Nebula allows the device management VLAN traffic through all ports (even if<br>Allowed VLAN in the Switch > Configure > Switch port settings is restricted). This avoids the<br>device disconnecting from NCC during configuration.                           |  |  |
| <b>DHCP Server Guard</b>       |                                                                                                    |  |  |
| <b>DHCP Server Guard</b>       | Select <b>On</b> to enable the DHCP server guard feature on the Nebula Device in order to<br>prevent illegal DHCP servers. Only the first DHCP server that assigned the Nebula Device IP<br>address is allowed to assign IP addresses to devices in this management VLAN. |  |  |
|                                | Otherwise, select <b>Off</b> to disable it.                                                                                                    |  |  |

Table 153 Switch > Configure > Switch settings (continued)

# **CHAPTER 11 Access Point**

# **11.1 Overview**

This chapter discusses the menus that you can use to monitor the Nebula-managed APs in your network and configure settings even before an AP is deployed and added to the site.

# <span id="page-364-0"></span>**11.1.1 Nebula Smart Mesh**

Nebula Smart Mesh, also called Smart Mesh or AP Smart Mesh, is a WiFi mesh solution for Nebula APs. With Smart Mesh, you can have two or more Nebula APs automatically create a mesh network within your home or office, ensuring there are no areas with a weak wireless signal.

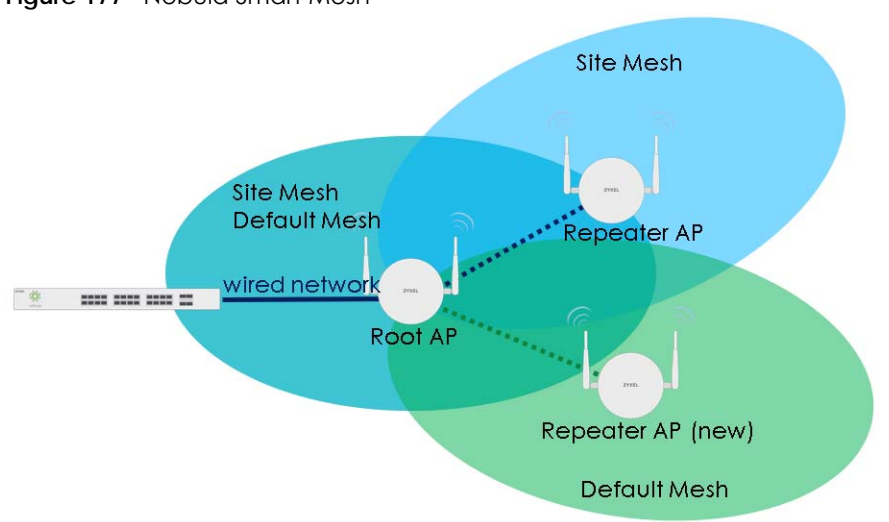

**Figure 177** Nebula Smart Mesh

Smart Mesh assigns a role to each AP depending on its connection method.

- **Root AP**: An AP that is connected to the network by Ethernet and can reach the gateway device.
- **Repeater AP**: An AP that is connected to the network wirelessly, or that is connected to the network by Ethernet but cannot reach the gateway device.

The Repeater APs rebroadcast the root AP's SSID, and then relay wireless traffic back to the gateway.

To create a Smart Mesh network, add two or more APs to the same Nebula-managed site and ensure that each AP has Smart Mesh enabled. Then connect one or more Nebula APs to your network's gateway using an Ethernet cable, so that you have at least one root AP. Finally, place one or more nonwired Nebula APs in areas where you want to extend wireless coverage.

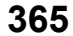

# **11.1.2 Smart Mesh Network Topology**

After you add a Nebula AP to an NCC site and then turn it on, the new AP automatically connects to a mesh network called the **default mesh**. The AP then tries to connect to a root AP and contact NCC. After the AP successfully contacts NCC and joins the site, the AP stops using the default mesh and instead connects to other APs in the site using a dedicated network called the **site mesh**.

#### **11.1.2.1 Smart Mesh Wireless Hops**

Each repeater AP tries to connect to the site gateway through a root AP. If a repeater AP cannot connect directly to a root AP, then the repeater AP relays its wireless traffic through another repeater AP. Each time traffic passes through a wireless connection in the mesh network, it counts as one **hop**.

Nebula Smart Mesh supports an unlimited number of hops. However, each hop in a mesh network reduces network throughput by up to half. Therefore, we recommend only allowing a maximum of two hops within your Smart Mesh network.

#### **Figure 178** Nebula Smart Mesh Wireless Hops

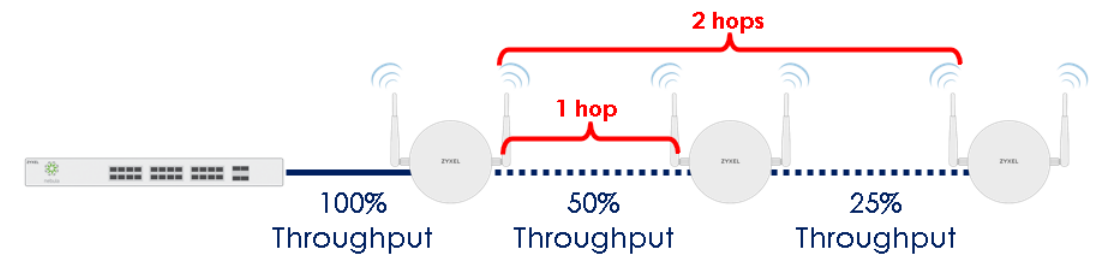

#### <span id="page-365-0"></span>**11.1.2.2 Wireless Bridge**

Wireless bridge is a Smart Mesh feature that allows two Nebula APs to automatically connect 2 network segments together over a wireless connection. This is useful when you want to extend your wired network to a new area, but it is difficult to run cables to that area.

To use wireless bridge, enable **Wireless Bridge** on two APs in NCC. Then connect wired clients to one of the AP's LAN port. These wired clients form a new network segment and are able to reach the site gateway through the AP's wireless connection.

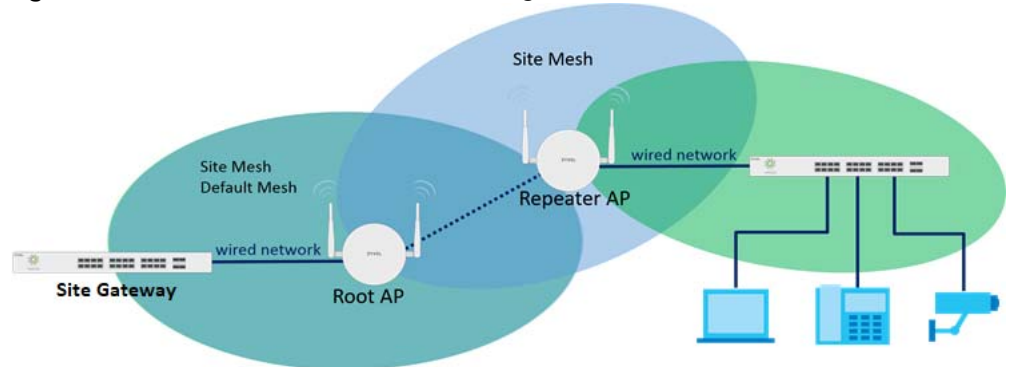

**Figure 179** Nebula Smart Mesh Wireless Bridge

# **11.2 Monitor**

Use the **Monitor** menus to check AP information, client information, event log messages and summary report for APs in the selected site.

# **11.2.1 Access Points**

This screen allows you to view the detailed information about an AP in the selected site. Click **Access Point** > **Monitor** > **Access Points** to access this screen.

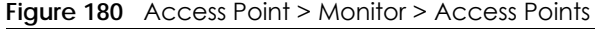

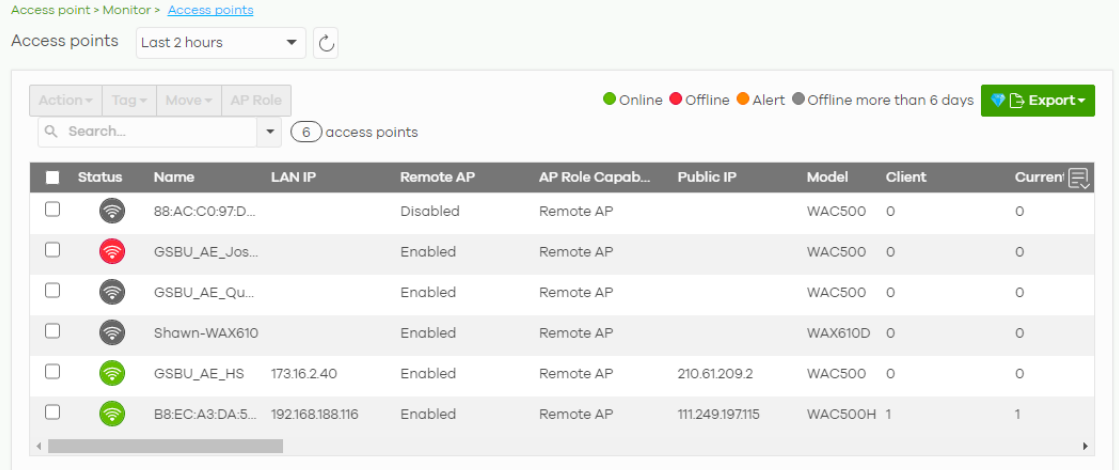

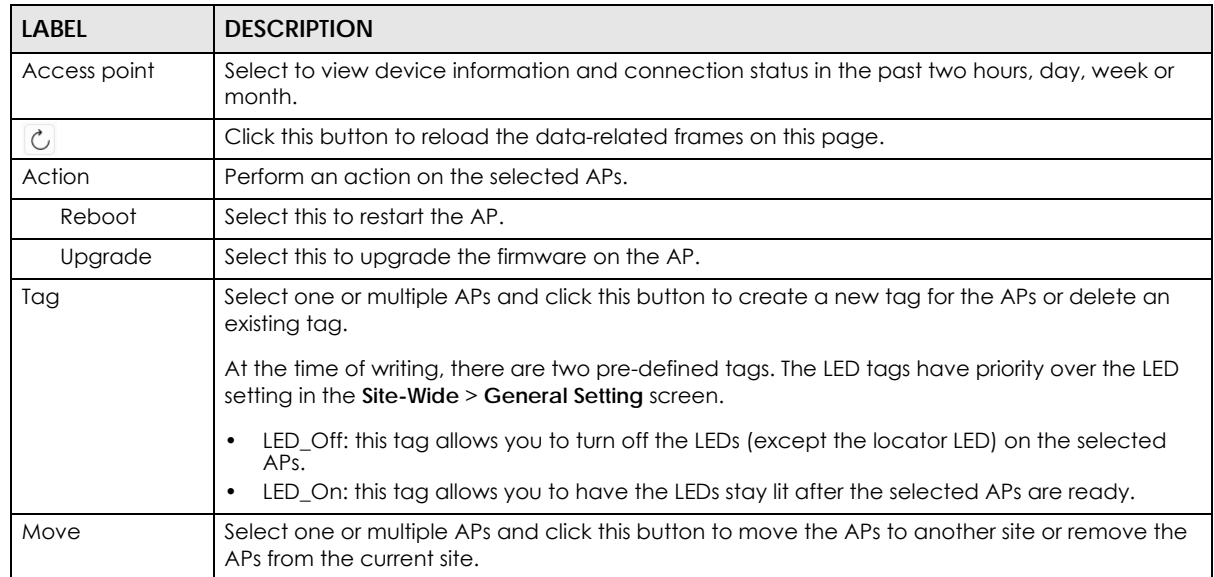

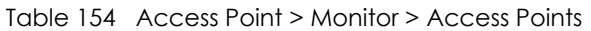

| LABFL                   | <b>DESCRIPTION</b>                                                                                                    |  |
|-------------------------|----------------------------------------------------------------------------------------------------|--|
| AP Role                 | Select one or multiple APs and click this button to enable or disable the <b>Remote AP</b> feature.                                                                                                    |  |
|                         | Remote AP enables the site's Security Gateway to connect to the Access Point (AP) through a<br>secure VPN tunnel. This allows you to set up VPN-enabled WiFi APs in remote locations, such as<br>in a branch office or at home. Clients connected to these APs can securely access your<br>network through the VPN tunnel.                                                                  |  |
|                         | Note: Enabling Remote AP automatically enables Ethernet and wireless storm control<br>on the AP.                                                                                                    |  |
| Search                  | Specify your desired filter criteria to filter the list of APs.                                                                                                    |  |
| access points           | This shows the number of APs connected to the site network.                                                                                                    |  |
| Export                  | Click this button to save the AP list as a CSV or XML file to your computer.                                                                                                    |  |
| Status                  | This shows the status of the AP.                                                                                                    |  |
|                         | Green: The AP is online and has no alerts.<br>Amber: The AP has alerts.<br>Red: The AP is offline.<br>Gray: The AP has been offline for 7 days or more.<br>$\circledast$ : The AP is acting as a repeater.<br>For example, an alert is created and the status color is amber when the AP is transmitting data<br>at 100 Mbps in full duplex mode or when the AP is in a Limited Power mode. |  |
| Name                    | This shows the descriptive name of the AP.                                                                                                    |  |
| <b>LAN IP</b>           | This shows the local (LAN) IP address of the AP.                                                                                                    |  |
| Remote AP               | This shows whether the Remote AP function is Enabled or Disabled.                                                                                                    |  |
| AP Role<br>Capability   | This displays whether the AP can act as a remote AP (Remote AP) or not (Standard AP).                                                                                                    |  |
| Public IP               | This shows the global (WAN) IP address of the AP.                                                                                                    |  |
| Model                   | This shows the model number of the AP.                                                                                                    |  |
| Client                  | This shows how many clients connected to the AP within the specified time period.                                                                                                    |  |
| <b>Current Client</b>   | This shows how many clients are currently connecting to the AP.                                                                                                    |  |
| <b>MAC Address</b>      | This shows the MAC address of the AP.                                                                                                    |  |
| Channel                 | This shows the channel ID the AP is using.                                                                                                    |  |
| Channel<br>Utilization  | This shows the percentage of the channel ID usage.                                                                                                    |  |
| Usage                   | This shows the amount of data consumed by the AP's clients.                                                                                                    |  |
| % Usage                 | This shows the percentage of the AP's data usage.                                                                                                    |  |
| Description             | This shows the user-specified description for the AP.                                                                                                    |  |
| Tag                     | This shows the user-specified tag for the AP.                                                                                                    |  |
| Serial Number           | This shows the serial number of the AP.                                                                                                    |  |
| Configuration<br>Status | This shows whether the configuration on the AP is up-to-date.                                                                                                    |  |
| Connectivity            | This shows the AP connection status.                                                                                                    |  |
|                         | The red time slot indicates the connection to the NCC is down, and the green time slot<br>indicates the connection is up. Move the cursor over a time slot to see the actual date and<br>time when an AP is connected or disconnected.                                                                                                    |  |
| Ethernet 1              | This shows the speed and duplex mode of the Ethernet connection on the AP's up-link port. It<br>shows Down if the AP is connected to a root AP wirelessly.                                                                                                    |  |
| Neighbor Info           | This shows the LLDP information received on the up-link port.                                                                                                    |  |

Table 154 Access Point > Monitor > Access Points (continued)

| <b>LABEL</b>              | <b>DESCRIPTION</b>                                                                                                    |  |
|---------------------------|----------------------------------------------------------------------------------------------------|--|
| Production<br>Information | This shows the production information of the AP.                                                                                                    |  |
| Hop                       | This shows the hop count of the AP. For example, "1" means the AP is connected to a root AP<br>directly. "2" means there is another repeater AP between this AP and the root AP.                                                                                    |  |
| Uplink AP                 | This shows the role and descriptive name of the AP to which this AP is connected wirelessly.                                                                                                    |  |
| Uplink Signal             | Before the slash, this shows the signal strength the uplink AP (a root AP or a repeater) receives<br>from this AP (in repeater mode). After the slash, this shows the signal strength this AP (in repeater<br>mode) receives from the uplink AP.                    |  |
| Uplink Tx/Rx Rate         | This is the maximum transmission/reception rate of the root AP or repeater to which the AP is<br>connected.                                                                                                    |  |
| Wireless bridge           | This shows whether wireless bridge is enabled on the AP.                                                                                                    |  |
|                           | For more information about wireless bridge, see Section 11.1.2.2 on page 366.                                                                                                    |  |
| Uplink                    | This shows whether the AP is connected to the gateway through a wired Ethernet connection<br>or wireless connection.                                                                                                    |  |
| Power mode                | This shows the AP's power status.                                                                                                    |  |
|                           | <b>Full</b> – the AP receives power using a power adapter and/or through a PoE switch/injector using<br>IEEE 802.3at PoE plus. The PoE device that supports IEEE 802.3at PoE Plus can supply power of up<br>to 30W per Ethernet port.                               |  |
|                           | Limited - the AP receives power through a PoE switch/injector using IEEE 802.3af PoE even<br>when it is also connected to a power source using a power adapter. The PoE device that<br>supports IEEE 802.3af PoE can supply power of up to 15.4W per Ethernet port. |  |
|                           | When the AP's power mode is Limited, the AP throughput decreases and has just one<br>transmitting radio chain.                                                                                                    |  |
|                           | It always shows <b>Full</b> if the AP does not support power detection.                                                                                                    |  |
| Firmware status           | This shows whether the firmware installed on the AP is up-to-date.                                                                                                    |  |
| Current version           | This shows the firmware version currently installed on the AP.                                                                                                    |  |
| Remote AP VPN             | This shows which VPN the Remote AP tunnel is configured to use.                                                                                                    |  |
|                           | If Remote AP is disabled, this field shows <b>Disconnected.</b>                                                                                                    |  |
| 艮                         | Click this icon to display a greater or lesser number of configuration fields.                                                                                                    |  |

Table 154 Access Point > Monitor > Access Points (continued)

#### <span id="page-368-0"></span>**11.2.1.1 AP Details**

Click an AP entry in the **Access Point** > **Monitor** > **Access Points** screen to display individual AP statistics.

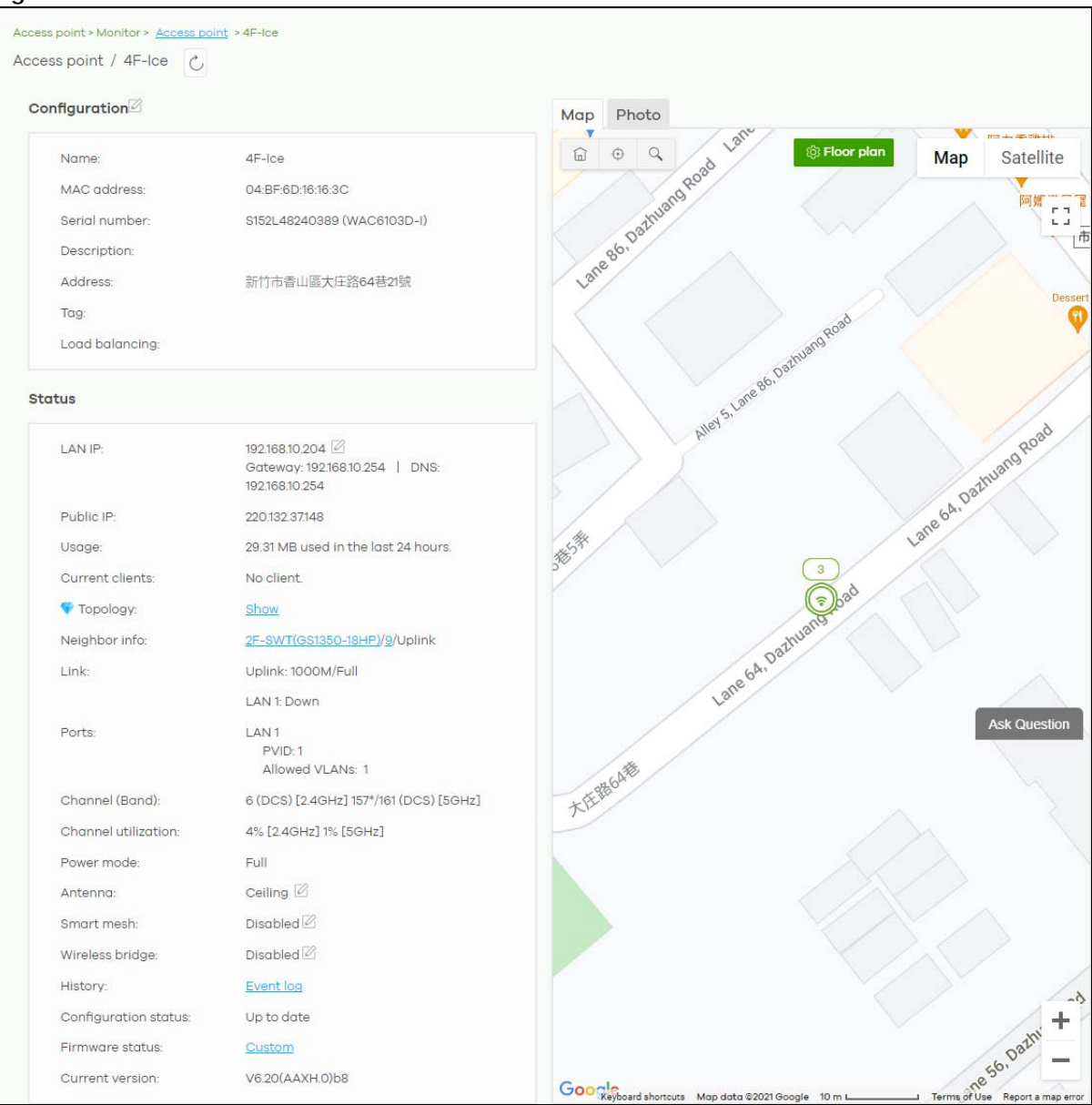

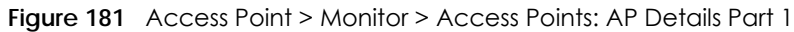

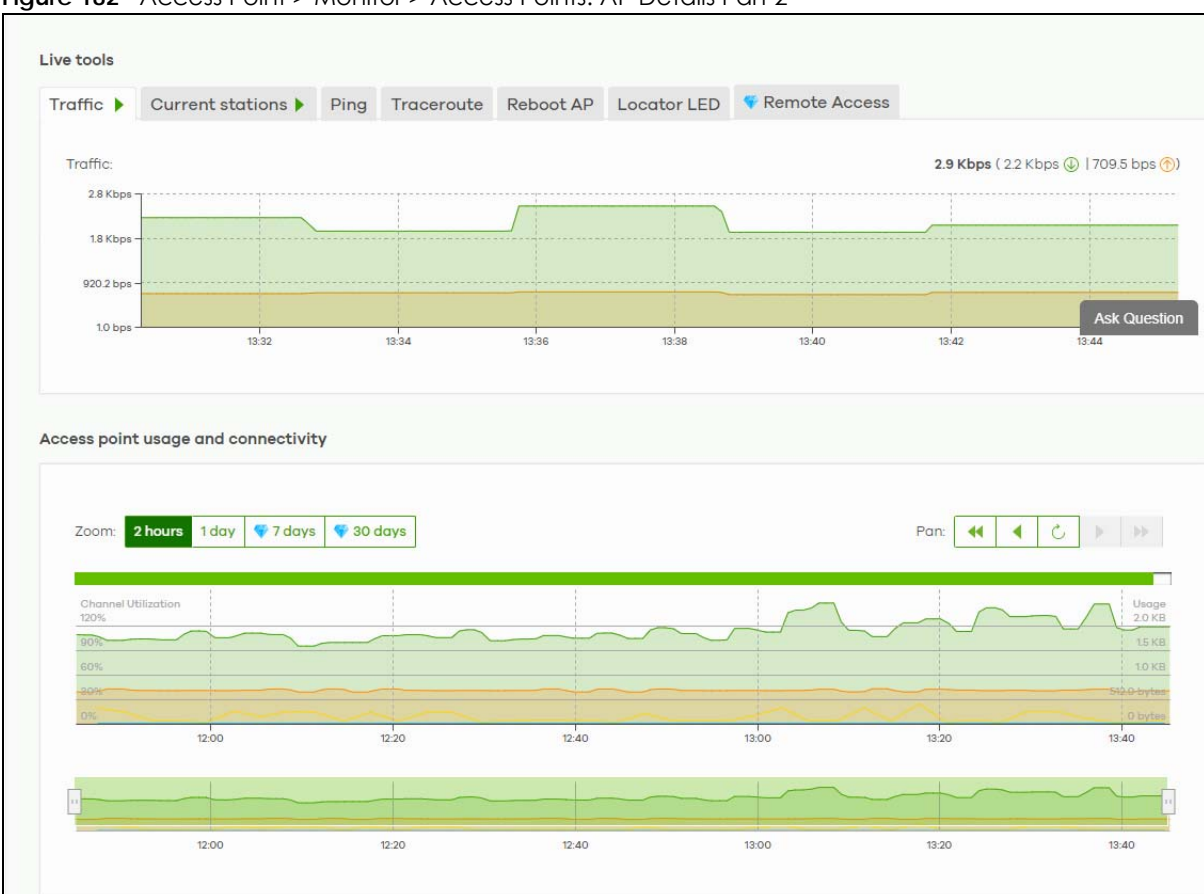

**Figure 182** Access Point > Monitor > Access Points: AP Details Part 2

The following table describes the labels in this screen.

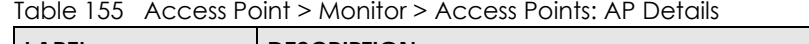

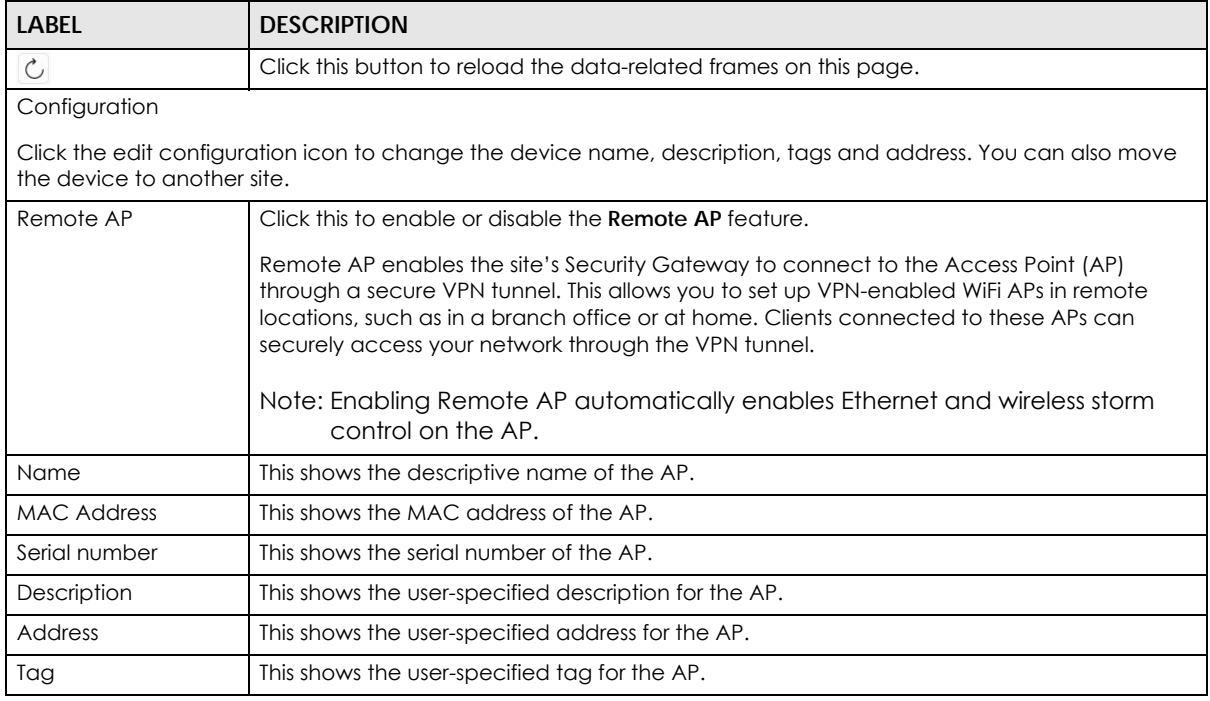

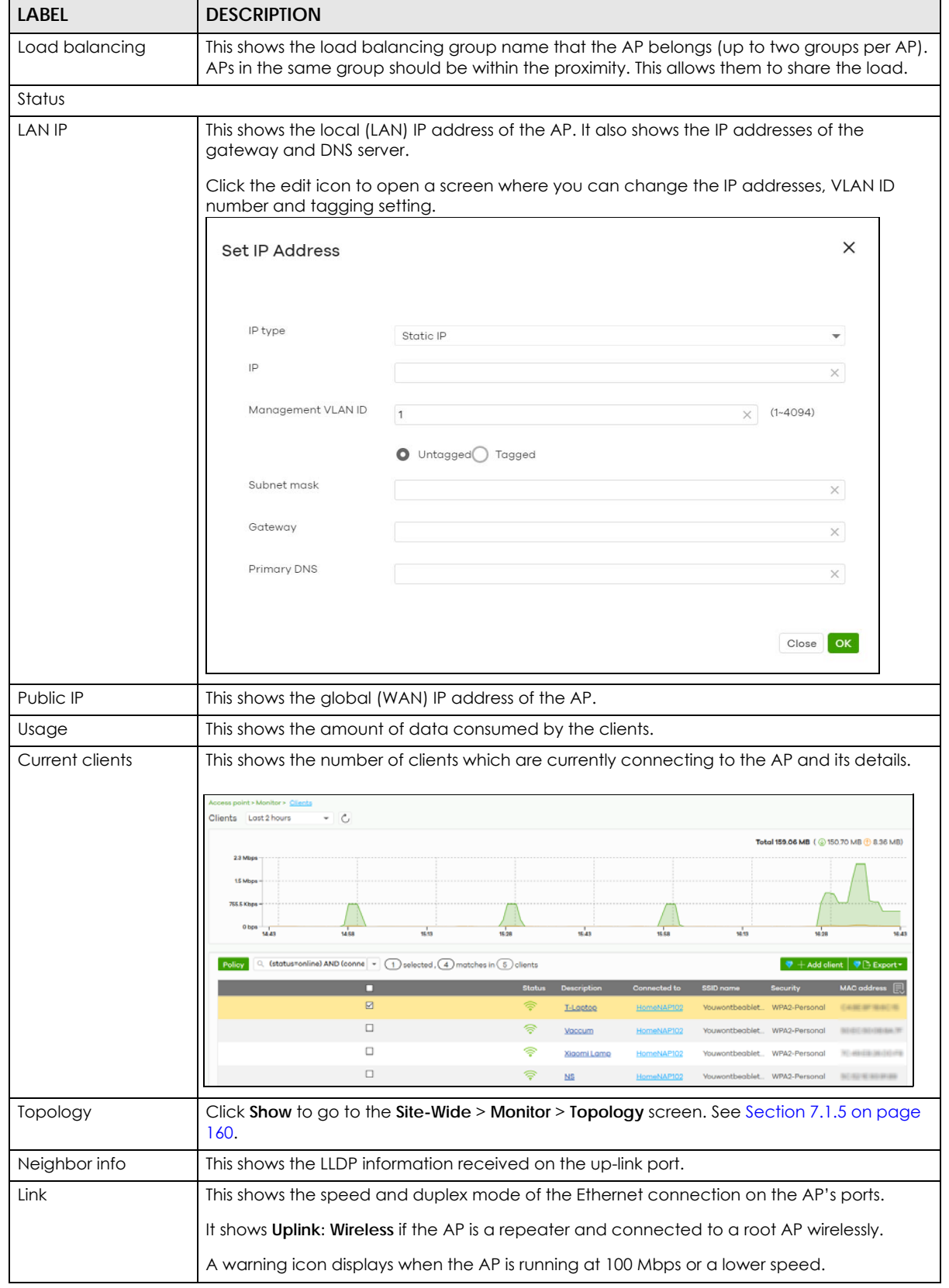

Table 155 Access Point > Monitor > Access Points: AP Details (continued)

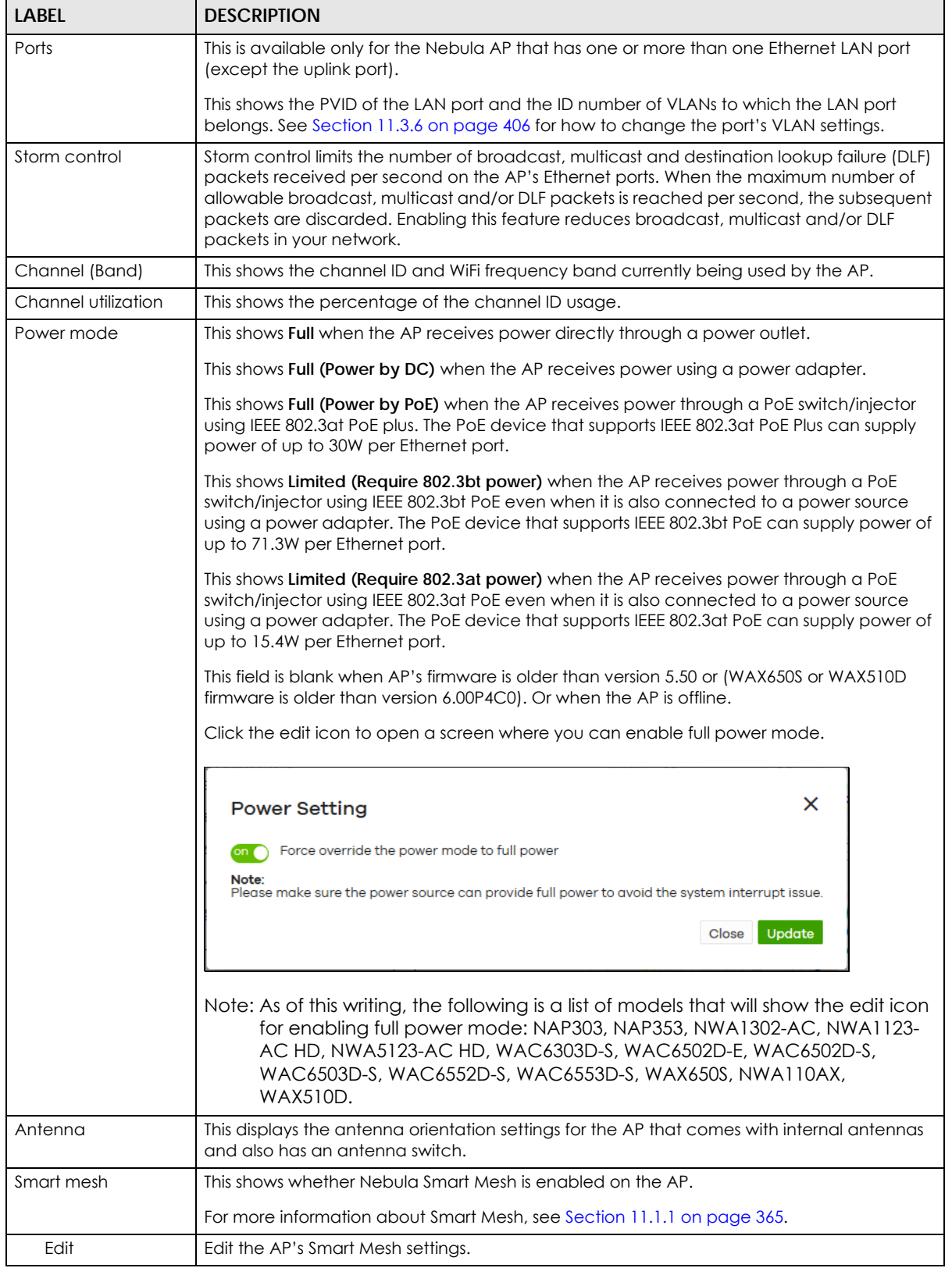

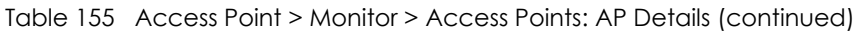

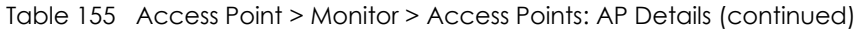

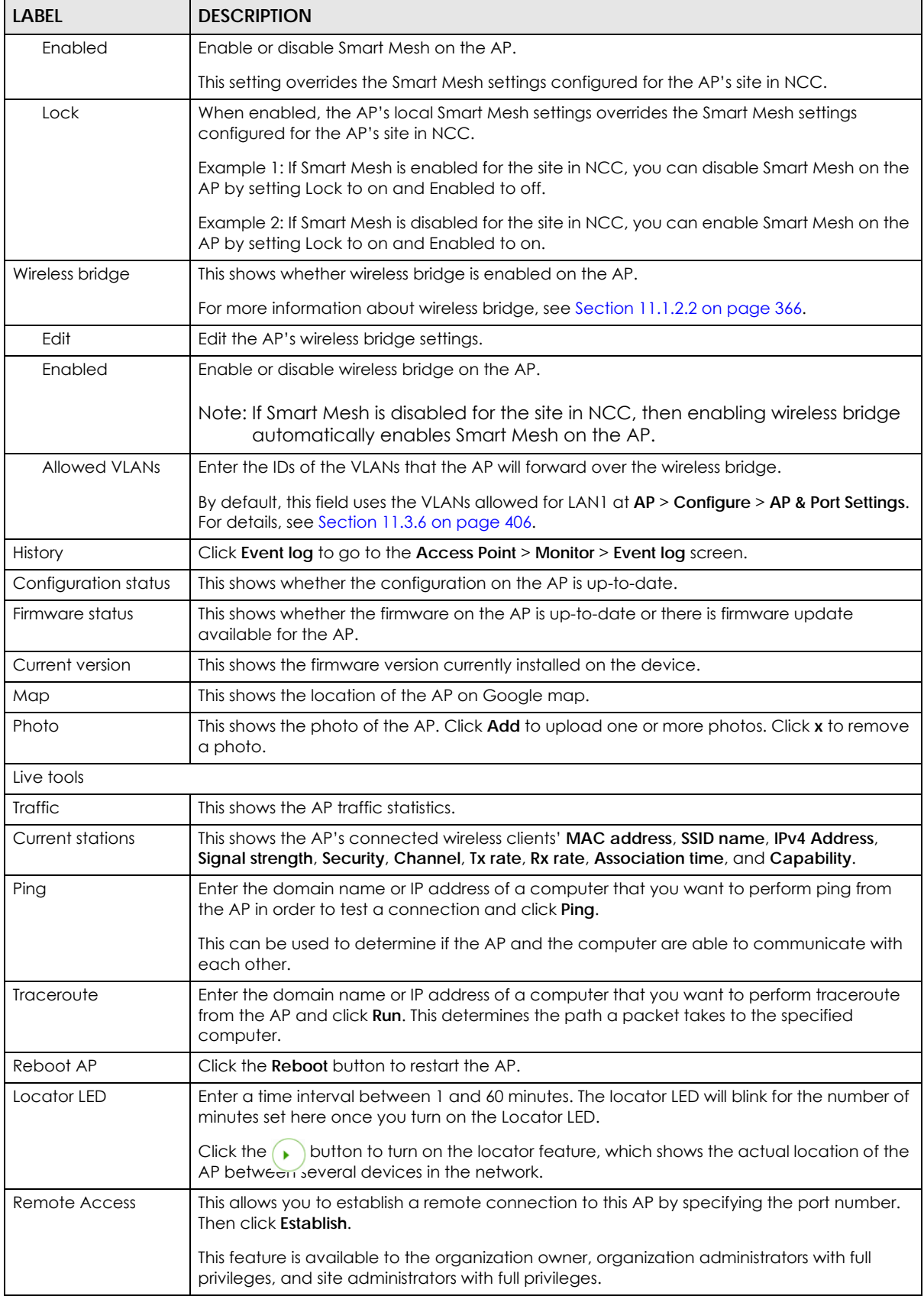

Table 155 Access Point > Monitor > Access Points: AP Details (continued)

| <b>LABEL</b>                                                                    | <b>DESCRIPTION</b>                                                      |  |
|---------------------------------------------------------------------------------|-------------------------------------------------------------------------|--|
| Access point usage and connectivity                                             |                                                                         |  |
| Move the cursor over the chart to see the transmission rate at a specific time. |                                                                         |  |
| Zoom                                                                            | Select to view the statistics in the past 2 hours, day, week, or month. |  |
| Pan                                                                             | Click to move backward or forward by one day or week.                   |  |

# **11.2.2 Clients**

This screen allows you to view the connection status and detailed information about clients connected to an AP in the selected site. Click **Access Point** > **Monitor** > **Clients** to access this screen.

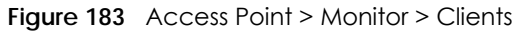

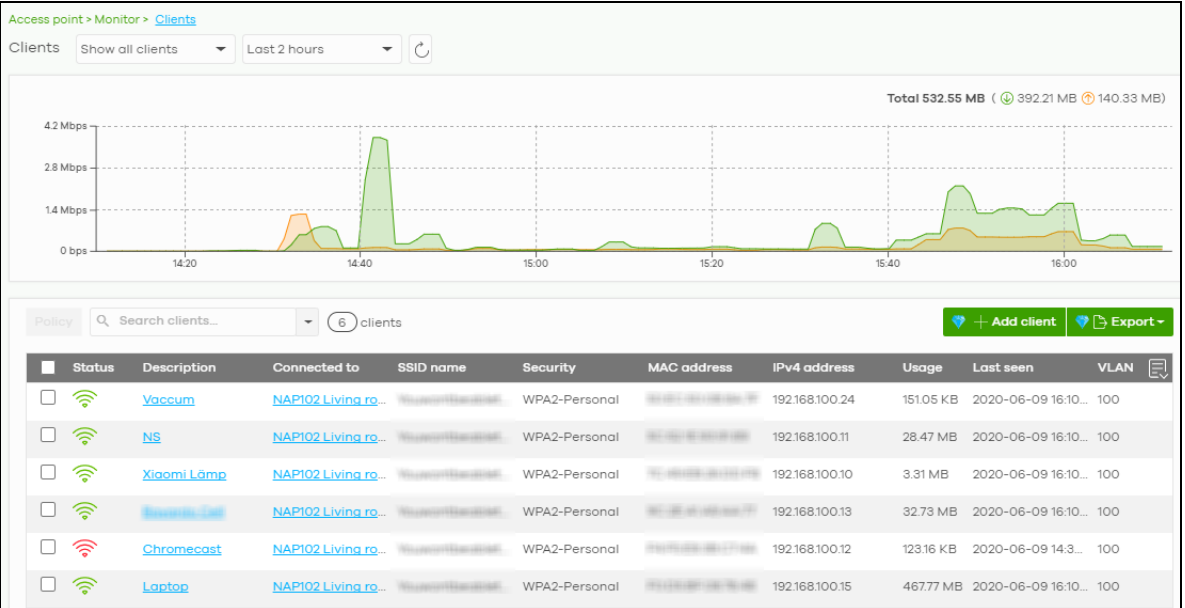

Table 156 Access Point > Monitor > Clients

| <b>LABEL</b> | <b>DESCRIPTION</b>                                                                                                    |
|--------------|----------------------------------------------------------------------------------------------------|
| Clients      | Select to view the device information and connection status in the past two hours, day, week<br>or month.                                                                                                    |
|              | Select <b>Show all clients</b> to show clients that have been online during the selected time<br>period.                                                                                                    |
|              | Select <b>Show policy clients</b> to show clients that have a white-listed or blocked policy applied<br>to them, regardless of when they were last online. The client's usage data is calculated<br>according to the selected time period. |
| C            | Click this button to reload the data-related frames on this page.                                                                                                    |
| y-axis       | The y-axis shows the transmission speed of data sent or received by the client in kilobits per<br>second (Kbps).                                                                                                    |
| x-axis       | The x-axis shows the time period over which the traffic flow occurred.                                                                                                    |

| LABEL               | <b>DESCRIPTION</b>                                                                                                    |  |  |
|---------------------|----------------------------------------------------------------------------------------------------|--|--|
| Policy              | Select the clients from the table below, and then choose the security policy that you want to<br>apply to the selected clients. Choose <b>Normal</b> to apply the captive portal authentication to the<br>selected clients. To allow the selected clients to bypass captive portal authentication, choose<br>Whitelisted. Choose Blocked when the selected clients fails the captive portal authentication.<br>Choose To specific SSID to selectively apply captive portal authentication to specific SSIDs.<br>Then, click Apply policy.<br>Apply policy to 1 selected client |  |  |
|                     | <b>Normal</b><br>Whitelisted<br><b>Bypass Captive portal</b><br>Blocked<br>To specific SSID<br>О<br>Youwontbeabletoconnect Normal<br>Guests-HonduGerman   Normal<br>Noservice<br>Normal<br><b>Apply policy</b>                                                                                                    |  |  |
| Search              | Specify your desired filter criteria to filter the list of clients.                                                                                                    |  |  |
| Clients             | This shows the number of clients connected to an AP in the site network.                                                                                                    |  |  |
| Add client          | Click this button to open a window where you can specify a client's name and MAC address<br>to apply a policy before it is connected to the AP's network.                                                                                                    |  |  |
| Export              | Click this button to save the client list as a CSV or XML file to your computer.                                                                                                    |  |  |
| Status              | This shows whether the client is online (green) or offline (red), and whether the client is wired or<br>wireless.                                                                                                    |  |  |
| Description         | This shows the descriptive name of the client.<br>Click the name to display the individual client statistics. See Section 11.2.2.1 on page 377.                                                                                                    |  |  |
| Connected to        | This shows the name of the Nebula managed AP to which the client is connected.<br>Click the name to display the individual AP statistics. See Section 11.2.1.1 on page 369.                                                                                                    |  |  |
| <b>SSID Name</b>    | This shows the name of the AP's wireless network to which the client is connected.                                                                                                    |  |  |
| <b>MAC</b> address  | This shows the MAC address of the client.                                                                                                    |  |  |
| <b>IPv4</b> address | This shows the IP address of the client.                                                                                                    |  |  |
| Channel             | This shows the channel ID the client is using.                                                                                                    |  |  |
| Band                | This shows the WiFi frequency band currently being used by the client.                                                                                                    |  |  |
| Signal strength     | This shows the RSSI (Received Signal Strength Indicator) of the client's wireless connection, and<br>an icon showing the signal strength.                                                                                                    |  |  |
|                     | Icon default thresholds:                                                                                                    |  |  |
|                     | Green/5 blocks: signal is greater than -67 dBm, strong signal<br>Amber/4 blocks: signal -67 to -73 dBm, average signal<br>Amber/3 blocks: signal -74 to -80 dBm, below average signal<br>Red/2 blocks: signal is less than -80 dBm, weak signal<br>$\bullet$                                                                                                    |  |  |
| Security            | This shows which secure encryption method is being used by the client to connect to the<br>Nebula device.                                                                                                    |  |  |
| Tx Rate             | This shows maximum transmission rate of the client.                                                                                                    |  |  |
| Rx Rate             | This shows maximum reception rate of the client.                                                                                                    |  |  |
| Download            | This shows the amount of data received by the client since it was last connected.                                                                                                    |  |  |
| Upload              | This shows the amount of data transmitted from the client since it was last connected.                                                                                                    |  |  |

Table 156 Access Point > Monitor > Clients (continued)

| LABFL            | <b>DESCRIPTION</b>                                                                                                    |  |
|------------------|----------------------------------------------------------------------------------------------------|--|
| Usage            | This shows the amount of data consumed by the AP (upload + download) since it was last<br>connected.                                                                                                    |  |
| Association time | This shows the date and time the client associated with the Nebula device.                                                                                                    |  |
| First seen       | This shows the first date and time the client was discovered.                                                                                                    |  |
| Last seen        | This shows the last date and time the client was discovered.                                                                                                    |  |
| Capability       | This shows the WiFi standards supported by the client or the supported standards currently<br>being used by the client.                                                                                                    |  |
| Manufacturer     | This shows the manufacturer of the client device.                                                                                                    |  |
| Authentication   | This shows the authentication method used by the client to access the network. This shows<br><b>Unauthorized</b> if the captive portal page displays but the client has not proceeded with the<br>authentication process. The field is blank if web authentication is disabled.     |  |
| User             | This shows the user account information used to log into the NCC through captive portal, using<br>Facebook login or 802.1x with Nebula cloud authentication or a RADIUS server. This field is blank<br>if the user logs in through Facebook WiFi or web authentication is disabled. |  |
| OS               | This shows the operating system running on the client device.                                                                                                    |  |
| Policy           | This shows the security policy applied to the client.                                                                                                    |  |
| <b>VLAN</b>      | This shows the ID number of the VLAN to which the client belongs.                                                                                                    |  |
| Note             | This shows additional information for the client.                                                                                                    |  |
| 艮                | Click this icon to display a greater or lesser number of configuration fields.                                                                                                    |  |

Table 156 Access Point > Monitor > Clients (continued)

#### <span id="page-376-0"></span>**11.2.2.1 Client Details**

Click a client entry in the **Access Point** > **Monitor** > **Clients** screen to display individual client statistics.

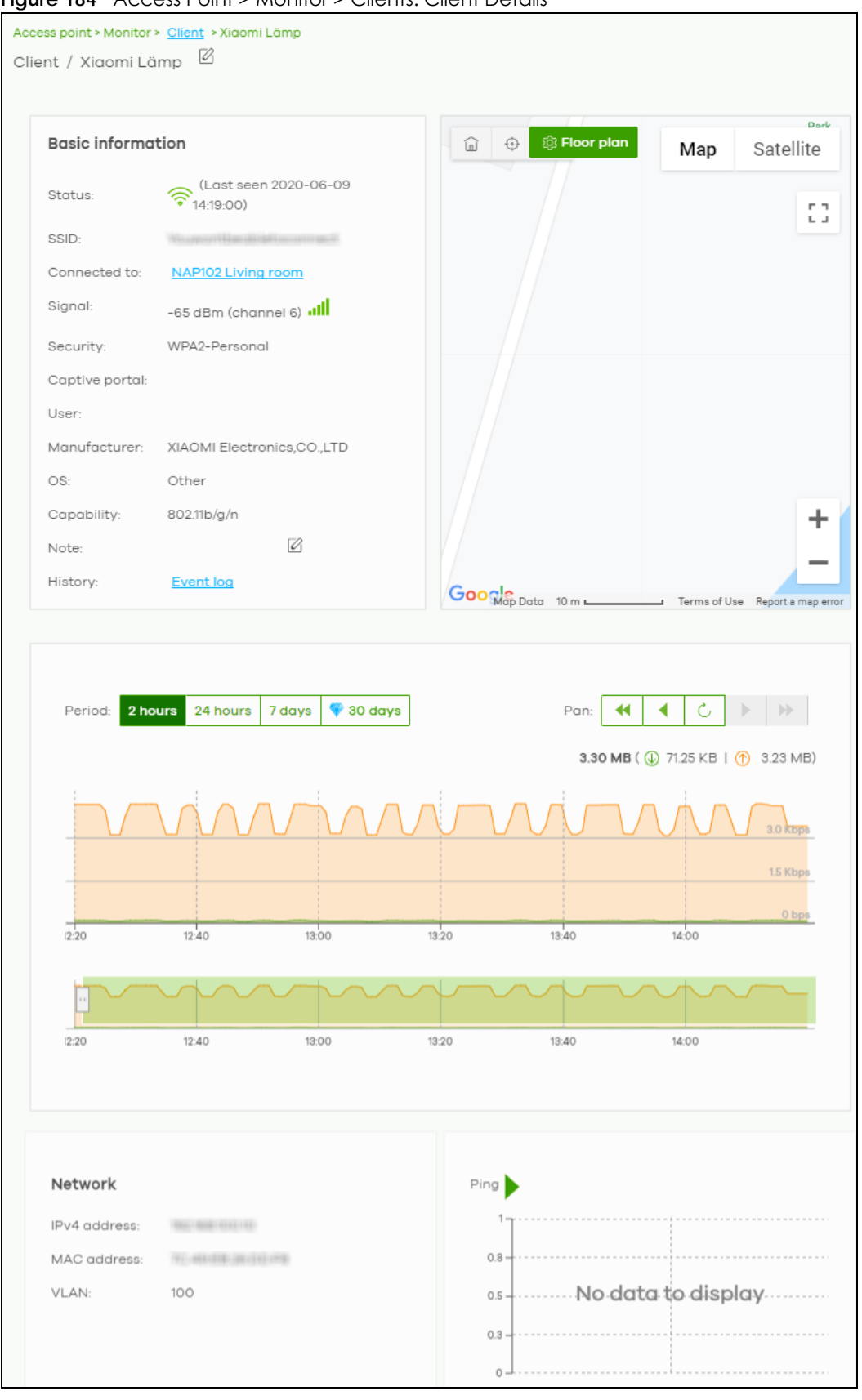

Figure 184 Access Point > Monitor > Clients: Client Details

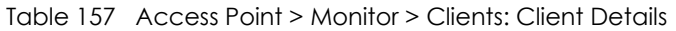

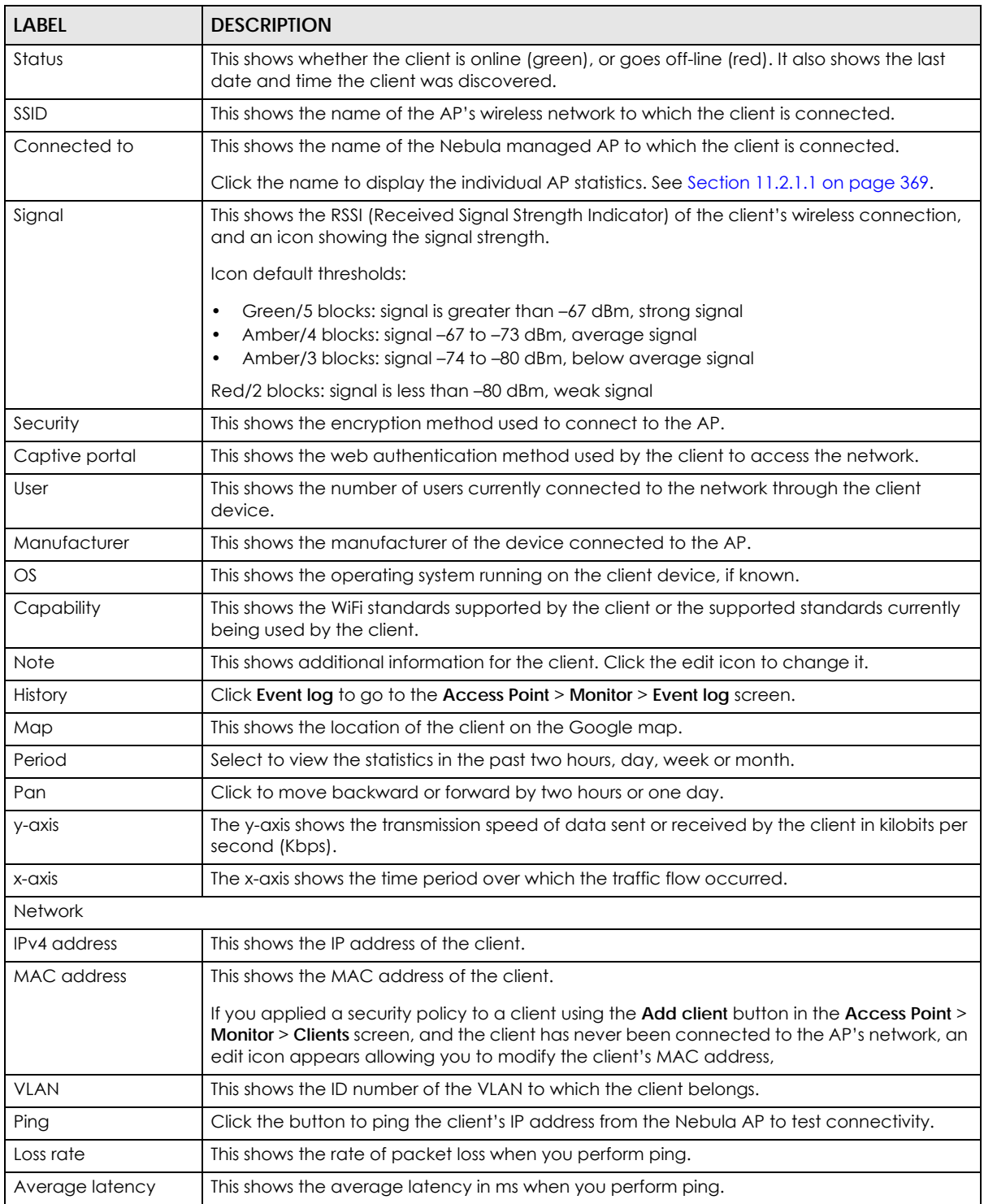

# **11.2.3 Event Log**

Use this screen to view wireless AP log messages. You can enter the AP name or a key word, select one or multiple event types, or specify a date/time or even a time range to display only the log messages related to it.

Click **Access Point** > **Monitor** > **Event Log** to access this screen.

| Access point > Monitor > Event log | $\mathbf{q}$ and not reduced in the moment evolution |              |                                                                                                    |
|------------------------------------|------------------------------------------------------|--------------|----------------------------------------------------------------------------------------------------|
| Event log                          |                                                      |              |                                                                                                    |
| Access Point:                      | Keyword:                                             |              | Category:                                                                                                    |
| Any                                | $\times$<br>Any                                      |              | $\times$<br>Any                                                                                                |
|                                    | Before<br>2019-10-30<br>٠                            |              | 1h<br>$\nabla$ UTC+8<br>$\circ$<br>$\overline{\phantom{a}}$<br>17:12<br>$Q$ Search<br>$\overline{\phantom{a}}$ |
| Older $\rangle$<br><b>Newer</b>    | Event log<br>135                                     |              | $\blacktriangledown$ $\triangleright$ Export $\blacktriangledown$                                              |
| Time                               | Access point                                         | Category     | 貝<br><b>Detail</b>                                                                                             |
| 2019-10-30 16:14:23                | 新开始的最高的                                              | Wireless LAN | Station: 9c:5c:f9:61:f6:c1 has associated on Channel: 6, SS                                                    |
| 2019-10-30 16:14:27                | 电影游戏中心的                                              | Wireless LAN | Station: 9c:5c:f9:61:f6:c1 has blocked by Hostapd3 on Ch                                                       |
| 2019-10-30 16:14:27                | 新开发的新生产用                                             | Wireless LAN | Station: 9c:5c:f9:61:f6:c1 has blocked by prev-Auth Failed                                                     |
| 2019-10-30 16:14:27                | 新田町地名市                                               | Wireless LAN | WPA authenticator requests disconnect: reason 1. Interf                                                        |
| 2019-10-30 16:14:27                | 03111912710607730                                    | Wireless LAN | WPA authenticator requests disconnect: reason 2. Interf                                                        |
| 2019-10-30 16:19:26                | 新田町新山市                                               | Wireless LAN | Station: 9c:5c:f9:61:f6:c1 has associated on Channel: 6, SS                                                    |
| 2019-10-30 16:19:30                | 朝廷的时候是在理                                             | Wireless LAN | Station: 9c:5c:f9:61:f6:c1 has blocked by Hostapd3 on Ch                                                       |
| 2019-10-30 16:19:30                | 如此时时中国方面                                             | Wireless LAN | Station: 9c:5c:f9:61:f6:c1 has blocked by prev-Auth Failed                                                     |
| 2019-10-30 16:19:30                | 0311191371346(27733)                                 | Wireless LAN | WPA authenticator requests disconnect: reason 1. Interf                                                        |
| 2019-10-30 16:19:30                | 自己进工作业和工作业                                           | Wireless LAN | WPA authenticator requests disconnect: reason 2. Interf                                                        |
|                                    |                                                      |              |                                                                                                    |
|                                    |                                                      |              | Results per page:<br>Page<br>of 14<br>⋋<br>⋋<br>10                                                             |

**Figure 185** Access Point > Monitor > Event log

### **11.2.4 Wireless Health**

This screen lets you know health of wireless networks for your APs and connected wireless clients. You can take actions by enabling DCS, changing channel bandwidth and/or client steering to reduce interference and improve wireless network performance.

Click **Access Point** > **Monitor** > **Wireless Health** to access this screen.

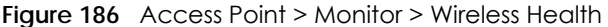

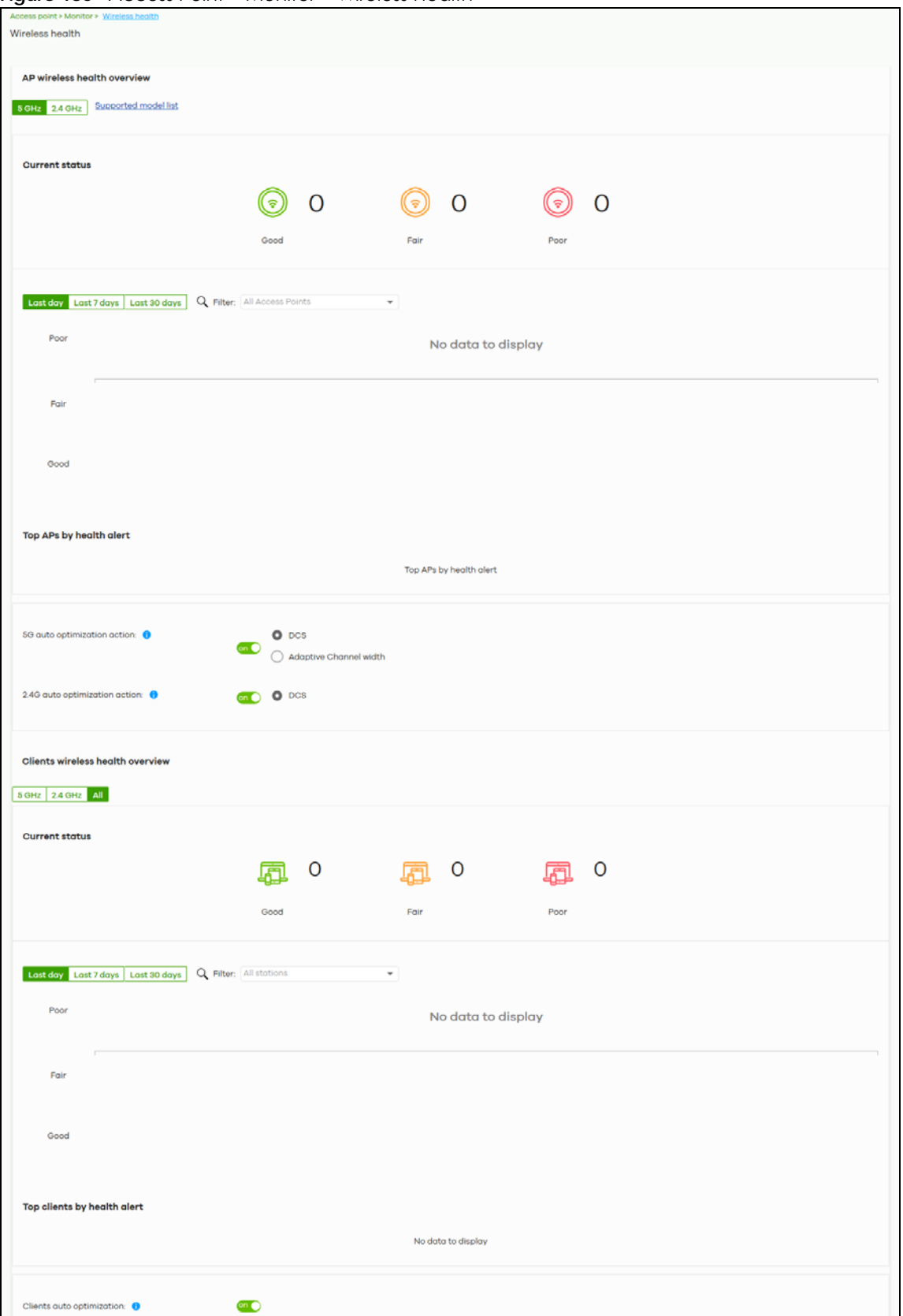

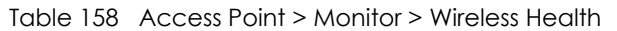

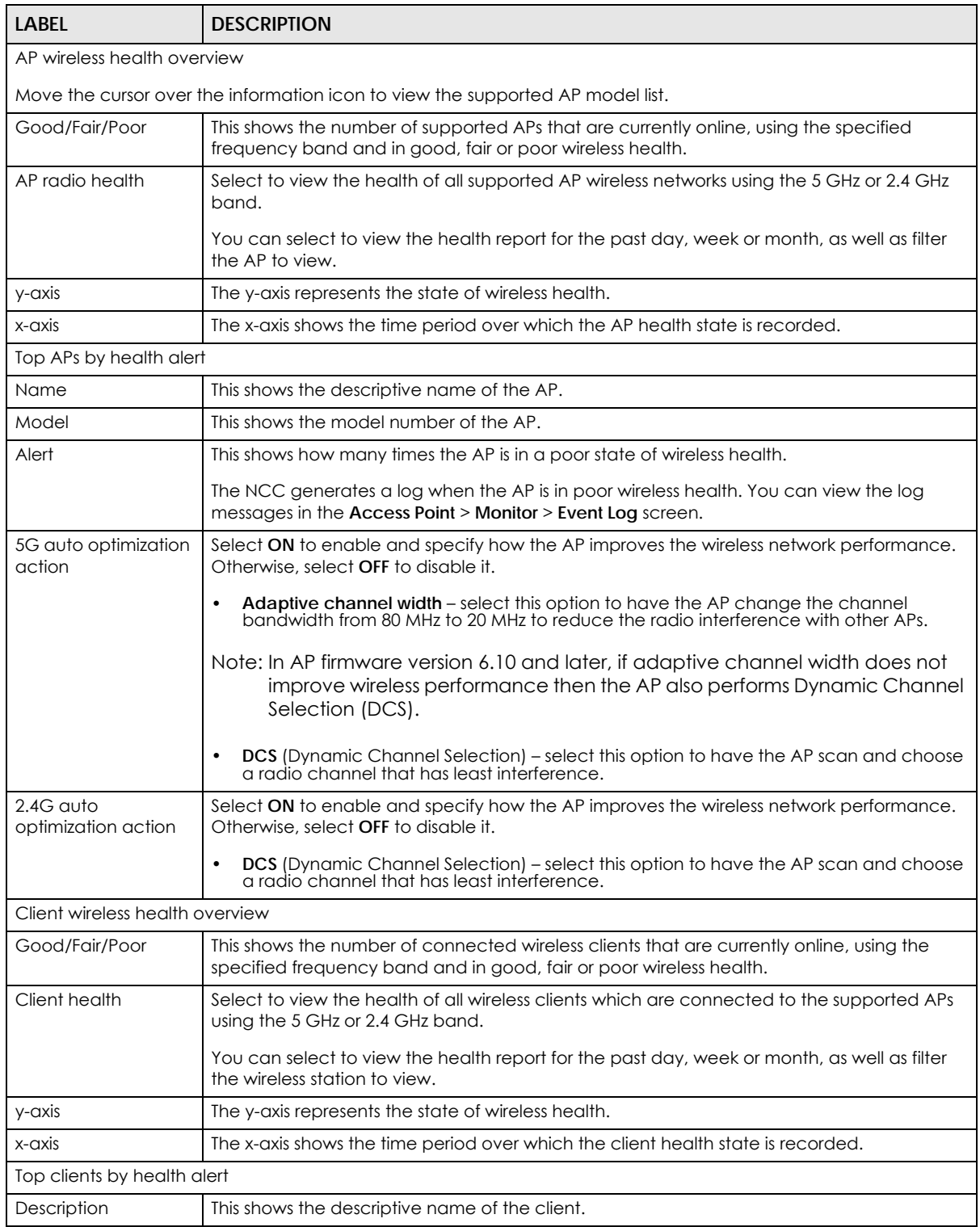

| <b>LABEL</b>                 | <b>DESCRIPTION</b>                                                                                                    |
|------------------------------|----------------------------------------------------------------------------------------------------|
| Alert                        | This shows how many times the client is in a poor state of wireless health.                                                                                                    |
|                              | The NCC generates a log when the client is in poor wireless health. You can view the log<br>messages in the Access Point > Monitor > Event Log screen.                          |
| Clients auto<br>optimization | Select ON to have the AP try to steer the wireless clients in poor health to an AP or SSID with<br>a strong signal every 30 minutes. Otherwise, select OFF to disable steering. |

Table 158 Access Point > Monitor > Wireless Health (continued)

## **11.2.5 Summary Report**

This screen displays network statistics for APs of the selected site, such as bandwidth usage, top clients and/or top SSIDs.

Click **Access Point** > **Monitor** > **Summary Report** to access this screen.

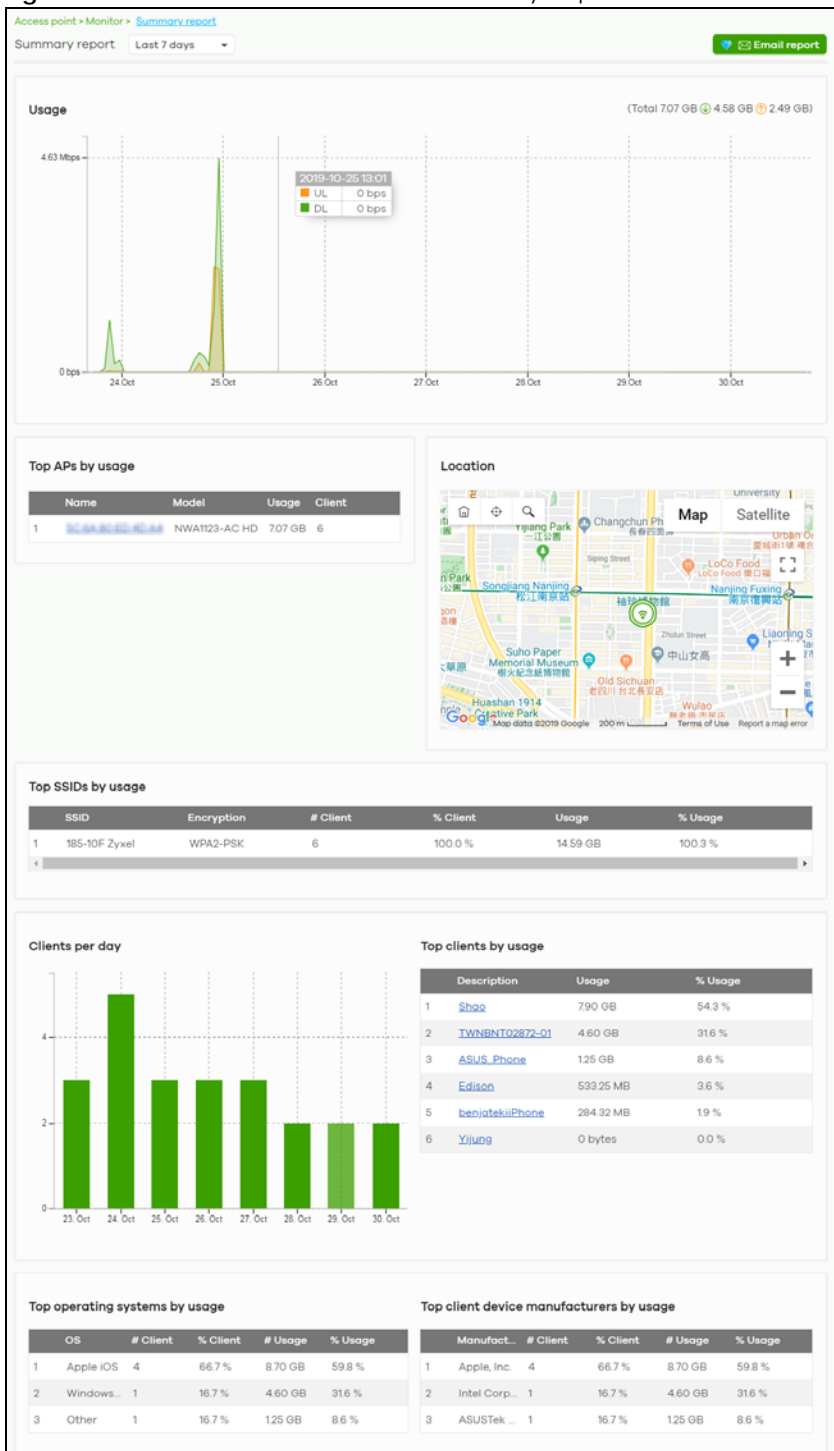

**Figure 187** Access Point > Monitor > Summary Report

The following table describes the labels in this screen.

| <b>LABEL</b>         | <b>DESCRIPTION</b>                                                                                                    |  |
|----------------------|----------------------------------------------------------------------------------------------------|--|
| Summary report       | Select to view the report for the past day, week or month. Alternatively, select Custom<br>range to specify a time period the report will span. You can also select the number of<br>results you want to view in a table. |  |
|                      | Last 24 hours                                                                                                    |  |
|                      | Last 7 days                                                                                                    |  |
|                      |                                                                                                    |  |
|                      | Last 30 days                                                                                                    |  |
|                      | Custom range                                                                                                    |  |
|                      | results per table<br>Report size:<br>$10 \rightarrow$<br>*, Update                                                                                                    |  |
| Email report         | Click this button to send summary reports by email, change the report logo and set email<br>schedules.                                                                                                    |  |
| Usage                |                                                                                                    |  |
| y-axis               | The y-axis shows the transmission speed of data sent on this port in megabits per second<br>(Mbps).                                                                                                    |  |
| x-axis               | The x-axis shows the time period over which the traffic flow occurred.                                                                                                    |  |
| Top APs by usage     |                                                                                                    |  |
| #                    | This shows the ranking of the Nebula AP.                                                                                                    |  |
| Name                 | This shows the descriptive name of the Nebula AP.                                                                                                    |  |
| Model                | This shows the model number of the Nebula AP.                                                                                                    |  |
| Usage                | This shows the amount of data transmitted or received by the Nebula AP.                                                                                                    |  |
| Client               | This shows how many clients are currently connecting to the Nebula AP.                                                                                                    |  |
| Location             | This shows the location of the Nebula APs on the map.                                                                                                    |  |
| Top SSIDs by usage   |                                                                                                    |  |
| $\#$                 | This shows the ranking of the SSID.                                                                                                    |  |
| SSID                 | This shows the SSID network name.                                                                                                    |  |
| Encryption           | This shows the encryption method use by the SSID network.                                                                                                    |  |
| # Client             | This shows how many WiFi clients are connecting to this SSID.                                                                                                    |  |
| % Client             | This shows what percentage of associated WiFi clients are connecting to this SSID.                                                                                                    |  |
| Usage                | This shows the total amount of data transmitted or received by clients connecting to this<br>SSID.                                                                                                    |  |
| % Usage              | This shows the percentage of usage for the clients connecting to this SSID.                                                                                                    |  |
| Clients per day      |                                                                                                    |  |
| y-axis               | The y-axis represents the number of clients.                                                                                                    |  |
| x-axis               | The x-axis represents the date.                                                                                                    |  |
| Top clients by usage |                                                                                                    |  |
| #                    | This shows the ranking of the client.                                                                                                    |  |
| Description          | This shows the descriptive name or MAC address of the client.                                                                                                    |  |
| Usage                | This shows the total amount of data transmitted and received by the client.                                                                                                    |  |
| % Usage              | This shows the percentage of usage for the client.                                                                                                    |  |

Table 159 Access Point > Monitor > Summary Report

| <b>LABEL</b>                             | <b>DESCRIPTION</b>                                                                                        |  |
|------------------------------------------|----------------------------------------------------------------------------------------------------|--|
| Top operating systems by usage           |                                                                                                    |  |
| #                                        | This shows the ranking of the operating system.                                                           |  |
| OS                                       | This shows the operating system of the client device.                                                     |  |
| # Client                                 | This shows how many client devices use this operating system.                                             |  |
| % Client                                 | This shows the percentage of top client devices which use this operating system.                          |  |
| # Usage                                  | This shows the amount of data consumed by the client device on which this operating<br>system is running. |  |
| % Usage                                  | This shows the percentage of usage for top client devices which use this operating system.                |  |
| Top client device manufacturers by usage |                                                                                                    |  |
| #                                        | This shows the ranking of the manufacturer.                                                               |  |
| Manufacturer                             | This shows the manufacturer name of the client device.                                                    |  |
| # Client                                 | This shows how many client devices are made by the manufacturer.                                          |  |
| % Client                                 | This shows the percentage of top client devices which are made by the manufacturer.                       |  |
| # Usage                                  | This shows the amount of data consumed by the client device.                                              |  |
| % Usage                                  | This shows the percentage of usage for the client device.                                                 |  |

Table 159 Access Point > Monitor > Summary Report (continued)

# **11.3 Configure**

Use the **Configure** menus to set the wireless and WiFi security settings for APs of the selected site.

# **11.3.1 SSID Overview**

This screen allows you to configure up to eight different SSID profiles for your APs. An SSID, or Service Set IDentifier, is basically the name of the wireless network to which a wireless client can connect. The SSID appears as readable text to any device capable of scanning for wireless frequencies (such as the WiFi adapter in a laptop), and is displayed as the wireless network name when a person makes a connection to it.

Click **Access Point** > **Configure** > **SSID overview** to access this screen.

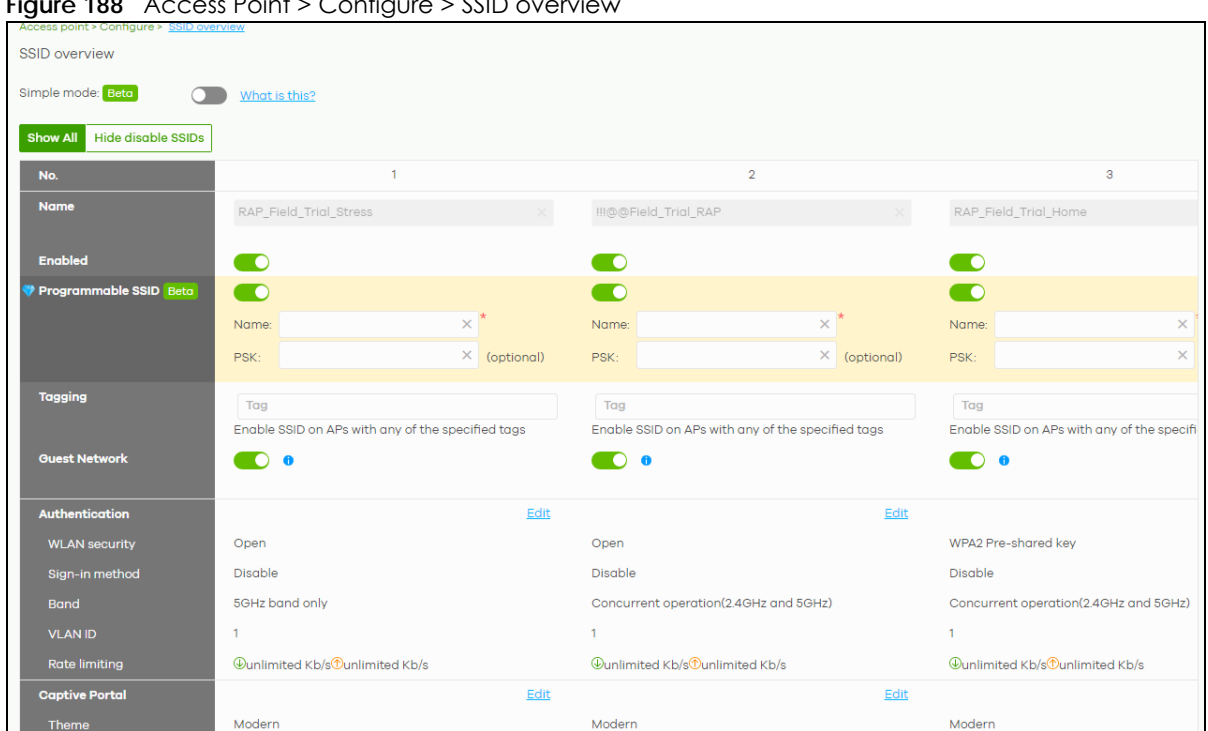

**Figure 188** Access Point > Configure > SSID overview

| <b>LABEL</b>                    | <b>DESCRIPTION</b>                                                                                                    |
|---------------------------------|----------------------------------------------------------------------------------------------------|
| Simple Mode                     | Select On to enable Simple Mode.                                                                                                    |
|                                 | Simple Mode allows you to create SSID profiles by only specifying an SSID name and<br>optional password. NCC sets all other wireless settings to default.                                    |
| Show All/Hide<br>disabled SSIDs | Select to display all SSID profiles or the active SSID profiles only.                                                                                                    |
| No.                             | This shows the index number of this profile.                                                                                                    |
| Name                            | This shows the SSID name for this profile. Click the text box and enter a new SSID if you want<br>to change it.                                                                              |
| Enabled                         | Click to turn on or off this profile.                                                                                                    |
| Programmable SSID               | Select On to have each AP that uses this SSID generate a unique SSID name and pre-<br>shared key (PSK) based on the AP's model name, serial number, or MAC address.                          |
|                                 | For example, a hotel can install an AP in each room and then have each AP broadcast a<br>unique SSID based on the room number: FreeWiFI Room1, FreeWiFI Room2,<br>FreeWiFI Room3, and so on. |

Table 160 Access Point > Configure > SSID overview

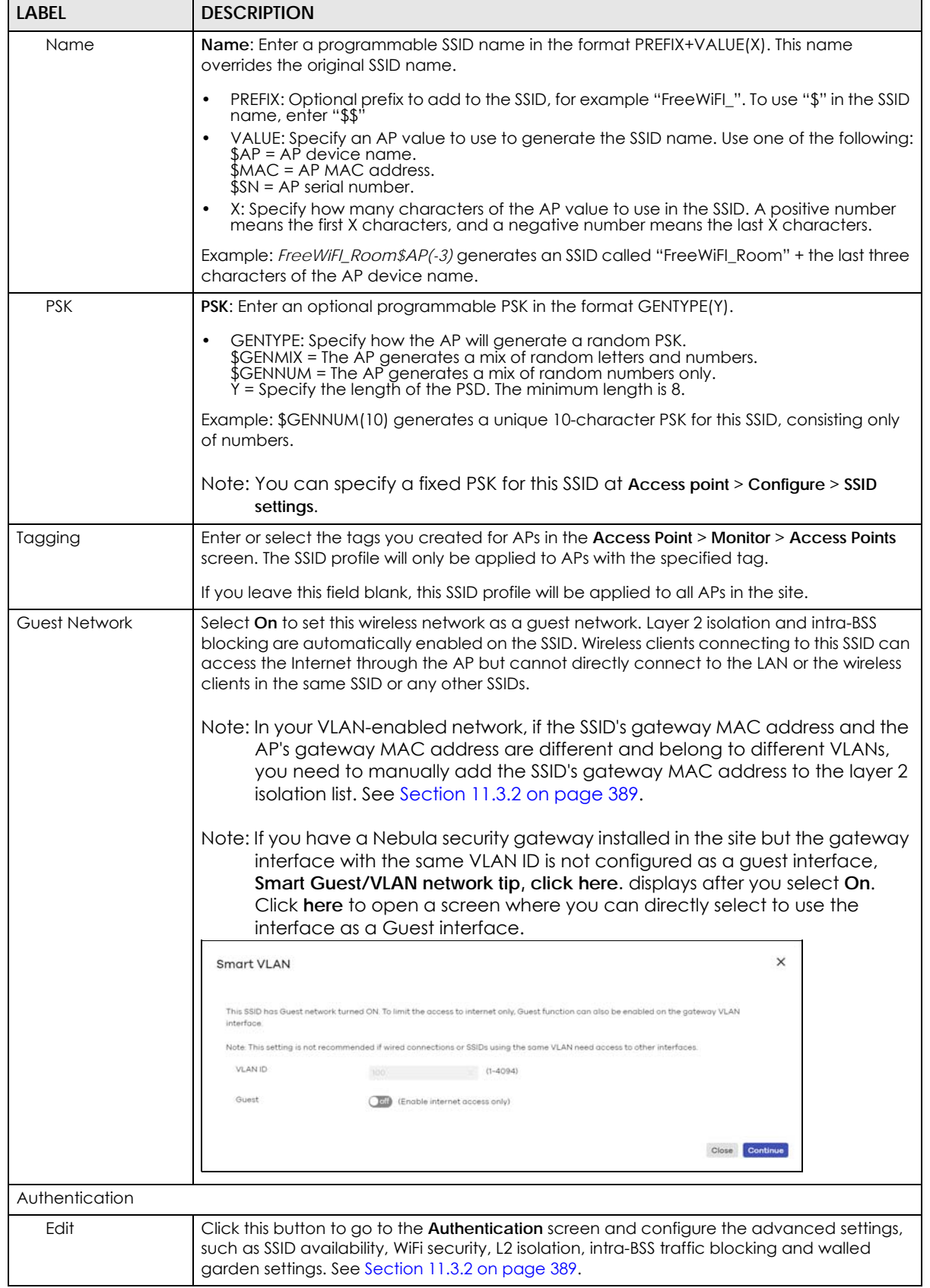

Table 160 Access Point > Configure > SSID overview (continued)

| <b>LABEL</b>         | <b>DESCRIPTION</b>                                                                                                    |  |
|----------------------|----------------------------------------------------------------------------------------------------|--|
| <b>WLAN</b> security | This shows the encryption method used in this profile.                                                                                    |  |
| Sign-in method       | This shows the authentication method used in this profile.                                                                                |  |
| Band                 | This shows whether the SSID use either 2.4 GHz band or the 5 GHz band.                                                                    |  |
|                      | If it shows Concurrent operation, the SSID uses both frequency bands.                                                                     |  |
| <b>VLAN ID</b>       | This shows the ID number of the VLAN to which the SSID belongs.                                                                           |  |
| Rate limiting        | This shows the maximum incoming/outgoing transmission data rate (in Kbps) on a per-<br>station basis.                                     |  |
| Captive portal       |                                                                                                    |  |
| Edit                 | Click this button to go to the <b>Captive Portal</b> screen and configure the captive portal<br>settings. See Section 11.3.3 on page 396. |  |
| Theme                | If captive portal is enabled, this shows the name of the captive portal page used in this<br>profile.                                     |  |

Table 160 Access Point > Configure > SSID overview (continued)

## <span id="page-388-0"></span>**11.3.2 SSID Settings**

Use this screen to configure the WiFi security, L2 isolation, intra-BSS traffic blocking and walled garden settings for the SSID profiles.

Click **Access Point** > **Configure** > **SSID settings** to access this screen.

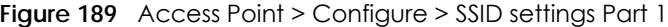

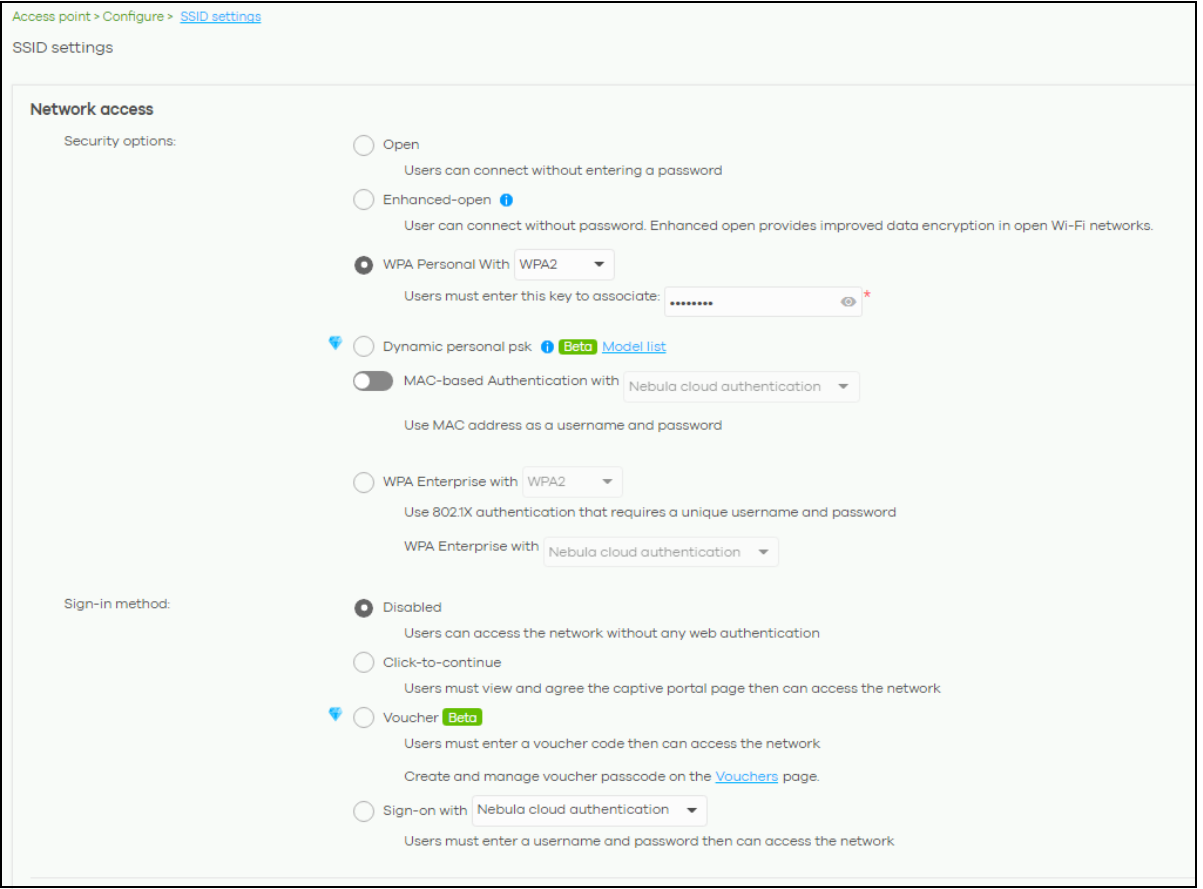

NCC User's Guide

**389**

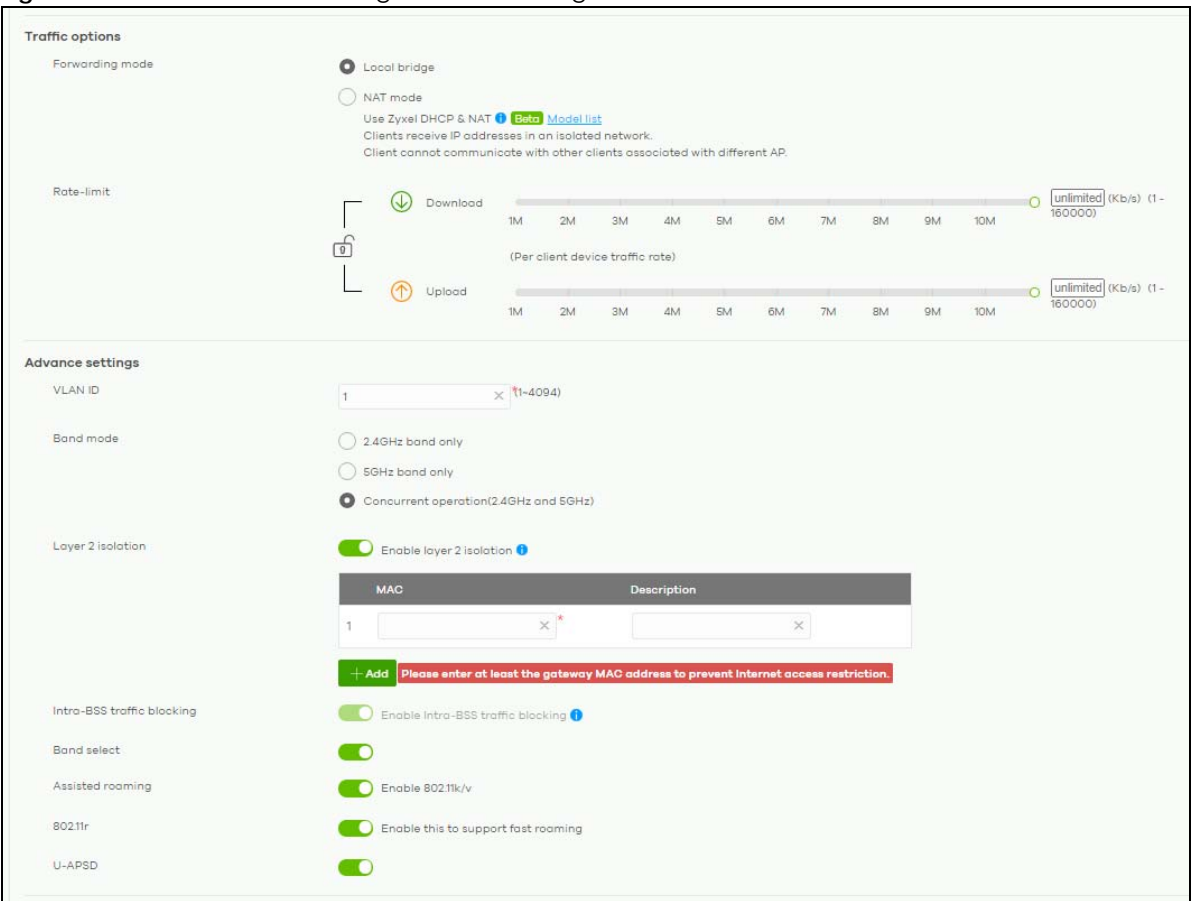

#### **Figure 190** Access Point > Configure > SSID settings Part 2

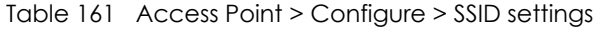

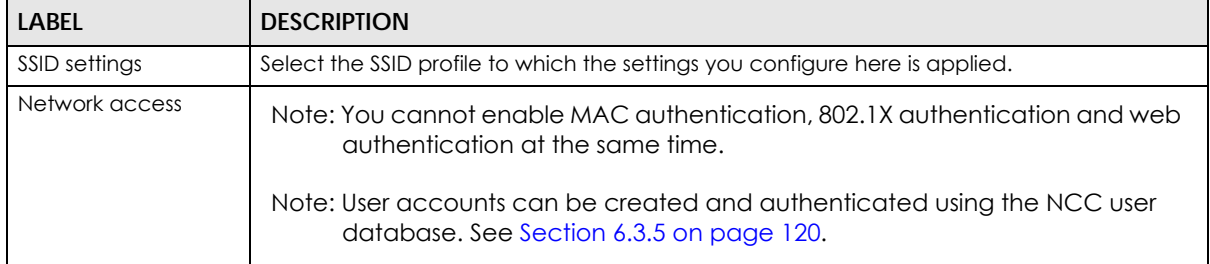

| <b>LABEL</b>     | <b>DESCRIPTION</b>                                                                                                    |
|------------------|----------------------------------------------------------------------------------------------------|
| Security options | Select Open to allow any client to associate this network without any data encryption or<br>authentication.                                                                                                    |
|                  | Select <b>Enhanced-open</b> to allow any client to associate this network without any password<br>but with improved data encryption.                                                                                                    |
|                  | Upon selecting Enhanced-open or WPA Personal With WPA3, transition mode generates 2<br>VAP so devices that do not support <b>Enhanced-Open/WPA Personal With WPA3</b> can<br>connect using Open/WPA Personal With WPA2 network. This is always on at the time of<br>writing.                                                                                                    |
|                  | Select WPA Personal With (WPA1/WPA2/WPA3) and enter a pre-shared key from 8 to 64<br>case-sensitive keyboard characters to enable WPA1/2/3-PSK data encryption. Upon<br>selecting WPA Personal With WPA3, APs that do not support it will revert to WPA2.                                                                                                    |
|                  | Note: Only the NWA110AX, WAX510D, WAX650S supports WPA3 as of this writing.                                                                                                    |
|                  | Turn on 802.11r to enable IEEE 802.11r fast roaming on the AP. 802.11r fast roaming<br>$\bullet$<br>reduces the delay when the clients switch from one AP to another by allowing security<br>keys to be stored on all APs in a network. Information from the original association is<br>passed to the new AP when the client roams. The client does not need to perform the<br>whole 802.1x authentication process.                   |
|                  | Select Dynamic personal psk to have every user connect to the SSID using a unique pre-<br>shared key (PSK) that is linked to their user account. This allows you to revoke a user's<br>wireless network access by disabling their account.                                                                                                    |
|                  | After enabling this option, you must create one or more DPPSK users in the site or<br>organization at Configure > Cloud authentication > Account Type > DPPSK.                                                                                                    |
|                  | For details on creating a site DPPSK user, see Section 6.3.5.3 on page 123.<br>For details on creating organization DPPSK users, see Section 7.2.7 on page 186.<br>٠                                                                                                    |
|                  | Turn on MAC-based Authentication with to authenticate wireless clients by their MAC<br>addresses. You can select My RADIUS server to use an external RADIUS server or select<br>Nebula cloud authentication to use the NCC for MAC quthentication.                                                                                                    |
|                  | Select WPA-Enterprise with to enable 802.1X secure authentication. You can select My<br>RADIUS server to use an external RADIUS server or select Nebula cloud authentication to use<br>the NCC for 802.1X authentication.                                                                                                    |
|                  | Turn on 802.11r to enable IEEE 802.11r fast roaming on the AP. 802.11r fast roaming<br>reduces the delay when the clients switch from one AP to another by allowing security<br>keys to be stored on all APs in a network. Information from the original association is<br>passed to the new AP when the client roams. The client does not need to perform the<br>whole 802.1x authentication process.                                |
|                  | Select Two-Factor Authentication to require that the user log in using both their<br>$\bullet$<br>password and a Google Authenticator code. To log in, users must have Two-Factor<br>Authentication enabled on their account and have setup Google Authenticator on<br>their mobile device.<br>Select Enable on RAP only to only require Two-Factor Authentication when accessing<br>the network through a remote access point (RAP). |

Table 161 Access Point > Configure > SSID settings (continued)

| <b>LABEL</b>   | <b>DESCRIPTION</b>                                                                                                    |
|----------------|----------------------------------------------------------------------------------------------------|
| Sign-in method | Select <b>Disable</b> to turn off web authentication.                                                                                                    |
|                | Select Click-to-continue to block network traffic until a client agrees to the policy of user<br>agreement.                                                                                                    |
|                | Note: After enabling Click-to-continue, the AP creates a user account with<br>username "clicktocontinue_X_Y", where X is the radio type $(1 = 2.4$ GHz, $2 =$<br>5GHz) and Y is the SSID number (1-8) of the SSID profile. The AP uses this<br>account to authenticate clients who agree to the terms of the click-to-<br>continue page.                                                                                                    |
|                | Select Voucher to require that a user logs in with a voucher code. For details on vouchers,<br>see Section 7.1.6 on page 161.                                                                                                    |
|                | Note: Vouchers cannot be enabled if Dynamic Personal Pre-Shared Key (DPPSK)<br>or WPA Enterprise are enabled. You can only enable voucher<br>authentication for one SSID per site.                                                                                                    |
|                | Select Sign-on with and:                                                                                                    |
|                | select <b>Nebula cloud authentication</b> to block network traffic until a client authenticates<br>$\bullet$<br>with the NCC through the specifically designated web portal page.<br>select My RADIUS server to block network traffic until a client authenticates with an<br>$\bullet$<br>external RADIUS server through the specifically designated web portal page.<br>select Facebook to block network traffic until a client authenticates with the NCC using<br>$\bullet$ |
|                | Facebook Login.<br>Facebook Login is a secure and quick way for users to log into your app or website<br>using their existing Facebook accounts. If you get the App ID for your app at the<br>Facebook developers site, you can enter your Facebook App ID to obtain more<br>information about your users using Facebook Analytics, such as user activity, age,<br>gender, and so on.                                                                                           |
|                | select <b>Facebook Wi-Fi</b> to let users check in to a business on Facebook for free Internet<br>$\bullet$<br>access after connecting to the AP's wireless network. Users then have the option to like<br>the Facebook fan page. You should already have set up a Facebook fan page<br>associated with the business location.                                                                                                    |
|                | Click here to open the Facebook Wi-Fi configuration screen in a new window, where<br>you can select the Facebook Page associated with your location and configure<br>bypass mode and session length.                                                                                                    |
|                | <b>Facebook Wi-Fi Configuration</b><br>S132L32200016                                                                                                    |
|                | <b>Facebook Page</b><br>To use Facebook Wi-Fi you need to be the admin of a local business Page that has a valid<br>location associated with it<br>Select a Page $\blacktriangledown$                                                                                                    |
|                | <b>Bypass Mode</b><br>Your customers always have the option to skip checking in. They can do this by clicking on a<br>link that lets them skip check-in, or by entering a Wi-Fi code that you provide to them.                                                                                                    |
|                | Skip check-in link [?]<br>Require Wi-Fi code [?]                                                                                                    |
|                | <b>Session Length</b>                                                                                                    |
|                | Select the length of time your customers will have Wi-Fi for after they check in.<br>Five hours $\blacktriangledown$                                                                                                    |
|                | <b>Terms of Service</b>                                                                                                    |
|                | Optional: Add your own Terms of Service [?]                                                                                                    |
|                | Visit Help Center<br><b>Save Settings</b>                                                                                                    |
|                |                                                                                                    |

Table 161 Access Point > Configure > SSID settings (continued)

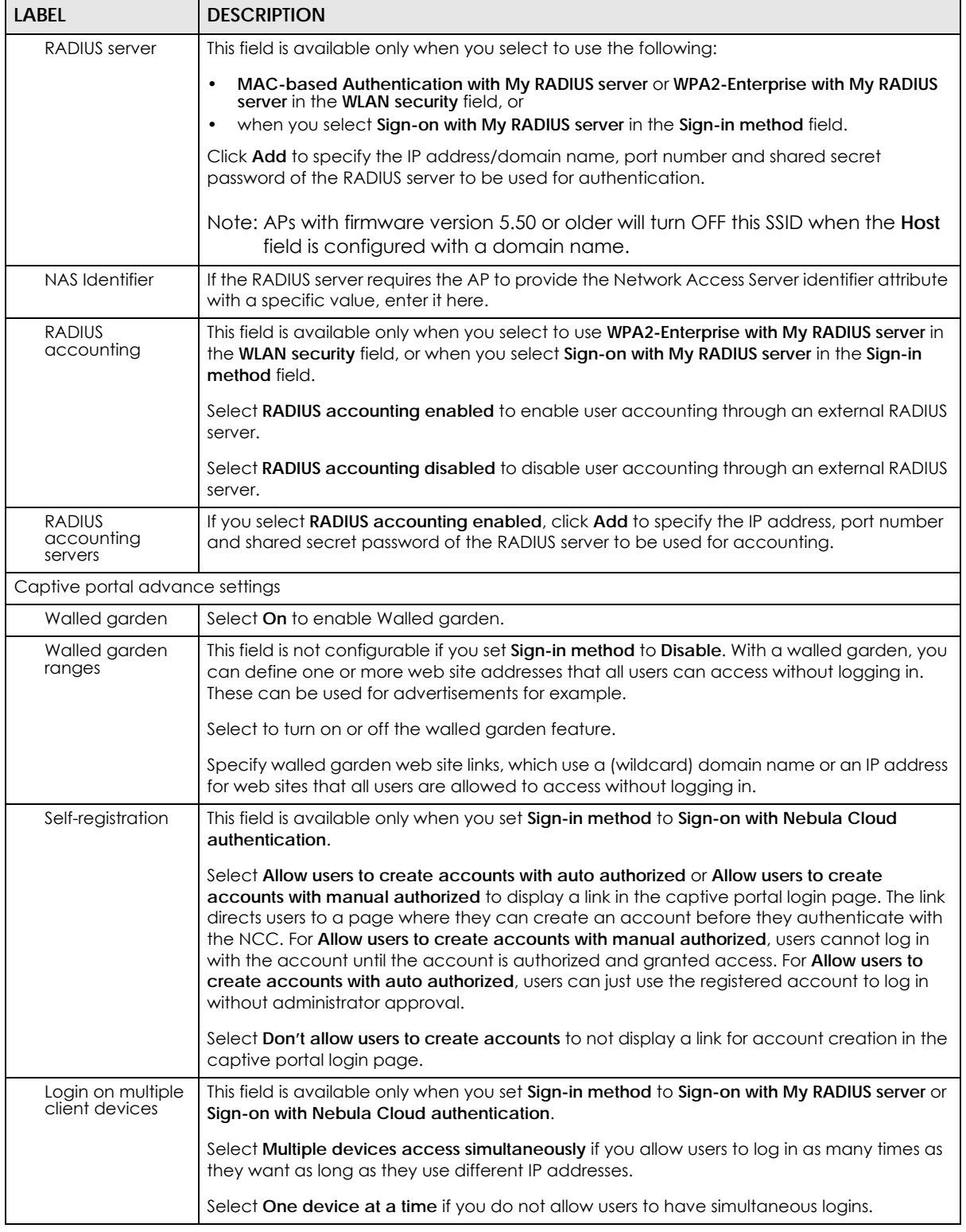

#### Table 161 Access Point > Configure > SSID settings (continued)

| <b>LABEL</b>                | <b>DESCRIPTION</b>                                                                                                    |
|-----------------------------|----------------------------------------------------------------------------------------------------|
| <b>Strict Policy</b>        | Select Allow HTTPS traffic without sign-on to let users use HTTPS to access a web site without<br>authentication.                                                                                                    |
|                             | Select Block all access until sign-on to block both HTTP and HTTPS traffic until users<br>authenticate their connections. The portal page will not display automatically if users try to<br>access a web site using HTTPS. They will see an error message in the web screen. |
| Reauth time                 | Select Follow site-wide setting or select a specific time the user can be logged in through<br>the captive portal in one session before having to log in again.                                                                                                    |
| NCAS disconnect<br>behavior | This field is available only when:                                                                                                    |
|                             | you set Sign-in method to Sign-on with Nebula Cloud authentication<br>$\bullet$<br>you enable MAC-based Authentication with and you select Nebula cloud<br>$\bullet$<br>authentication                                                                                       |
|                             | Select <b>Allowed</b> to allow any users to access the network without authentication when the<br>NCAS (Nebula Cloud Authentication Server) is not reachable.                                                                                                    |
|                             | Select Limited to allow only the currently connected users or the users in the white list to<br>access the network.                                                                                                    |
| Traffic options             |                                                                                                    |
| Forwarding mode             | Select NAT mode to have the AP create a DHCP subnet with its own NAT for the SSID. This<br>simplifies wireless network management, as you do not need to configure a separate DHCP<br>server.                                                                                |
|                             | The following AP features do not work when NAT mode is enabled:                                                                                                    |
|                             | 802.11r<br>$\bullet$                                                                                                    |
|                             | Layer2 isolation<br>$\bullet$<br>Dynamic VLAN (cloud authentication, RADIUS server)<br>$\bullet$                                                                                                    |
|                             | Note: In NAT mode, clients cannot communicate with clients connected to a<br>different AP.                                                                                                    |
| Rate-limit                  | Set the maximum data download and upload rates in Kbps, on a per-station basis.                                                                                                    |
|                             | Click a lock icon to change the lock state. If the lock icon is locked, the limit you set applies<br>to both download and upload traffic. If the lock is unlocked, you can set download and<br>upload traffic to have different transmission speeds.                         |
| Advance settings            |                                                                                                    |

Table 161 Access Point > Configure > SSID settings (continued)

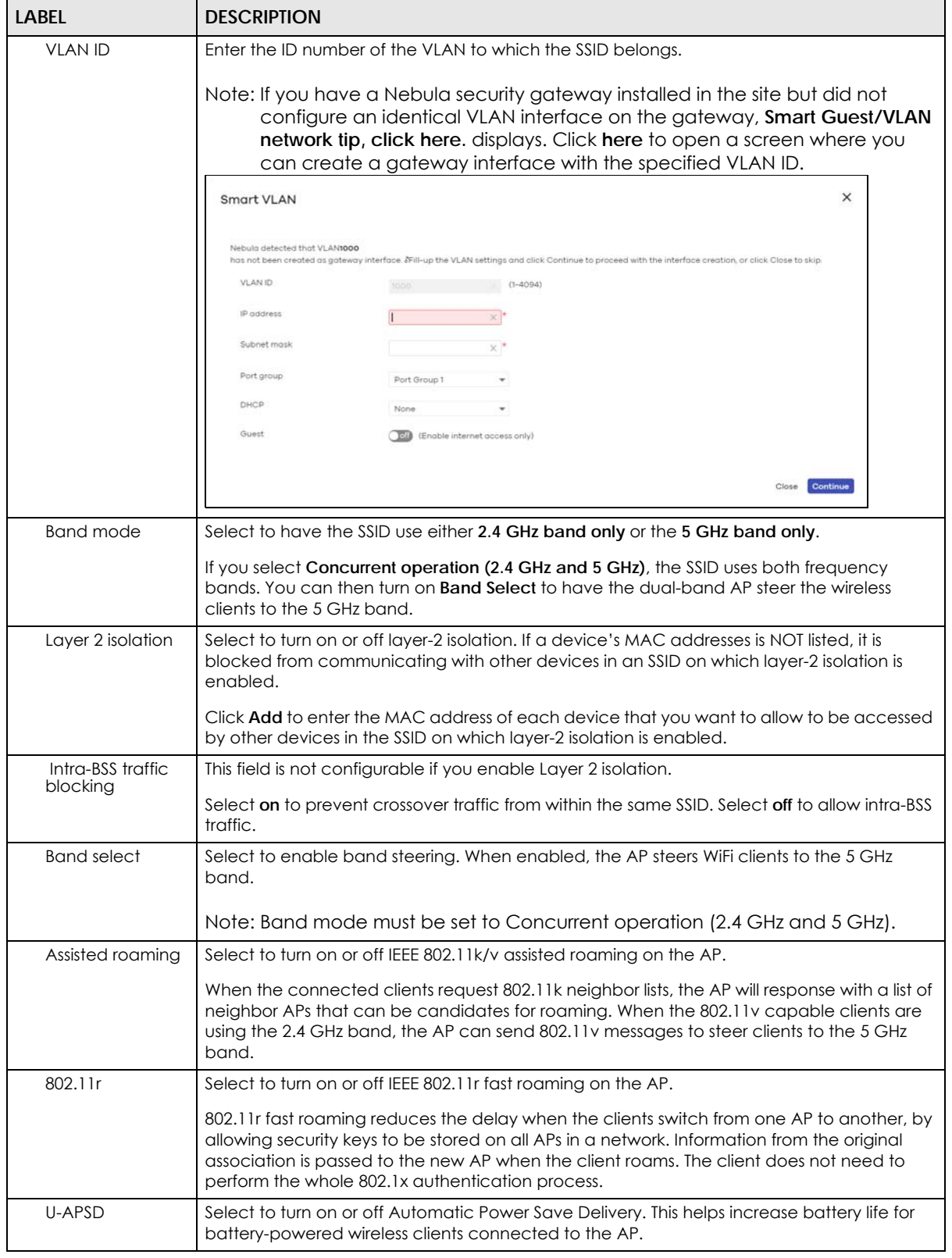

Table 161 Access Point > Configure > SSID settings (continued)

# <span id="page-395-0"></span>**11.3.3 Captive Portal Customization**

Use this screen to configure captive portal settings for SSID profiles. A captive portal can intercepts network traffic until the user authenticates his or her connection, usually through a specifically designated login web page.

Click **Access Point** > **Configure** > **Captive portal customization** to access this screen.

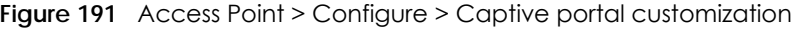

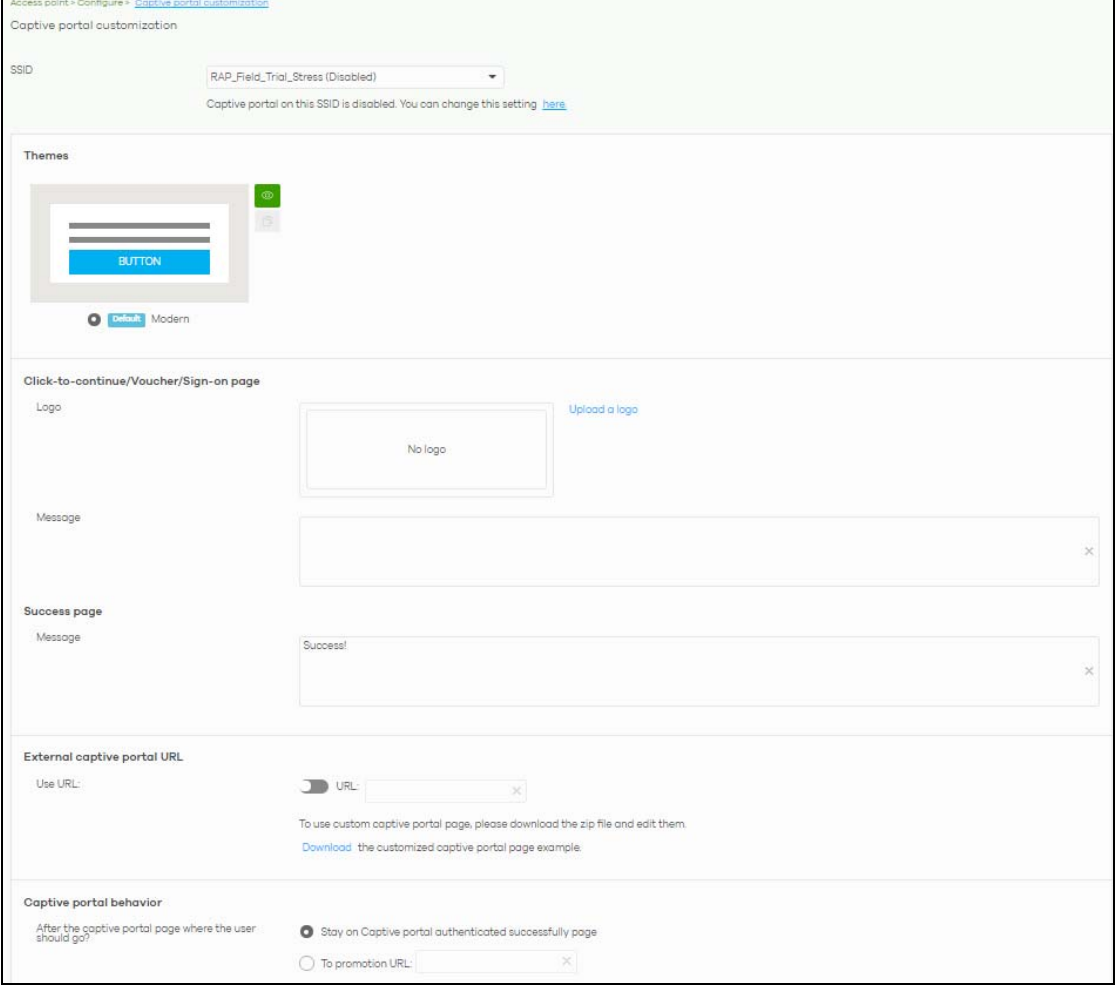
The following table describes the labels in this screen.

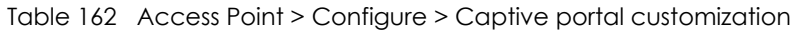

<span id="page-396-1"></span><span id="page-396-0"></span>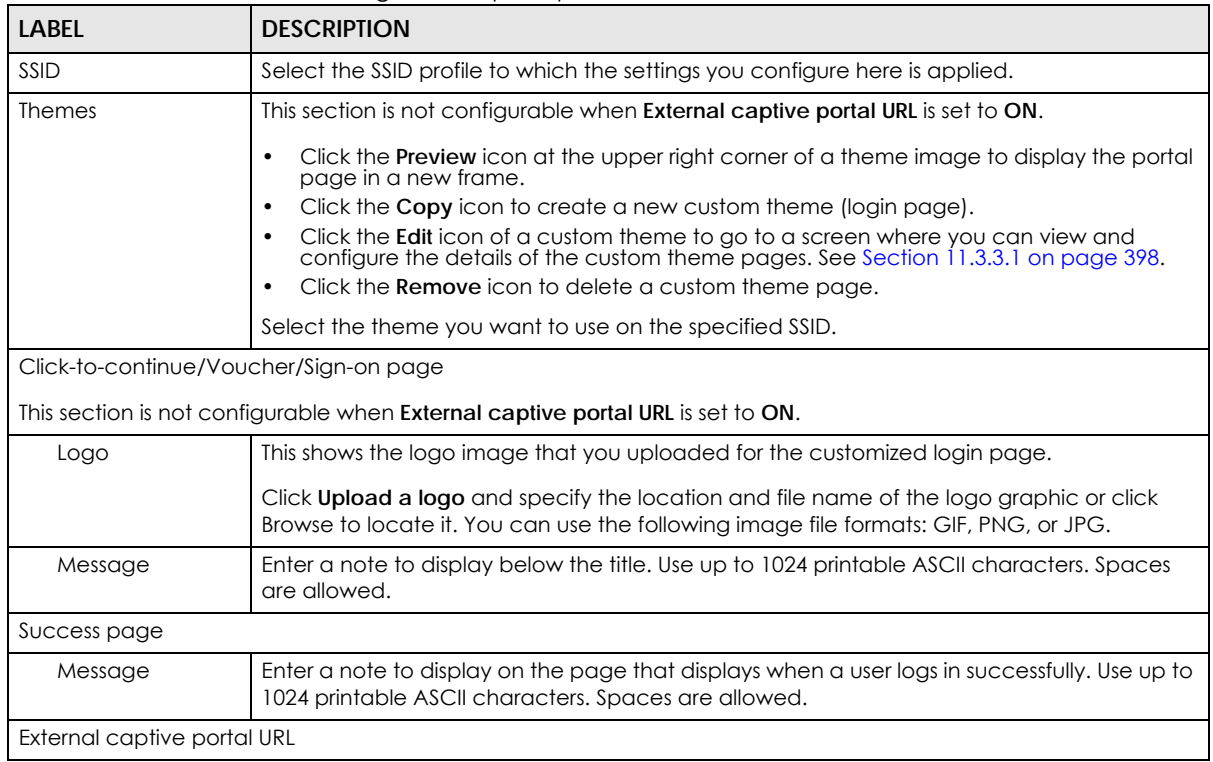

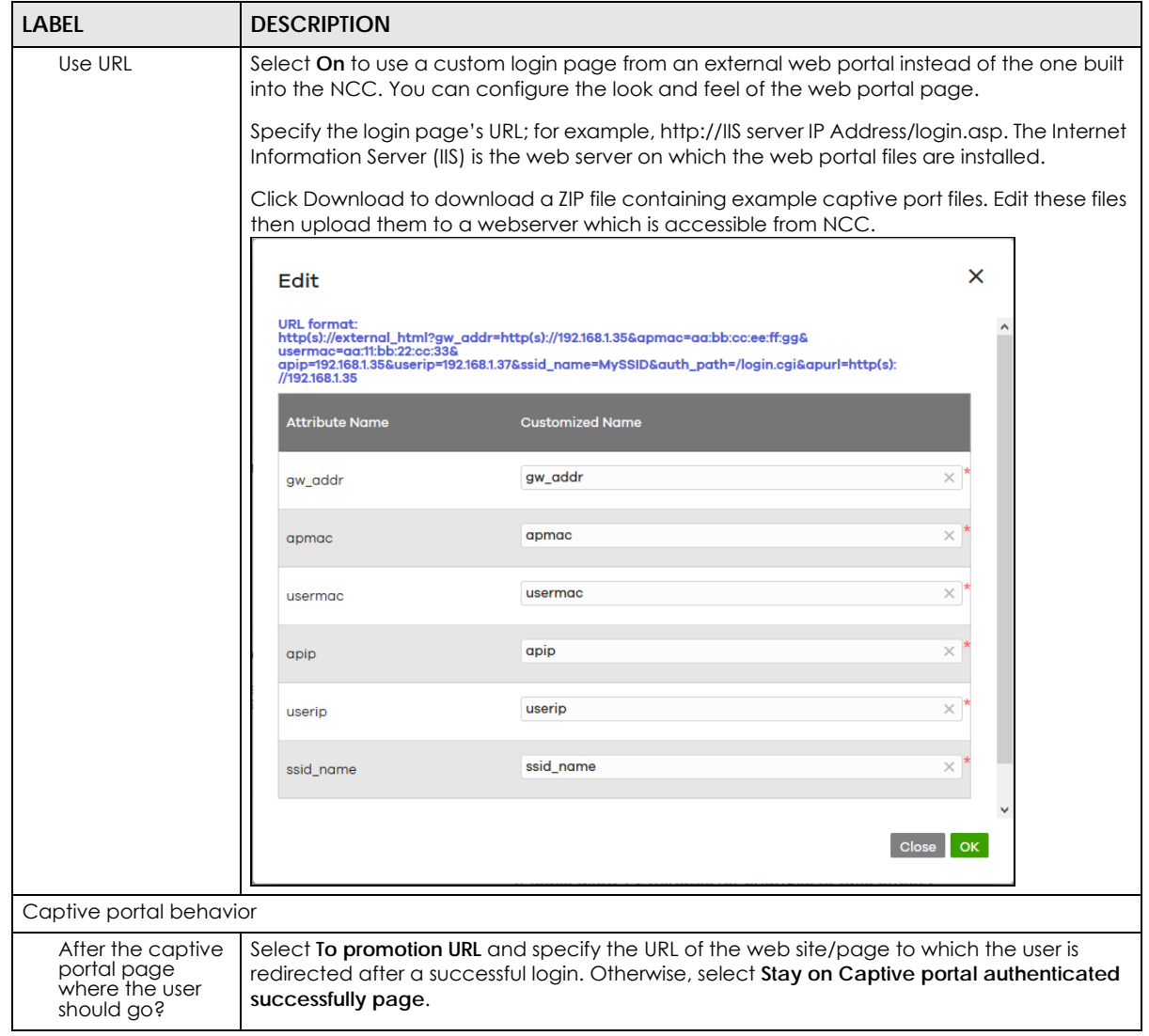

Table 162 Access Point > Configure > Captive portal customization (continued)

#### <span id="page-397-0"></span>**11.3.3.1 Custom Theme Edit**

<span id="page-397-1"></span>Use this screen to check what the custom portal pages look like. You can also view and modify the CSS values of the selected HTML file. Click a custom login page's **Edit** button in the **Access Point** > **Configure** > **Captive portal** screen to access this screen.

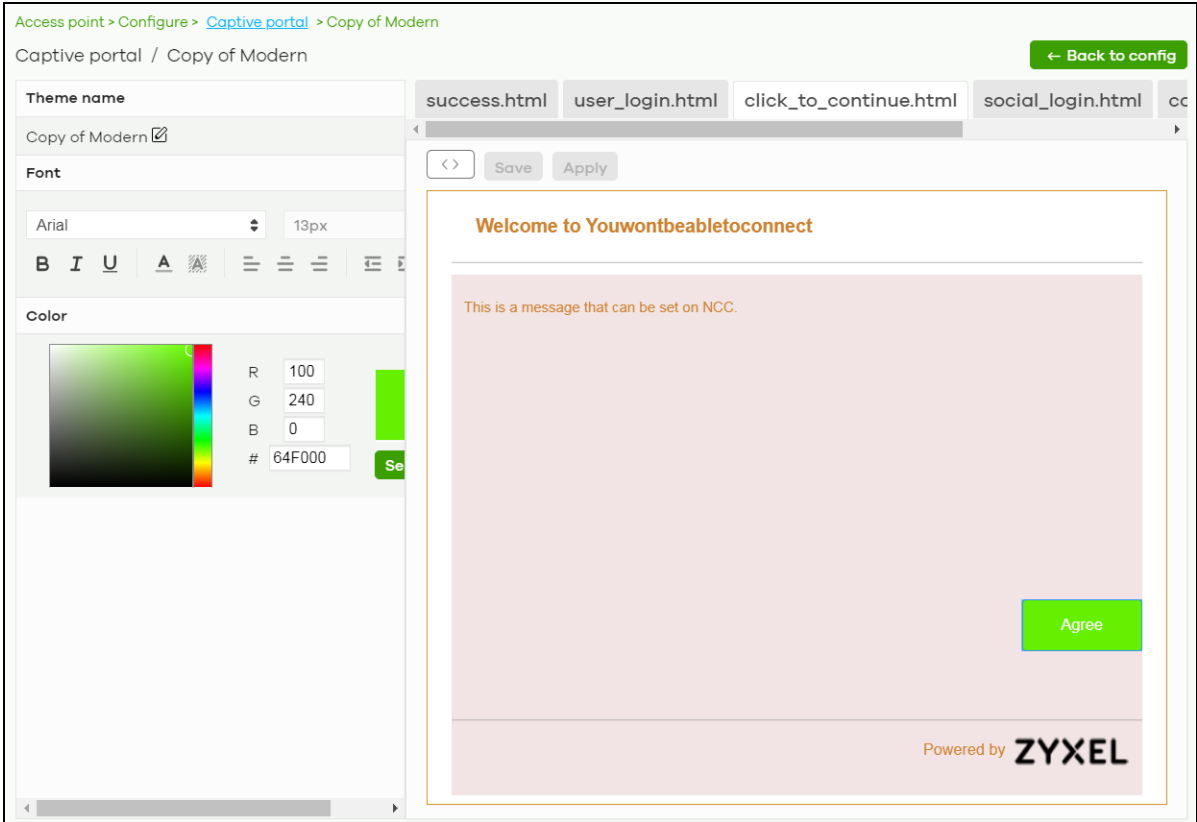

#### **Figure 192** Access Point > Configure > Captive portal: Edit

The following table describes the labels in this screen.

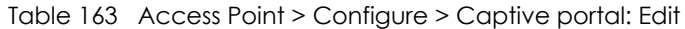

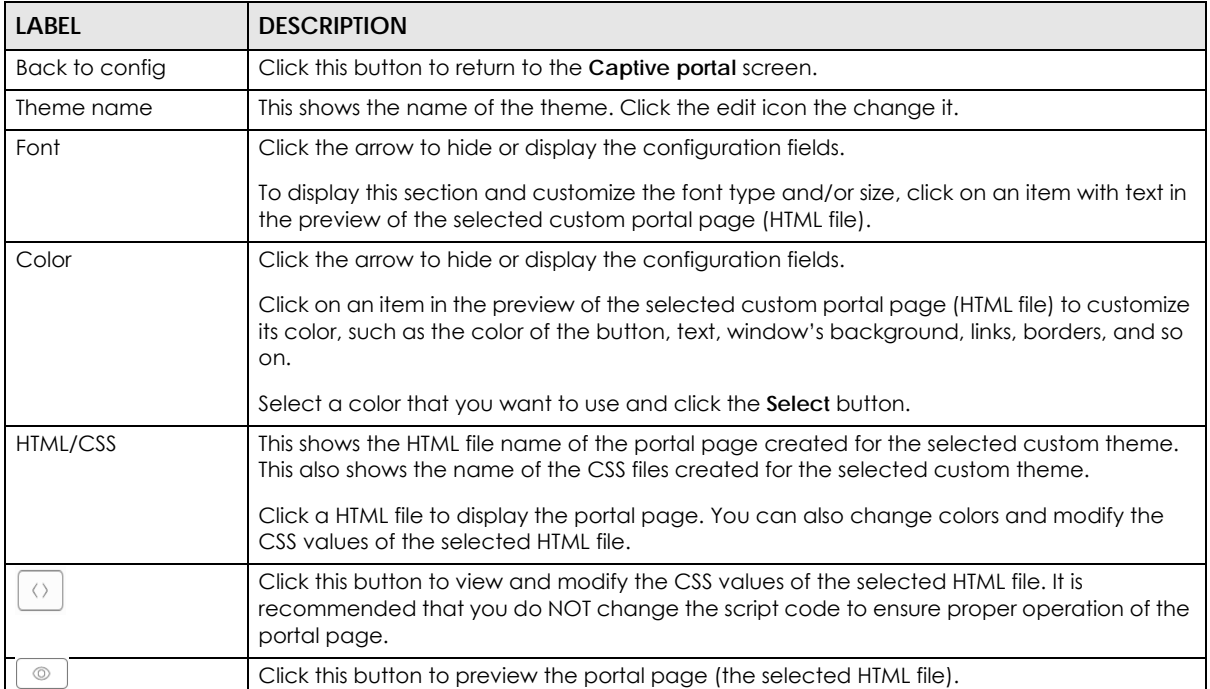

| <b>LABEL</b> | <b>DESCRIPTION</b>                                                                                                    |
|--------------|----------------------------------------------------------------------------------------------------|
| Save         | Click this button to save your settings for the selected HTML file to the NCC.                                          |
| Apply        | Click this button to save your settings for the selected HTML file to the NCC and apply them<br>to the APs in the site. |

Table 163 Access Point > Configure > Captive portal: Edit (continued)

# **11.3.4 SSID Availability**

<span id="page-399-0"></span>Use this screen to configure SSID availability and the schedules which can be applied to the SSIDs. The SSID is enabled or disabled at the specified time. Click **Access Point** > **Configure** > **SSID availability** to access this screen.

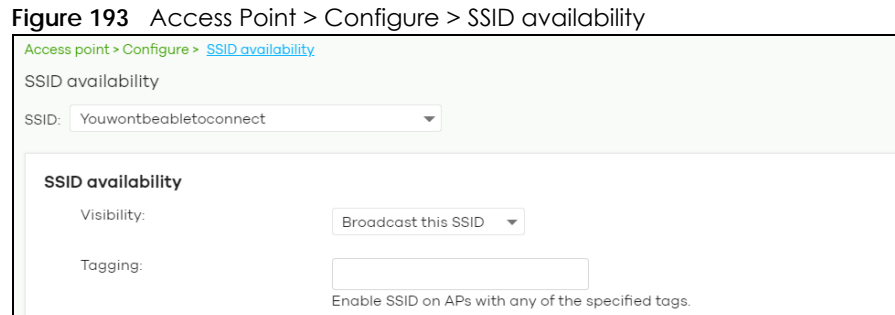

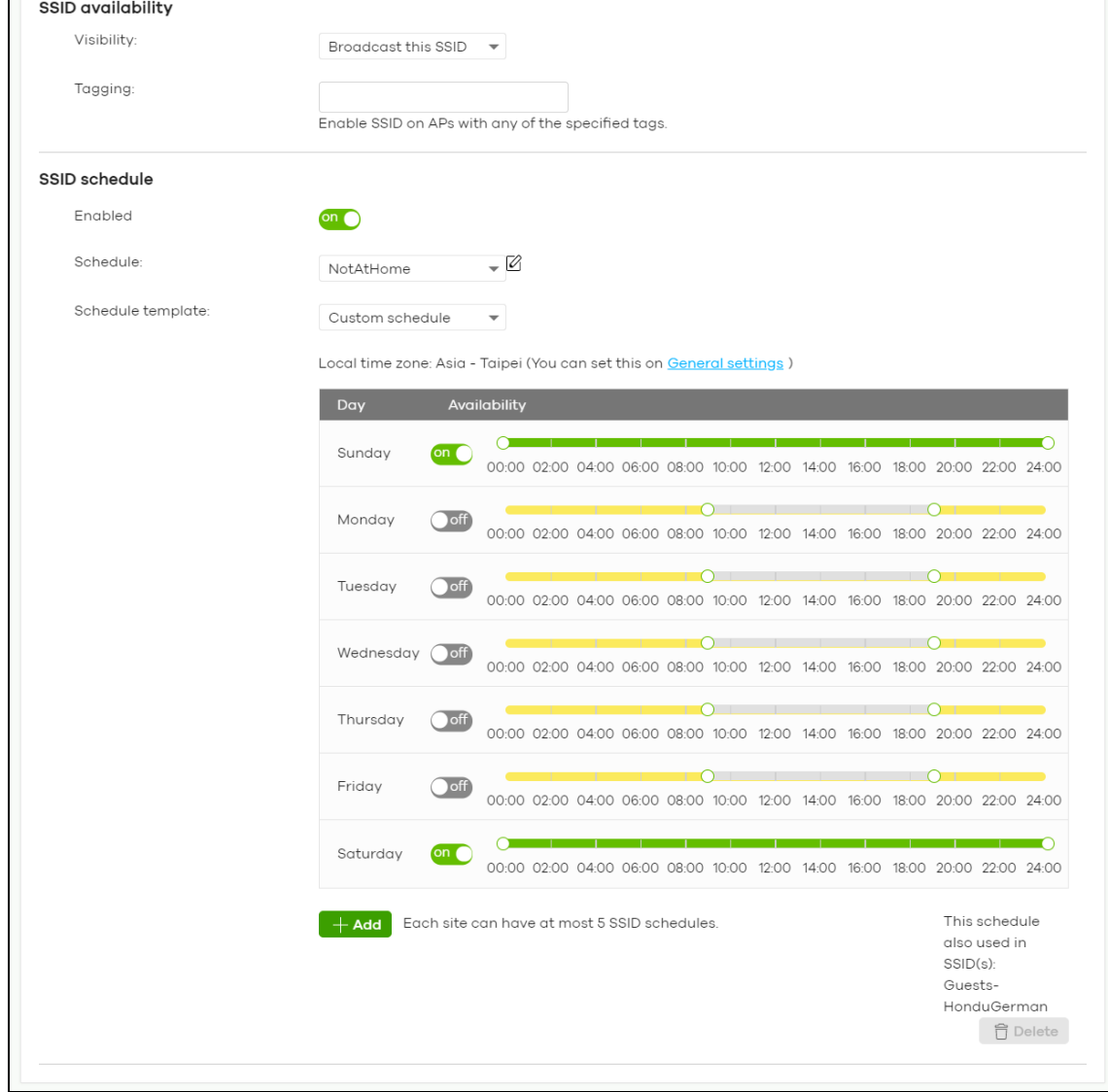

NCC User's Guide

**400**

The following table describes the labels in this screen.

<span id="page-400-1"></span>

| <b>LABEL</b>       | <b>DESCRIPTION</b>                                                                                                    |
|--------------------|----------------------------------------------------------------------------------------------------|
| SSID               | Select the SSID profile to which the settings you configure here is applied.                                                                                                    |
| SSID availability  |                                                                                                    |
| Visibility         | Select Hide this SSID if you want to hide your SSID from wireless clients. This tells any wireless<br>clients in the vicinity of the AP using this SSID profile not to display its SSID name as a<br>potential connection. Not all wireless clients respect this flag and display it anyway.<br>Otherwise, select <b>Broadcast this SSID.</b> |
|                    | When an SSID is "hidden" and a wireless client cannot see it, the only way you can connect<br>to the SSID is by manually entering the SSID name in your wireless connection setup screens<br>(these vary by client, client connectivity software, and operating system).                                                                      |
| Tagging            | Enter the tags you created for APs in the Access Point > Monitor > Access Points screen. The<br>SSID profile will only be applied to APs with the specified tag.                                                                                                    |
|                    | If you leave this field blank, this SSID profile will be applied to all APs in the site.                                                                                                    |
| SSID schedule      |                                                                                                    |
| Enabled            | Click On to enable and configure a schedule.                                                                                                    |
| Schedule           | Select a schedule to control when the SSID is enabled or disabled. You can click the edit<br>icon to change the schedule name.                                                                                                    |
| Schedule templates | Select a pre-defined schedule template or select Custom schedule and manually<br>configure the day and time at which the SSID is enabled or disabled.                                                                                                    |
| Day                | This shows the day of the week.                                                                                                    |
| Availability       | Click On to enable the SSID at the specified time on this day. Otherwise, select Off to<br>disable the SSID on the day and at the specified time.                                                                                                    |
|                    | Specify the hour and minute when the schedule begins and ends each day.                                                                                                    |
| Add                | Click this button to create a new schedule. A window pops up asking you to enter a<br>descriptive name for the schedule for identification purposes.<br>New Schedule<br>×<br>Name:<br>New Schedule<br>×<br><b>Close</b><br><b>Create</b>                                                                                                    |
| Delete             | Click this button to remove a schedule which is not used in any SSID profile.                                                                                                    |

Table 164 Access Point > Configure > SSID availability

# **11.3.5 Radio Settings**

<span id="page-400-0"></span>Use this screen to configure global radio settings for all APs in the site. Click **Access Point** > **Configure** > **Radio settings** to access this screen.

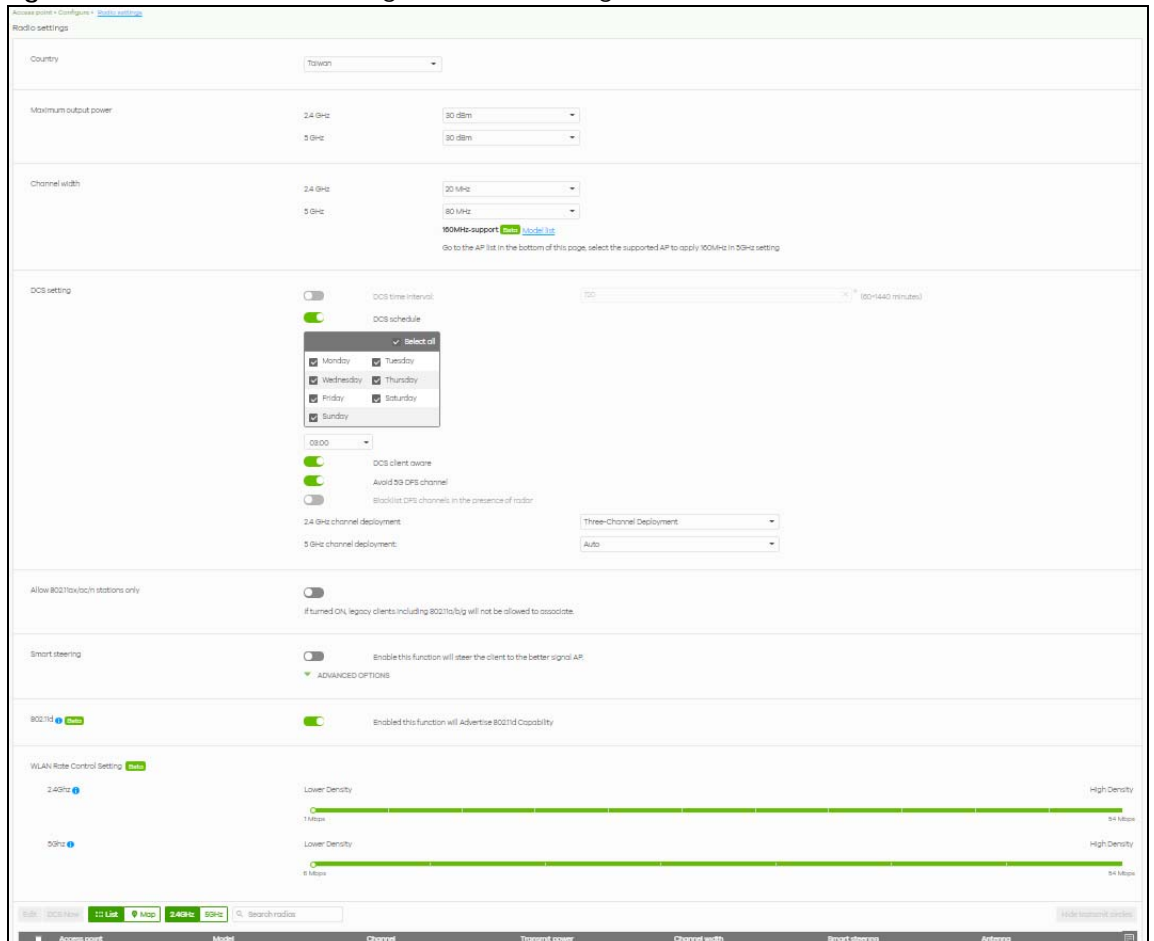

**Figure 194** Access Point > Configure > Radio settings

The following table describes the labels in this screen.

<span id="page-401-0"></span>

| <b>LABEL</b>            | <b>DESCRIPTION</b>                                                                                                    |
|-------------------------|----------------------------------------------------------------------------------------------------|
| Country                 | Select the country where the AP is located/installed.                                                                                                    |
|                         | The available channels vary depending on the country you selected. Be sure to select the<br>correct/same country for both radios on an AP and all connected APs in order to prevent<br>roaming failure and interference with other systems. |
| Maximum output<br>power | Set the maximum target output power of the radio (in dBm).                                                                                                    |

Table 165 Access Point > Configure > Radio settings

<span id="page-402-2"></span><span id="page-402-1"></span><span id="page-402-0"></span>

| <b>LABEL</b>                                                    | <b>DESCRIPTION</b>                                                                                                    |
|-----------------------------------------------------------------|----------------------------------------------------------------------------------------------------|
| Channel width                                                   | Select the wireless channel bandwidth you want the AP to use.                                                                                                    |
|                                                                 | A standard 20 MHz channel offers transfer speeds of up to 144 Mbps (2.4 GHz) or 217 Mbps<br>(5 GHz) whereas a 40 MHz channel uses two standard channels and offers speeds of up to<br>300 Mbps (2.4 GHz) or 450 Mbps (5 GHz). An IEEE 802.11 ac-specific 80 MHz channel offers<br>speeds of up to 1.3 Gbps.                                                                                                    |
|                                                                 | 40 MHz (channel bonding or dual channel) bonds two adjacent radio channels to increase<br>throughput. A 80 MHz channel consists of two adjacent 40 MHz channels. The wireless<br>clients must also support 40 MHz or 80 MHz. It is often better to use the 20 MHz setting in a<br>location where the environment hinders the wireless signal.                                                                            |
|                                                                 | Note: It is suggested that you select 20 MHz when there is more than one 2.4 GHz<br>AP in the network.                                                                                                    |
|                                                                 | Note: It is not possible to set channel bandwidth to 160 MHz for the whole site. To<br>configure an AP to use 160 MHz, select a supported AP in the table at the<br>bottom of the screen, click Edit, and then select 160 Mhz under Channel<br>width.                                                                                                    |
| DCS setting                                                     |                                                                                                    |
| DCS time interval                                               | Select ON to set the DCS time interval (in minutes) to regulate how often the AP surveys the<br>other APs within its broadcast radius. If the channel on which it is currently broadcasting<br>suddenly comes into use by another AP, the AP will then dynamically select the next<br>available clean channel or a channel with lower interference.                                                                      |
| DCS schedule                                                    | Select ON to have the AP automatically find a less-used channel within its broadcast radius<br>at a specific time on selected days of the week.                                                                                                    |
|                                                                 | You then need to select each day of the week and specify the time of the day (in 24-hour<br>format) to have the AP use DCS to automatically scan and find a less-used channel.                                                                                                    |
| DCS client aware                                                | Select ON to have the AP wait until all connected clients have disconnected before<br>switching channels.                                                                                                    |
| Avoid 5G DFS<br>channel                                         | If your APs are operating in an area known to have RADAR devices, the AP will choose non-<br>DFS channels to provide a stable wireless service.                                                                                                    |
| <b>Blacklist DFS</b><br>channels in the<br>presence of<br>radar | Select ON to blacklist a channels if RADAR is detected. After being blacklisted, the AP will<br>not use the channel again until the AP is rebooted. However, the AP can still use other DFS<br>channels.                                                                                                    |
| 2.4 GHz channel<br>deployment                                   | Select Three-Channel Deployment to limit channel switching to channels 1,6, and 11, the<br>three channels that are sufficiently attenuated to have almost no impact on one another.<br>In other words, this allows you to minimize channel interference by limiting channel-hopping<br>to these three "sate" channels.                                                                                                   |
|                                                                 | Select Four-Channel Deployment to limit channel switching to four channels. Depending<br>on the country domain, if the only allowable channels are $1 - 11$ then the AP uses channels<br>1, 4, 7, 11 in this configuration; otherwise, the AP uses channels 1, 5, 9, 13 in this<br>configuration. Four channel deployment expands your pool of possible channels while<br>keeping the channel interference to a minimum. |
|                                                                 | Select Manual to select the individual channels the AP switches between.                                                                                                    |
| 5 GHz channel<br>deployment                                     | Select how you want to specify the channels the AP switches between for 5 GHz operation.                                                                                                    |
|                                                                 | Select Auto to have the AP automatically select the best channel.                                                                                                    |
|                                                                 | Select Manual to select the individual channels the AP switches between.                                                                                                    |
|                                                                 | Note: The method is automatically set to Auto when no channel is selected or<br>any one of the previously selected channels is not supported.                                                                                                    |

Table 165 Access Point > Configure > Radio settings (continued)

<span id="page-403-0"></span>

| <b>LABEL</b>                                          | <b>DESCRIPTION</b>                                                                                                    |
|-------------------------------------------------------|----------------------------------------------------------------------------------------------------|
| Allow 802.11 ax/ac/n<br>stations only                 | Select ON to have the AP allow only IEEE 802.11n/ac/ax clients to connect, and reject IEEE<br>802.11a/b/g clients.                                                                                                    |
| <b>Smart Steering</b>                                 | Select ON to enable smart client steering on the AP. Client steering helps monitor wireless<br>clients and drop their connections to optimize the bandwidth when the clients are idle or<br>have a low signal. When a wireless client is dropped they have the opportunity to steer to<br>an AP with a strong signal. Additionally, dual band wireless clients can also steer from one<br>band to another. |
|                                                       | Select OFF to disable this feature on the AP.                                                                                                    |
| ADVANCED<br>OPTIONS                                   | Click this to display a greater or lesser number of configuration fields.                                                                                                    |
| 2.4G/5G Setting                                       |                                                                                                    |
| <b>Station Signal</b><br>Threshold                    | Set a minimum client signal strength. A wireless client is allowed to connect to the AP only<br>when its signal strength is stronger than the specified threshold.                                                                                                    |
|                                                       | -20 dBm is the strongest signal you can require and -105 is the weakest.                                                                                                    |
| Disassociate<br><b>Station Threshold</b>              | Set a minimum kick-off signal strength. When a wireless client's signal strength is lower than<br>the specified threshold, the AP disconnects the wireless client.                                                                                                    |
|                                                       | -20 dBm is the strongest signal you can require and -105 is the weakest.                                                                                                    |
| Allow Station<br>Connection after<br>Multiple Retries | Select the check box to allow a wireless client to try to associate with the AP again after it is<br>disconnected due to weak signal strength.                                                                                                    |
| <b>Station Retry</b><br>Count                         | Set the maximum number of times a wireless client can attempt to re-connect to the AP.                                                                                                    |
| 802.11d                                               | Click this to enable 802.11d on the AP.                                                                                                    |
|                                                       | 802.11d is a wireless network specification, for use in countries where 802.11 WiFi is restricted.<br>Enabling 802.11d causes the AP to broadcast the country where it is located, which is<br>determined by the Country setting.                                                                                                    |
| <b>WLAN Rate Control Setting</b>                      |                                                                                                    |
| 2.4Ghz/5Ghz                                           | Sets the minimum data rate that 2.4 GHz and 5 GHz WiFi clients can connect to the AP, in<br>Mbps.                                                                                                    |
|                                                       | Increasing the minimum data rate can reduce network overhead and improve WiFi<br>network performance in high density environments. However, WiFi clients that do not<br>support the minimum data rate will not be able to connect to the AP.                                                                                                    |

Table 165 Access Point > Configure > Radio settings (continued)

<span id="page-404-0"></span>

| LABEL                 | DESCRIPTION                                                                                                    |
|-----------------------|----------------------------------------------------------------------------------------------------|
| Edit                  | Click this button to modify the channel, output power, channel width and smart steering<br>settings for the selected APs.                                                                                                    |
|                       | On the AP that comes with internal antennas and also has an antenna switch, you can<br>adjust coverage depending on the orientation of the antenna for the AP radios. Select Wall<br>if you mount the AP to a wall. Select Ceiling if the AP is mounted on a ceiling. You can<br>switch from Wall to Ceiling if there are still wireless dead zones, and vice versa. If you select<br>Hardware Switch, you use the physical antenna switch to adjust coverage and apply the<br>same antenna orientation settings to both radios.                                                                                                    |
|                       | ×<br>Edit                                                                                                    |
|                       | 5C:6A:80:F3:B9:EO<br><b>Access Point:</b><br>Radio #:<br>1<br>NWA5123-AC HD<br>Model:<br>$2.4$ GHz<br>Band:<br>Channel:<br>$\sim$<br>(DCS)<br>Channel width:<br>20 MHz<br>Maximum output power:<br>20 dBm<br>Smart steering:<br>on <sub>C</sub><br>Enable this function will steer the client to the better signal AP<br>A ADVANCED OPTIONS<br>Station Signal Threshold:<br>dBm (-20 ~ -105)<br>$-70$<br>Disassociate Station Threshold:<br>dBm (-20 ~ -105)<br>$-80$<br>$\times$<br>Allow Station Connection after Multiple Retries<br><b>Station Retry Count:</b><br>$\times$ (1 ~ 100)<br>$\overline{\mathbf{2}}$<br>Close<br>Update |
| <b>DCS Now</b>        | Note: On this screen, you can set channel width to 160 Mhz for the 5Ghz channel,<br>if the AP supports it.<br>Click this button to have the selected APs immediately scan for and select a channel that                                                                                                    |
|                       | has least interference.                                                                                                    |
| List                  | Click this to display a list of all connected APs.                                                                                                    |
| Map                   | Click this to display the locations of all connected APs on the Google map.                                                                                                    |
| 2.4 GHz               | Click this to display the connected APs using the 2.4 GHz frequency band.                                                                                                    |
| 5 GHz                 | Click this to display the connected APs using the 5 GHz frequency band.                                                                                                    |
| Hide transmit circles | Click this button to not show the transmission range on the Map.                                                                                                    |
| Access point          | This displays the descriptive name or MAC address of the connected AP.                                                                                                    |
| Radio #               | This displays the number of the connected AP's radio.                                                                                                    |
| Model                 | This displays the model name of the connected AP.                                                                                                    |
| Radio mode            | This displays the type of Wi-Fi radio the AP is currently using, for example 802.11b/g/n.                                                                                                    |
| Channel               | This displays the channel ID currently being used by the connected AP's radio.                                                                                                    |
| Transmit power        | This displays the current transmitting power of the connected AP's radio. If the AP is off-line,<br>this shows the maximum output power you configured for the AP.                                                                                                    |
| Channel width         | This displays the wireless channel bandwidth the connected AP's radio is set to use.                                                                                                    |
| Smart steering        | This displays whether smart client steering is enabled or disabled on the connected APs.                                                                                                    |
| Antenna               | This displays the antenna orientation settings for the AP that comes with internal antennas<br>and also has an antenna switch.                                                                                                    |

Table 165 Access Point > Configure > Radio settings (continued)

# **11.3.6 AP & Port Settings**

<span id="page-405-0"></span>Use this screen to configure general AP settings and network traffic load balancing between the APs in the site. This screen also allows you to enable or disable a port on the managed AP and configure the port's VLAN settings. The port settings apply to all Nebula APs that are assigned to the site and have one or more than one Ethernet LAN port (except the uplink port).

Click **Access Point** > **Configure** > **AP & Port Settings** to access this screen.

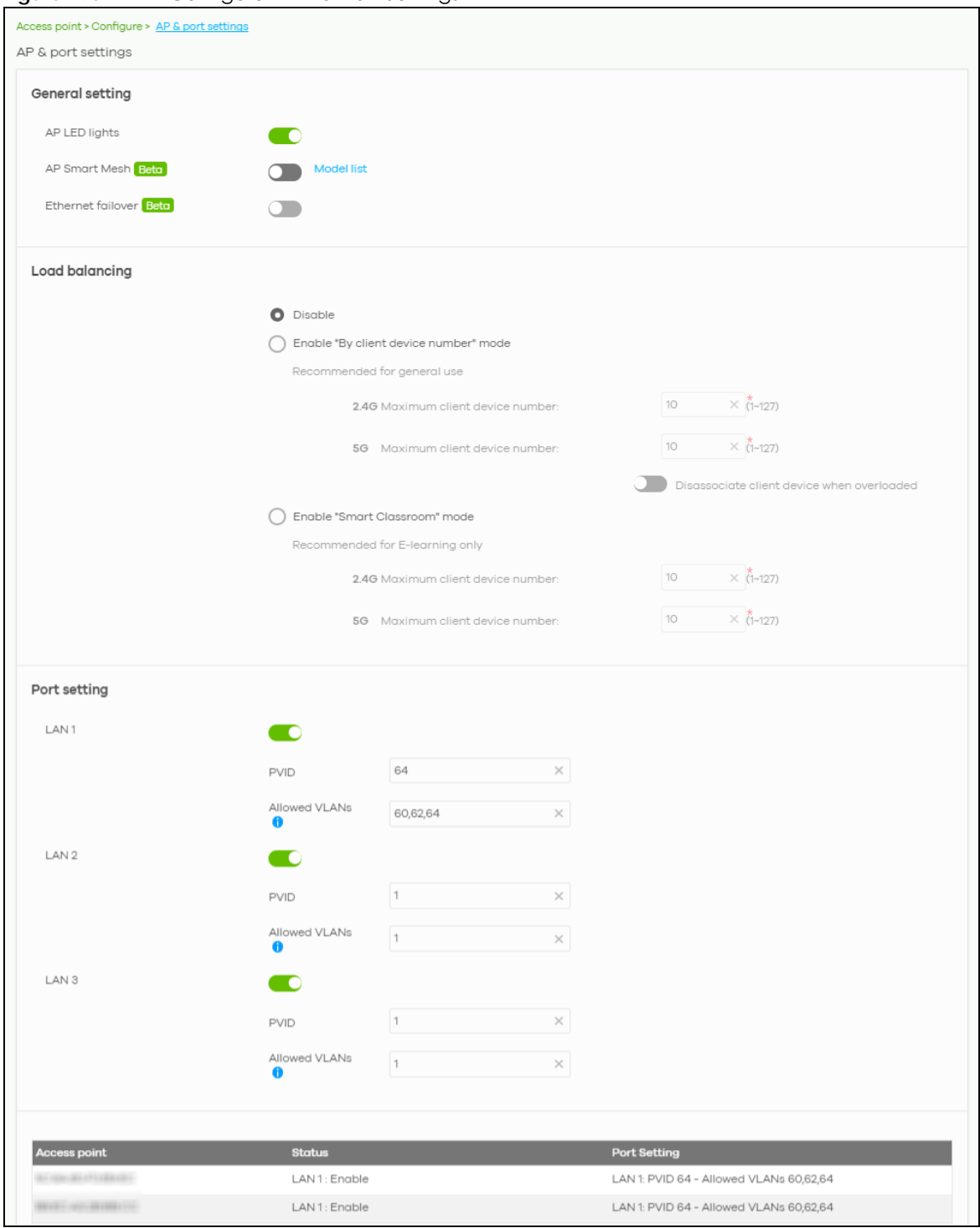

**Figure 195** AP > Configure > AP & Port Settings

The following table describes the labels in this screen.

Table 166 AP > Configure > AP & Port Settings

| <b>LABEL</b>    | <b>DESCRIPTION</b>                           |
|-----------------|----------------------------------------------|
| General setting |                                              |
| AP LED lights   | Click to turn on or off the LEDs on the APs. |

NCC User's Guide

<span id="page-407-0"></span>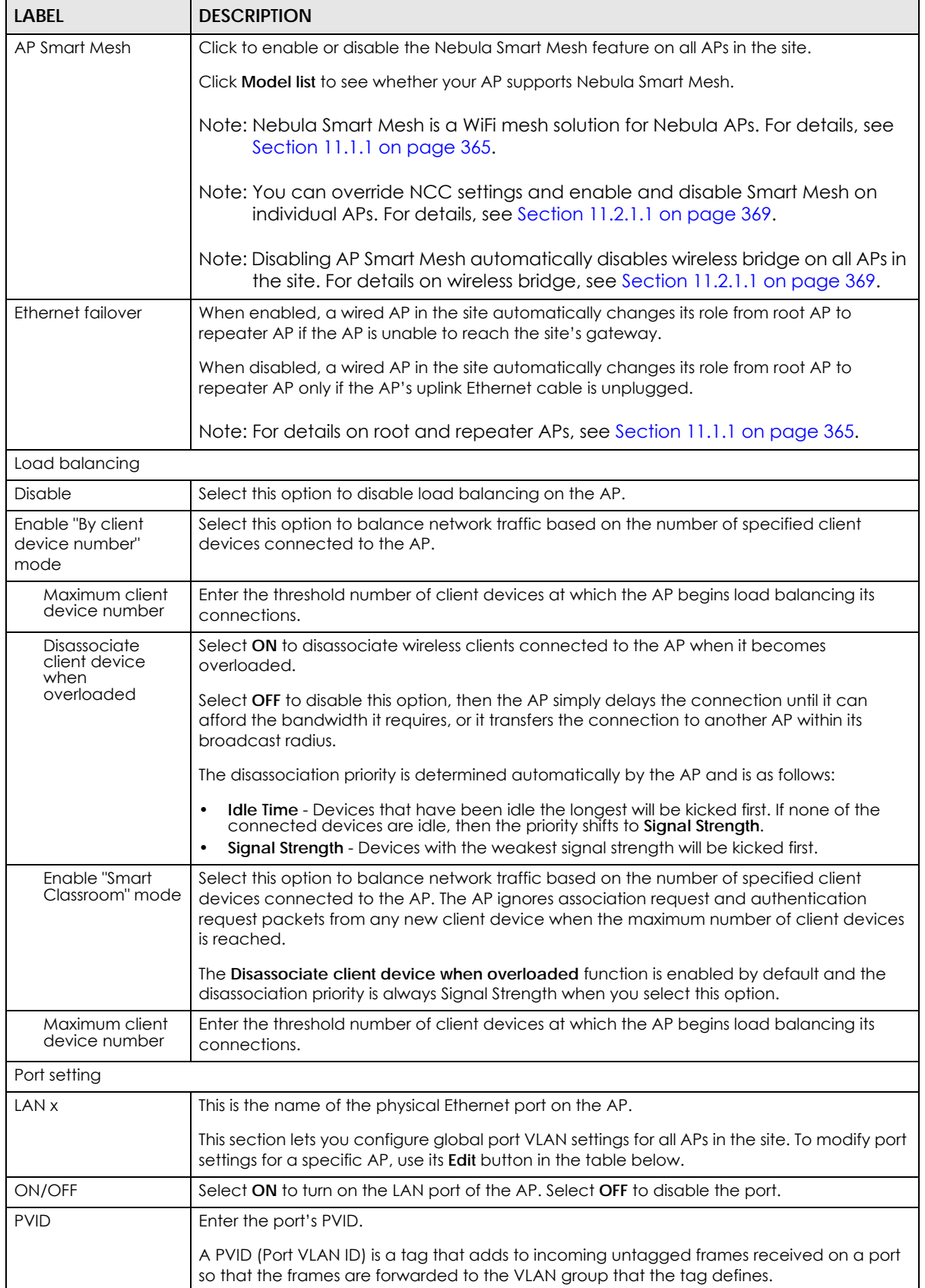

<span id="page-407-1"></span>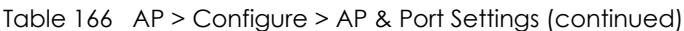

| <b>LABEL</b>        | <b>DESCRIPTION</b>                                                                                                    |
|---------------------|----------------------------------------------------------------------------------------------------|
| Allowed VLANs       | Enter the VLAN ID numbers to which the port belongs.                                                                   |
|                     | You can enter individual VLAN ID numbers separated by a comma or a range of VLANs by<br>using a dash, such as 1,3,5-8. |
| <b>Access Point</b> | This displays the descriptive name or MAC address of the connected AP.                                                 |
|                     | Only the AP that has an extra Ethernet LAN port will be listed, such as NAP203 or NAP303.                              |
| Status              | This shows whether the AP's Ethernet LAN port is enabled or disabled.                                                  |
| Port Setting        | This displays the port's VLAN settings for the managed AP.                                                             |

Table 166 AP > Configure > AP & Port Settings (continued)

#### **11.3.6.1 Edit Port Settings**

Click an entry in the **Port setting** table of the **AP** > **Configure** > **AP & Port Settings** screen to access this screen.

By default, all APs in the site use the global port settings. Use this screen to change the port settings on a per-device basis. You can turn on or off the port, modify its PVID or update the ID number of VLANs to which the port belongs.

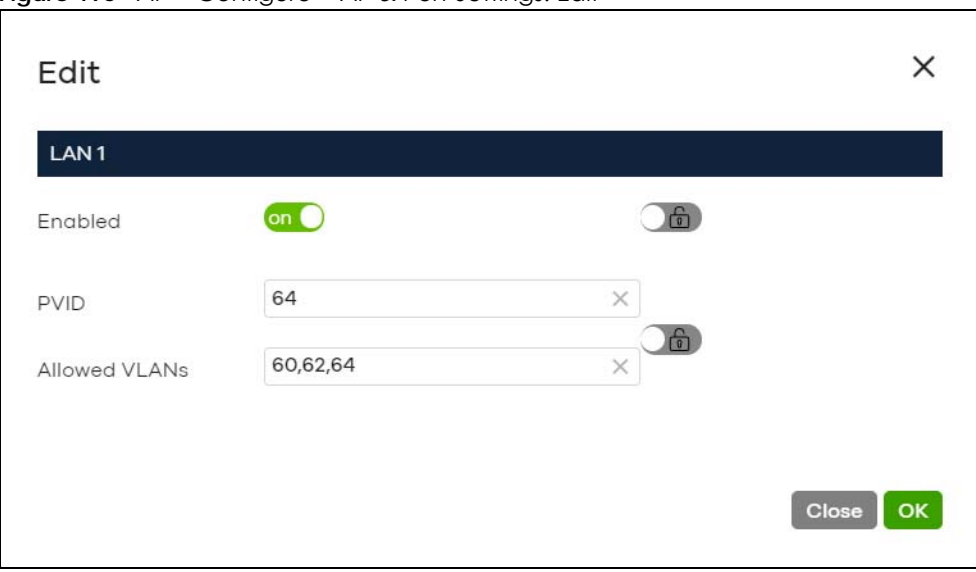

**Figure 196** AP > Configure > AP & Port Settings: Edit

# <span id="page-409-0"></span>**CHAPTER 12 Help**

# **12.1 Support Forum**

<span id="page-409-1"></span>Click **Help** > **Support forum** to go to Zyxel Nebula Forum, where you can get the latest Nebula information and have conversations with other people by posting your messages.

# **12.2 Support Request**

If you need Zyxel customer support to help you find answers and/or solve problems, you can submit a ticket through the NCC.

Note: It is suggested that you check this user's guide first to seek help and then go to Zyxel Nebula Forum before you use this screen to send a ticket.

<span id="page-409-2"></span>Click **Help** > **Support Request** to access this screen. The screen varies depending on whether you select to view the ticket details or create a new ticket.

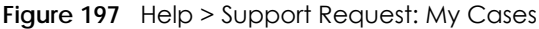

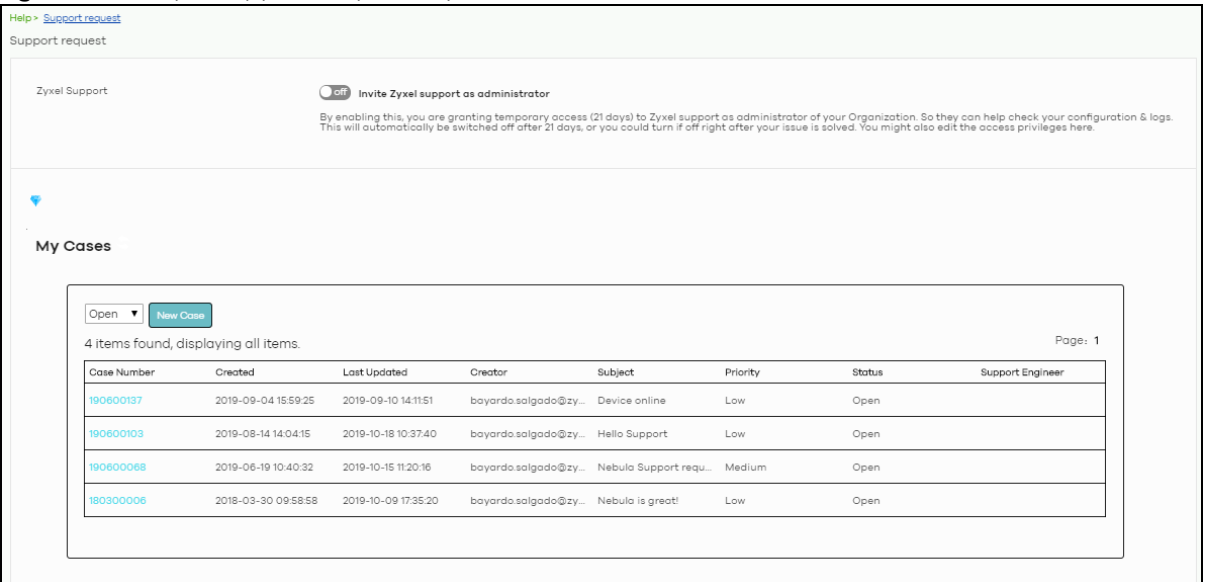

The following table describes the labels in this screen.

<span id="page-410-3"></span><span id="page-410-2"></span><span id="page-410-1"></span><span id="page-410-0"></span>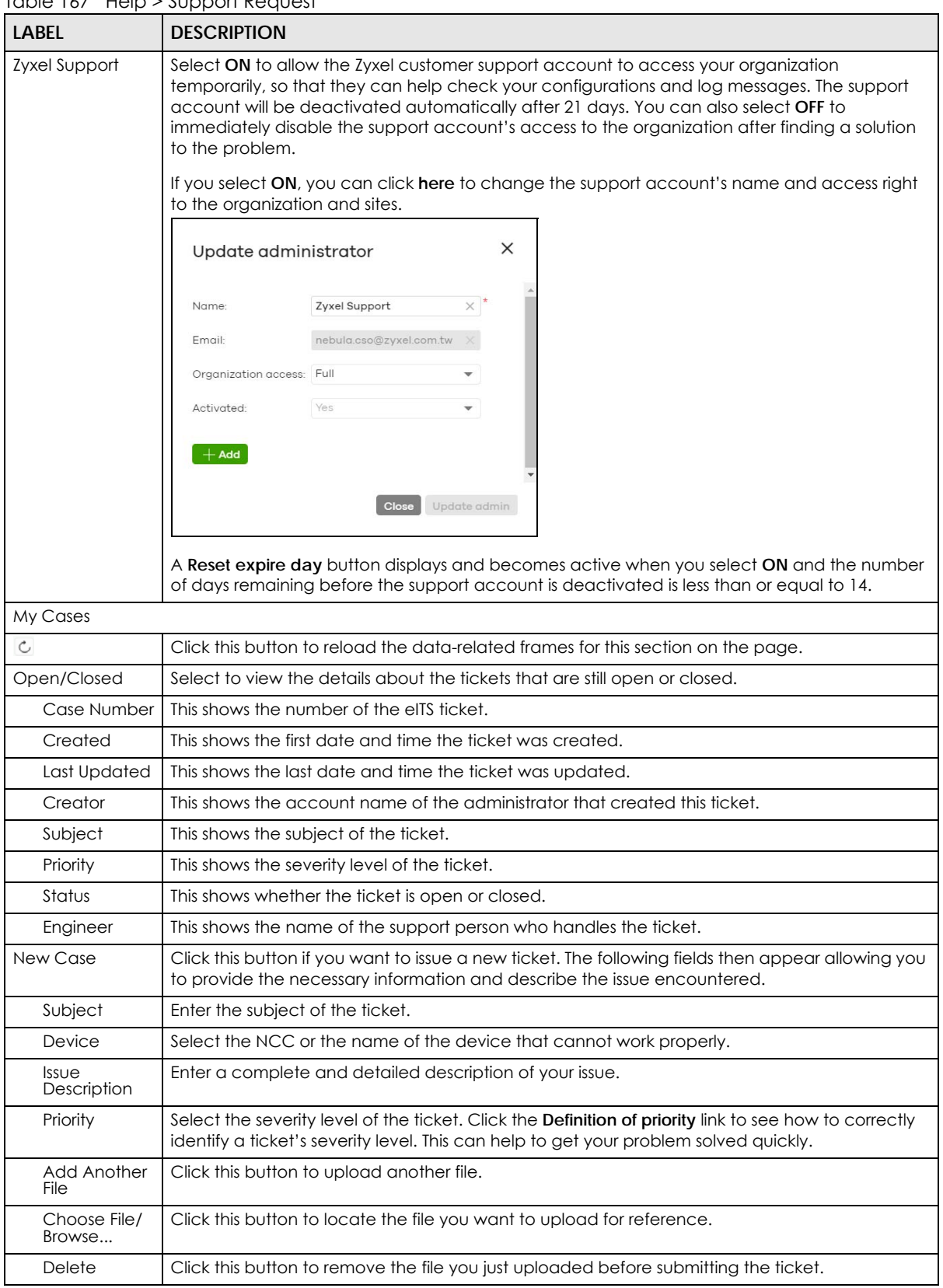

Table 167 Help > Support Request

Table 167 Help > Support Request (continued)

| LABEL  | <b>DESCRIPTION</b>                                                     |
|--------|------------------------------------------------------------------------|
| Cancel | Click this button to close the <b>New Case</b> section without saving. |
| Submit | Click this button to send your ticket to the Zyxel customer support.   |

# **12.3 Online documents**

Click **Help** > **Online documents** to view the documentation for NCC and NCC-compatible devices.

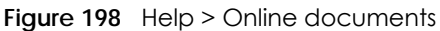

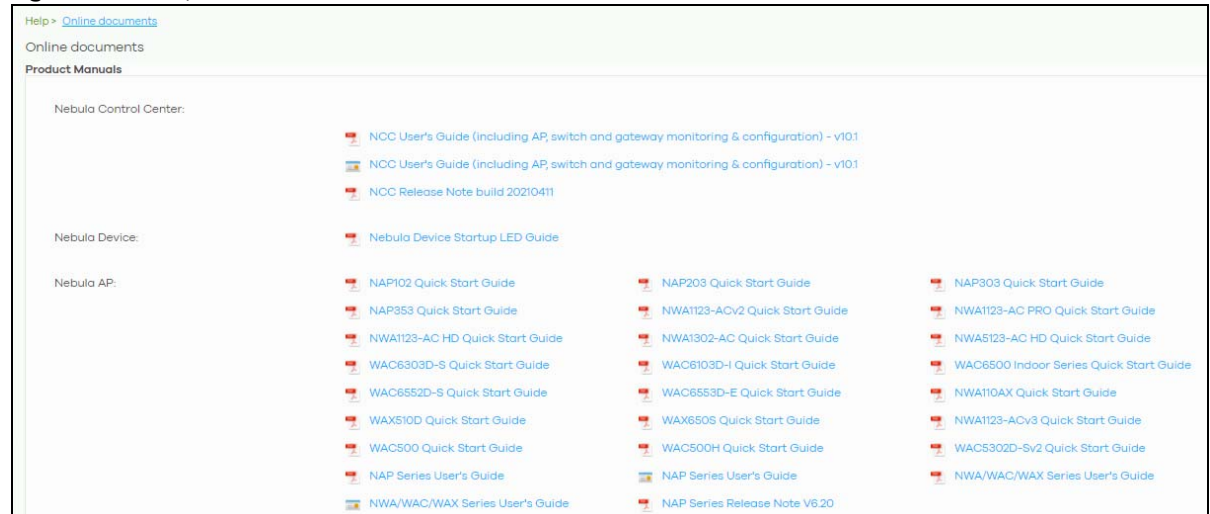

# **12.4 Firewall Information**

Click **Help** > **Firewall information** to view information required for firewall rules to allow management traffic between NCC and Nebula devices on your sites. Click **Export** to export the information to a CSV or XML file.

Note: The **Firewall Information** page for a security gateway will show its FQDN (fully qualified domain name) and service ports. The FQDN is the complete domain name of Nebula Cloud Management on the Internet.

#### **Figure 199** Help > Firewall information

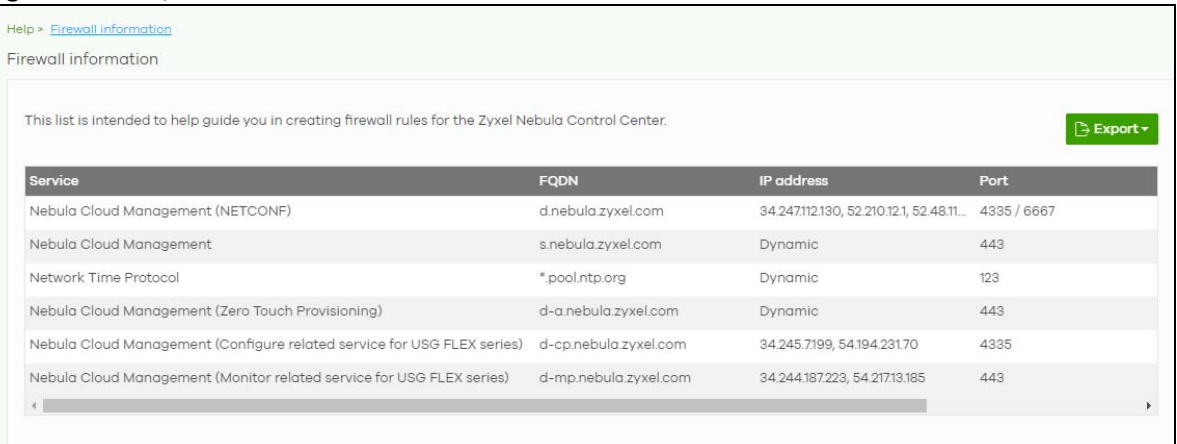

# **12.5 Data Policy**

Click **Help** > **Data Policy** to view and download NCC data policy, privacy policy, and terms of use.

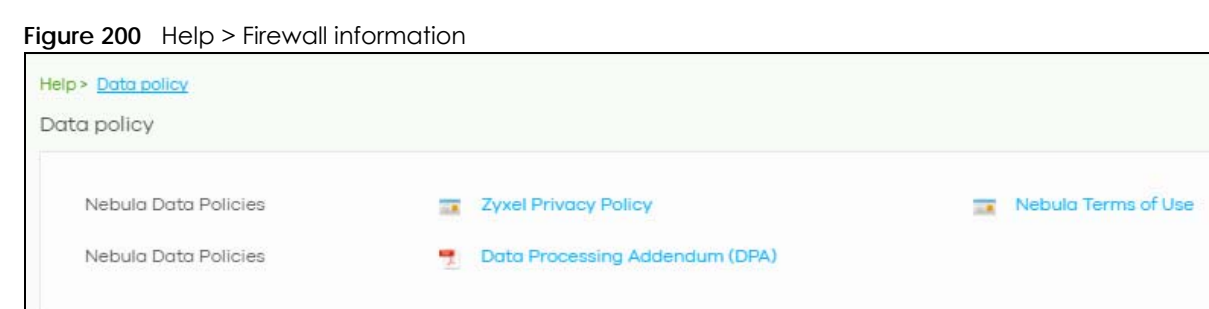

# **12.6 Device Function Table**

Click **Help** > **Device Function Table** to view a list of NCC-compatible APs, switches, and gateway devices. The table also includes which features each device supports.

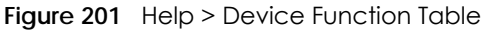

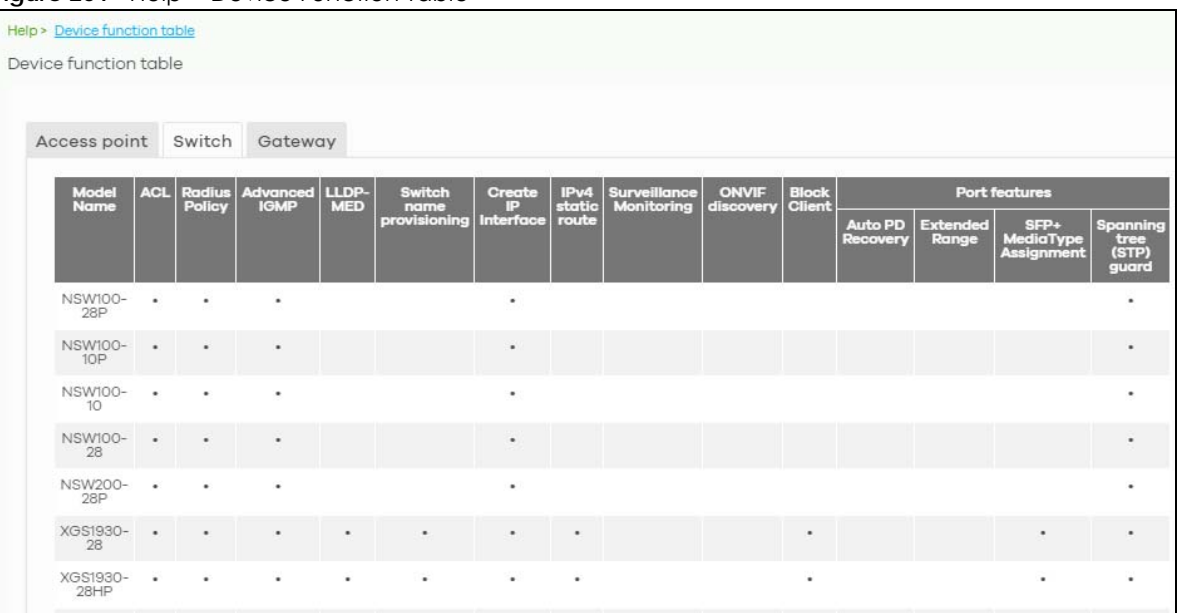

# <span id="page-414-3"></span>**CHAPTER 13 Troubleshooting**

<span id="page-414-1"></span>This chapter offers some suggestions to solve problems you might encounter with NCC and Nebula devices.

None of the Nebula device LEDs turn on.

- Make sure that you have the power cord connected to the Nebula device and plugged in to an appropriate power source. Make sure you have the Nebula device turned on.
- Check all cable connections. See the related Quick Start Guide.
- If the LEDs still do not turn on, you may have a hardware problem. In this case, you should contact your local customer support.

The Nebula device PWR LED is red.

- The Nebula device has a power-related error. Disconnect and reconnect the power cord. Make sure that you are using the included power cord for the Nebula device and it is plugged into an appropriate power source. See the related Quick Start Guide.
- <span id="page-414-0"></span>• If the LED is still red, you may have a hardware problem. In this case, you should contact your local customer support.

I cannot access the NCC portal.

- Check that you are using the correct URL:
	- NCC: https://nebula.zyxel.com/
- Make sure your computer's Ethernet card is installed and functioning properly.
- Check that you have Internet access. In your computer, click **Start**, **(All) Programs**, **Accessories** and then **Command Prompt**. In the **Command Prompt** window, type 'ping' followed by a website such as 'zyxel.com'. If you get a reply try to ping 'nebula.zyxel.com'.
- <span id="page-414-2"></span>• Make sure you are using the correct web browser. Browsers supported are:
	- Firefox 36.0.1 or later
	- Chrome 41.0 or later
	- IE 10 or later

#### I cannot log into the NCC portal.

• Open your web browser and go to *https://nebula.zyxel.com*. Sign in with the correct email and password. Click **Sign Up** if you don't have a myZyxel account and create an account.

#### I cannot see my devices in the NCC Dashboard or the corresponding device monitor page.

- At the time of writing, you can only manage Zyxel Nebula APs, switches or security gateways through the NCC. See [Section 1.1 on page 10.](#page-9-0)
- If your device supports NebulaFlex or NebulaFlex Pro, make sure that the device is working in Nebula cloud manage mode with NCC Discovery enabled.
- Make sure that your device can connect to the NCC by checking your network's firewall/security settings. The following ports must be allowed:
	- TCP: 443, 4335 and 6667
	- UDP: 123

Note: Go to **Help > Firewall Information** to find the latest port information.

- Make sure that you have registered your Nebula devices with the NCC. See [Section 6.3.2 on page 98.](#page-97-0)
- Make sure that you have created an organization and site and add the devices to the site. See [Create Organization on page 32](#page-31-0) and [Section 6.3.1 on page 97.](#page-96-0)

# **13.1 Getting More Troubleshooting Help**

Go to support.zyxel.com at the Zyxel website for other technical information on the NCC.

# <span id="page-416-0"></span>**APPENDIX A Customer Support**

# **13.2 Zyxel Support**

In the event of problems that cannot be solved by using this manual, you should contact your vendor. If you cannot contact your vendor, then contact a Zyxel office for the region in which you bought the device.

See *https://www.zyxel.com/homepage.shtml* and also *https://www.zyxel.com/about\_zyxel/zyxel\_worldwide.shtml* for the latest information.

Please have the following information ready when you contact an office.

#### **Required Information**

- Product model and serial number.
- Warranty Information.
- Date that you received your device.
- Brief description of the problem and the steps you took to solve it.

#### **Corporate Headquarters (Worldwide)**

#### **Taiwan**

- Zyxel Communications Corporation
- https://www.zyxel.com

#### **Asia**

#### **China**

- Zyxel Communications (Shanghai) Corp. Zyxel Communications (Beijing) Corp. Zyxel Communications (Tianjin) Corp.
- https://www.zyxel.com/cn/zh/

#### **India**

- Zyxel Technology India Pvt Ltd.
- https://www.zyxel.com/in/en/

#### **Kazakhstan**

• Zyxel Kazakhstan

• https://www.zyxel.kz

#### **Korea**

- Zyxel Korea Corp.
- http://www.zyxel.kr

#### **Malaysia**

- Zyxel Malaysia Sdn Bhd.
- http://www.zyxel.com.my

#### **Pakistan**

- Zyxel Pakistan (Pvt.) Ltd.
- http://www.zyxel.com.pk

#### **Philippines**

- Zyxel Philippines
- http://www.zyxel.com.ph

#### **Singapore**

- Zyxel Singapore Pte Ltd.
- http://www.zyxel.com.sg

#### **Taiwan**

- Zyxel Communications Corporation
- https://www.zyxel.com/tw/zh/

#### **Thailand**

- Zyxel Thailand Co., Ltd.
- https://www.zyxel.com/th/th/

#### **Vietnam**

- Zyxel Communications Corporation-Vietnam Office
- https://www.zyxel.com/vn/vi

#### **Europe**

#### **Belarus**

- Zyxel BY
- https://www.zyxel.by

#### **Belgium**

• Zyxel Communications B.V.

- https://www.zyxel.com/be/nl/
- https://www.zyxel.com/be/fr/

#### **Bulgaria**

- Zyxel България
- https://www.zyxel.com/bg/bg/

#### **Czech Republic**

- Zyxel Communications Czech s.r.o
- https://www.zyxel.com/cz/cs/

#### **Denmark**

- Zyxel Communications A/S
- https://www.zyxel.com/dk/da/

#### **Estonia**

- Zyxel Estonia
- https://www.zyxel.com/ee/et/

#### **Finland**

- Zyxel Communications
- https://www.zyxel.com/fi/fi/

#### **France**

- Zyxel France
- https://www.zyxel.fr

#### **Germany**

- Zyxel Deutschland GmbH
- https://www.zyxel.com/de/de/

#### **Hungary**

- Zyxel Hungary & SEE
- https://www.zyxel.com/hu/hu/

#### **Italy**

- Zyxel Communications Ital
- https://www.zyxel.com/it/it/

#### **Latvia**

- Zyxel Latvia
- https://www.zyxel.com/lv/lv/

#### **Lithuania**

- Zyxel Lithuania
- https://www.zyxel.com/lt/lt/

#### **Netherlands**

- Zyxel Benelux
- https://www.zyxel.com/nl/nl/

#### **Norway**

- Zyxel Communications
- https://www.zyxel.com/no/no/

#### **Poland**

- Zyxel Communications Poland
- https://www.zyxel.com/pl/pl/

#### **Romania**

- Zyxel Romania
- https://www.zyxel.com/ro/ro

#### **Russia**

- Zyxel Russia
- https://www.zyxel.com/ru/ru/

#### **Slovakia**

- Zyxel Communications Czech s.r.o. organizacna zlozka
- https://www.zyxel.com/sk/sk/

#### **Spain**

- Zyxel Communications ES Ltd.
- https://www.zyxel.com/es/es/

#### **Sweden**

- Zyxel Communications
- https://www.zyxel.com/se/sv/

#### **Switzerland**

- Studerus AG
- https://www.zyxel.ch/de
- https://www.zyxel.ch/fr

### **Turkey**

- Zyxel Turkey A.S.
- https://www.zyxel.com/tr/tr/

#### **UK**

- Zyxel Communications UK Ltd.
- https://www.zyxel.com/uk/en/

#### **Ukraine**

- Zyxel Ukraine
- http://www.ua.zyxel.com

#### **South America**

#### **Argentina**

- Zyxel Communications Corporation
- https://www.zyxel.com/co/es/

#### **Brazil**

- Zyxel Communications Brasil Ltda.
- https://www.zyxel.com/br/pt/

#### **Colombia**

- Zyxel Communications Corporation
- https://www.zyxel.com/co/es/

#### **Ecuador**

- Zyxel Communications Corporation
- https://www.zyxel.com/co/es/

#### **South America**

- Zyxel Communications Corporation
- https://www.zyxel.com/co/es/

#### **Middle East**

#### **Israel**

- Zyxel Communications Corporation
- http://il.zyxel.com/

#### **Middle East**

- Zyxel Communications Corporation
- https://www.zyxel.com/me/en/

#### **North America**

#### **USA**

- Zyxel Communications, Inc. North America Headquarters
- https://www.zyxel.com/us/en/

### **Oceania**

#### **Australia**

- Zyxel Communications Corporation
- https://www.zyxel.com/au/en/

#### **Africa**

#### **South Africa**

- Nology (Pty) Ltd.
- https://www.zyxel.com/za/en/

# **13.3 NCC Live Chat**

Clicking the **Ask Question** button at the bottom of NCC window prompts you to search for a solution on the Zyxel forum, and then connects you to a Zyxel technical support agent. If a technical support agent is not available, you can fill in a form to send your question to Zyxel by email.

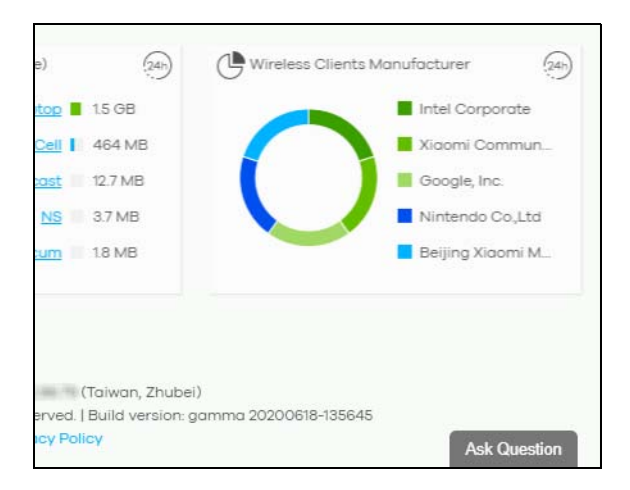

Note: This is an NCC Pro-pack feature.

Note: Live chat might be limited to a certain number of hours per day. The time that live chat is available varies depending on your country.

# **APPENDIX B Legal Information**

#### <span id="page-423-1"></span>**Copyright**

Copyright © 2021 by Zyxel and/or its affiliates.

The contents of this publication may not be reproduced in any part or as a whole, transcribed, stored in a retrieval system, translated into any language, or transmitted in any form or by any means, electronic, mechanical, magnetic, optical, chemical, photocopying, manual, or otherwise, without the prior written permission of Zyxel Communications Corporation. Published by Zyxel Communications Corporation. All rights reserved.

<span id="page-423-2"></span>**Disclaimer**

Zyxel does not assume any liability arising out of the application or use of any products, or software described herein. Neither does it convey any license under its patent rights nor the patent rights of others. Zyxel further reserves the right to make changes in any products described herein without notice. This publication is subject to change without notice.

#### **Viewing Certifications**

<span id="page-423-0"></span>Go to http://www.zyxel.com to view this product's documentation and certifications.

#### <span id="page-423-4"></span>**Zyxel Limited Warranty**

Zyxel warrants to the original end user (purchaser) that this product is free from any defects in material or workmanship for a specific period (the Warranty Period) from the date of purchase. The Warranty Period varies by region. Check with your vendor and/or the authorized Zyxel local distributor for details about the Warranty Period of this product. During the warranty period, and upon proof of purchase, should the product have indications of failure due to faulty workmanship and/or materials, Zyxel will, at its discretion, repair or replace the defective products or components without charge for either parts or labor, and to whatever extent it shall deem necessary to restore the product or components to proper operating condition. Any replacement will consist of a new or re-manufactured functionally equivalent product of equal or higher value, and will be solely at the discretion of Zyxel. This warranty shall not apply if the product has been modified, misused, tampered with, damaged by an act of God, or subjected to abnormal working conditions.

#### <span id="page-423-5"></span>**Note**

Repair or replacement, as provided under this warranty, is the exclusive remedy of the purchaser. This warranty is in lieu of all other warranties, express or implied, including any implied warranty of merchantability or fitness for a particular use or purpose. Zyxel shall in no event be held liable for indirect or consequential damages of any kind to the purchaser.

To obtain the services of this warranty, contact your vendor. You may also refer to the warranty policy for the region in which you bought the device at http://www.zyxel.com/web/support\_warranty\_info.php.

#### <span id="page-423-3"></span>Registration

Register your product online at www.zyxel.com to receive email notices of firmware upgrades and related information.

# **Index**

### **Numbers**

2FA **[15](#page-14-0)** 802.11k neighbor lists **[395](#page-394-0)** 802.11r fast roaming **[391](#page-390-0)** 802.1X authentication **[391](#page-390-1)**

# **A**

access port **[345](#page-344-0)** account disable **[71](#page-70-0)** account status **[70](#page-69-0)**, **[90](#page-89-0)**, **[118](#page-117-0)** ACL **[348](#page-347-0)**, **[349](#page-348-0)** Active Directory **[246](#page-245-0)**, **[312](#page-311-0)** AD server **[246](#page-245-1)**, **[312](#page-311-1)** administrator create **[70](#page-69-1)** privilege **[68](#page-67-0)** update **[70](#page-69-2)** administrator accounts **[116](#page-115-0)** Admins & teams **[68](#page-67-1)** Admins screen **[68](#page-67-2)** ALG **[318](#page-317-0)** antenna orientation **[373](#page-372-0)** antenna switch **[373](#page-372-1)** AP connection status **[368](#page-367-0)** AP photo **[374](#page-373-0)** App ID **[392](#page-391-0)** [Application Layer Gateway, see ALG](#page-317-0) application patrol profile **[225](#page-224-0)**, **[290](#page-289-0)** assisted roaming **[395](#page-394-1)** Automatic Power Save Delivery **[395](#page-394-2)** auto-negotiation **[342](#page-341-0)**

## **B**

backup code **[17](#page-16-0)** download **[17](#page-16-1)** inactive **[17](#page-16-2)** bandwidth utilization **[329](#page-328-0)** battery life **[395](#page-394-3)** bridge priority **[363](#page-362-0)** browser support **[13](#page-12-0)** bypass mode **[392](#page-391-1)**

## **C**

captive portal **[238](#page-237-0)**, **[303](#page-302-0)**, **[396](#page-395-0)** certifications viewing **[424](#page-423-0)** channel bandwidth **[382](#page-381-0)** channel width **[403](#page-402-0)** Classification mode **[327](#page-326-0)** client steering **[404](#page-403-0)** cloud authentication **[120](#page-119-0)** Cloud Authentication account privilege **[73](#page-72-0)** Cloud-Saving mode **[33](#page-32-0)** configuration backup **[131](#page-130-0)** configuration management **[131](#page-130-1)** configuration synchronization **[131](#page-130-2)** configuration template **[134](#page-133-0)** connectivity **[96](#page-95-0)** Consumption mode **[327](#page-326-1)** contact information **[417](#page-416-0)** content filtering **[227](#page-226-0)**, **[295](#page-294-0)** Coordinated Universal Time (UTC) **[37](#page-36-0)** copyright **[424](#page-423-1)** CPU usage **[194](#page-193-0)**, **[254](#page-253-0)** CRC error **[330](#page-329-0)** Create Organization screen **[32](#page-31-1)** create user account **[123](#page-122-0)**, **[126](#page-125-0)**, **[128](#page-127-0)**

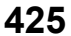

cross-org site clone **[74](#page-73-0)** cross-org sync **[73](#page-72-1)** Cross-org synchronization screen **[74](#page-73-1)** CSS values **[240](#page-239-0)**, **[305](#page-304-0)** custom portal pages **[398](#page-397-1)** custom theme **[397](#page-396-0)** customer support **[411](#page-410-0)**, **[417](#page-416-0)** Cyclic Redundant Check **[330](#page-329-1)**

### **D**

dark mode **[24](#page-23-0)** Dashboard logo **[66](#page-65-0)** dashboard logo specs **[67](#page-66-0)** Dashboard screen **[19](#page-18-0)** DCS **[382](#page-381-1)** time interval **[403](#page-402-1)** DDMI **[331](#page-330-0)** device add to site **[37](#page-36-1)** view **[22](#page-21-0)** DH key **[234](#page-233-0)** DHCP relay **[210](#page-209-0)**, **[215](#page-214-0)** DHCP server **[210](#page-209-1)**, **[215](#page-214-1)** DHCP server guard **[364](#page-363-0)** DHCP service **[210](#page-209-2)**, **[215](#page-214-2)** Diffie-Hellman key group **[234](#page-233-1)** Digital Diagnostics Monitoring Interface **[331](#page-330-1)** disable account **[71](#page-70-1)**, **[91](#page-90-0)**, **[119](#page-118-0)** disclaimer **[424](#page-423-2)** DNS settings **[246](#page-245-2)**, **[312](#page-311-2)** domain zone **[248](#page-247-0)**, **[314](#page-313-0)**

## **E**

eITS ticket **[411](#page-410-1)** email recipient MSP alerts **[78](#page-77-0)** email report **[385](#page-384-0)** Email Verification **[17](#page-16-3)** event log **[195](#page-194-0)**, **[255](#page-254-0)**, **[332](#page-331-0)**, **[380](#page-379-0)**

#### **F**

Facebook App ID **[392](#page-391-2)** Facebook fan page **[392](#page-391-3)** Facebook login **[152](#page-151-0)**, **[377](#page-376-0)**, **[392](#page-391-4)** Facebook Wi-Fi **[152](#page-151-1)**, **[377](#page-376-1)**, **[392](#page-391-5)** fan page **[392](#page-391-6)** fast roaming **[391](#page-390-2)** firewall **[221](#page-220-0)**, **[288](#page-287-0)** floor plan **[158](#page-157-0)** force logout **[89](#page-88-0)**, **[116](#page-115-1)** FQDN **[248](#page-247-1)**, **[313](#page-312-0)** full access **[118](#page-117-1)** Fully-Qualified Domain Name **[248](#page-247-2)**, **[313](#page-312-1)**

# **G**

get started **[13](#page-12-1)** Google Authenticator app **[16](#page-15-0)** guest ambassador **[118](#page-117-2)** access **[119](#page-118-1)** Guest interface **[206](#page-205-0)**, **[213](#page-212-0)** guest VLAN **[360](#page-359-0)** guest WiFi network **[39](#page-38-0)**

# **H**

Hub-and-Spoke VPN **[232](#page-231-0)**

# **I**

idle timeout **[115](#page-114-0)** IDP **[227](#page-226-1)**, **[295](#page-294-1)** IEEE 802.11k/v **[395](#page-394-4)** IEEE 802.11r **[391](#page-390-3)** IGMP filtering profile **[348](#page-347-1)** IGMP multicast groups **[334](#page-333-0)** IGMP query port **[348](#page-347-2)** IGMP snooping **[354](#page-353-0)** import certificate **[116](#page-115-2)**

NCC User's Guide

installer **[118](#page-117-3)** Installer access **[119](#page-118-2)** internal antennas **[373](#page-372-2)** Internet Protocol Security **[236](#page-235-0)** Intra-BSS traffic blocking **[395](#page-394-5)** intra-BSS traffic blocking **[389](#page-388-0)** Intrusion Detection and Prevention **[227](#page-226-2)**, **[295](#page-294-2)** IPSec **[236](#page-235-1)** IPSec VPN **[233](#page-232-0)** IPTV channels **[31](#page-30-0)**, **[333](#page-332-0)** IPTV report **[31](#page-30-1)**, **[332](#page-331-1)**

# **L**

L2 isolation **[389](#page-388-1)** L2TP **[236](#page-235-2)** L2TP VPN **[236](#page-235-3)** language select **[24](#page-23-1)** Layer 2 Tunneling Protocol **[236](#page-235-4)** layer-2 isolation **[395](#page-394-6)** leave mode fast **[347](#page-346-0)** normal **[347](#page-346-1)** LED tags **[367](#page-366-0)** license management **[85](#page-84-0)**, **[98](#page-97-0)** Link Layer Discovery Protocol **[329](#page-328-1)** LLDP **[329](#page-328-2)** load balancing **[408](#page-407-0)** load balancing method **[245](#page-244-0)** Local Override **[136](#page-135-0)**, **[137](#page-136-0)** local override **[134](#page-133-1)** switch **[137](#page-136-1)** locator LED **[326](#page-325-0)** log message **[332](#page-331-2)** log messages **[380](#page-379-1)** login account menu **[22](#page-21-1)** login page **[397](#page-396-1)** logo remove **[67](#page-66-1)** replace **[67](#page-66-2)** upload **[67](#page-66-3)**

loop guard **[343](#page-342-0)**

#### **M**

MAC authentication **[391](#page-390-4)** Managed Service Provider (MSP) **[11](#page-10-0)** Managed Services Provider **[64](#page-63-0)** management VLAN **[363](#page-362-1)** map pin a device **[159](#page-158-0)** Memory usage **[194](#page-193-1)**, **[254](#page-253-1)** MSP administrator **[75](#page-74-0)** MSP alerts create **[77](#page-76-0)** email recipient **[78](#page-77-1)** notification type **[78](#page-77-2)** update **[77](#page-76-1)** MSP alerts screen **[75](#page-74-1)** MSP branding **[66](#page-65-1)** MSP license **[64](#page-63-1)** MSP portal **[64](#page-63-2)** myZyxel account **[10](#page-9-1)**, **[13](#page-12-2)** email address **[17](#page-16-4)** myZyxel.com account **[11](#page-10-1)**

# **N**

NAS **[249](#page-248-0)**, **[320](#page-319-0)** NAS Identifier **[393](#page-392-0)** NAS IP Address **[249](#page-248-1)**, **[320](#page-319-1)** NCAS **[394](#page-393-0) NCC** access **[13](#page-12-3)** account settings **[25](#page-24-0)** alert **[23](#page-22-0)** change device owner **[32](#page-31-2)** create organization **[32](#page-31-3)** dark mode **[24](#page-23-2)** Dashboard **[148](#page-147-0)** display language **[24](#page-23-3)** example network **[12](#page-11-0)** features **[10](#page-9-2)** license expiration **[66](#page-65-2)**, **[81](#page-80-0)**

license status **[81](#page-80-1)** log message view **[23](#page-22-1)** login **[13](#page-12-4)** menu **[25](#page-24-1)** notification **[23](#page-22-2)** organization **[11](#page-10-2)** overview **[10](#page-9-3)**, **[43](#page-42-0)** portal **[415](#page-414-0)** portal website **[13](#page-12-3)** sample network topology **[12](#page-11-1)** settings icon **[23](#page-22-3)** site **[11](#page-10-3)** two-factor authentication **[15](#page-14-1)** version differences **[100](#page-99-0)** NCC logo replace **[66](#page-65-3)** NCC Menu Summary **[26](#page-25-0)** NCC portal access **[13](#page-12-5)** overview **[19](#page-18-1)** parts **[19](#page-18-2)** title bar **[19](#page-18-3)** NCC Pro Pack activate **[42](#page-41-0)** NCC, Nebula Control Center **[10](#page-9-3)**, **[43](#page-42-0)** Nebula account login **[18](#page-17-0)** Nebula Cloud Authentication Server **[394](#page-393-1)** Nebula managed device connect **[13](#page-12-6)** Nebula SD-WAN **[21](#page-20-0)** Nebula Security Service **[29](#page-28-0)**, **[30](#page-29-0)**, **[198](#page-197-0)**, **[257](#page-256-0)** Nebula Smart Mesh **[408](#page-407-1)** NETCONF **[10](#page-9-4)** NETCONF over TLS **[10](#page-9-4)** Network Access Server **[249](#page-248-2)**, **[320](#page-319-2)** Network Access Server identifier **[393](#page-392-1)** Network Configuration Protocol (NETCONF) **[10](#page-9-5)** network topology **[160](#page-159-0)** fully-meshed **[143](#page-142-0)** network, org-to-org service **[85](#page-84-1)** next hop **[219](#page-218-0)**, **[273](#page-272-0)** NSS **[29](#page-28-1)**, **[30](#page-29-1)**, **[198](#page-197-1)**, **[257](#page-256-1)** NSS/UTM license expiration **[66](#page-65-4)**

### **O**

operating system **[152](#page-151-2)**, **[377](#page-376-2)** Orchestrator **[21](#page-20-1)** Orchestrator Management **[21](#page-20-2)** organization choose **[33](#page-32-1)** create **[32](#page-31-4)**, **[36](#page-35-0)** create new **[14](#page-13-0)** privilege **[71](#page-70-2)** summary view **[20](#page-19-0)** organization access **[90](#page-89-1)**, **[119](#page-118-3)** organization administrator **[10](#page-9-6)**, **[12](#page-11-2)** output power **[402](#page-401-0)** owner **[118](#page-117-4)**

## **P**

PD priority **[346](#page-345-0)** Perfect Forward Secrecy **[235](#page-234-0)** PFS **[235](#page-234-1)** PoE **[360](#page-359-1)** PoE mode **[327](#page-326-2)** PoE schedule **[346](#page-345-1)**, **[360](#page-359-2)** policy route **[219](#page-218-1)**, **[272](#page-271-0)** port groups **[205](#page-204-0)**, **[263](#page-262-0)** port isolation **[345](#page-344-1)** port mirroring **[329](#page-328-3)**, **[363](#page-362-2)** port security **[360](#page-359-3)** port settings **[406](#page-405-0)** port VLAN ID **[343](#page-342-1)**, **[346](#page-345-2)** power consumption **[329](#page-328-4)** power management mode **[325](#page-324-0)**, **[327](#page-326-3)** Power over Ethernet **[360](#page-359-4)** power-up **[346](#page-345-3)** pre-shared key **[146](#page-145-0)**, **[232](#page-231-1)**, **[280](#page-279-0)** privilege **[89](#page-88-1)**, **[118](#page-117-5)** administrator **[68](#page-67-3)** assign **[73](#page-72-2)** organization **[69](#page-68-0)**, **[71](#page-70-3)** privilege priority **[68](#page-67-4)** problems **[415](#page-414-1)** product registration **[424](#page-423-3)**

profile switch **[137](#page-136-2)** PVID **[346](#page-345-4)**, **[373](#page-372-3)**

# **Q**

QR code **[16](#page-15-1)**

## **R**

radio settings **[401](#page-400-0)** RADIUS accounting **[393](#page-392-2)** RADIUS server **[393](#page-392-3)** rate limiting **[389](#page-388-2)** read and write access **[118](#page-117-1)** read-only **[118](#page-117-6)** recurring schedule **[185](#page-184-0)** register a device **[28](#page-27-0)**, **[182](#page-181-0)** registration product **[424](#page-423-3)** restore configuration **[134](#page-133-2)** root bridge **[325](#page-324-1)** RSTP Status **[325](#page-324-2)**

# **S**

schedule firmware upgrade **[27](#page-26-0)**, **[28](#page-27-1)**, **[146](#page-145-1)**, **[183](#page-182-0)** schedule template **[361](#page-360-0)**, **[401](#page-400-1)** SD-WAN license **[21](#page-20-3)** search for NCC-managed device **[22](#page-21-2)** security services **[194](#page-193-2)** Security Services Trial activate **[42](#page-41-1)** serial number **[322](#page-321-0)** Server-and-Client VPN **[232](#page-231-2)** Service Set IDentifier **[386](#page-385-0)** setup wizard **[18](#page-17-1)**, **[35](#page-34-0)** steps **[35](#page-34-1)** severity level **[411](#page-410-2)** side-wide schedule **[185](#page-184-1)**

#### SIP

ALG **[318](#page-317-1)** site create **[36](#page-35-1)** site administrator **[10](#page-9-7)**, **[11](#page-10-4)** site binding **[135](#page-134-0)** site, hub **[143](#page-142-1)** Site-to-Site VPN **[232](#page-231-3)** Smart Alert Engine **[76](#page-75-0)** spanning tree **[325](#page-324-3)** SSID **[38](#page-37-0)**, **[386](#page-385-1)** SSID profiles **[386](#page-385-2)** SSID schedule **[400](#page-399-0)** submit ticket **[410](#page-409-0)** summary report **[158](#page-157-1)** support account **[411](#page-410-3)** Support contact **[66](#page-65-5)** support request **[410](#page-409-1)** supported access point **[11](#page-10-5)** Ethernet switch **[11](#page-10-6)** security gateway **[11](#page-10-7)** supported browsers **[415](#page-414-2)** supported Nebula devices **[11](#page-10-8)** switch connection status **[322](#page-321-1)**

# **T**

team create **[72](#page-71-0)** update **[72](#page-71-1)** Teams screen **[71](#page-70-4)** ticket details **[410](#page-409-2)** time zone set **[37](#page-36-2)** traffic shaping **[243](#page-242-0)** transmitting power **[405](#page-404-0)** troubleshooting **[415](#page-414-3)** trunk group **[342](#page-341-1)** trunk port **[345](#page-344-2)** Two-factor authentication enable **[15](#page-14-2)**

# **U**

U-APSD **[395](#page-394-7)** uplink AP **[369](#page-368-1)**

## **V**

virtual private network **[230](#page-229-0)**, **[278](#page-277-0)** VLAN ID **[38](#page-37-1)** VLAN settings guest **[39](#page-38-1)** Voice VLAN **[363](#page-362-3)** VPN **[230](#page-229-1)**, **[278](#page-277-1)** VPN (Virtual Private Network) **[143](#page-142-2)**

### **W**

walled garden **[246](#page-245-3)**, **[312](#page-311-3)**, **[389](#page-388-3)**, **[393](#page-392-4)** WAN throughput **[149](#page-148-0)** warranty **[424](#page-423-4)** note **[424](#page-423-5)** web authentication **[241](#page-240-0)**, **[306](#page-305-0)**, **[308](#page-307-0)** WiFi guest **[39](#page-38-2)** WiFi network name enter **[38](#page-37-2)** WiFi password enter **[38](#page-37-3)** WiFi settings **[38](#page-37-4)** WINS server **[210](#page-209-3)**, **[216](#page-215-0)** wireless channel bandwidth **[403](#page-402-2)** wireless health **[380](#page-379-2)** world map **[158](#page-157-2)**

# **Z**

Zero Touch Provisioning **[40](#page-39-0)** ZTP (Zero Touch Provisioning) **[40](#page-39-1)** ZyWALL VPN device configure **[21](#page-20-4)**